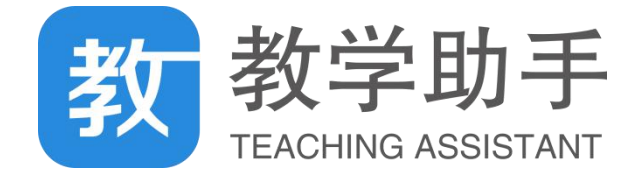

# **教学助手 产品使用手册**

**梅州教育云支撑中心**

**2021 年 3 月**

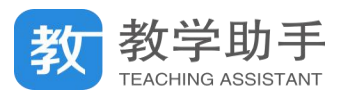

## 目录

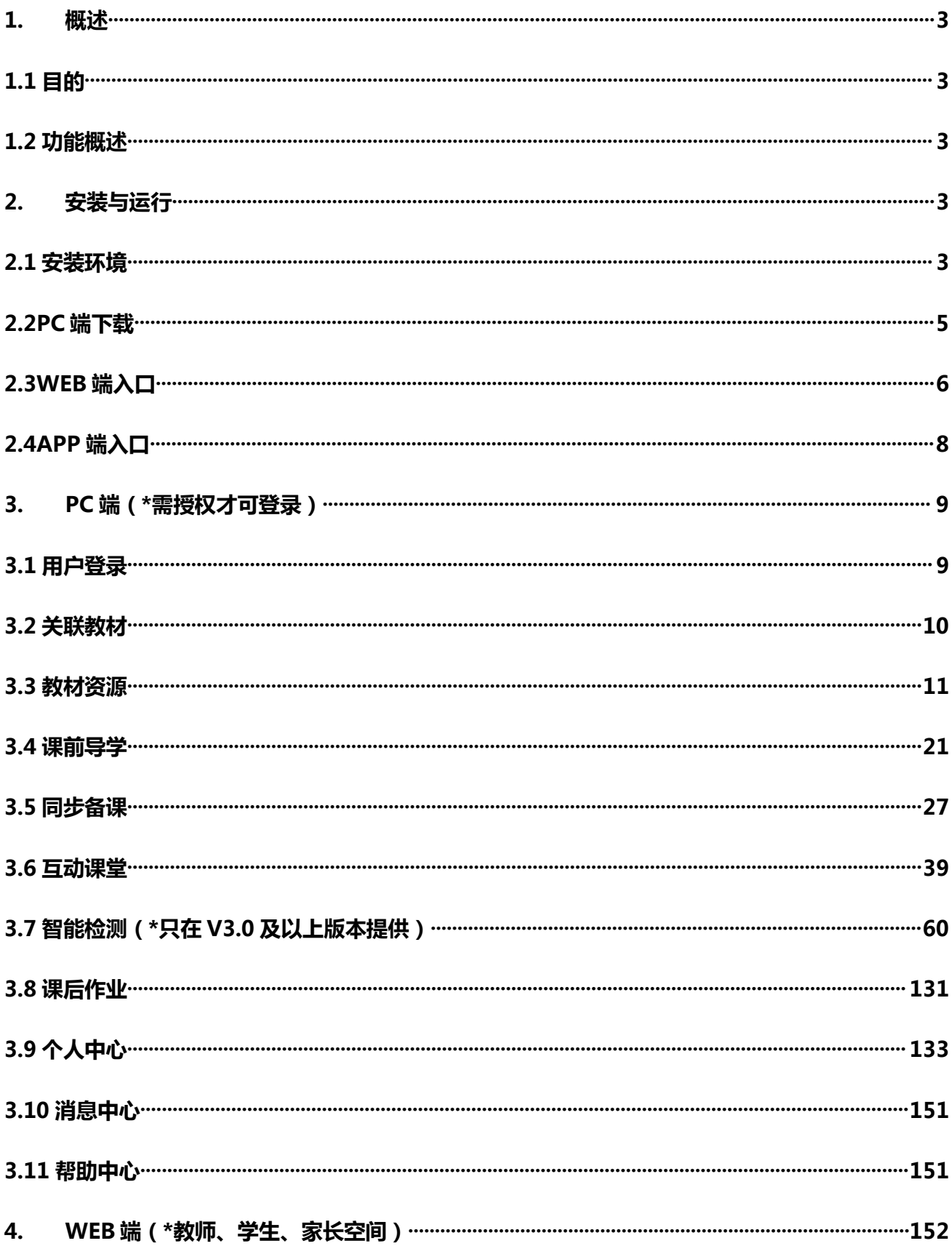

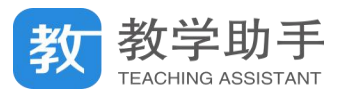

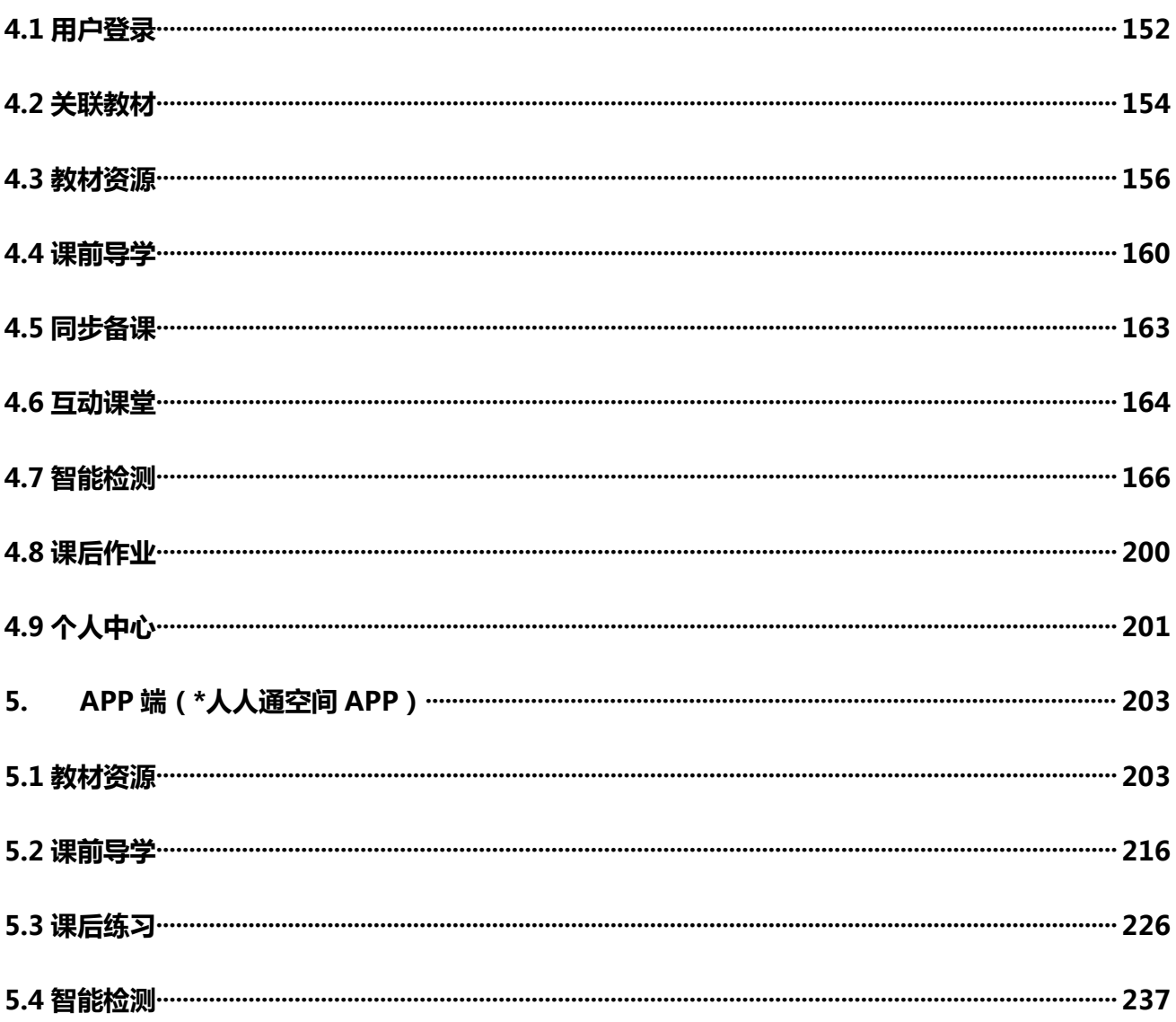

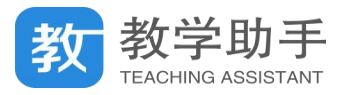

#### <span id="page-3-0"></span>**1. 概述**

#### <span id="page-3-1"></span>**1.1 目的**

本文档主要描述了教学助手 PC 端、WEB 端、APP 端用户的操作方法,为用户使用提供 参考和依据。

#### <span id="page-3-2"></span>**1.2 功能概述**

针对教师用户备授课的需要,教学助手 PC 端包括以下功能: 教材资源、课前导学、同 步备课、互动课堂、智能检测、课后作业等功能服务。

教学助手 PC 端以云存储的方式, 将教师教学所需的碎片化资源保存在云端, 各功能模 块所需要使用的资源都由云端提供,资源按照教材的章节目录进行分类。教师在备课之前, 可以在云端对应的章节目录下准备好需要使用的资源,也可以在课程环节中打开云端直接调 用和编辑资源。这种云存储的方式使得教师即使更换电脑也不需要进行文件拷贝,不同电脑 登录教学助手都可顺利完成备授课的工作。

### <span id="page-3-3"></span>**2. 安装与运行**

#### <span id="page-3-4"></span>**2.1 安装环境**

教学助手需先下载相应 PC 端再使用,PC 端支持以下安装环境:

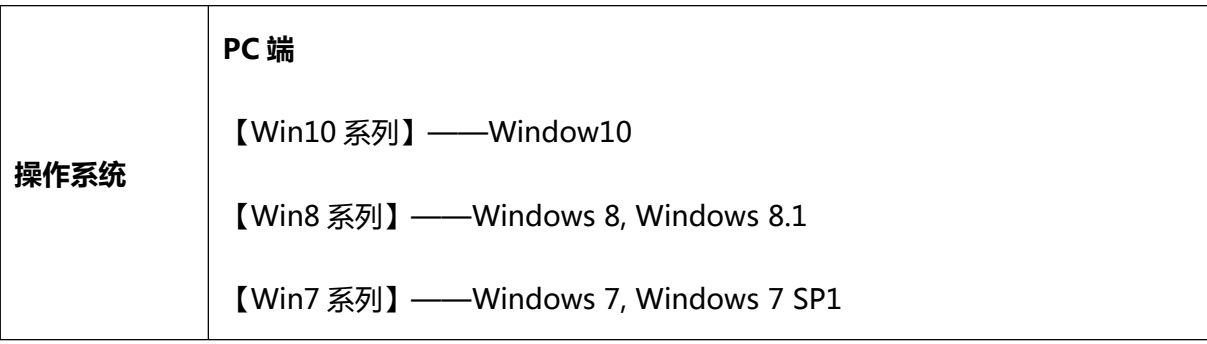

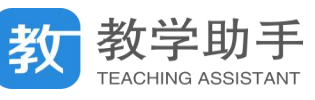

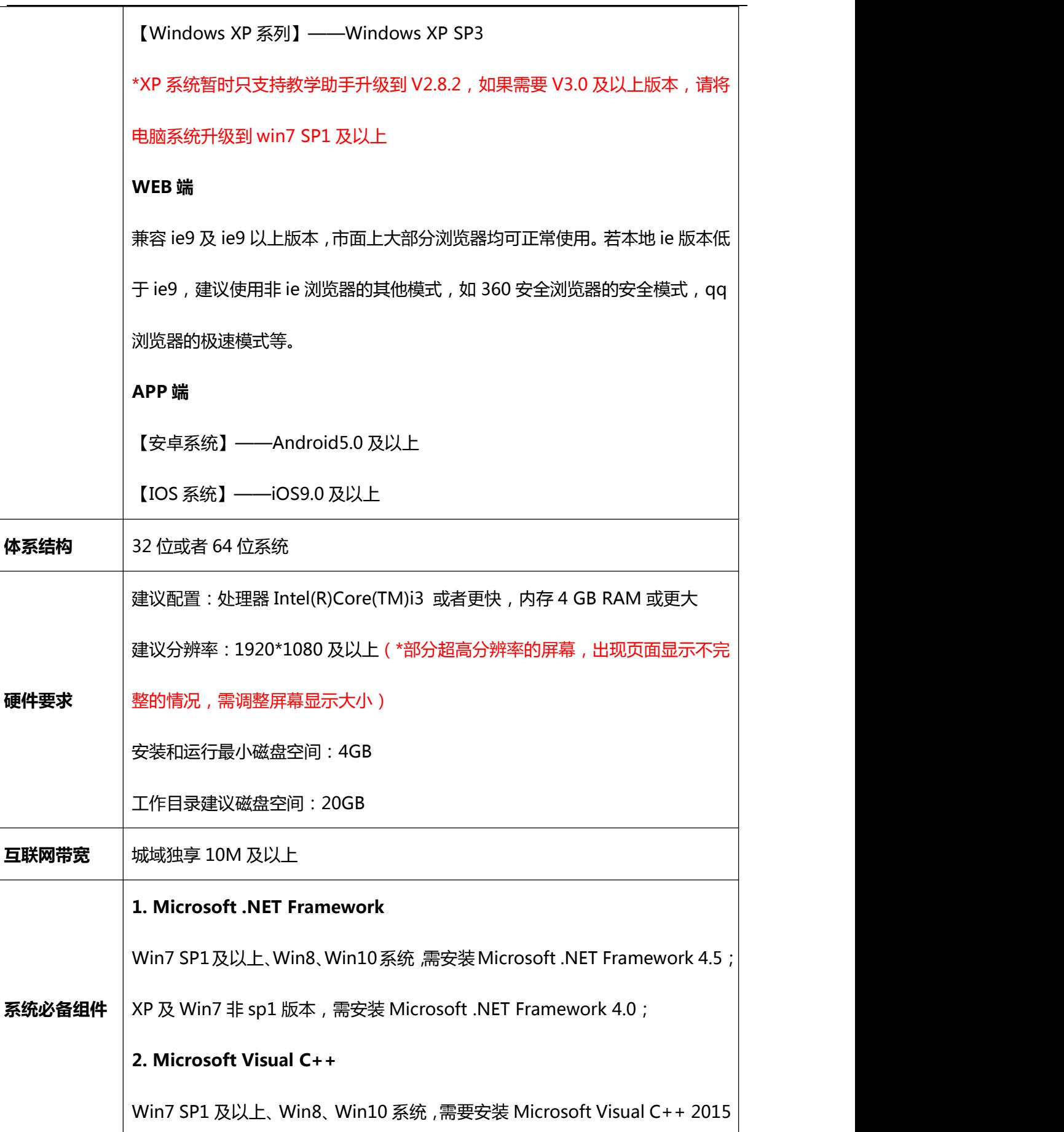

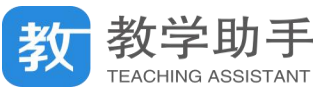

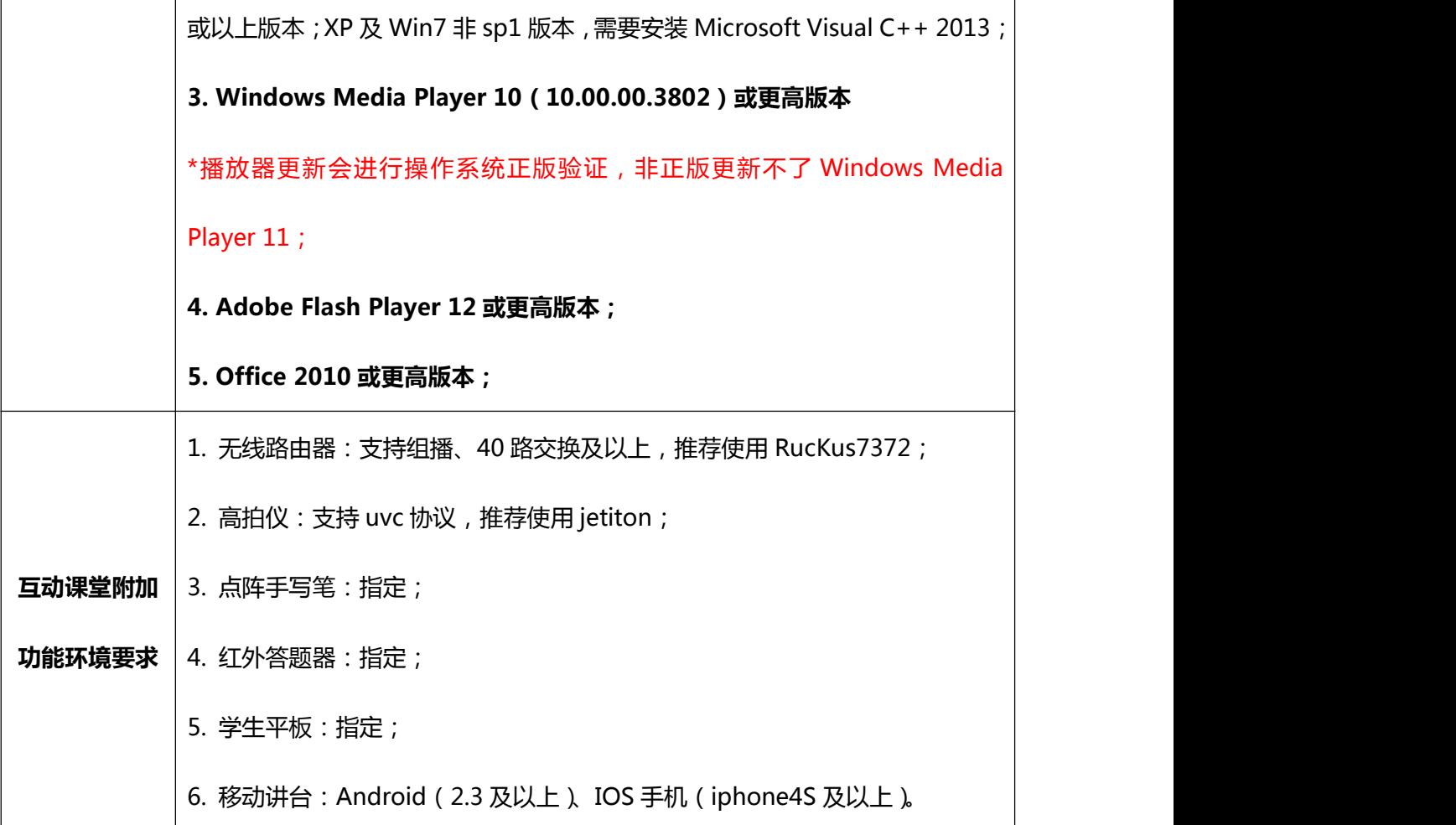

### <span id="page-5-0"></span>**2.2PC 端下载**

**标准版:**全国用户,可直接访问"慧教云"官网:http://jxzs.huijiaoyun.com/,进入 教学助手——下载 PC 端。

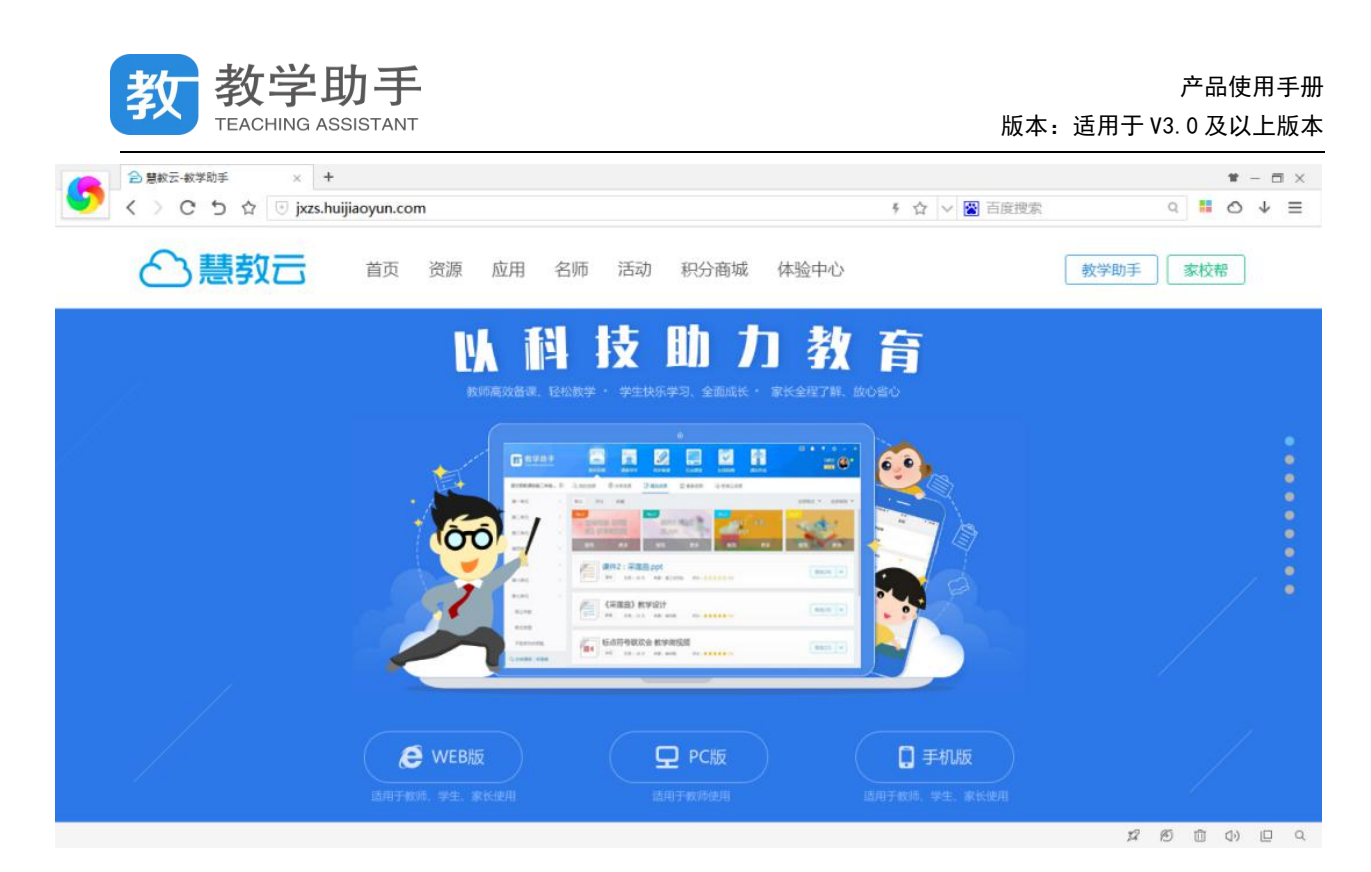

**OEM 版:**定制版教育云用户,比如宁夏教育云用户,可登录宁夏教育资源公共服务平 台,在"首页"一>"教学助手",打开教学助手的下载页面。

\*XP 系统暂时只支持教学助手升级到 V2.8.2,如果需要 V3.0 及以上版本,请将电脑系统升级到 win7 SP1 及以上。

### <span id="page-6-0"></span>**2.3WEB 端入口**

全国用户,浏览器直接访问"慧教云"官网 http://jxzs.huijiaoyun.com/,进入教学助 手网页

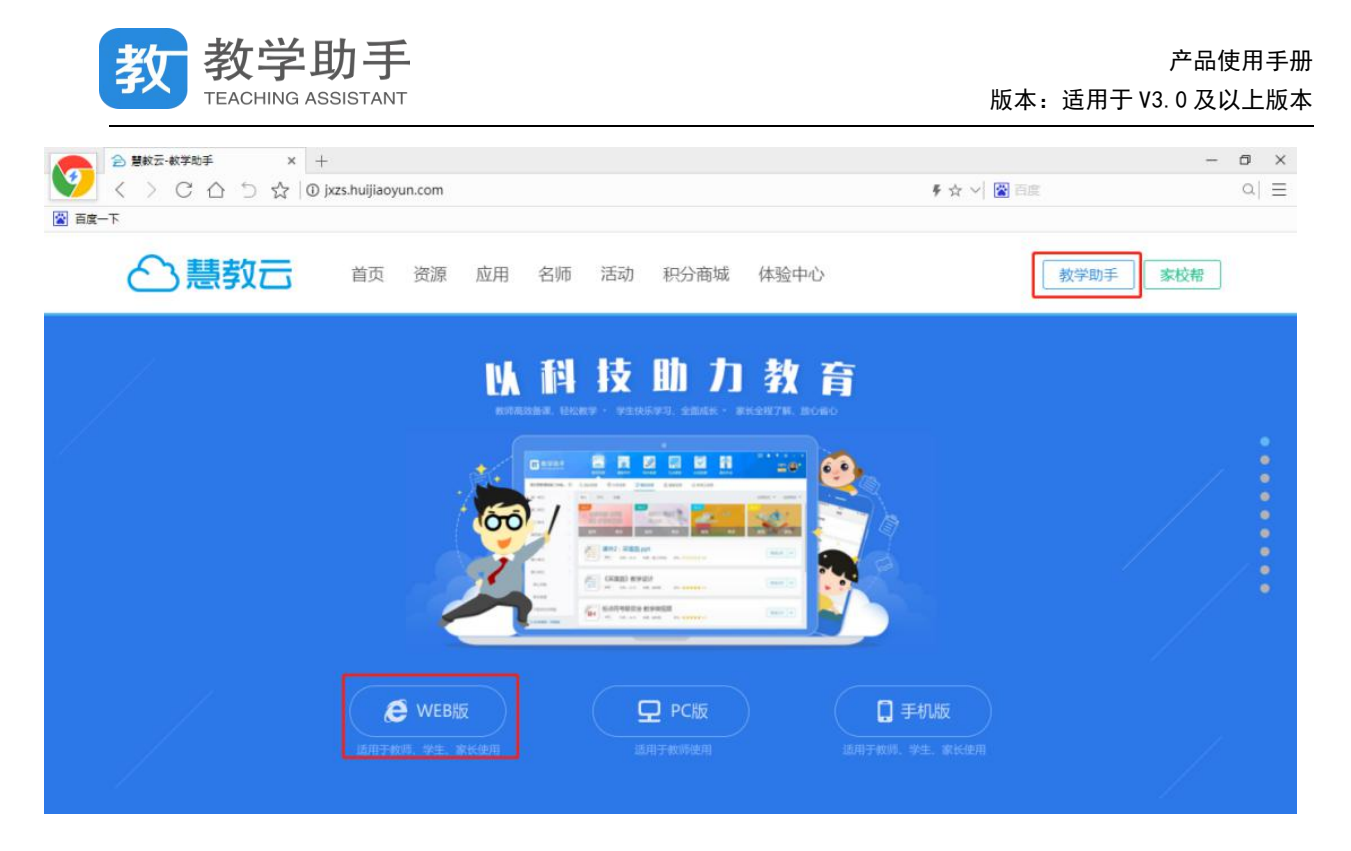

### 点击页面上"web 版"按钮,即可进入到 WEB 端登录入口

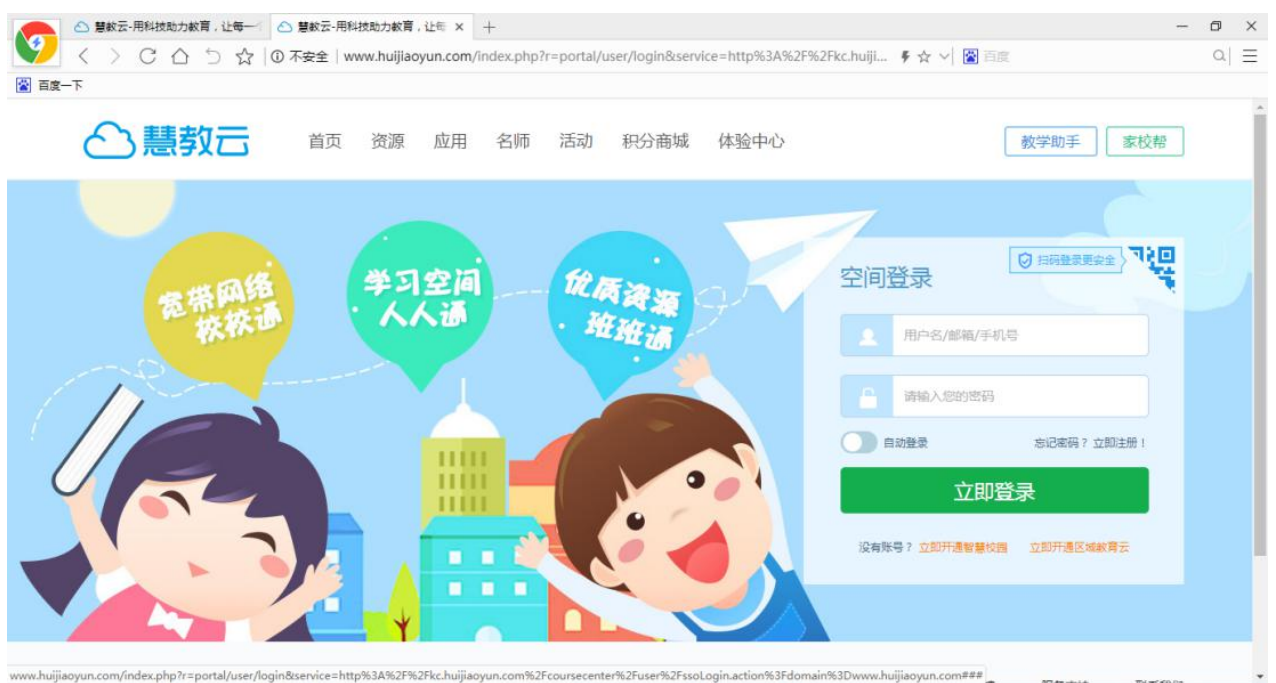

目前支持老师用户、学生用户、家长用户登录,登录方式包括:扫码(人人通空间 APP) 登录、用户名/邮箱/手机号+密码登录。

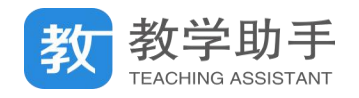

### <span id="page-8-0"></span>**2.4APP 端入口**

目前教学助手所有应用均接入人人通空间 APP 中,老师、学生、家长均可使用。

### **2.4.1 人人通空间 APP 下载**

**应用市场下载:**安卓用户-**>**各大应用市场支持下载

苹果用户->AppStore 去下载"人人通空间"APP

**扫码下载**:浏览器打开 http://jxzs.huijiaoyun.com/,进入教学助手网页扫码下载。

#### **2.4.2APP 端入口**

登录人人通空间 APP 以后, 依次点击"工作" - "教学助手", 老师点击"移动讲台"、 "课堂记录""教材资源""课前导学""智能检测""课后练习"相应图标,可直接进入教学 助手相应的应用 。

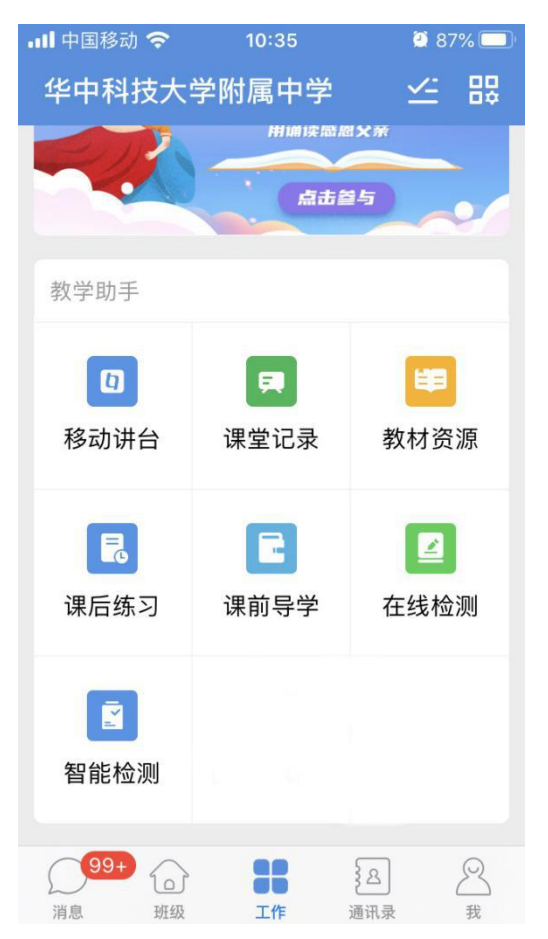

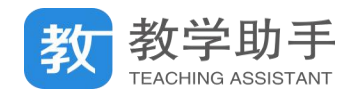

### <span id="page-9-0"></span>**3. PC 端**(\*需授权才可登录)

### <span id="page-9-1"></span>**3.1 用户登录**

### **3.1.1 个人登录**

打开"教学助手 PC 端", 在登录界面输入已有的用户名和密码, 点击"登录"进入"教 学助手 PC 端"。

若用户为"非首次登录"且"脱机时间未超过 30 天、脱机次数未超过 90 次",则可以 脱机登录进入"教材资源-我的资源"。

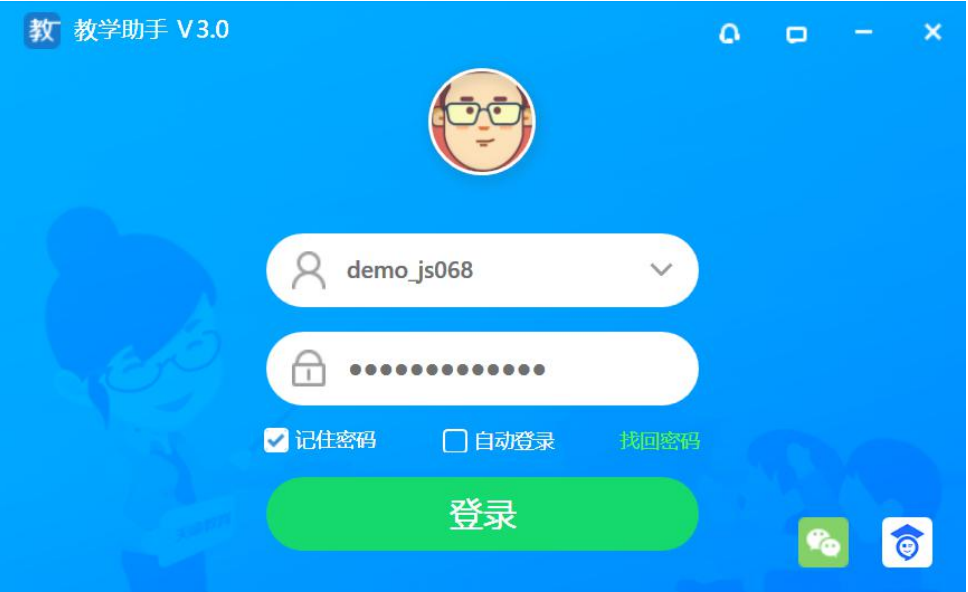

### **3.1.2 密码找回**

如果教师用户忘记自己的登录密码,点击"登录"界面上的"密码找回"功能,可以通 过教育云平台找回密码。

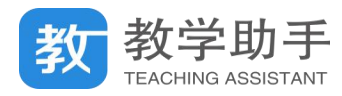

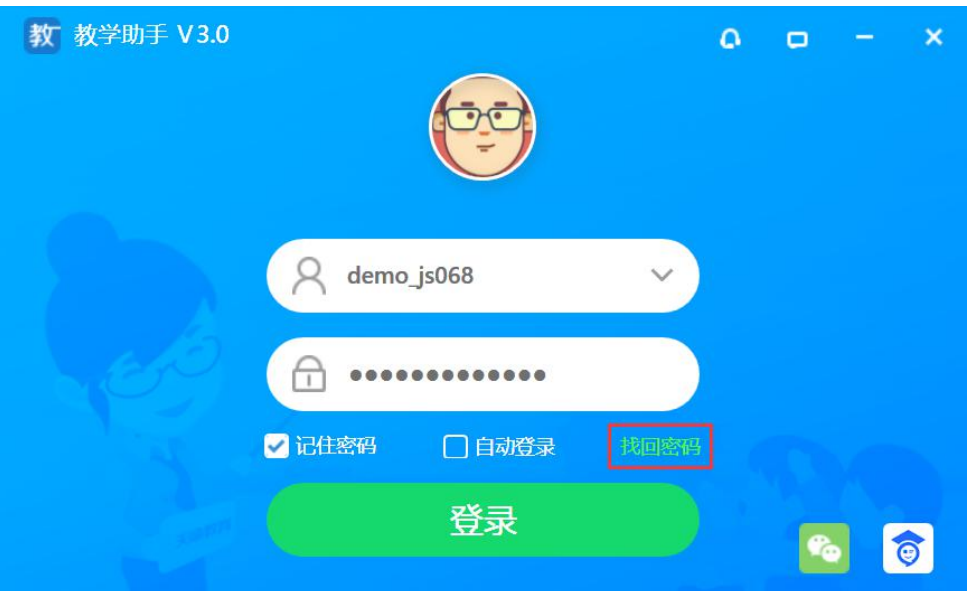

### **3.1.3 扫码登录**

登录时,可以用 APP 端 (人人通空间 APP) 扫码登录,同时也支持绑定微信号码后, 使用微信扫码登录。

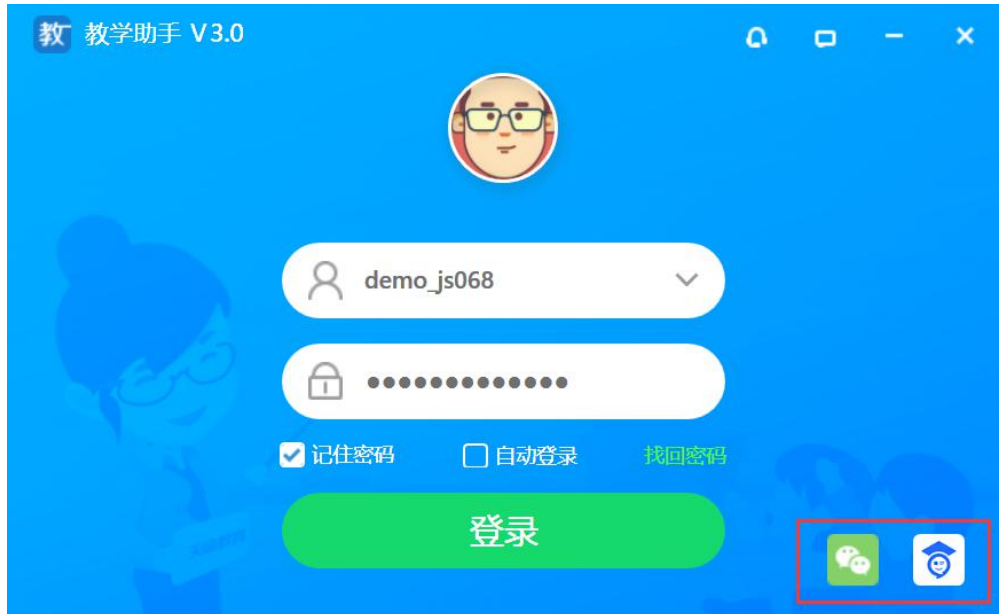

### <span id="page-10-0"></span>**3.2 关联教材**

**3.2.1 添加教材**

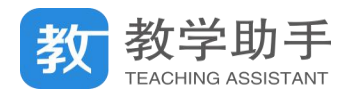

第一次登录"教学助手 PC 端",系统会提示用户没有关联教材,需要点击"添加教材" 进入到"关联教材"页面。

#### **3.2.2 新建教材**

在"标准教材"中,选择学段、学科、教材版本和册别查找到相应的教材进行添加;

在"自定教材"中,可选择教研员、本校其他老师创建的教材,也可以新建教材。

如要删除教材,对应教材下原有的资源不会删除,再次添加删除的教材后,原有资源可 继续使用。

#### **3.2.3 自定编目**

教材添加完成后,选择相应的教材可以看到教材对应的章节目录,点击章节目录进行切 换时,相应的资源会随之切换。

点击"自定编目",教师可以新增教材章节目录,也可看到其他老师创建的章节目录。

#### <span id="page-11-0"></span>**3.3 教材资源**

教材资源主要提供用户对自己云端中收集的资源进行编辑加工,并且可以查看和收藏其 他用户共享的资源和精品资源。所有的资源都与教材章节目录相关联,方便查找和使用。

#### **3.3.1 我的资源**

"我的资源"中包括用户自行上传和收藏的资源,用户可以在"我的资源"相应教材章节 目录下提前准备好资源,以便在导学、备课和授课等环节中直接使用。

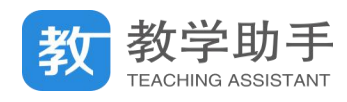

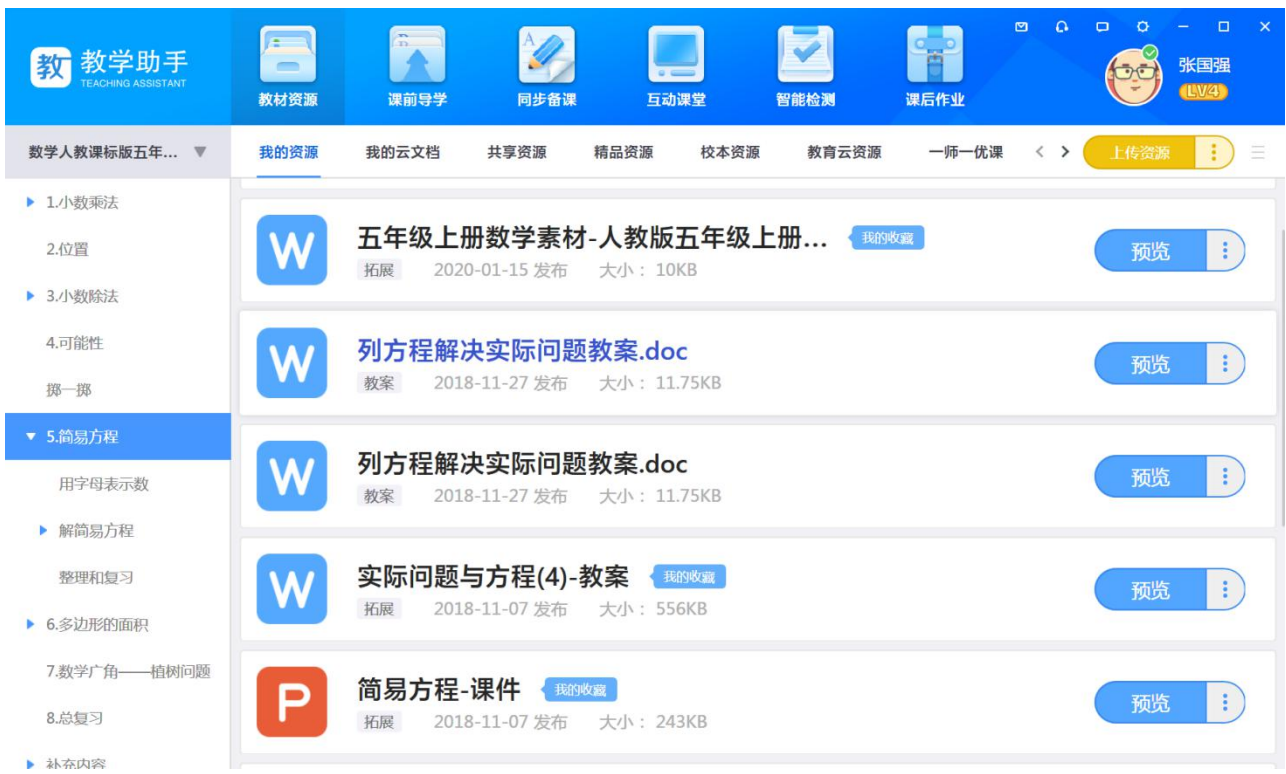

### **3.3.1.1 上传资源**

点击"上传资源",选择资源类型后,点击"上传本地资源"可将本地资源上传到云端; 点击"上传资源",选择资源类型后,点击"选择网盘资源"可将空间网盘资源上传到云 端(\*该功能只限已对接了个人网盘的区域可见);

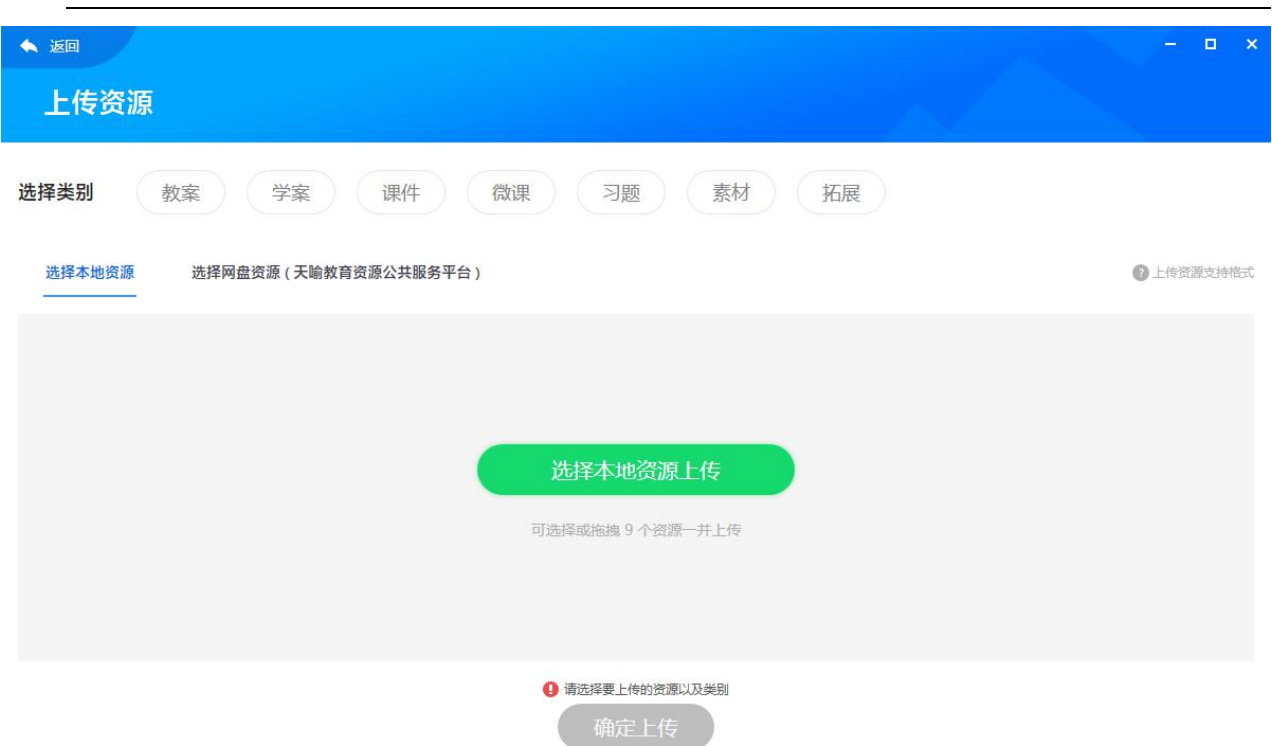

### **3.3.1.2 新建资源**

点击"新建资源"可选择相关工具创建的资源,可创建微课资源、互动资源、学科类的 资源。

选择"互动试题",可创建例如分类题、单选题、多选题、客观填空题、选词填空题、连 线题、排序题、判断题、完形填空题、连词成句题、主观题、标签题、连连看、魔方盒、拼 图题、标点题、比大小;选择"知识导图",可创建知识导图,并支持添加图片;

学科工具已经按照学科进行匹配了,选择相应的教材编目即创建相应学科资源;

选择"录屏工具"可以打开录屏工具,并支持保存微课资源。

### **3.3.1.3 预览资源**

点击"预览"可对资源进行预览。

学助手 -<br>NG ASSISTANT

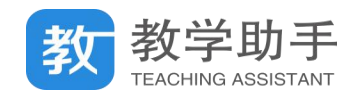

▲ 返回

解方程练习7 (综合3).docx

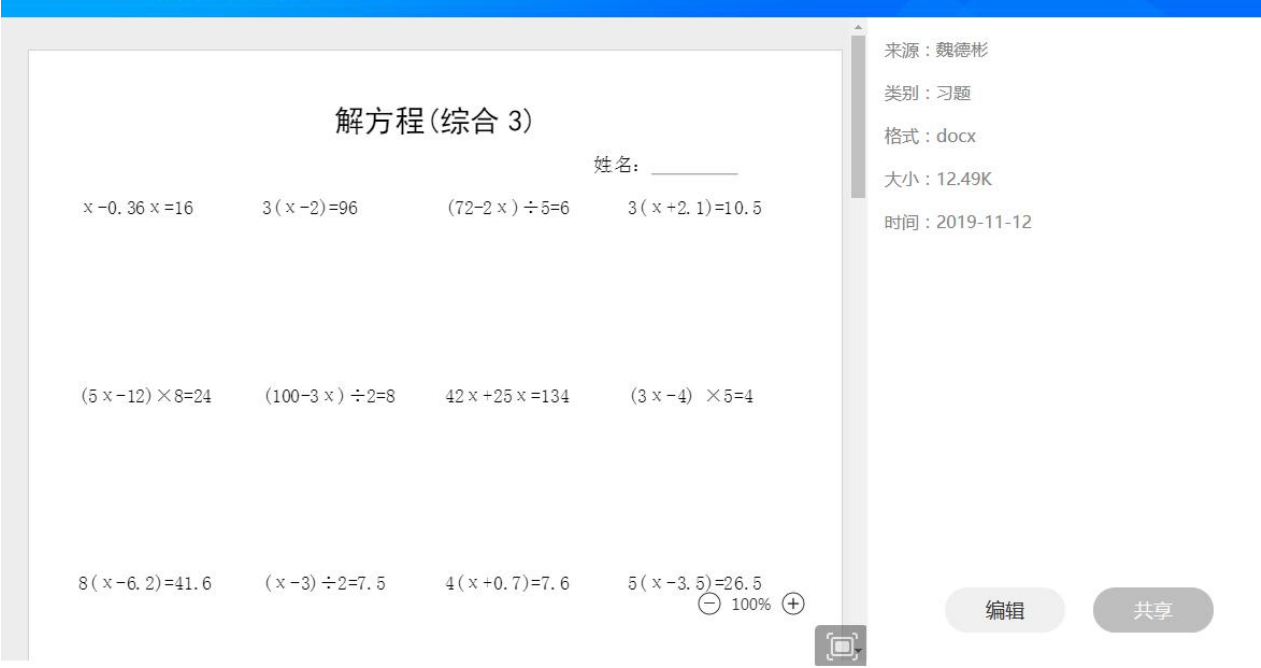

### **3.3.1.4 下载资源**

云端中的资源可下载到本地,以便编辑加工。

### **3.3.1.5 编辑资源**

资源编辑时,需先将云端资源"下载"到本地才能进行"编辑"操作。

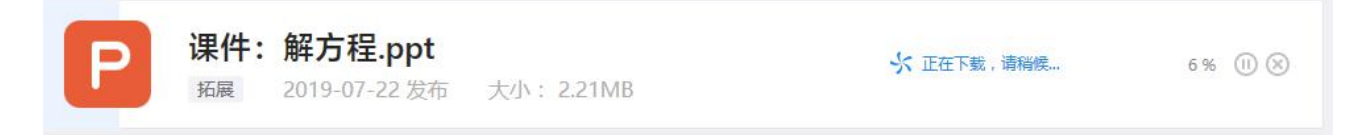

### **3.3.1.6 共享资源**

我的资源可共享至所有老师、本省老师、本市老师、本区县老师、本校老师,用户收藏 的资源不能分享。

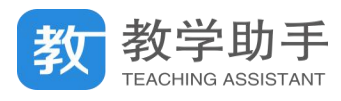

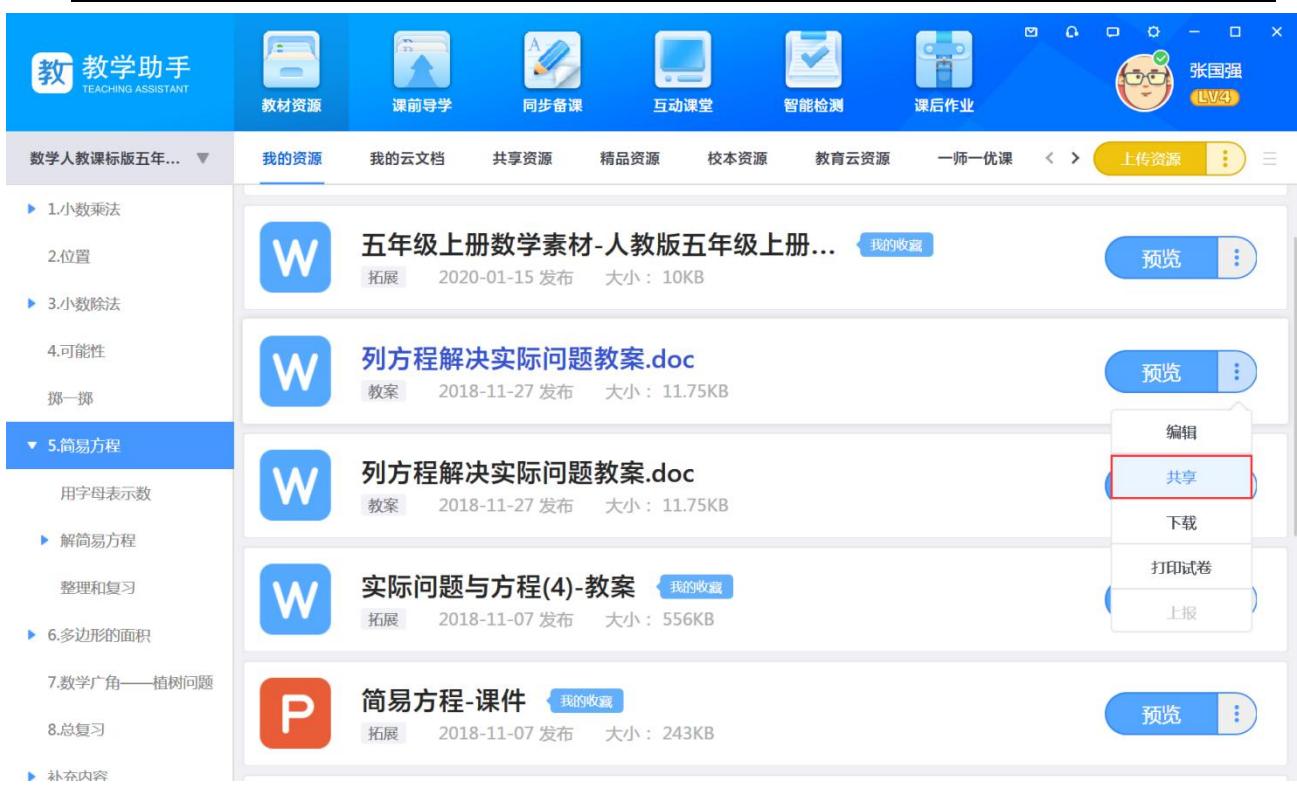

### **3.3.1.7 移动/删除资源**

如资源内容与对应的章节目录不符,可将其"移动"到其他章节目录下。用户可对自己 上传和收藏的资源进行"删除",删除后不影响已共享的资源内容。

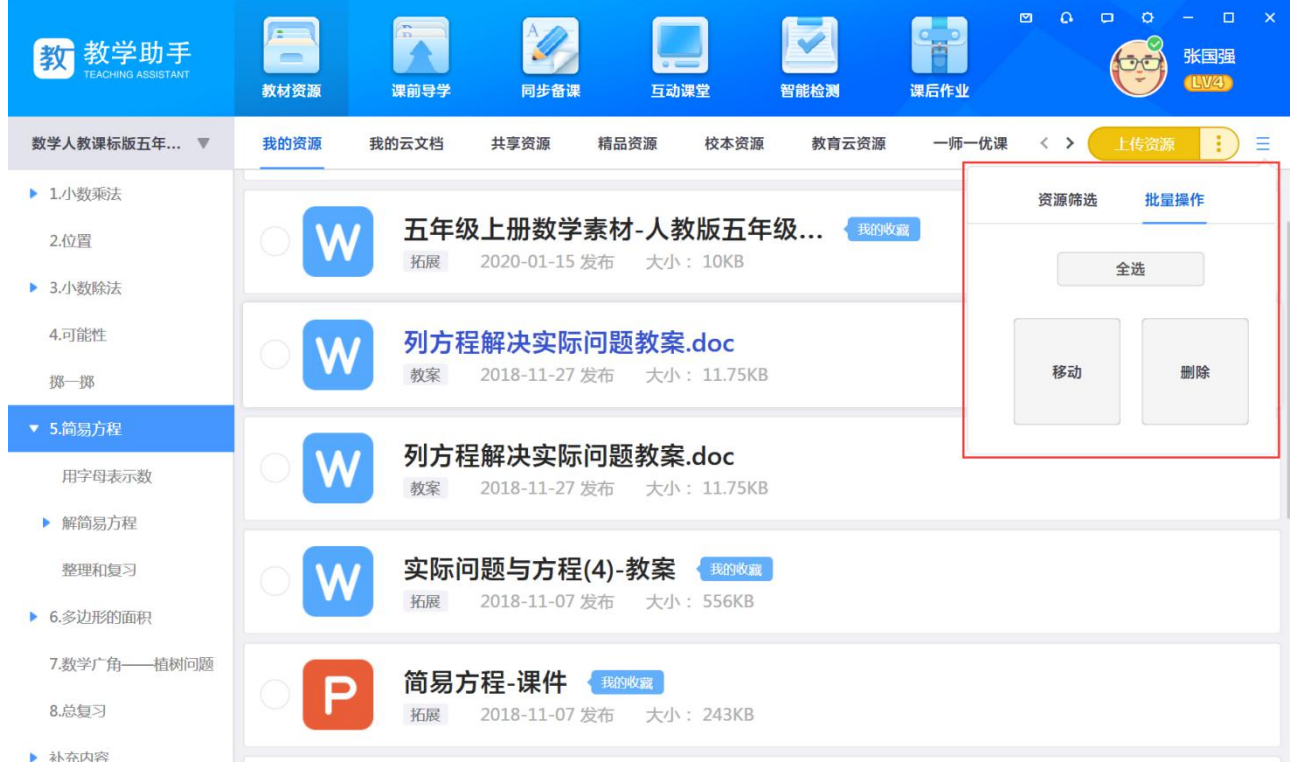

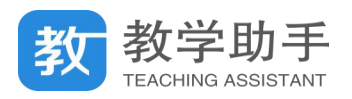

#### **3.3.2 共享资源**

教师可以在"共享资源"中看到其他用户分享的资源,以及资源的评分和收藏量。 点击资源标题或"预览"可预览资源,在共享资源预览界面,可以对资源进行评分、评 论、打标签,同时也可以看到系统推送的资源;

点击"收藏",可将资源收藏到"我的资源";点击"下载",可以将资源下载至电脑本地; 点击"举报",可举报违规资源。

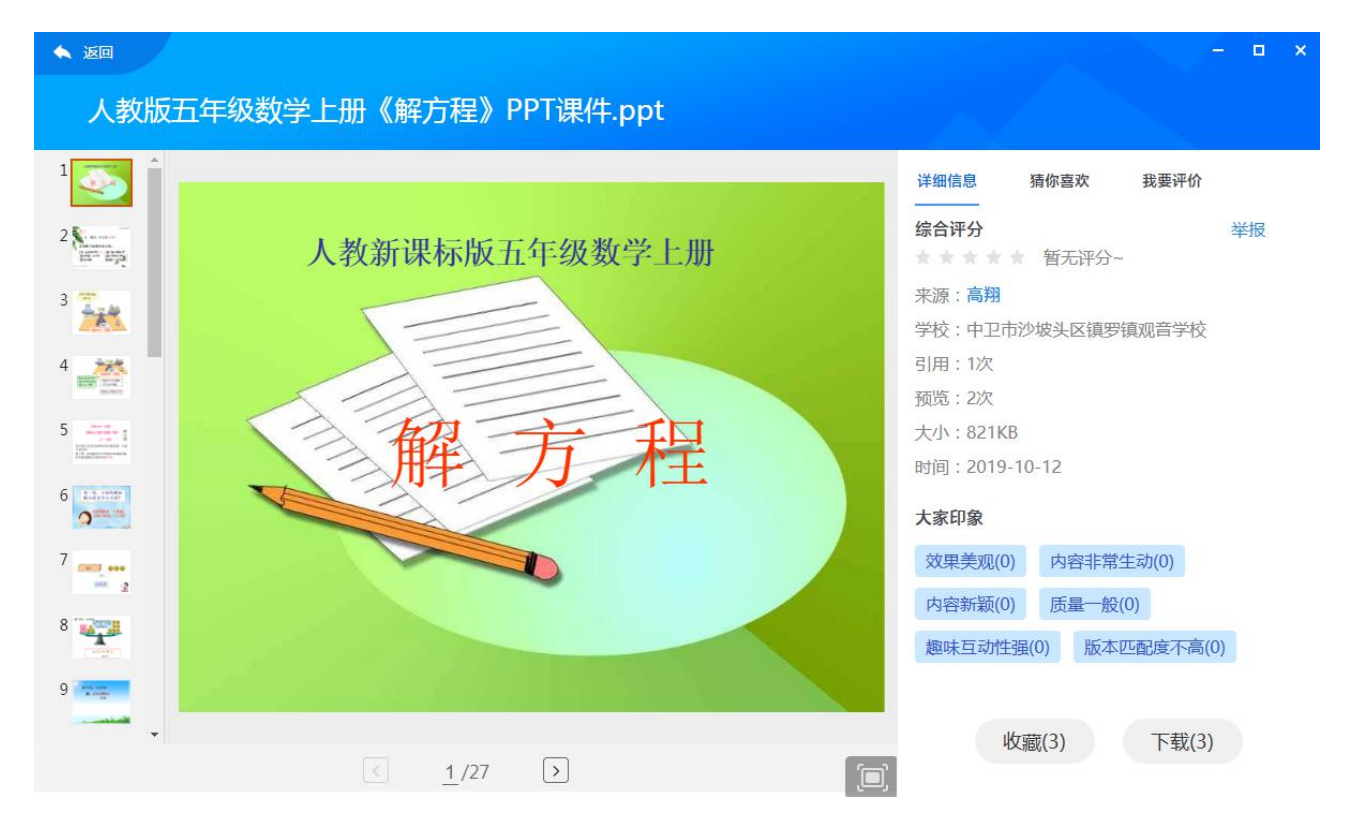

### **3.3.3 精品资源**

教师可以在"精品资源"中查看到精品课时包资源,课时包中包含教案、课件、微课、 素材、互动资源等类型。

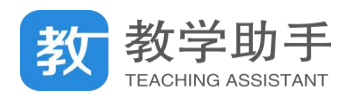

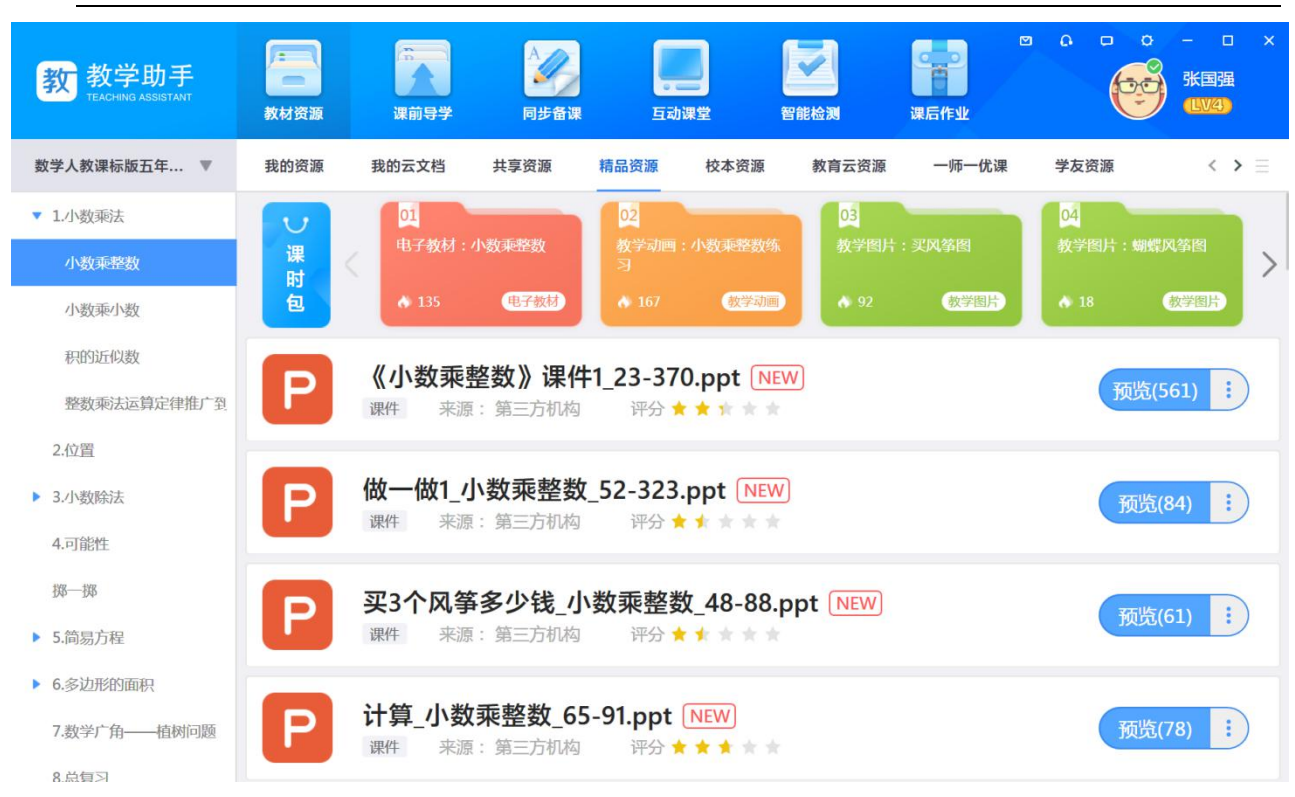

点击资源标题或"预览"可预览资源,在资源预览界面,可以对资源进行评分、评论、 打标签,同时也可以看到系统推送的资源;

点击"收藏",可将资源收藏到"我的资源";点击"下载",可以将资源下载至电脑本地。

### **3.3.4 校本资源**

教师可以在"校本资源"中看到本校老师上报到校本资源库且审核通过的资源,并且可 以查看资源的评分和收藏量。

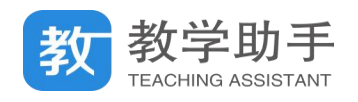

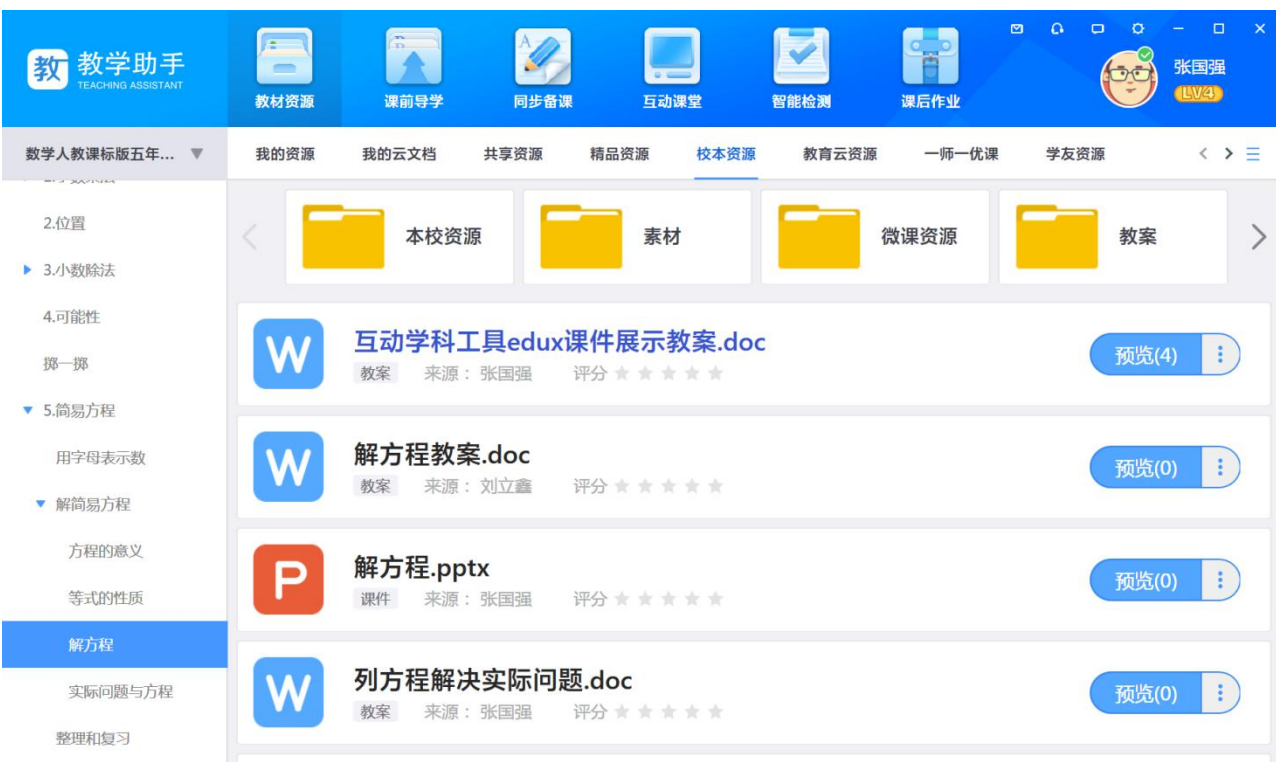

在资源预览界面,可以对资源进行评分、评论;

点击"收藏",可将资源收藏到"我的资源";点击"下载",可以将资源下载至电脑本地。

### **3.3.5 教育云资源**

教师可以在"教育云资源"中看到所在的教育云平台提供的资源,以及资源的评分和收 藏量。

点击资源标题或"预览"可预览资源,在资源预览界面,可以对资源进行评分、评论、 打标签,查看系统推送的资源;

点击"收藏",可将资源收藏到"我的资源";点击"下载",可以将资源下载至本地。

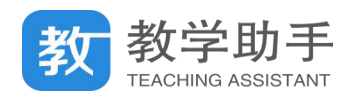

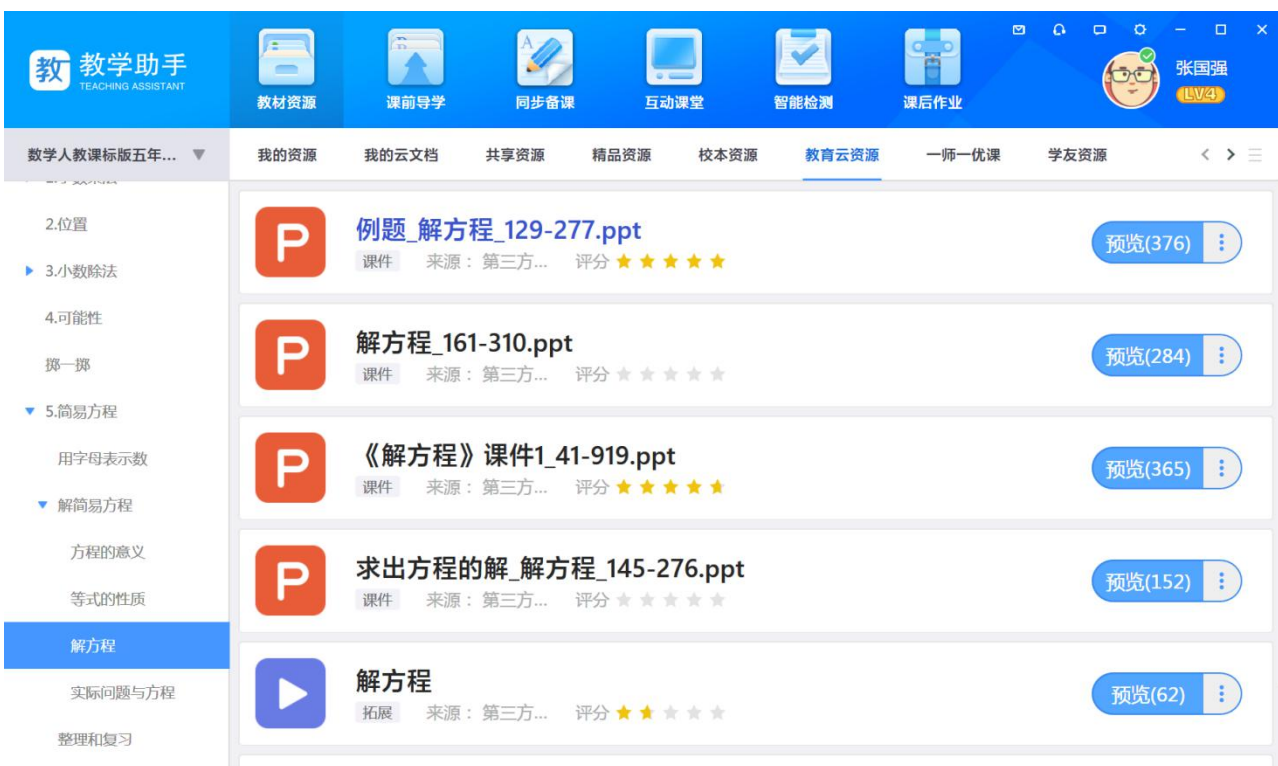

### **3.3.6 一师一优课资源**

教师可以在"一师一优课"资源中看到各省历年上报教育部的获奖优课资源。包含实录、 教案、课件、资源。

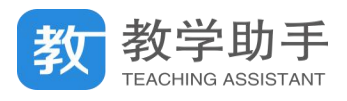

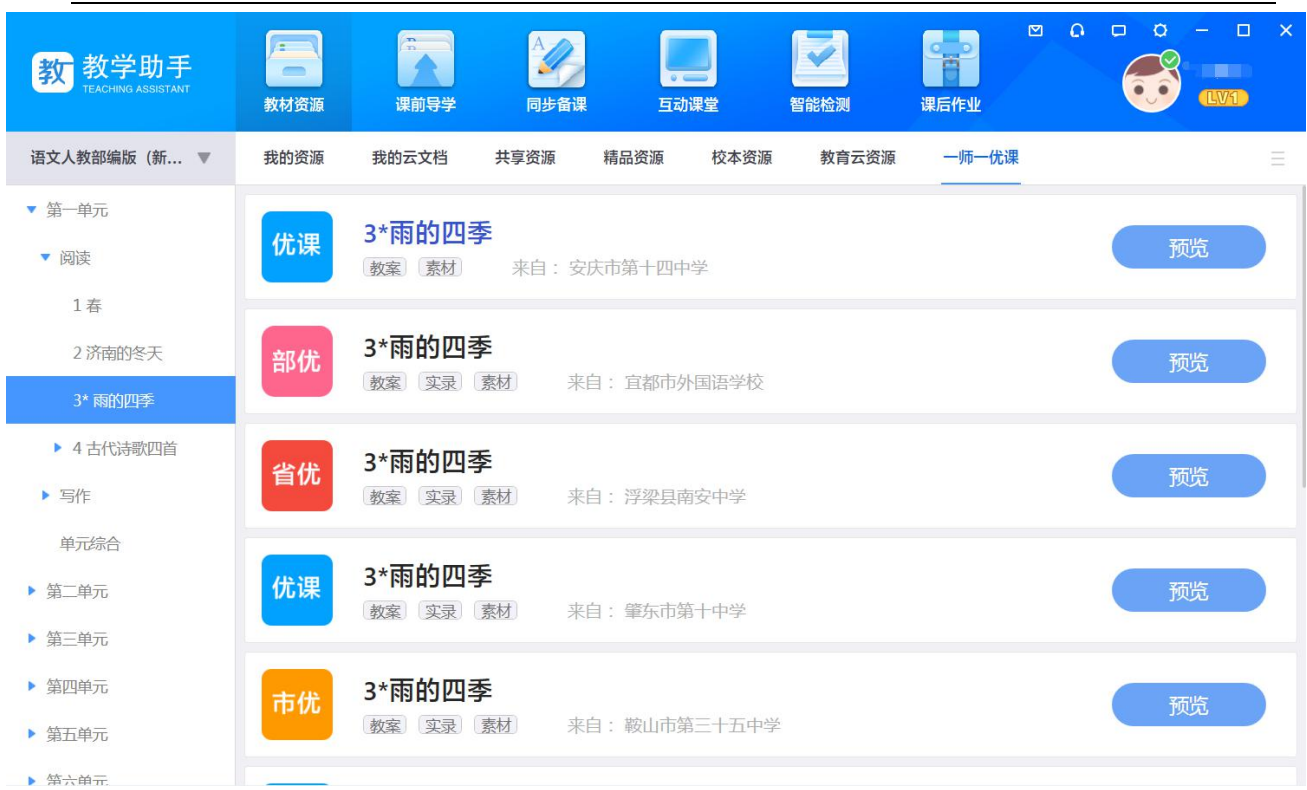

点击标题可预览资源,在资源预览界面,可以对资源进行评分、评论;点击"收藏", 可将资源收藏到"我的资源";点击"下载",可以部分将资源下载至电脑本地。

### **3.3.7 海码资源**(\*需额外付费购买后可见)

\*授权后可见,适用于小学科学、初中物理化学、高中物理化学;校园版基础上额外付费 开通;

教师可以在"海码资源"中看到海码公司提供的三维教学微视频,按照章节和知识点精 准推送,并可以看到预览数、收藏数和引用数。

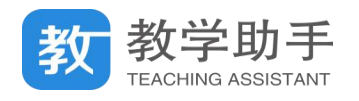

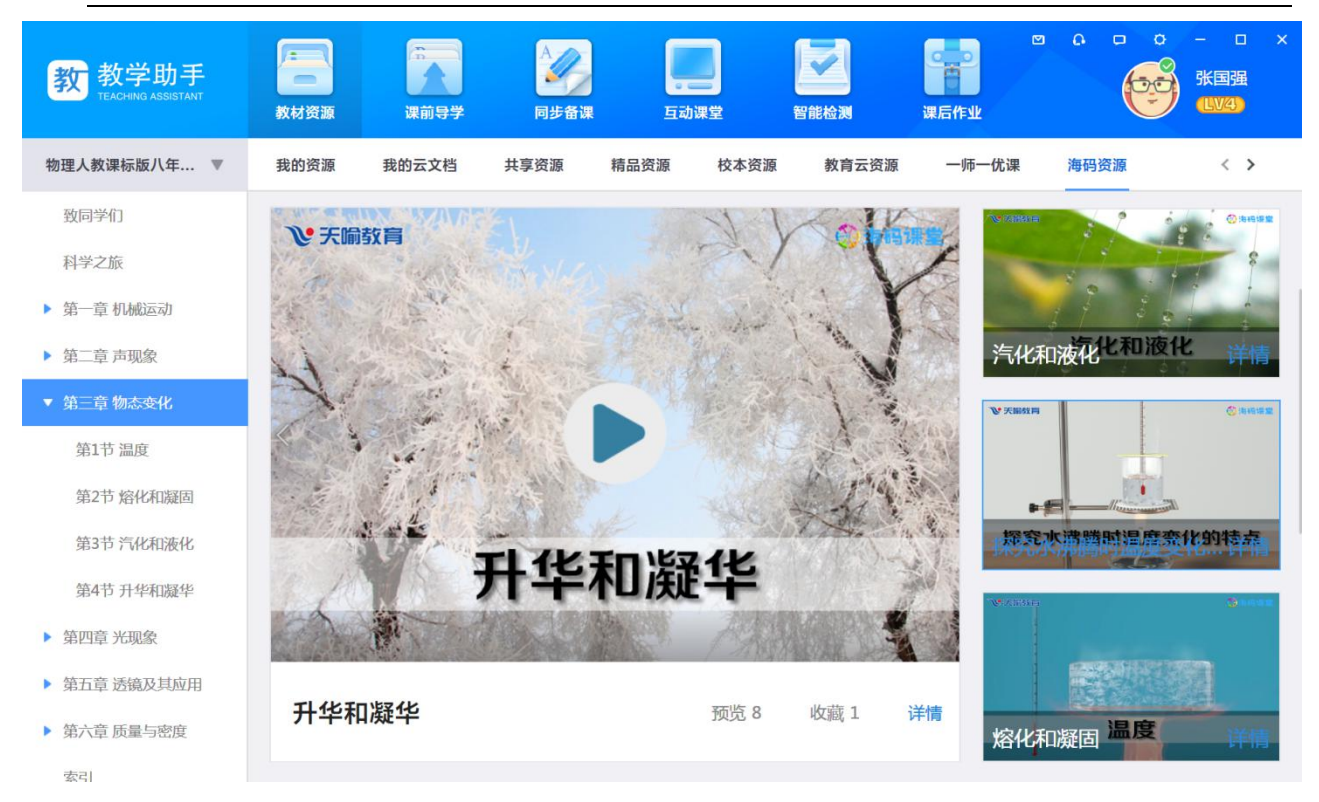

点击播放可直接播放视频,点击资源标题可预览资源,在资源预览界面,可以对资源进 行评分、评论,同时也可以看到系统推送的资源;

点击"收藏",可将资源收藏到"我的资源";点击"下载",可以将资源下载至电脑本地。

#### <span id="page-21-0"></span>**3.4 课前导学**

课前导学主要提供用户在课前将预习任务推送给学生。用户在选择教材对应章节后,可 以创建导学并将导学内容推送到班级学生空间供学生学习。导学分为微课导学和自定义导学, 自定义导学由文字型导学要求和若干素材型的导学资源(如文档、视频、图片、习题等)组 成;微课导学由微课和习题组成。

### **3.4.1 我的导学**

在"微课导学"中,用户可利用精准匹配的微课和习题直接制作导学。在"自定义导学" 中,用户可利用"微课制作工具"制作微课视频作为导学素材,也可利用个人云端资源及网

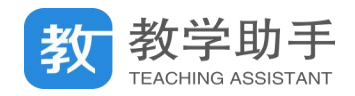

### 络资源、其他教师共享的导学来制作导学。

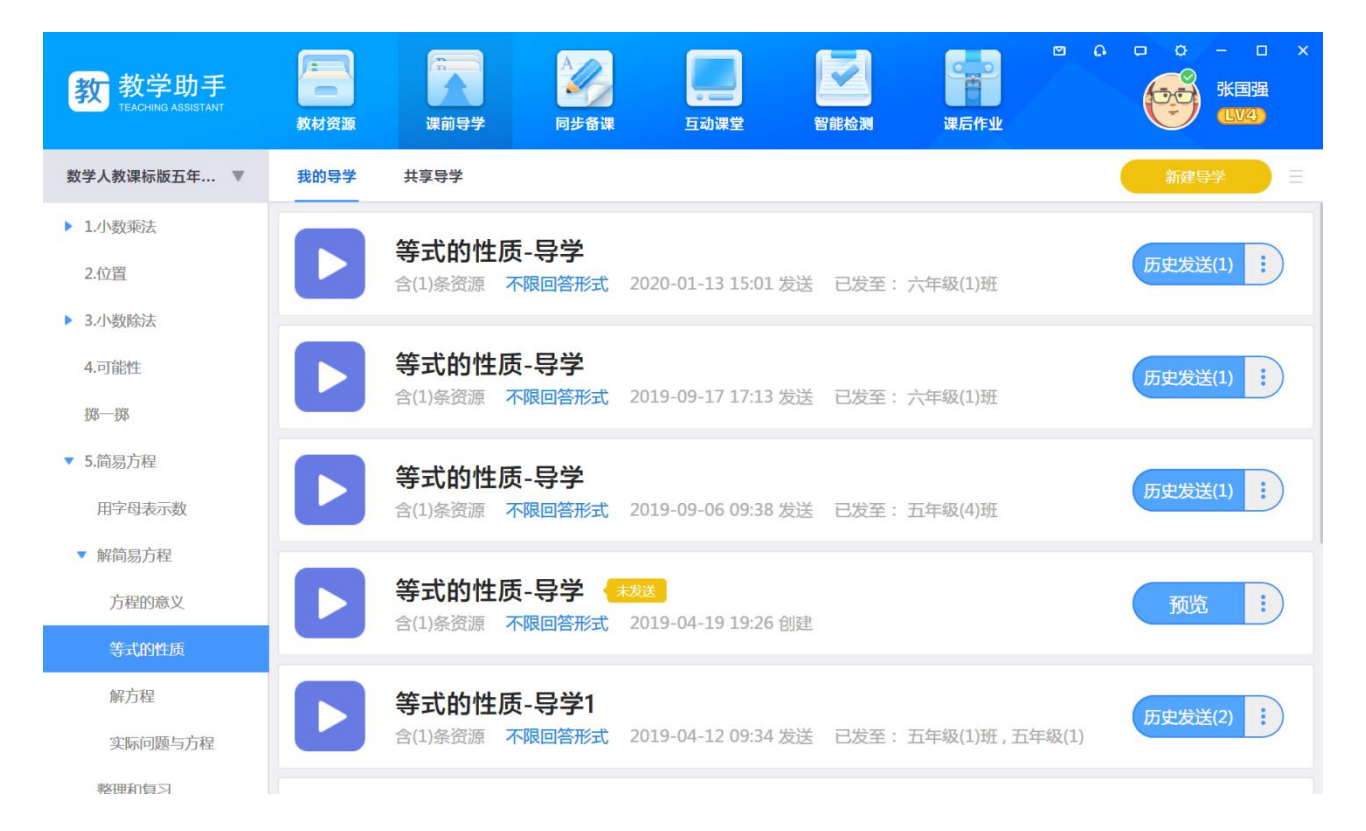

#### **3.4.1.1 新建导学**

点击"新建导学",填写导学内容,选择导学素材,设置导学是否需要学生回答即可完成 导学创建。

点击"录制微课资源"打开微课制作工具录制微课视频,并上传到云端,可以为创建导 学提供微课素材;

点击"习题",可以选择"智能检测-我的习题"中的习题,支持添加、删除习题。

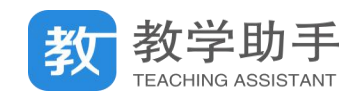

 $\times$ ▲ 返回 解方程-导学 返回微课导学 学习任务 学习资源 学生提交 → 提交形式 不限 ▼ 学生互查 → 关 共享资源 精品资源 我的资源 请输入关键字搜索资源 搜索 单击鼠标输入导学内容 诗文 诗文填空-4首诗文·《②金木水火土》,《⑤影... ◎ 预览 +添加  $\bar{\chi}$ 偏旁测练·4个汉字·叶、树、闪、的 ◎ 预览 十添加 已选0资源  $\bullet$ 诗文 诗文填空·2首诗文·《②金木水火土》,《⑤对... ◎ 预览 +添加 ि 内燃机专题开放式体验探究20191012131219 ◎ 预览 十添加 可在右侧选择 9 个资源拖拽或添加到这里 五年级上册数学课件-5.2 解简易方程 第4课... ◎ 预览 + 添加 保存

### **3.4.1.2 历史推送**

点击"历史推送",可查看该条导学推送的次数,推送班级及时间,查看学生完成情况, 并给予批阅。

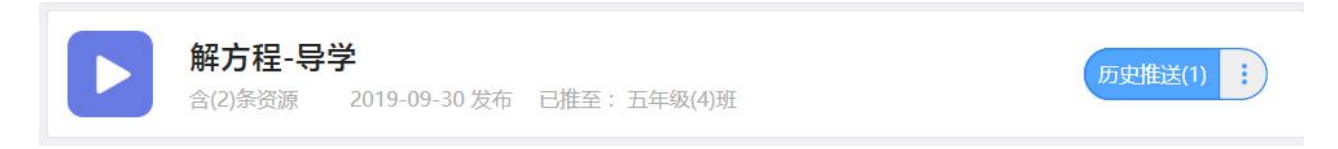

点击"撤销推送",可以撤销对应班级的推送;点击"查看详情"可查看导学详情和学生 完成情况。

### **3.4.1.3 推送导学**

选择导学,点击"推送",选择要推送的班级,可以将导学推送到班级学生空间。

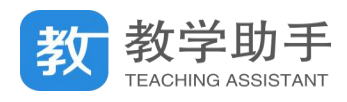

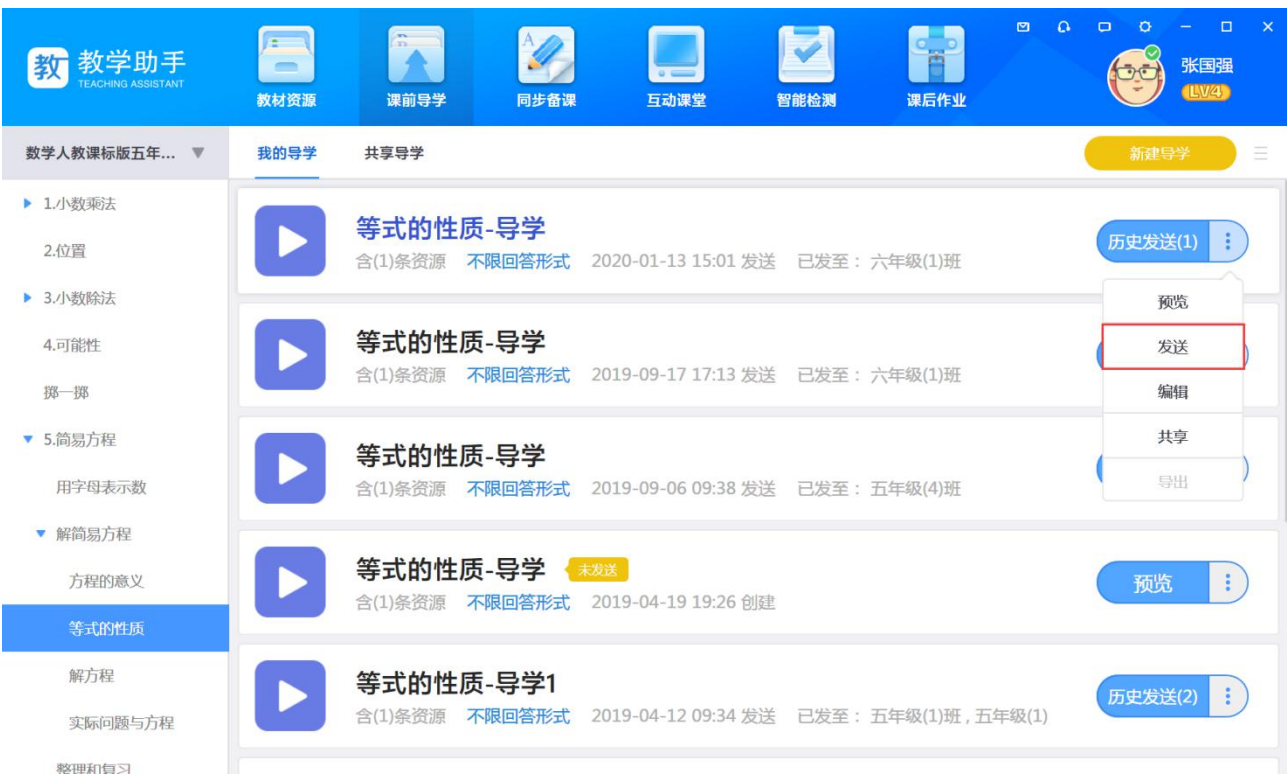

### **3.4.1.4 预览导学**

用户在"我的导学"中可以看到所选择教材对应章节下自己创建或收藏的所有导学,点

击导学标题或"预览",可进行预览。

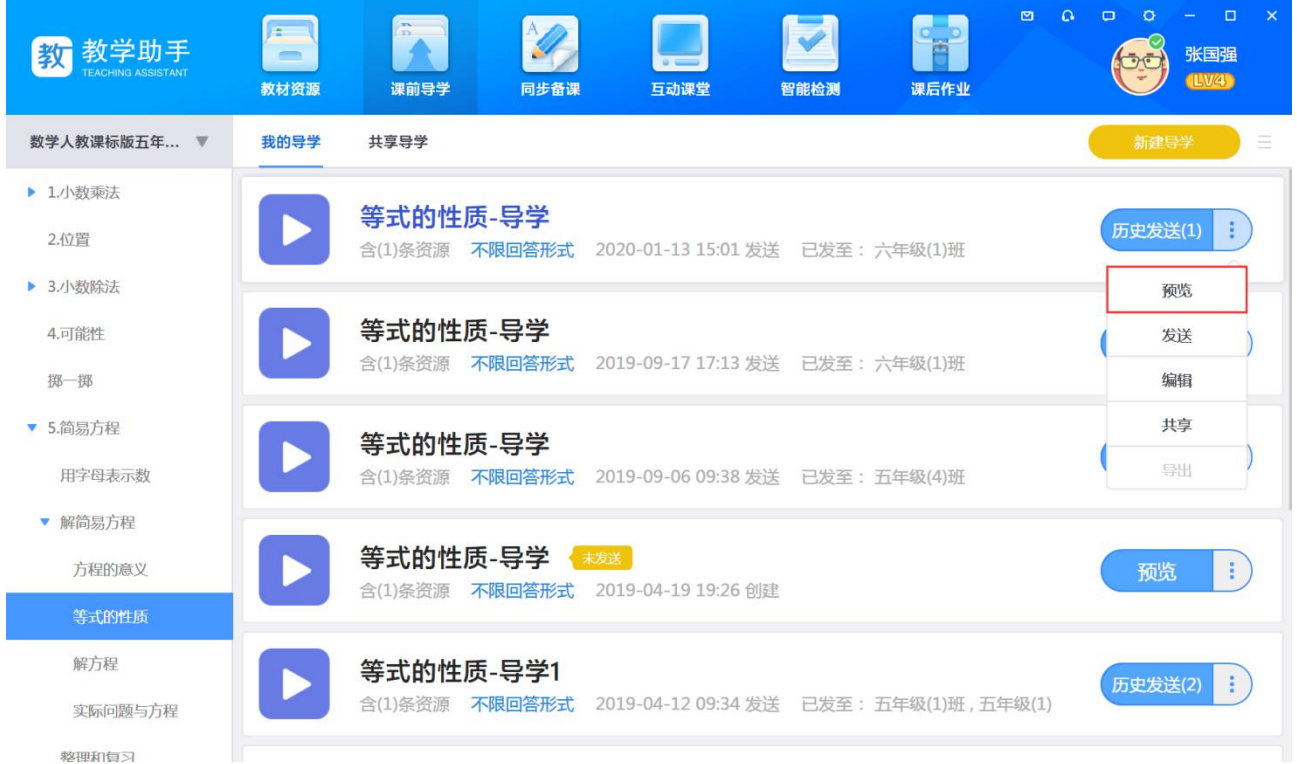

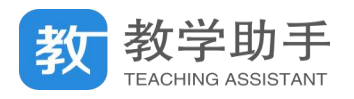

### **3.4.1.5 共享导学**

用户自己新建的导学可共享所有老师、本省老师、本市老师、本区县老师及本校老师, 分享后的导学出现在"共享导学"中,用户收藏的导学不能共享。

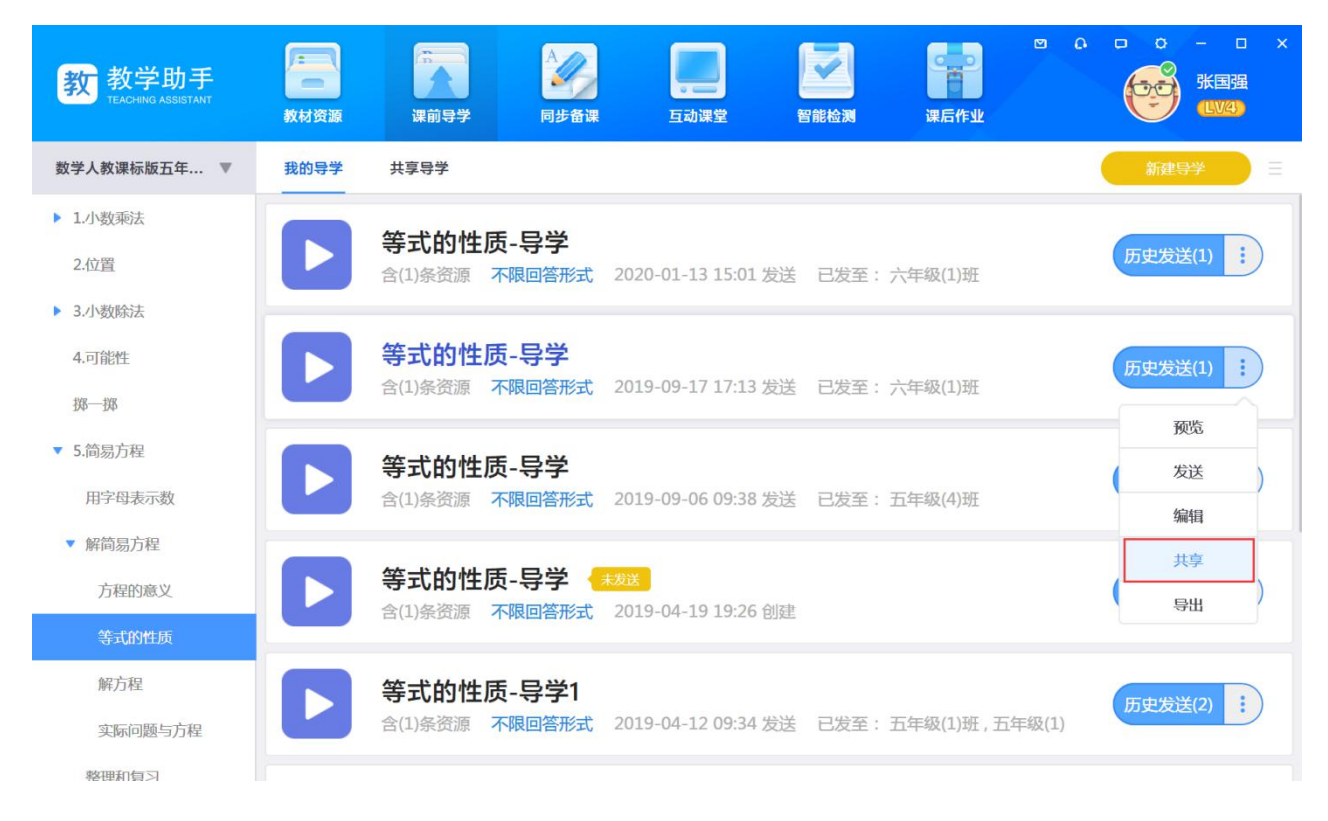

**3.4.1.6 编辑导学**

每条导学的内容都可以进行"编辑",编辑结束后可以将导学推送到班级学生空间。

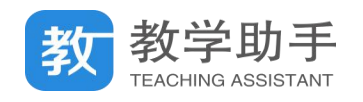

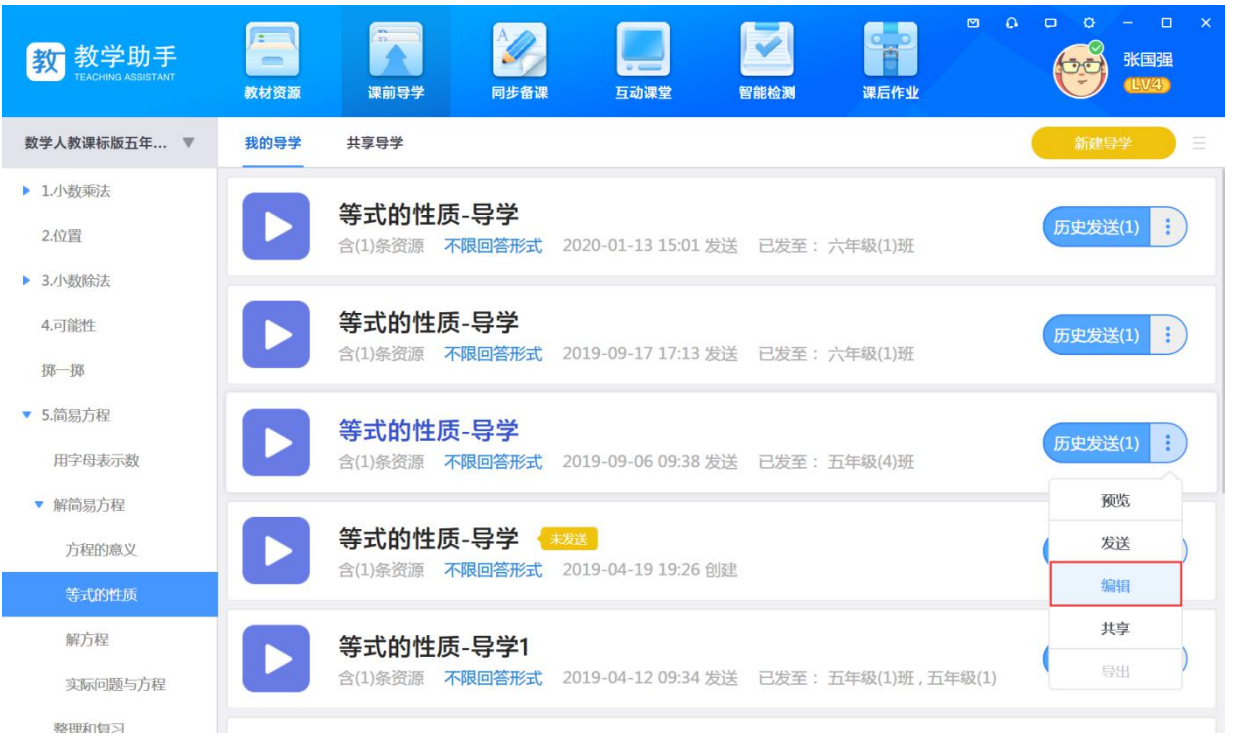

### **3.4.2 共享导学**

在"共享导学"中,用户可以看到其他用户分享的所有导学,以及导学的评分和收藏量。 点击导学标题或"预览"可预览导学。点击 "收藏",可将导学收藏到"我的导学",并进行 评分;点击"举报",可举报违规导学。

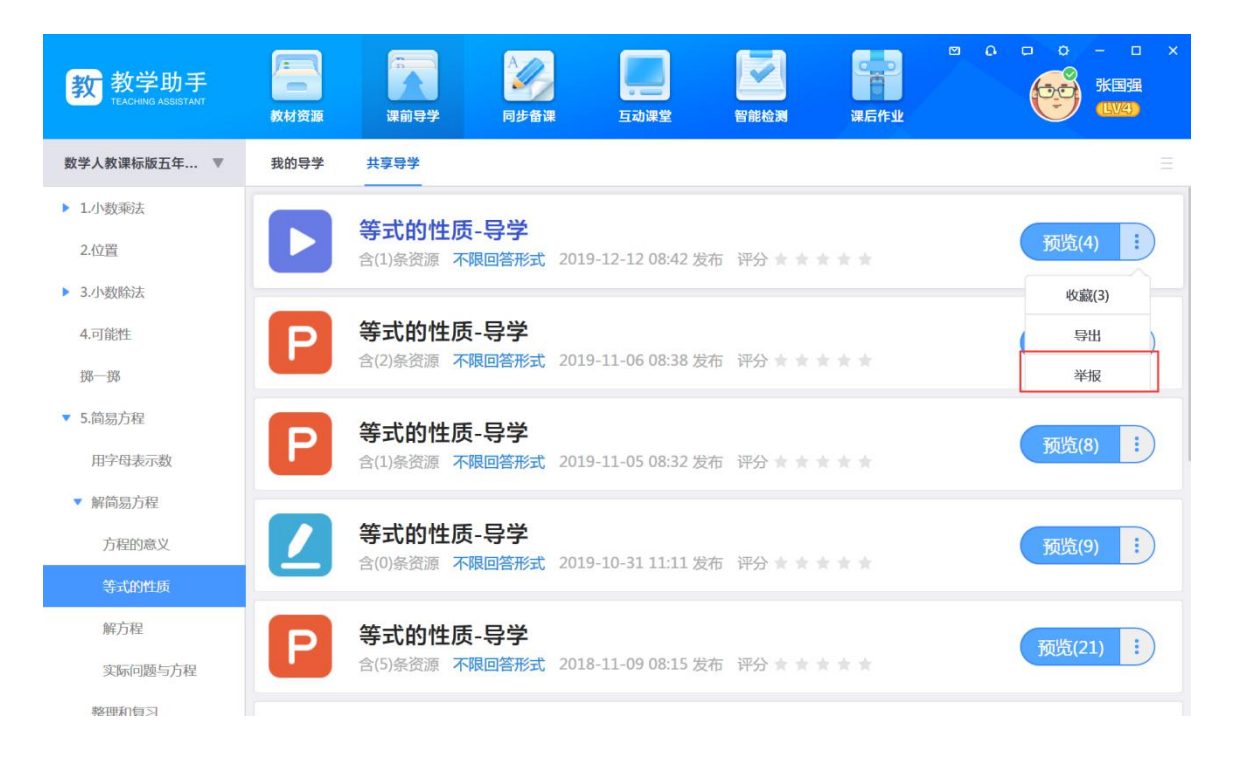

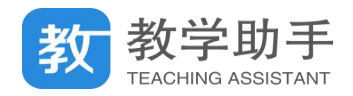

### <span id="page-27-0"></span>**3.5 同步备课**

同步备课主要提供用户方便快速的备出高质量的课件。用户可根据学生课前导学预习的 反馈情况,结合教学目标进行授课课件的制作。同步备课同时为用户提供了便捷的课件制作 工具,在制作课件的过程中能方便的调用所需资源、素材和学科工具,快速完成课件的制作。

#### **3.5.1 我的备课**

在"我的备课"中,用户可利用"课件制作工具"完成所选择教材对应章节下互动或 PPT 备课的制作。

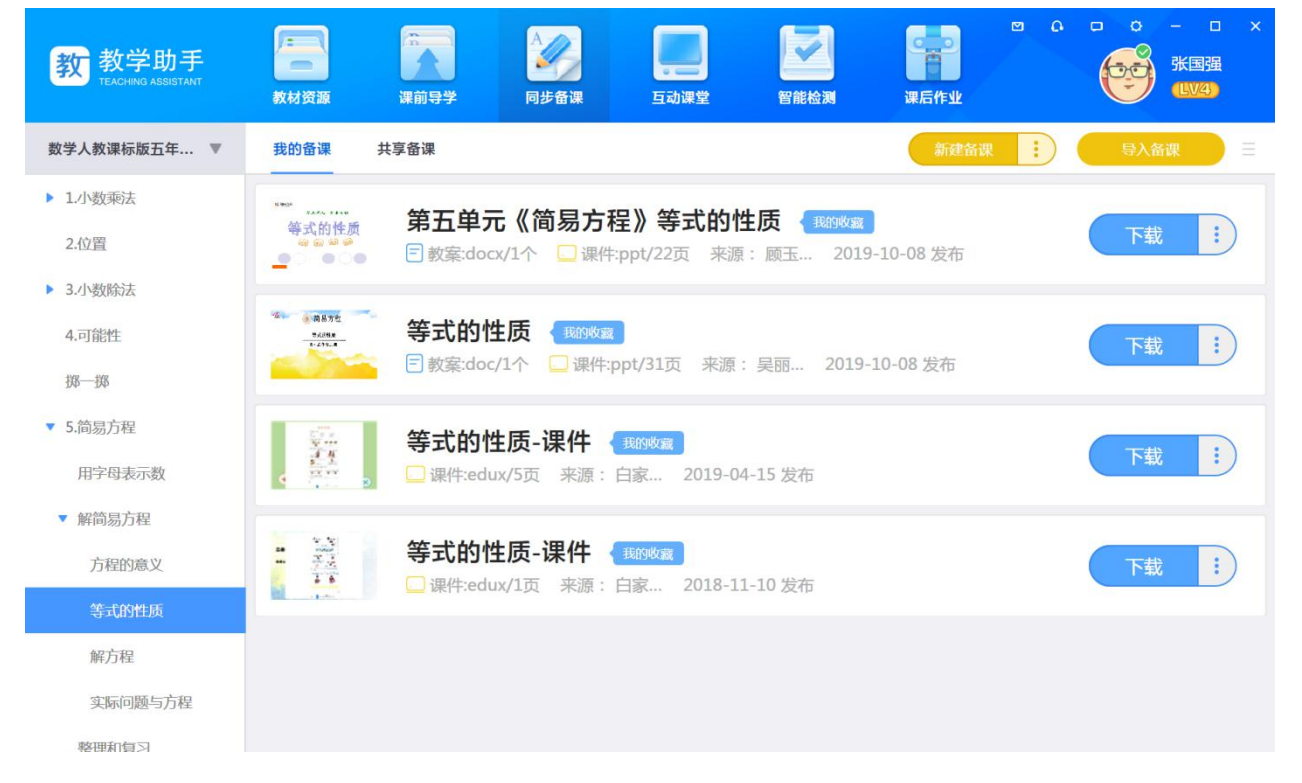

#### **3.5.1.1 导入备课**

点击"导入备课",用户可将本地".edux"或"PPT"格式的课件、教案导入到我的备 课列表中,可以对导入的".edux"或"PPT"格式的备课二次编辑。

#### **3.5.1.2 新建互动备课**

点击"新建互动备课",打开"课件制作工具"编辑课件,可满足"引用教材""调用资

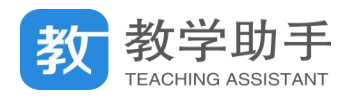

源""插入本地文件" "试卷讲评""创建互动试题""创建教学模板""学科工具""文本"

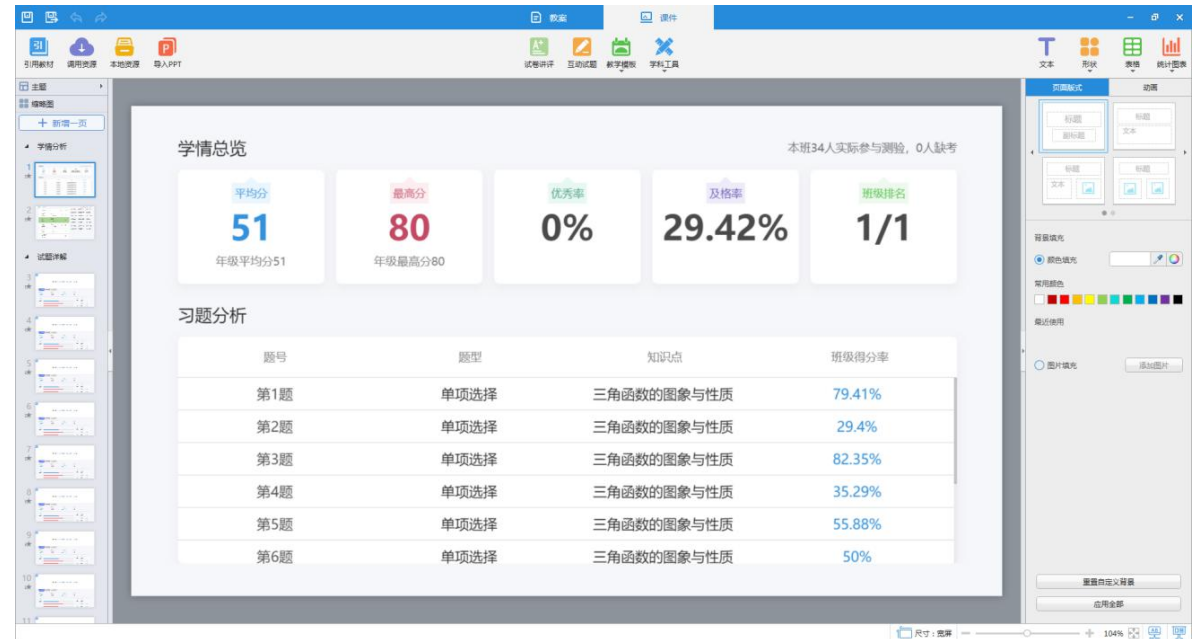

"表格""形状""创建统计图表"等编辑功能。

### **3.5.1.3 预览备课**

在"我的备课"中,用户可以看到所选择教材对应章节下自己制作、上传或收藏的共享

备课,点击备课标题或"预览",可对备课进行预览,也可以对备课添加教案。

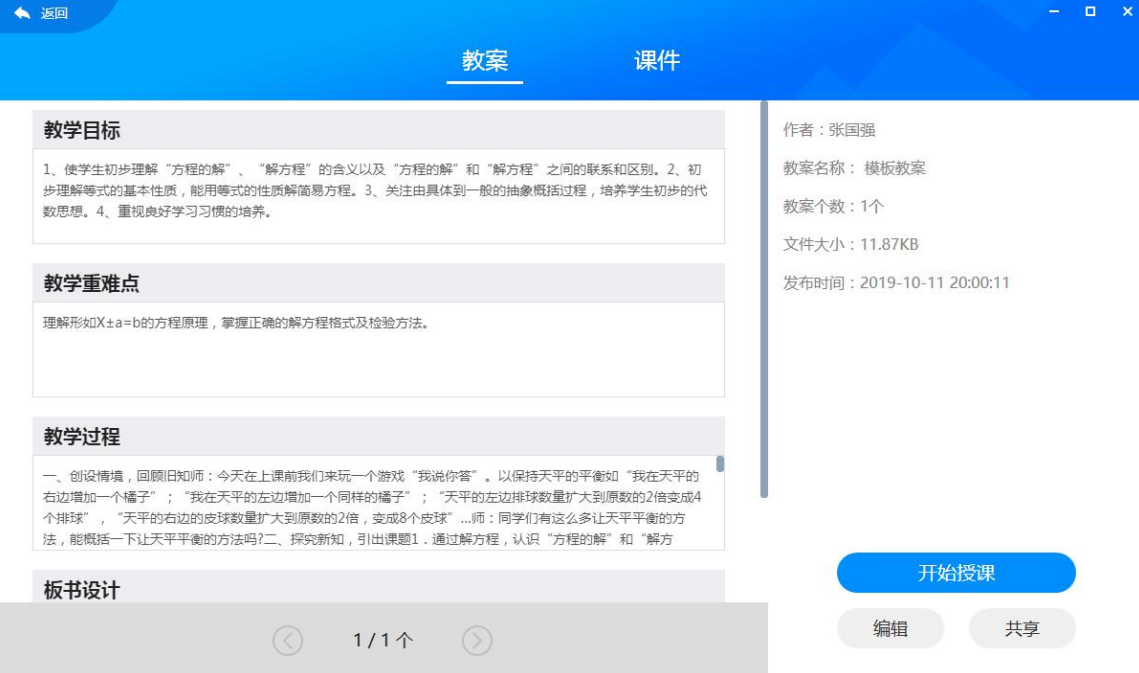

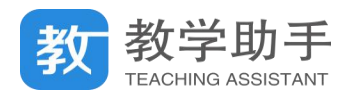

#### **3.5.1.4 编辑备课**

进行备课编辑时,需先将云端中的备课"下载"到本地,然后点击"编辑"。

#### **3.5.1.6 互动课件编辑**

当新建或编辑备课时,系统会自动进入备课编辑器界面。

编辑教案:提供教案编辑模板,输入对应的文本内容,编辑好的模板教案点击"导出教

案"可将模板教案导出本地。点击"添加教案"可添加本地教案。

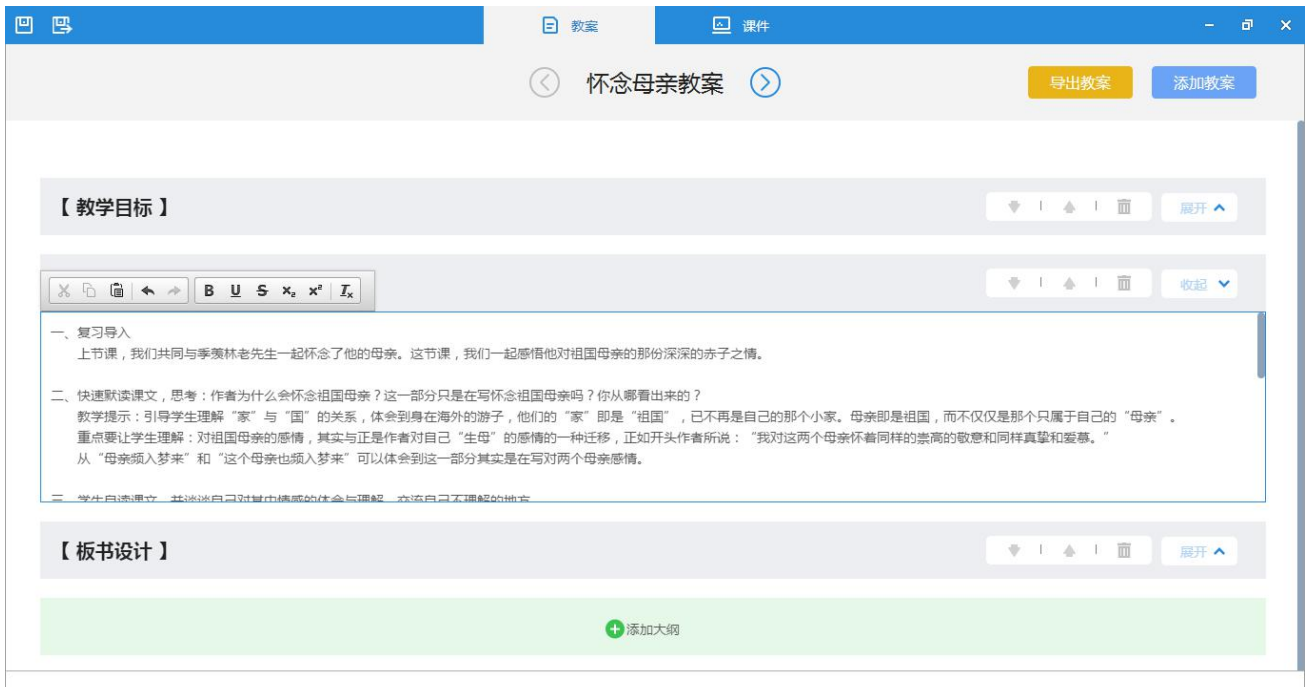

编辑课件:互动课件编辑工具包含文本、形状、表格等基本编辑工具和备课工具。其中, 备课工具中包含标准的数字教材、大量的资源和丰富的学科工具,同时还可以创建试题用于 课堂互动。

### **3.5.1.6.1 主题、版式、缩略图**

1. 主题

通过修改课件的主题可以变更课件的显示风格。系统提供约

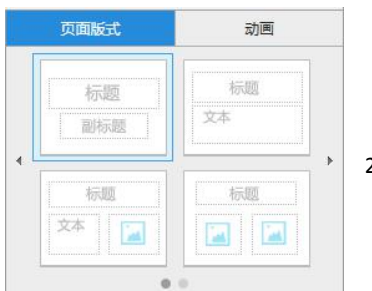

29

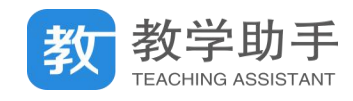

40 多种主题,您可以通过点击" "进行选择。

2. 版式

通过修改版式可以快捷地调整课件页面的布局。系统提供多种版式,您可以在页面右侧 属性栏选择。

3. 缩略图

缩略图用于了解自己所编辑课件的简单信息,包括已编辑的课件页数、内容、排序等。 用户可以直接拖动课件页改变顺序,也可以通过点击""添加一张新的课件页。

4. 宽屏或者标准

您可以通过点击"<sup>117只对:宽屏</sup>"来设置课件展示的尺寸。

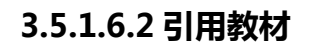

引 1. 您可以通过点击 " <sup>引用教材</sup> ", 可以打开本课件对应的数字教材, 将数字教材引用到

课件页中。

- 2. 点击"三 "可以查看数字教材的目录。
- 3. 在" "位置选择页码,或者点击上一页、下一页进翻页。

4. 在" "处可以对教材也进行比例缩放

调整,点击" " " 工具,可以选取教材中某一段文字或者图片,截图并引用到当前课件页 中。

5. 在" "位置可以选择指定页面引用到课件;引至

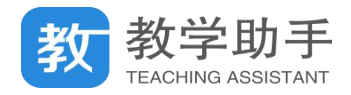

### 用教材之后可以对引用的界面大小进行调整。

6. 点击" ",可将当前教材页中的内容转化为数字化的文本内容。

### **3.5.1.6.3 调用资源**

"调用资源"中包含与所选教材相匹配的成体系、多形态、分层次的基础资源,方便教 师备课使用。

1. 您可以通过点击 " <sup>调用资源</sup> "打开当前课程目录对应的我的资源、共享资源及精品

资源的网络素材。

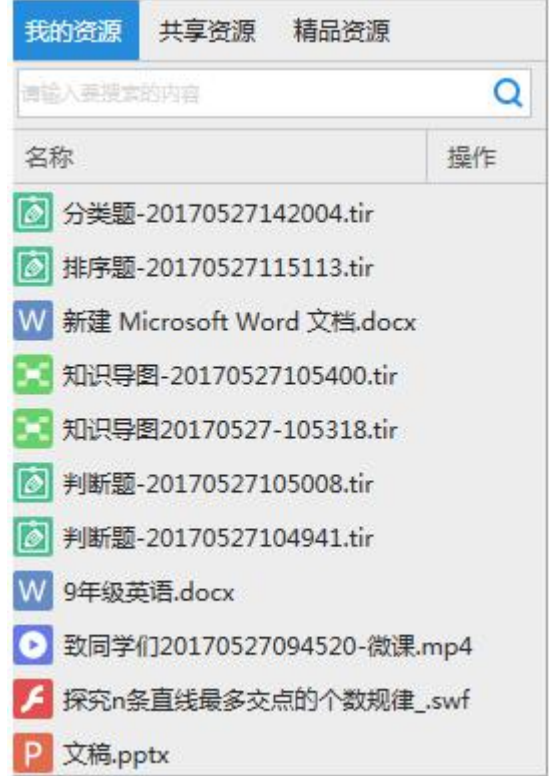

2. 资源可以实现分类和关键字搜索查看。

3. 您可以选中需要添加的资源后点击预览该资源,也可以双击进行下载或者直接拖拽该 资源到当前课件页中。

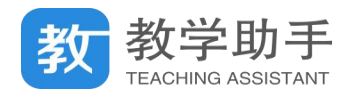

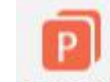

- 4. 点击 " <sup>导入PPT</sup>" 把 "\*.ppt/\*.pptx" 格式的文档导入互动课件中。
- 5. 如果您调用的是"\*.ppt/\*.pptx"格式的文档,它将以 PPT 缩略图的形式展现, 双击

PPT 或者点击  $\frac{1}{\sqrt{2}}$  按钮进入 PPT 编辑页面。

### **3.5.1.6.4 插入文件**

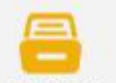

您可以点击"本地资源"将本地的资源插入到课件中。目前系统支持插入文档、图片、 音频、视频和动画。

### **3.5.1.6.5 试卷讲评**

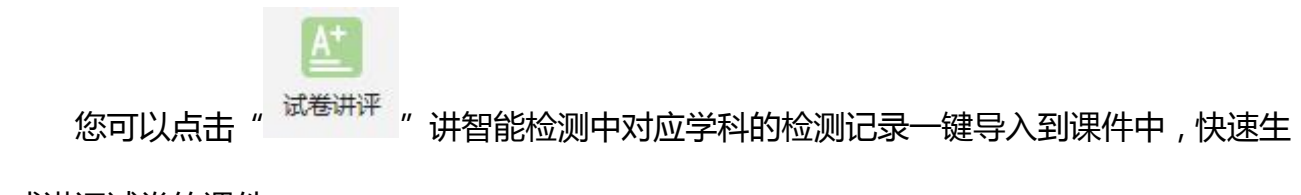

成讲评试卷的课件。

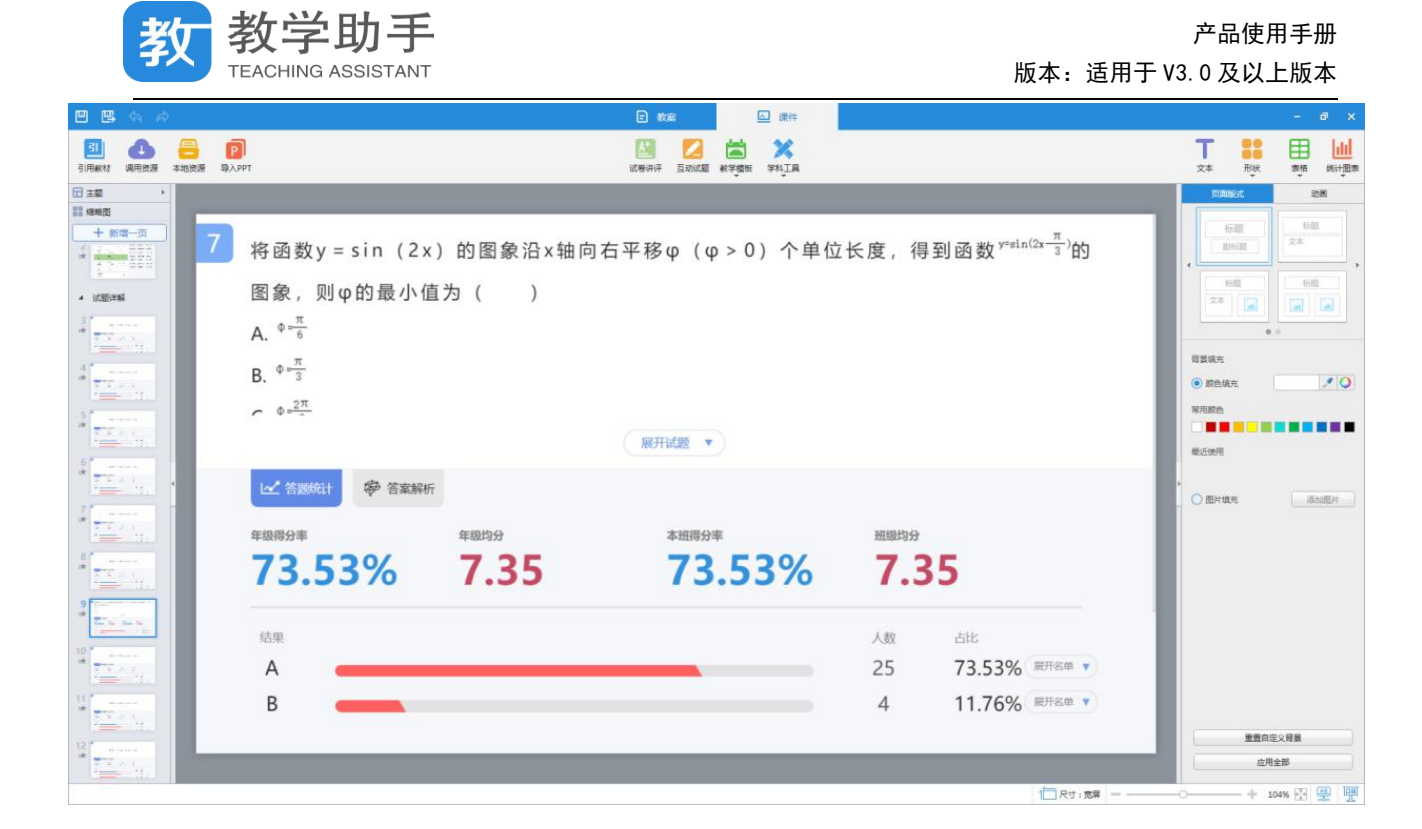

### **3.5.1.6.6 教学模板**

"教学模板"目前包含画廊、时间轴、翻牌、知识树、转盘五种模板。您可以选择"<sup>数琴腰</sup>" 用于课堂互动,下面以转盘为例进行说明。

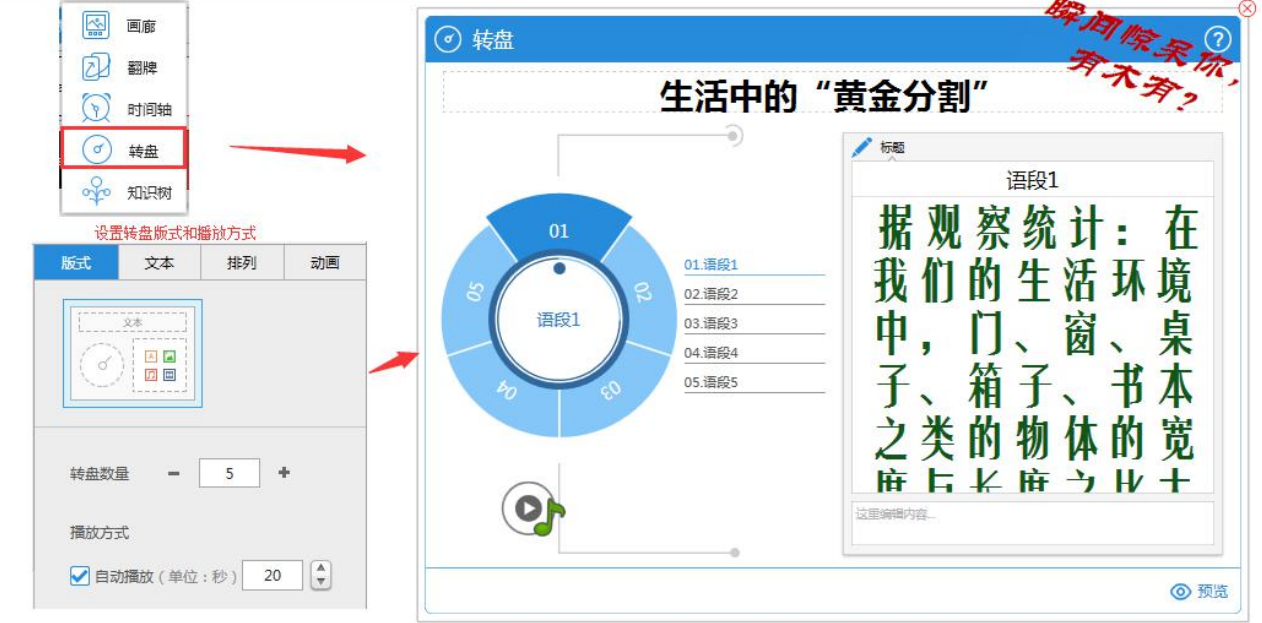

尙

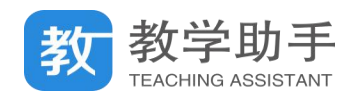

### **3.5.1.6.7 互动试题**

您可以选择"耶想"用于课堂互动,"互动试题"目前包含通用的试题:单选题、多选 题、判断题、连线题、排序题、分类题、连词成句题、客观填空、选词填空题、完形填空题、 主观题、连连看、标签题、魔方盒、猜词游戏、拼图、比大小、标点题;您可以选择不同的 试题版式,可推送给学生,用于与学生进行课堂互动。

#### **3.5.1.6.8 学科工具**

"学科工具"包含与学科紧密关联的备课工具,目前不同学科所包含的工具有所不同。

通用学科提供了知识导图、图像文字识别、互动电影等通用类学科工具;

语文学科提供了汉字卡片、汉字书写、汉字听写、诗词卡片、连字成诗、汉字测评、诗 文填空、诗文诵读、成语词典、拼音测练、偏旁测练、成语猜猜猜等;

数学学科提供了网络画板、口算训练、竖式计算、分式加减、数轴标记、公式编辑等; 英语学科提供了单词卡片、英语词典、智能口语测评;

物理学科提供了公式编辑、实验仪器、探究实验等;

化学学科提供了化学元素周期表、公式编辑、实验仪器及原子结构示意图;

科学/地理学科提供了地球信息、3D 地球仪、地球公转、太阳系、虚拟三球仪等;

音乐学科提供了乐理学习、趣味钢琴等。

\*请注意以下工具不在工具中心,只在创建课件时才能调用:

数学公式、物理公式、化学公式

您可以点击"学科工具-公式编辑"插入不同学科公式,包含符号和公式结构,也可以选 择公式模板插入已有公式。通过点击" <sup>" " "</sup> 您可以打开更多符号和公式。

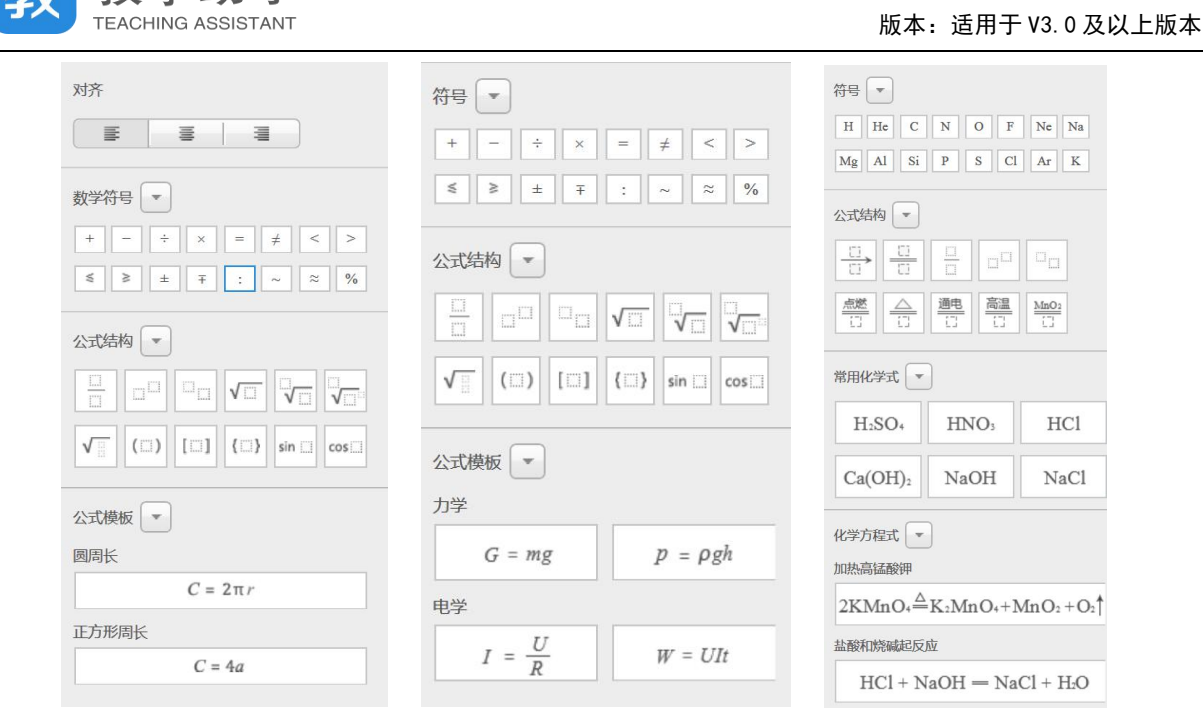

### **物理、化学实验仪器**

教学助手

您可以点击"学科工具-物理仪器""学科工具-化学仪器"调用插入不同学科仪器。

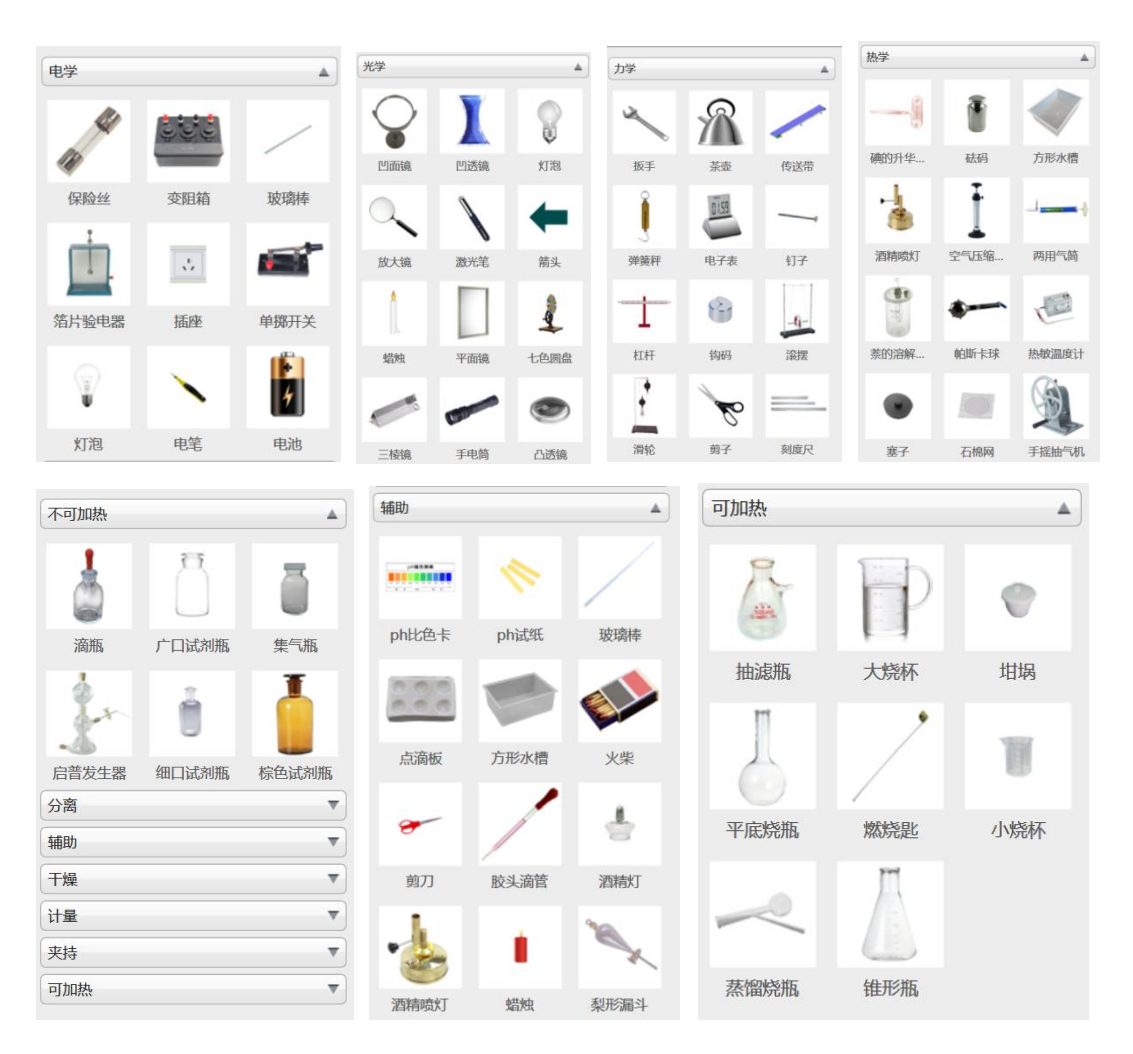

产品使用手册
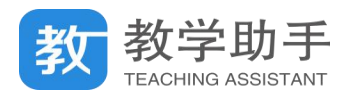

## **原子结构示意图**

您可以点击"学科工具-原子结构"调用插入不同原子结构示意图,支持二次编辑。

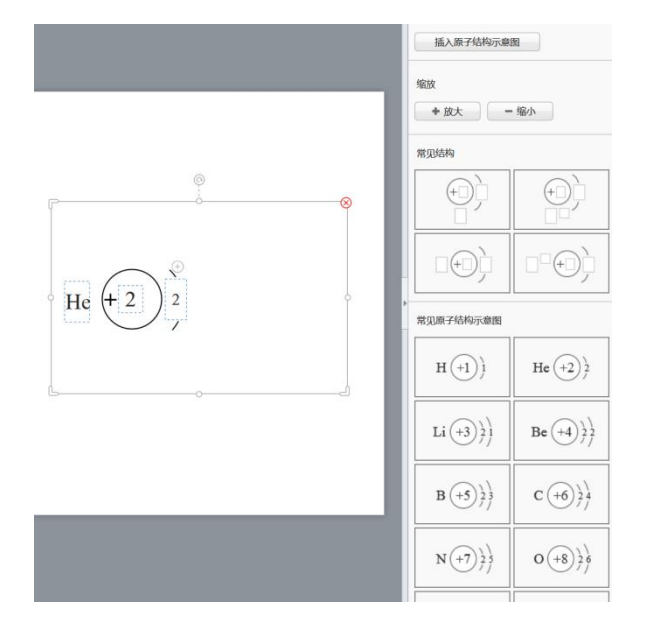

## **3.5.1.6.9 文本、形状、表格**

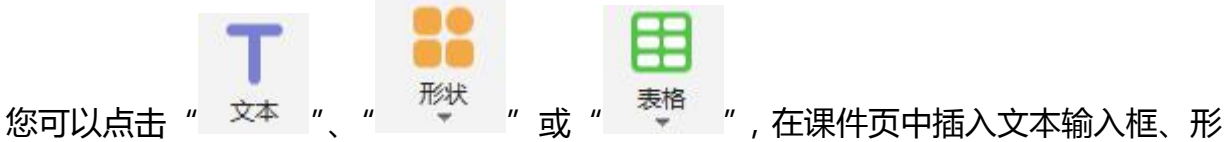

1 E F

**Jaid** 

状或表格,并通过右侧属性栏设置相应属性。

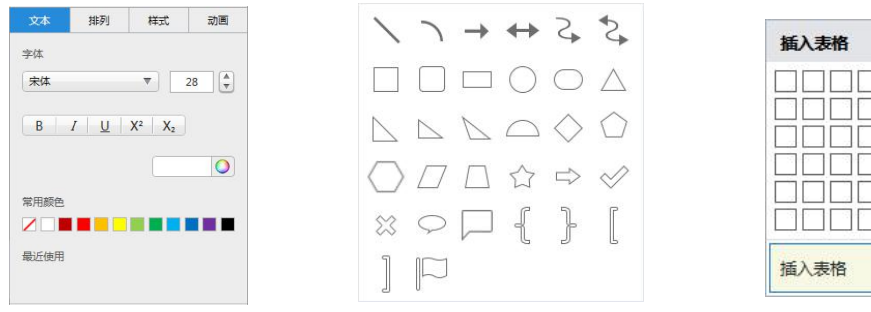

#### **3.5.1.6.10 统计图表**

"统计图表"目前包柱状图、折线图、饼状图三种种图标。您可以选择 "<sup>统诸素</sup>"用于课堂使 用,并通过右侧属性栏设置相应属性,下面以柱状图为例进行说明。

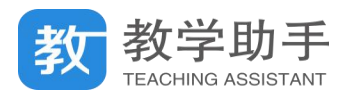

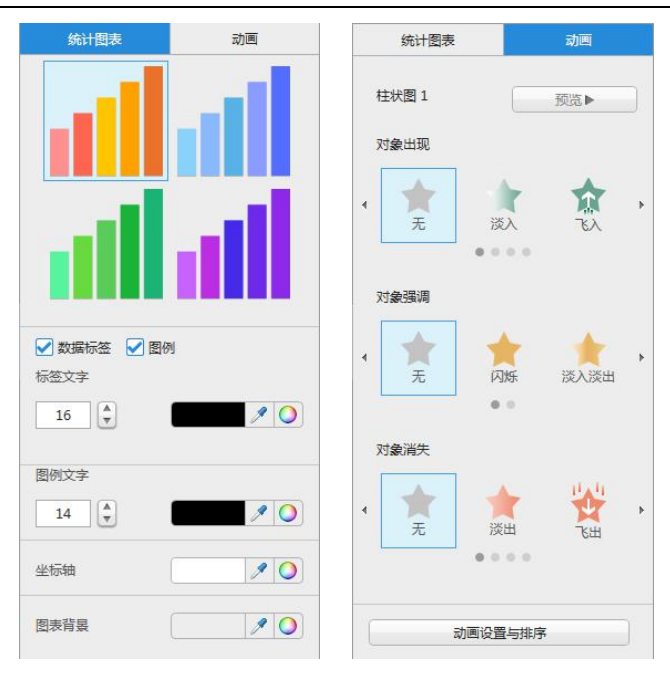

3.5.1.6.7

## **3.5.1.6.11 对象属性(排列、动画)**

您可以选择设置已插入课件页中资源对象的属性进行文本、排列、样式、动画等属性的 调整。

## **3.5.1.6.12 页面控制**

您可以通过课件编辑器底部的页面控制栏,对编辑器各类窗口进行调整。

## **3.5.1.6.13 备课课件预览**

您可以通过点击课件编辑器右下角的" <mark>學 | 嘿 </mark> <sub>" 进入预览课件和开始授课, 您也可</sub> 以对当前编辑的课件进行授课预览,也可以直接进入授课时班级选择界面。

## **3.5.1.7 分享备课**

用户自己制作和上传的备课可分享至所有老师、本省老师、本市老师、本区县老师及本

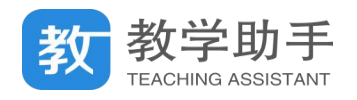

# 校老师,分享成功后出现在"共享备课"中,用户收藏的备课不能进行分享。

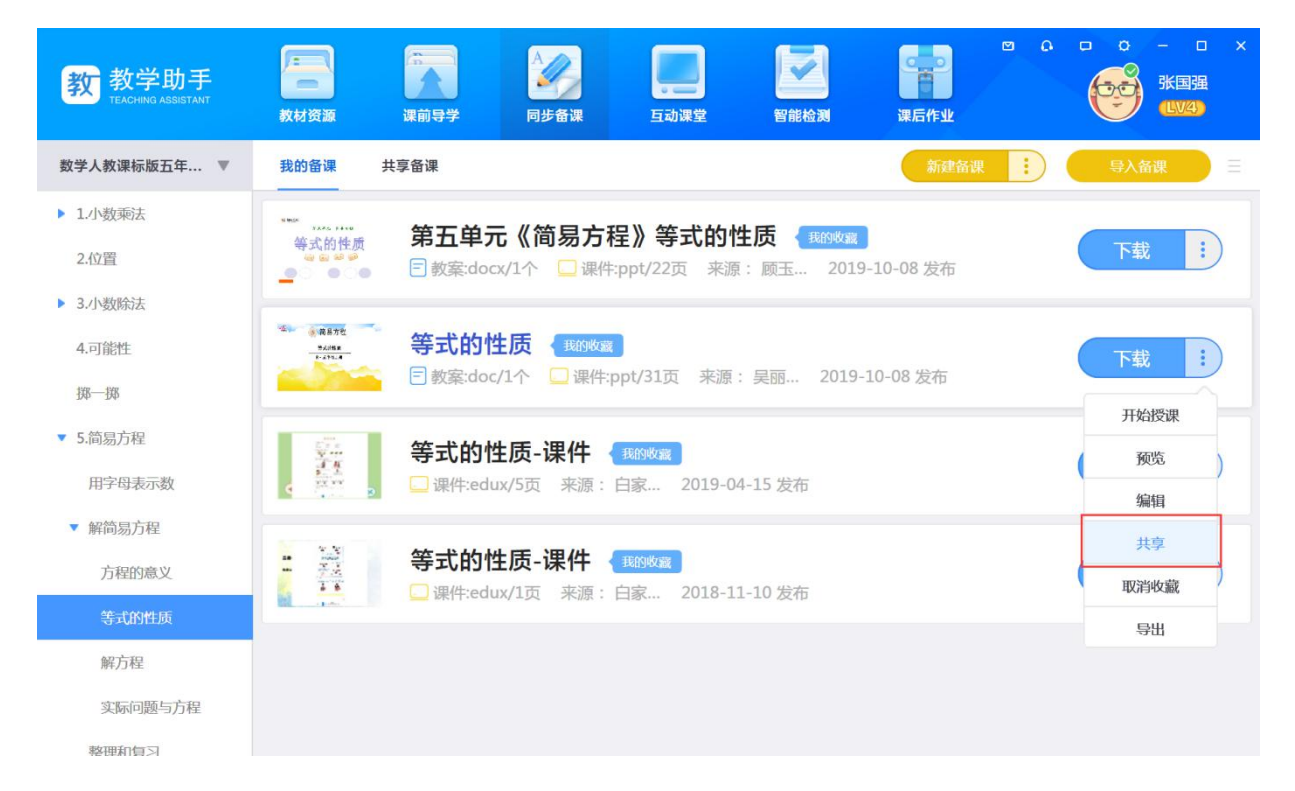

## **3.5.1.8 导出备课**

## 在"我的备课"中备课可导出到本地,方便老师将备课本地存储。

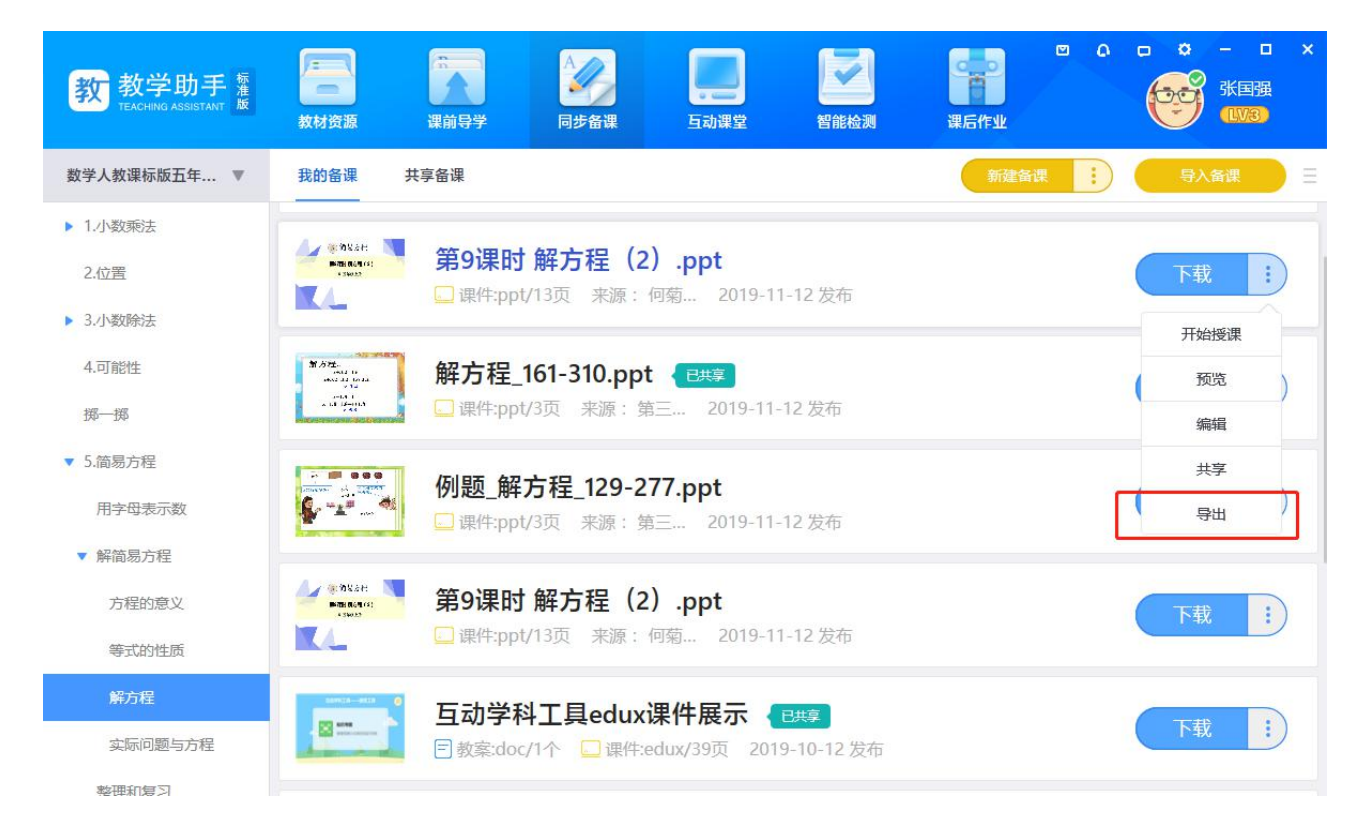

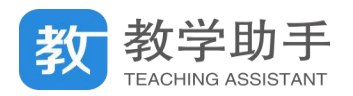

#### **3.5.1.9 移动/删除备课**

如课件内容与对应的章节目录不符,可将其移动到其他章节目录下。用户可对自己制作 和收藏的备课进行"删除",删除后不影响已共享的备课内容。

#### **3.5.2 共享备课**

在"共享备课"中,用户可以看到其他用户分享的所有备课,以及课件的评分和收藏量。

点击备课标题或"预览"可预览备课,在备课的预览界面支持评分、评论、点赞、打标 签及查看系统推送的备课;

点击"收藏",可将备课收藏到"我的备课";点击"举报",可举报违规备课。

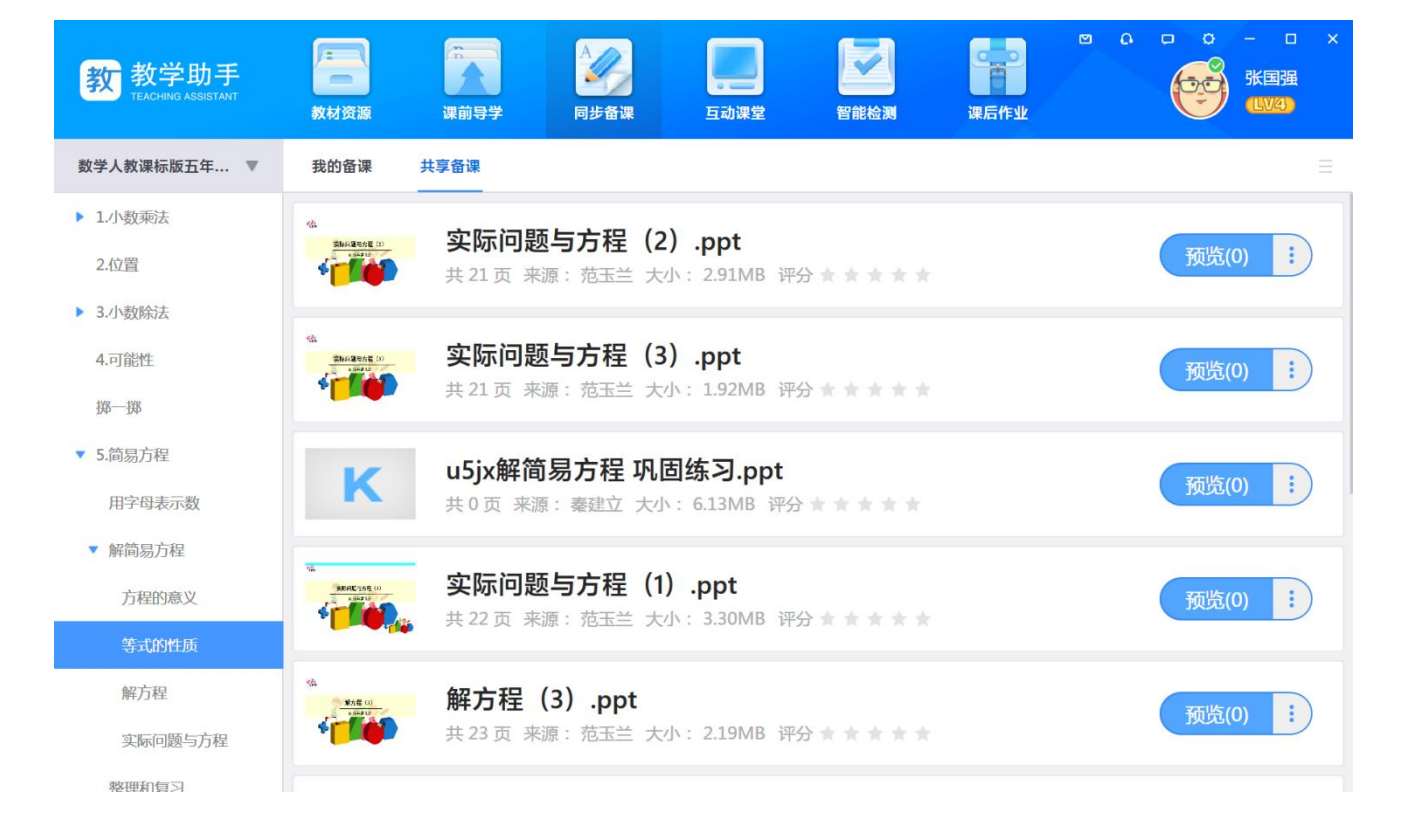

#### **3.6 互动课堂**

用户在课堂中使用电子白板或其他授课工具过程中的录屏和截屏内容都保存和记录在互 动课堂里,这些内容可同步发送到学生空间,方便学生课后继续巩固学习。

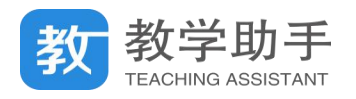

## **3.6.1 我的课堂**

## 在"我的课堂"里,用户可对所记录的课堂录屏或截屏内容进行管理,包括移动到其他

### 章节和删除。

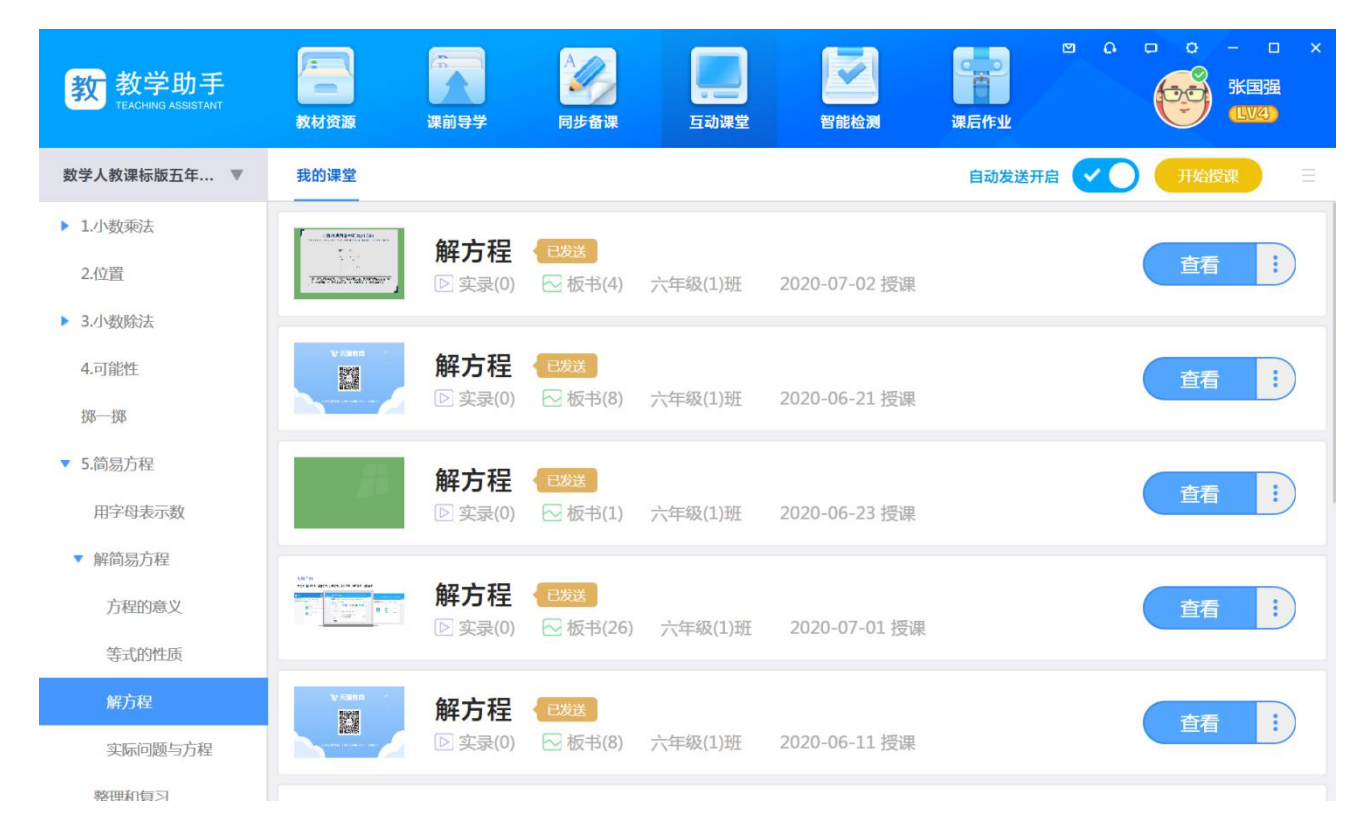

## **3.6.1.1 开始授课**

点击"开始授课",用户选择授课班级、互动模式后,可进入实际的授课场景中。互动课 堂为用户提供了标准授课场景和电子书包授课场景。

#### **3.6.1.2 课堂记录**

在互动课堂上课结束后,产生的课堂板书、课堂数据、课堂评价、课堂实录可以在课堂 记录中查看,板书和实录可下载、同步至我的资源。

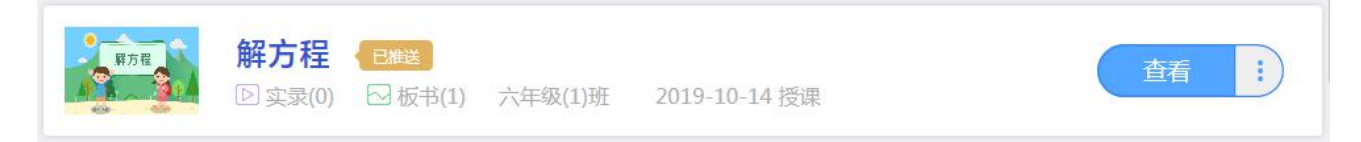

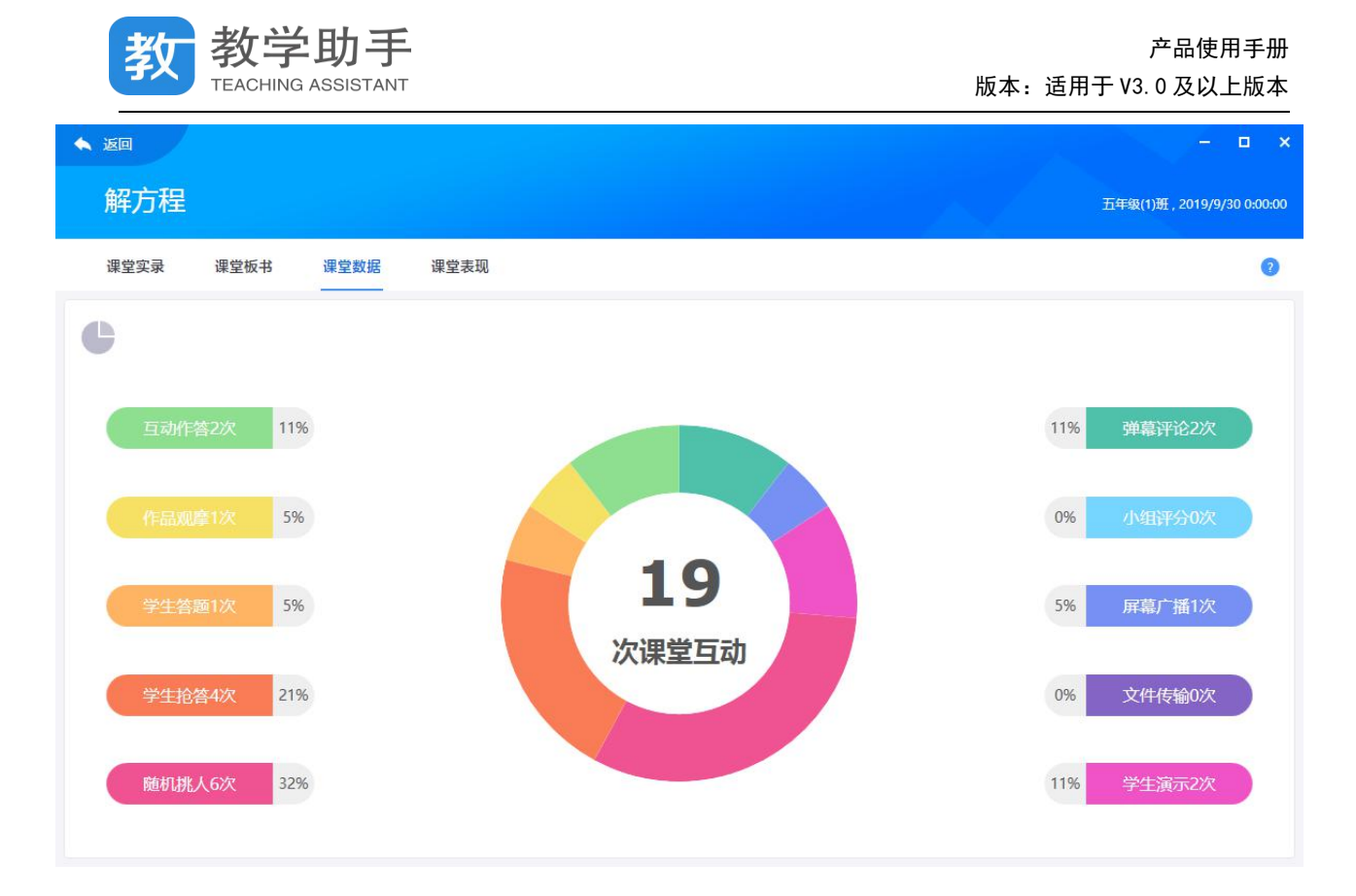

## **3.6.1.3 记录推送**

在课堂记录里面,老师也可以选择将课堂板书和实录推送给学生、家长,方便学生课后 复习使用。课堂记录的推送可以设置为自动,也可设置为手动,推送的课堂记录点击"撤销 推送"可取消推送。

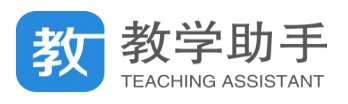

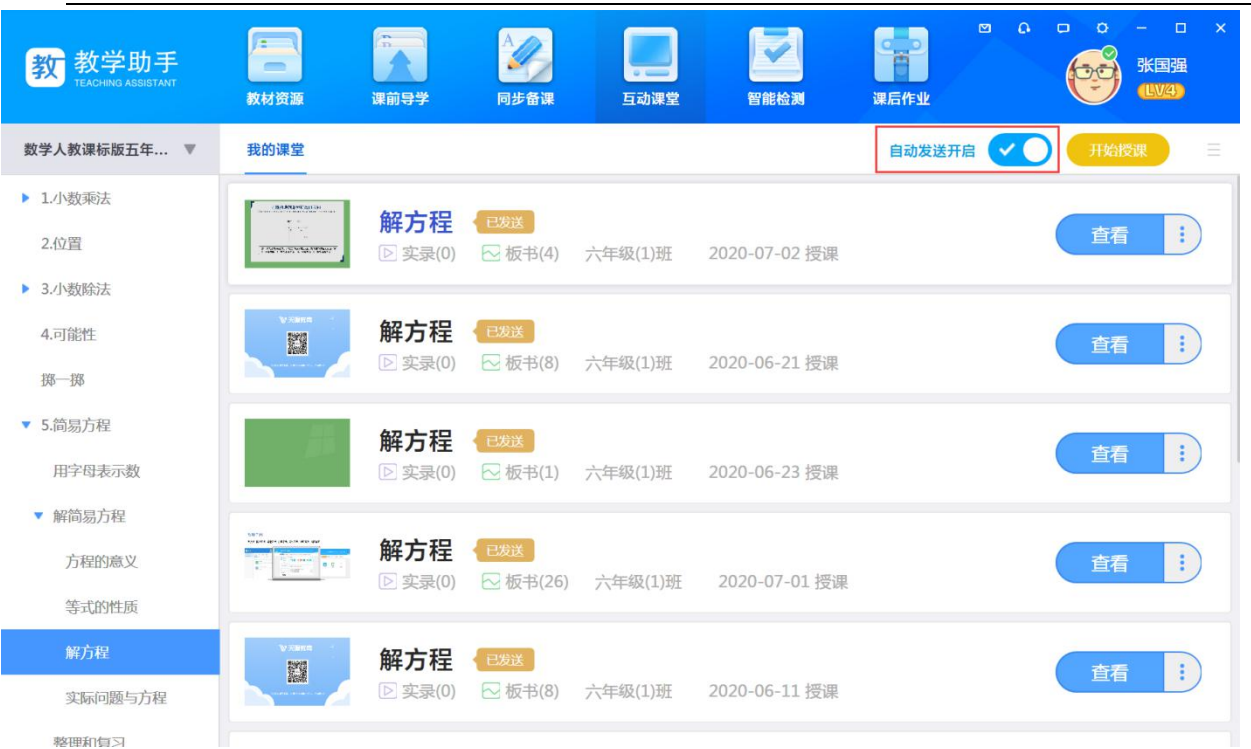

# **3.6.2 授课工具**

## **3.6.2.1 导入课件**

在授课界面可以将 PPT、edux 格式的课件直接导入进入课件授课,同时可以保存相关 课堂实录。

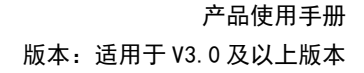

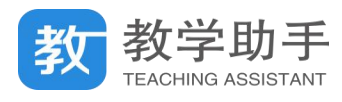

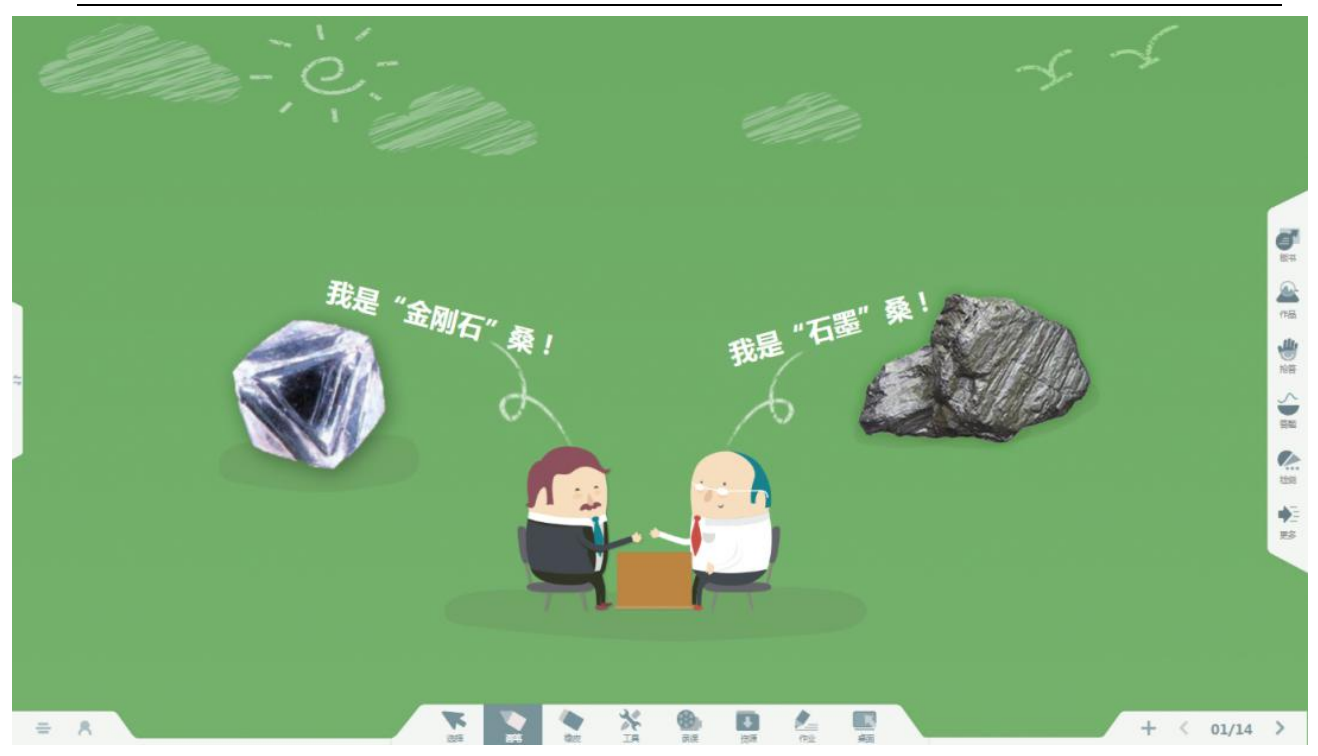

## **3.6.2.2 白板工具**

## **3.6.2.2.1 菜单**

点击 打开互动课堂"菜单",可以导入 PPT、edux 课件,直接在互动课堂白板界面 授课;

点击"移动讲台",可以打开移动授课扫码界面,可以快速连接移动授课;

一节课完成后点击"下课",该节课的课堂记录将会上传至云端保存;

点击"软件帮助",查看软件版本、课堂授权信息,授权到期也会给予相关提醒。

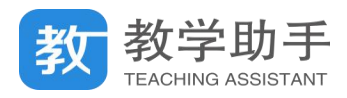

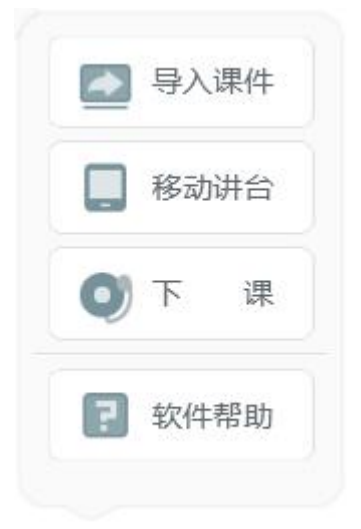

## **3.6.2.2.2 鼠标/选择**

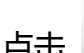

点击 第2章 按钮,可以通过画方框或点击选中界面上的对象,并对其进行移动、缩放、

旋转、删除等操作。

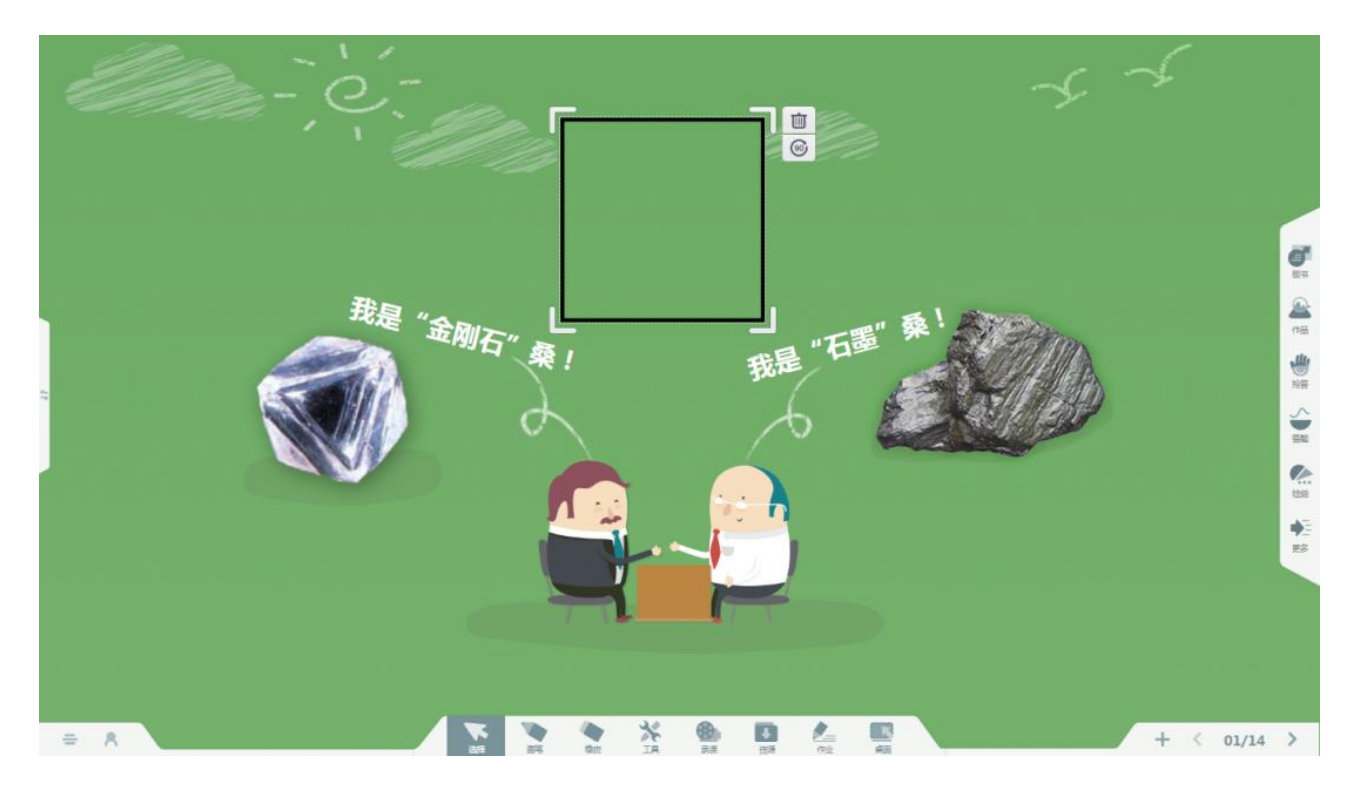

如果选中的对象为照片,双击照片即可放大查看,同时可以拖动位置、缩放大小、书写 标记、收藏图片至"我的资源"等操作。

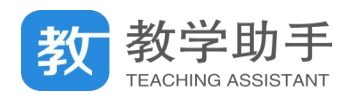

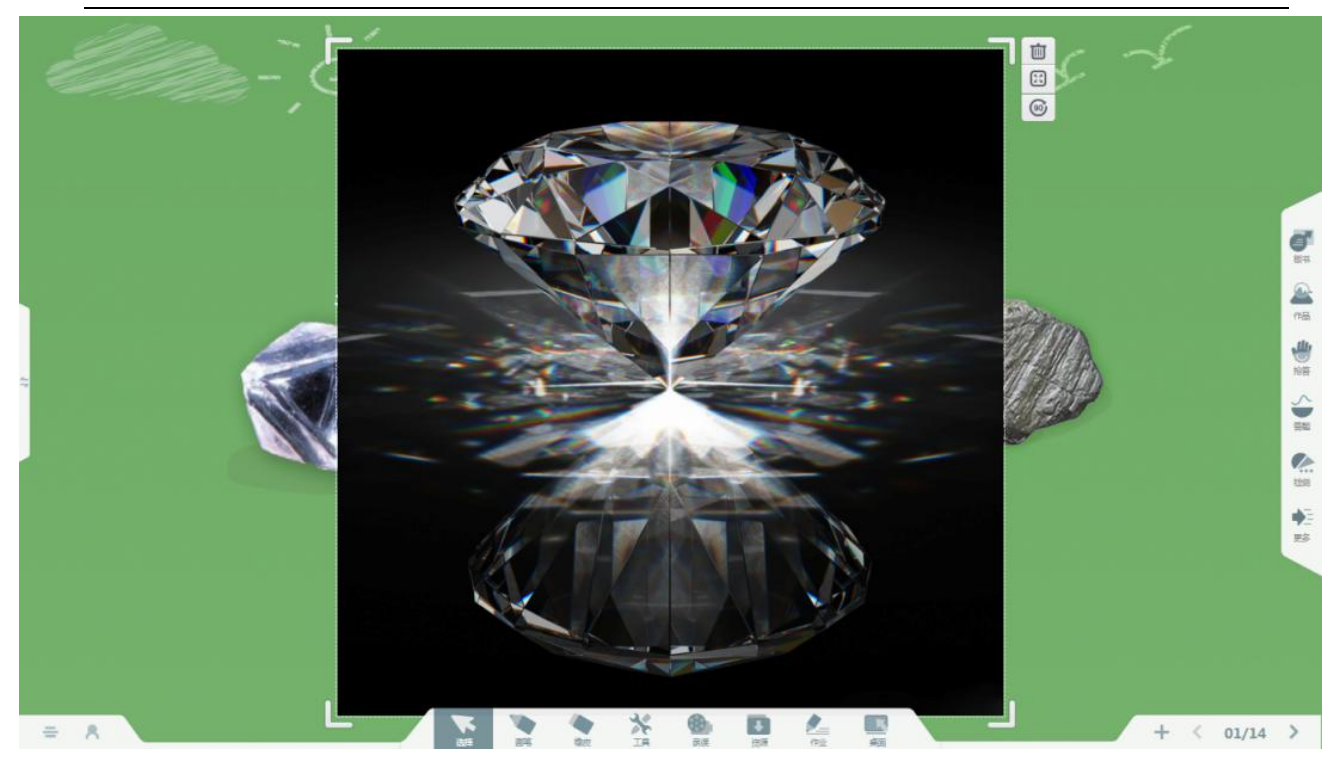

**3.6.2.2.3 画笔**

点击 韩 打开画笔设置窗口,可设置画笔颜色、粗细,滑动笔迹粗细滑动条可改变笔 迹粗细,其中画笔颜色默认为黑色。

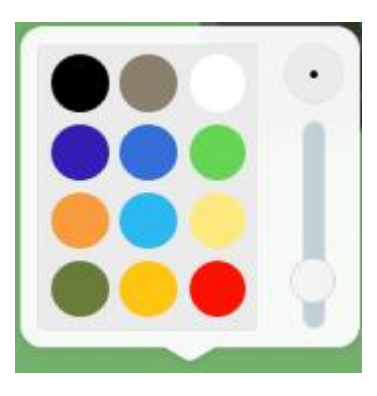

**3.6.2.2.4 橡皮**

点击 韓 可选中橡皮擦, 默认橡皮擦为点擦, 橡皮擦分为点擦除、对象擦除、滑动擦除 当页。

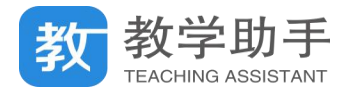

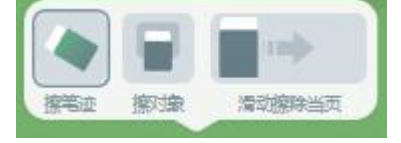

- 1. 点擦除。点击 洗中点擦橡皮擦,该橡皮擦可擦除画笔笔迹。
- 2. 对象檫除。点击 这许中对象擦除橡皮擦,该橡皮擦可一次性擦除整条笔迹对象。
- тей 3. 滑动擦除当页。滑动 第四章 按钮到右侧,可清楚当前页面的内容。包括画笔笔迹、 加入的图形形状、图片等。

备注:页面上的背景、导入的 PPT、EDUX 课件不会被清除。

# **3.6.2.2.5 工具**

点击 工具按钮弹出工具窗口,可以选择使用教学常用工具、图形形状、更换教学场 の<br>景。<br>『<del>の</del>』 - 『*』* 

## **(1) 常用工具**

选择"常用工具",可以使用光荣榜、计时器、高拍仪、随机挑人、屏幕截图、小组评分、 聚光灯、英语词典、分组挑人、随写板等工具。

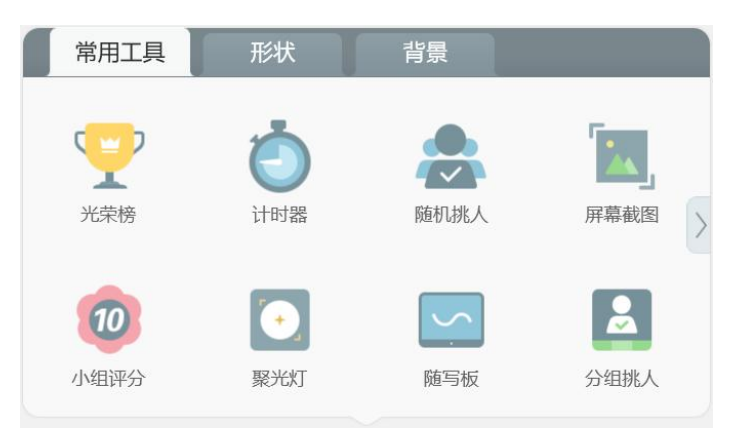

1. 光荣榜

点击图标 之 打开光荣榜,老师可以选择某为学生进行加分,也可以选择某个小组进

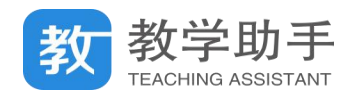

行加分;点击"多人点评",即可选择多位学生一起点评加分。切换为"多组点评"时,

# 即可选择多个小组进行加分。

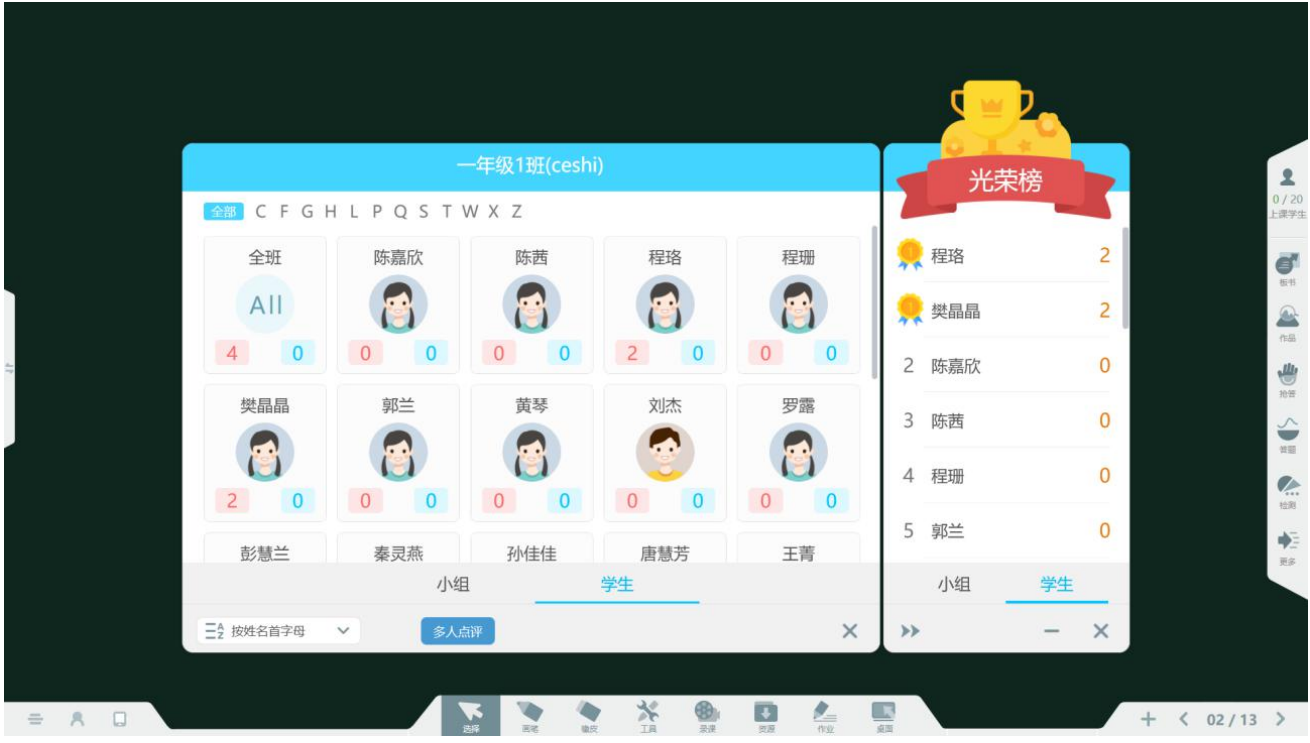

2. 计时器

。<br>打开计时器窗口,默认为倒计时状态,可以设置倒计时的时间,点击

"正计时"即可切换为正计时。设置界面如下图所示。

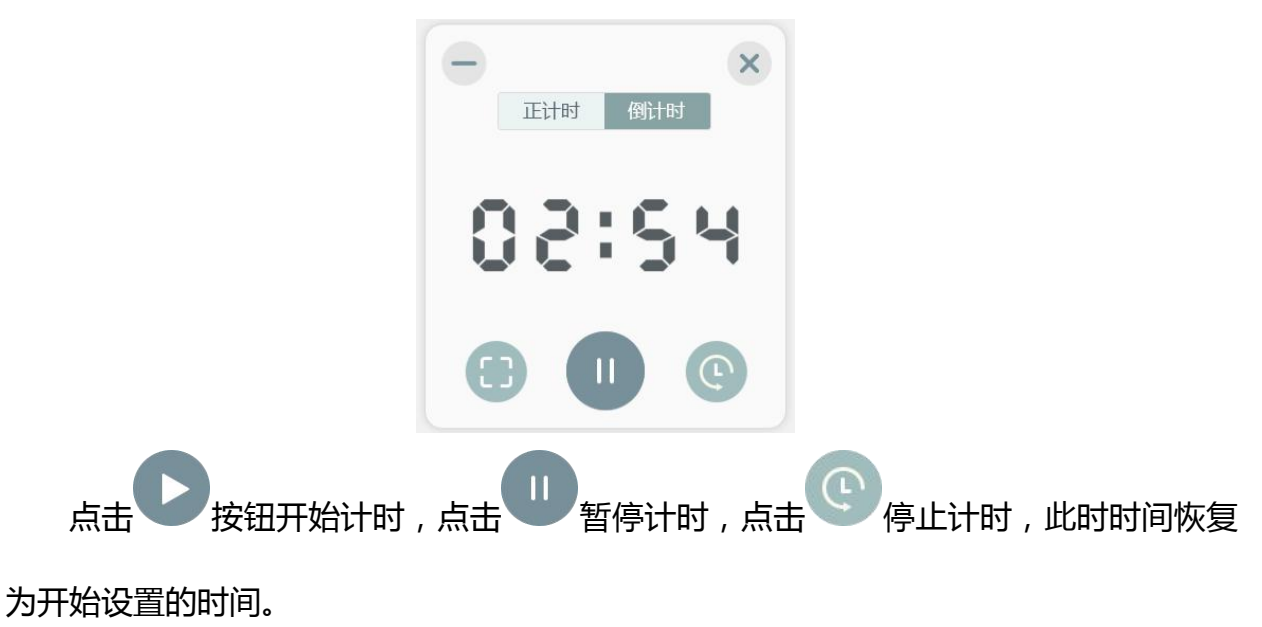

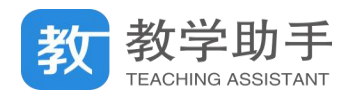

开始计时后,计时界面缩小为一个计时小窗口,点击该窗口,恢复为正在计时的窗口 状态。

点击全屏按钮,整个界面即为一个全黑背景的计时界面。点击 第 最小化按钮,或 者在触摸屏上拖动窗口往屏幕左上角"甩",即可将计时器窗口最小化。

3. 高拍仪

。<br>图标打开高拍仪界面,这需要打开摄像头(电脑自带摄像头或者外接摄像 头),可以进行拍照、连拍、剪切、放大、缩小、左旋转、右旋转等操作。

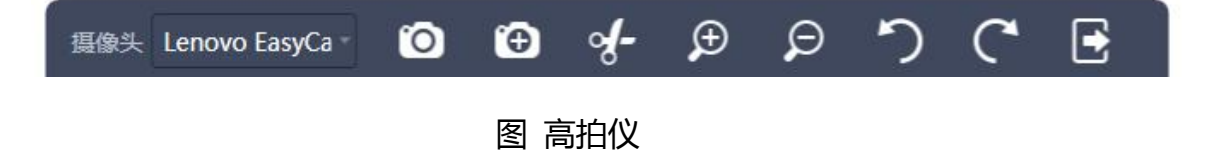

4. 随机挑人

|<br>图标打开随机挑人窗口,点击开始随机挑人按钮即可开始挑选学生,挑中

的学生姓名会出现在窗口界面上。

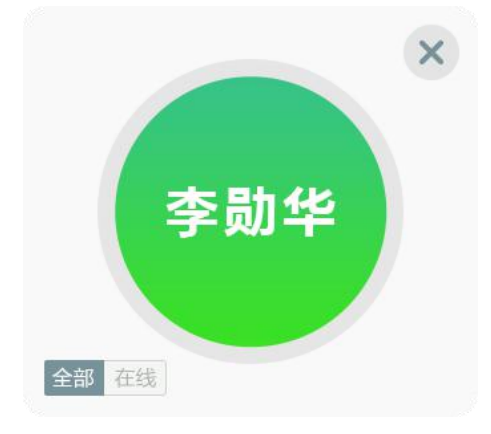

5. 屏幕截图

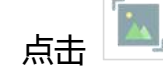

示即可开始在电脑桌面上进行截图操作,如图所示。

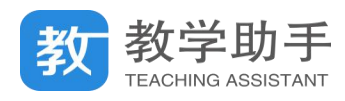

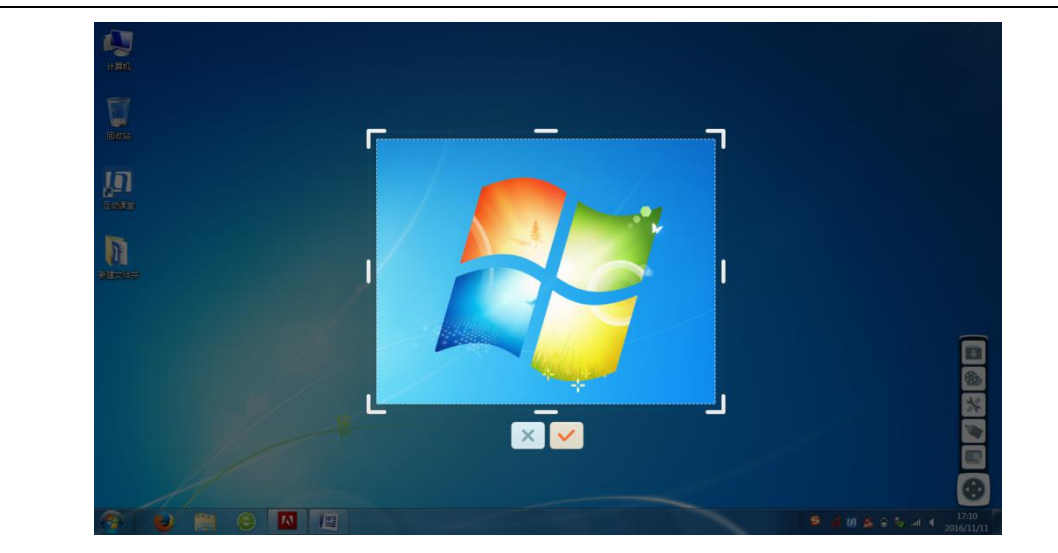

拖动外边框,可以调整截图区域大小;拖动截图区域可以移动截图外边框的位置;选 择<sup>×1</sup>即为取消截图,选择<sup>×1</sup>则确定将该截图保存至白板中,便于教学使用。

6. 小组评分

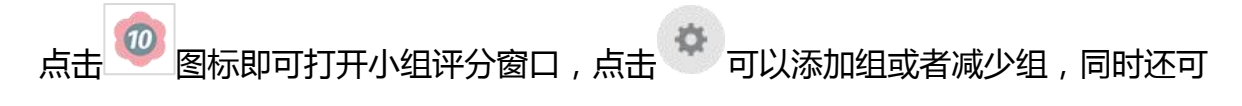

以更换小组评分的图标样式,满足教师个性化的评分需求。

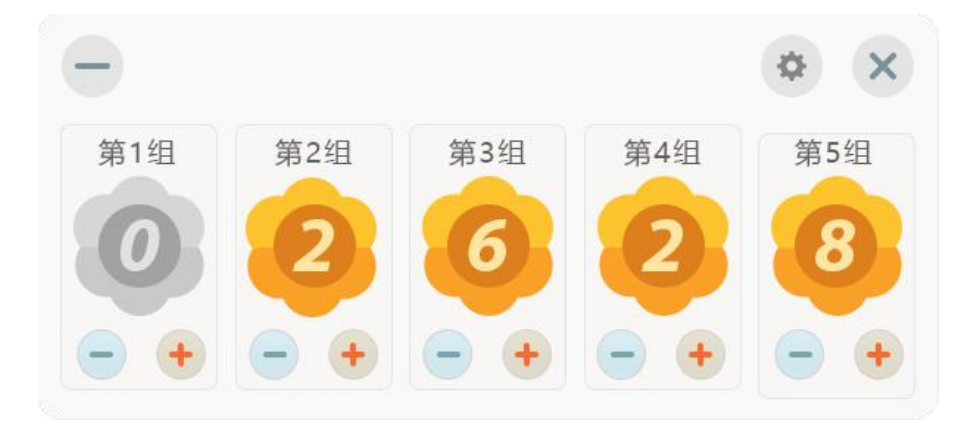

点击 最小化按钮,或者在触摸屏上拖动窗口往屏幕左上角"甩",即可将小组评

分窗口最小化。

7. 聚光灯

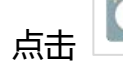

点击 第七十四 图标即可开启聚光灯,拖动黑色区域即可移动聚光灯的位置,拖动边框

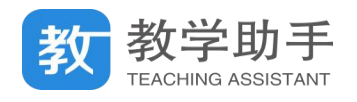

可调节聚光灯窗口的尺寸,选择 O 即可将聚光窗口的形状改为圆形,选择 X 即可退

## 出聚光灯。

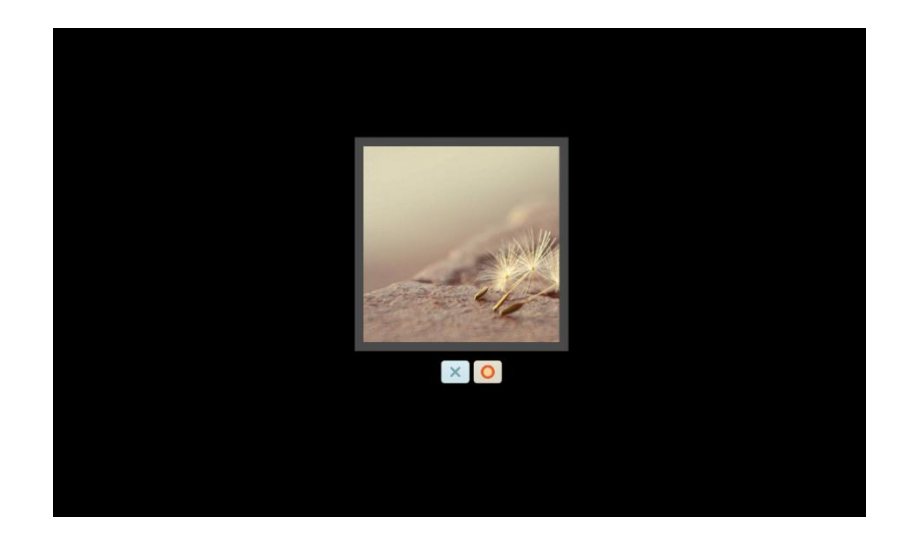

8. 英语词典

点击 <sup>En </sup>英语词典按钮打开英文单词搜索框,输入要搜索的英文单词后,点击"搜 索"按钮即可搜索出相应的单词。

例如搜索 what 得到的搜索结果如图所示,点击"生成学习卡片"可生成单词卡插入 当前页面中,若所输入的单词在单词库中不存在,则会提示未搜索到匹配单词。

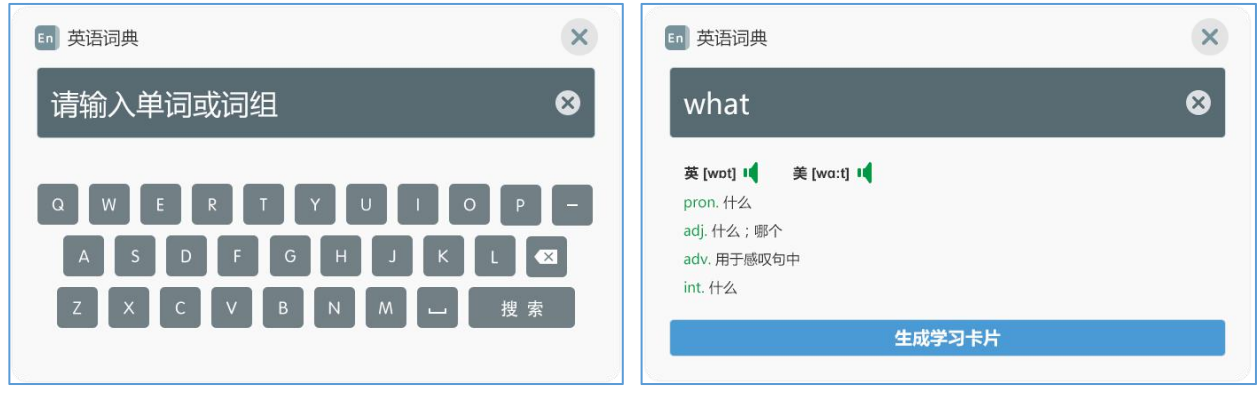

图 英语词典 1 图 单词查询

9. 分组挑人

点击 <sup>24]</sup> 图标即可打开随机挑人,点击开始按钮,所有小组都开始挑人,挑中的 学生依次出现;同时也可以单独选择某一个小组挑选学生。

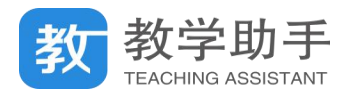

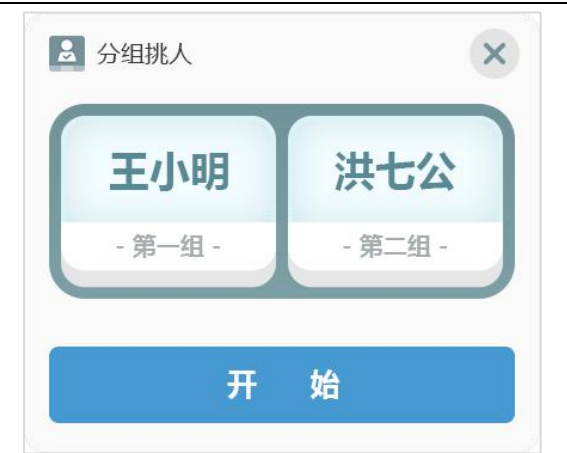

10. 随写板

点击 图标即可打开随写板,支持切换画笔颜色在白板书写,擦除笔迹,截图

进入随写板,以及增加书写页等操作。

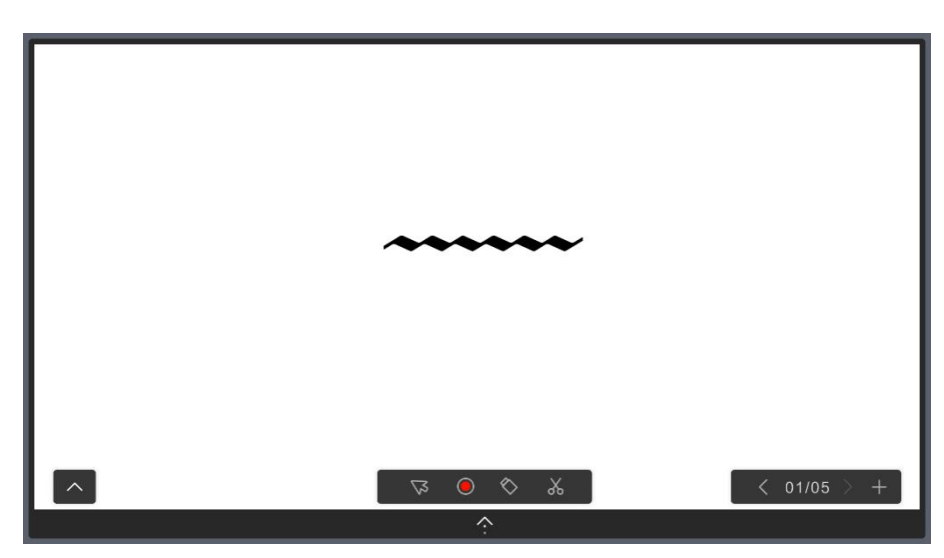

## **3.6.2.2.6 录课**

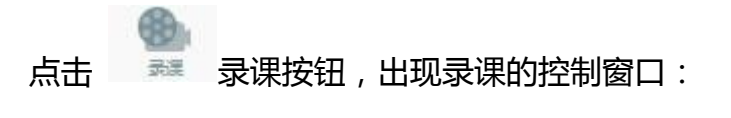

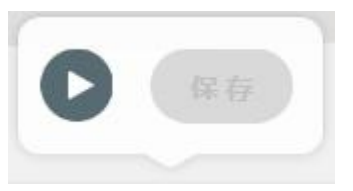

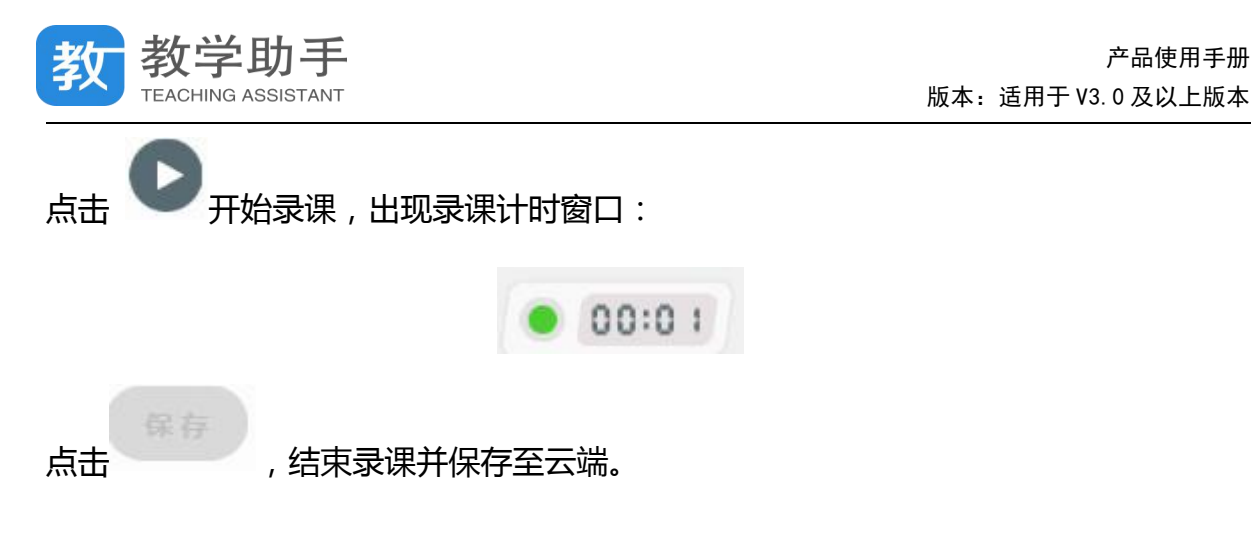

## **3.6.2.2.7 资源**

点击 <sup>3</sup>打开资源窗口, 出现本章节对应的个人课程资源以及备课的 edux 课件。

## **(1)我的资源**

选择"我的资源",出现本章节对应的课程资源,点击或者拖动某资源,即可从云端下载 该资源至本地,并且直接在白板中打开用于课堂教学。

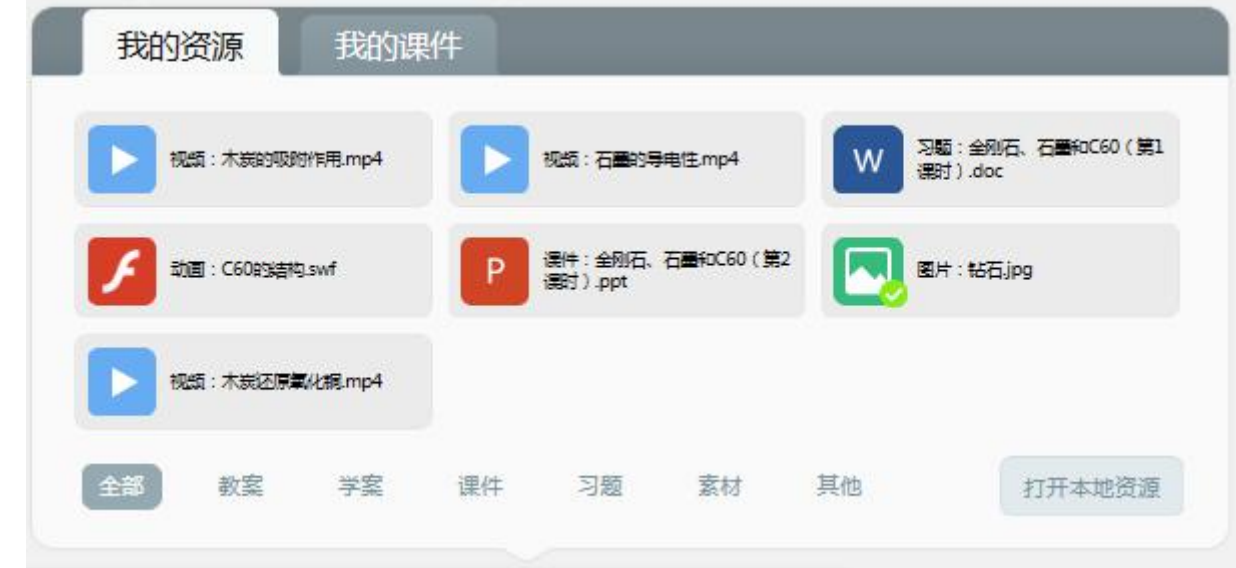

## **(2)我的课件**

选择"我的课件",出现本章节对应的课前进行备课的 edux 课件,点击或者拖动课件即 可从云端下载该课件,下载完成后直接导入白板开始授课。

产品使用手册

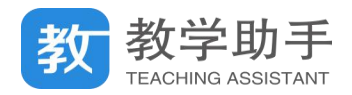

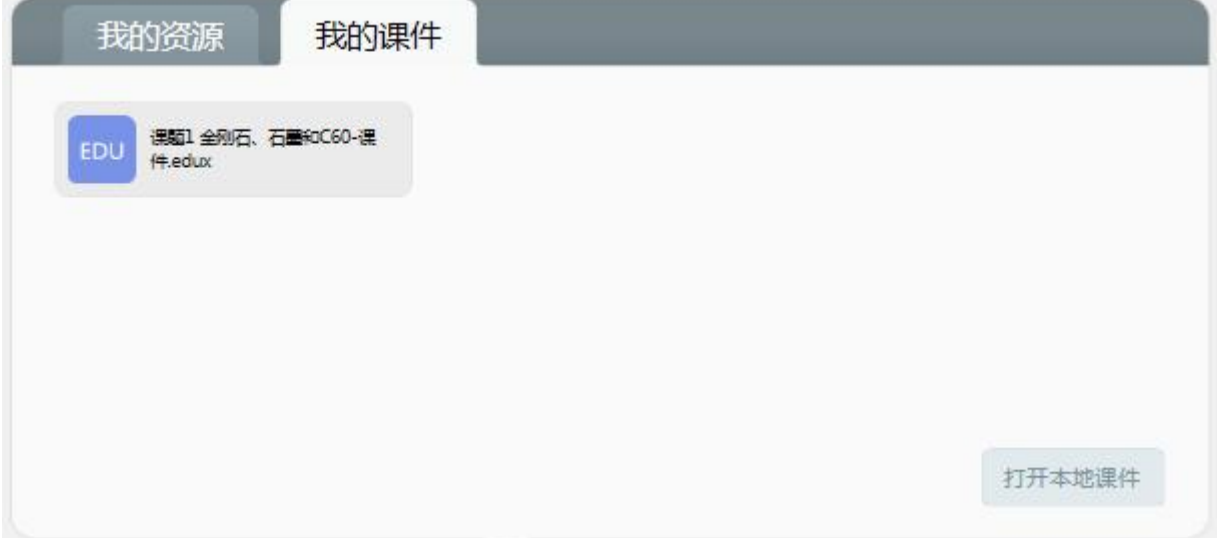

## **3.6.2.2.8 作业**

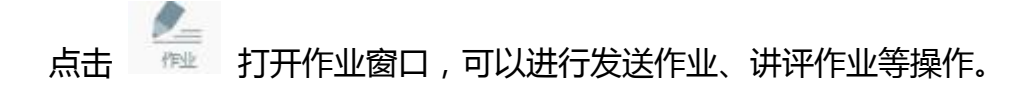

1. 发送作业

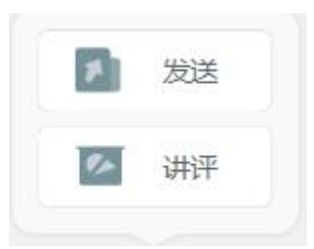

2. 讲评作业

学生在课后完成作业并上传提交,教师在课上可以获取学生提交的作业,选择需要进行 讲解的题目,查看学生的完成情况,必要时还可以选择某几位同学的作业进行对比讲解。

## **3.6.2.2.9 桌面模式**

如果教师希望在桌面直接使用 PPT 授课,可以直接点击 | 画 回到桌面, 此时互动课 堂的菜单变为一个可拖动的工具条,可以使用的功能包括:资源、录课、常用工具、标记笔、

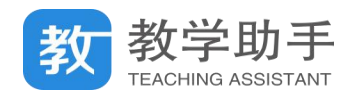

## 返回互动课堂等。

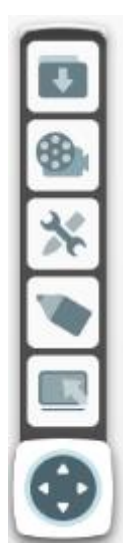

点击 第六章 标记笔,即可进行书写标记等操作,同时可以使用白板上的其他工具进行 **教学,点击 第一十九**前可以继续进行 PPT 授课。

# **3.6.2.2.10 加页**

点击 + 按钮即可在当前页面后面新增一页空白板书。

# **3.6.2.2.11 上一页**

当前非第一页时,点击 按钮切换到当前页的上一页。

## **3.6.2.2.12 页面管理**

点击  $01/14$  查看白板上的所有板书信息。

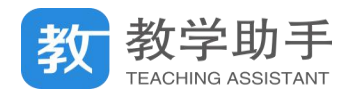

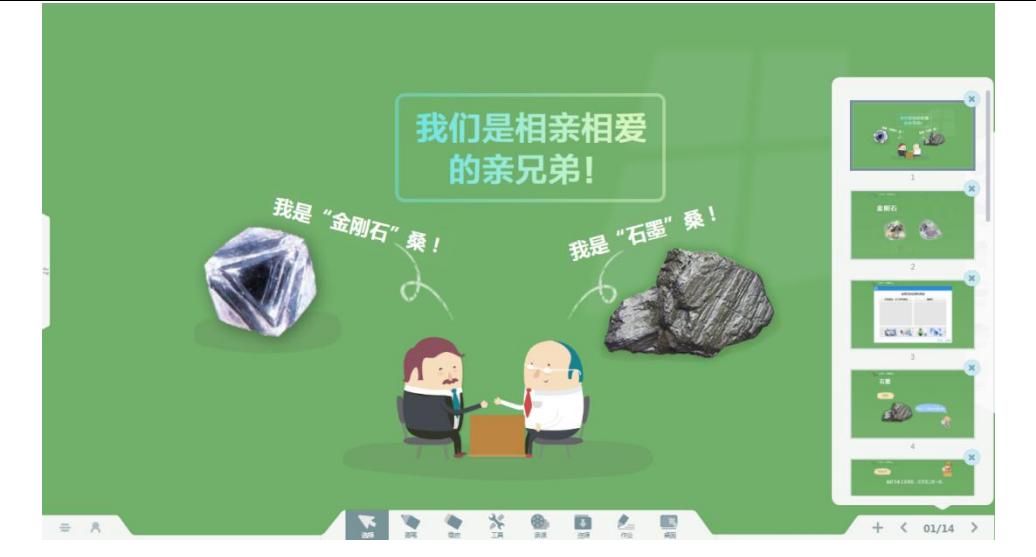

## **3.6.2.2.13 下一页**

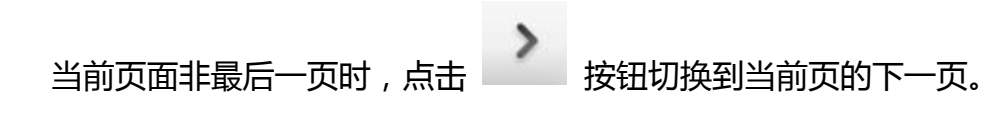

## **3.6.2.3 互动功能**(\*需额外付费购买后可见)

## **3.6.2.3.1 发送板书**

点击 <sup>根据</sup> 发送板书,老师可以把当前页面的板书内容推送给学生平板,以供学生浏览 查看,方便教师进行接下来的互动教学环节,学生将收到老师当前的板书。长按板书按钮可 以实现分组发送板书。

#### **3.6.2.3.2 作品观摩**

点击 <sup>作品</sup> 开启作品观摩, 学生端出现提交作品的按钮, 学生点击提交之后, 教师 PC 端会更新学生提交的内容。

教师端点击"停止接收"按钮,学生端的"提交"按钮消失,教师端不再接收学生提交

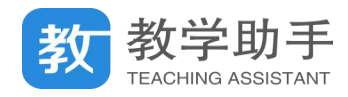

的作品。

教师停止接收之后,观摩界面会出现改变,点击一位学生的作品,即可放大查看该作品, 左右翻页查看其它学生提交的作品。

点击新增一题之后,会进行第 2 题的答案接收。如果有多个同学提交了答案, 老师还可 以进行作品对比。点击"作品对比",出现作品对比窗口,可选中已提交的作品"投入白板" 进行对比讲解。

点击投入白板之后,可以在白板界面看到作品对比,这时也可以发送板书,推送到所有 学生的平板。

#### **3.6.2.3.3 学生抢答**

点击 → 开启学生抢答, 学生抢答可以增加学生的参与感, 活跃课堂气氛, 鼓励学生 发言,老师还可以通过学生抢答功能,进行抢答互动。

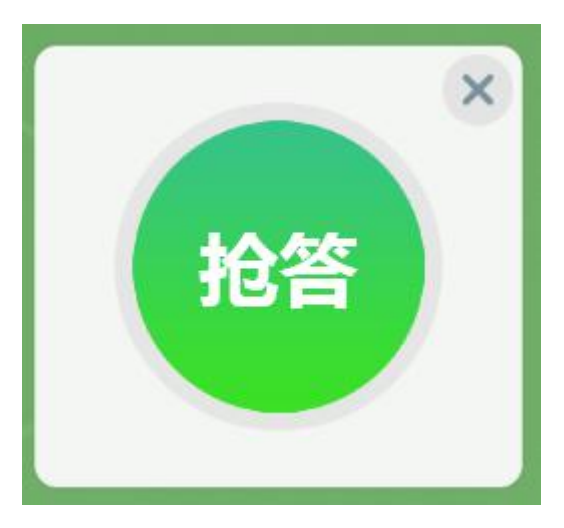

学生端将收到抢答器,点击即可抢答。抢答成功,教师端和学生端同时有抢答倒计时显

示。

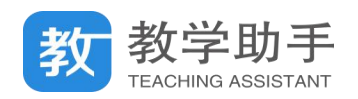

#### **3.6.2.3.4 学生答题**

点击 再 开启学生答题, 教师在上课时发起学生答题, 也就是客观题选择功能。学生 提交选项之后教师可根据提交结果进行讲解分析。开始答题后,学生可以开始提交答案,学 生提交答案后,教师端点击"停止作答",教师可以点击柱状图查看选择该选项的学生有哪些, 点击下方的选项设置正确答案,可以快速的得出正确率。

得到观察结果之后,点击重新作答,可以开始新一轮的答题,每次答题活动可以作答 3 次。

#### **3.6.2.3.5 随堂检测**

在趣味的教学互动之外,老师还可以通过随堂检测功能,检验课堂教学效果。点击 进入随堂检测的题库,选择题目推送到学生平板,开始进行随堂检测(备注:每次最多推送 10 题)。

推送之后,进入检测页面,可以查看本次检测的试卷题目,以及完成完成时间和提交人 数。

学生端也会出现相应的检测页面,选择完毕后,点击提交,出现提交确认弹窗,点击"确 认"提交成功,点击"取消"则可以继续修改答案。教师端在学生提交完毕之后,可以选择 收取试卷,出现分析页面。

#### **3.6.2.3.6 更多**

如果老师需要更多功能,可以点击互动工具最后一个 整 按钮,进入管理页面

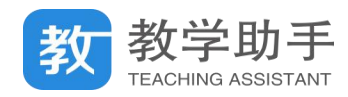

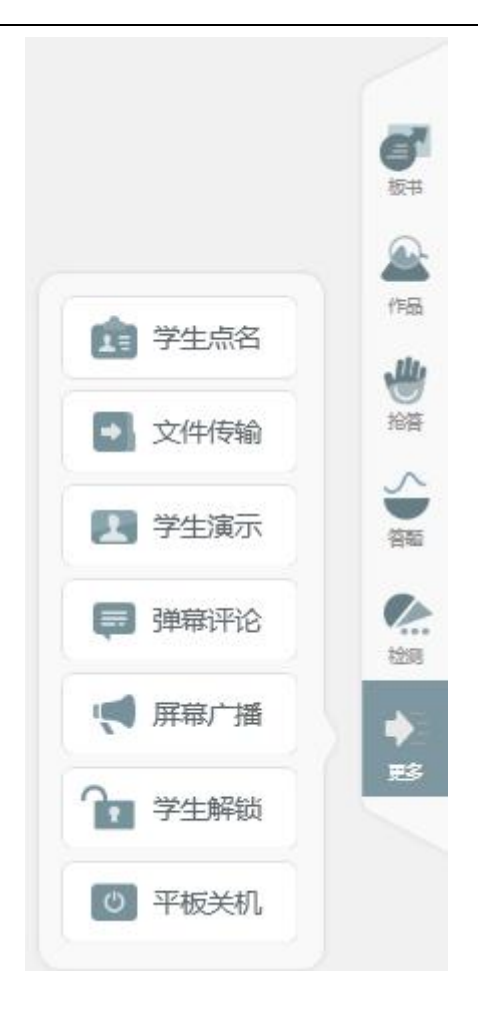

# **(1)文件传输**

点击"文件传输"可以选择本地的文件传送到学生端。

## **(2)学生演示**

点击"学生演示"进入演示界面,可以查看所有学生的平板界面,如下图所示:

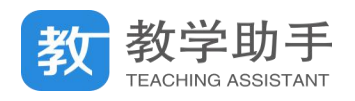

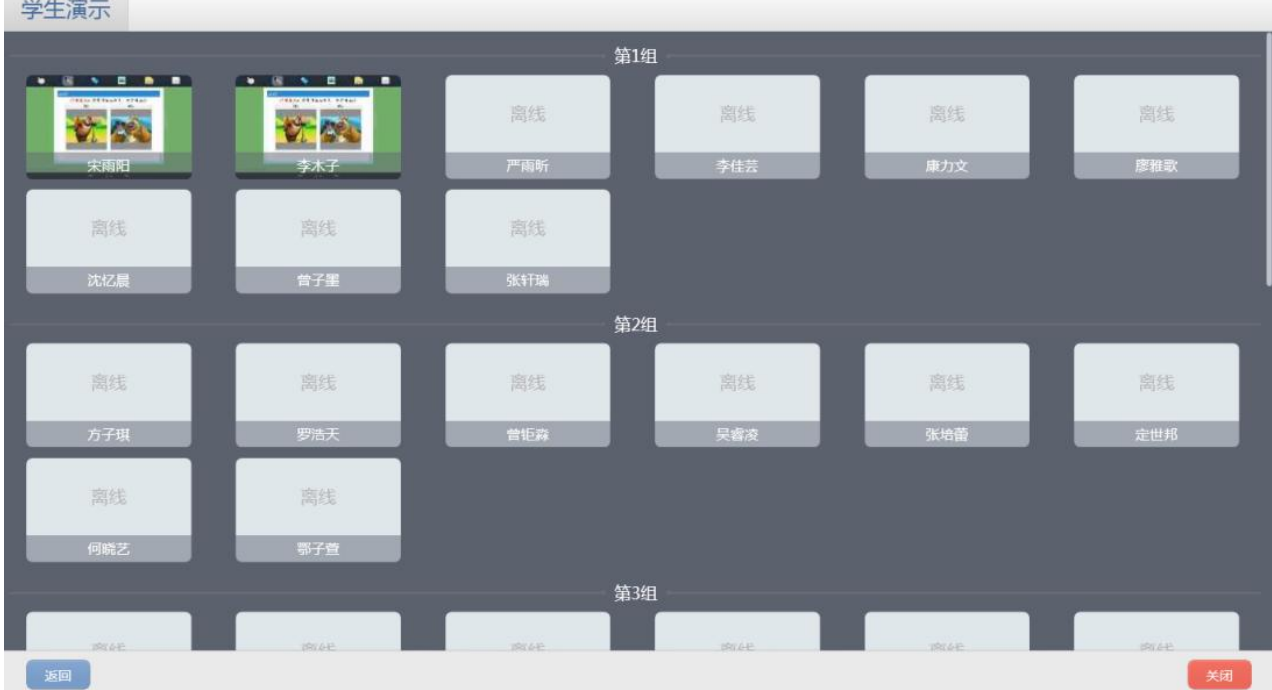

选择一个学生,展示学生操作,也可以将学生操作分享出去。点击"分享屏幕",即可将 该学生的屏幕分享到其他的学生平板上展现。

**(3)弹幕评论**

点击"弹幕评论"即可开启弹幕功能,学生端出现弹幕输入界面。

**(4)屏幕广播**

点击"屏幕广播"可将演示文稿 PPT、word、音/视频等各种形式的教学内容广播给学 生,并能够流畅无延时地广播,方便各种媒体形式教学内容的展示。讲授过程中,教师可调 用屏幕笔,让学生清晰完整地看到整个解题过程。

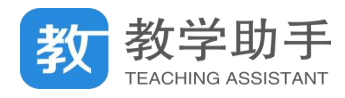

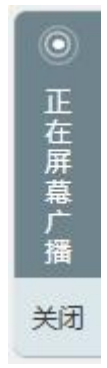

## **(5)学生锁屏**

学生锁屏是在老师授课时,防止学生上课开小差或扰乱课堂秩序时,可通过"锁屏"功 能将学生机变成黑屏,提醒其集中注意力。

## **(6)学生关机**

点击"学生关机"按钮,老师即可在下课时控制学生平板关闭的功能。

#### **3.7 智能检测**(\*只在 V3.0 及以上版本提供)

通过提供教辅选题、套卷选题、章节选题、知识点选题、智能组卷、学情组卷等多种智 能化组卷工具,配套校本题库服务,满足学校常态化组卷需求。

支持线下测练、线下批阅、线上测练、线上批阅的任意模式组合,通过 AI 技术对学生检 测进行智能化、结构化分析,在不改变教师使用习惯的前提下,引入智能批阅技术,自动批 阅客观题以及部分学科填空题,提升了教师的批阅效率。

为教师提供了班级的成绩分析、逐题分析、历次检测对比分析等多种统计报表,教师可 以通过多维度数据对比分析全面掌握学生学情;对于需要重点关注的学生,教师也能一键调 取学生成绩报告和试卷原卷,便于跟踪教学;为学生提供个人成长报告以及错题本,学生通 过错题再练以及智能练习功能,可实现从被动学习到主动学习的转变。

## **3.7.1 我的试卷**

60

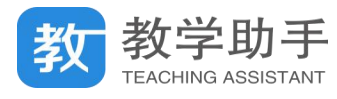

点击"智能检测"模块,默认进入"我的试卷",教师所有的试卷都在这个列表按时间倒

序展示。

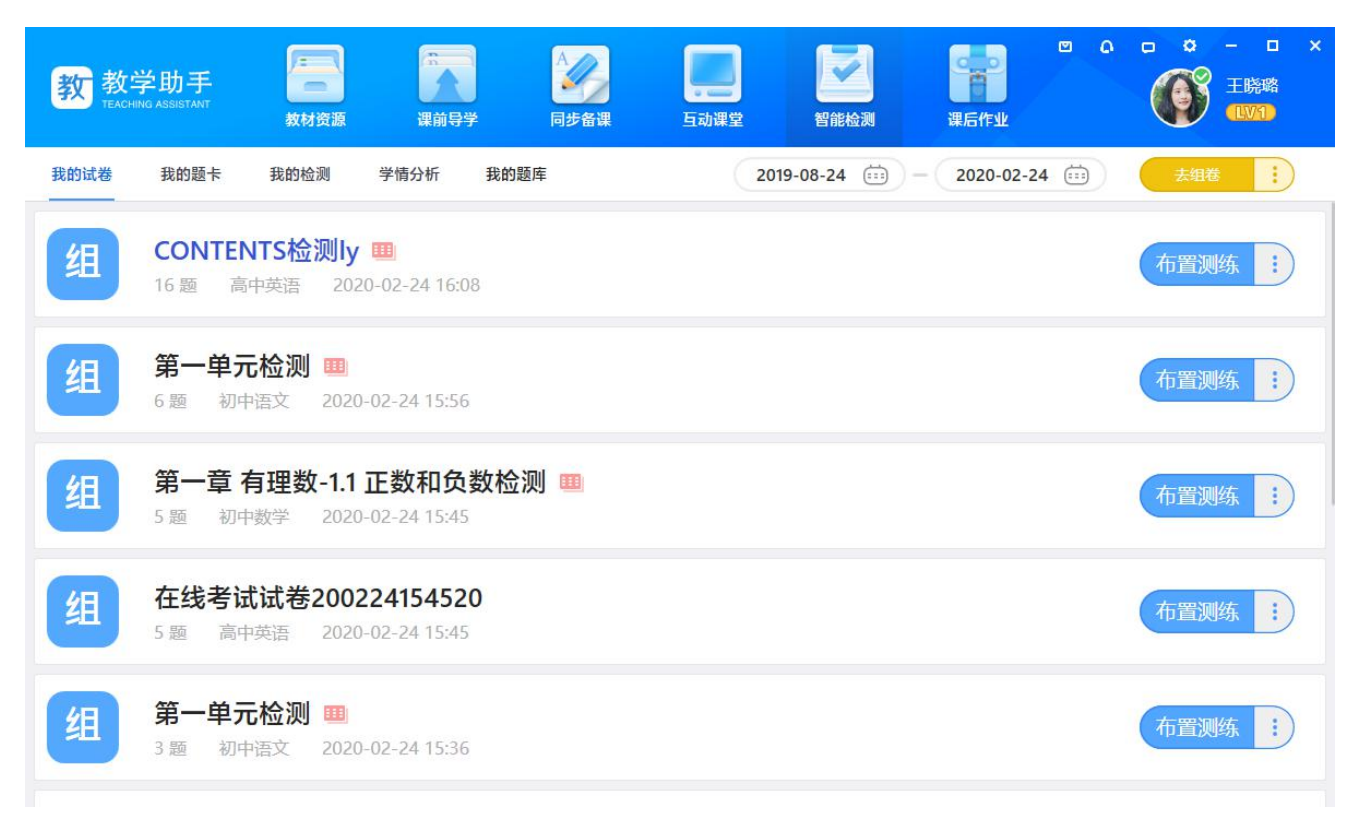

## **3.7.1.1 去组卷**

,<br>点击 ,进入选题组卷模块, 教师可通过教辅选题, 套卷选题, 章节

选题,知识点选题,智能组卷,学情组卷功能模块进行组卷。

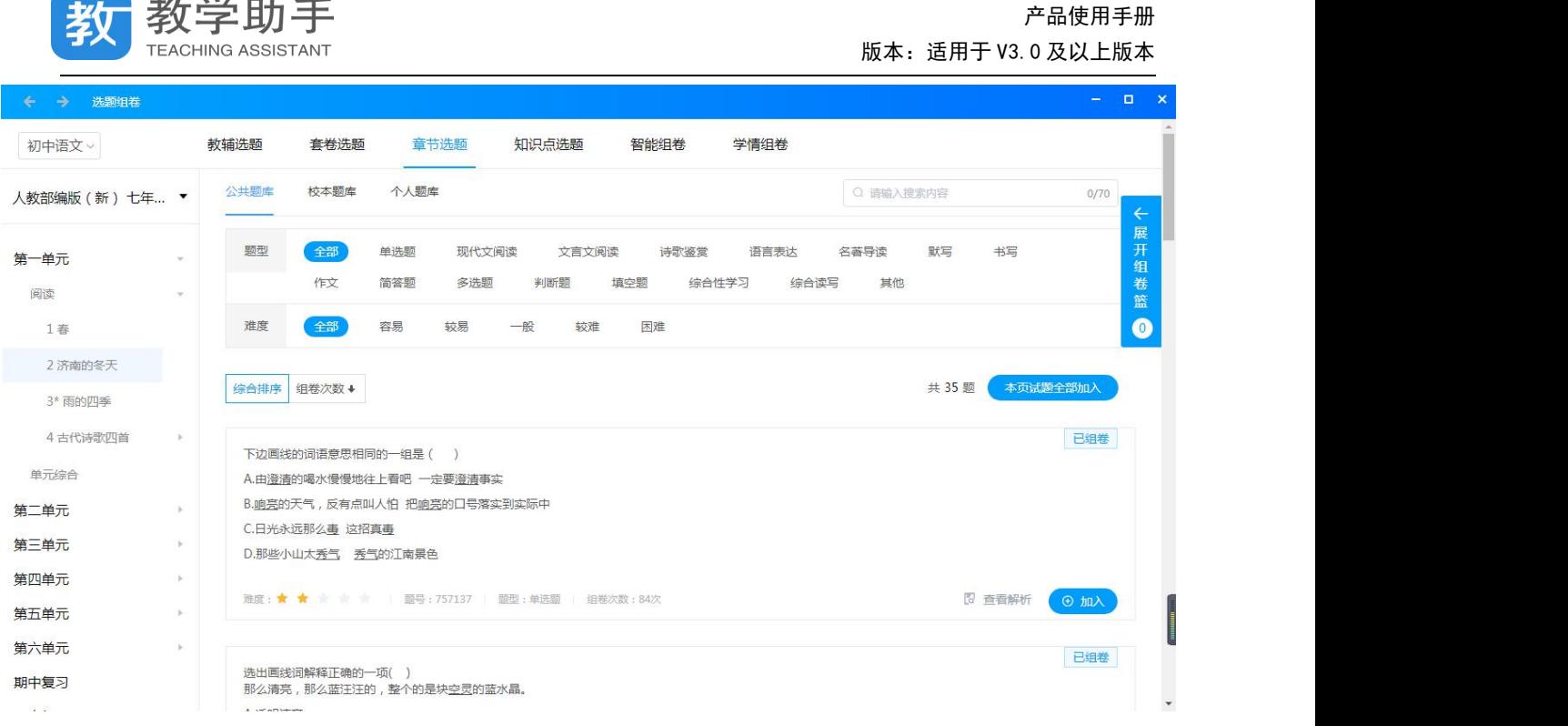

# **3.7.1.1.1 教辅选题**

现出一步的王

## 点击"教辅选题",首次进入需要设置常用教辅,可设置多本,每个学科都需要设置。

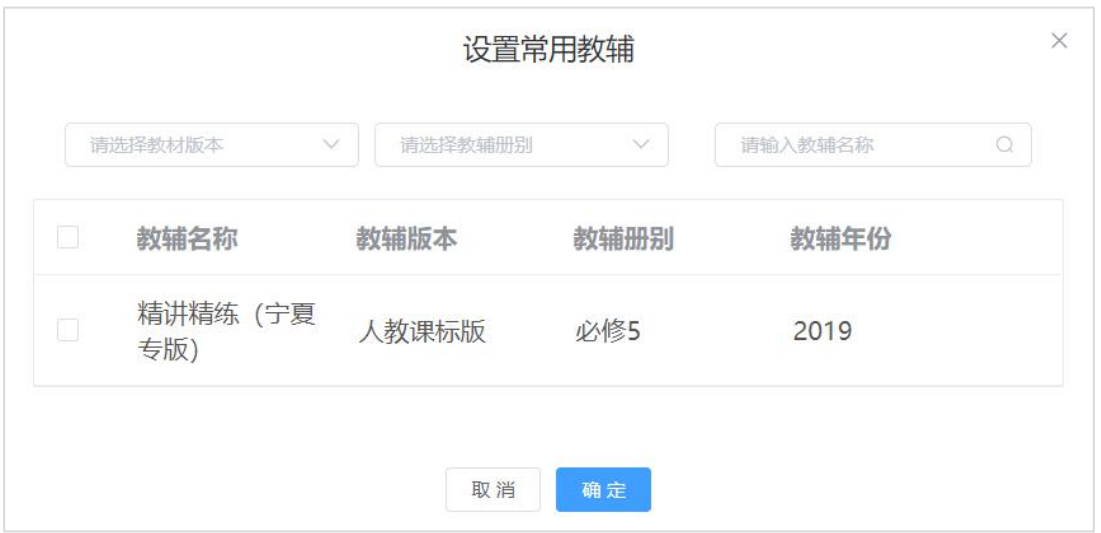

设置常用教辅完成之后,左侧展示教辅章节目录,右侧展示对应教辅试题,教师可根据

试题类型和试题难度进行筛选题目加入组卷篮。

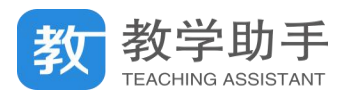

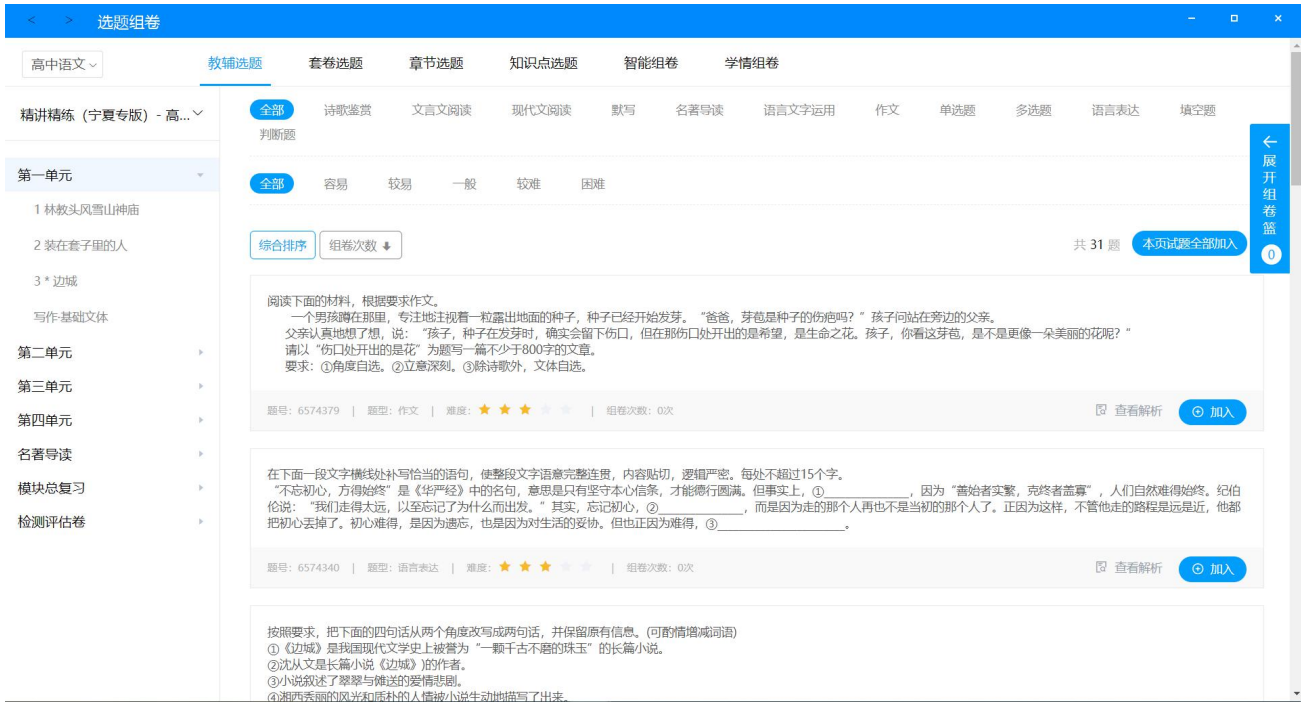

# **3.7.1.1.2 套卷选题**

# 点击"套卷选题"进入到精品试卷列表页。精品试卷可根据年级,年份,试卷类型以及

## 地区进行筛选。

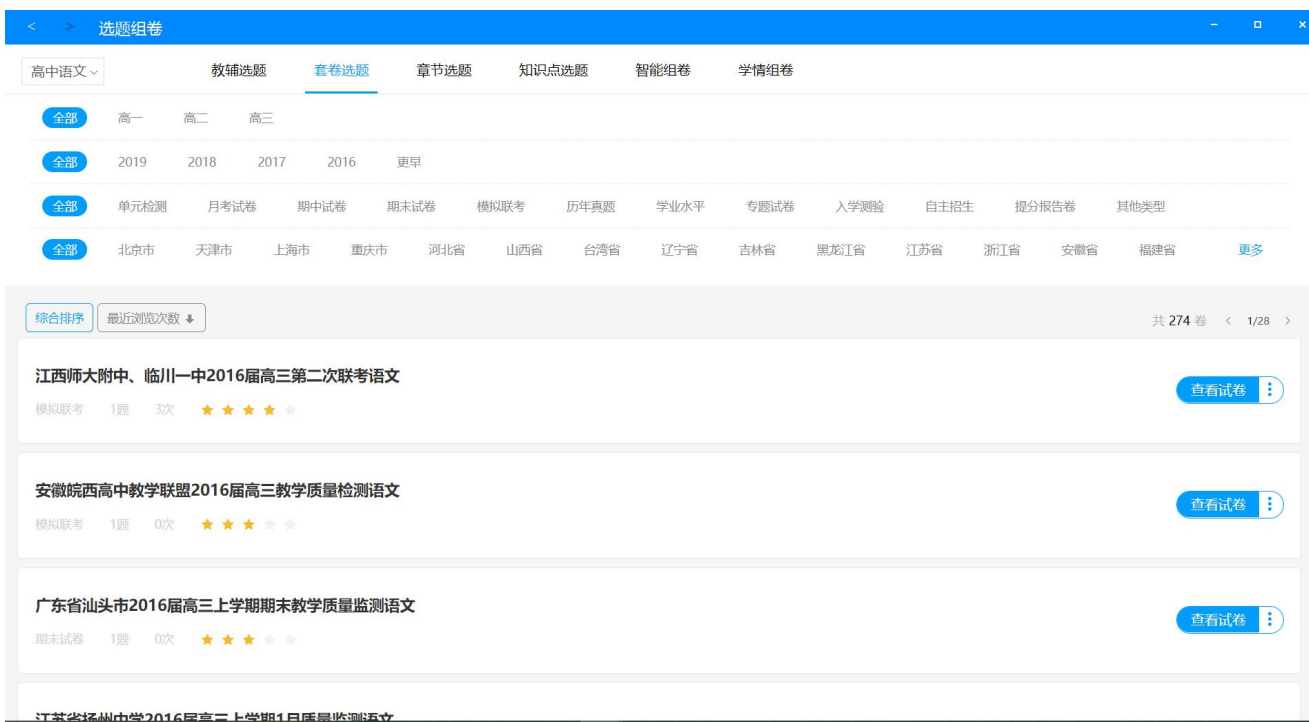

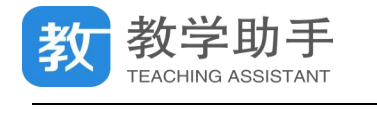

点击<mark>(查看试卷 <mark>:</mark>)<br>点击(查看试卷 按钮,可查看试卷详情。页面左侧为试卷题型和难度统计等信息,</mark>

教师可将试卷全部加入试卷篮也可以单独挑选试卷中的试题进入组卷篮。

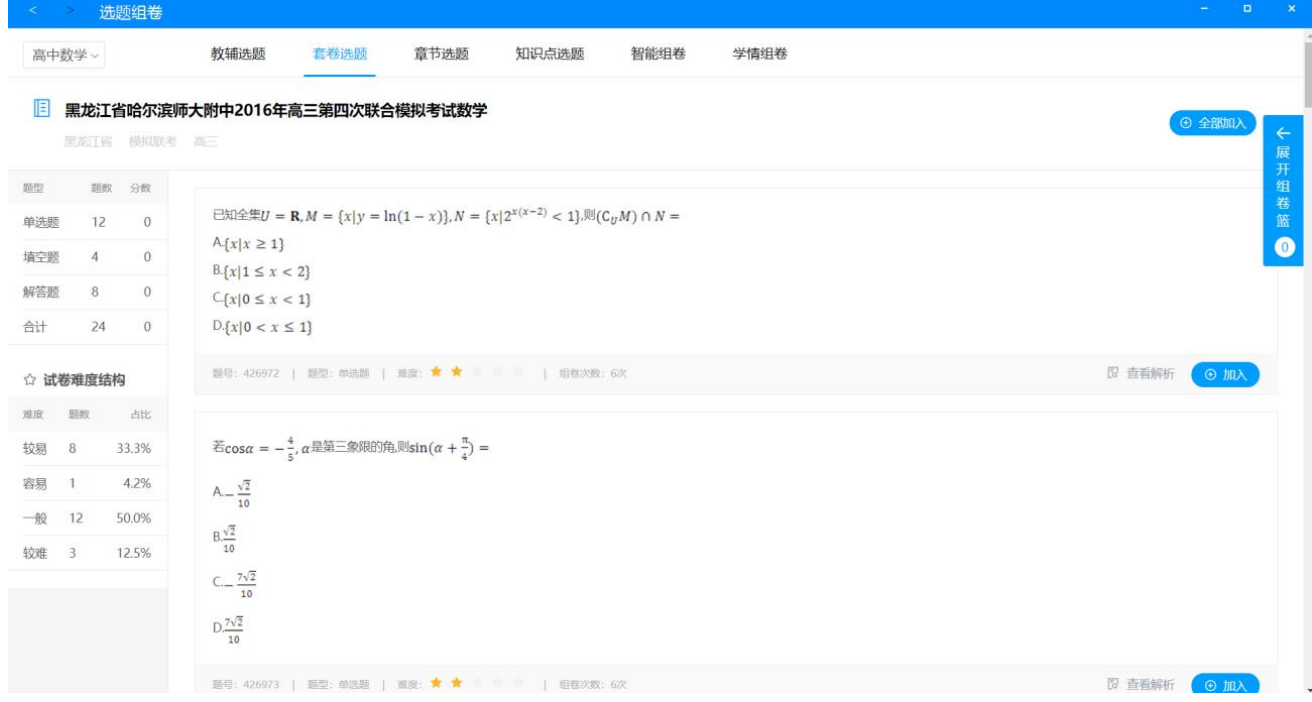

### **3.7.1.1.3 章节选题**

点击"章节选题"进入到章节选题页面,左侧可筛选教材版本和册别,右侧可根据题型

和试题难度进行试题筛选,可将本页试题全部加入,也可以单题加入到组卷篮。

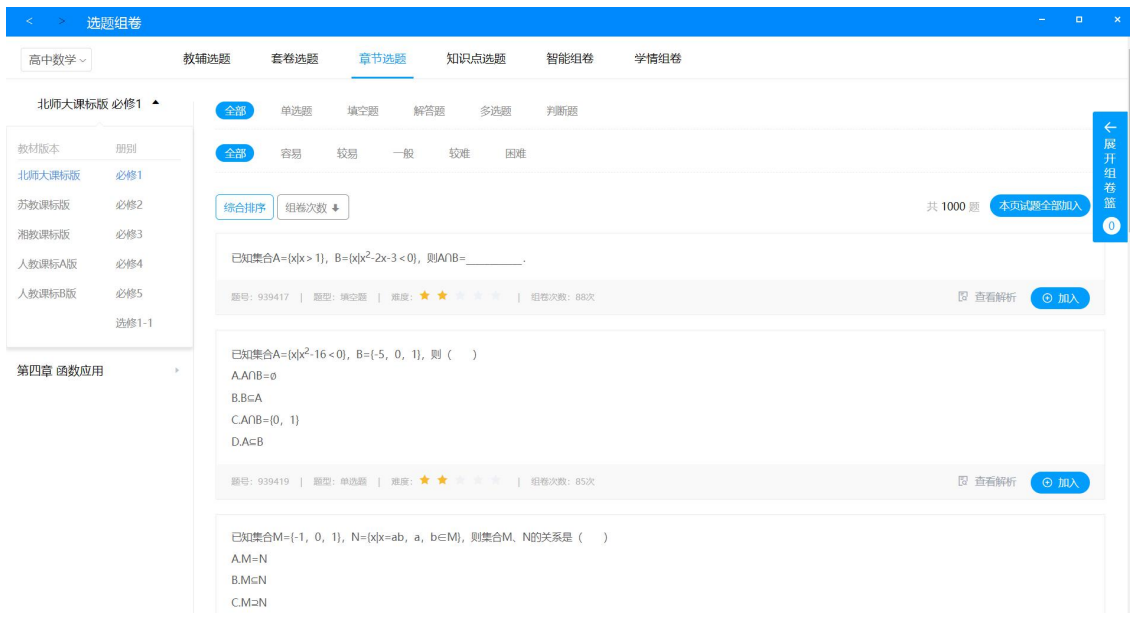

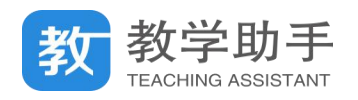

## **3.7.1.1.4 知识点选题**

点击" 知识点选题"进入到知识点选题页面,左侧根据学段学科筛选知识点,右侧可根

据题型和试题难度进行试题筛选,可将本页试题全部加入,也可以单题加入到组卷篮。

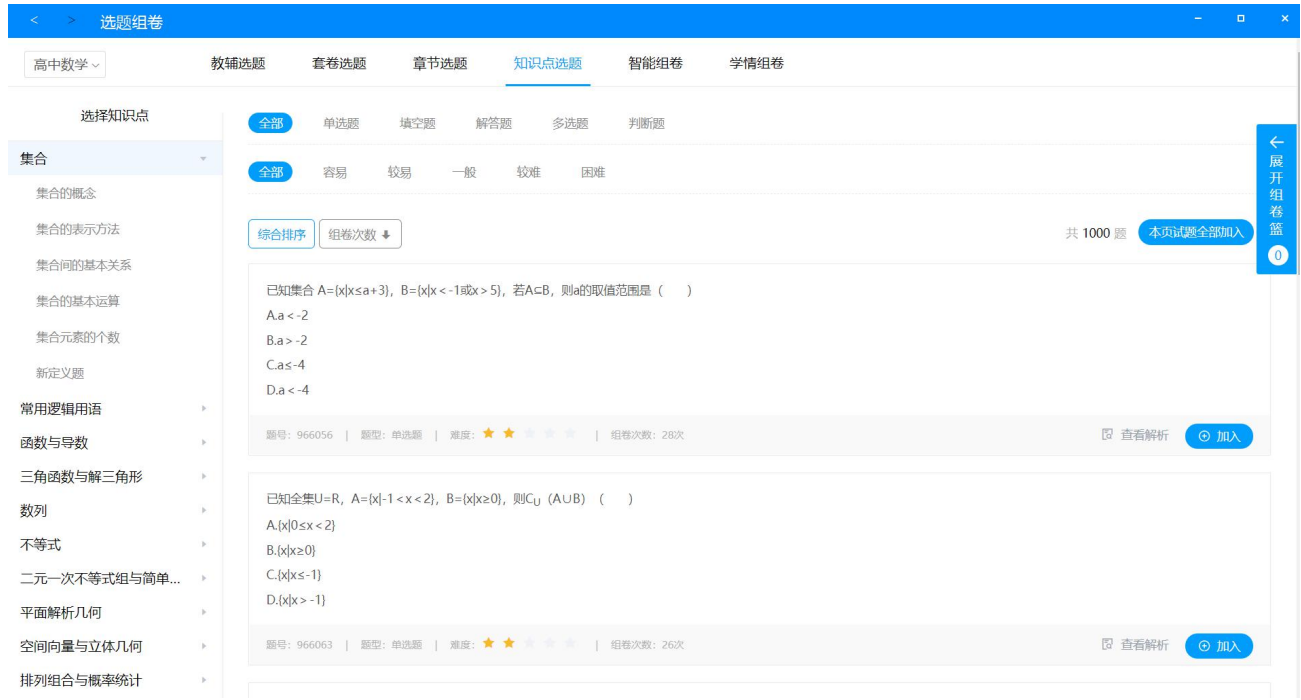

## **3.7.1.1.5 智能组卷**

点击"智能组卷"进入到智能组卷页面,智能组卷分为根据"知识点"和"章节"组卷 两种。"知识点智能组卷"先选择知识点,再选择题型以及输入每个题型对应的试题数,以及 调整试题的难度系数值,然后点击"生成试卷",系统会根据设定的条件自动组成试卷,跳转 到"试卷预览页"。

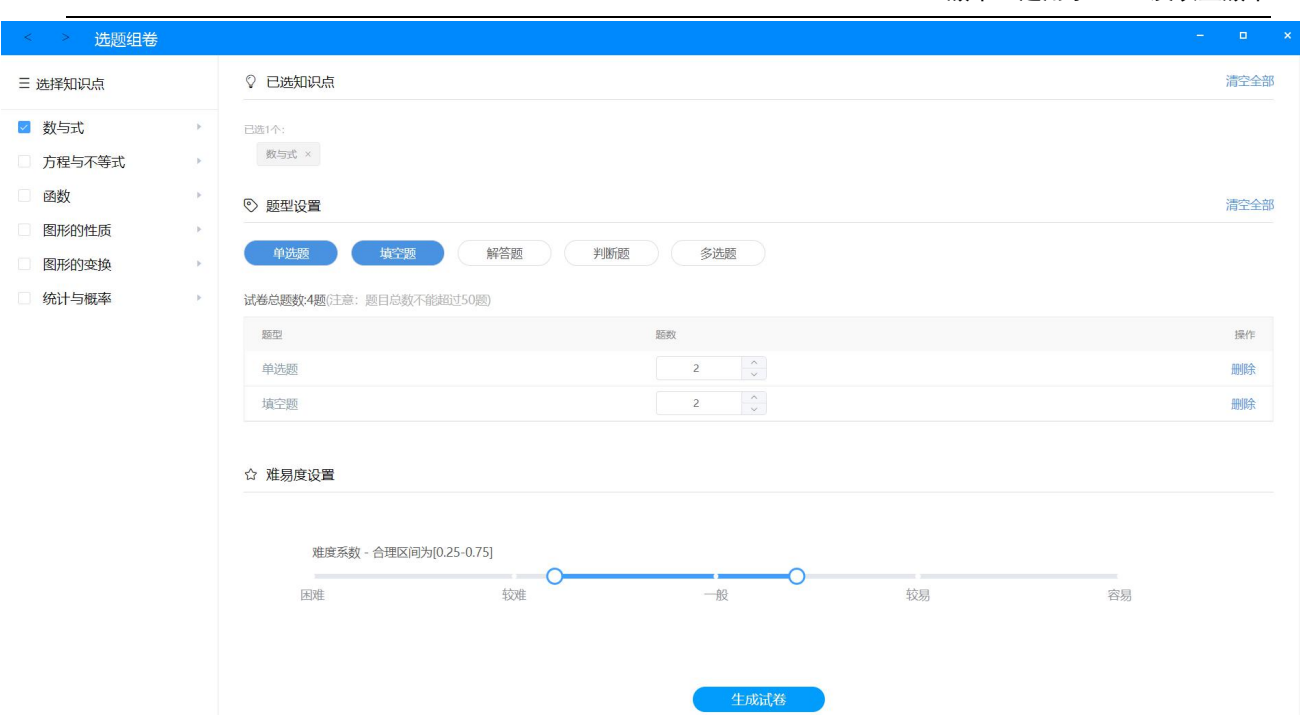

教学助手 TEACHING ASSISTANT

"章节智能组卷"先选择教材章节,再选择题型以及输入每个题型对应的试题数,以及 调整试题的难度系数值,然后点击"生成试卷",系统会根据设定的条件自动组成试卷,跳转 到"试卷预览页"。

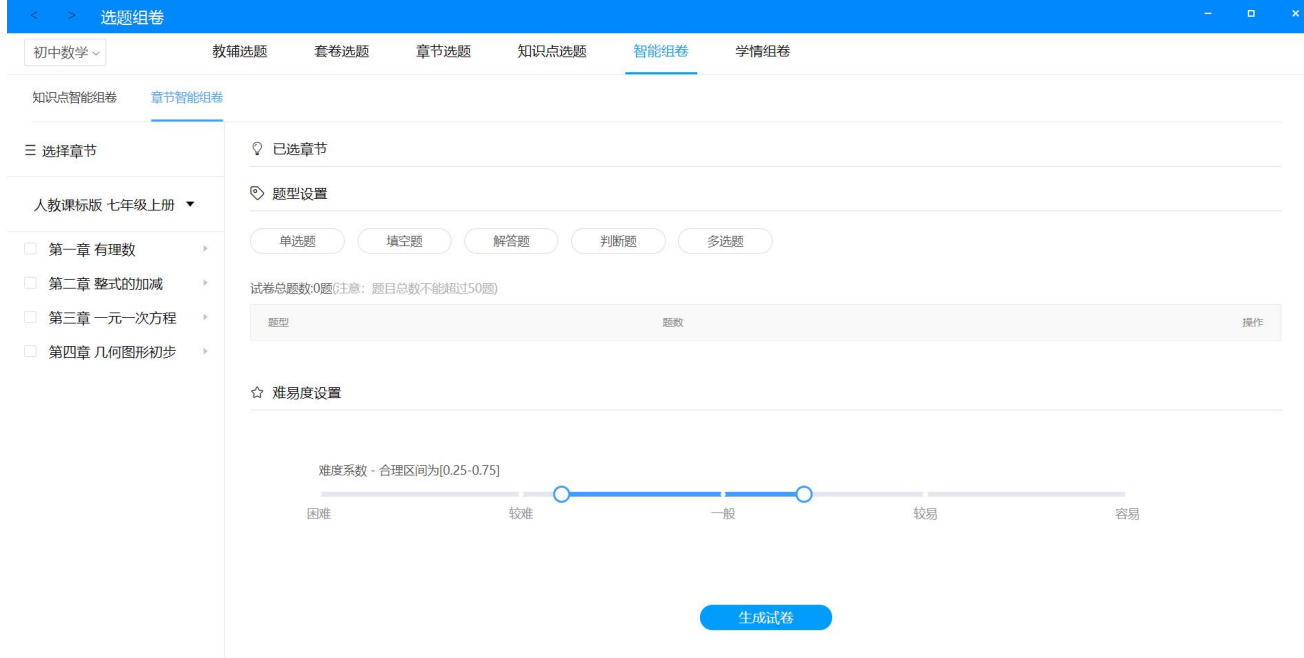

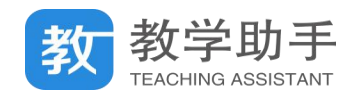

## **3.7.1.1.6 学情组卷**

点击" 学情组卷"进入到学情组卷页面。首先选择班级、测练范围、知识点得分率等基 础信息,点击"下一步"按钮。

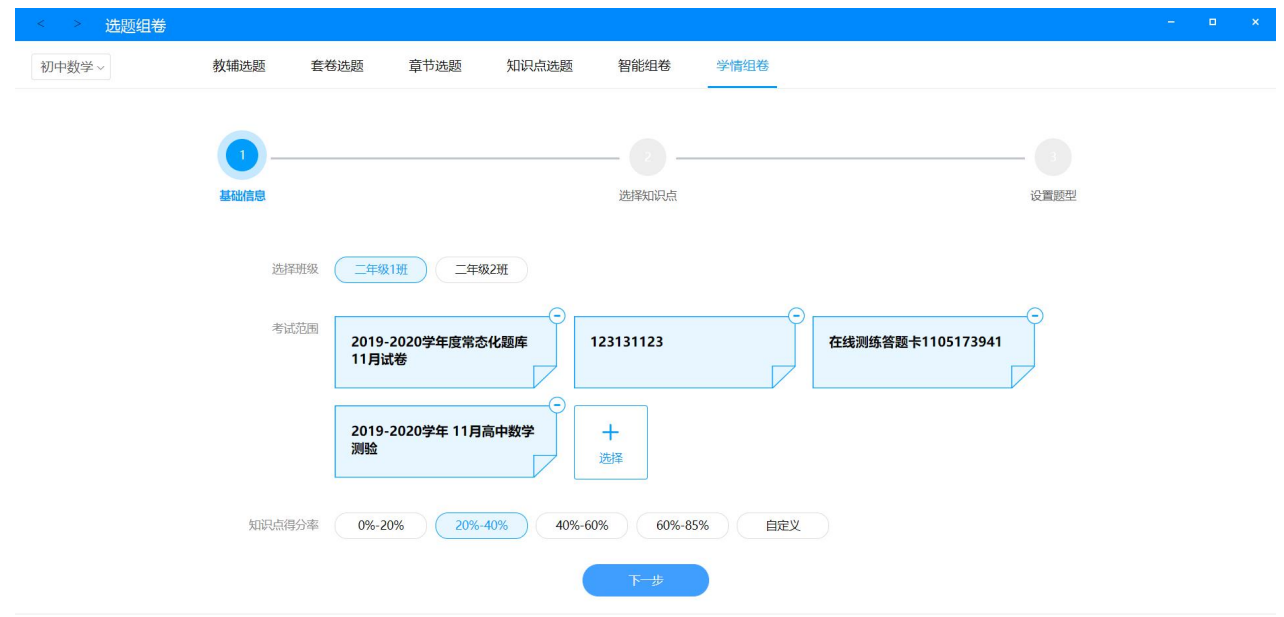

进入"选择知识点"环节,选择需要的知识点,点击"下一步"。

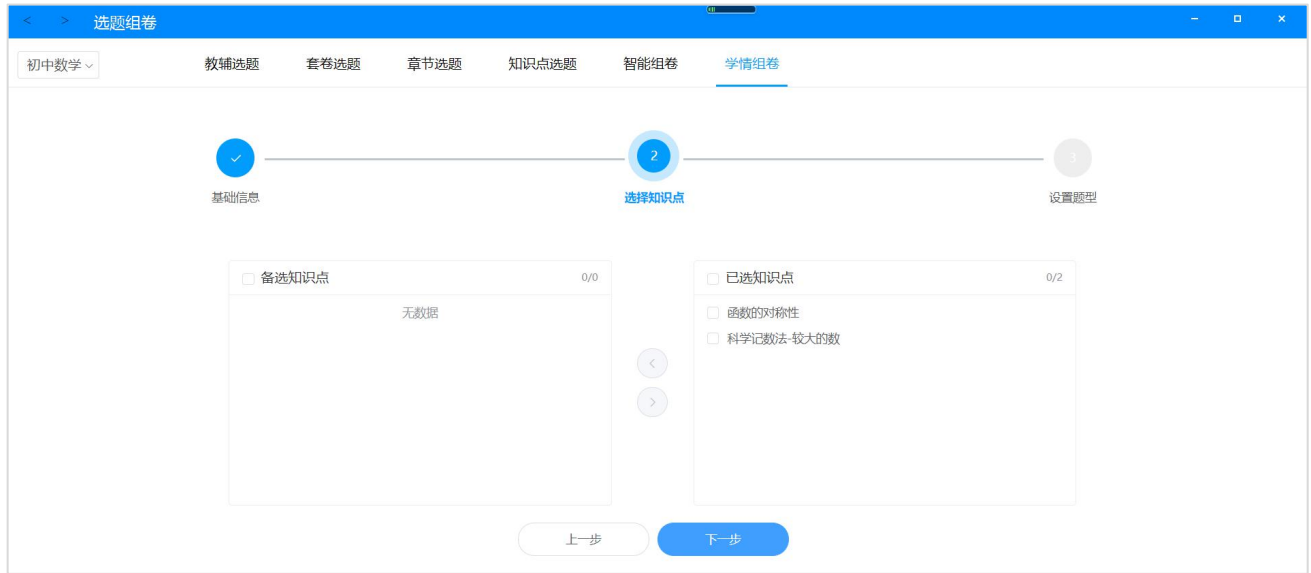

进入到"设置题型"环节,根据实际情况设置好题型以及数量,点击"生成试卷"即可 生成符合条件的试卷,自动进入到"试卷预览页"。如果勾选"保存为模板"选项,那么此次 设置将会保存为模板,供下一次选择使用。

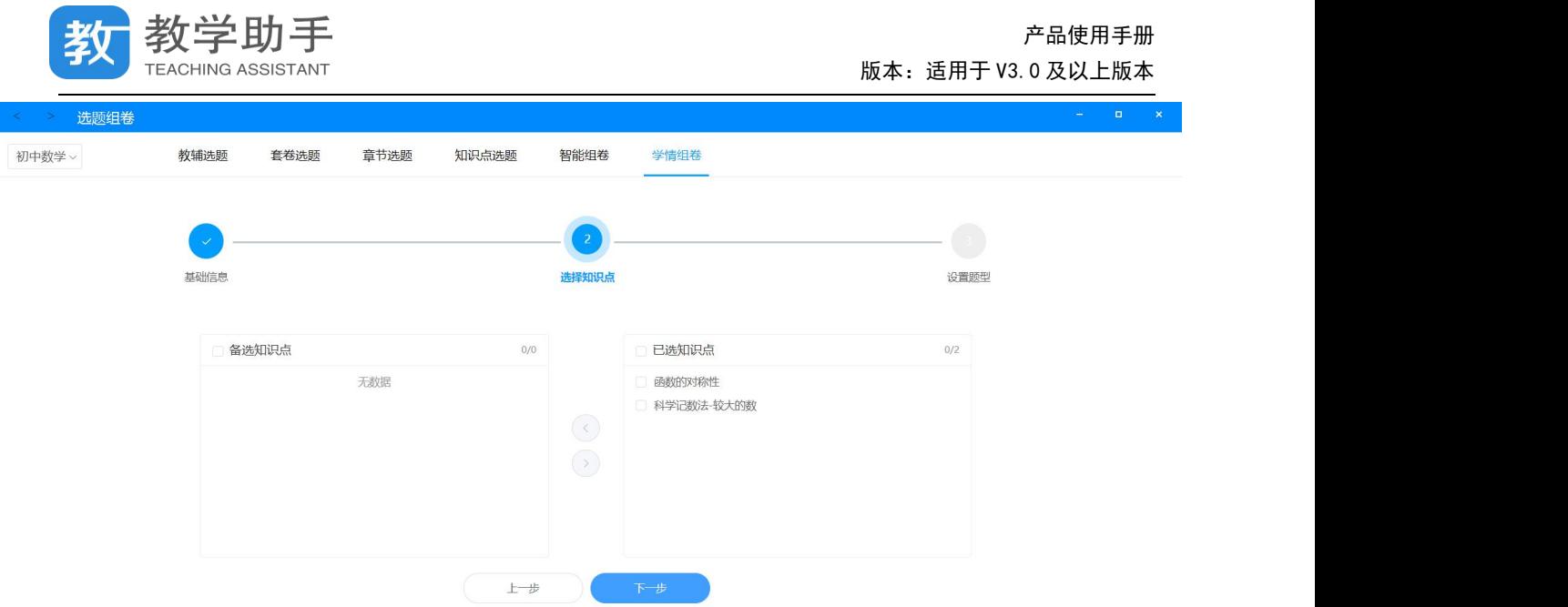

## **3.7.1.1.7 试卷预览**

通过组卷篮的"生成试卷"按钮或者智能组卷、学情组卷"生成试卷"按钮,即可进入 到试卷预览页。

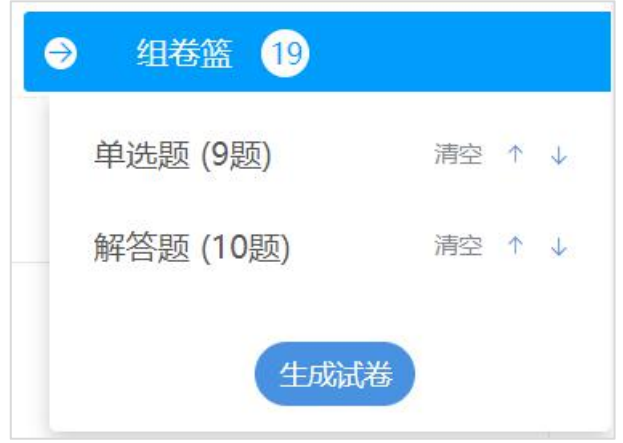

试卷预览页左上角为"试卷结构"按钮,点开可更换试卷样式以及查看试卷结构。

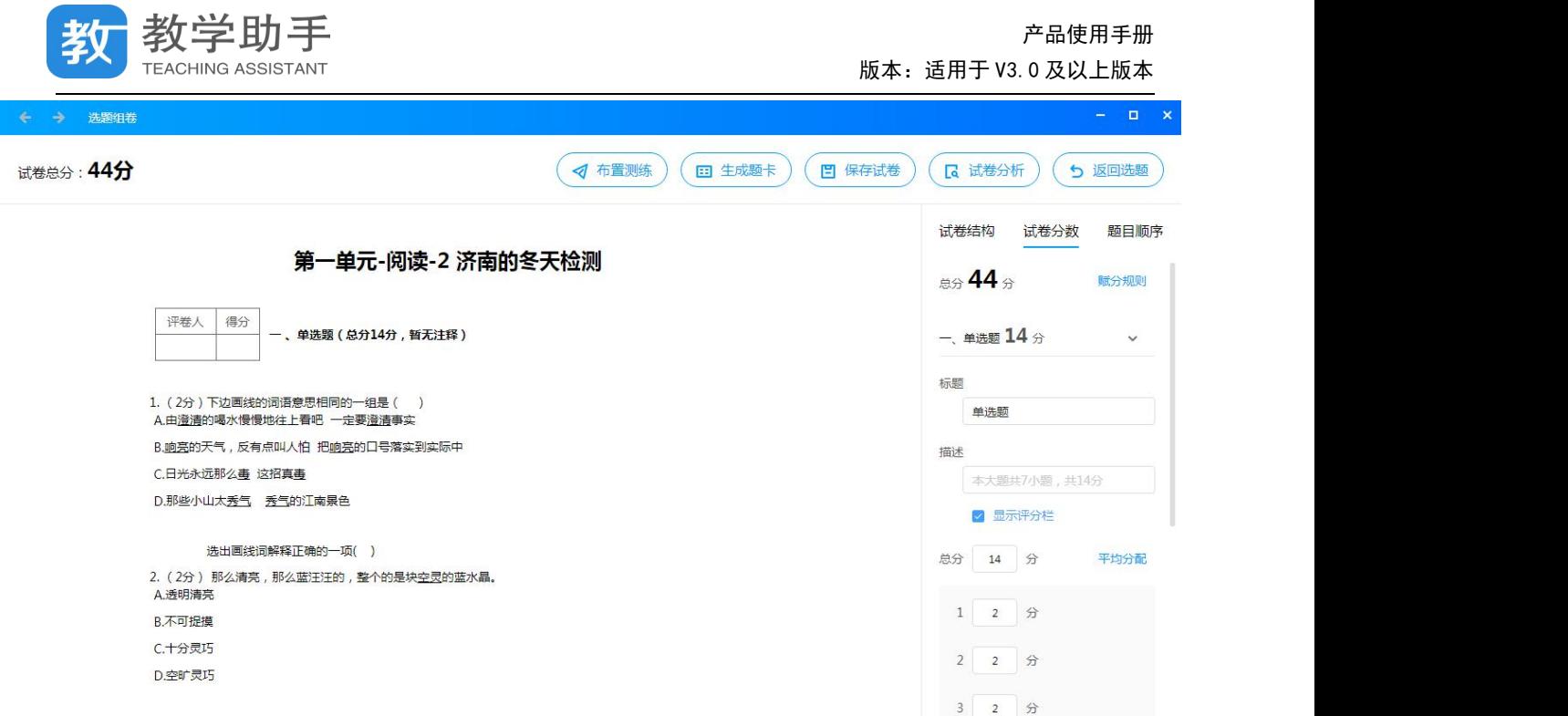

点击右侧工具栏"布置测练",弹窗可以选择布置测练的类型,分别为在线,纸笔,手阅 和网阅,用户根据实际设备进行选择。

\*其中网阅、手阅需要配套对应的扫描设置,纸笔课堂需要对应的纸笔作答设备。

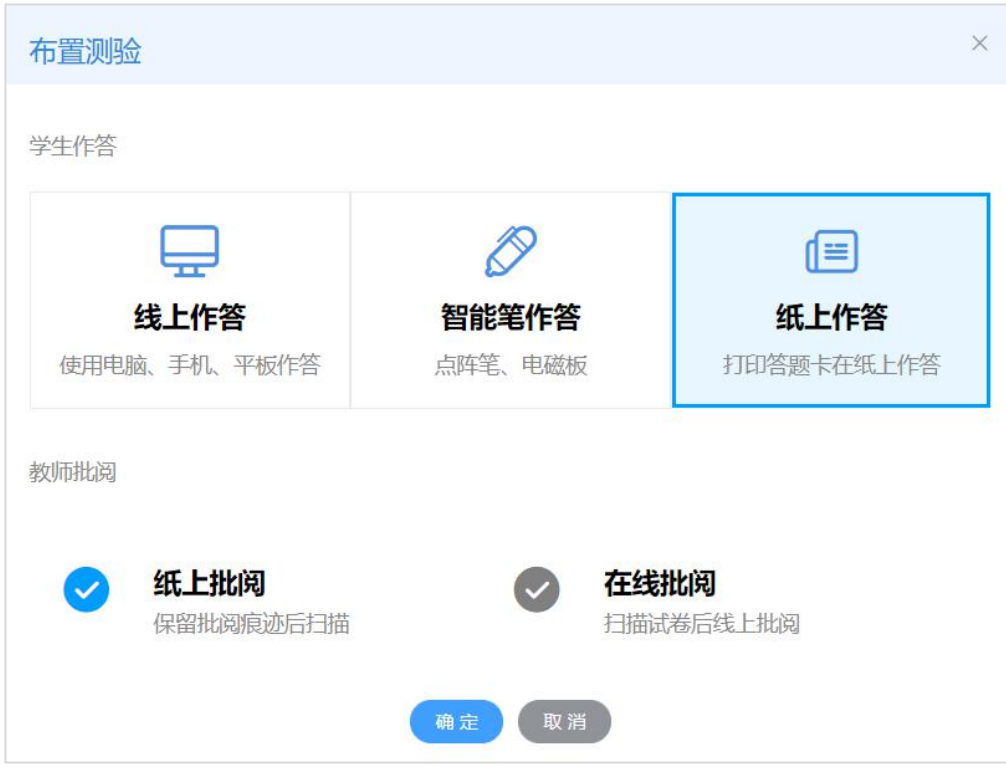

点击右侧工具栏"生成题卡",弹窗可以选择生成题卡的类型,分别为网阅卡,手阅卡以

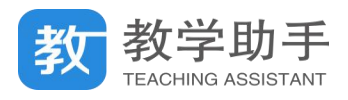

及纸笔课堂题卡,用户根据实际情况进行选择。

"分数设置"和"赋分规则"分别表示本卷每一题的分数以及整个组卷的默认赋分规则。 如果用户要调整这张试卷的默认分,进入"分数设置"调整即可。

如果用户要调整整个组卷的默认赋分规则,则进入"赋分规则"进行调整。赋分规则分 为两种,一是根据题型赋分,二是根据整卷满分赋分。工具栏的"试卷分析"为对试卷的题 型、难度以及知识点进行统计分析。最后,点击"保存试卷",教师可以更改试卷默认名称, 保存试卷至"我的试卷"中。

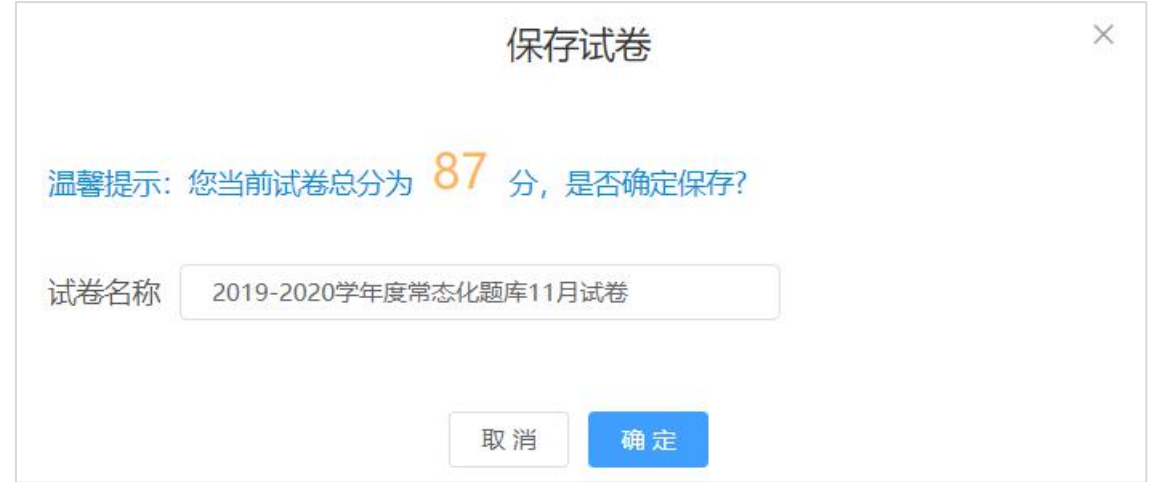

#### **3.7.1.2 教辅快速选题**

在"我的试卷"去组卷下拉框中点击"教辅快速选题",与"教辅选题"一样,需要设置 常用教辅,如果已经设置则直接可以根据教辅目录选择试题。快速教辅选题只会出现教辅的 目录结构以及题号,不显示具体试题的内容,适合教师快速布置作业的应用场景。选择试题 之后,点击"下一步",弹窗选择学生作答方式,系统会根据所选题目,自动生成与教辅试题 题号相对应的答题卡。

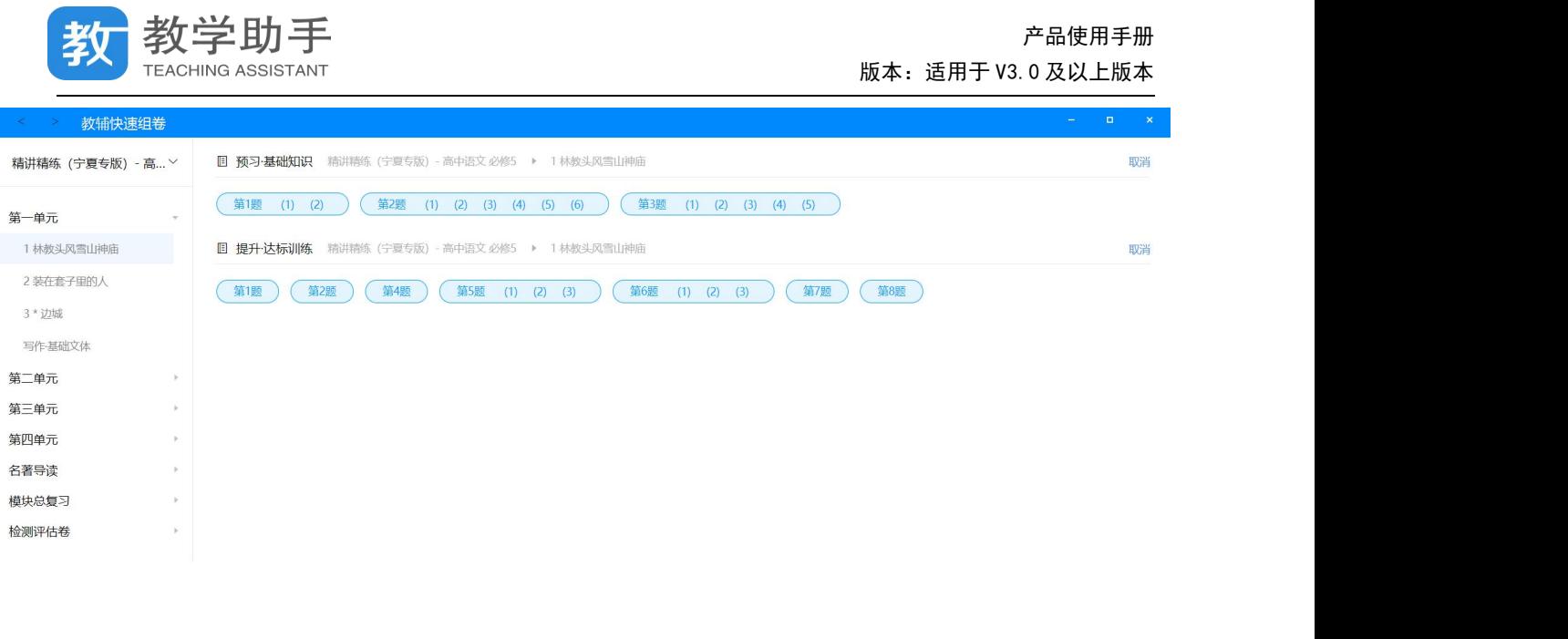

#### **3.7.1.3 布置测练**

通过选题组卷生成试卷之后,试卷都会保存在"我的试卷"中,通过点击试卷右侧"布 置测练"按钮,会弹出布置测练弹窗,教师根据学校配备的设置选择匹配的学生作答方式。

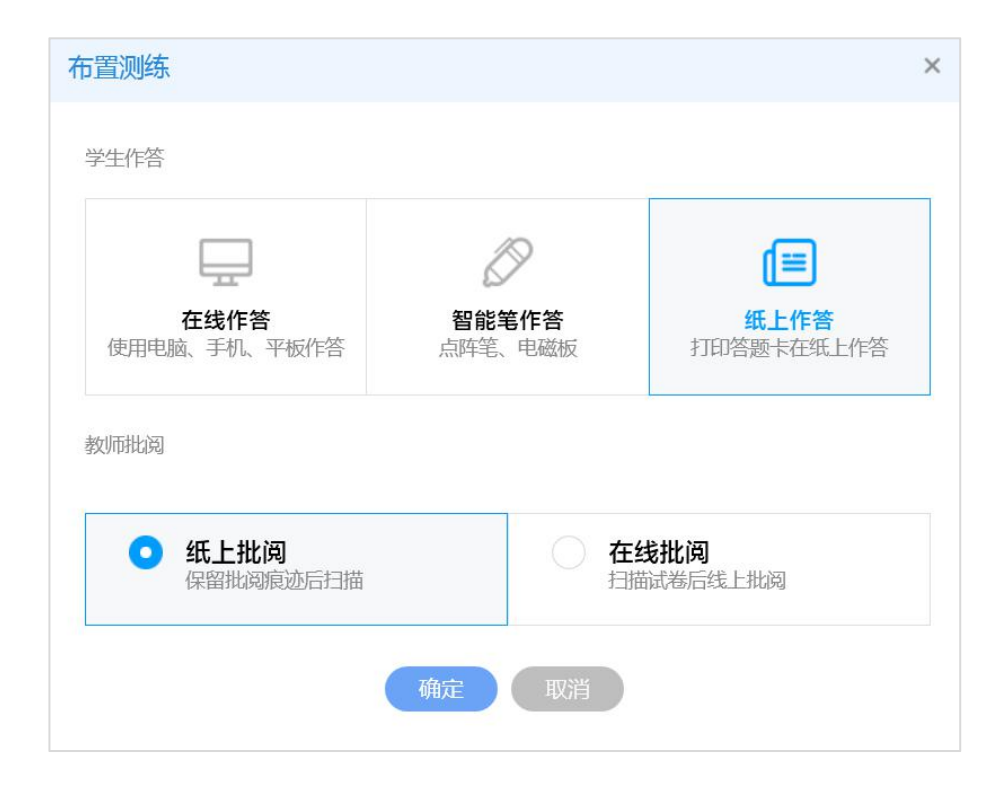

下步
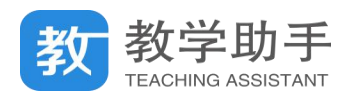

#### **3.7.1.3.1 在线作答**

教师选择"在线作答"方式,即学生使用电脑、手机、平板设备进行作答,点击"确定" 直接进入"选择学生"页面。教师可以调整测练时长,提交截止日期,设置定时发送,也可 以进行高级设置。如果需要布置不是自己所带班级,可以点击"添加班级"添加其他班级进 入列表,进行布置。点击"暂不发布"则生成一条测练记录,且状态为"未布置",点击"确 认发布"则发布测练成功。

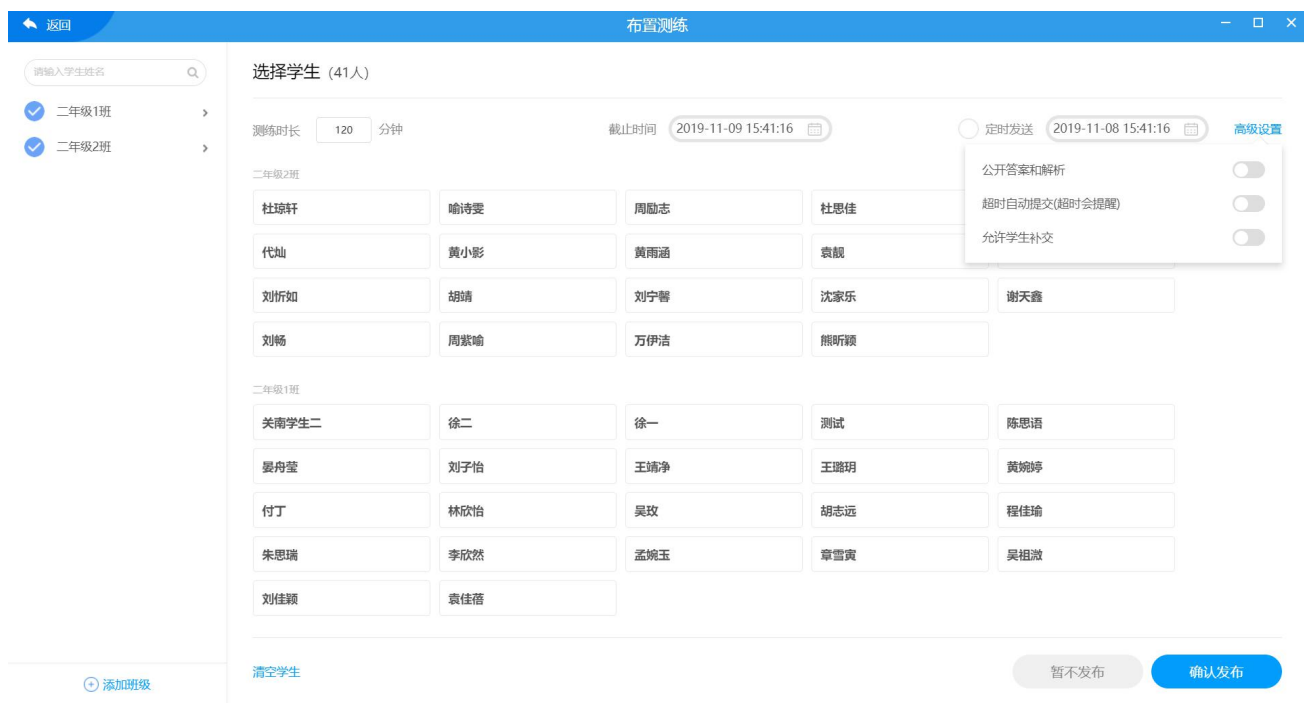

### **3.7.1.3.2 智能笔作答(**\*需要对应的设备**)**

教师选择"智能笔作答"方式,则系统会根据试卷内容,自动生成答题卡,进入到答题 卡界面。教师可以通过鼠标拖拽解答题上 <sup>{+}</sup> 图标, 来调整解答题作答区域的大小, 也可以 通过调整"显示题卡"功能开发来控制答题卡上是否显示题干。

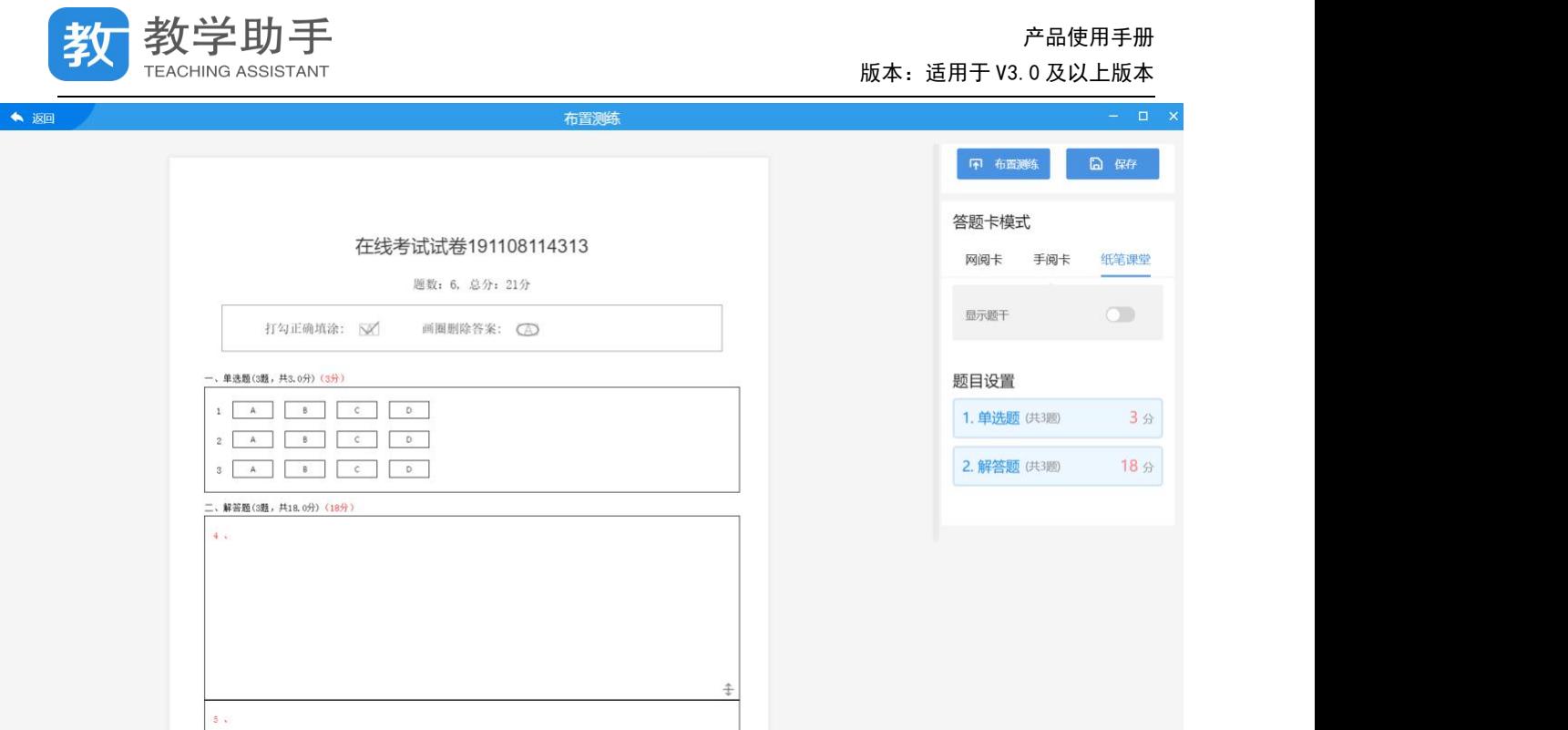

点击"布置测练"按钮则进入到"选择学生"界面,同样可以通过"添加班级"功能添 加教师所带班级。点击"暂不发布"则生成一条测练记录,且状态为"未布置",点击"确认 发布"则发布测练成功。

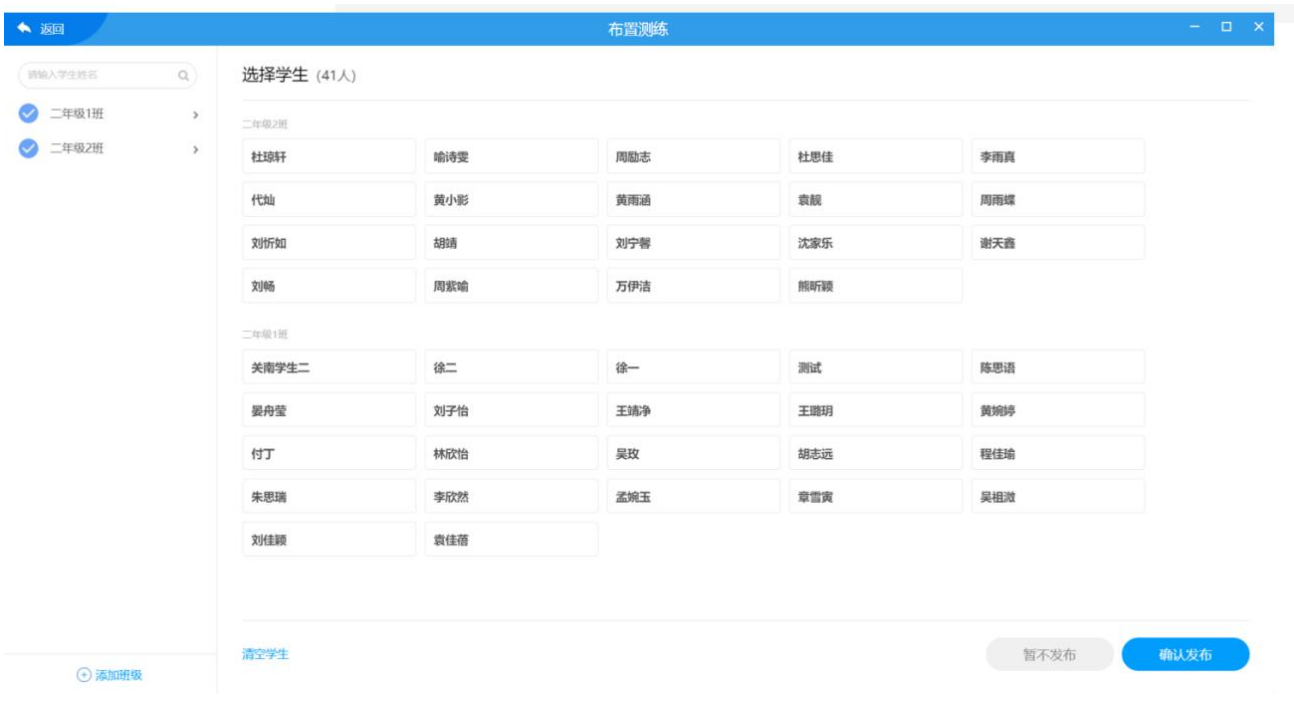

在答题卡页面,如果点击"保存"按钮,则不会进去布置流程,系统会将答题卡保存到 "我的题卡"列表中。

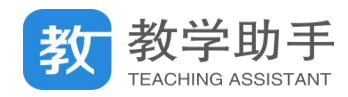

#### **3.7.1.3.3 纸上作答-纸上批阅(**\*需要对应的设备采集分数**)**

教师选择"纸上作答"下的"纸上批阅"模式,即学生在纸上作答,老师在纸上批阅, 然后将题卡扫描入系统,系统通过识别老师的批阅痕迹统计成绩进行分析。点击"确定"之 后,系统根据试卷题目以及作答方式自动生成答题卡-手阅卡,进入答题卡编辑页面。手阅卡 针对主观题有两种不同的打分方式,圈阅模式和手写模式。圈阅模式是指主观题答题区上方, 根据试题分数生成一条分数栏,教师在批阅的时候用红笔划过对应的分数即完成给分。

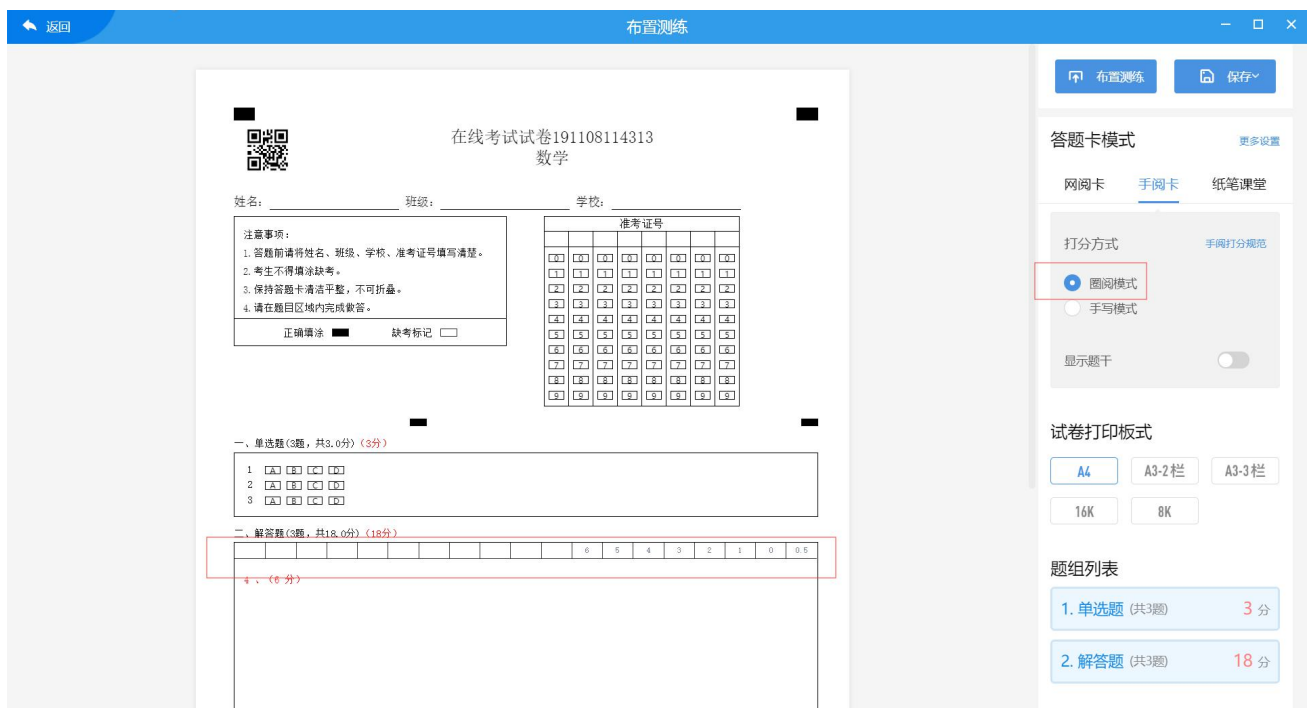

手写模式是指主观题答题区右侧,给出一个三格的打分区,根据教师正分改卷或者负分 改卷的批阅习惯,对应生成打分区,正分改卷第一格为"+"号,所打分数为该题的得分; 负分改卷第一格为"-"号,所打分数为该题所扣的分。

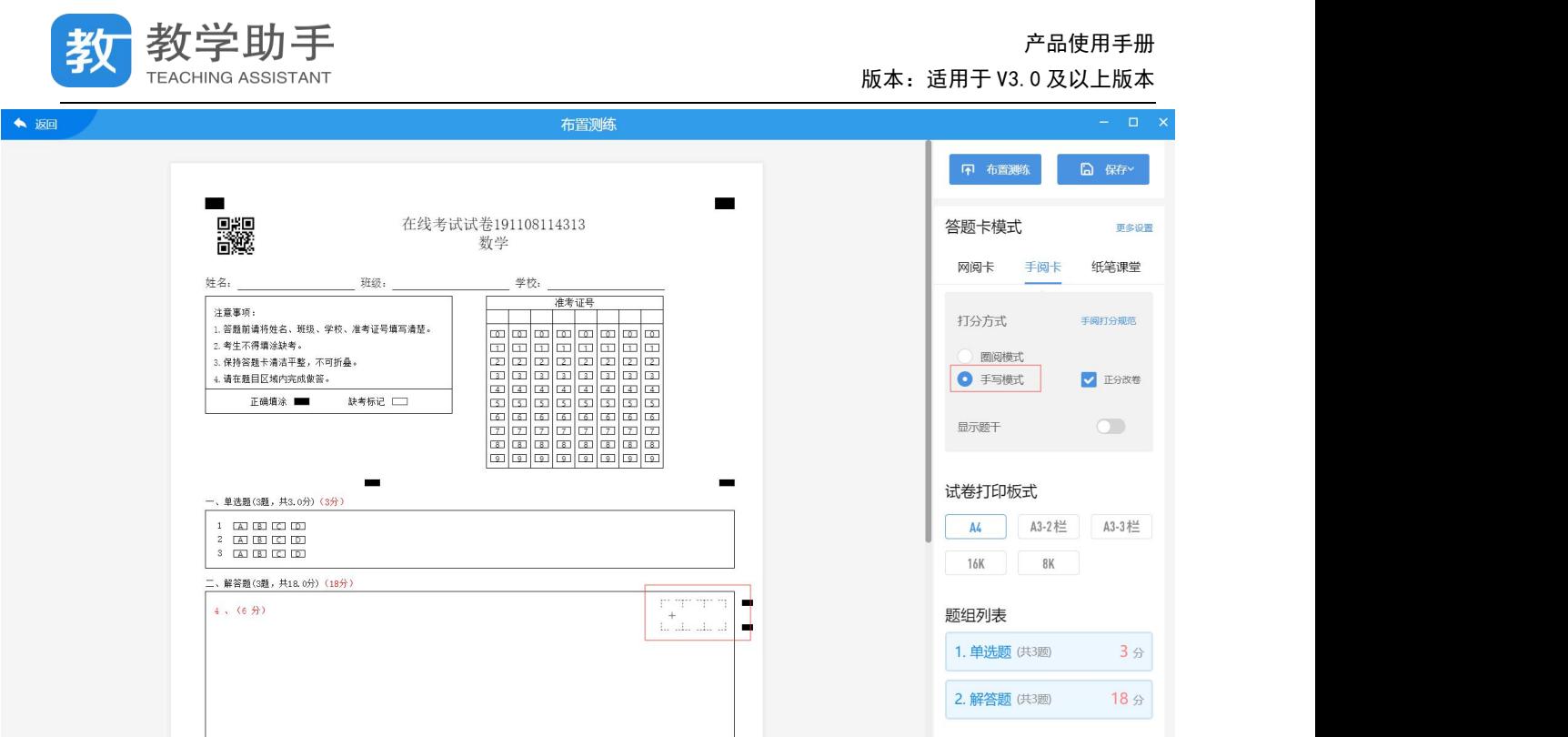

教师同样可以调整解答题答题区的高度,可以根据纸张大小调整纸张板式,支持 A4,A3, 8K, 16K 的纸张类型。如果点击"保存"按钮则不进入布置流程, 直接将答题卡保存在"我 的题卡"当中,如果点击"布置"按钮,则进入"阅卷设置"页,确认试卷答案和分数。点 击"下一步"进入"选择学生"页,点击"暂不发布"则生成一条测练记录,且状态为"未 布置",点击"确认发布"则完成测练的布置。

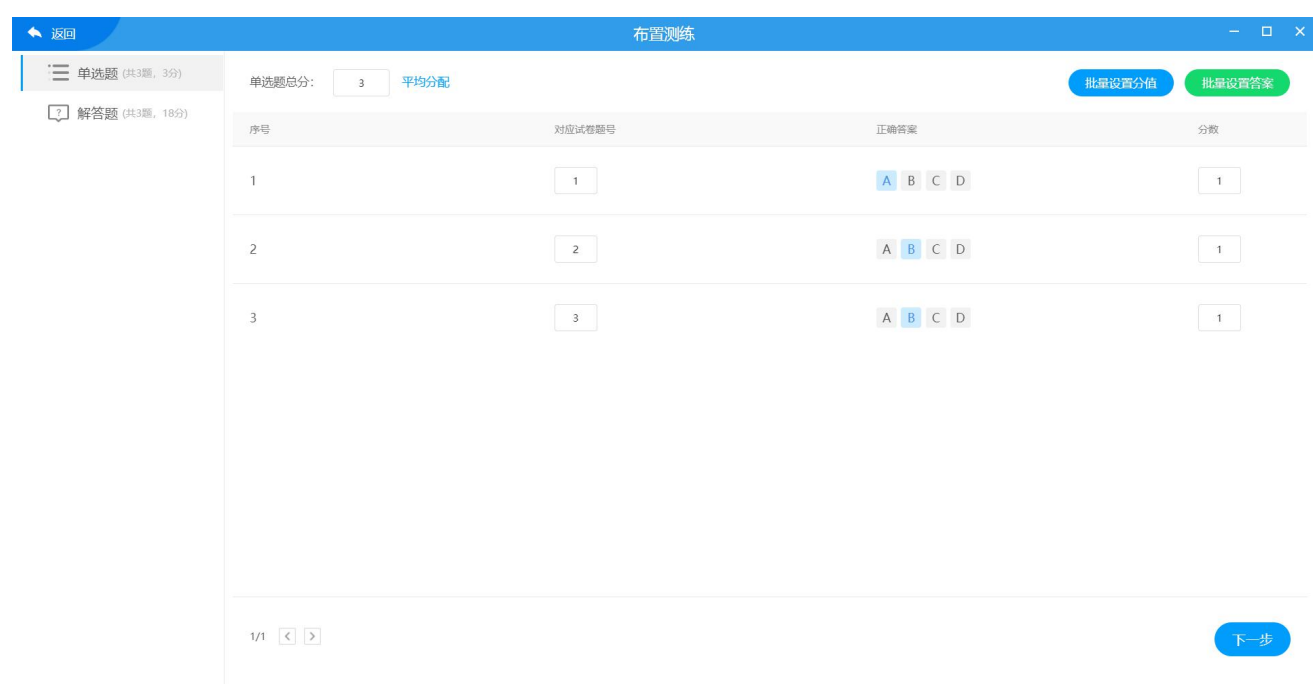

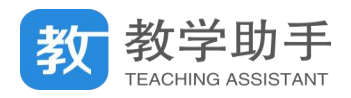

#### **3.7.1.3.4 纸上作答-在线批阅(**\*需要对应的设备采集试卷**)**

教师选择"纸上作答"下的"在线批阅"模式,即学生在纸上作答,收集学生答题卡扫 描入系统之后,老师在线上批阅。点击"确定"之后,系统根据试卷题目以及作答方式自动 生成答题卡-网阅卡,进入答题卡编辑页面。

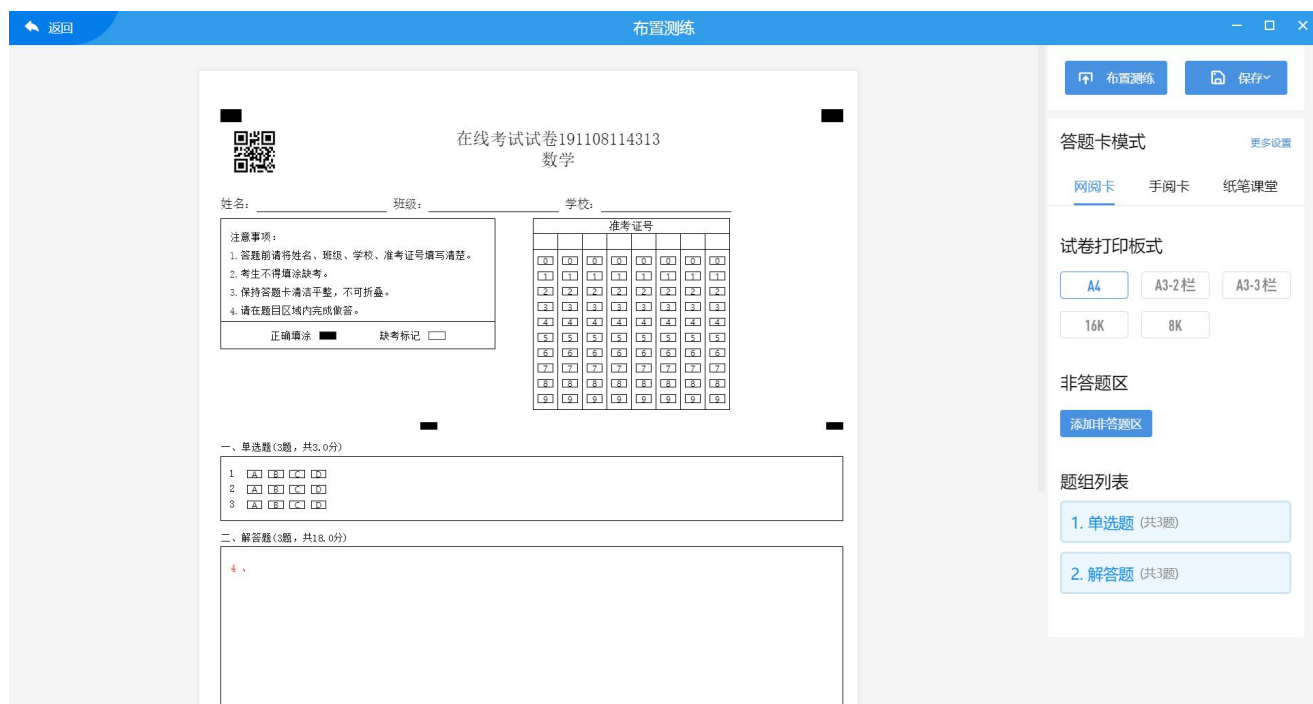

教师同样可以调整解答题答题区的高度,可以根据纸张大小调整纸张板式,支持 A4,A3, 8K, 16K 的纸张类型。如果点击"保存"按钮则不进入布置流程, 直接将答题卡保存在"我 的题卡"当中,如果点击"布置"按钮,则进入"阅卷设置"页,客观题设置确认答案和分 数。

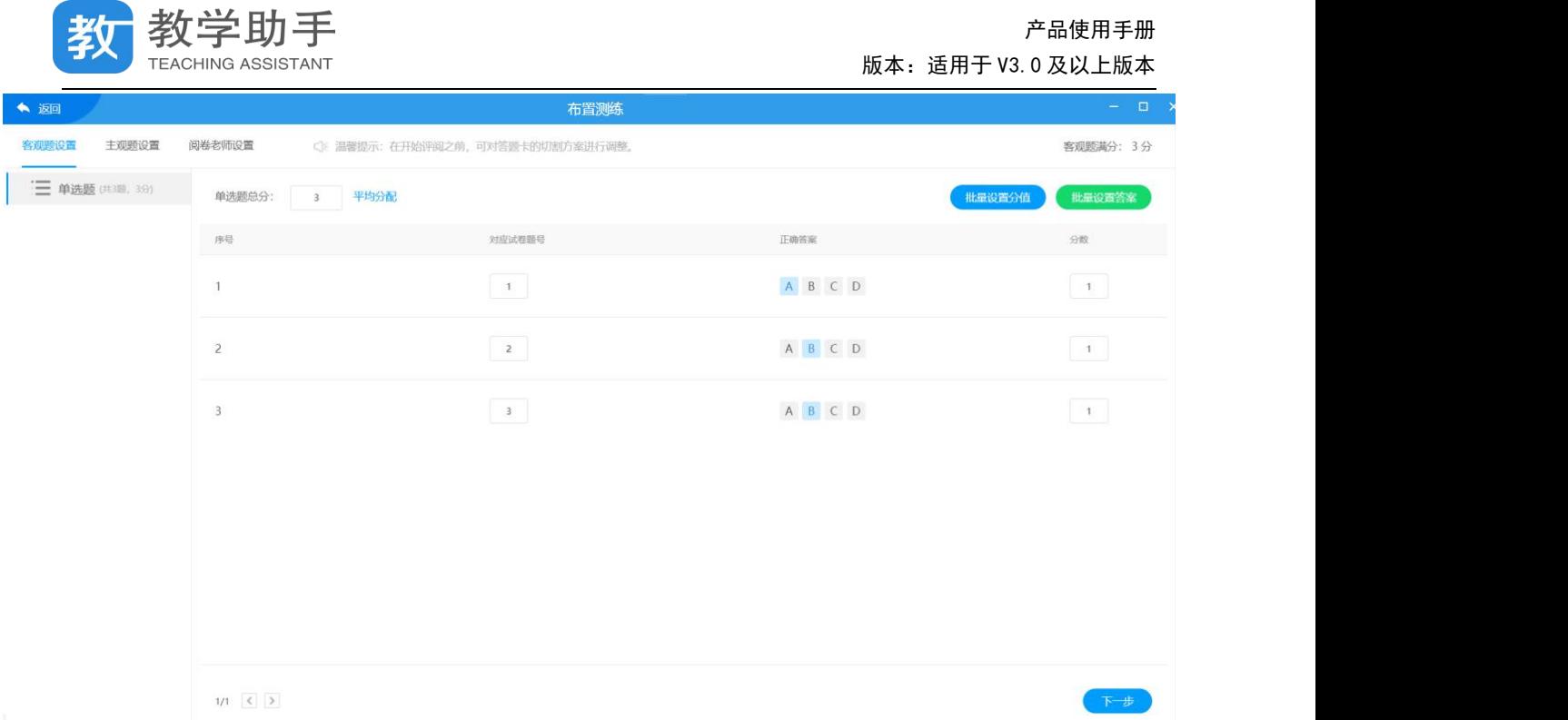

主观题设置,设置每个主观题的分值以及是否需要添加给分点。每一个主观题默认设置 一个给分点,如果需要拆分成多个小题,那么需要删除默认给分点,点击 <sup>(+)</sup>新增给分点。 新增给分点的时候,如果选择"连续"给分方式,给分区间为 1,那么有效分为从 0 开始, 每间隔 1 位整数;如果给分区间为 0.5,那么有效分为从 0 开始,每间隔 0.5 分为有效分。有 效分即为批阅的时候输入的合法分值,非有效分批阅的时候是不允许输入的。如果选择"非 连续"给分方式,那么用户可以自定义有效分。

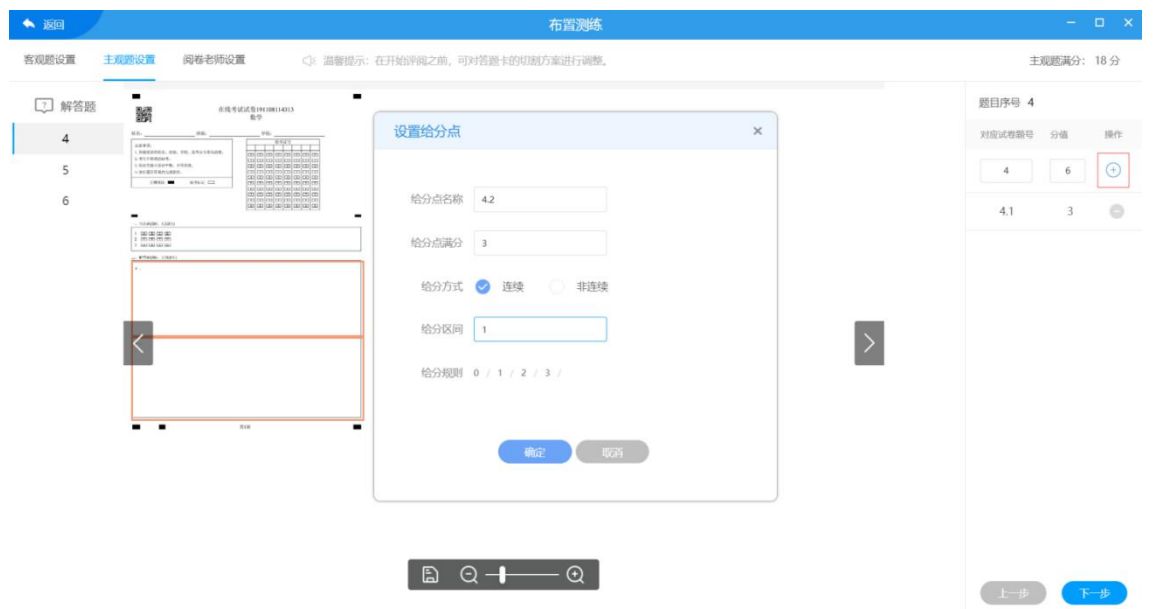

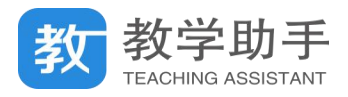

设置阅卷教师,默认设置阅卷教师为测练的创建者,但是也可以根据实际情况更改阅卷

### 教师。

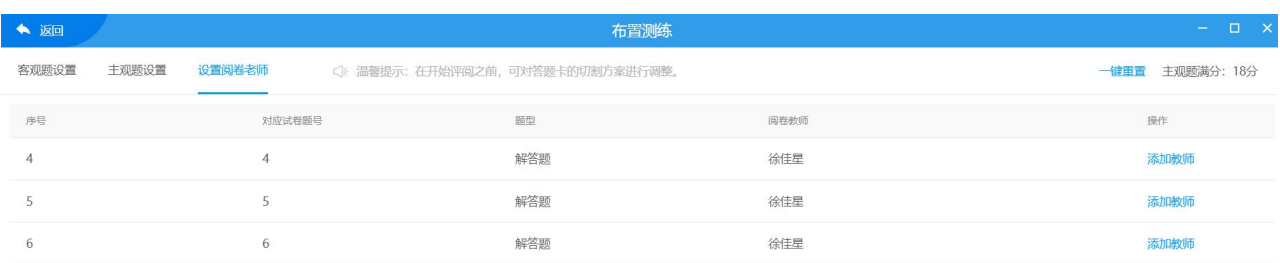

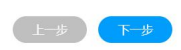

设置完阅卷教师,点击"下一步"则进入"选择学生"界面,点击"暂不发布"则生成一条 测练记录,且状态为"未布置","确认发布"则完成测练的布置。

#### **3.7.1.4 下载和删除**

通过选题组卷生成试卷之后,试卷都会保存在"我的试卷"中,通过点击试卷右侧"布 置测练"下拉按钮,会出现"下载试卷"和"删除试卷"选项。点击"下载试卷"出现弹窗 选择题下载的纸张大小, 支持 A4 竖版, A4 横版双栏, A3 竖版双栏, 16 开竖版, 8 横版双栏, A3 横版三栏;另外可以选择试卷类型是普通用卷、教师用卷还是学生用卷。

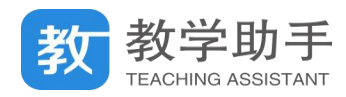

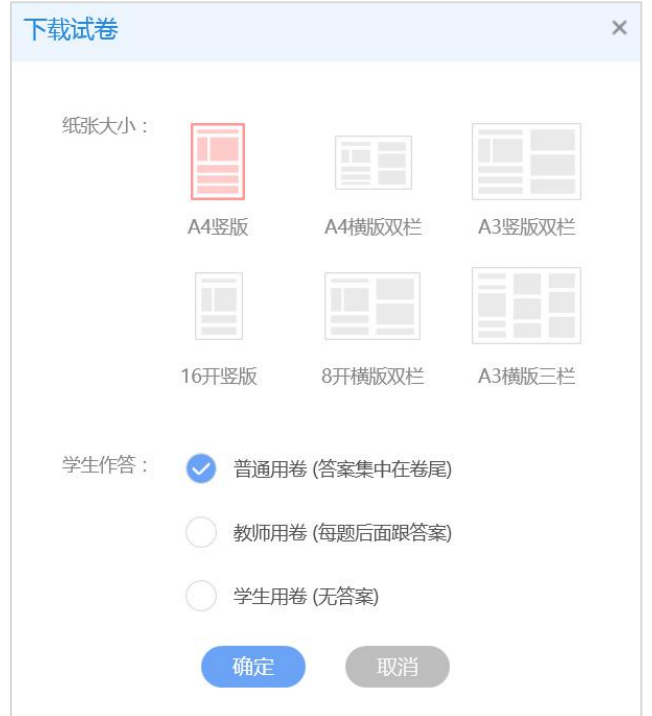

点击"删除试卷"出现提示弹窗,再次确认是否删除试卷,确定即删除。

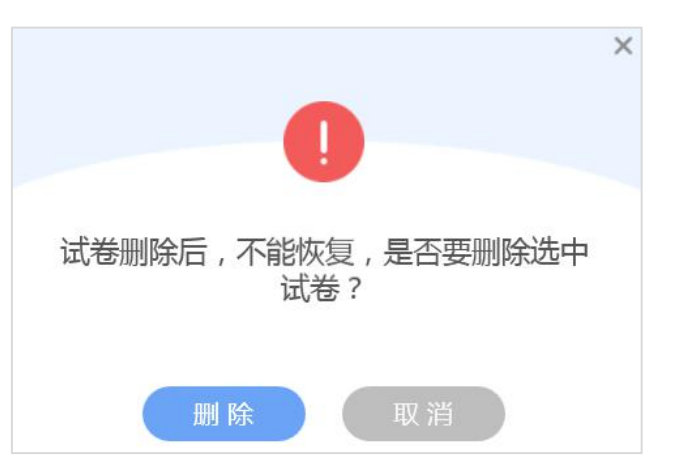

### **3.7.2 我的题卡**

教师除了通过"我的试卷"布置测练,还可以通过直接制卡的形式布置测练,所有的答 题卡都会保存在"我的题卡"列表中。

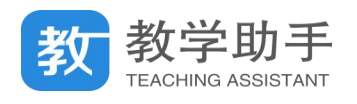

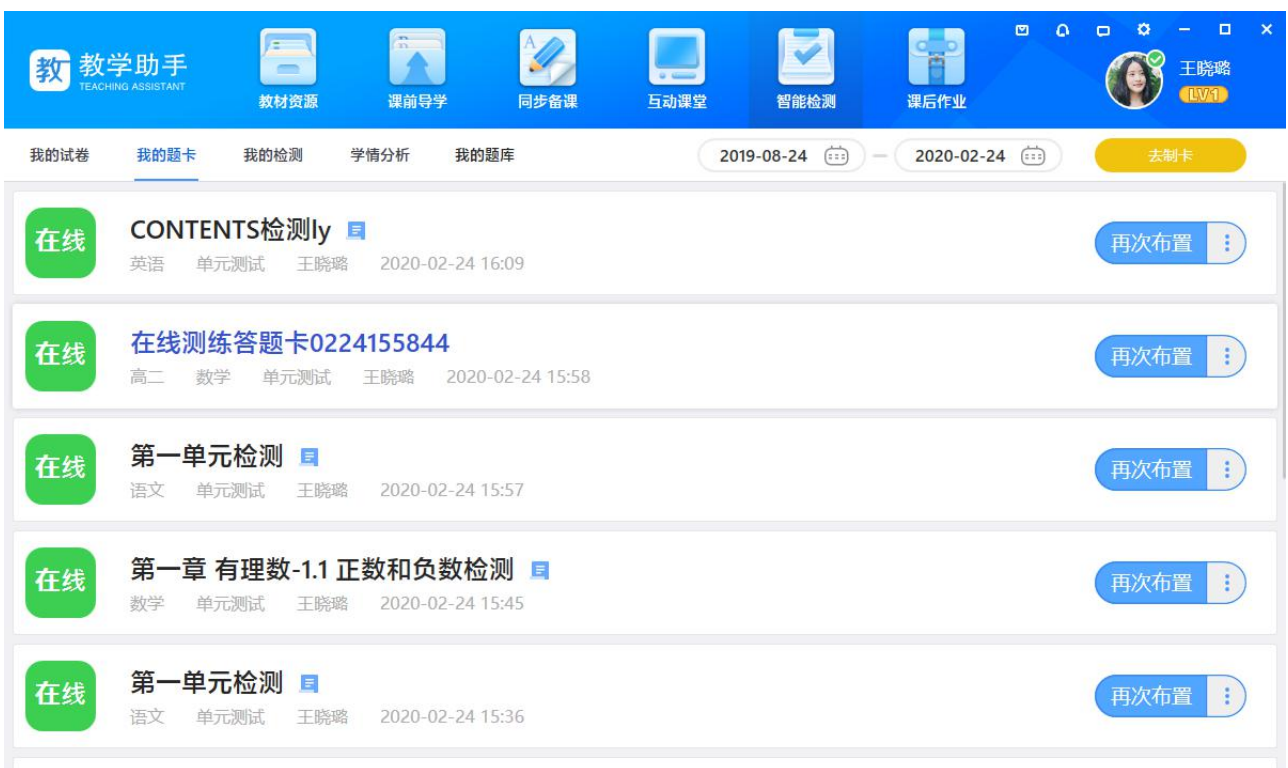

# **3.7.2.1 去制卡**

点击右侧"去制卡"按钮,弹窗选择题卡类型。

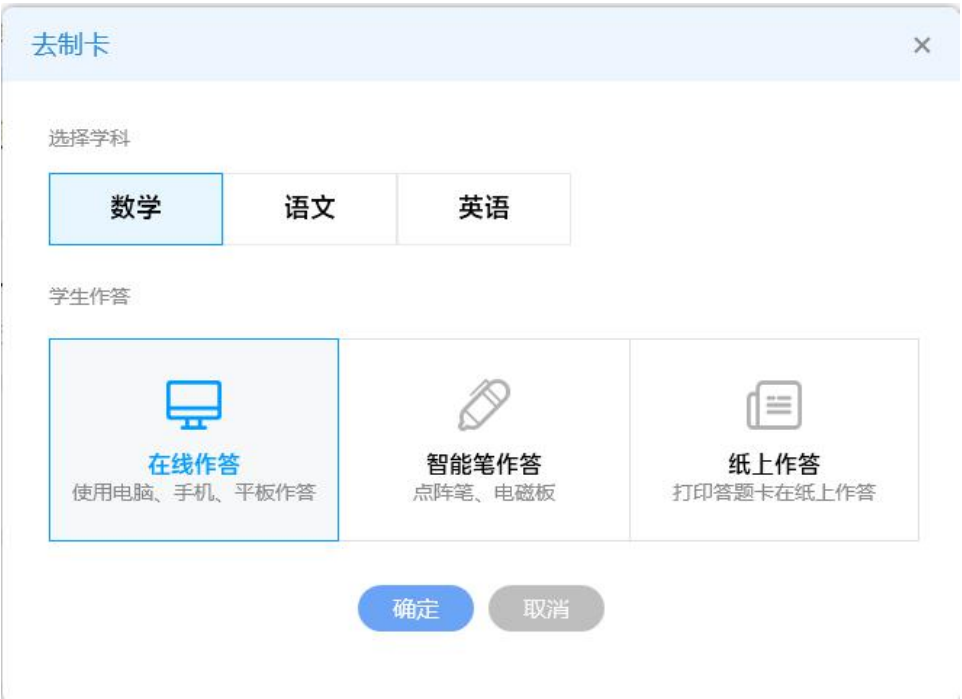

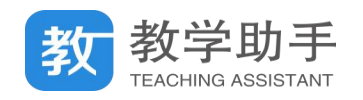

### **3.7.2.1.1 在线题卡**

选择"在线作答"方式,则对应生成在线题卡,我的题卡列表标记为"在线"。点击"确 定"进入在线题卡编辑页。点击右侧添加试题中相应的试题类型,在弹窗中输入对应的参数, 点击"确定",则这一组试题添加完成。

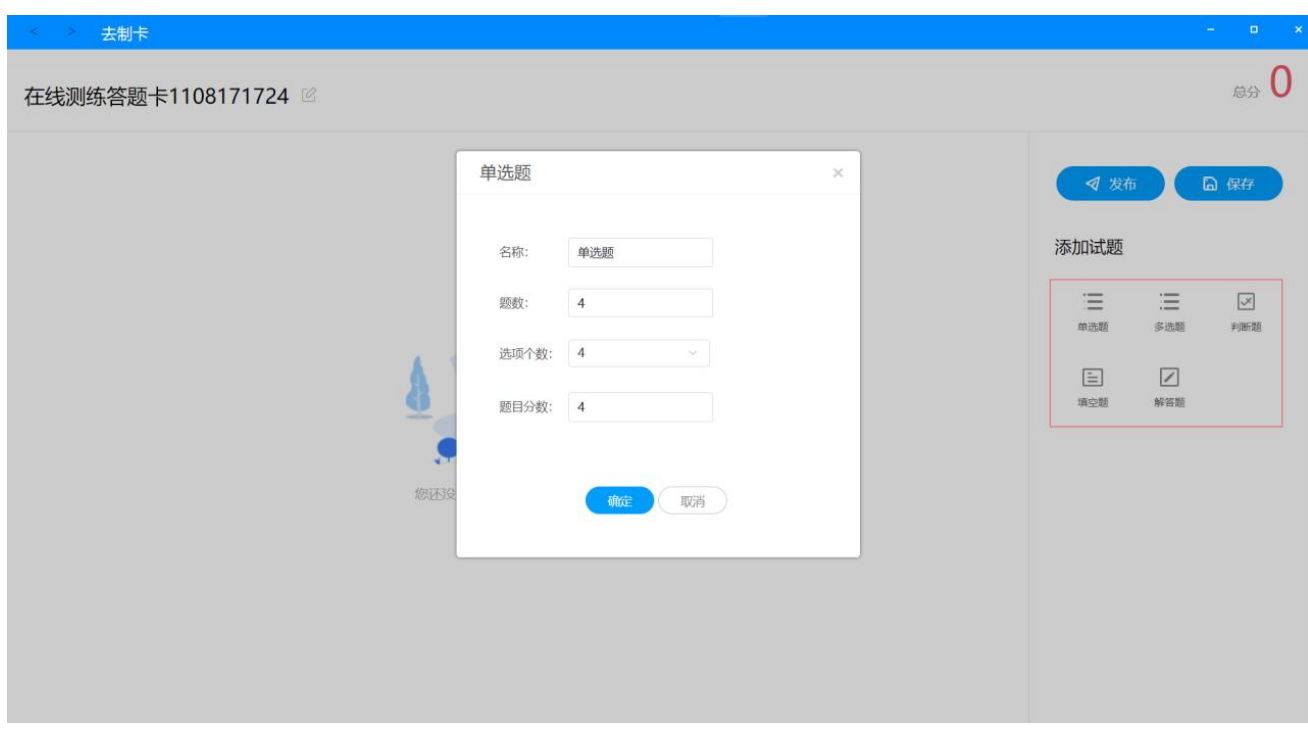

添加完成之后,可通过"绑定知识点"功能给试题绑定知识点,可以调整分值,也可以 通过批量赋答案功能给客观题赋答案。点击"发布"按钮,则进入布置流程,跳转到"选择 学生"界面;点击"保存"按钮,则将答题卡保存到我的题卡列表中。

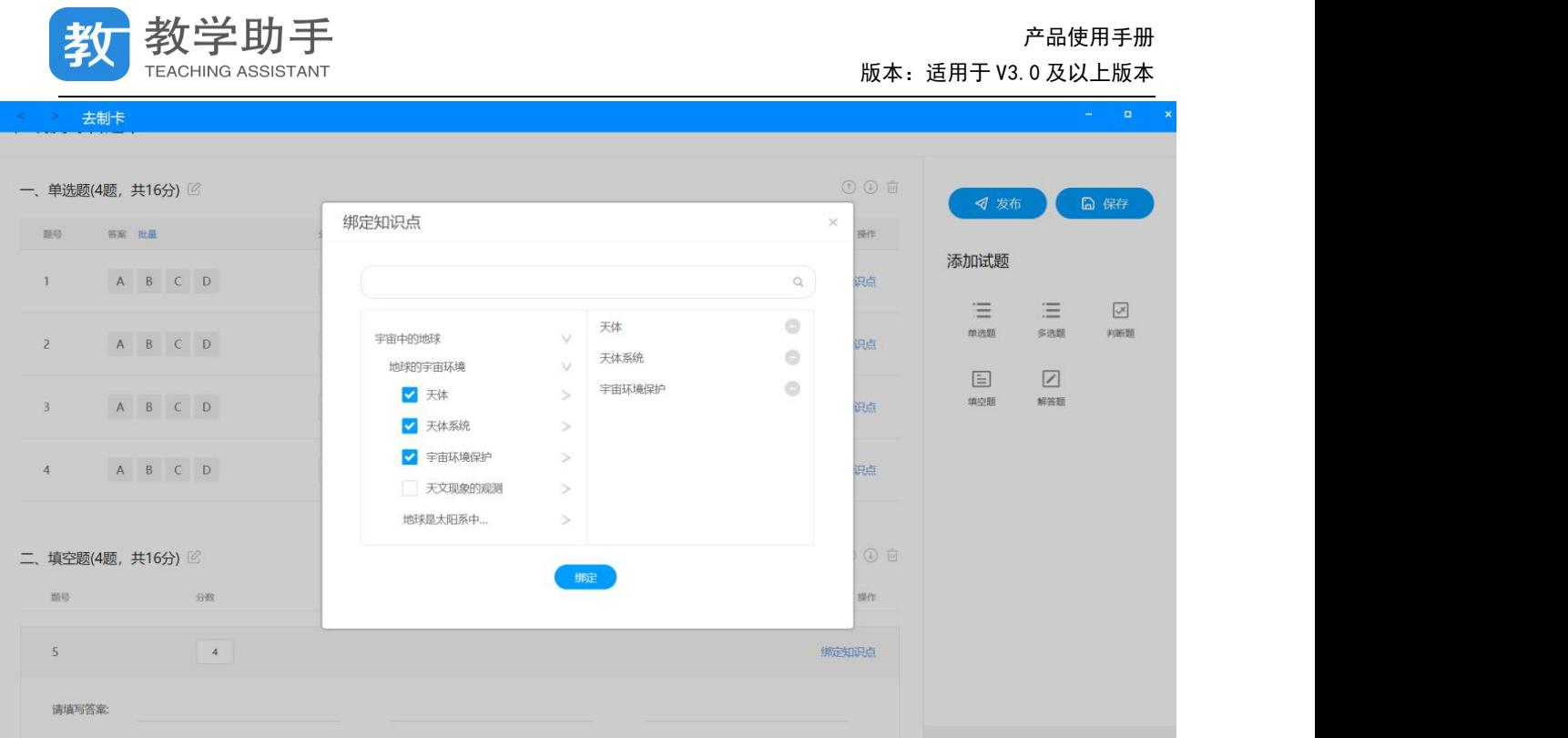

### **3.7.2.1.2 智能笔题卡(**\*需要对应的设备**)**

选择"智能笔卡"方式,则对应生成纸笔课堂题卡,我的题卡列表标记为"纸笔"。点击 "确定"进入题卡编辑页。点击右侧添加试题中相应的试题类型,在弹窗中输入对应的参数, 点击"确定",则这一组试题添加完成。

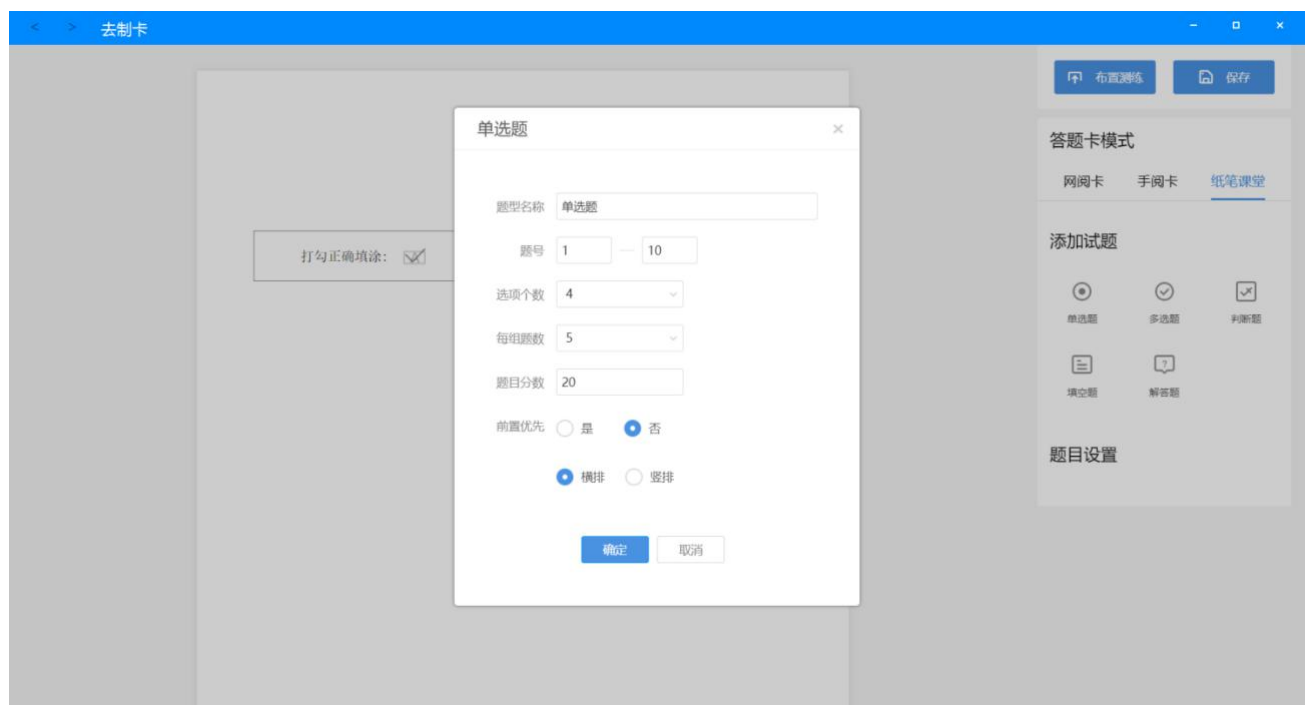

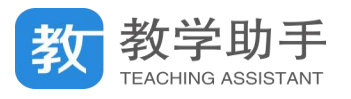

客观题需要在右下角输入答案,主观题可通过 调整答题区的高度。注意智能笔卡只支 持 A4 大小的纸张, 所以不能切换纸张板式, 支持切换题卡类型, 可任意切换成"手阅卡" 和"网阅卡"。点击"布置测练"按钮,则讲入布置流程,跳转到"选择学生"界面;点击"保 存"按钮,则将答题卡保存到我的题卡列表中。

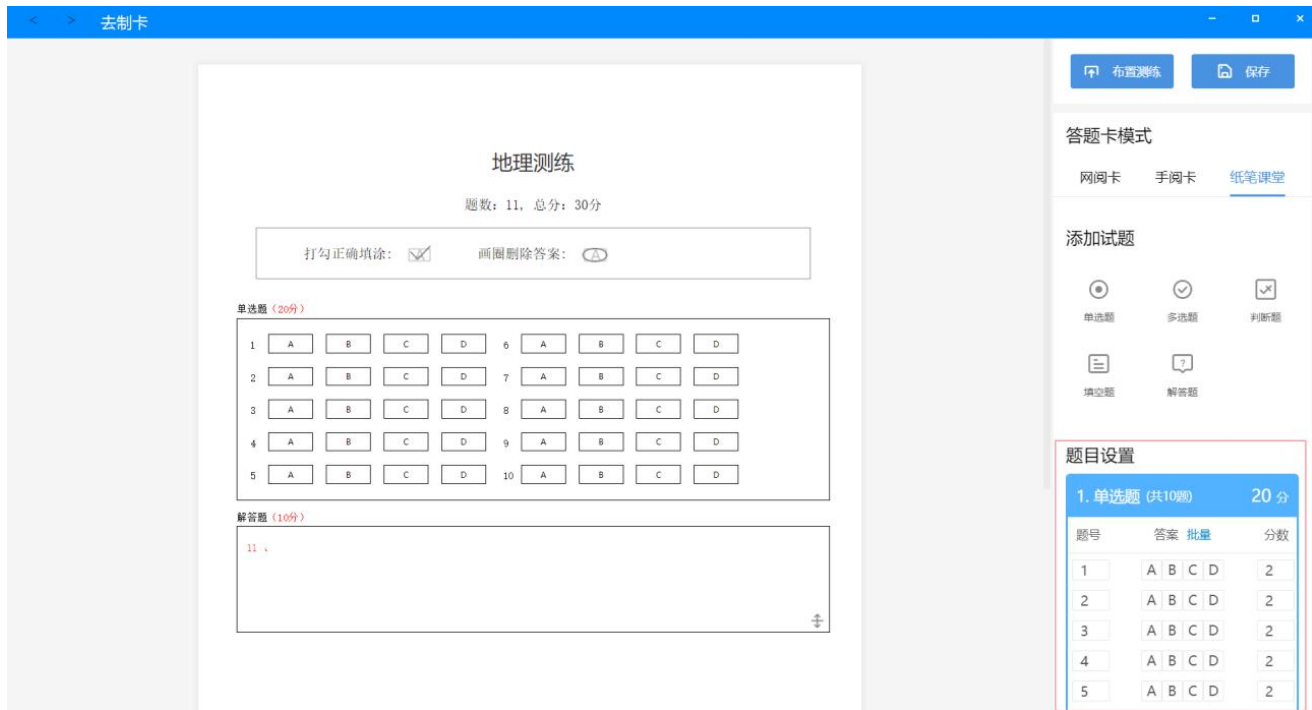

**3.7.2.1.3 手阅卡(**\*需要对应的设备采集分数**)**

选择"纸上作答"- "纸上批阅"方式,则对应生成手阅题卡,我的题卡列表标记为"手 阅"。点击"确定"进入题卡编辑页。点击右侧添加试题中相应的试题类型,在弹窗中输入对 应的参数,点击"确定",则这一组试题添加完成。手阅卡支持两种打分方式:圈阅模式和手 写模式,不同的打分方式生成的题卡样式不一样。圈阅模式是指解答题分数显示在答题区上 面,教师用红笔在相应的分数上划线,则打分完成。

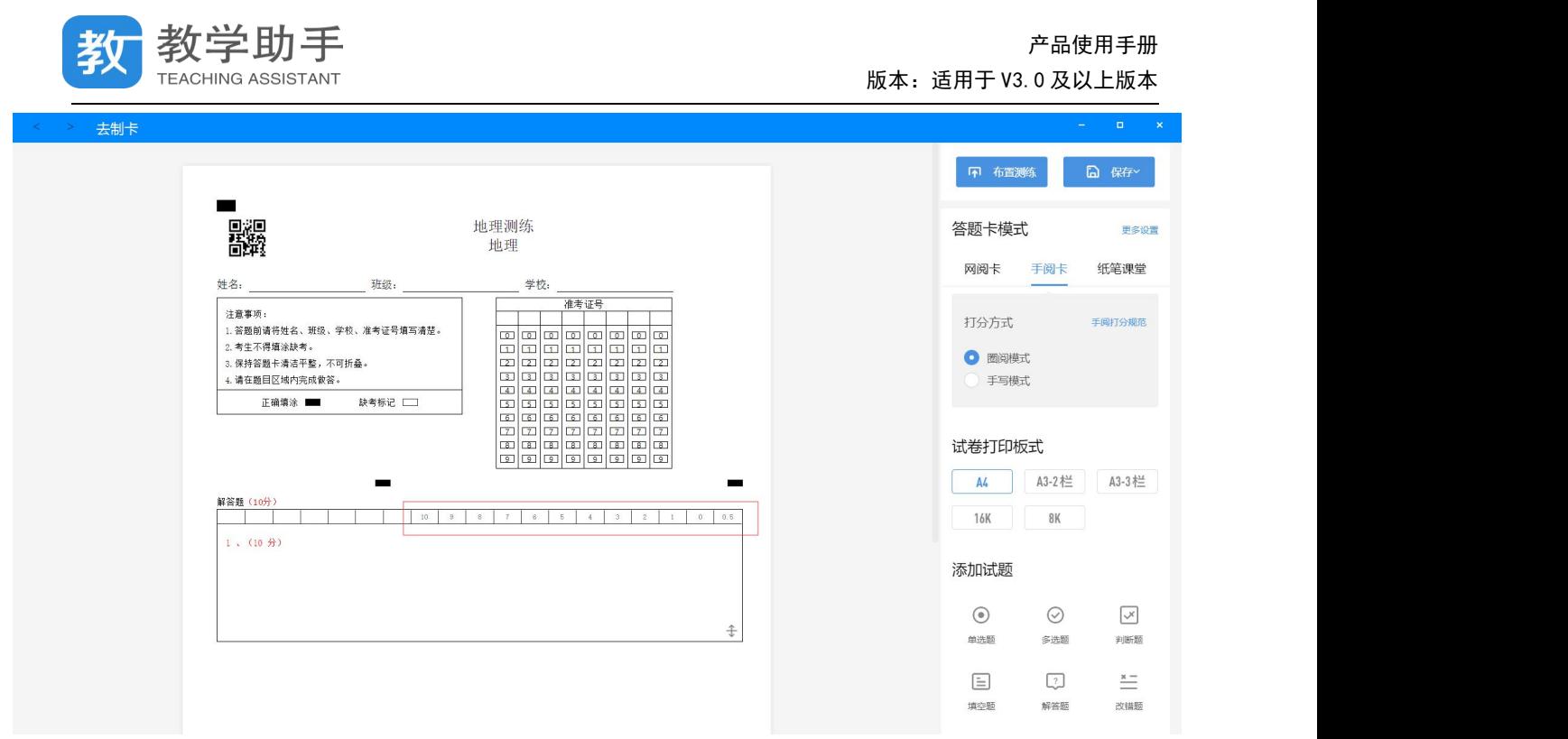

手写模式是指教师在答题区右上方的打分框里,用红笔手写分数。根据教师批阅习惯可 设置正分改卷或者负分改卷两种方式。支持 A4,A3,8K,16K 等多种纸张尺寸,支持题卡类型切 换,可任意切换成"智能笔卡"和"网阅卡"。点击"布置测练"按钮,则进入布置流程,跳 转到"阅卷设置"界面;点击"保存"按钮,则将答题卡保存到我的题卡列表中。

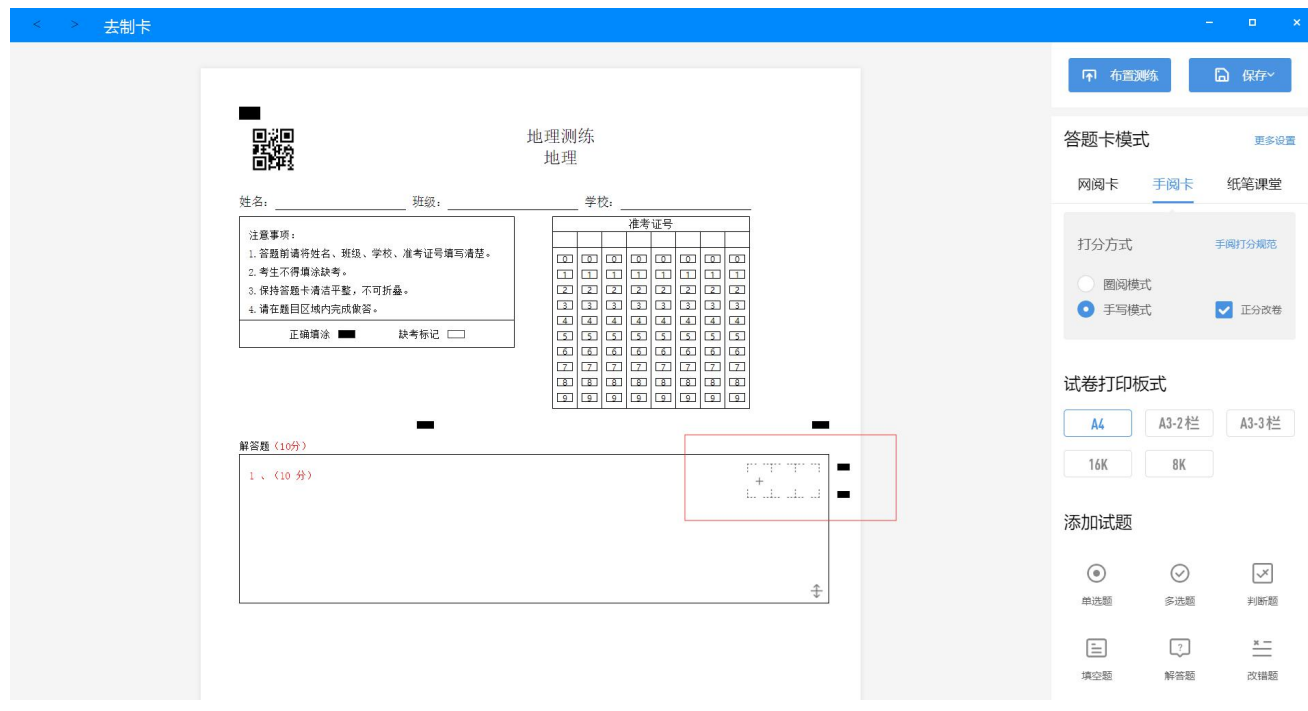

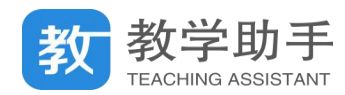

#### **3.7.2.1.4 网阅卡(**\*需要对应的设备采集试卷**)**

选择"纸上作答"-"线上批阅"方式,则对应生成手阅题卡,我的题卡列表标记为"网 阅"。点击"确定"进入题卡编辑页。点击右侧添加试题中相应的试题类型,在弹窗中输入对 应的参数,点击"确定",则这一组试题添加完成。支持 A4,A3,8K,16K 等多种纸张尺寸,支持 题卡类型切换,可任意切换成"智能笔卡"和"手阅卡"。点击"布置测练"按钮,则进入布 置流程,跳转到"阅卷设置"界面;点击"保存"按钮,则将答题卡保存到我的题卡列表中。

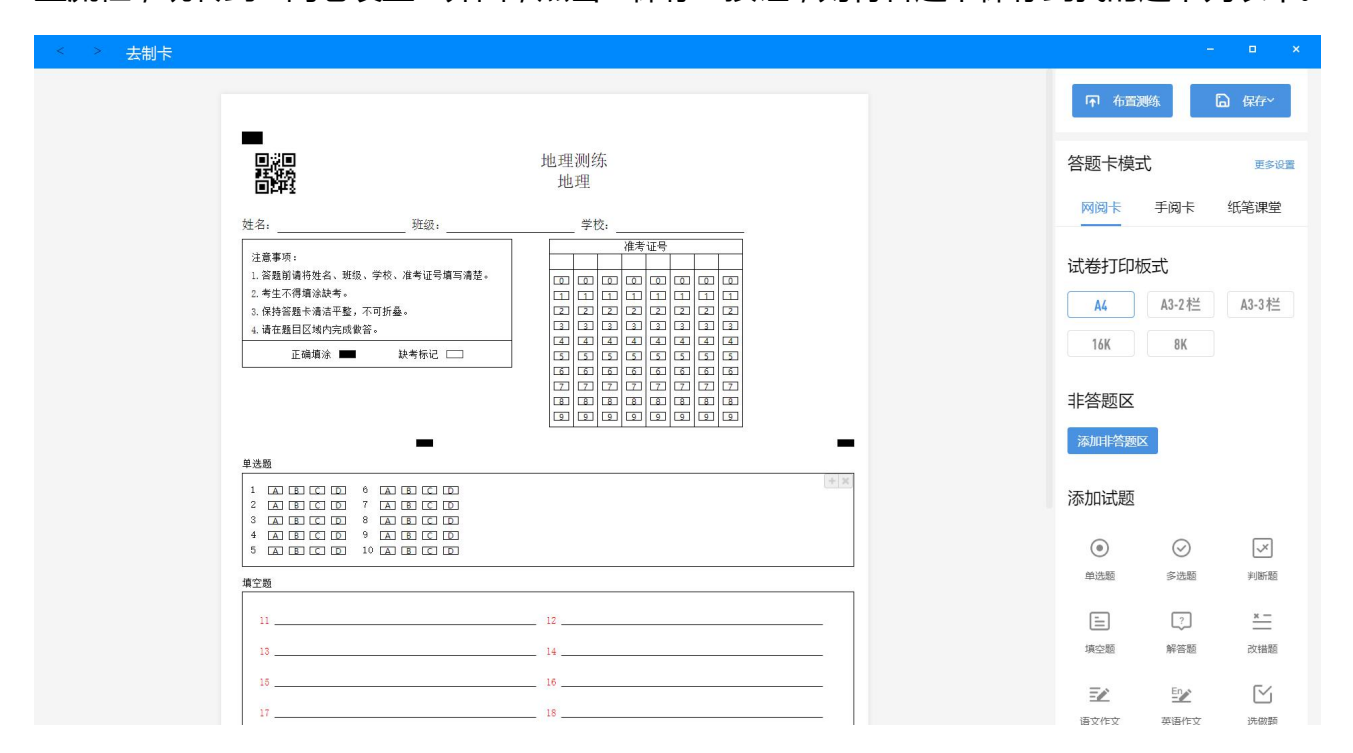

#### **3.7.2.2 布置测练**

点击在线题卡后的"布置测练"按钮,直接进入"选择学生"页面。教师可以调整测练 时长,提交截止日期,设置定时发送,也可以进行高级设置。如果需要布置不是自己所带班 级,可以点击"添加班级"添加其他班级进入列表,进行布置。点击"暂不发布"则生成一 条测练记录,且状态为"未布置",点击"确认发布"则发布测练成功。布置成功之后,可支 持再次布置,操作方式与布置测练一致。

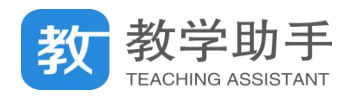

#### **3.7.2.3 再次布置**

在线题卡和纸笔课堂题卡都可以进行再次布置的操作,操作方式与首次布置一致。

#### **3.7.2.4 复制题卡**

手阅卡和网阅卡在题卡的左上角均有一个唯一的二维码标识,如果用户第二次考试所用 题卡与上次样式相同,可以进行"复制题卡"操作,复制一张样式一样的题卡,系统将会重 新生成二维码,下载打印这张新生成的题卡进行二次布置。在线题卡和纸笔课堂题卡在未布 置的时候,也可以通过"复制题卡"功能,复制一个样式一样的题卡。

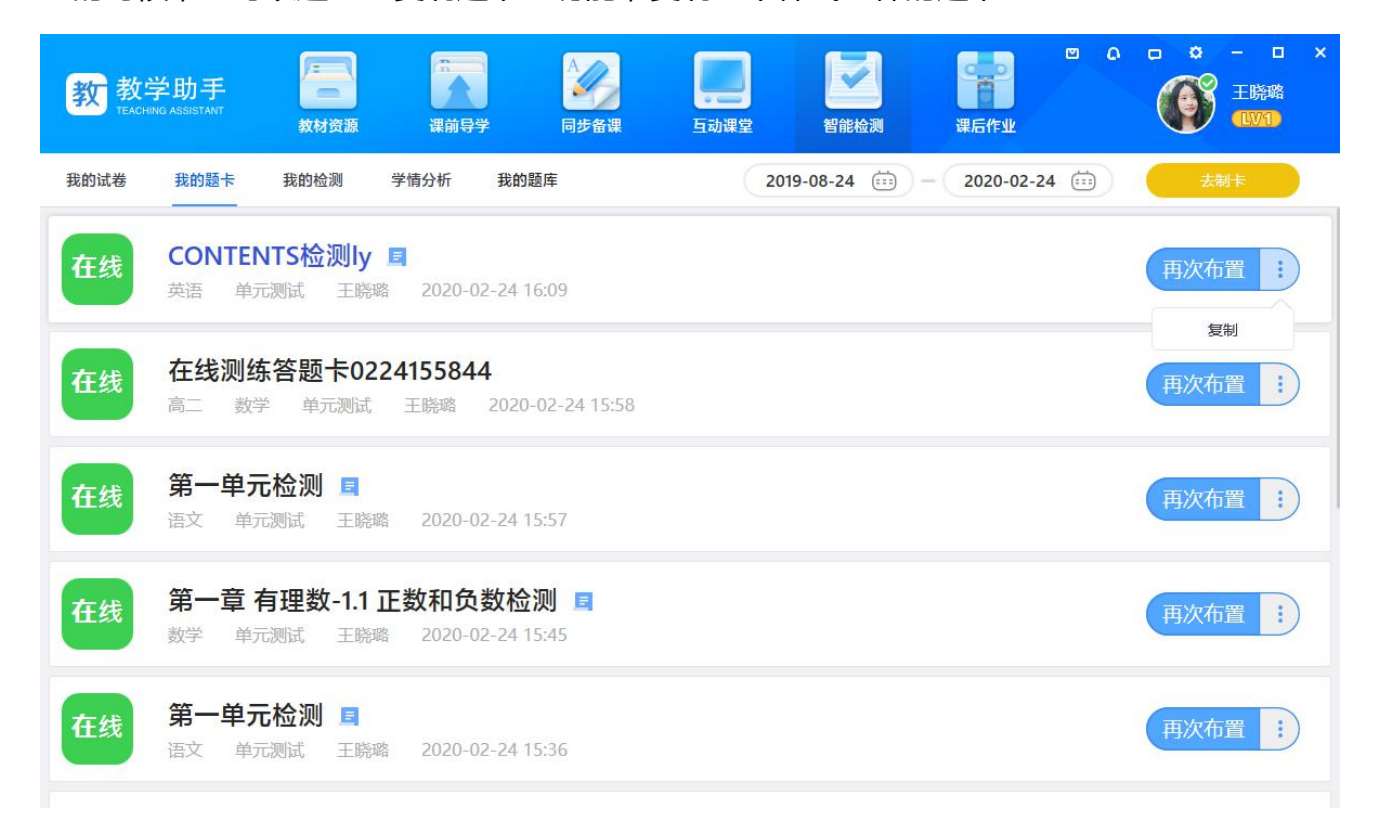

#### **3.7.2.5 修改题卡**

题卡未布置时,可通过"修改"按钮修改题卡名称以及年级。

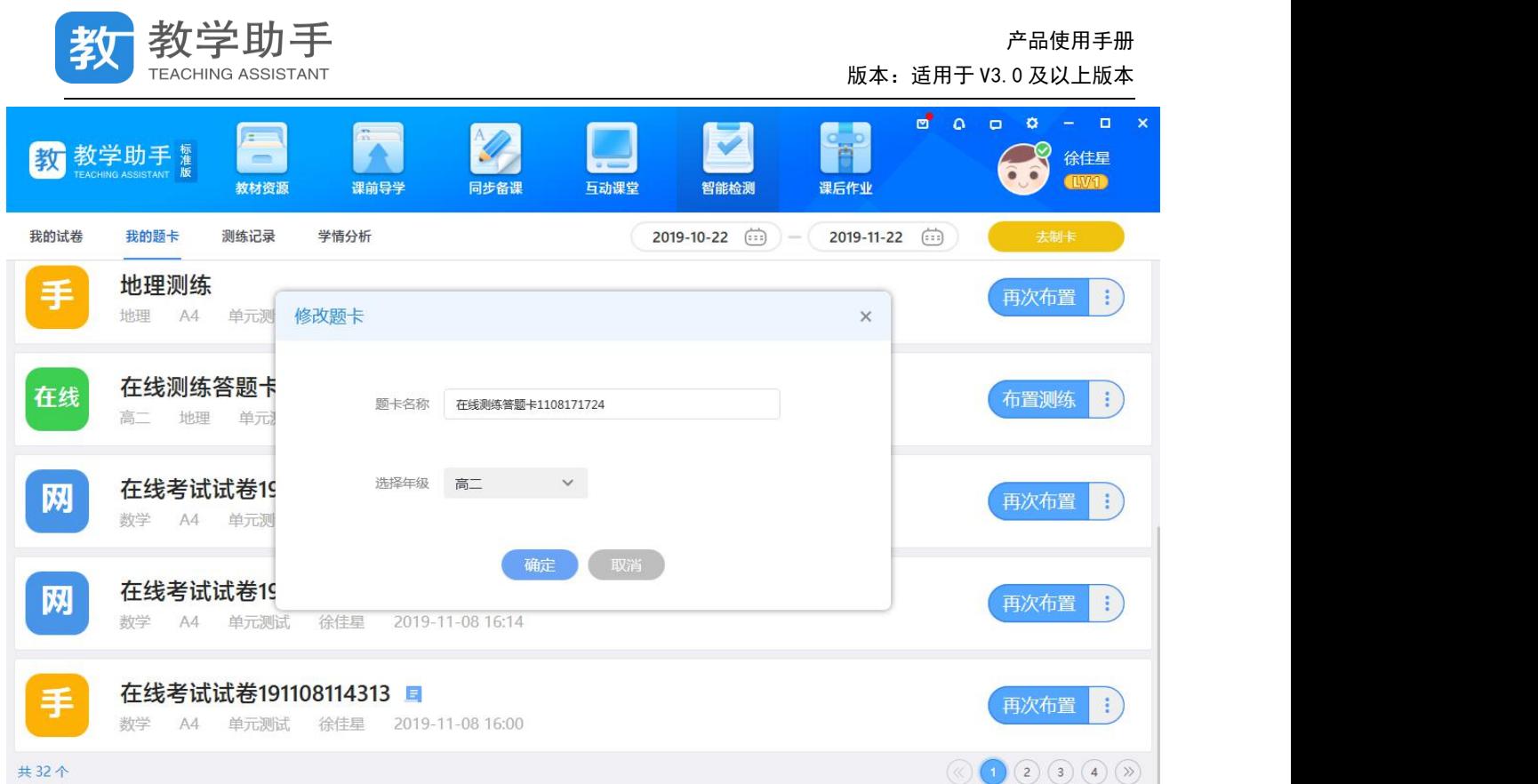

### **3.7.2.6 下载题卡**

手阅卡、网阅卡,纸笔题卡点击列表右边的 : 点击"下载"则可以下载 PDF 各式的答题 卡。

下载纸笔题卡需要安装"智能手写板"工具,下载完成后点击"下载"按钮,弹窗选择 匹配的设备进行下载即可。

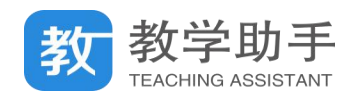

▲返回  $\infty$ 我的丁具 通用工具 语文 数学 英语 化学 地理/科学 音乐 健安装 一键安装 打开软件 智能手写板 录屏工具 移动端 E 智能手写板配套的试卷制作工具 简单易用的屏幕录制工具 简单教 高效学 家长全程掌控 适用学段:全学段 适用学段:全学段 适用学段:全学段 打开软件 扫码下载 知识导图 音视频剪辑 便捷创建分层级的知识导图 简单实用的音视频剪辑工具 适用学段: 全学段 适用学段: 全学段 打开软件 打开软件  $\mathbf{a}^{\dagger}$  and  $\Box$   $\alpha$  $\blacksquare$ 教教学助手  $\mathbf{S}$ 百 徐佳星 互动课堂 教材资源 课前导学 同步备课 课后作业 智能检测 我的试卷 我的题卡 测练记录 学情分析 2019-10-22 (iii)  $-$  2019-11-22 (iii) 在线考试试卷191108114313 日 纸笔 再次布置 Ŧ 数学 A4 单元测试 徐佳星 卷号 799 2019-11-08 15:48 请选择您使用的题卡类型  $\times$ 网阅测试验证1107-02 网 再次布置  $\mathbf{r}$ 高二 地理 A4 单元测试 徐佳 ○ 点阵试卷 → 手写板试卷 确定 手阅测试验证1107-01 再次布置 G. 高二 地理 A4 单元测试 徐佳! 在线测练答题卡1105114756 在线  $\mathbf{r}$ 再次布置 高二 地理 单元测试 徐佳星 2019-11-05 11:47 在线测练答题卡1105113530 在线 再次布置 Ŧ 高二 地理 单元测试 徐佳星 2019-11-05 11:35

### **3.7.2.6 删除题卡**

未布置的题卡可以删除,已布置的题卡不可删除。

### **3.7.3 我的检测**

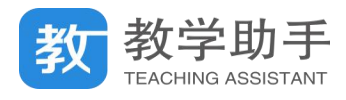

无论是通过"我的试卷"还是通过"我的题卡"布置或者暂不发布的测练,均会在我的

检测中展现。

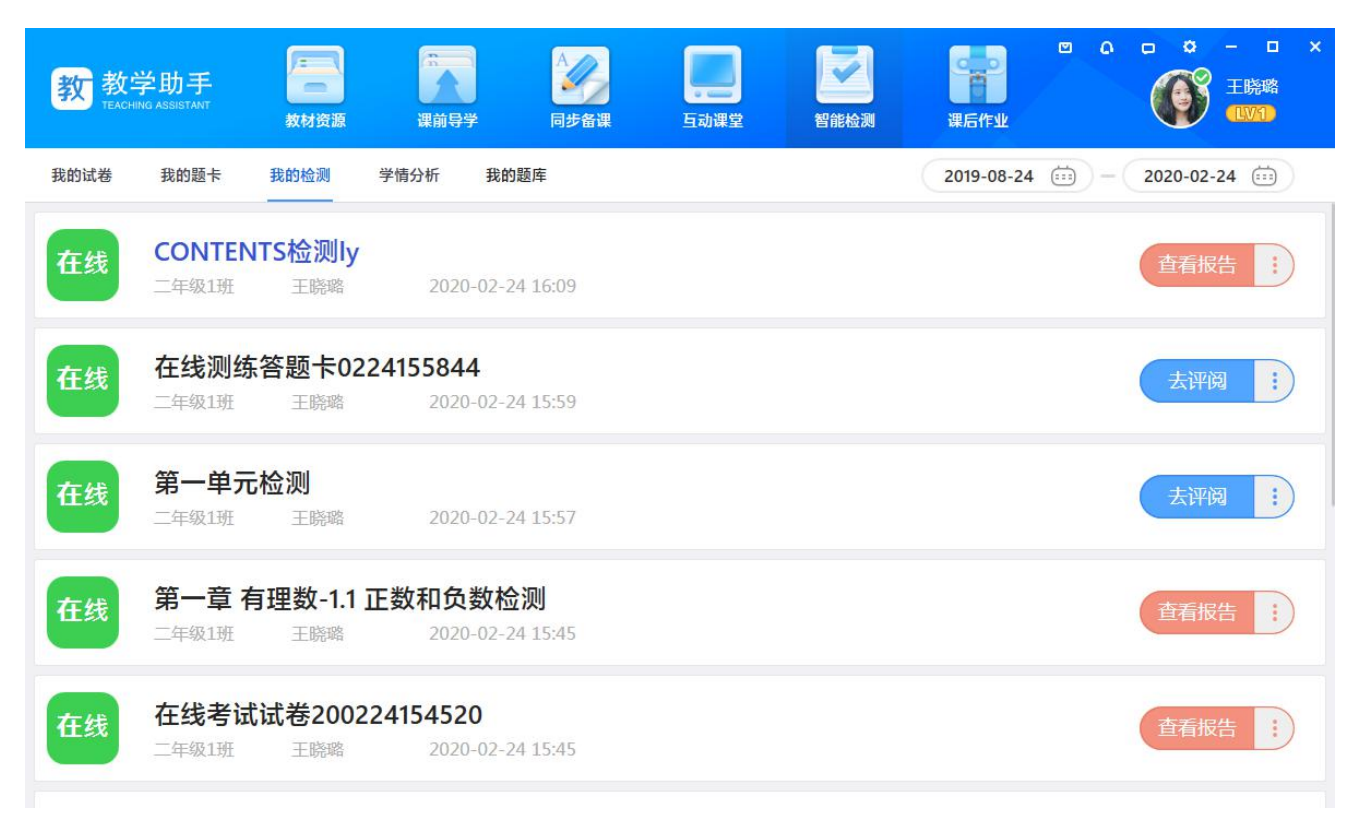

#### **3.7.3.1 在线测练**

#### **3.7.3.1.1 发布**

在线测练若未发布,则可通过"发布"按钮继续布置,点击"布置"按钮则进入"选择" 学生界面。

#### **3.7.3.1.2 去评阅**

若在线测练发布完成,则可以点击"去评阅"按钮进入批阅列表。

确定开启评阅之后,进入评阅列表。在线测练的批阅分为"按人批阅"和"按题批阅", 教师可根据需要选中对应的批阅方式。

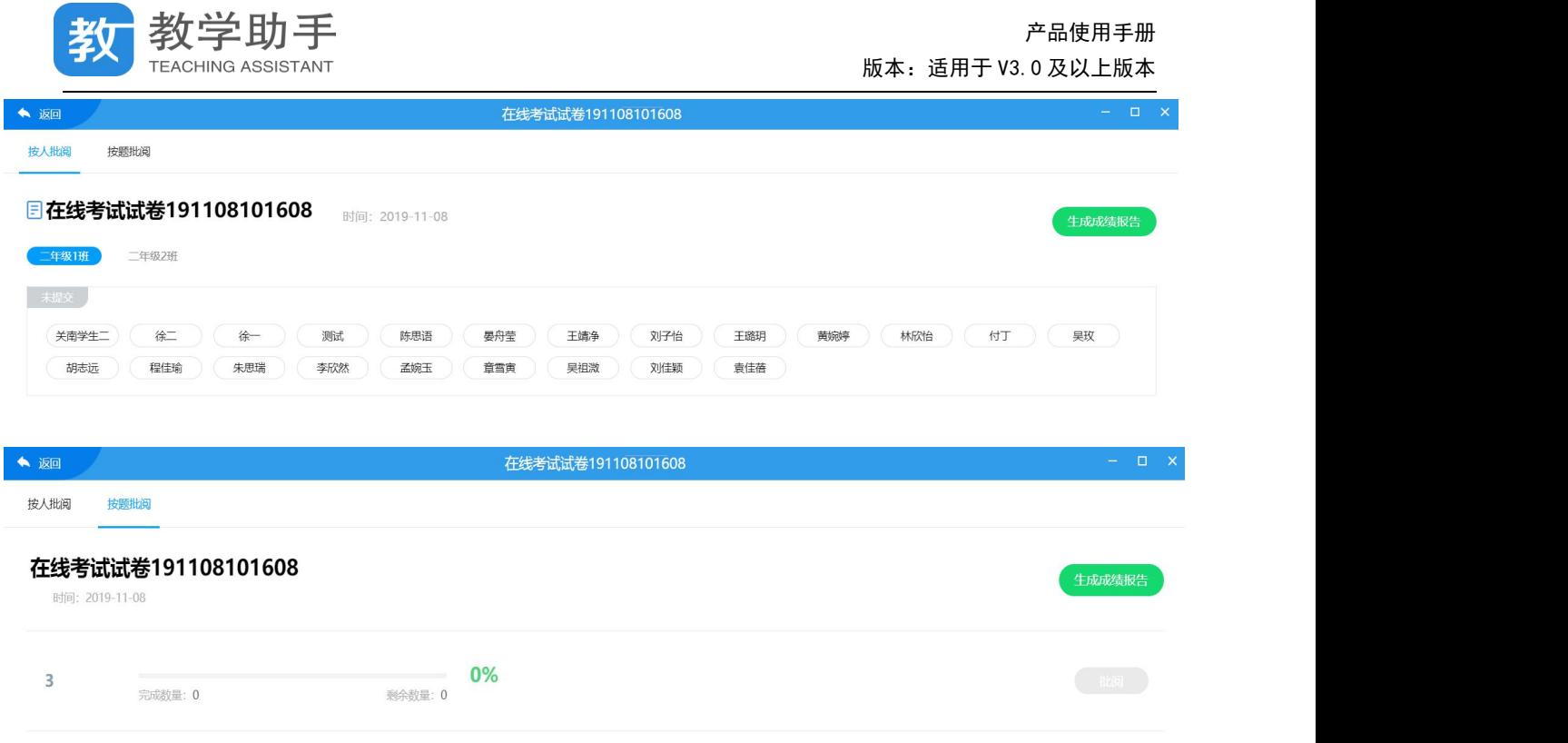

学生提交作答后,教师可以点击按人批阅列表中的学生名字进入批阅界面,也可以点击 按题批阅的"批阅"按钮进入批阅界面。支持鼠标和键盘两种打分模式,支持涂鸦批阅,可 设置自动提交规则,也可进行回评等操作。批阅完成之后,点击"生成成绩报告"按钮即可 查看成绩报告,支持多次生成报告,教师可以随时查看批阅的成绩。

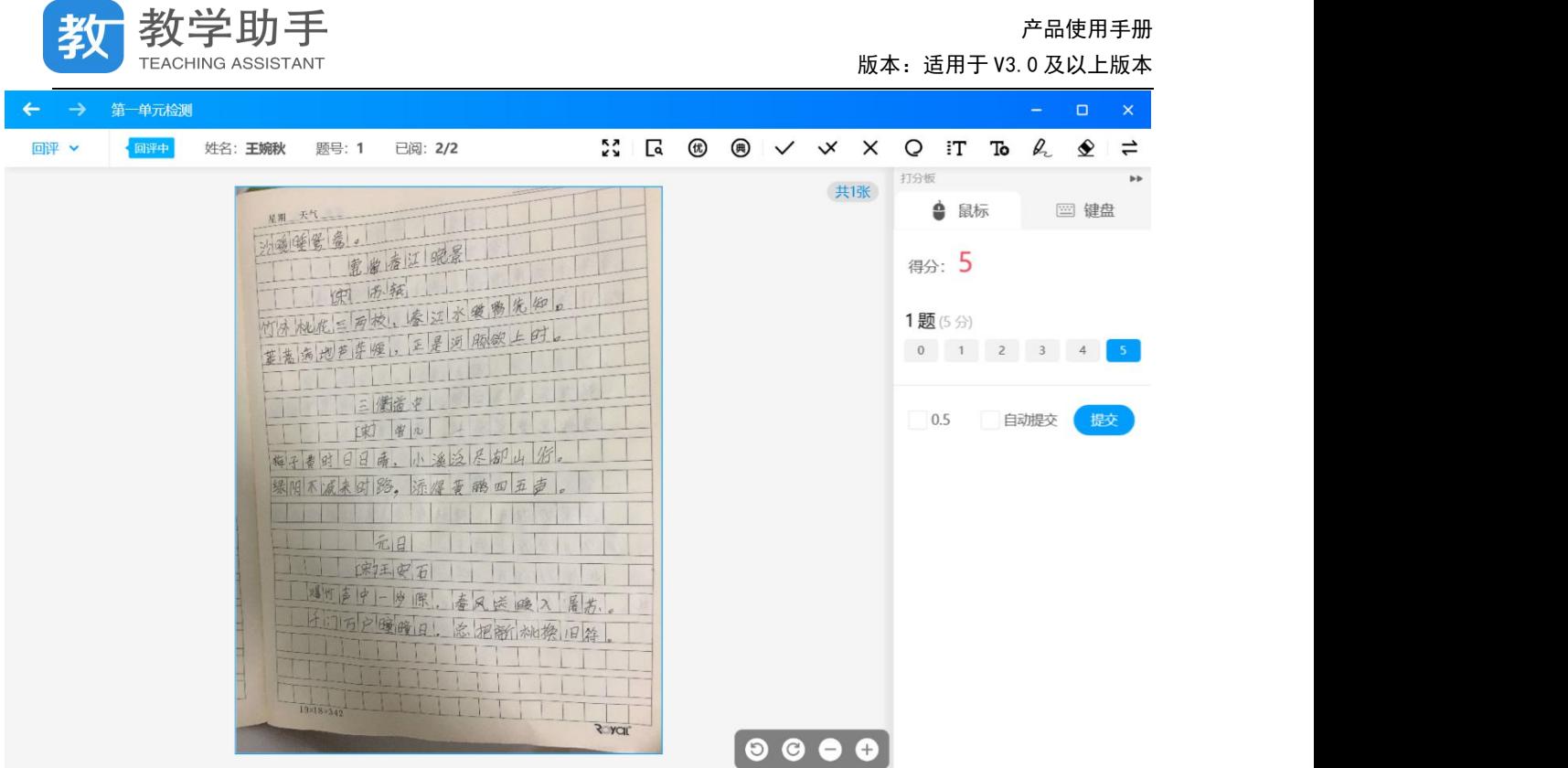

# **3.7.3.1.3 设置**

通过测练记录中右侧的<sup>:</sup>可以找到"设置"按钮,点击进入设置页面。

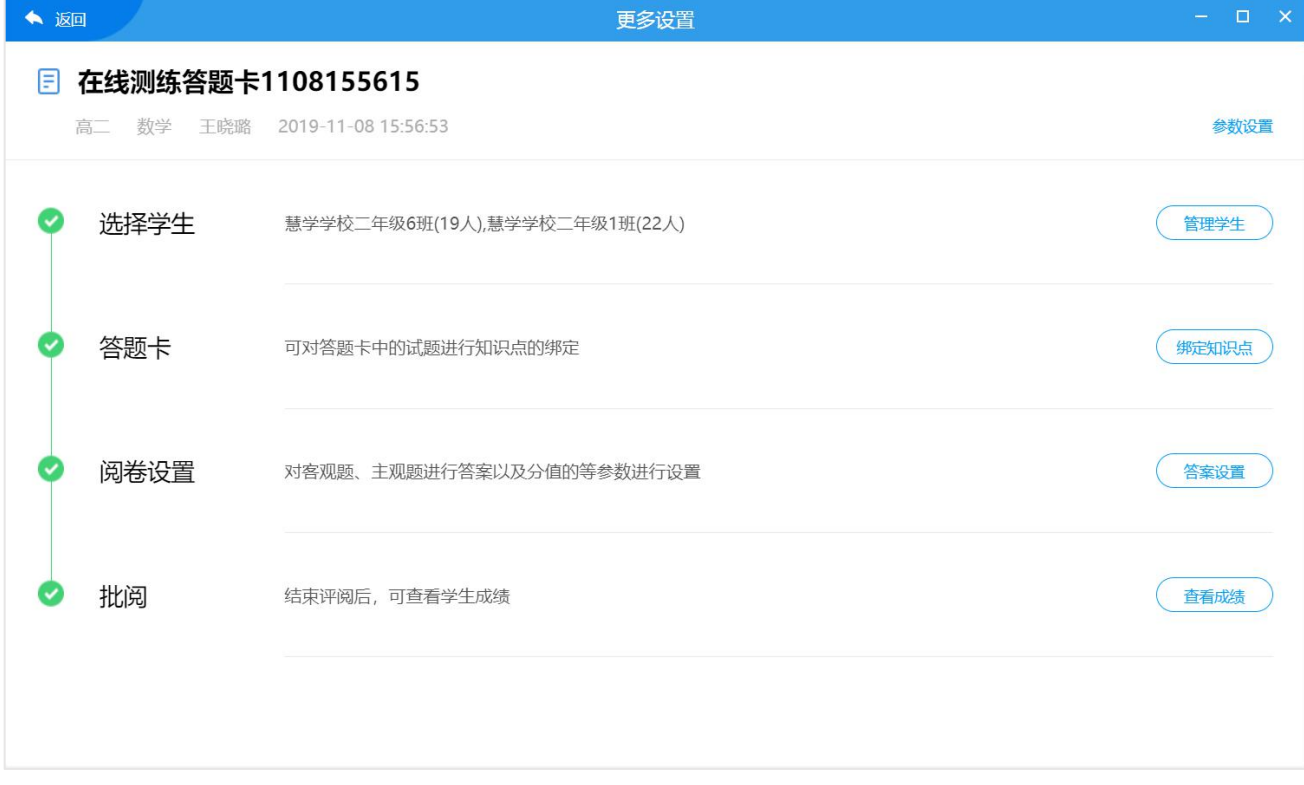

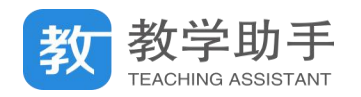

### **3.7.3.1.3.1** 管理学生

### 点击"管理学生"则进入"管理学生"页,可进行添加和删除学生等操作。

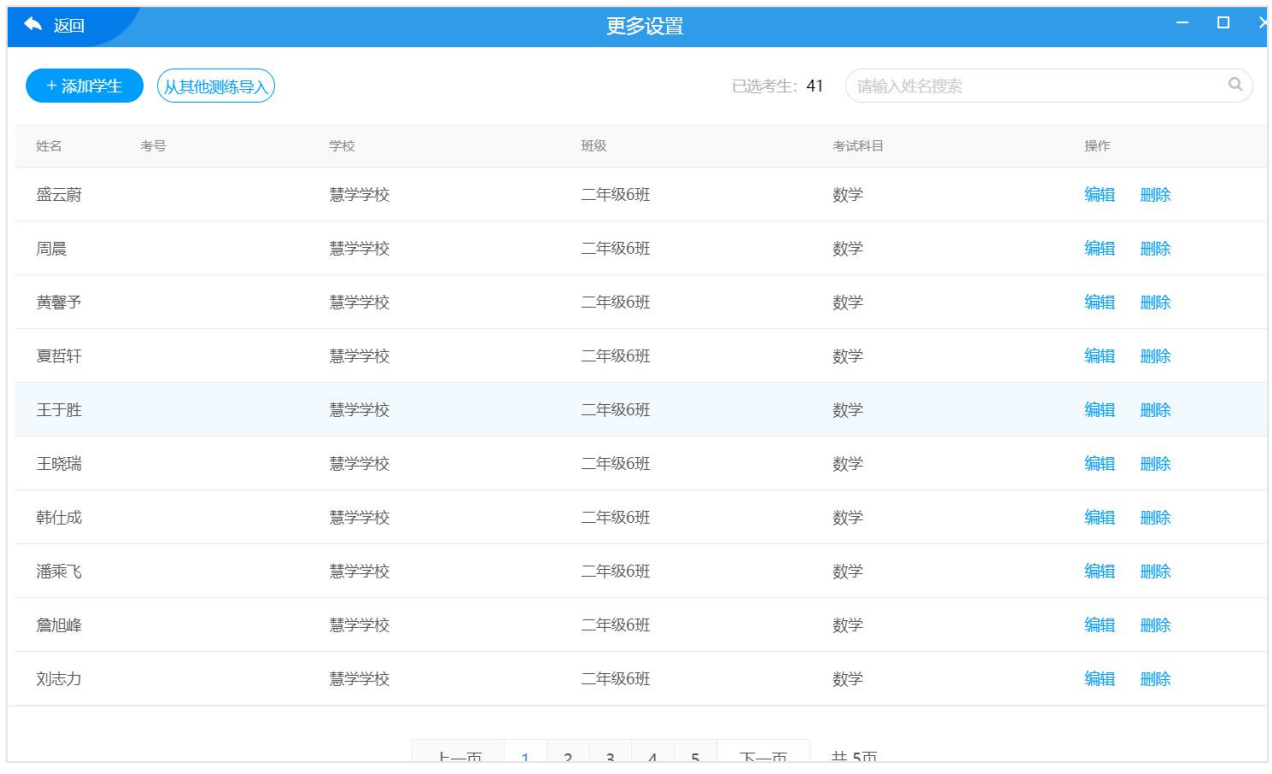

### **3.7.3.1.3.2** 绑定知识点

如果是从我的题卡布置的测练,则可以通过"绑定知识点"功能进行知识点的设定,若 是从我的试卷布置的测练则无此项。可批量绑定知识点,也可以通过模板导入知识点。

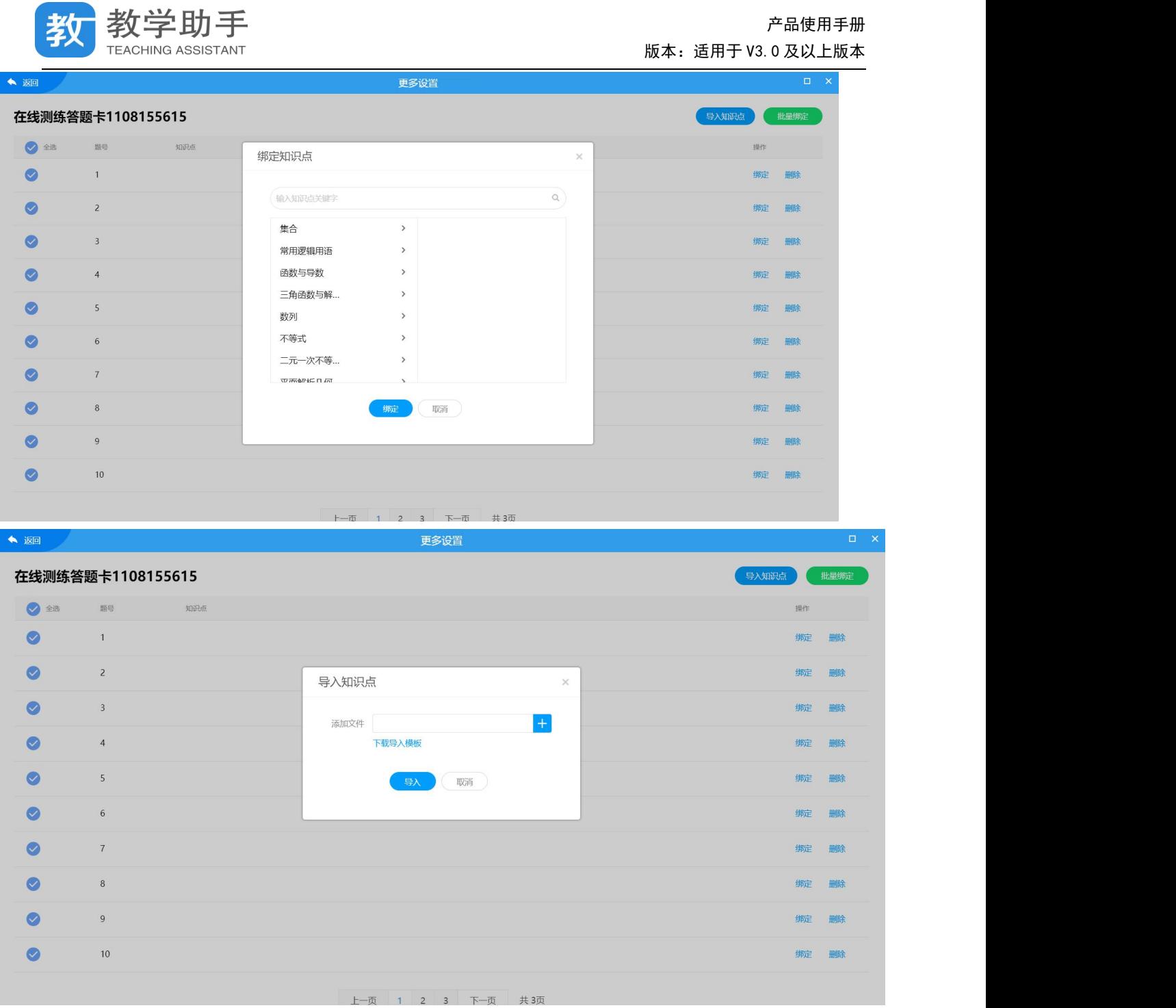

### **3.7.3.1.3.3** 答案设置

点击"答案设置"进入到答案设置页,教师可批量设置测练答案和分数。

产品使用手册

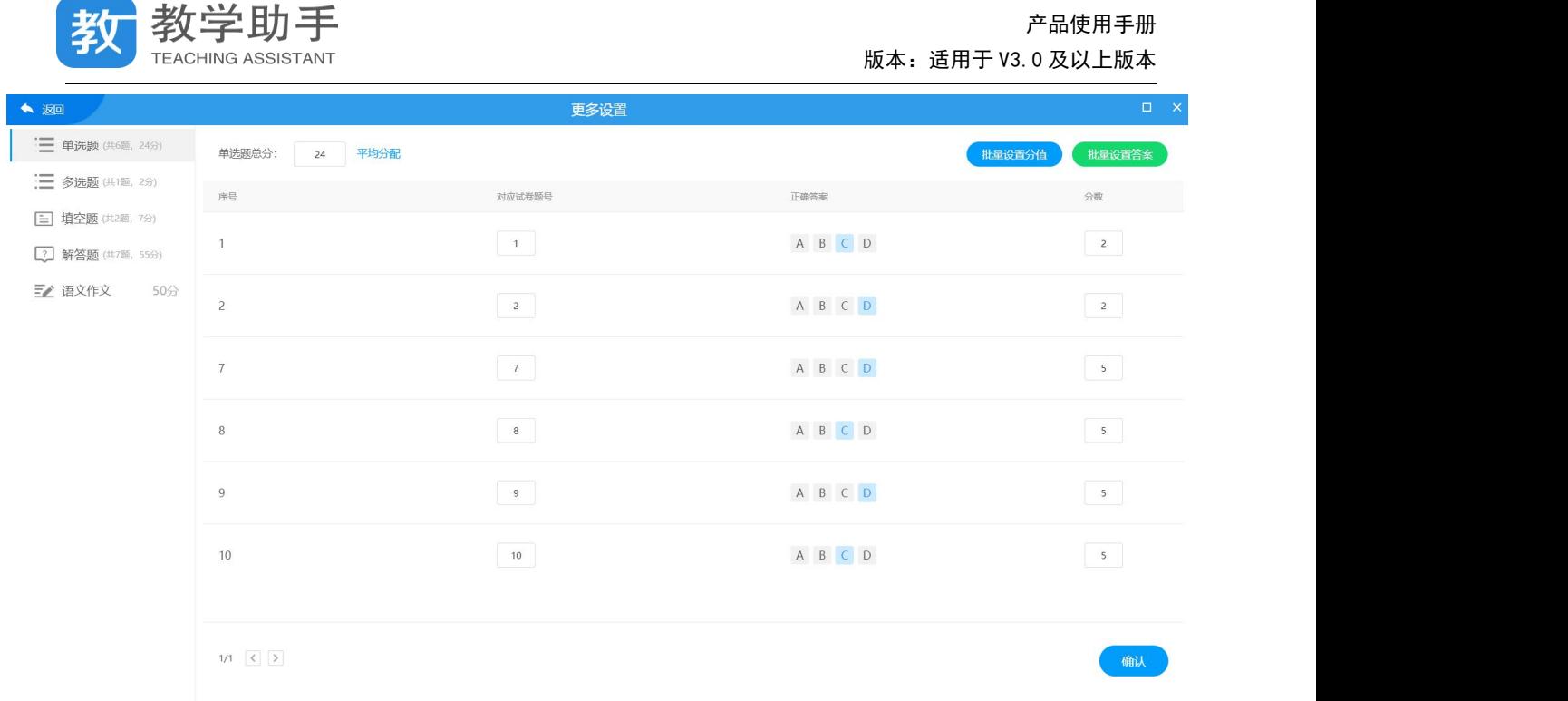

### **3.7.3.1.3.4** 查看成绩

# 点击"查看成绩"进入查看趁机页,教师可查看批阅后的成绩列表,支持导出 EXCEL。

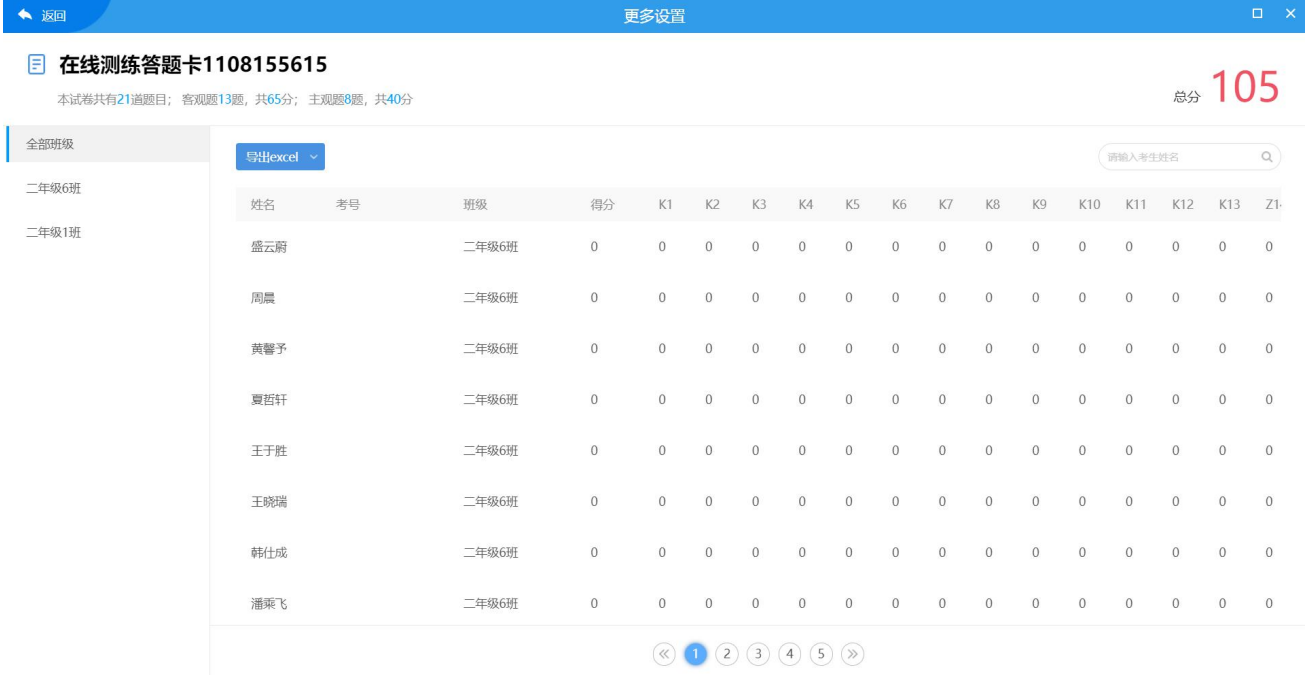

# **3.7.3.1.4 删除**

学生没有作答的测练均可以删除并撤回,若学生已作答则无法删除。

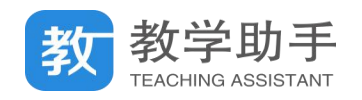

### **3.7.3.1.5 查看报告**

### 在测练记录里找到相应的测练,然后点击"查看报告"即可查看单次学情分析报告

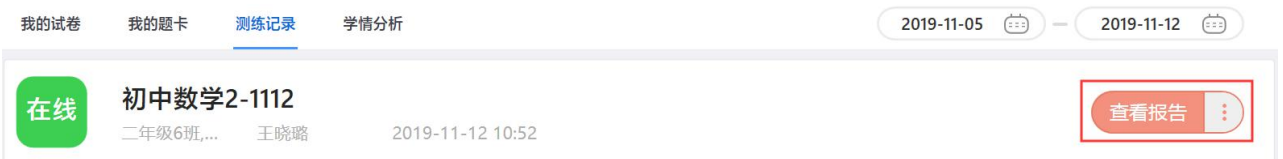

### 单次检测学情分析报告包括学情汇总、逐题分析、统计报表、成绩单等内容。

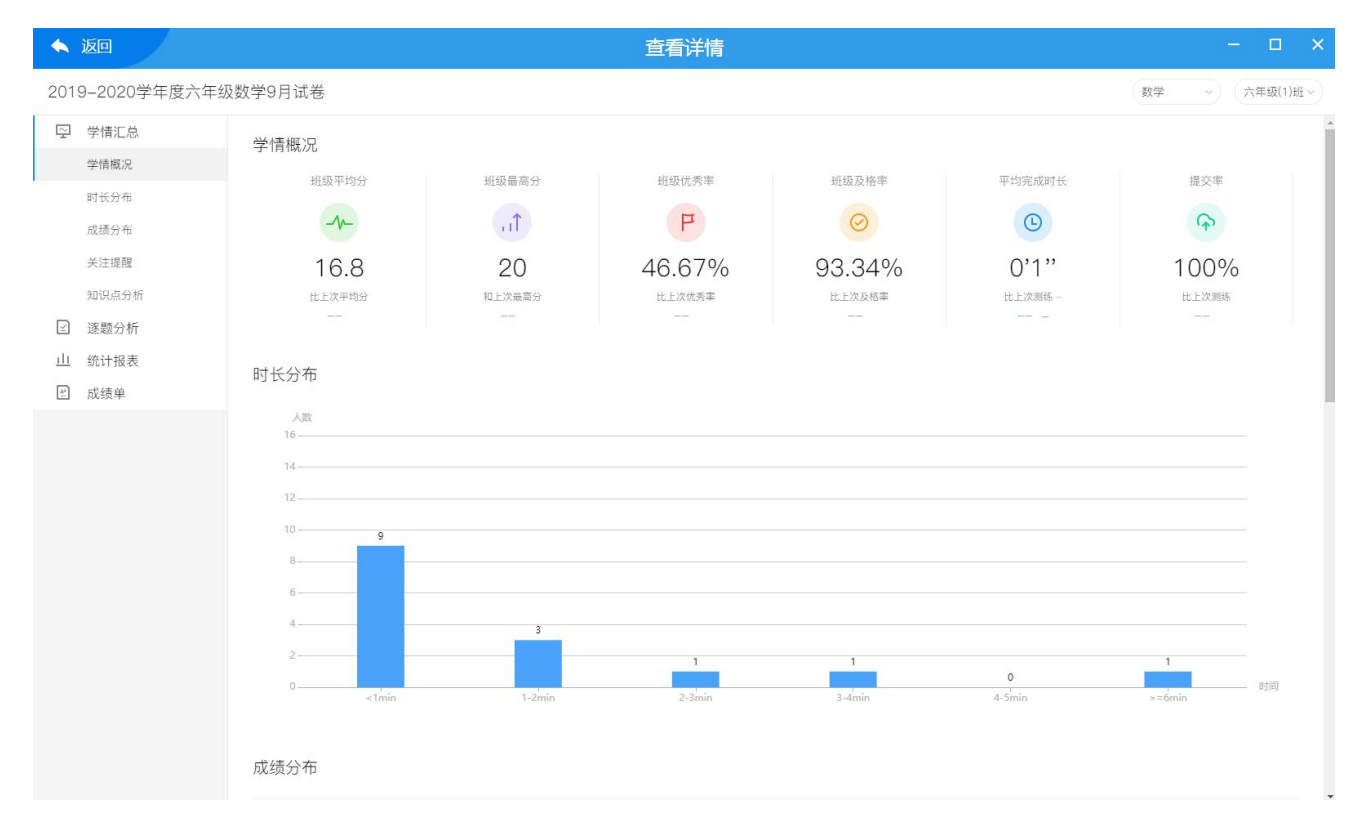

### **3.7.3.2 纸笔课堂**

#### **3.7.3.2.1 发布**

在线测练若未发布,则可通过"发布"按钮继续布置,点击"布置"按钮则进入"选择" 学生界面。

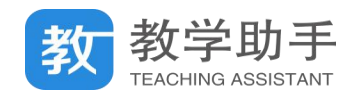

### **3.7.3.2.2 去评阅**

# 若在线测练发布完成,则可以点击"去评阅"按钮进入批阅列表。

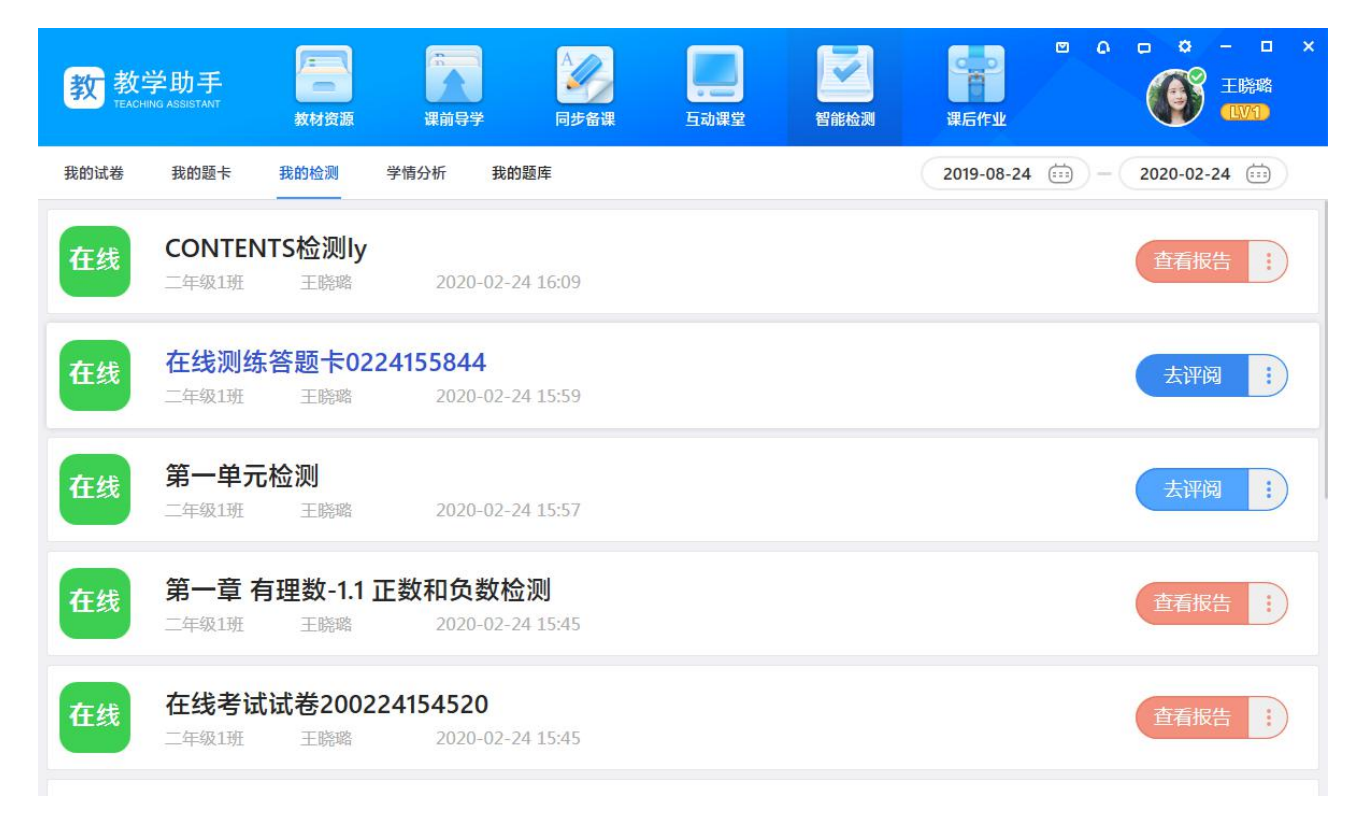

确定开启评阅之后进入评阅列表。如果有学生延期交卷,教师可通过"重新收卷"功能

重新收取学生作答数据。

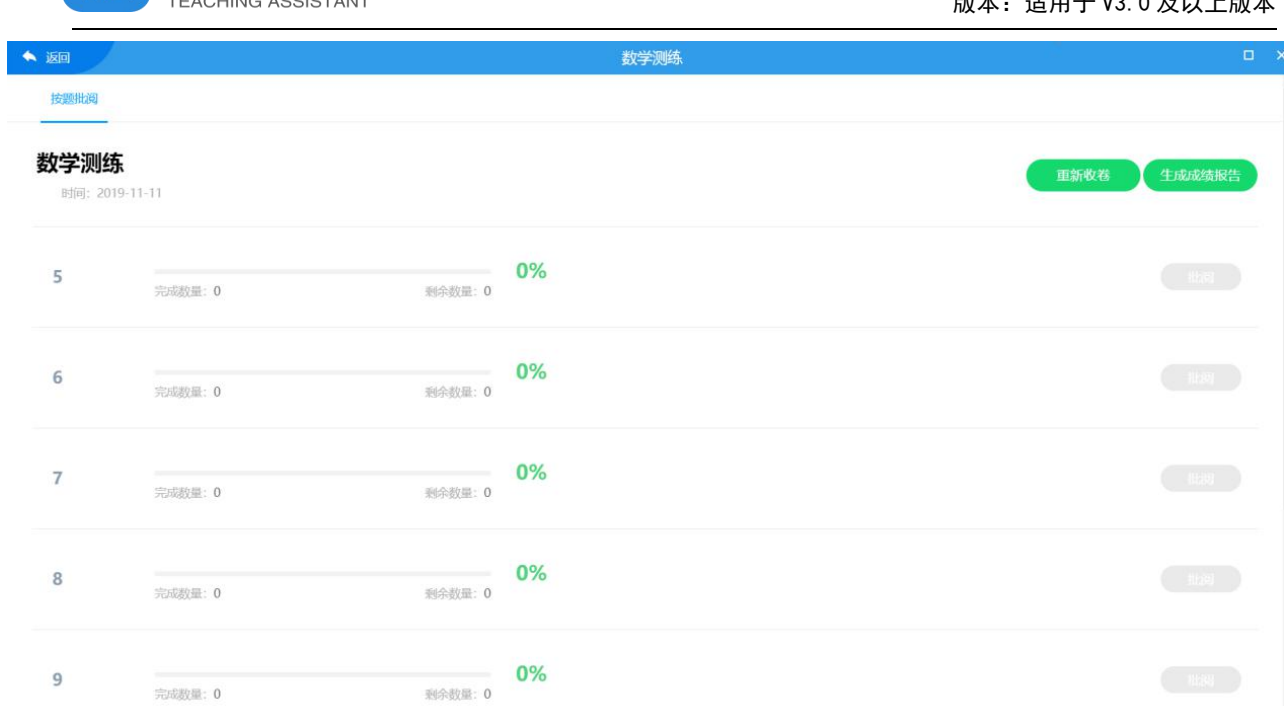

收取学生作答后,点击按题批阅的"批阅"按钮进入批阅界面。支持鼠标和键盘两种打 分模式,支持涂鸦批阅,可设置自动提交规则,也可进行回评等操作。批阅完成之后,点击 "生成成绩报告"按钮即可查看成绩报告,支持多次生成报告,教师可以随时查看批阅的成

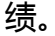

**教** 教学助手

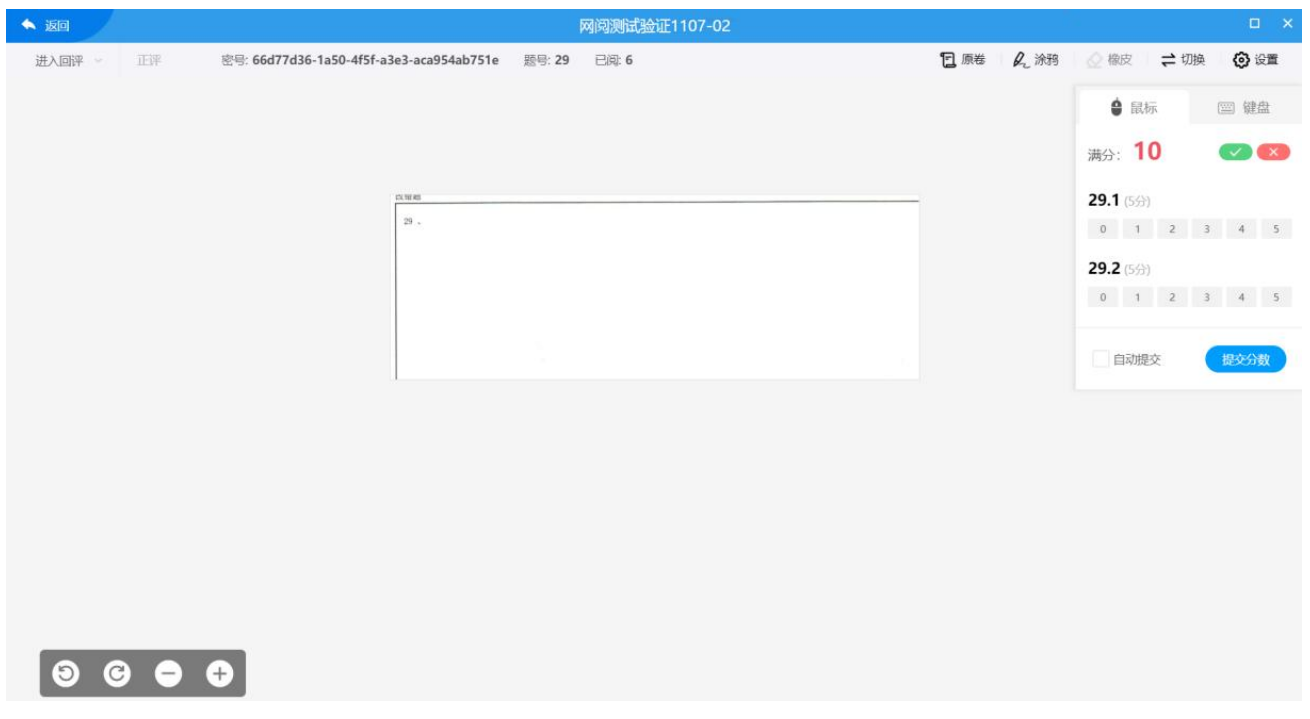

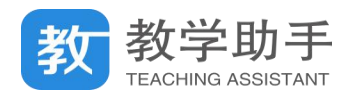

 $\mathcal{A}(\mathbf{e})$ 

# **3.7.3.2.3 设置**

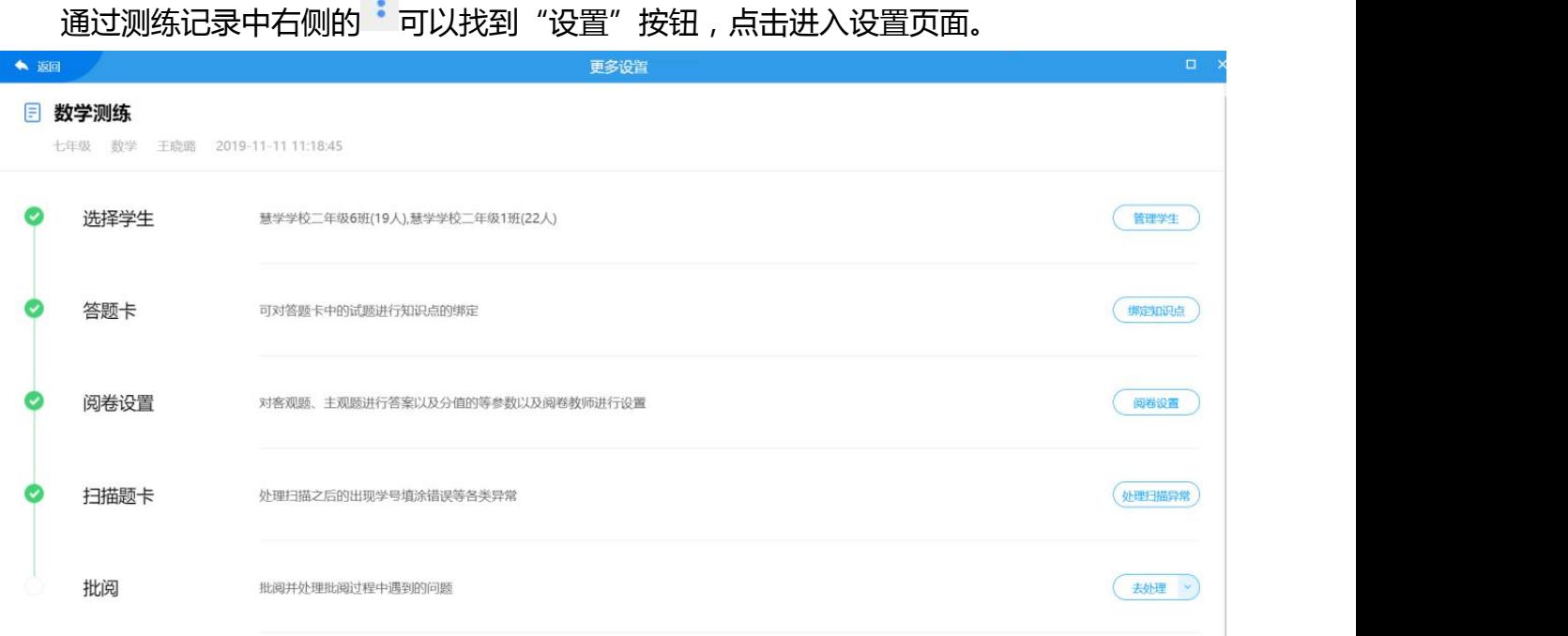

# **3.7.3.2.3.1** 管理学生

点击"管理学生"则进入"管理学生"页,可进行添加和删除学生等操作。

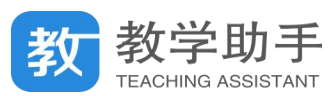

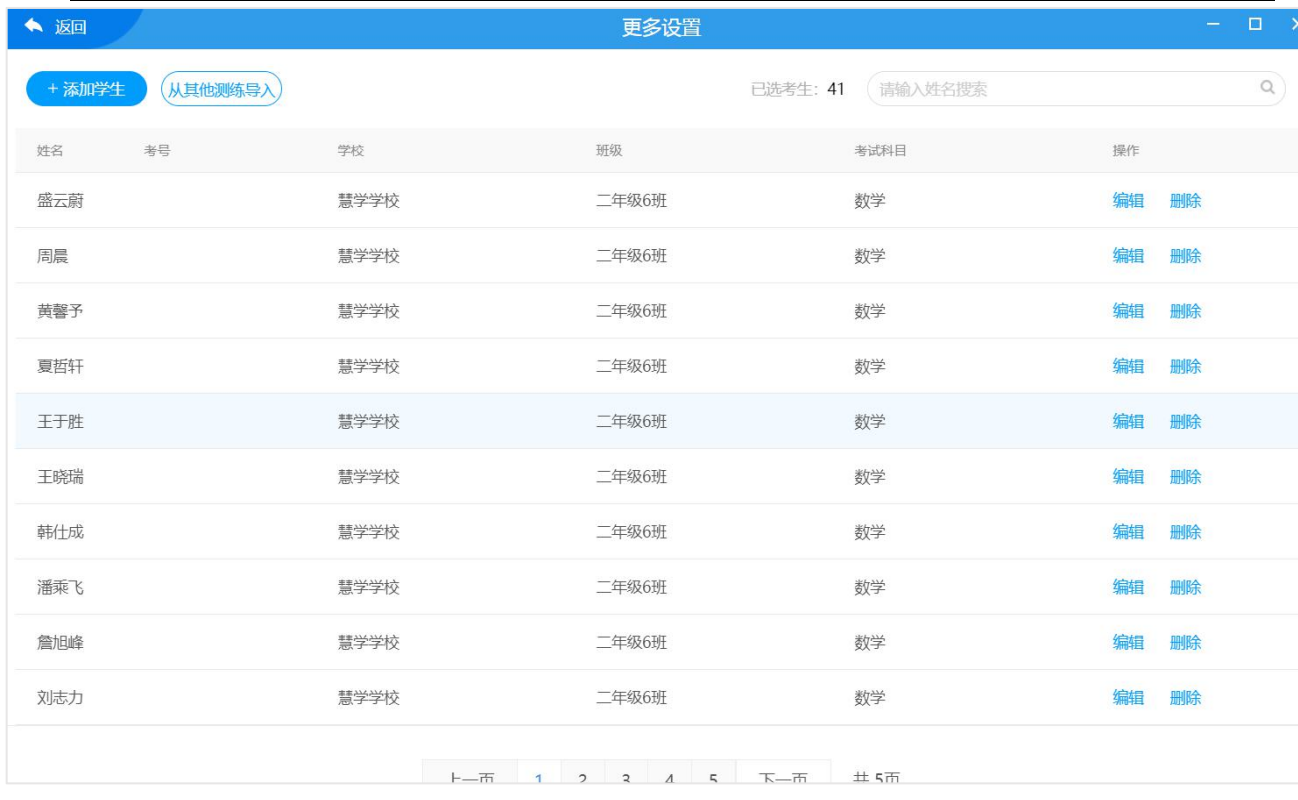

### **3.7.3.2.3.2** 绑定知识点

如果是从我的题卡布置的测练,则可以通过"绑定知识点"功能进行知识点的设定,若 是从我的试卷布置的测练则无此项。可批量绑定知识点,也可以通过模板导入知识点。

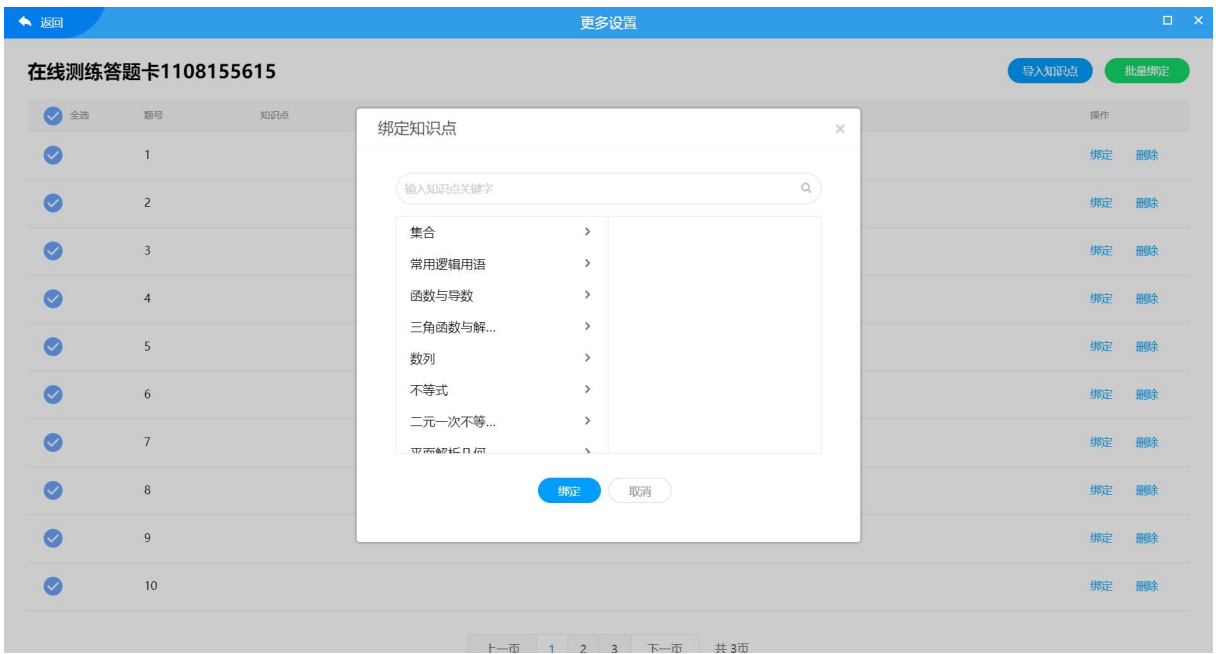

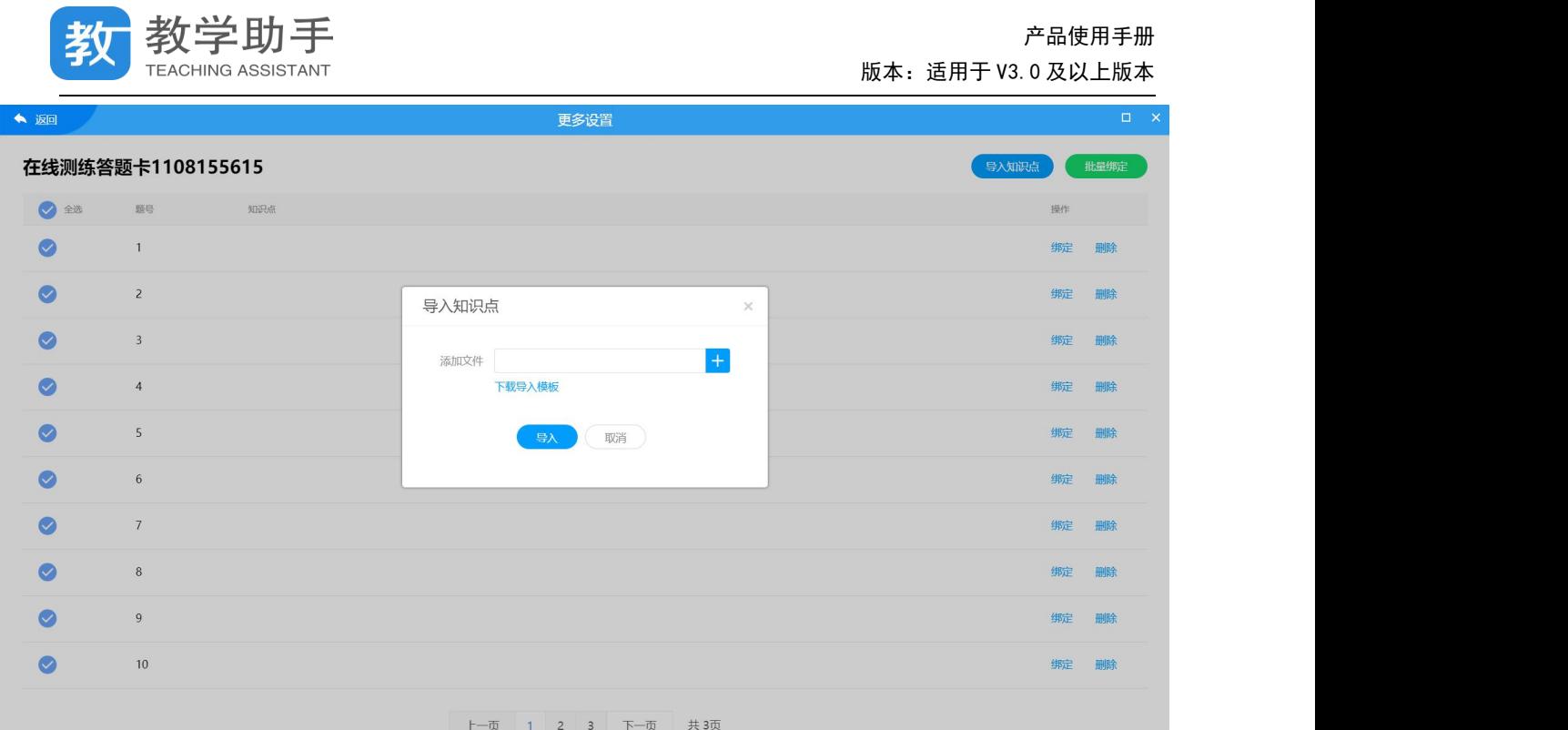

#### **3.7.3.2.3.3** 阅卷设置

点击"阅卷设置"进入阅卷设置页。在客观题设置页,可批量设置分值和答案。

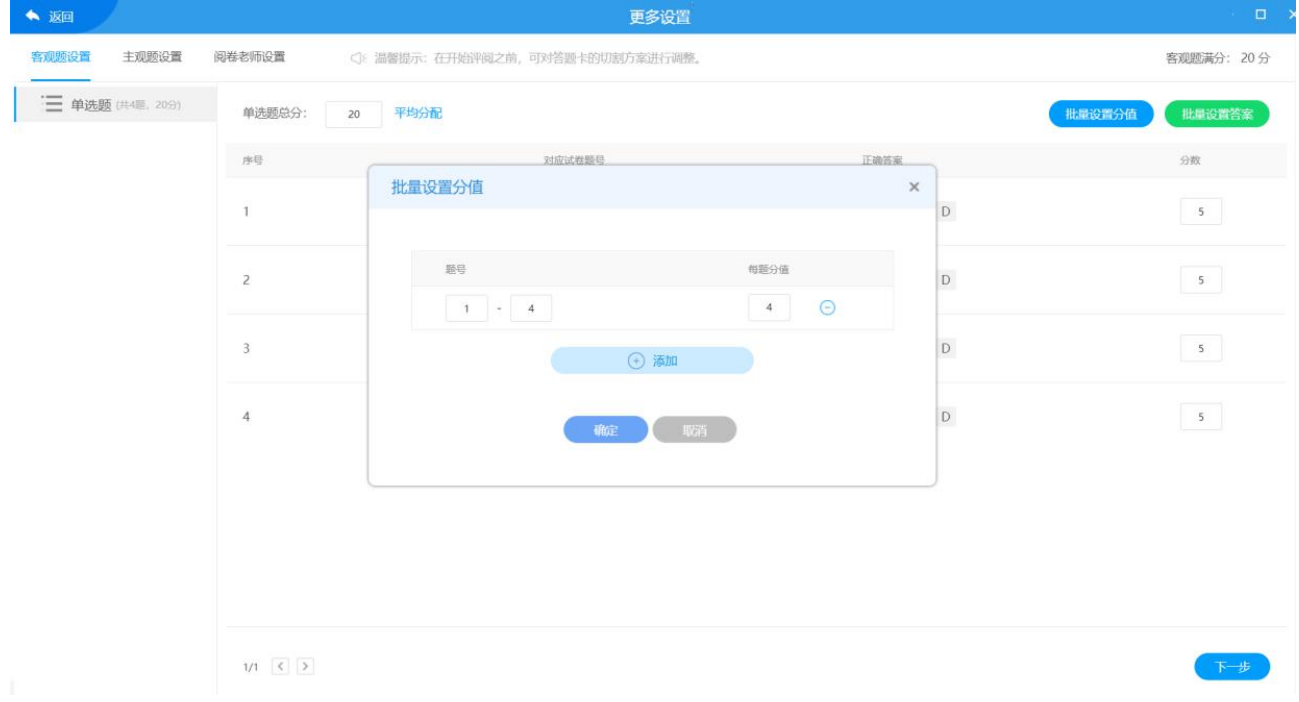

设置完成后点击"下一步"进入主观题设置页。输入主观题分数,下方会自动跟一个给 分点,如果一个题目需要给多个小分,可以删除下面的给分点,点击<sup>(+)</sup>进行添加。

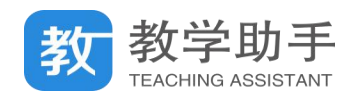

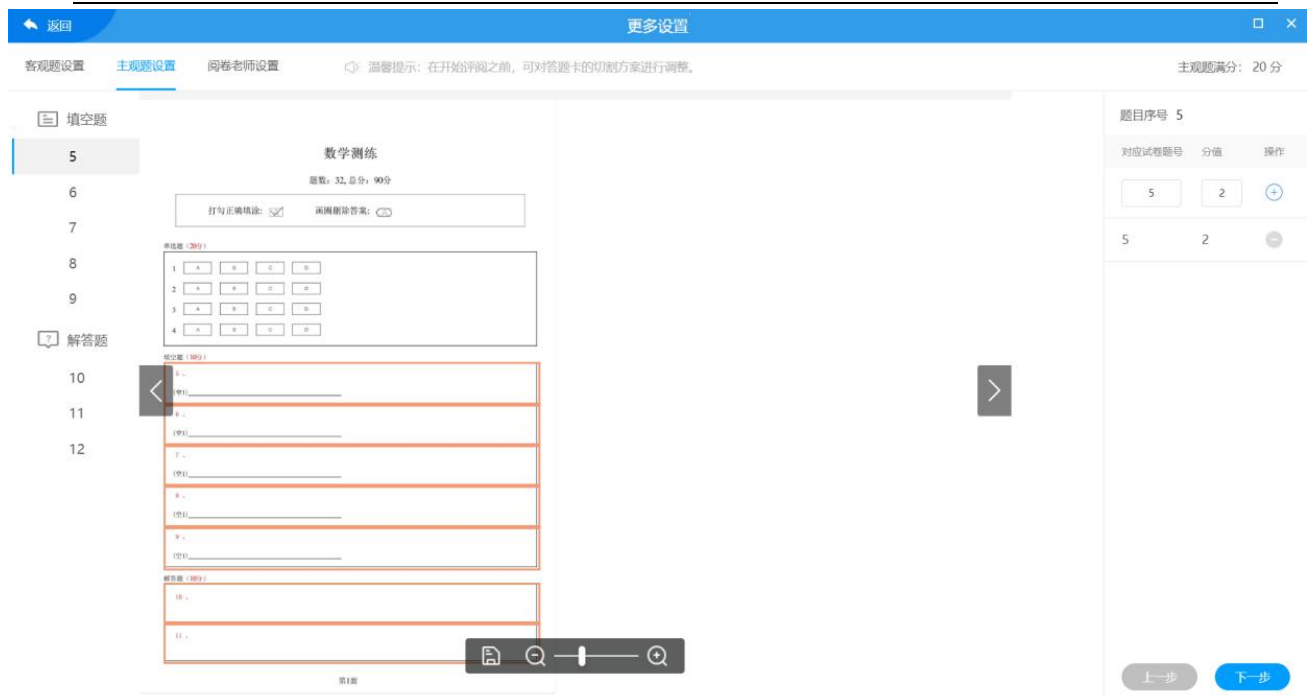

# 点击"下一步"进入阅卷教师设置页, 默认为布置测练的教师, 也可以更改为其他教师。

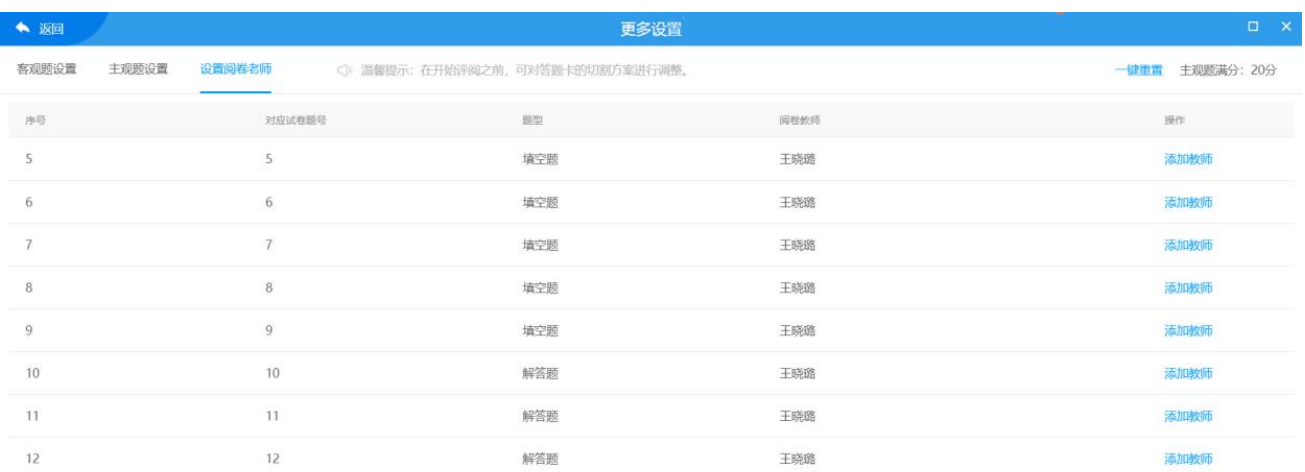

### **3.7.3.2.3.4** 处理异常

当考号或者题卡出现异常的时候,点击"处理异常"可进行异常处理。通过修正识别考 号或者绑定考号等操作进行处理。

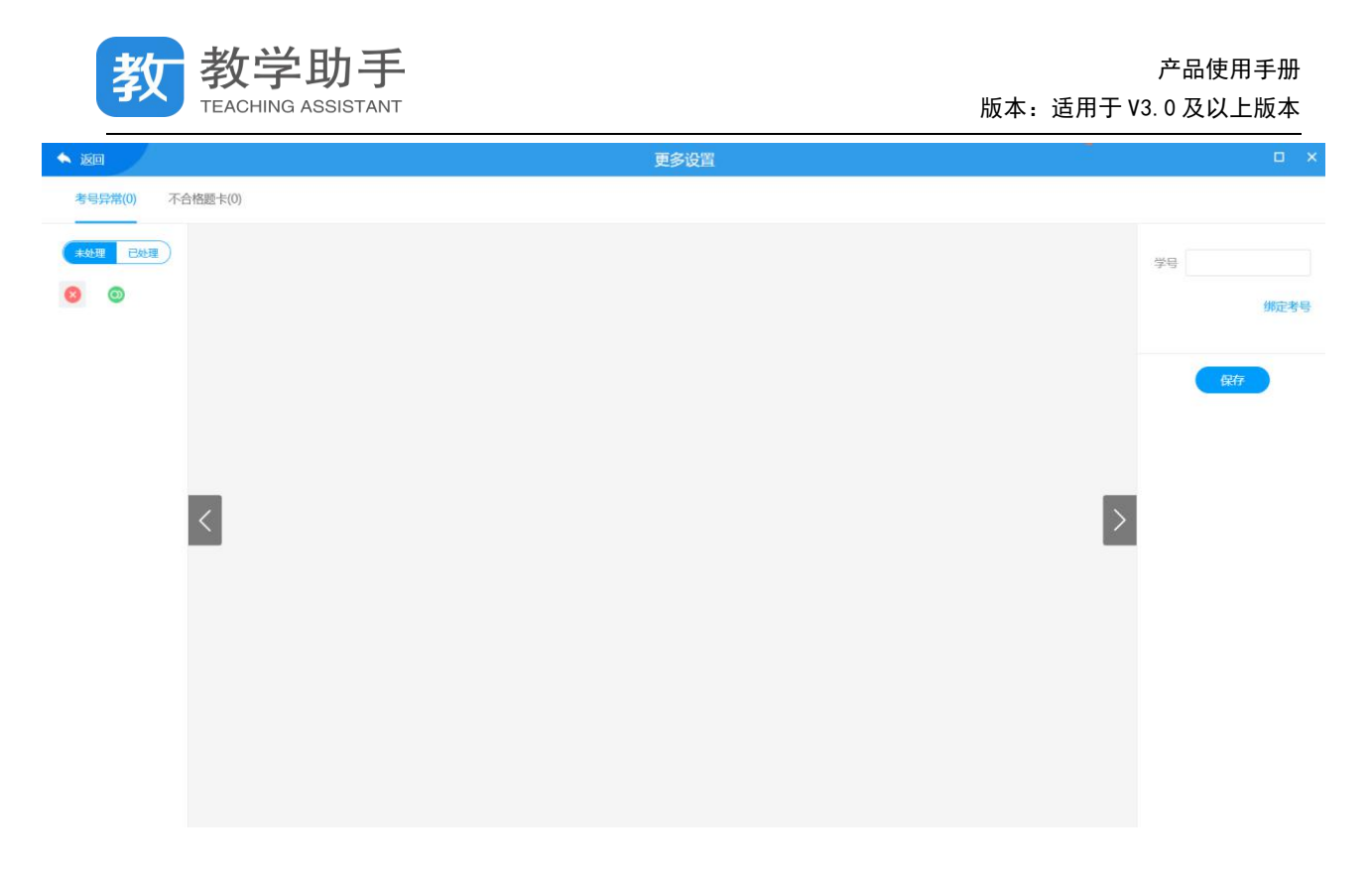

#### **3.7.3.2.3.5** 查看成绩

# 点击"查看成绩"按钮可进入查看成绩页,支持导出 EXCEL。

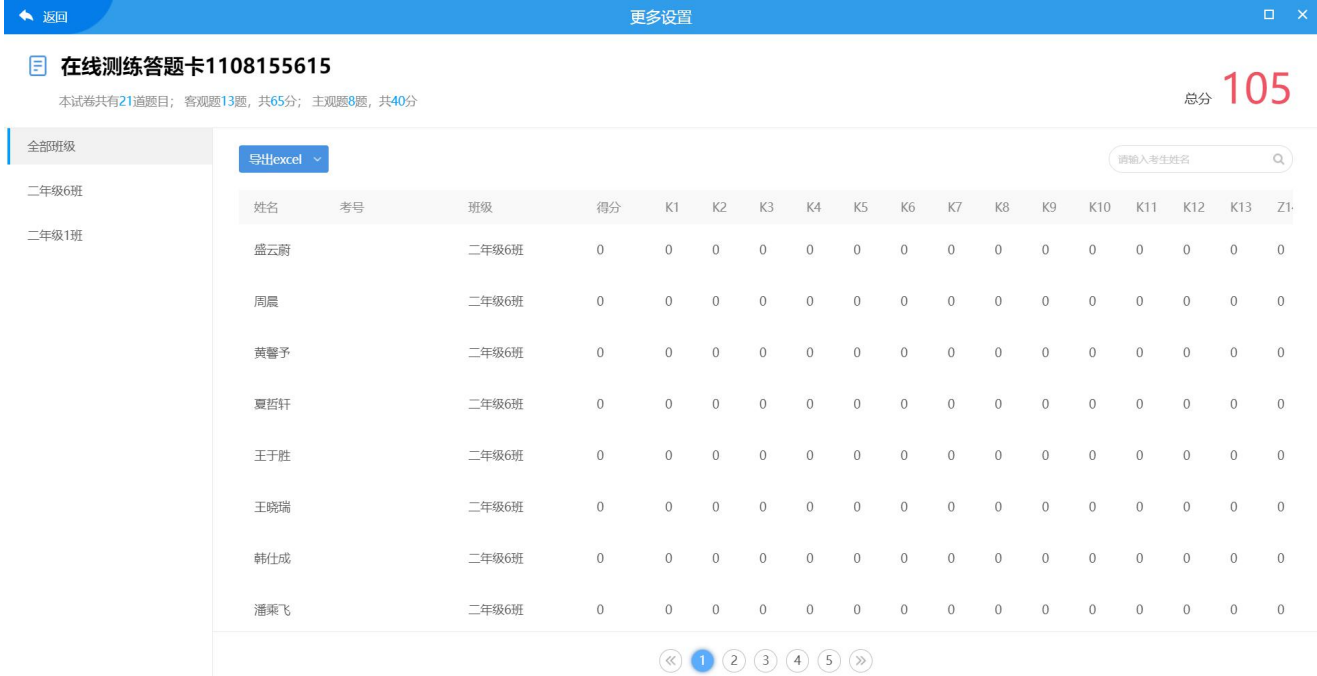

### **3.7.3.2.3.6** 修改分数

点击"修改分数"按钮,输入学生姓名,查找之后调出学生原卷,进入修改分数页面。 教师可根据原卷对照相应调整学生的被识别的答案以及所得分数。

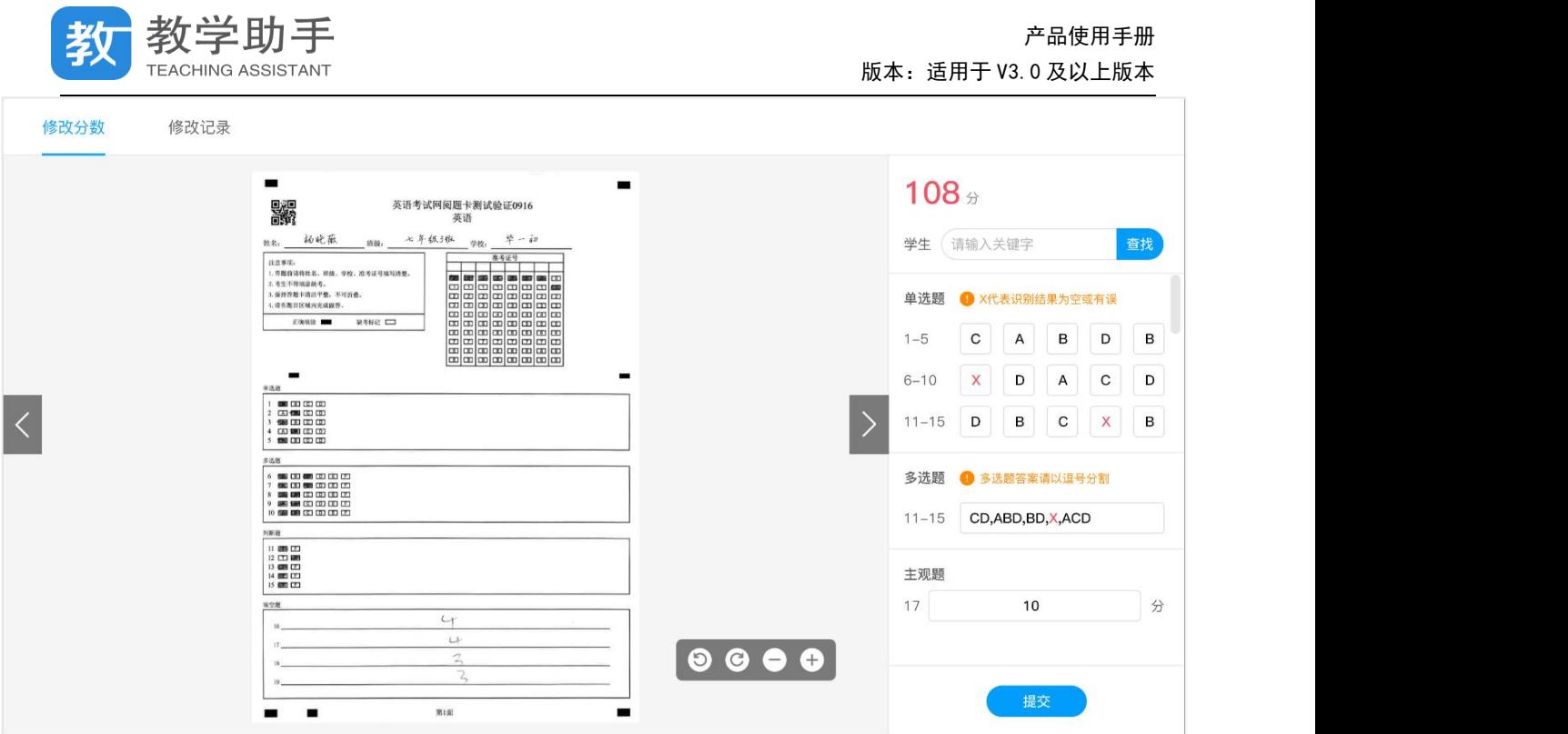

### **3.7.3.2.4 删除**

学生没有作答的测练均可以删除,若学生已作答则无法删除。

### **3.7.3.2.5 查看报告**

### 在测练记录里找到相应的测练,然后点击"查看报告"即可查看单次学情分析报告

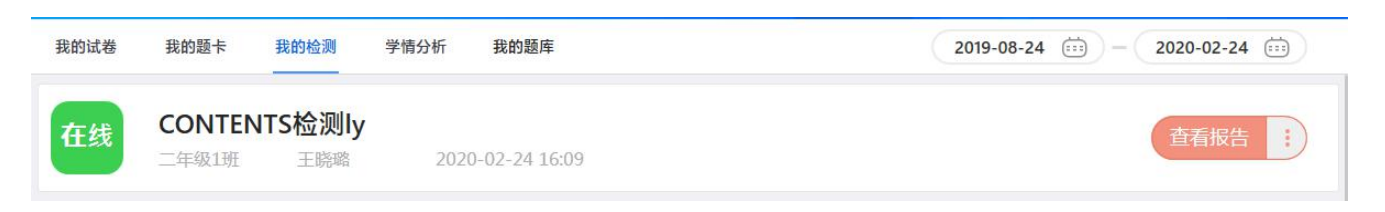

单次检测学情分析报告包括学情汇总、逐题分析、统计报表、成绩单等内容。

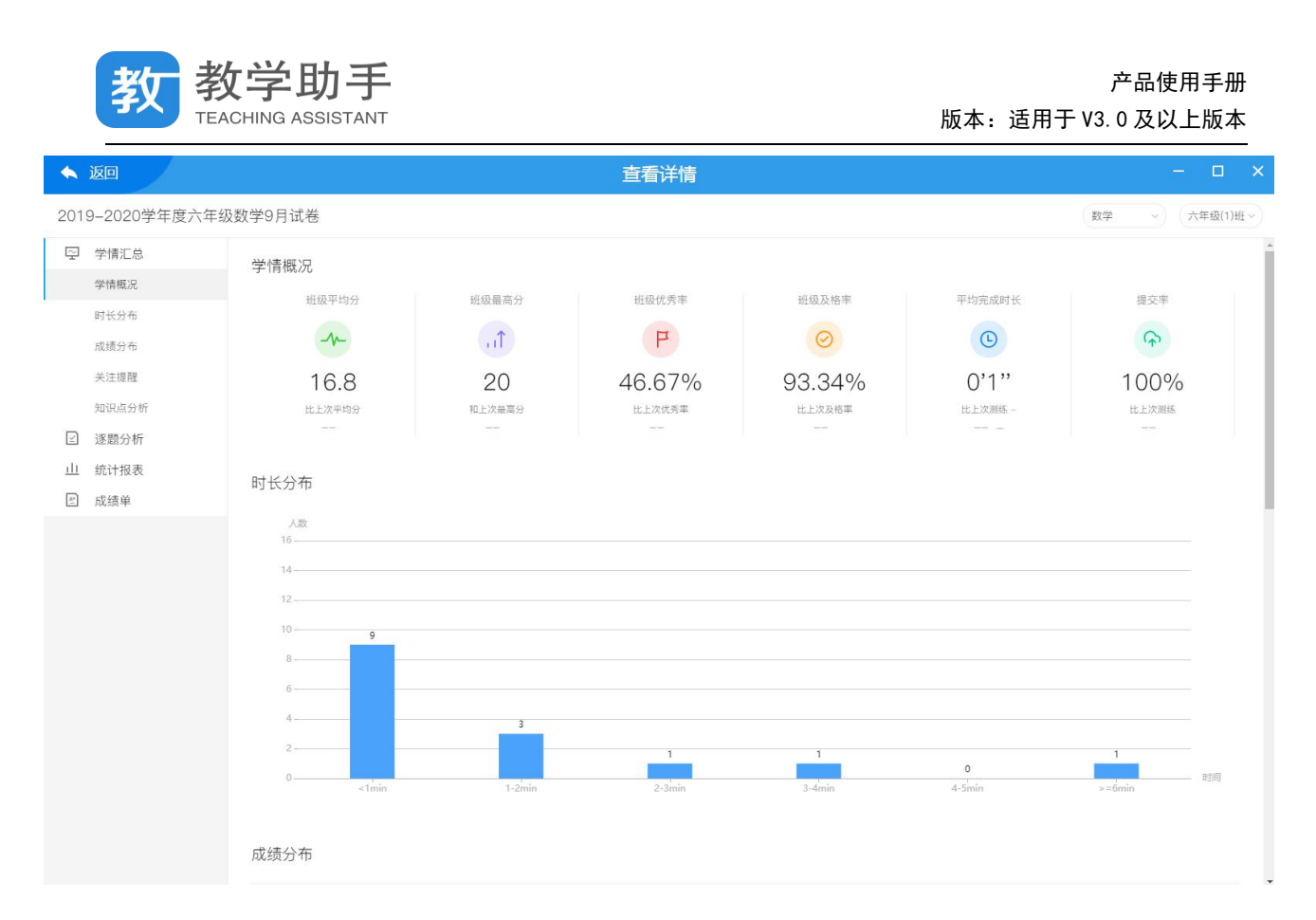

#### **3.7.3.3 手阅**

#### **3.7.3.3.1 发布**

在线测练若未发布,则可通过"发布"按钮继续布置,点击"布置"按钮则进入"选择" 学生界面。

### **3.7.3.3.2 统计分数**

手阅测练教师已经在线下进行批阅,当扫描答题卡之后,系统出现"统计分数"按钮, 点击"统计分数"按钮则进行识别以及数据统计,生成成绩报告。可多次点击"统计分数" 按钮。

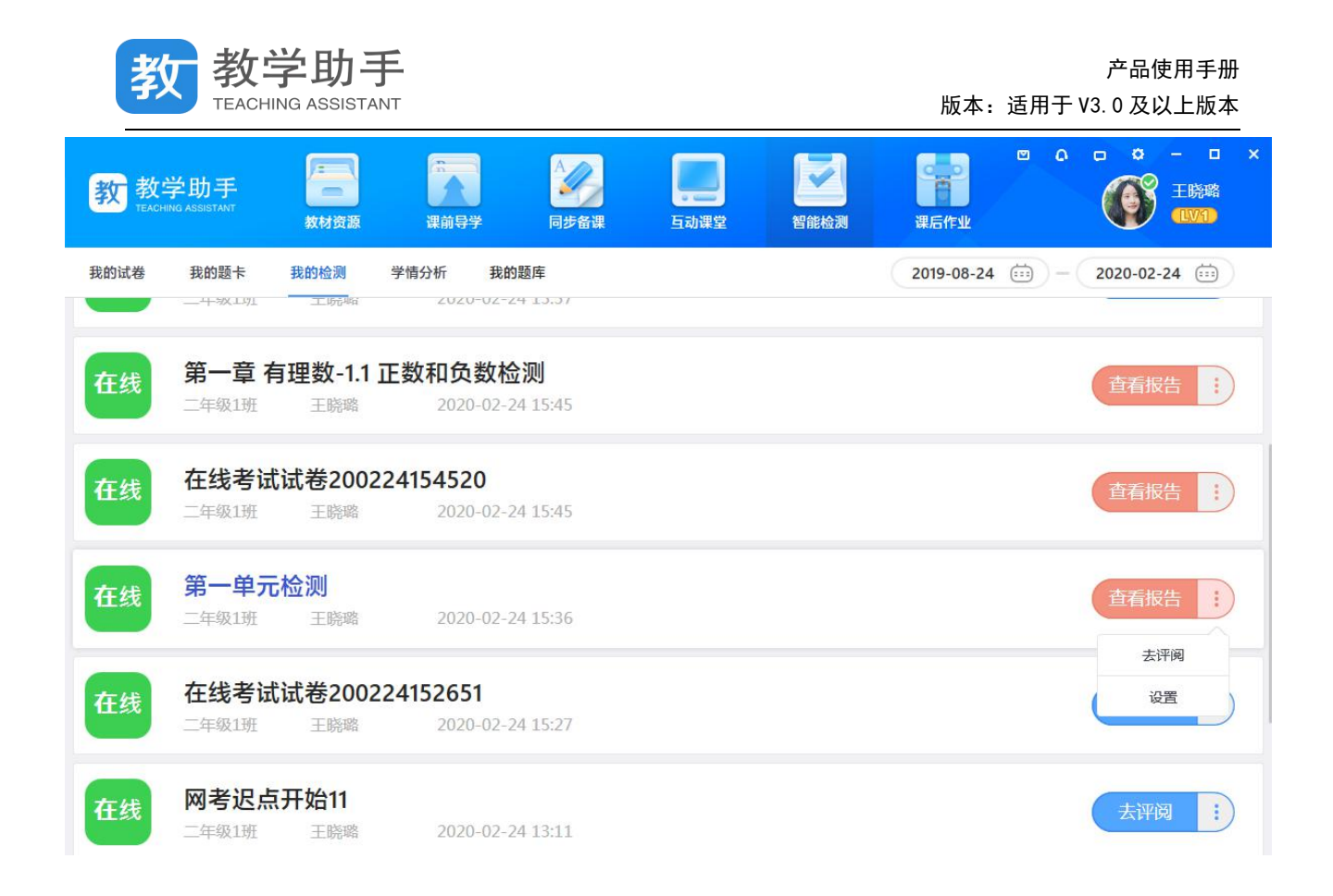

### **3.7.3.3.3 设置**

# 通过测练记录中右侧的 · 可以找到"设置"按钮,点击进入设置页面。

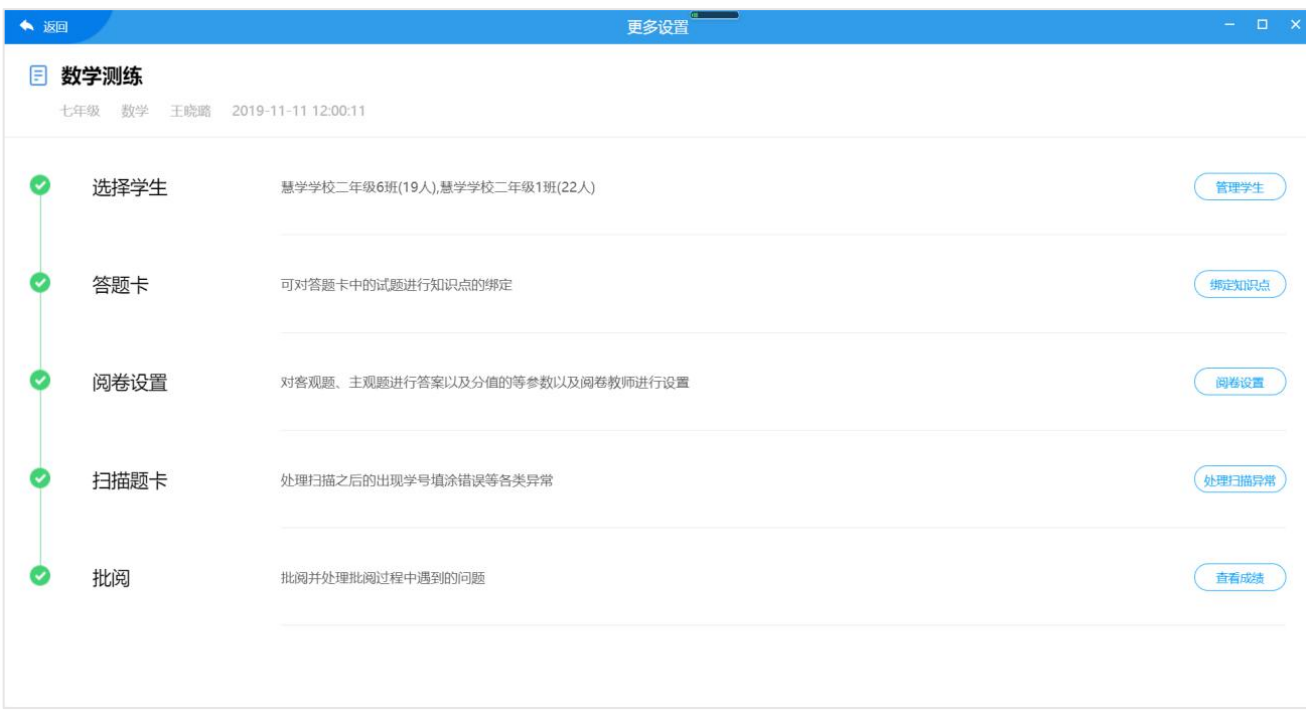

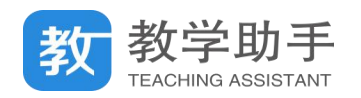

### **3.7.3.3.3.1** 管理学生

### 点击"管理学生"则进入"管理学生"页,可进行添加和删除学生等操作。

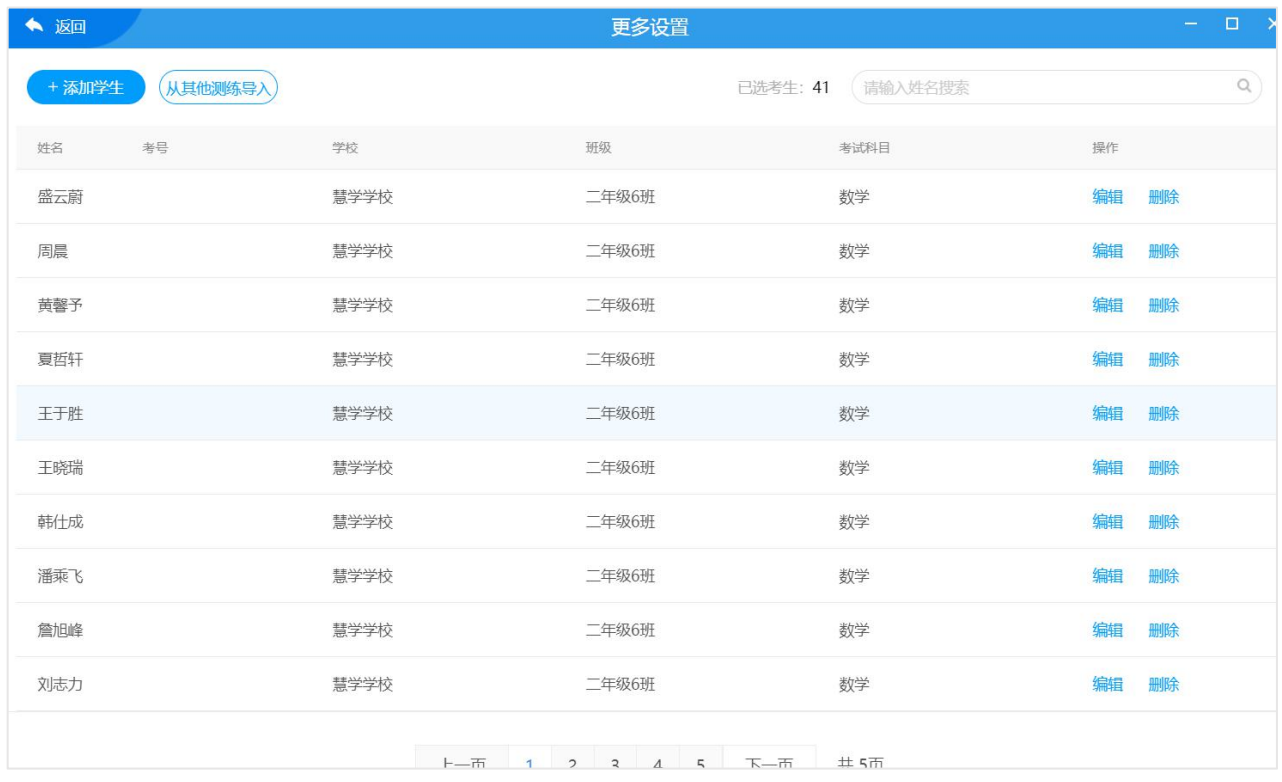

### **3.7.3.3.3.2** 绑定知识点

如果是从我的题卡布置的测练,则可以通过"绑定知识点"功能进行知识点的设定,若 是从我的试卷布置的测练则无此项。可批量绑定知识点,也可以通过模板导入知识点。

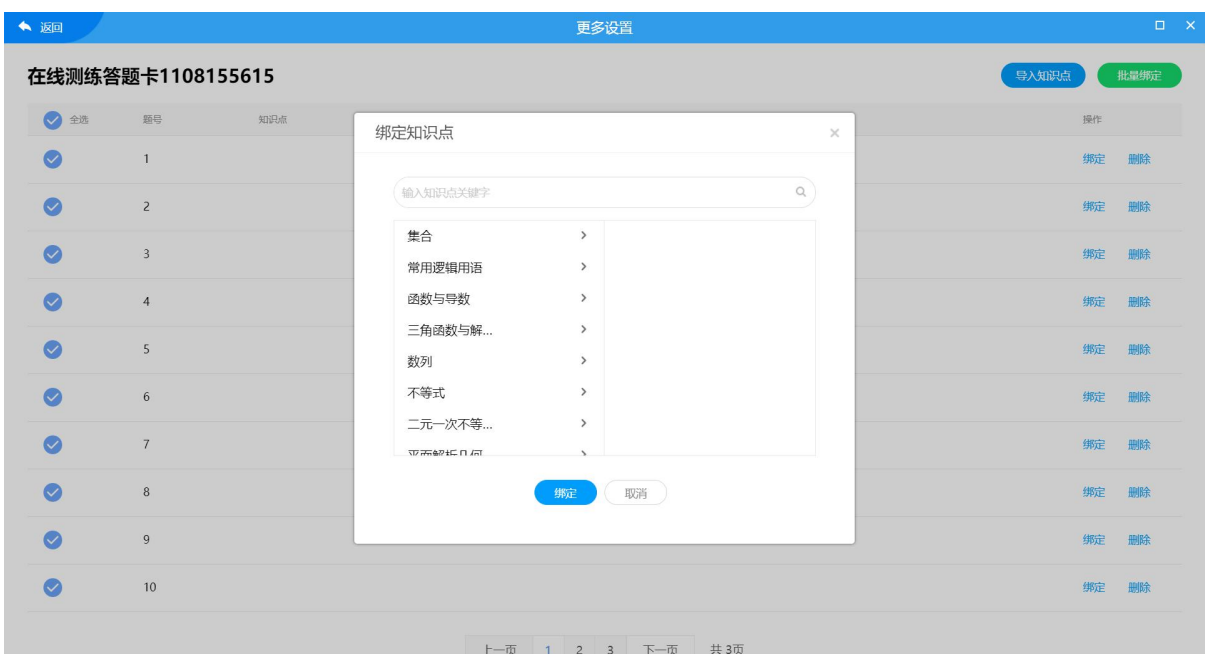

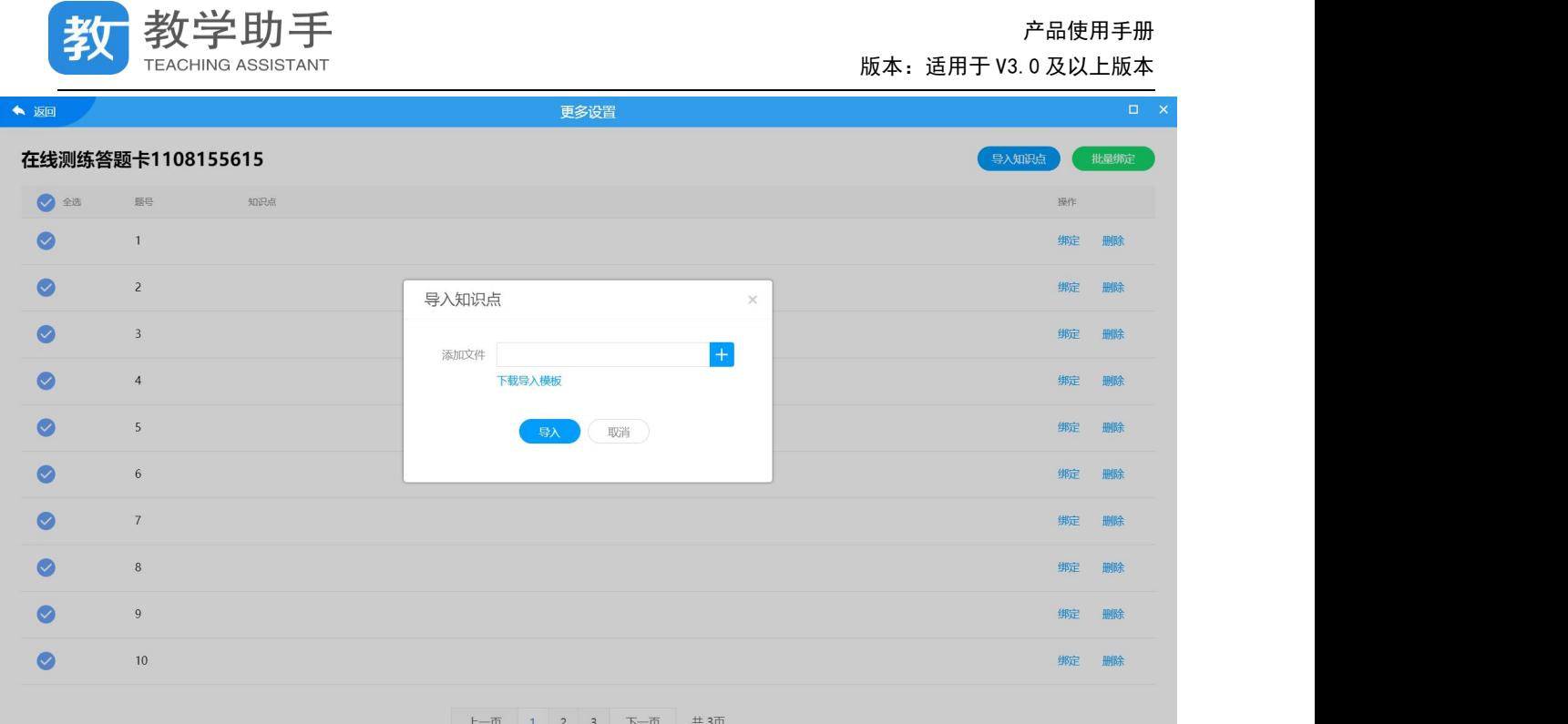

### **3.7.3.3.3.3** 阅卷设置

点击"阅卷设置"进入到答案设置页,教师可批量设置测练答案和分数。

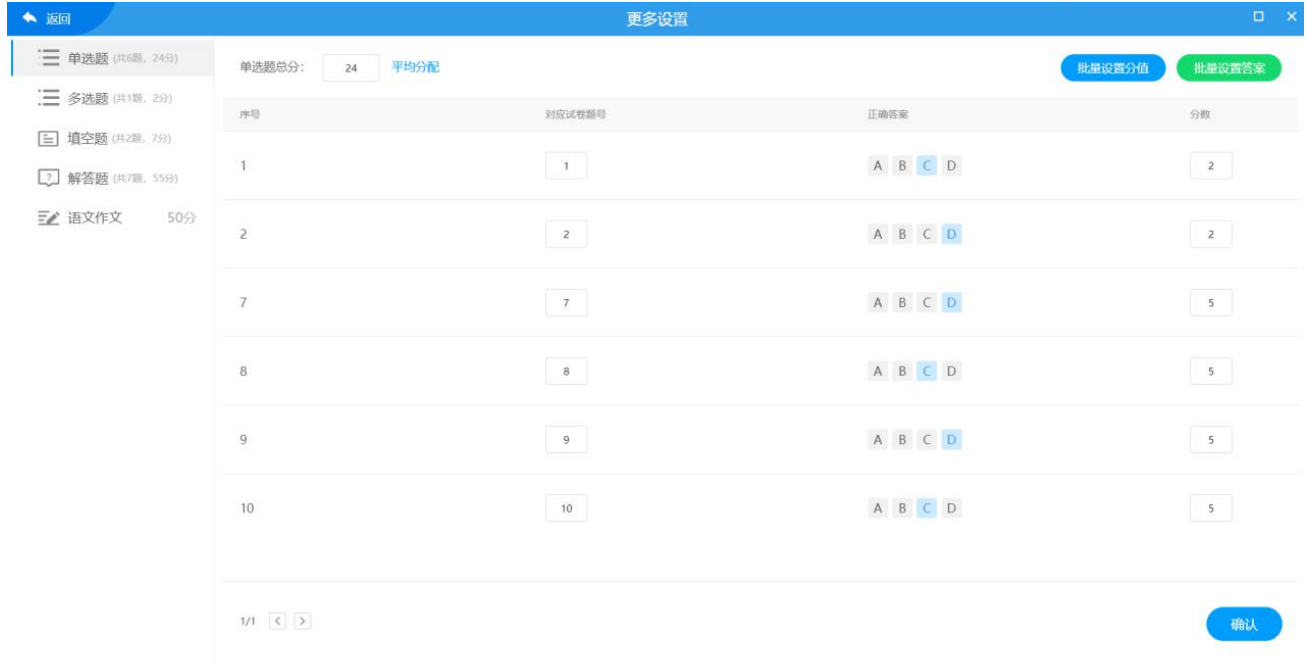

### **3.7.3.3.3.4** 处理异常

当考号或者题卡出现异常的时候,点击"处理异常"可进行异常处理。通过修正识别考 号或者绑定考号等操作进行处理。
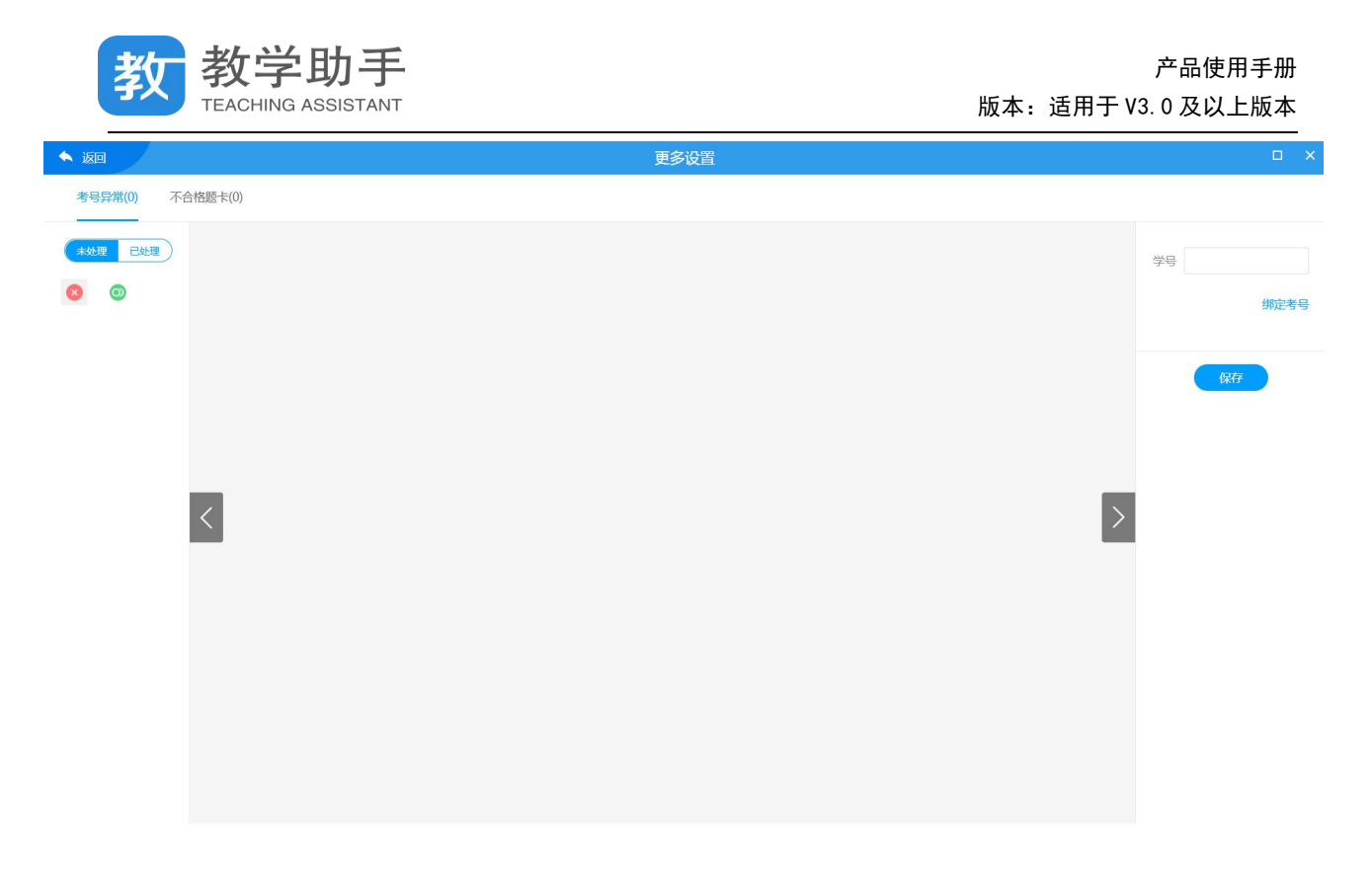

### **3.7.3.3.3.5** 查看成绩

# 点击"查看成绩"按钮可进入查看成绩页,支持导出 EXCEL。

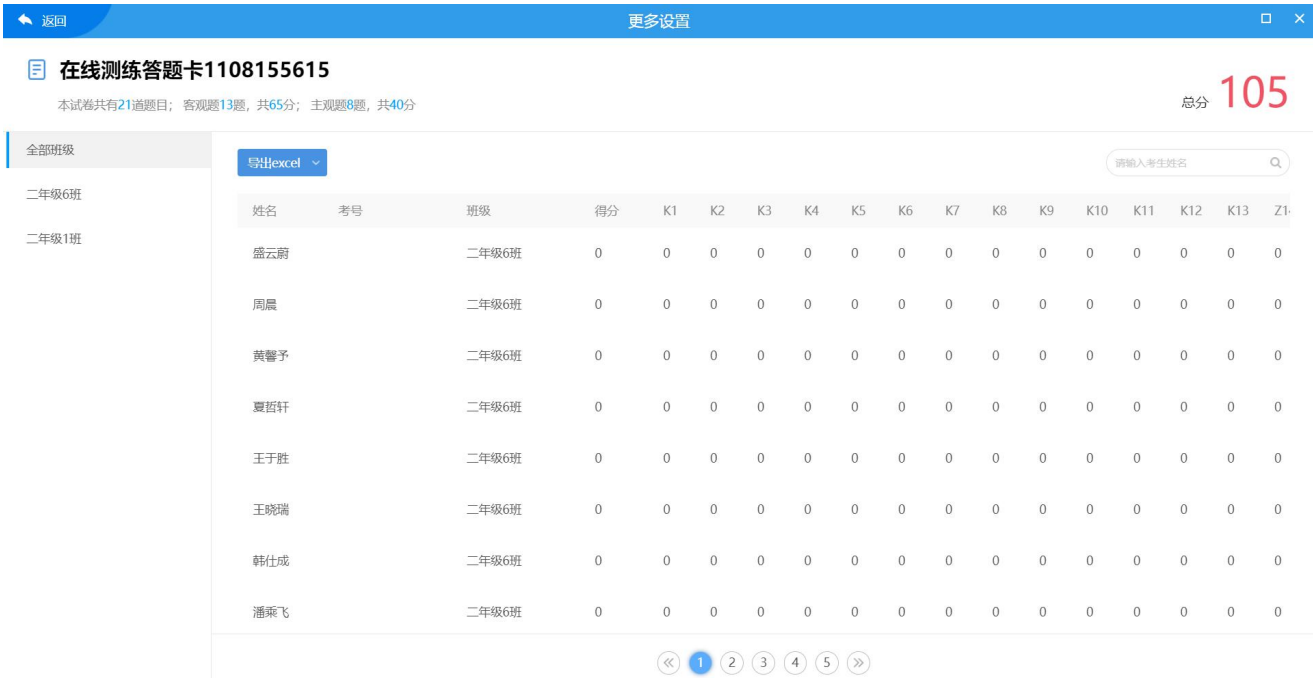

## **3.7.3.3.3.6** 修改分数

点击"修改分数"按钮,输入学生姓名,查找之后调出学生原卷,进入修改分数页面。 教师可根据原卷对照相应调整学生的被识别的答案以及所得分数。

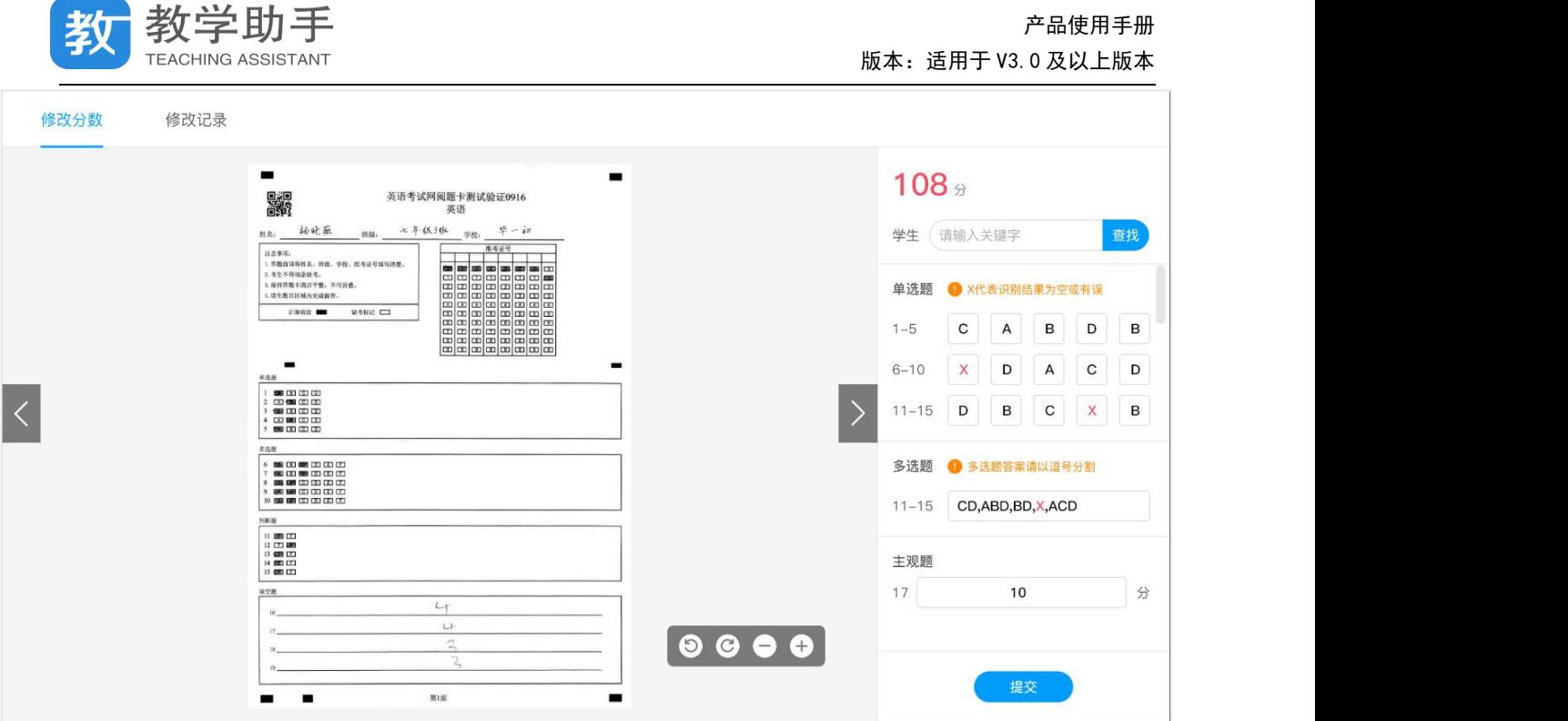

## **3.7.3.3.3 删除**

学生没有作答的测练均可以删除,若学生已作答则无法删除。

# **3.7.3.3.4 查看报告**

在测练记录里找到相应的测练,然后点击"查看报告"即可查看单次学情分析报告

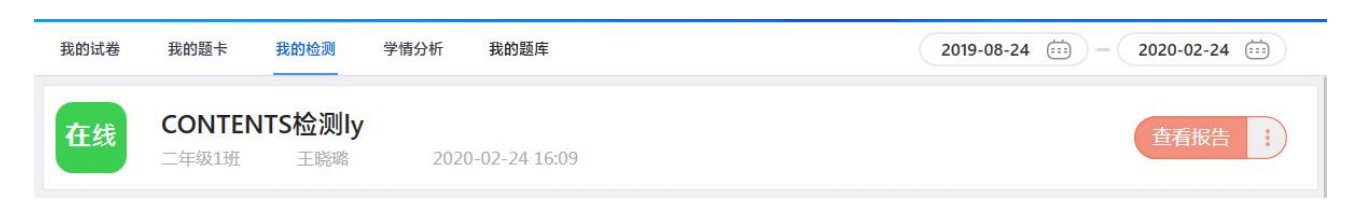

单次检测学情分析报告包括学情汇总、逐题分析、统计报表、成绩单等内容。

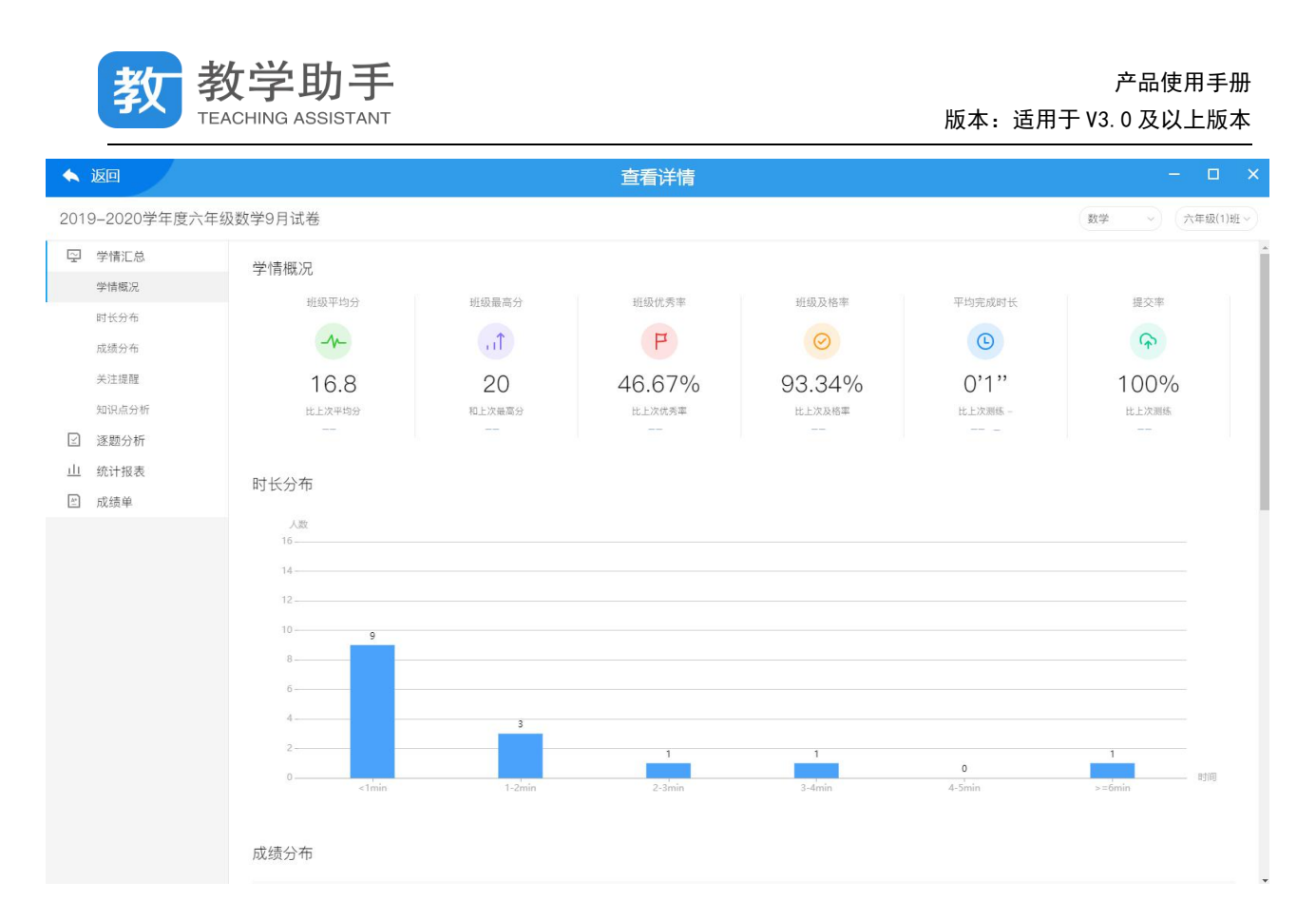

## **3.7.3.4 网阅**

## **3.7.3.4.1 发布**

在线测练若未发布,则可通过"发布"按钮继续布置,点击"布置"按钮则进入"选择" 学生界面。

### **3.7.3.4.2 去评阅**

若在线测练发布完成,且学生题卡已扫描,则可以点击"去评阅"按钮进入批阅列表。

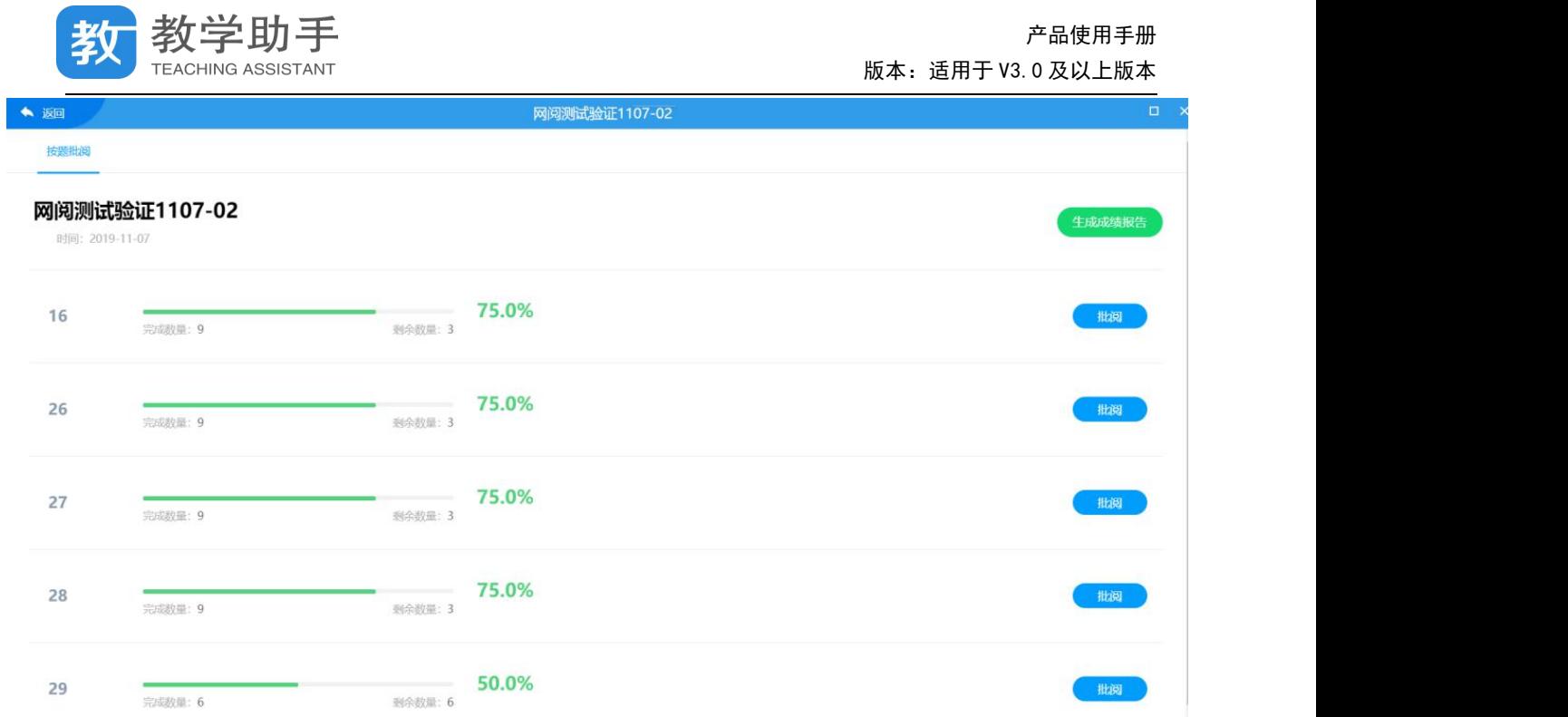

点击"批阅"按钮,进入评阅界面。支持鼠标和键盘两种打分模式,支持涂鸦批阅,可 设置自动提交规则,也可进行回评等操作。批阅完成之后,点击"生成成绩报告"按钮即可 查看成绩报告,支持多次生成报告,教师可以随时查看批阅的成绩。

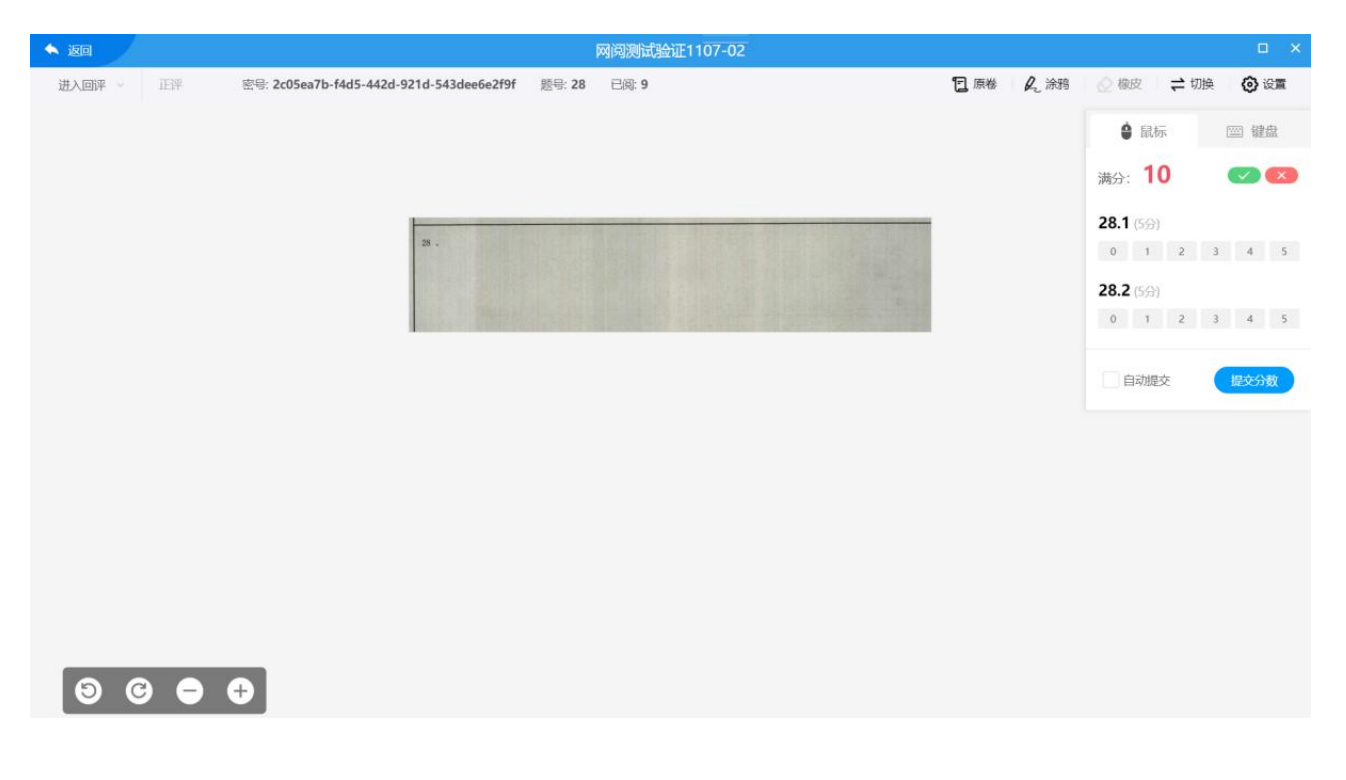

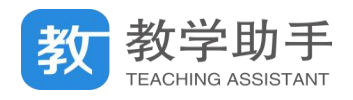

# **3.7.3.4.3 设置**

通过测练记录中右侧的 <sup>:</sup><br>可以找到"设置"按钮,点击进入设置页面。

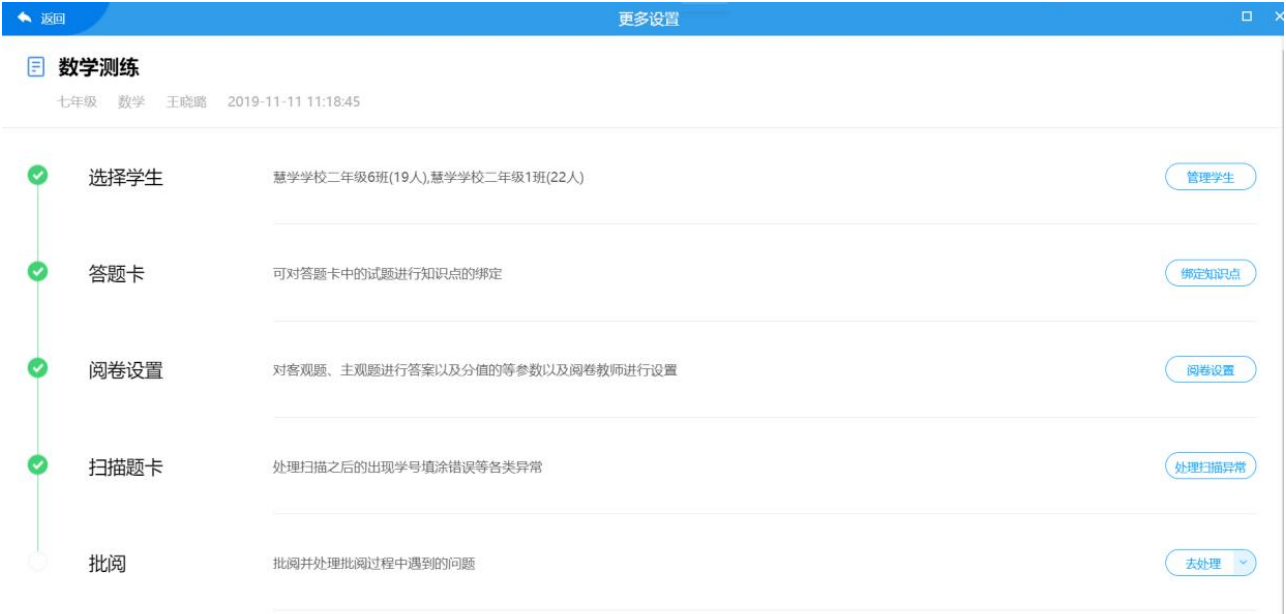

## **3.7.3.4.3.1** 管理学生

点击"管理学生"则进入"管理学生"页,可进行添加和删除学生等操作。

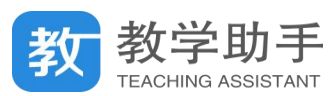

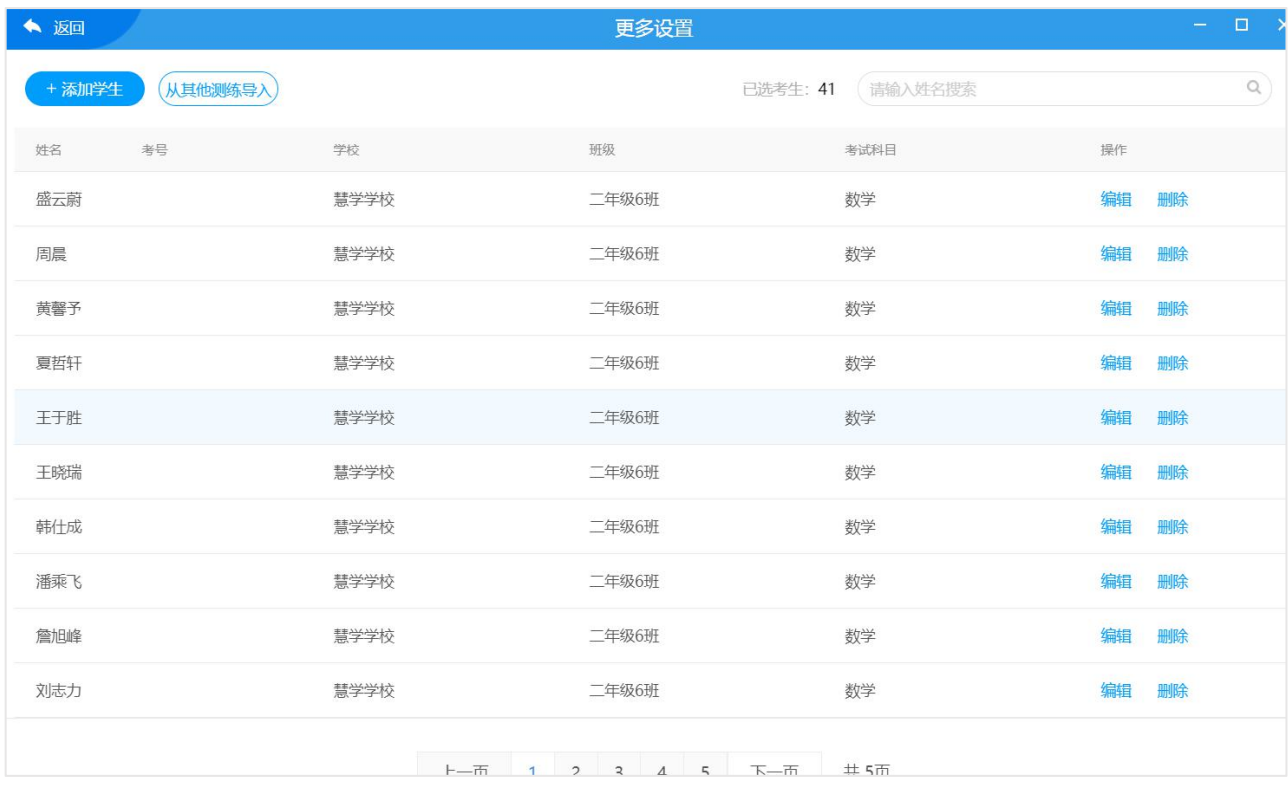

# **3.7.3.4.3.2** 绑定知识点

如果是从我的题卡布置的测练,则可以通过"绑定知识点"功能进行知识点的设定,若 是从我的试卷布置的测练则无此项。可批量绑定知识点,也可以通过模板导入知识点。

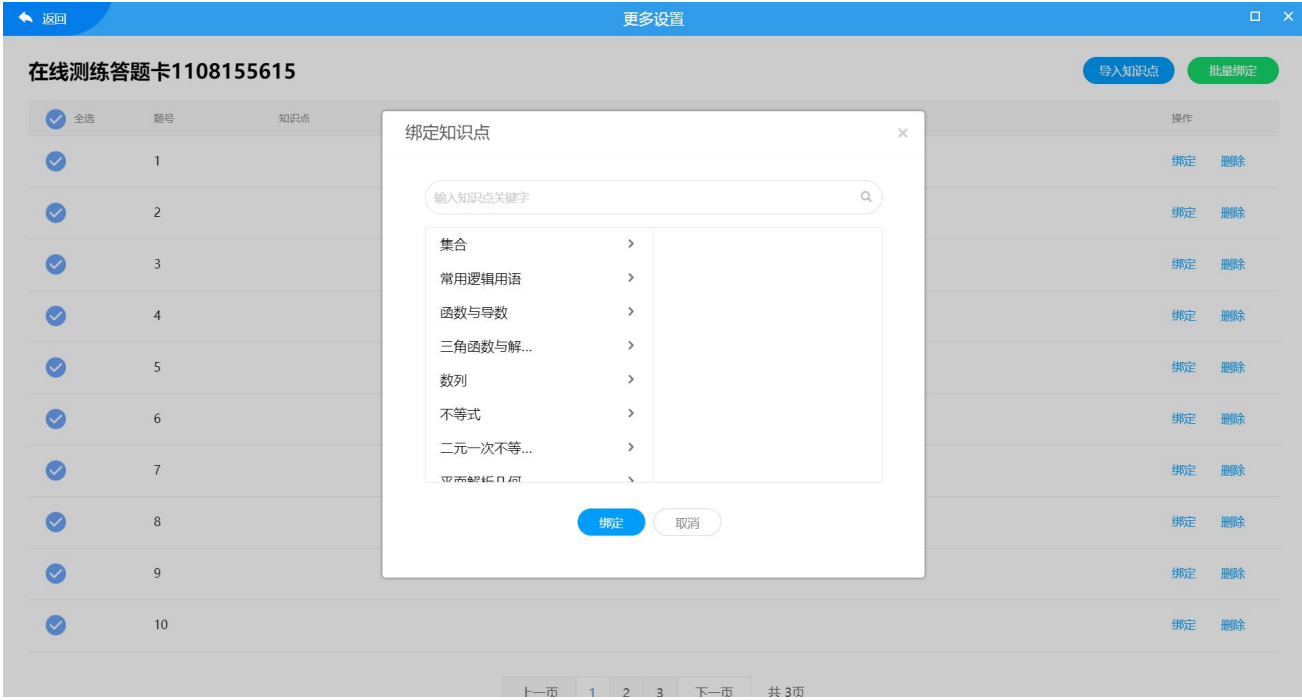

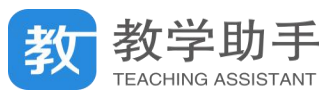

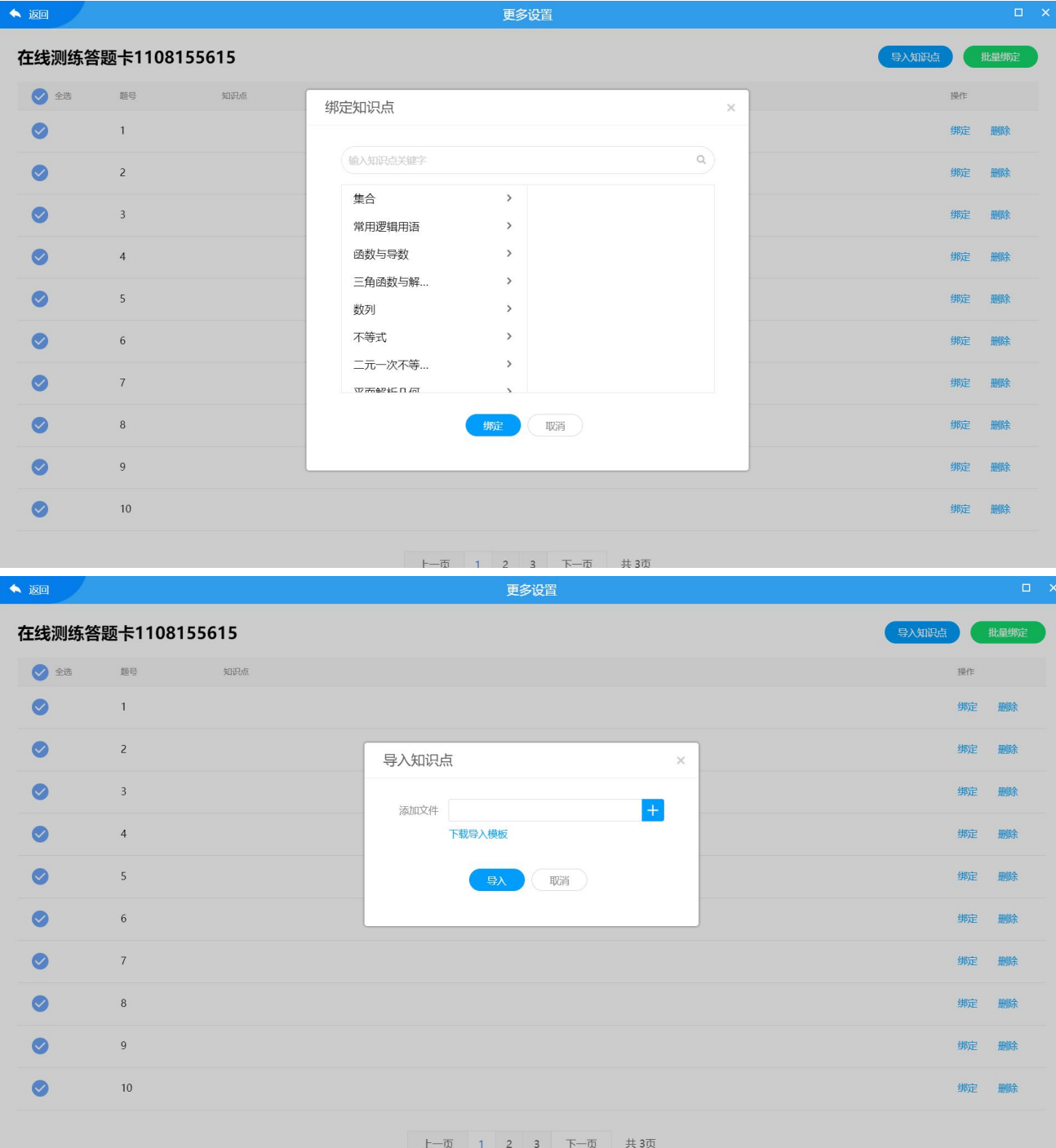

# **3.7.3.4.3.3** 阅卷设置

点击"阅卷设置"进入阅卷设置页。在客观题设置页,可批量设置分值和答案。

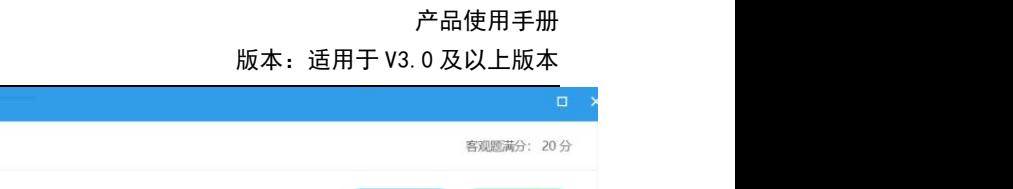

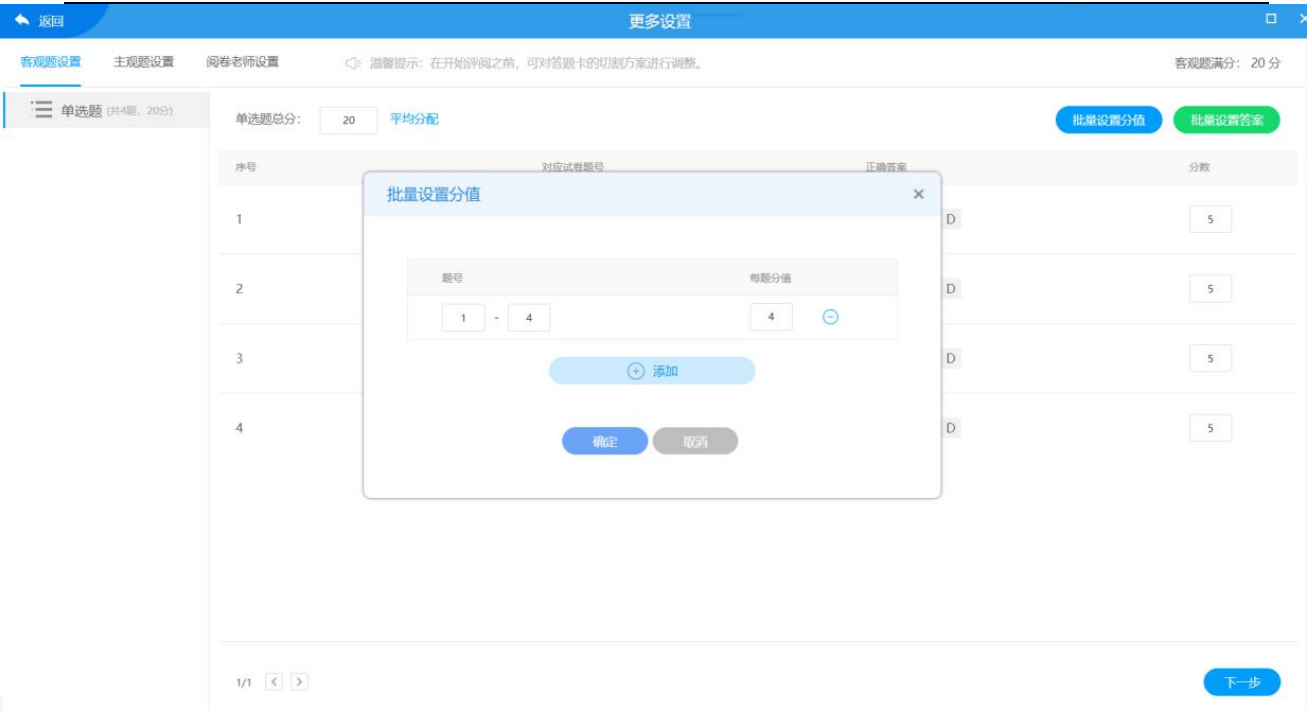

学助手 -<br>NG ASSISTANT

设置完成后点击"下一步"进入主观题设置页。输入主观题分数,下方会自动跟一个给

分点,如果一个题目需要给多个小分,可以删除下面的给分点,点击<sup>(+)</sup>进行添加。

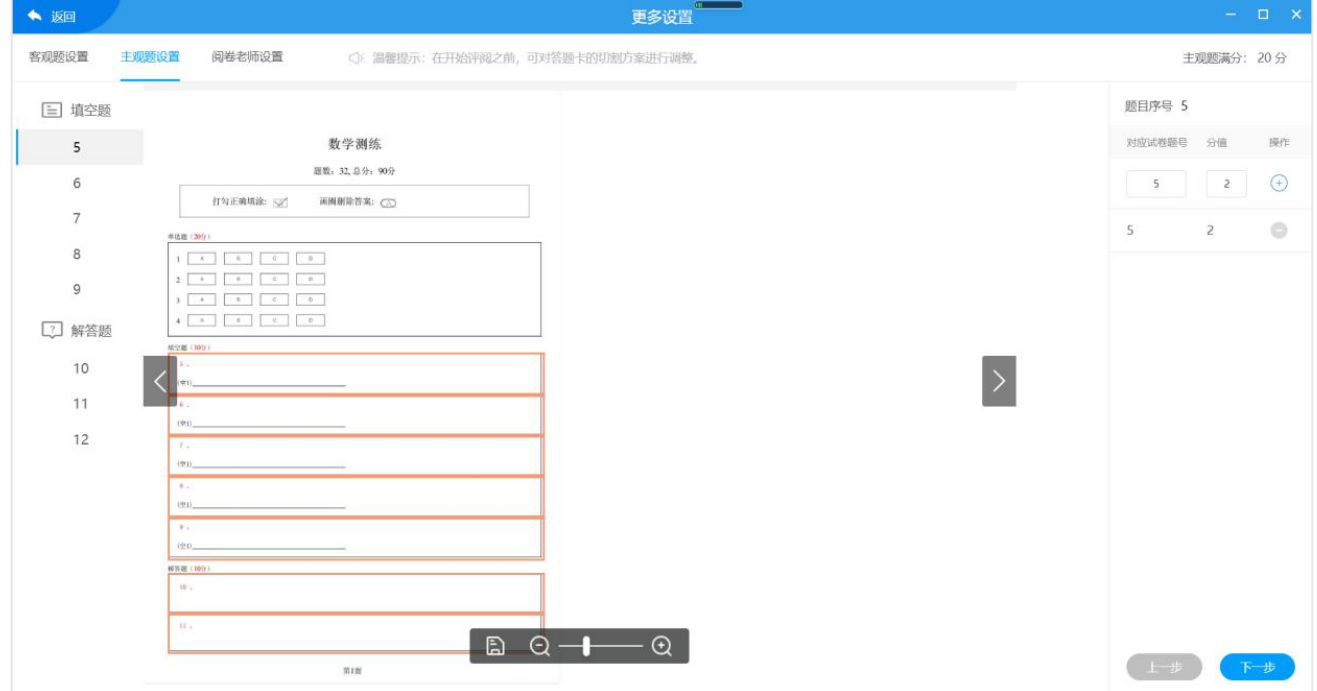

点击"下一步"进入阅卷教师设置页, 默认为布置测练的教师, 也可以更改为其他教师。

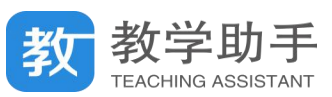

#### 产品使用手册 版本:适用于 V3.0 及以上版本

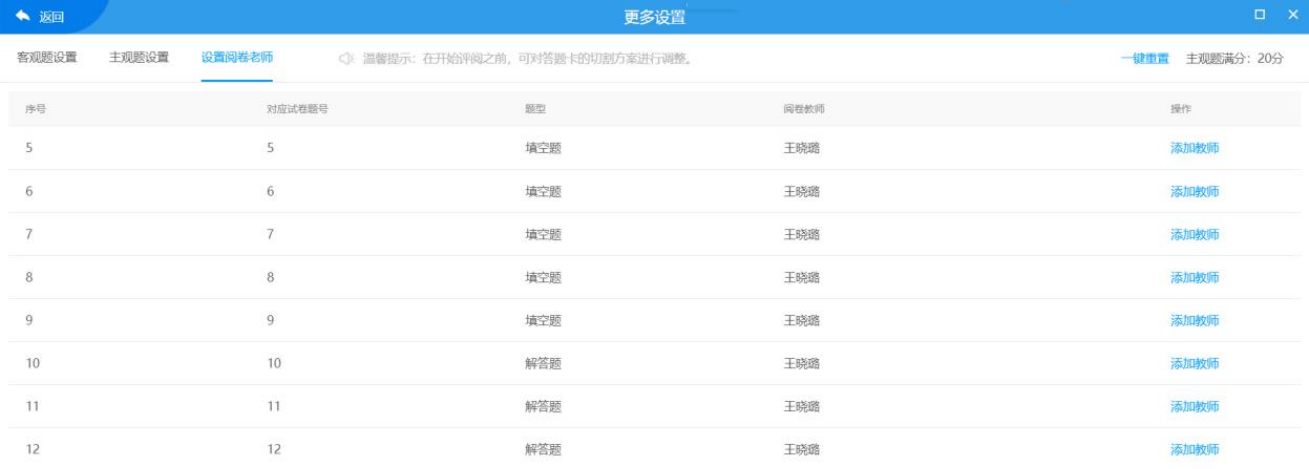

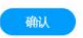

### **3.7.3.4.3.4** 处理异常

当考号或者题卡出现异常的时候,点击"处理异常"可进行异常处理。通过修正识别考 号或者绑定考号等操作进行处理。

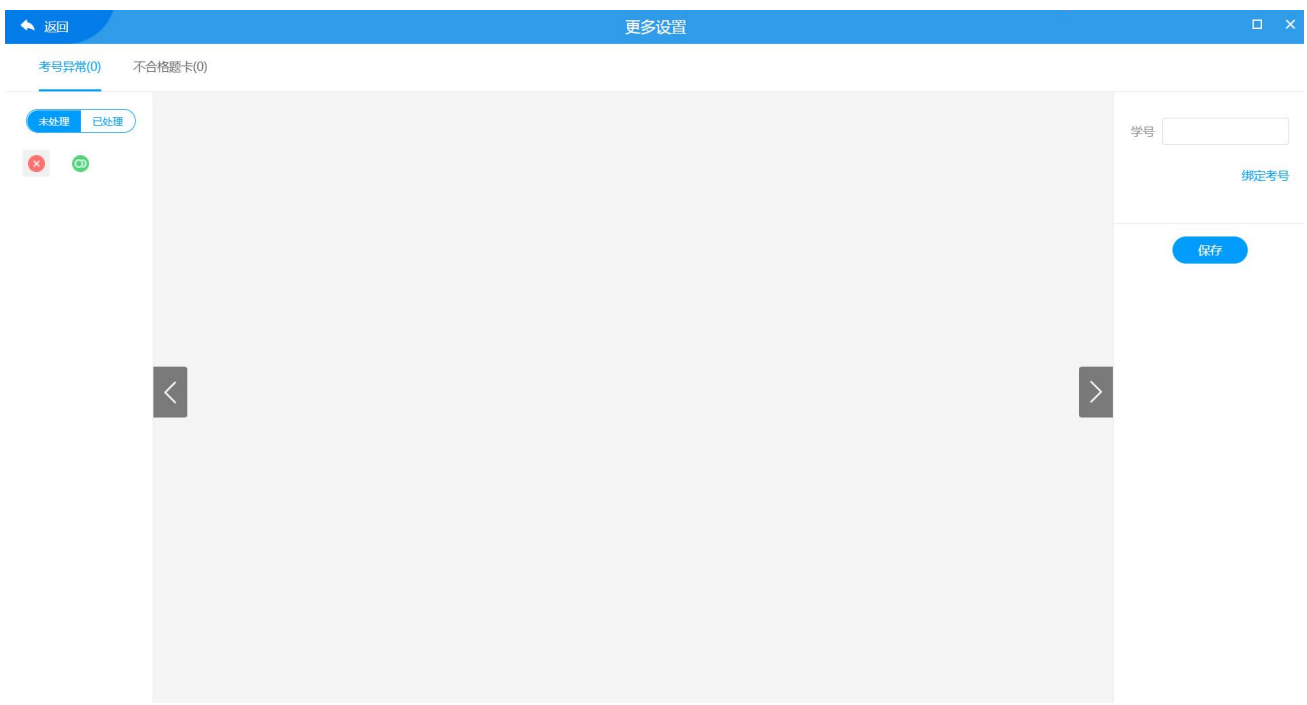

## **3.7.3.4.3.5** 查看成绩

点击"查看成绩"按钮可进入查看成绩页,支持导出 EXCEL。

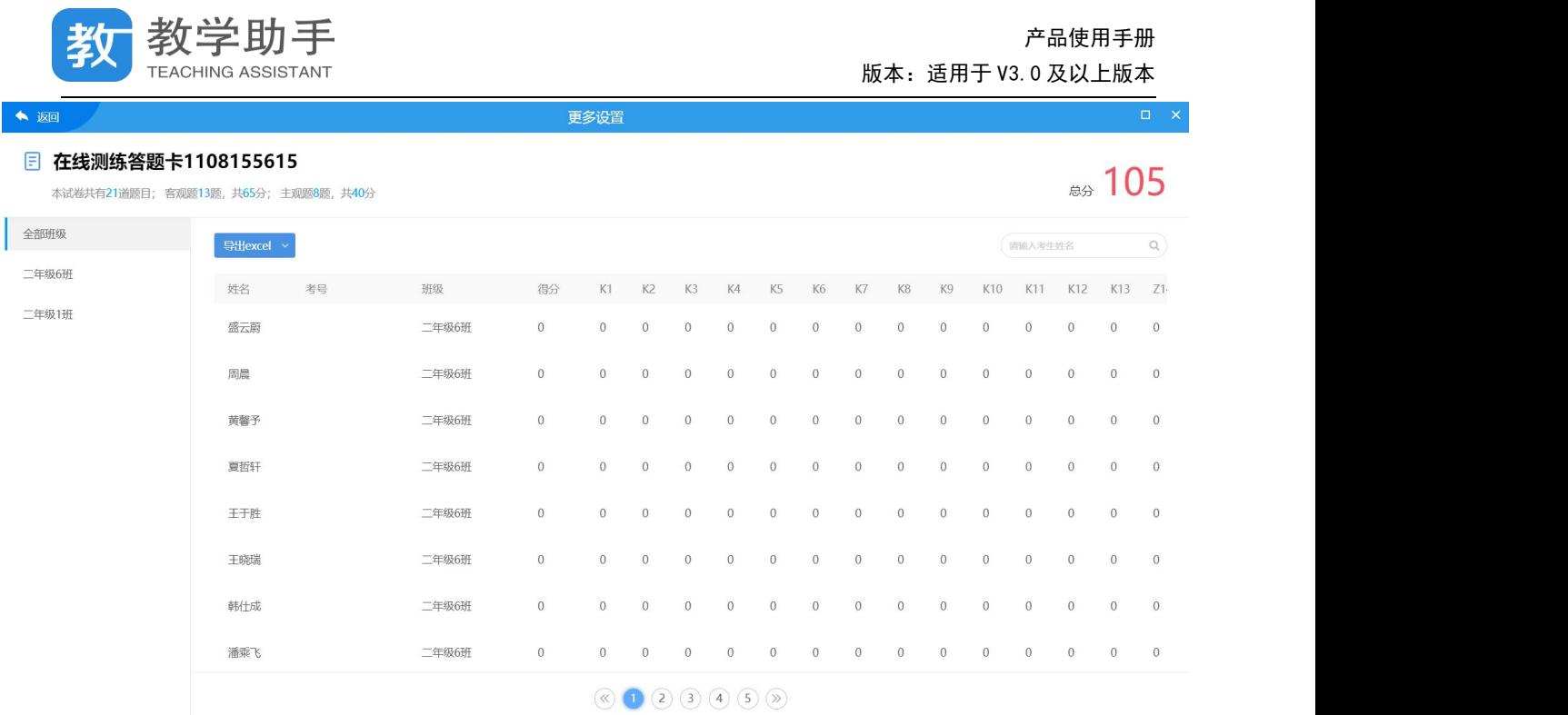

# **3.7.3.4.3.6** 修改分数

点击"修改分数"按钮,输入学生姓名,查找之后调出学生原卷,进入修改分数页面。 教师可根据原卷对照相应调整学生的被识别的答案以及所得分数。

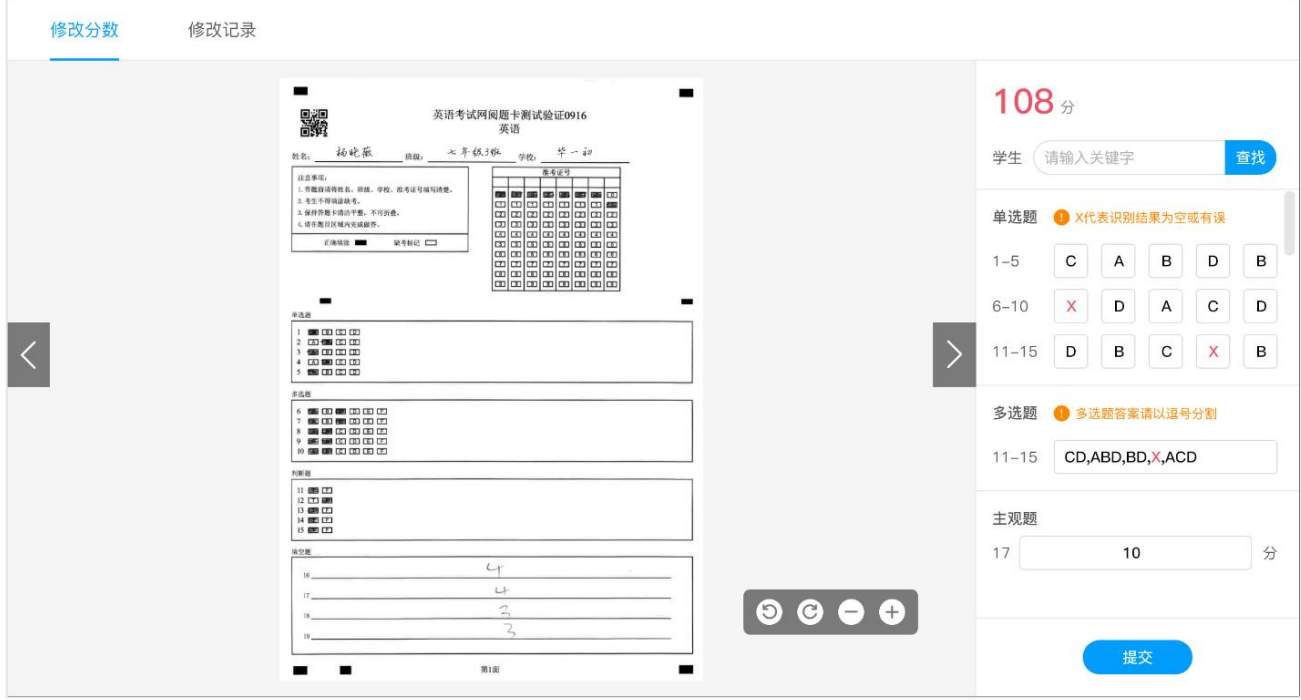

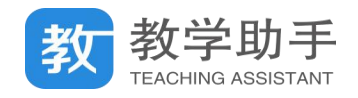

## **3.7.3.4.4 删除**

学生没有作答的测练均可以删除,若学生已作答则无法删除。

## **3.7.3.4.5 查看报告**

#### 在测练记录里找到相应的测练,然后点击"查看报告"即可查看单次学情分析报告

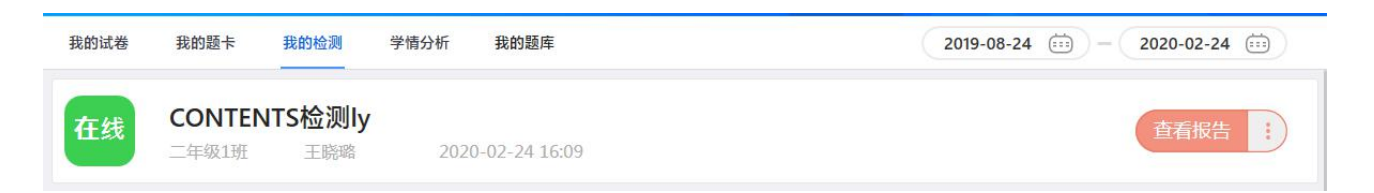

单次检测学情分析报告包括学情汇总、逐题分析、统计报表、成绩单等内容。

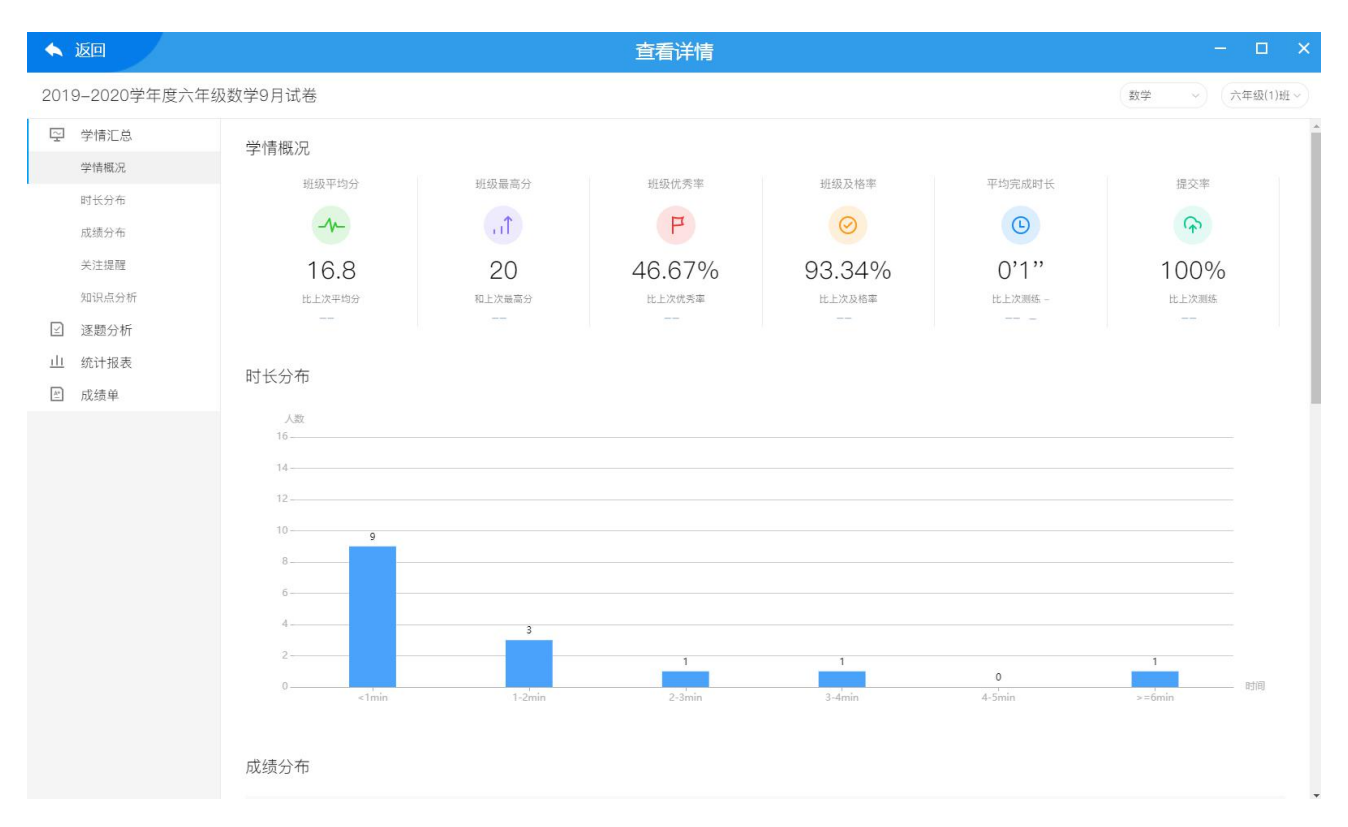

### **3.7.4 学情分析**

点击"学情分析"系统会自动进入学情分析版块,首先看到的阶段学情分析报告,用户 可以查看阶段得分率变化趋势、得分率分布变化、平均得分率、平均及格率、新增高频错题、

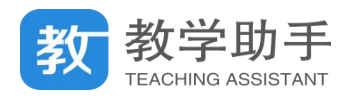

新增知识点等指标。用户还可调整班级和时间跨度。

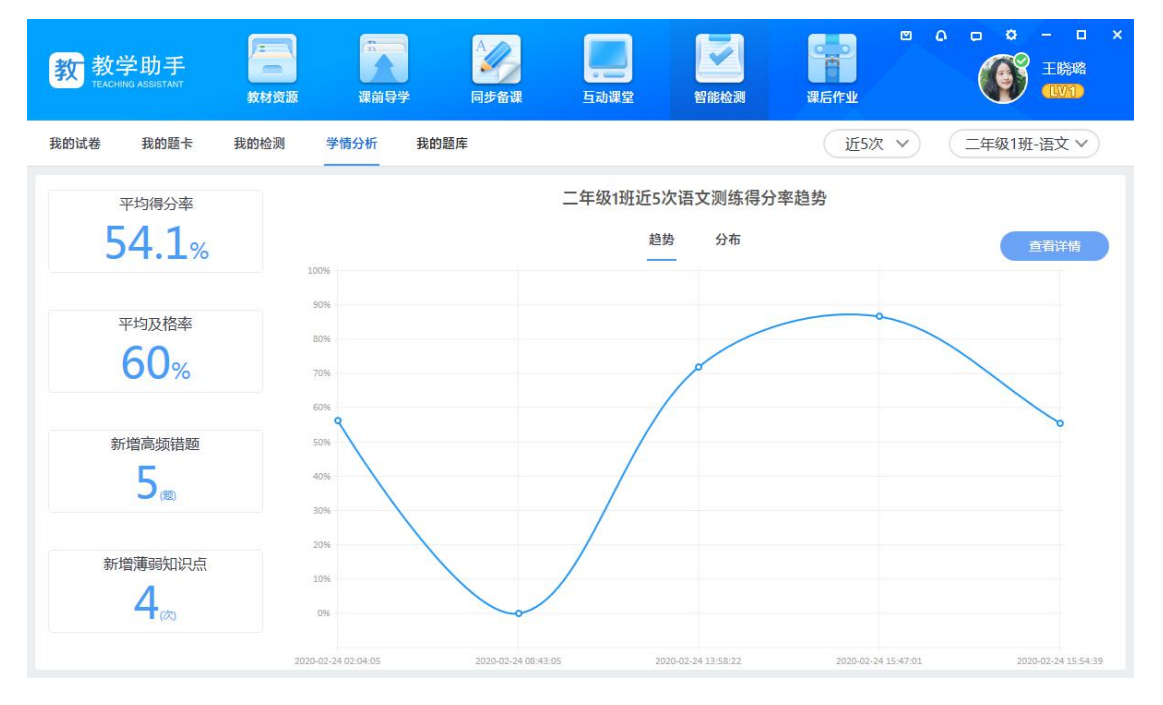

点击"查看详情",可以查看完整的阶段学情分析报告。滑动鼠标,还能查看阶段考试的

知识点分析和单次考试学情分析报告列表。

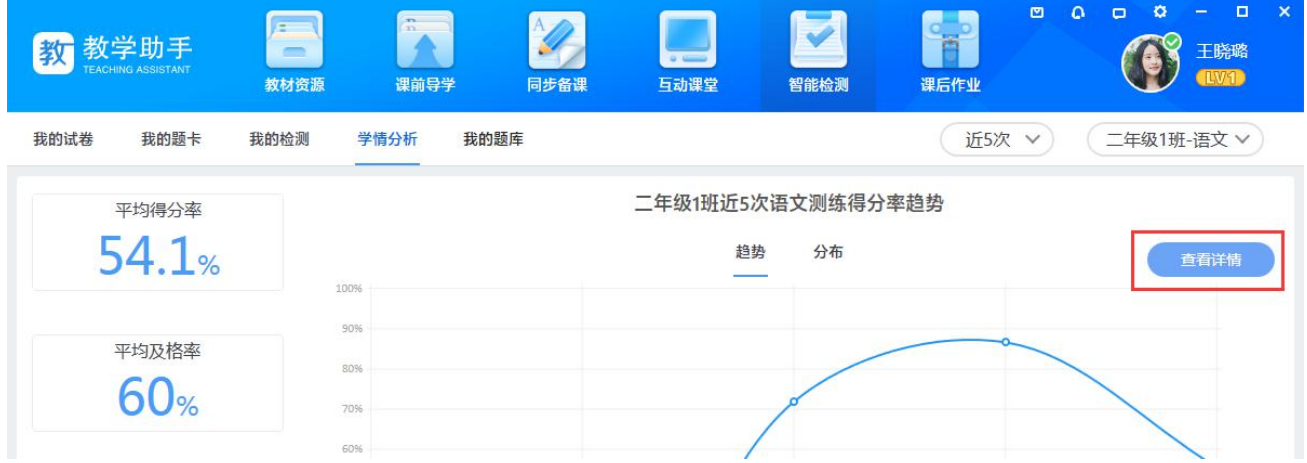

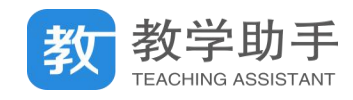

智能检测电子题卡演示

六年级(1)班,六年级(2)班 2019-10-09 14:17:10

查看报告

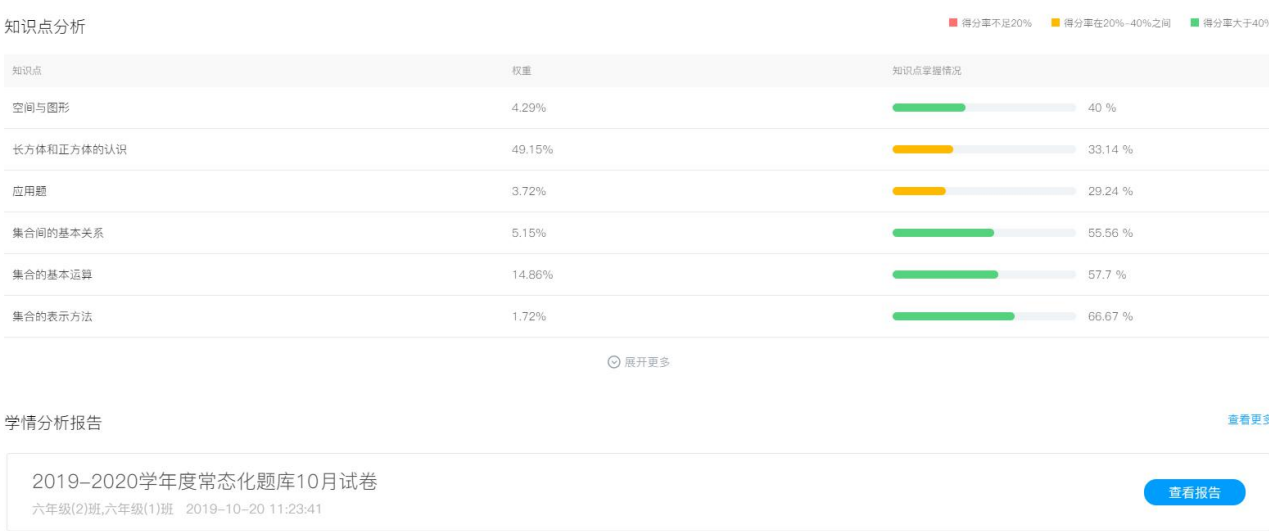

# 如果想查看的单次测练报告不在学情分析报告中,可以点击"查看更多"链接进入报告

# 列表,然后选择需要查看的测练项目并点击查看报告。

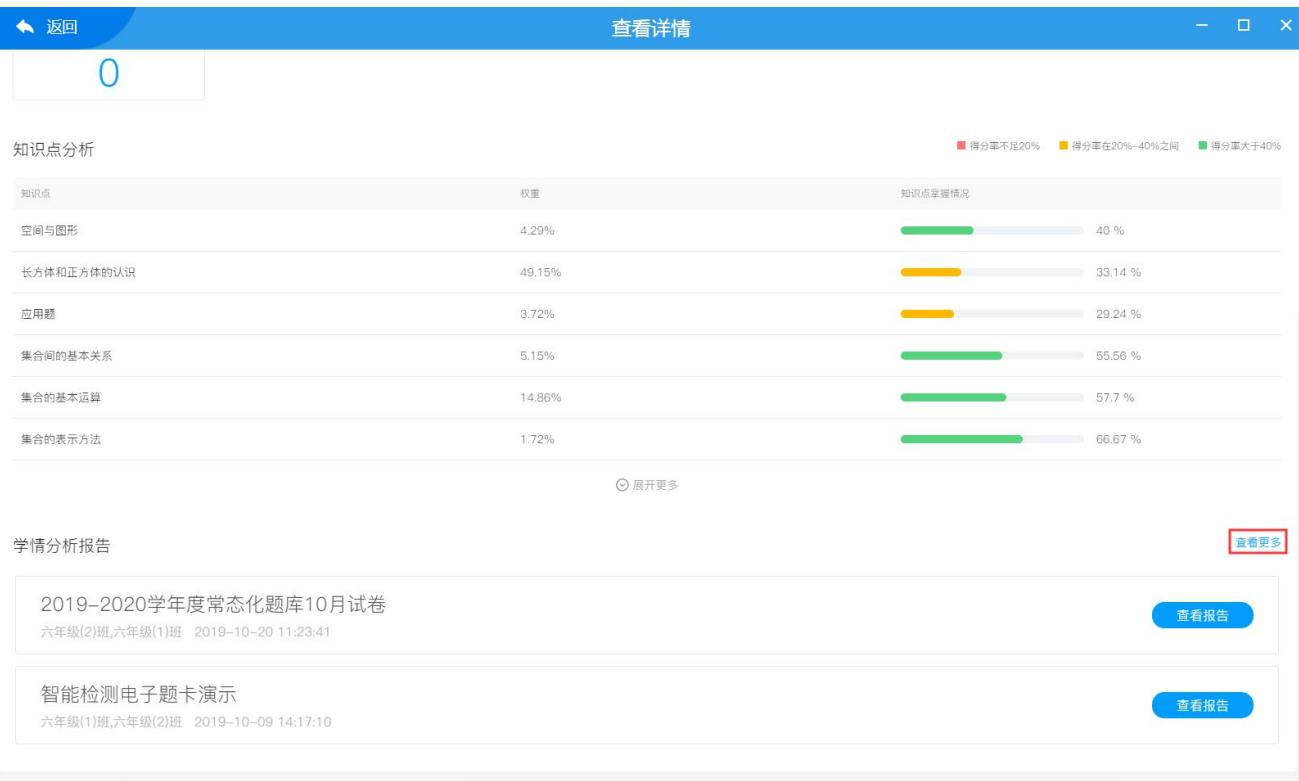

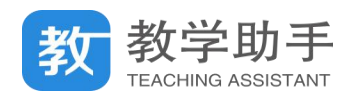

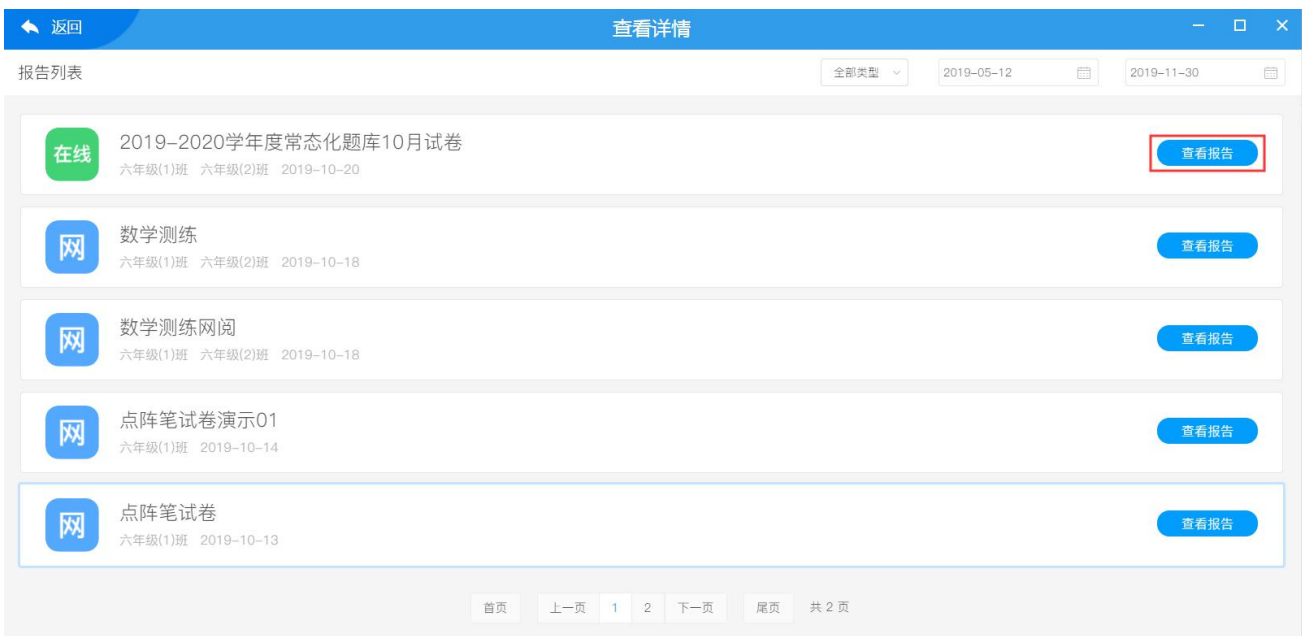

# 单次检测学情分析报告包括学情汇总、逐题分析、统计报表、成绩单等内容。

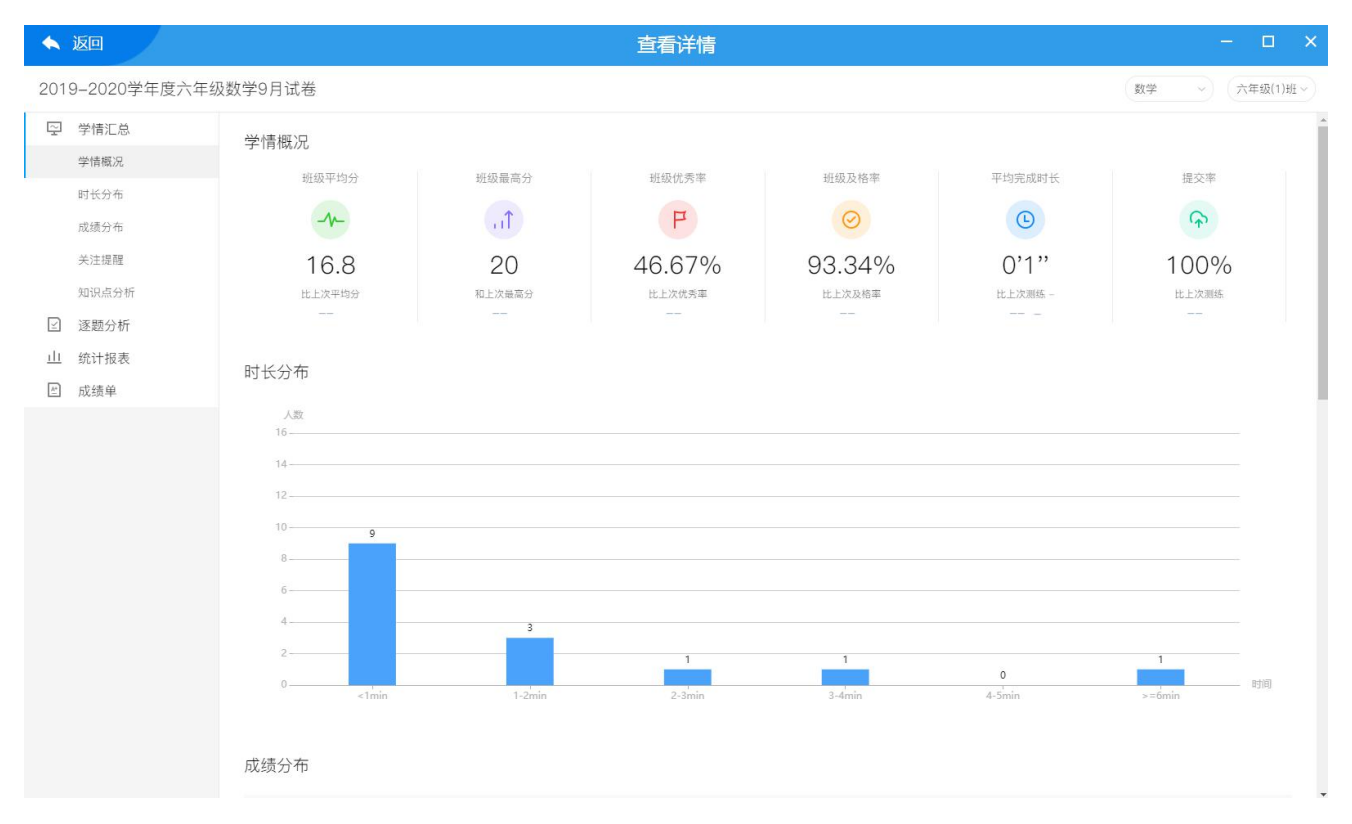

## **3.7.5 我的题库**

在进入"我的题库"模块,教师可以管理创建自己的题目、导入题目、导入试卷,查看 校本题库和校本题库。

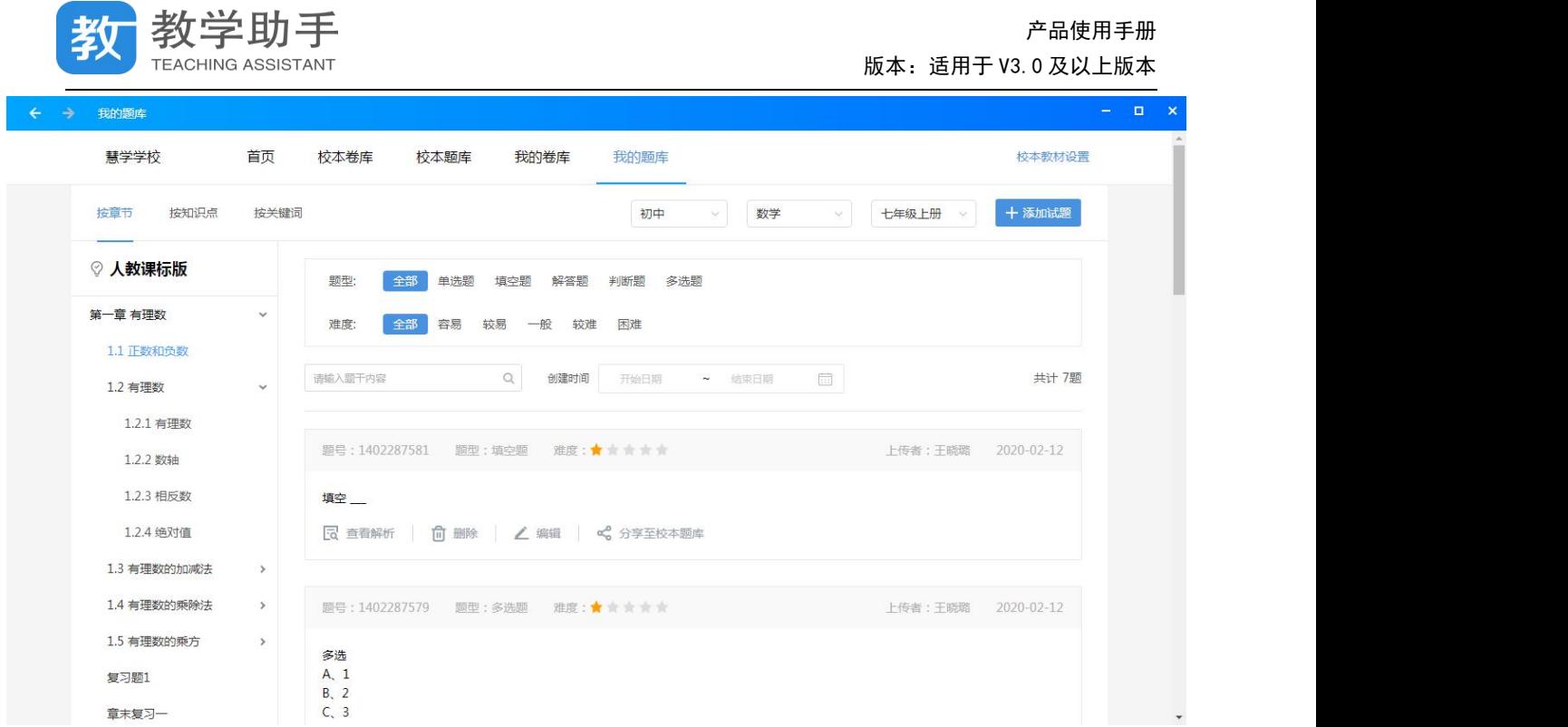

## **3.7.5.1 我的题库**

在"我的题库"中可以设置教材,然后新建或者导入试题,在导入试题前先设置教材, 这样试题可以对应的章节,在设置教材的时候,可以设置多个学科的教材。

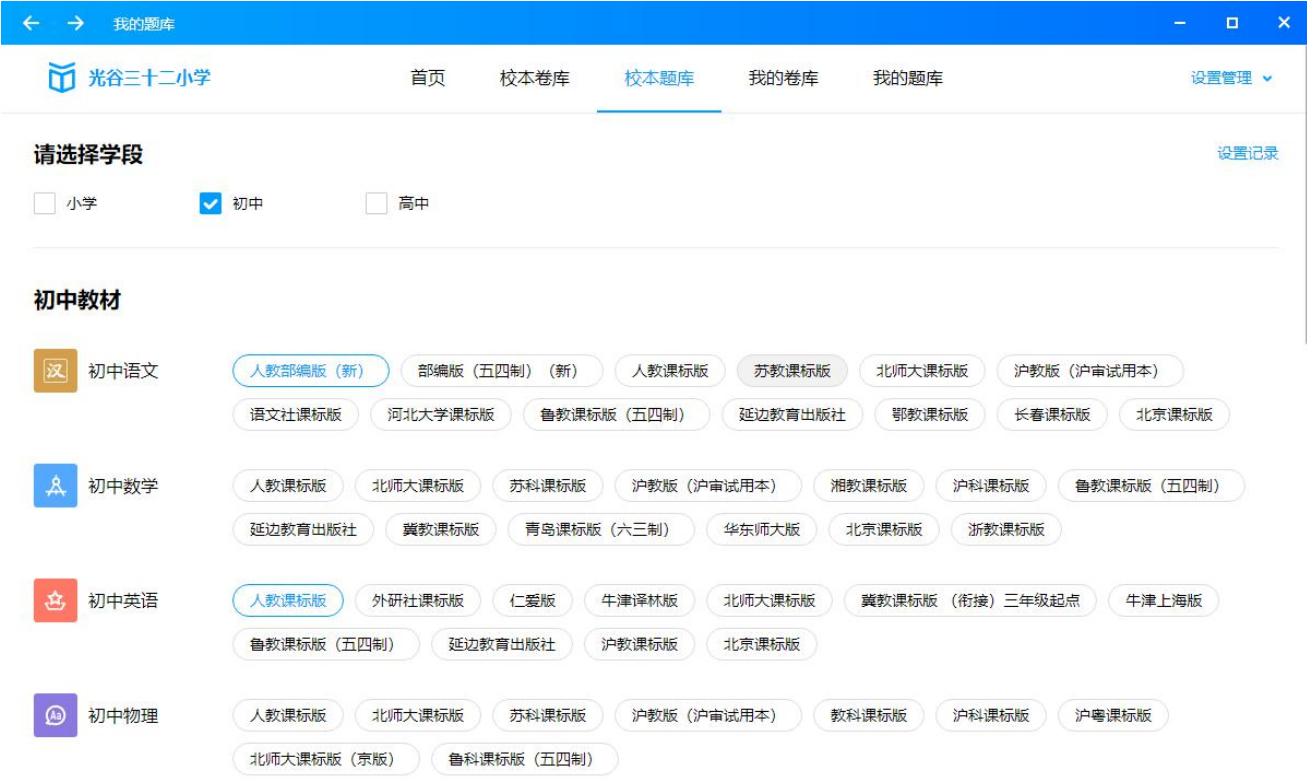

## **3.7.5.2 校本题库**

产品使用手册

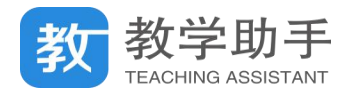

老师导入的试题,点击"分享到校本题库",由学校管理员审核通过后,就可以全校老师

### 查看。

**3.7.5.3 导卷助手**

## **3.7.5.3.1 安装登录**

在"教学助手-工具中心"下载安装"天喻导学导卷助手"。

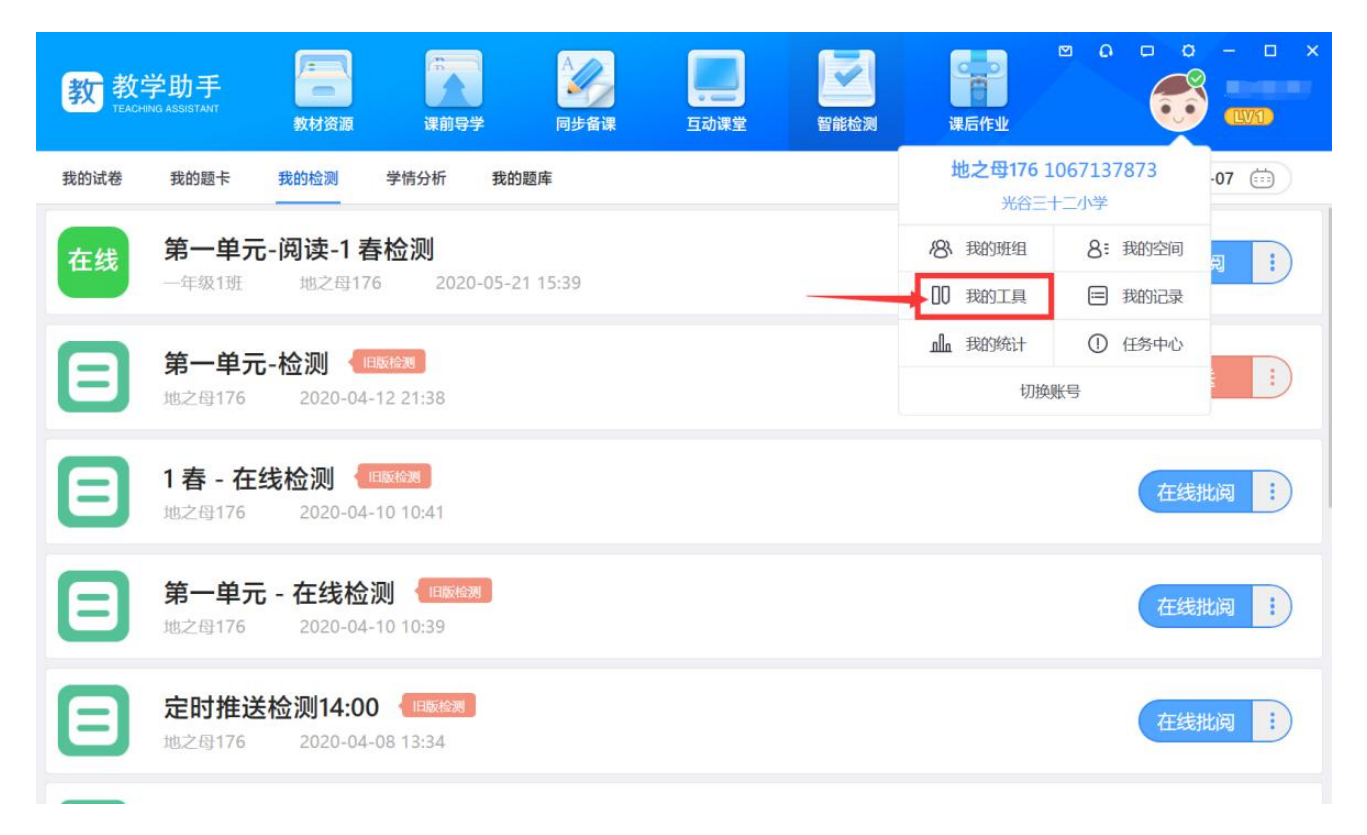

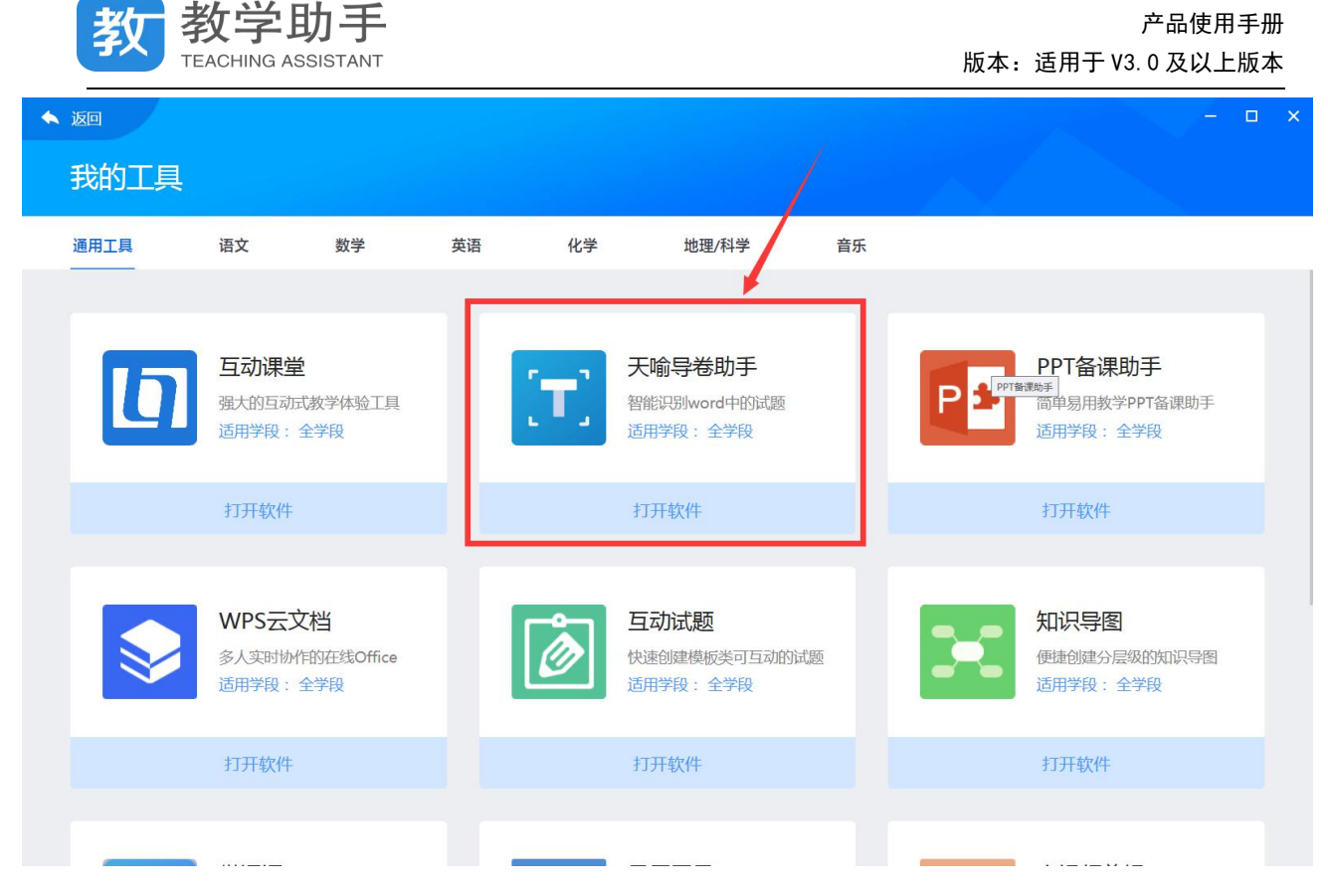

本工具使用教学助手统一的教育云账号登录使用,并选择当前试卷对应的学段、学科以 便智能识别试题。如需要更换学科、学段,请重新登录。

本软件在每次登录成功,会自动检查更新,并提示您更新版本,请使用最新版本以保证 体验最佳。

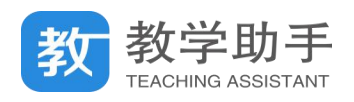

产品使用手册 版本:适用于 V3.0 及以上版本

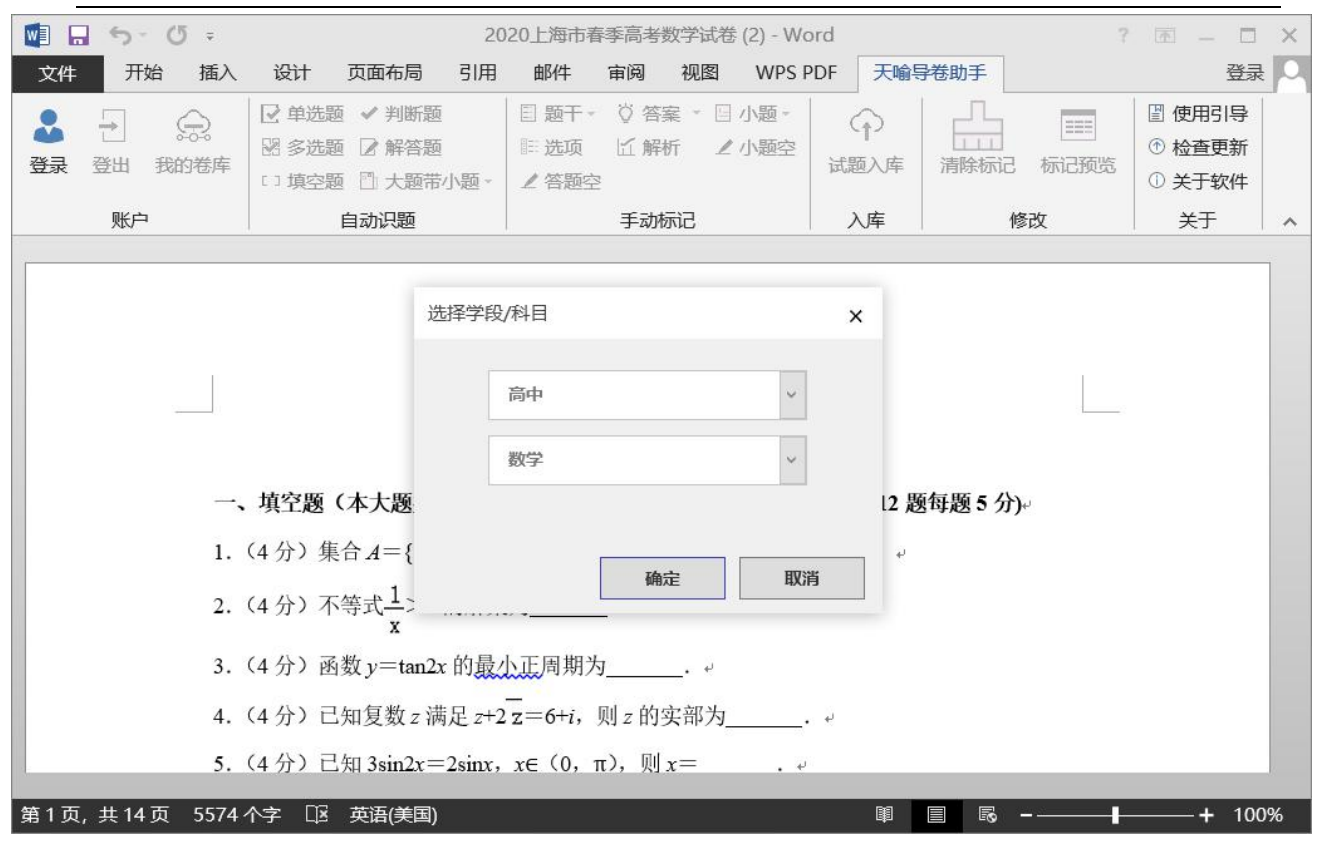

用户登录

### **3.7.5.3.2 自动识题**

### **3.7.5.3.2.1** 框选识别

使用鼠标框选题目,并点选自动识题栏目下的对应题型。支持每次框选 1 道题,或者多 道题目识别。请将题目框选完全,便于识别正确。(如图,多框选了大题文字描述,不会对识 别结果造成影响。)

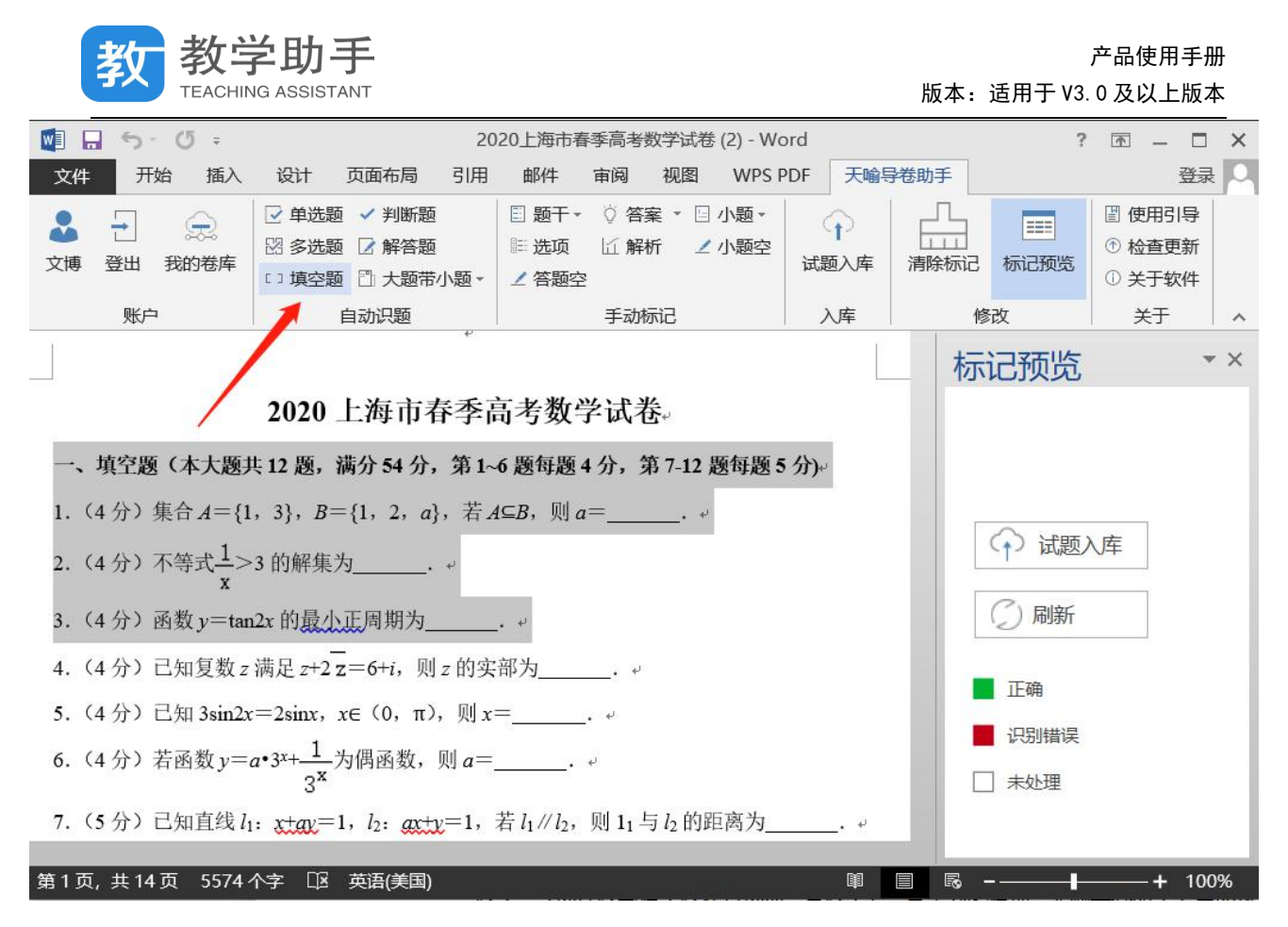

#### 框选题目自动识题

#### **3.7.5.3.2.2** 识别结果

识别完成后如下图,右侧的标记预览窗口会显示题目是否识别完成,点击题号会跳转至 对应题目,并显示出未正确识别的原因。红色提示未完成识别,绿色提示已完成识别。

题干(选择题与填空题还有选项、答题空)、答案为必填项,天喻导卷助手会自动从文档 中找到答案或解析(答案在文档最后部分或答案紧跟题目),也可在对应的标签处自行填入。 请勿随意删除识别后出现的标签,会出现导入失败的情况。

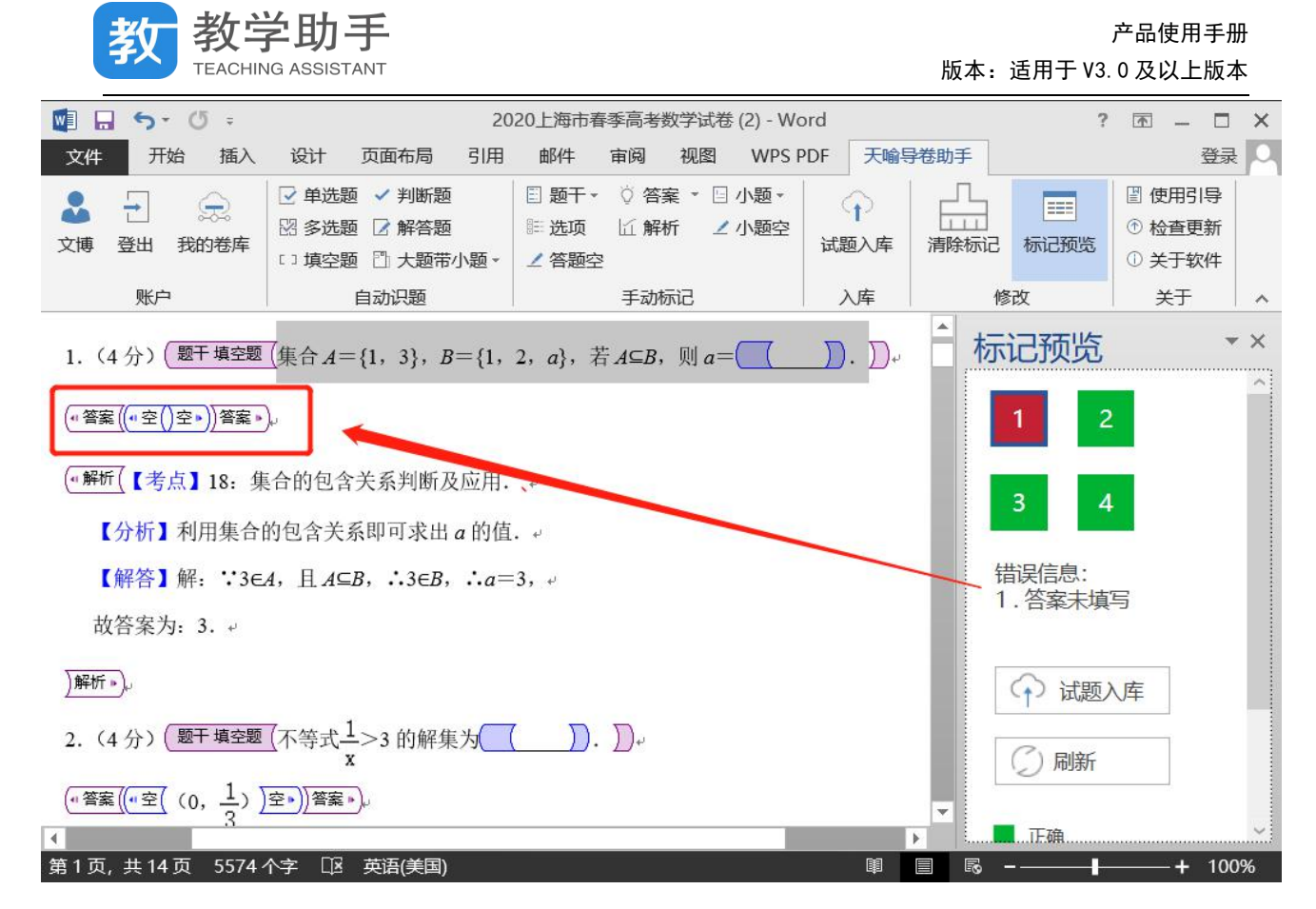

红色提示未完成识别

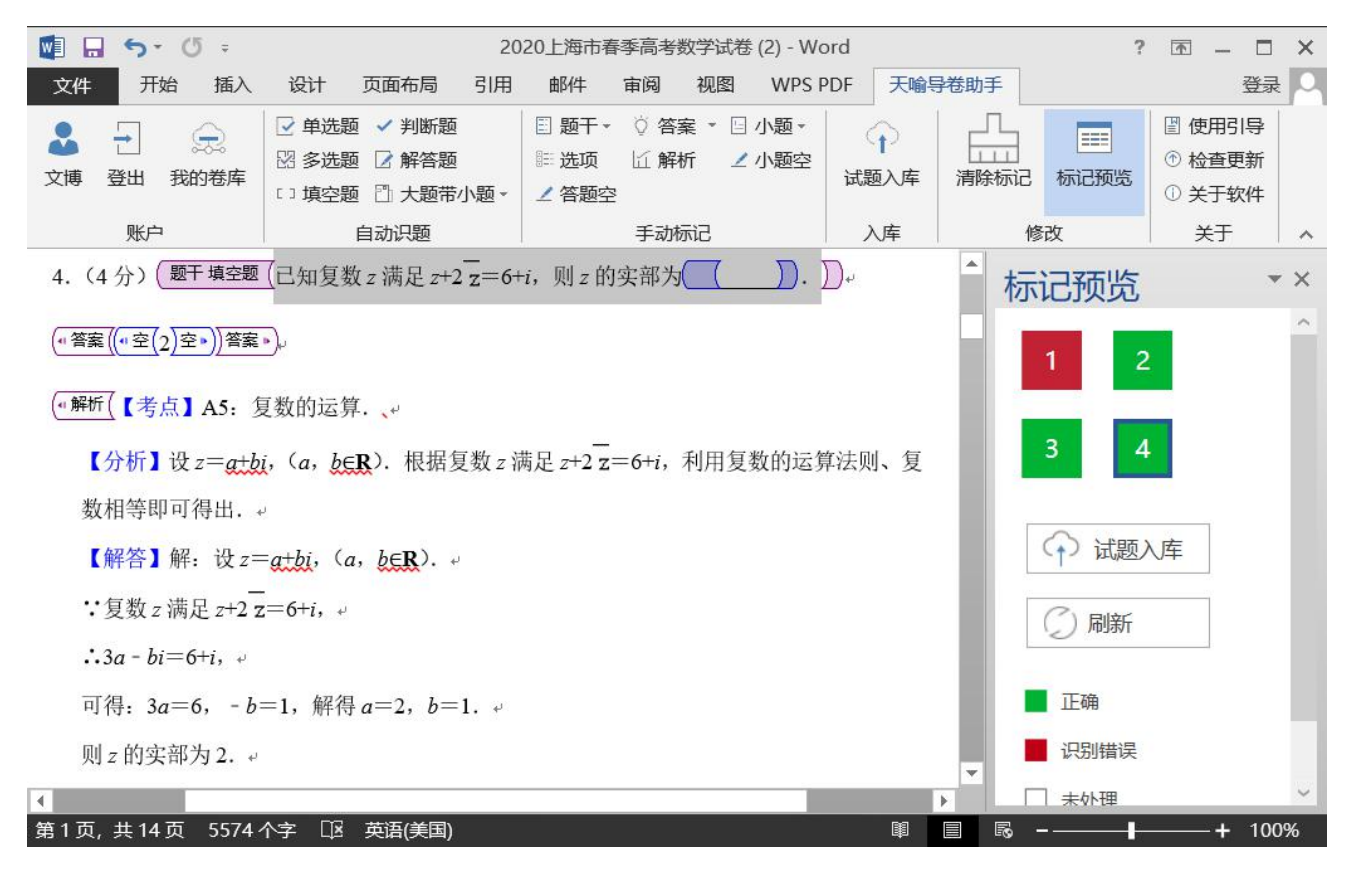

绿色提示已完成识别

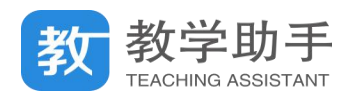

## **3.7.5.3.3 手动标记**

如试卷经过上一步自动识题,未能正确识别且偏差较大,可选择手动标记功能。通过手 动标记,可以将尚不支持自动识别的题型标记成功。您需要手动将题目的题干、答案、解析 (若大题带小题,还有小题标签)逐一的标出,再通过标记预览的错误提示,完成题目标记。

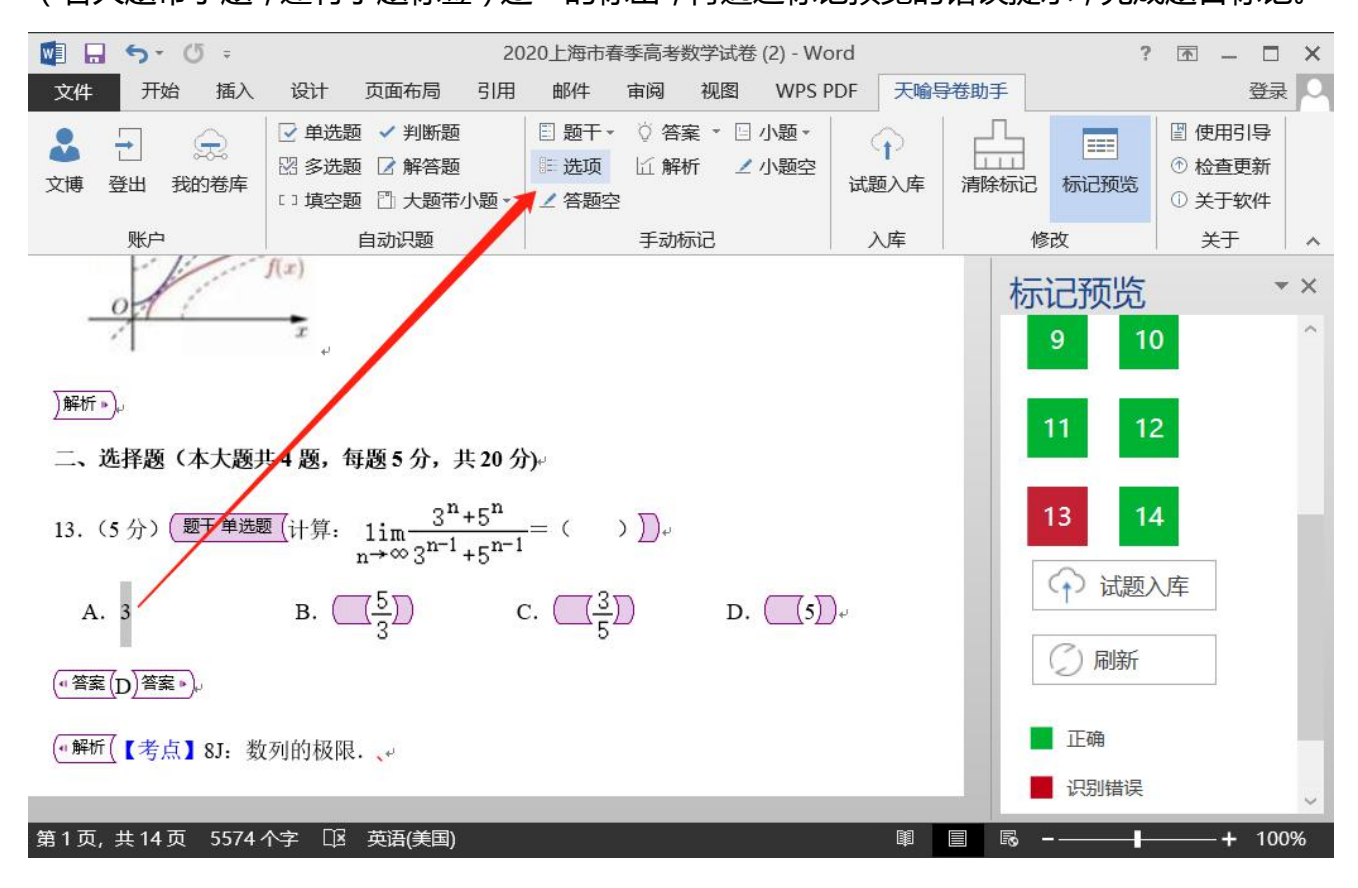

手动标记

#### **3.7.5.3.4 试题入库**

当您完成所有题目的标记,标记预览窗口的题号都为绿色,可将试题上传到个人题库。 此时仍需选择试卷的基本信息,如下图所示。上传完毕,请标记题目的知识点,便于学情分 析与错题练习推送。

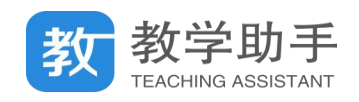

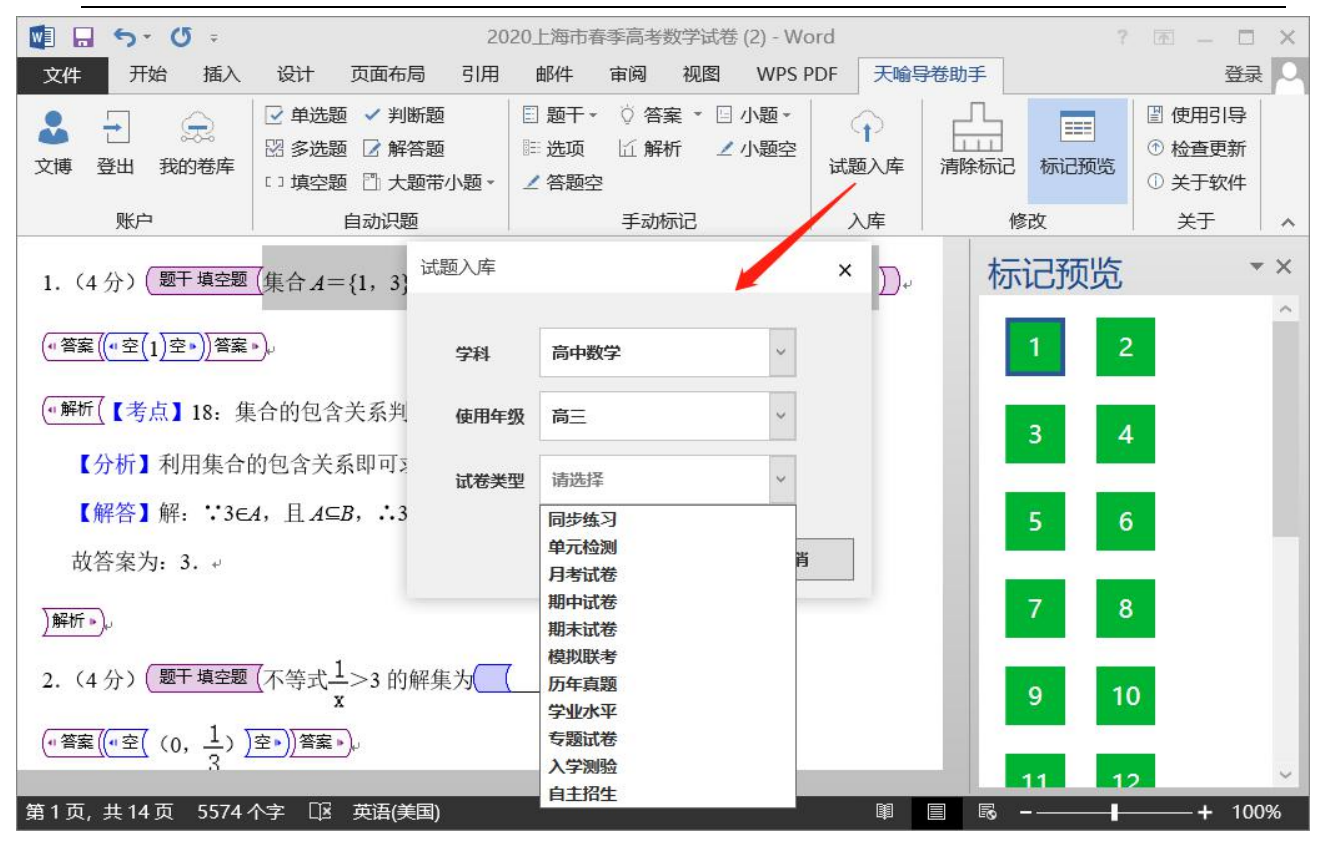

试题上传入库

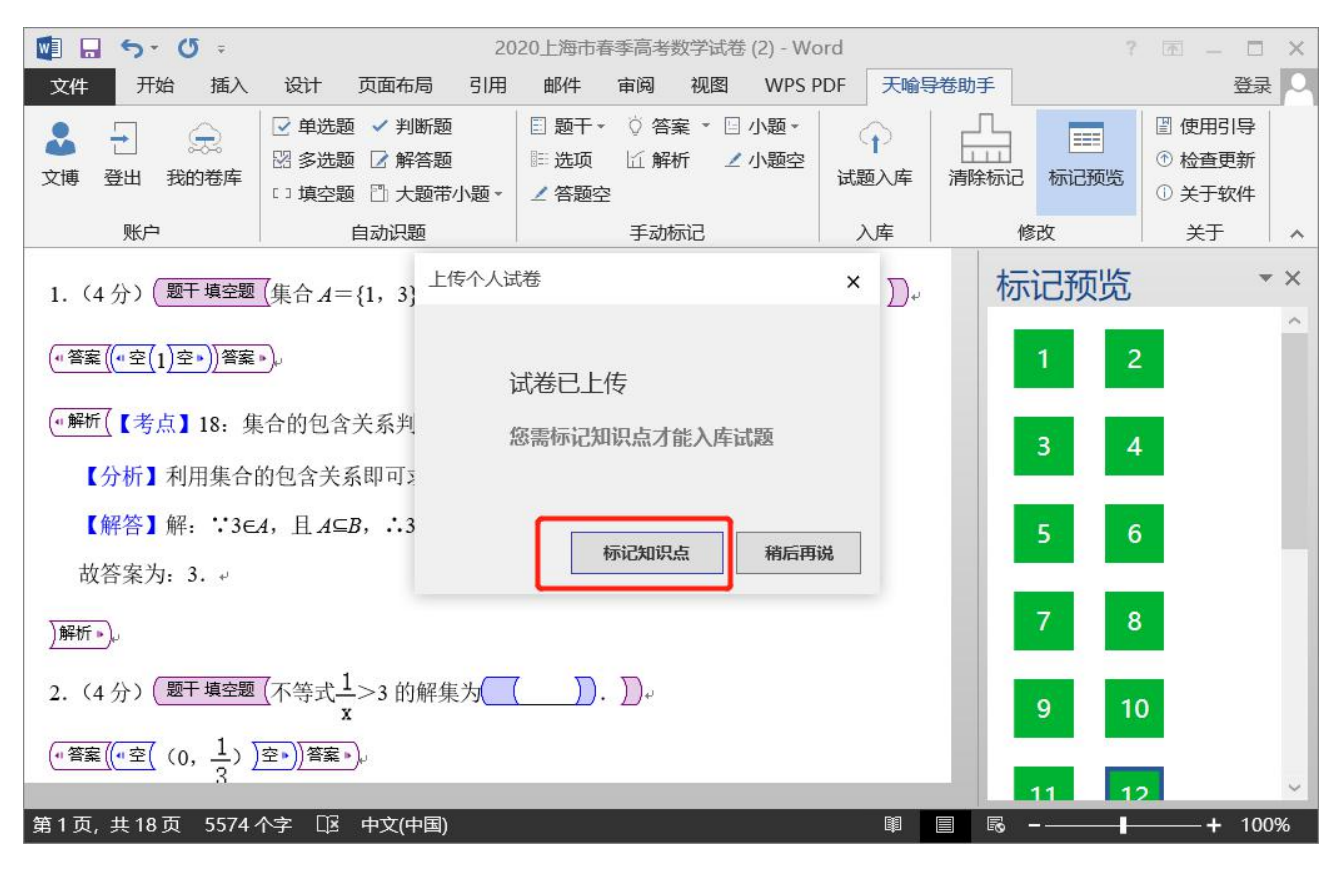

上传完成

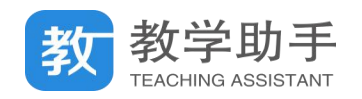

# **3.7.5.3.4 标知识点**

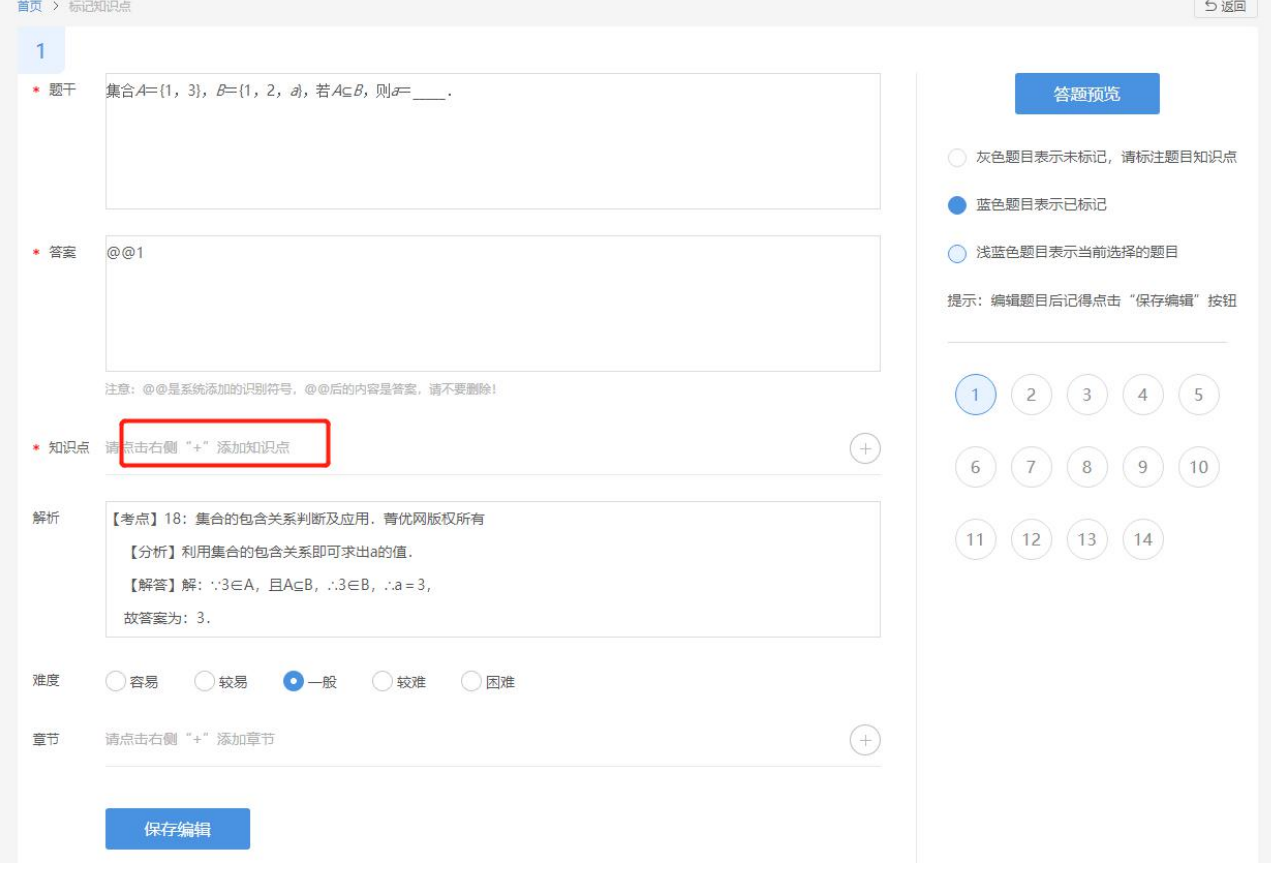

在软件引导您打开的 web 界面,将题目的知识点标记完成,整个导卷工作即已完成。

标知识点

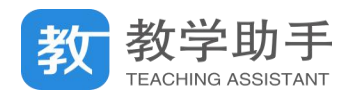

## **3.8 课后作业**

课后作业主要是提供教师布置体验式作业或通知类作业给学生,作业类型有图片作业、 音频作业、视频作业和通知作业。教师将作业要求和作业附件发送给学生,并将作业通知发 送到家长手机上,学生可通过手机或个人空间完成作业并提交给教师。

教师布置作业后,在"课后作业"中可以看到作业记录,包括作业布置班级、布置时间、 要求完成时间和完成作业的学生人数等。

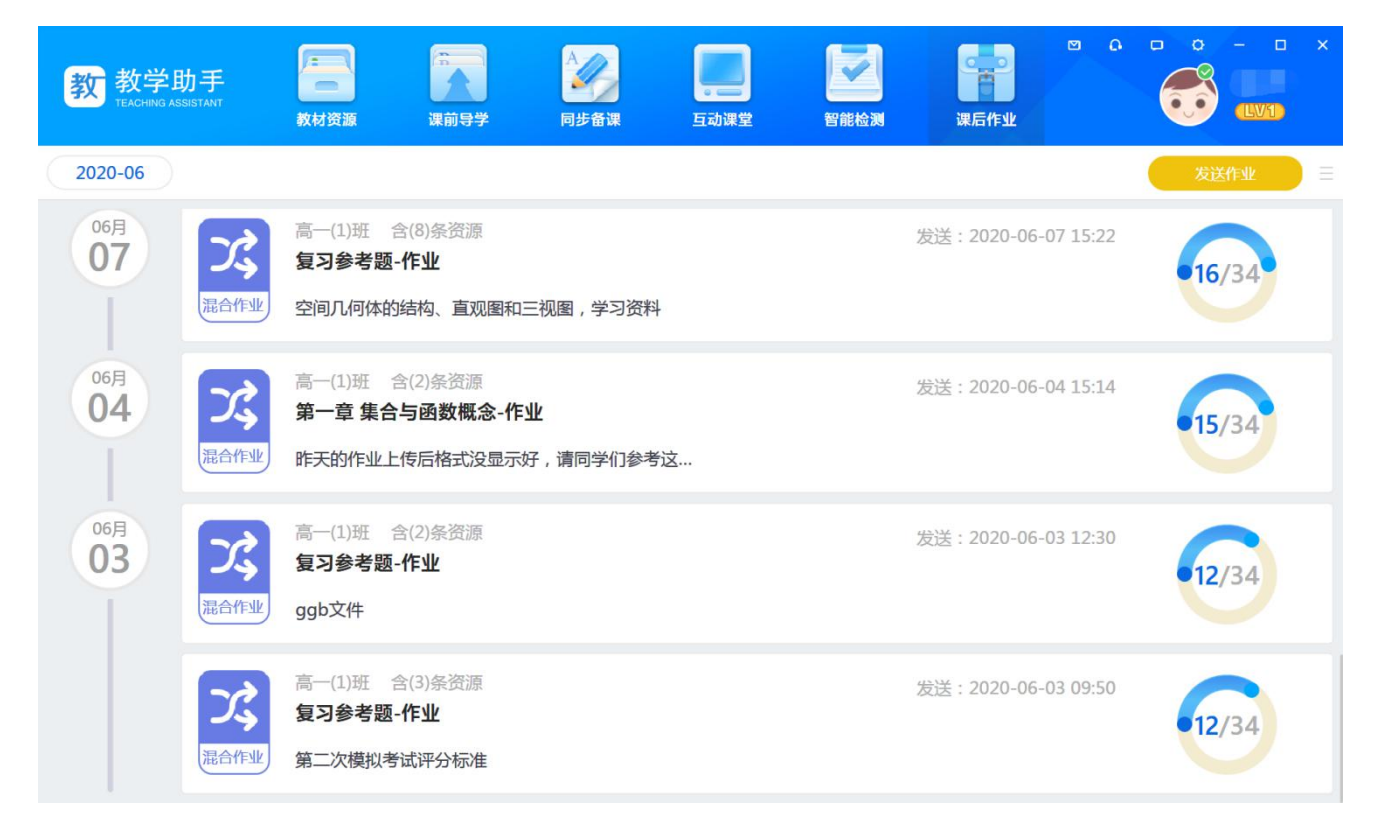

### **3.8.1 布置作业**

点击"布置作业",选择作业类型、布置班级,填写作业内容,添加学习资源后,用户可 将作业布置给班级学生;

点击"保存作业",可以将作业保存为草稿,方便老师二次编辑、布置使用。

### **3.8.2 查阅作业**

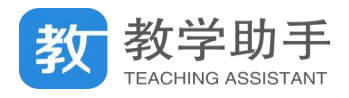

用户点击"查看"可查阅学生作业完成情况,包括查看作业详情、学生完成情况和对作 业进行评价和输入评语。

## **3.8.3 删除作业**

用户可以对自己发布的作业内容进行删除,删除后不影响已发送的作业通知,但同步到 学生空间的作业内容会同步删除。

**3.8.4 听说作业**(\*需额外付费购买后可见)

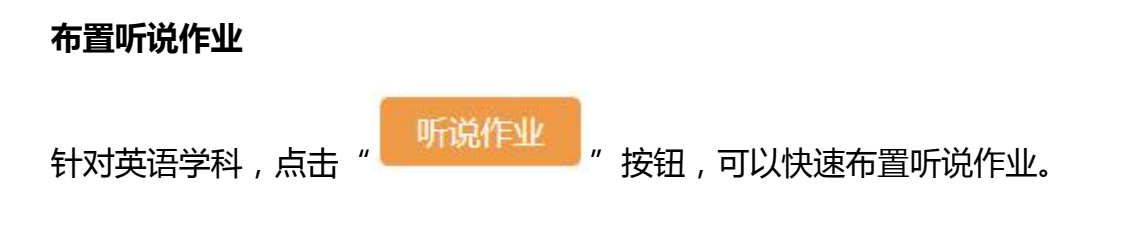

## **查阅听说作业**

学生在 WEB 端、APP 端完成听说作业后,老师在作业详情可查看班级学生整体情况、

每个学生完成情况,并可给予个性化评语。

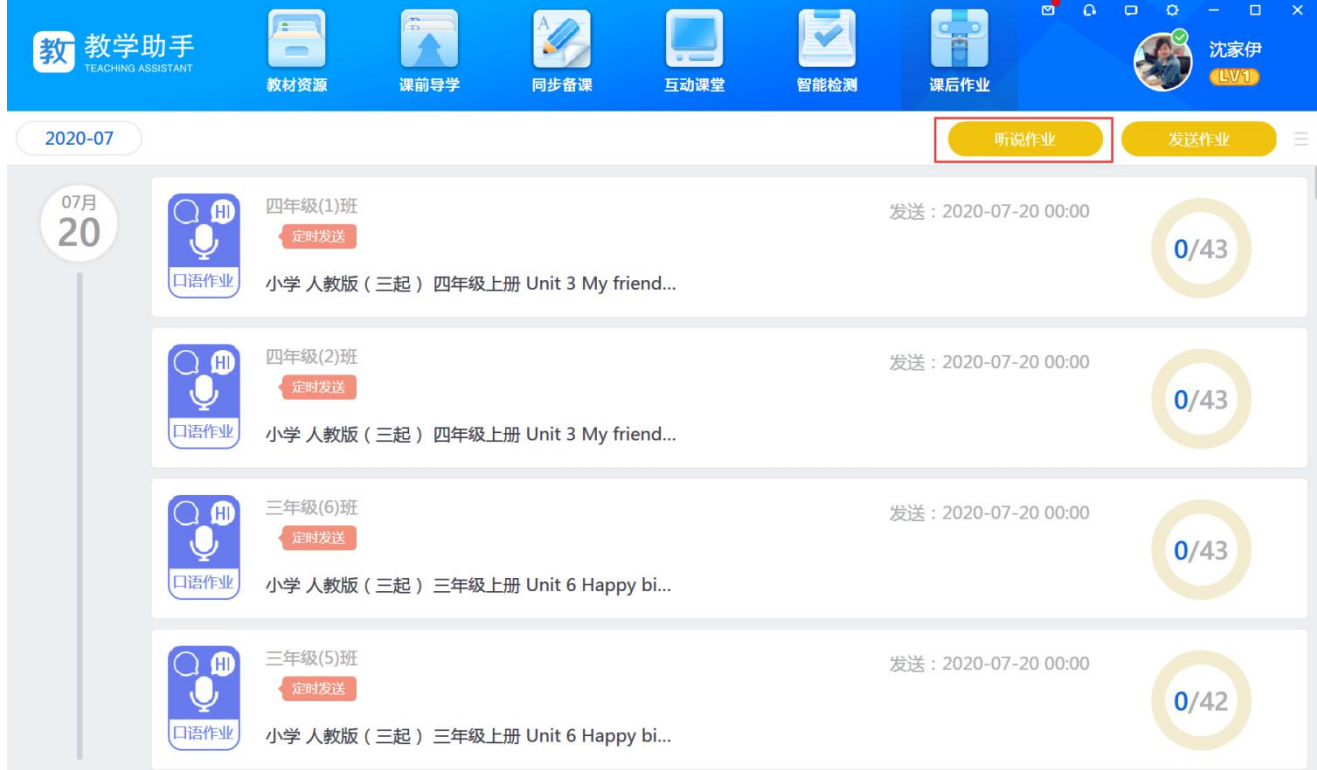

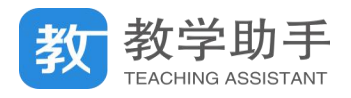

# **3.9 个人中心**

在教学助手 PC 端点击用户图像或用户名,可进入"个人中心"。在"个人中心"可对用 户工具、资源的收藏、资源的分享、资源的上传、资源的下载进行管理,并可进入到用户的 "我的空间";也可以查看教学数据统计。

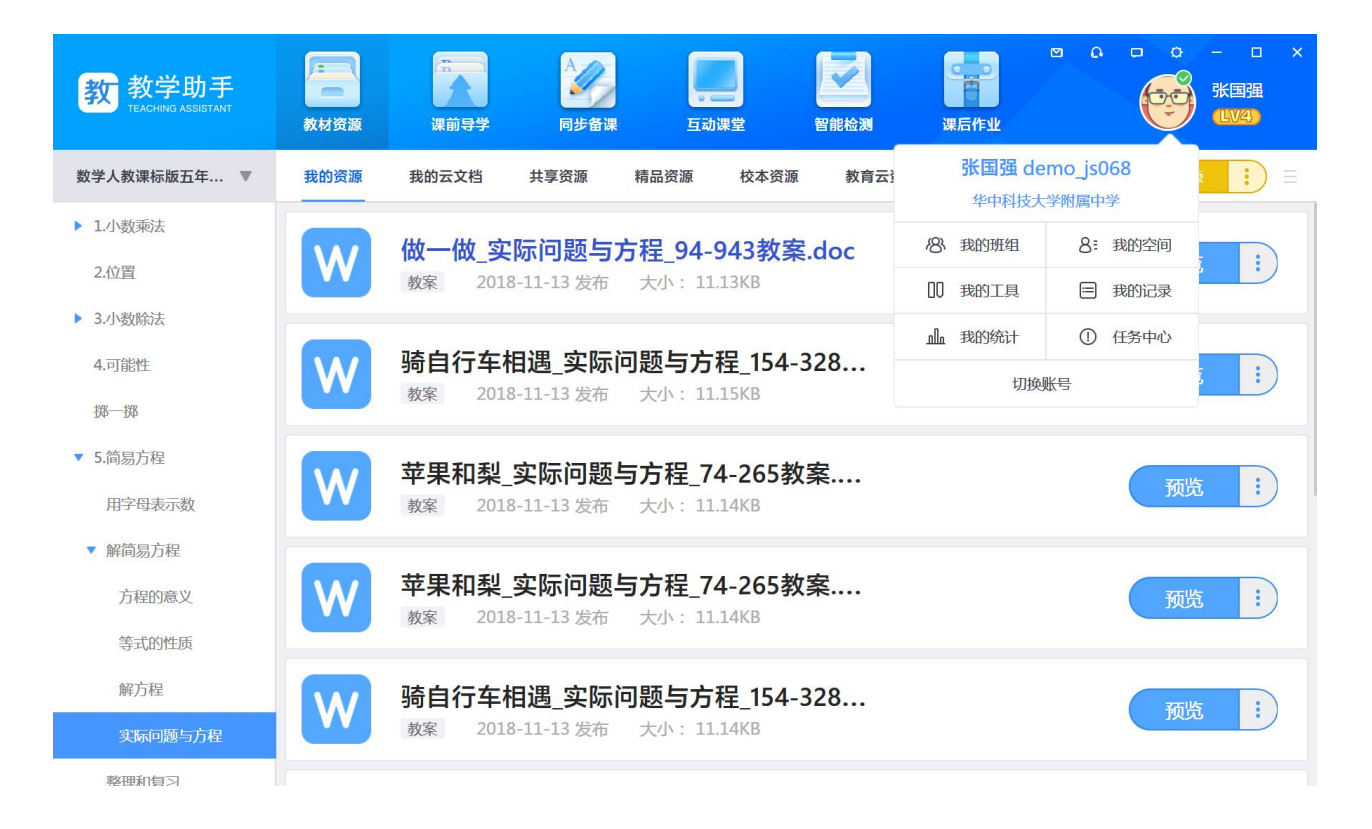

## **3.9.1 我的班组**

"我的班组"为教师提供班级学生分组功能,点击"添加分组"可以对班级创建多种形 式的分组;点击"复制分组"可复制此班级已有的其他分组。

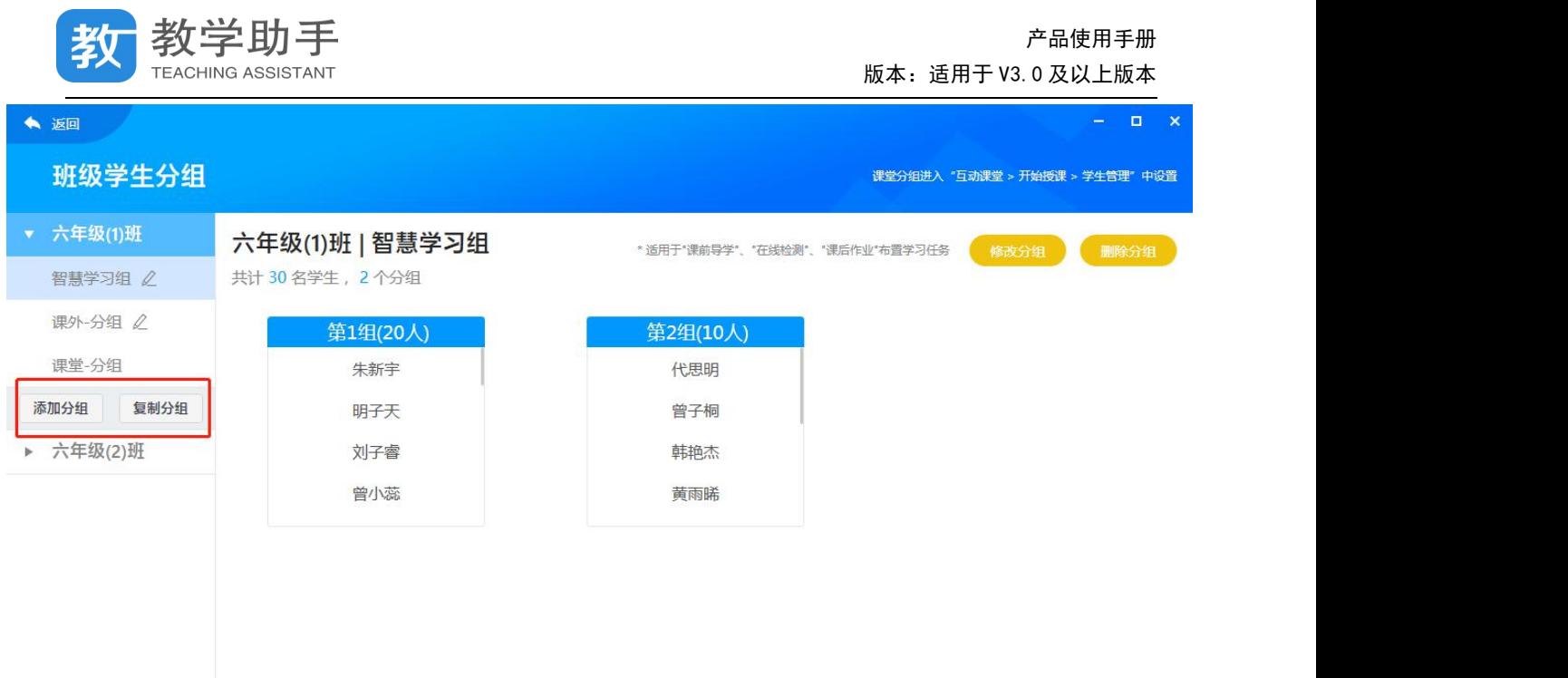

点击"修改分组"可以调整班级分组情况,支持拖拽学生名称进行分组,修改完成后点 击"保存分组"即可完成分组信息的保存。学生分组可用于课前导学、智能检测、课后作业 布置。

## **3.9.2 我的工具**

"我的工具"为教师用户提供了方便教学通用工具:智能图文识别、音视频剪辑、录屏 工具、互动课堂、人人通空间 APP、微课通、互动试题、知识导图、PPT 备课助手、互动电 影等教学互动工具,用户可直接打开或下载使用。

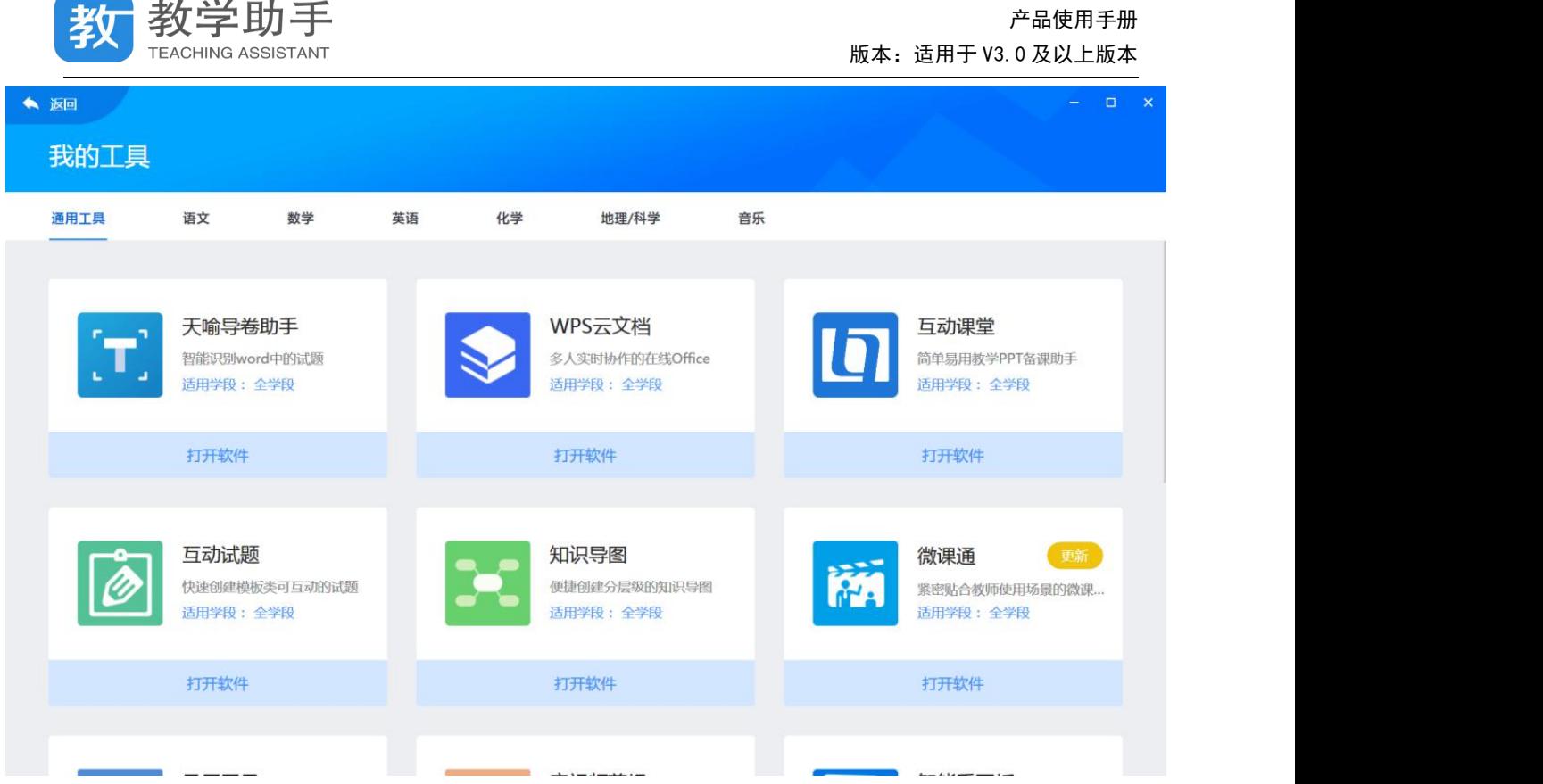

# **3.9.2.1 通用学科**

(现) 数学时王

通用学科提供了知识导图、图像文字识别、互动电影等通用类学科工具;

## **知识导图**

您可以点击"学科工具-知识导图"新建知识导图,包含左右结构和右边结构,也可以选

择模板。

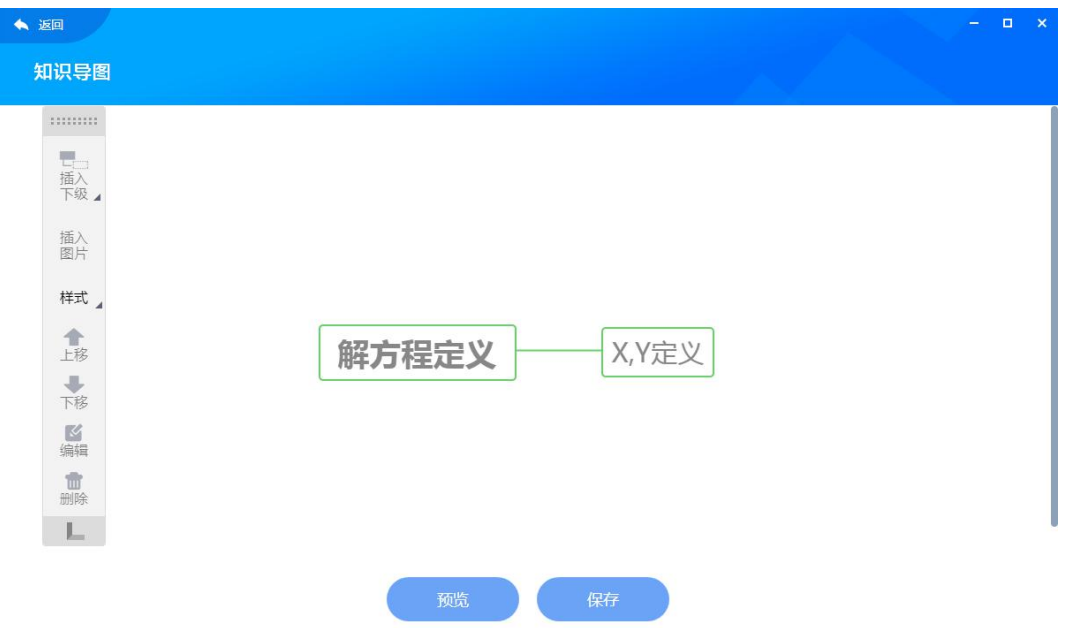

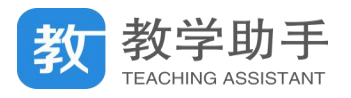

## **图像文字识别**

您可以点击"学科工具-图像文字识别",将图片上的文字内容直接转换为可编辑文本, 不仅支持印刷体的文字,也可以进行通用的手写体识别。

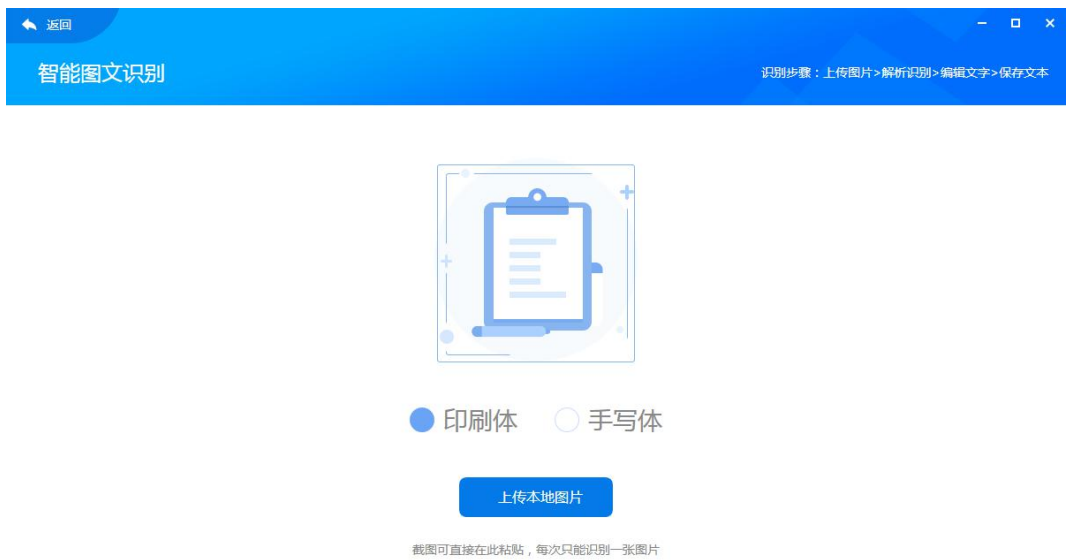

# **互动电影**(\*高级版需额外付费购买后可用)

您可点击"学科工具-互动电影",制作互动动画形式的电影片段,收藏至我的资源中, 然后引用到课件页中。

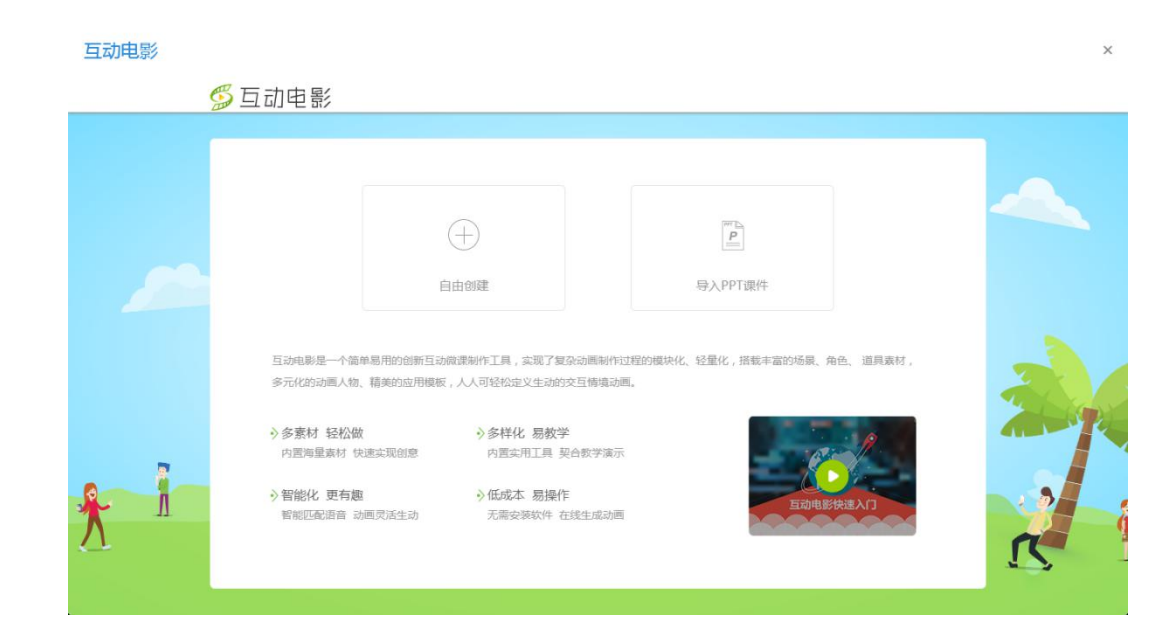

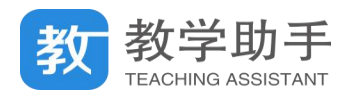

## **3.9.2.2 语文学科**

语文学科提供了汉字卡片、汉字书写、汉字听写、诗词卡片、连字成诗、汉字测评、诗 文填空、诗文诵读、成语词典、拼音测练、偏旁测练、成语猜猜猜等;

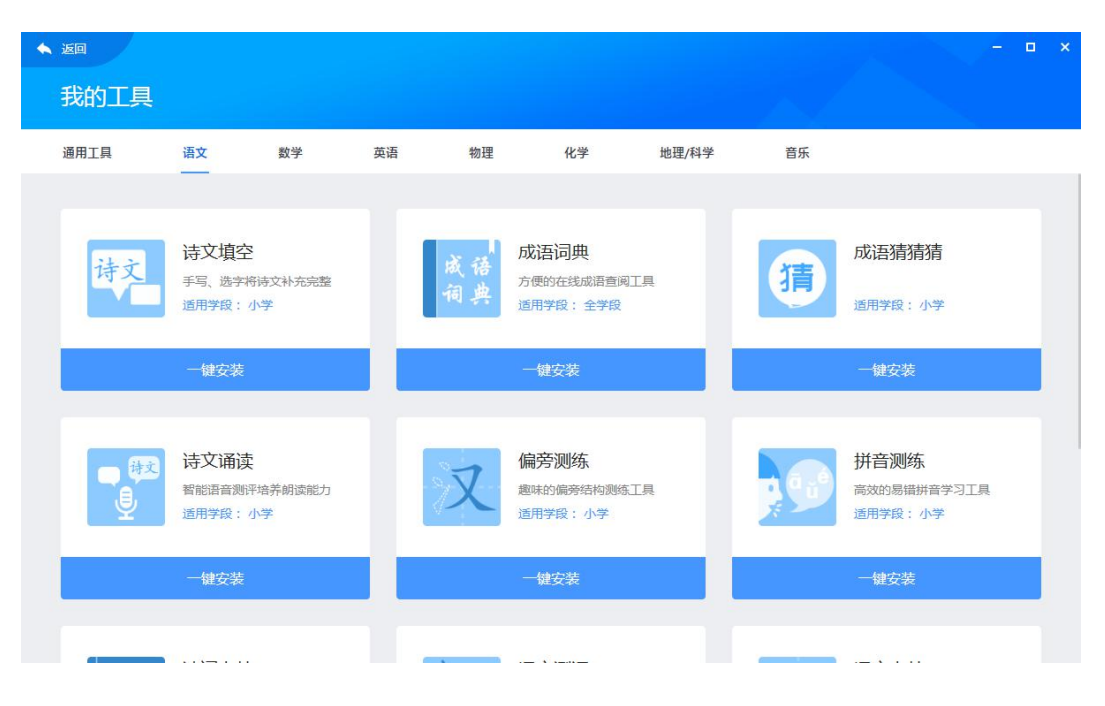

# **汉字卡片**

在选择语文学科的教材编目时,点击"学科工具-汉字卡片",快速生成汉字教学的卡片, 含有笔顺、读音及释义。

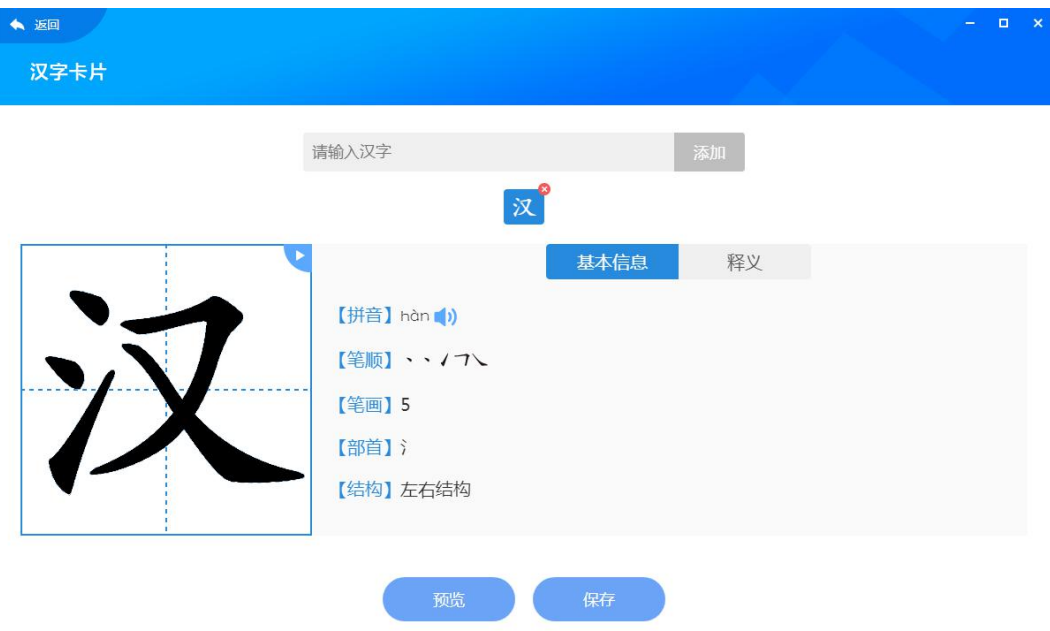

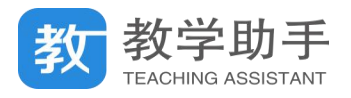

# **汉字书写**

在选择语文学科的教材编目时,点击"学科工具-汉字书写",规范学生汉字笔顺的书写, 含有笔顺动画播放、书写自动判断及释义。

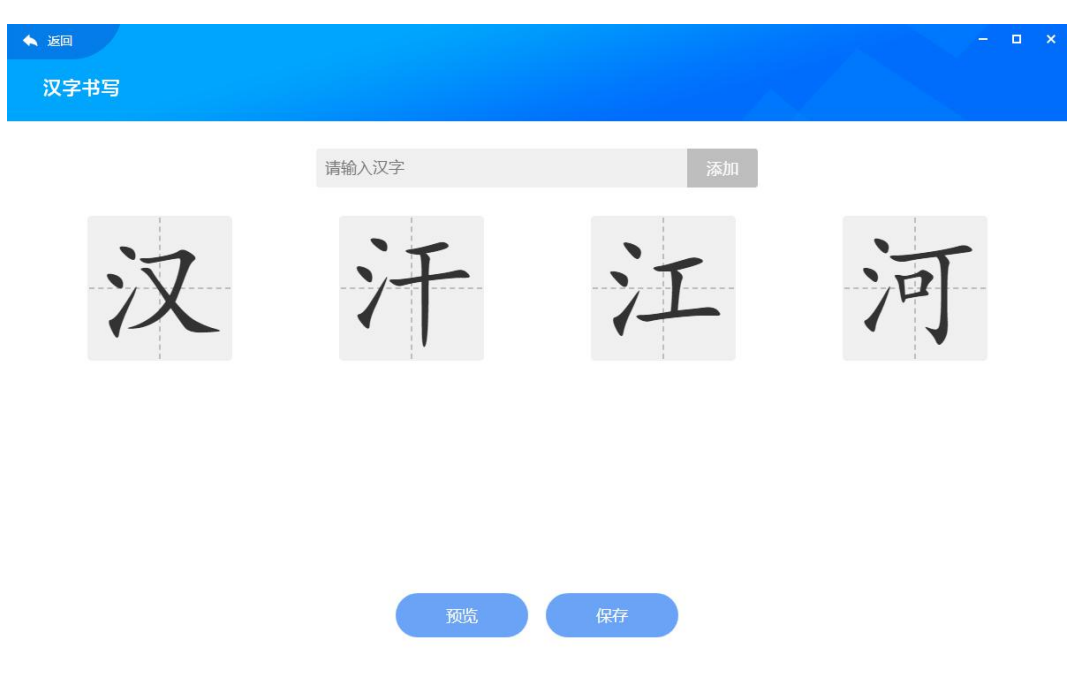

# **汉字听写**

在选择语文学科的教材编目时,点击"学科工具-汉字听写",实用便捷的汉字听写工具, 含有词语和成语的拼音、释义、读音。

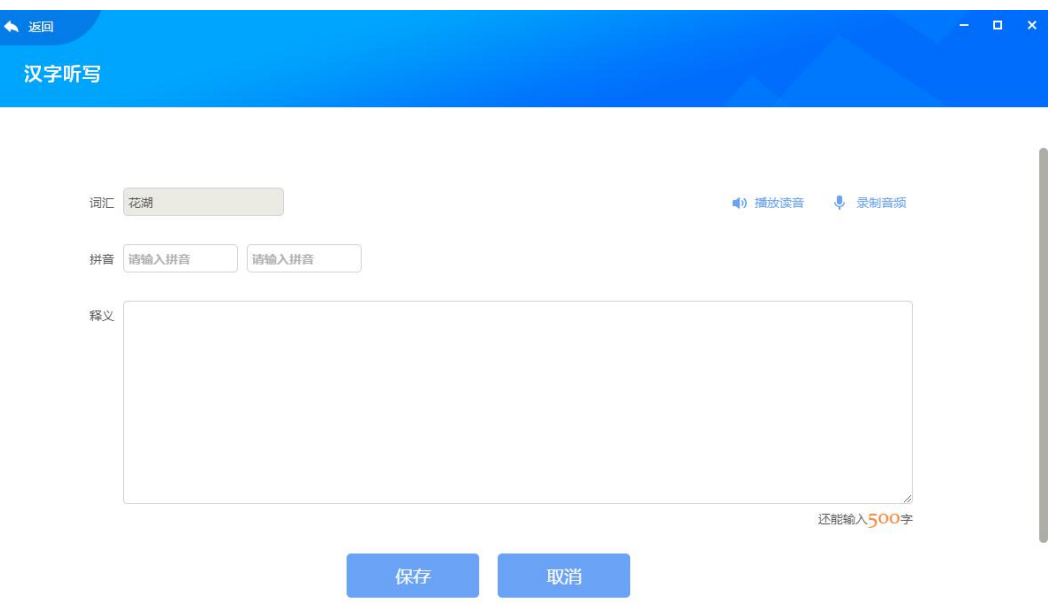

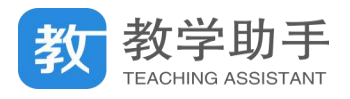

# **诗词卡片**

在选择语文学科的教材编目时,点击"学科工具-诗词卡片",含有古诗词的译文、赏析

和示范朗读,可发送给学生进行诗词背诵功能。

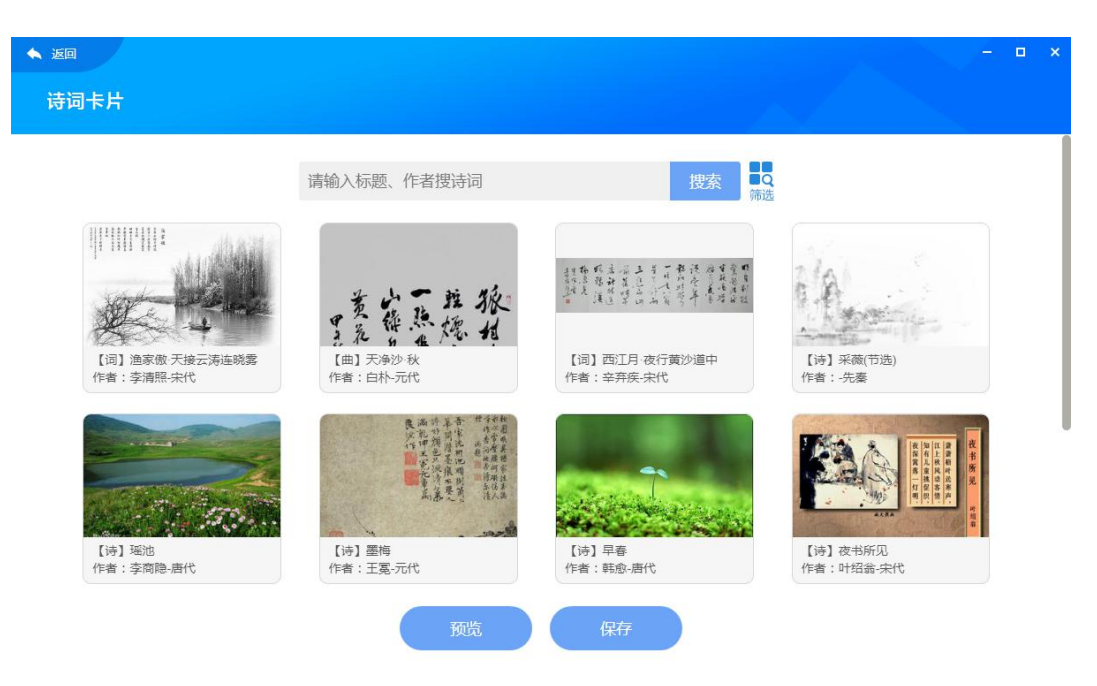

# **连字成诗**

在选择语文学科的教材编目时,点击"学科工具-连字成诗",可以创建检验学生对诗词 掌握情况的趣味互动资源。

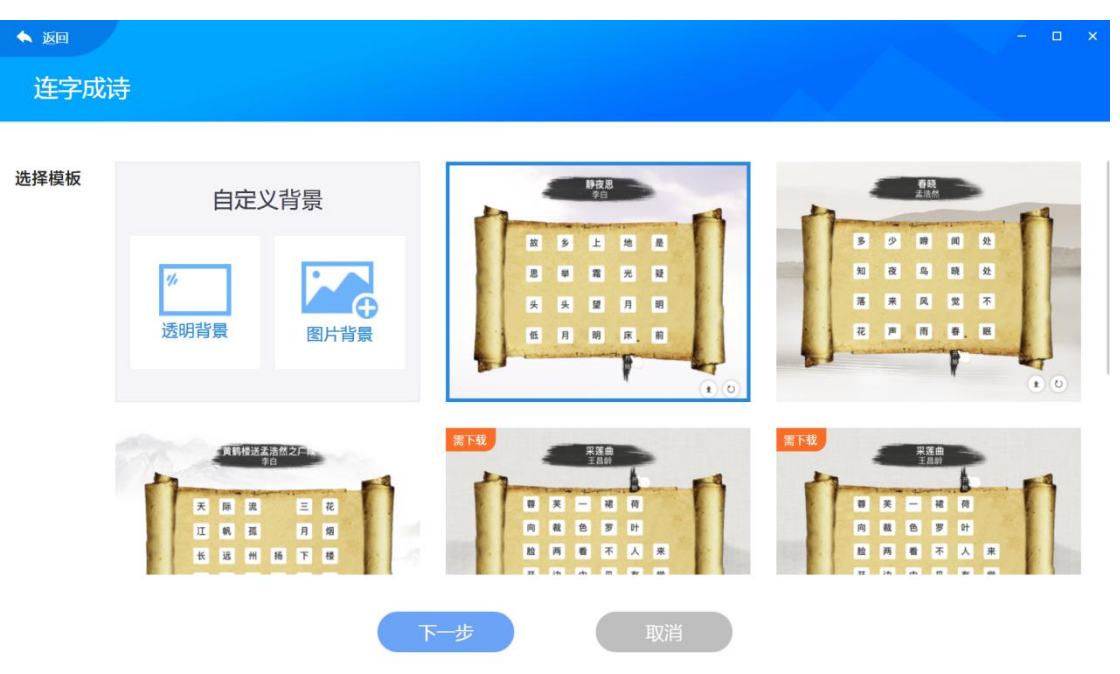

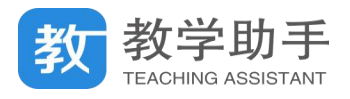

# **汉字测评**

在选择语文学科的教材编目时,点击"学科工具-汉字测评",可以创建检验学生识字能

力的趣味互动资源。

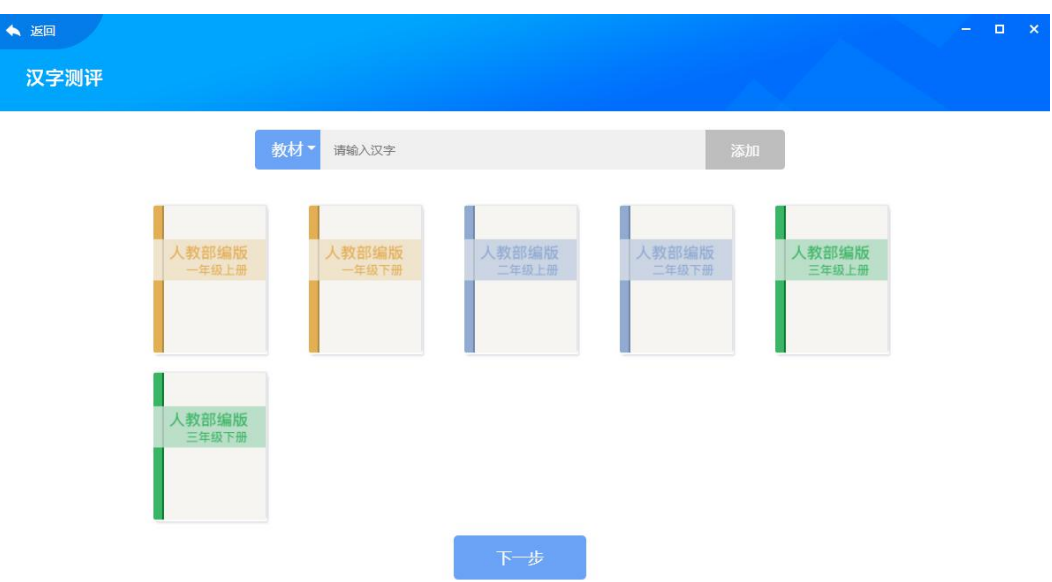

## **3.9.2.3 数学学科**

数学学科提供了网络画板、口算训练、竖式计算、分式加减、数轴标记、公式编辑等;

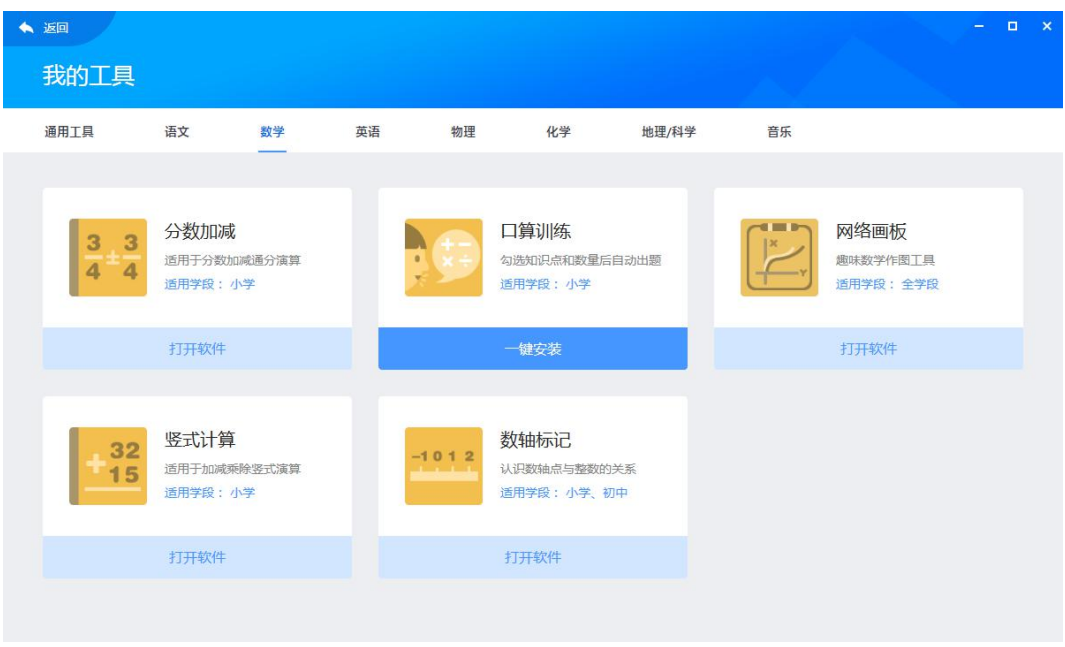

**网络画板**(\*高级版需额外付费购买后可用)

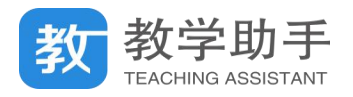

在选择数学学科的教材编目时,点击"学科工具-网络画板",可以智能绘图,并提供与

# 知识点关联的海量素材。

◆返回 网络画板 7 帮助 初中数学 ●<sup>梯用个整</sup> 2 3 d  $\frac{1}{2}$   $\frac{1}{2}$  代类元  $\Delta$ 无理数与实数  $\frac{1}{2}$ ab  $\bar{S}_1$  $\pi r^2$  $S_{\overline{m}}$ 动式 预览 整式的加减-综合运用9 整式 例4 set. **SET** 有理数 欧神上,问政神的止力问以4年<br>|爬到原点,那么1分时蜗牛在F<br>!吗? <br>不能用表达式表示語集<sup>面</sup> 因式分解 。一个数同两个数的和<br>·别同这两个数相乘。再  $a^n = (-1)^5 = ?$ 分式 a(b+c)-ab+ac  $\frac{1}{2}$  $(7)) = -20$ 二次根式  $-12 - 10 - 8 - 6 - 4 - 2 - 0$   $\frac{9}{2-4} - 6 = 8$  $\frac{|a - 1.06|}{2}$  $t=1$ 方程与不等式  $(-2)*4=?$ 函数 预览收藏 预览 预置 收藏 预置 收藏 图形的性质 有理数的垂方 有理数的乘法—分配律 71231有理数乘法探究 有理数的垂法 **C** 我的画 资源提供方:网络画板 共23个  $\bigodot$  (2) (3)  $\oslash$ 

## **口算训练**

在选择数学学科的教材编目时,点击"学科工具-口算训练",自动匹配口算的知识点, 教师只需勾选知识点,系统可自动出题,学生作答完成后自动批改。

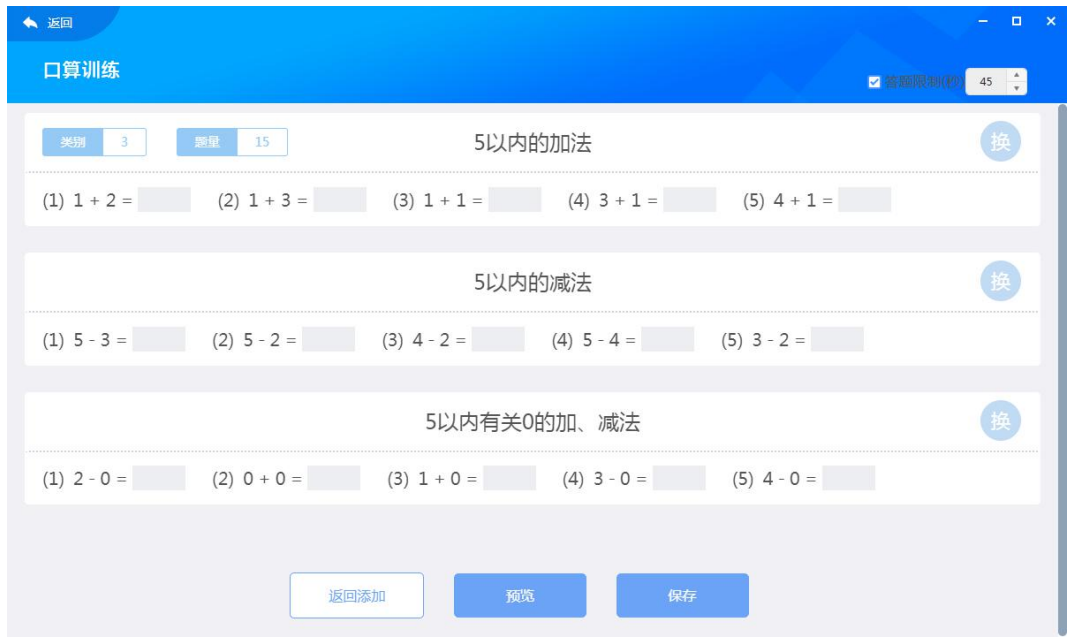

# **竖式计算**

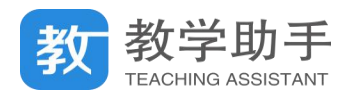

在选择数学学科的教材编目时,点击"学科工具-竖式计算",可创建四则运算的竖式。

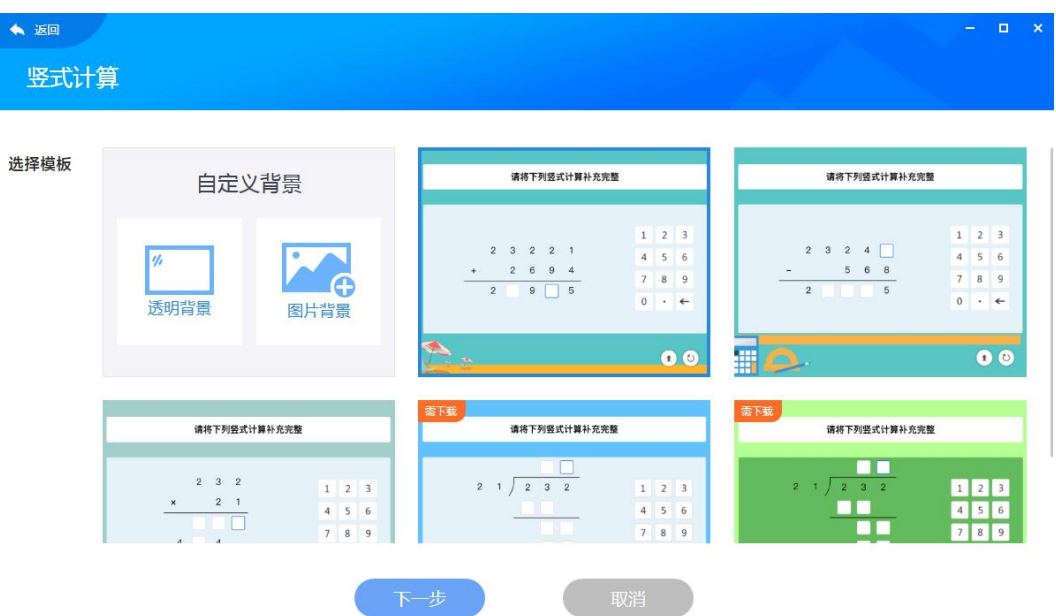

# **分式加减**

在选择数学学科的教材编目时,点击"学科工具-分式加减",可创建分数的加法和减法 演算过程,方便学生练习通分演算规则。

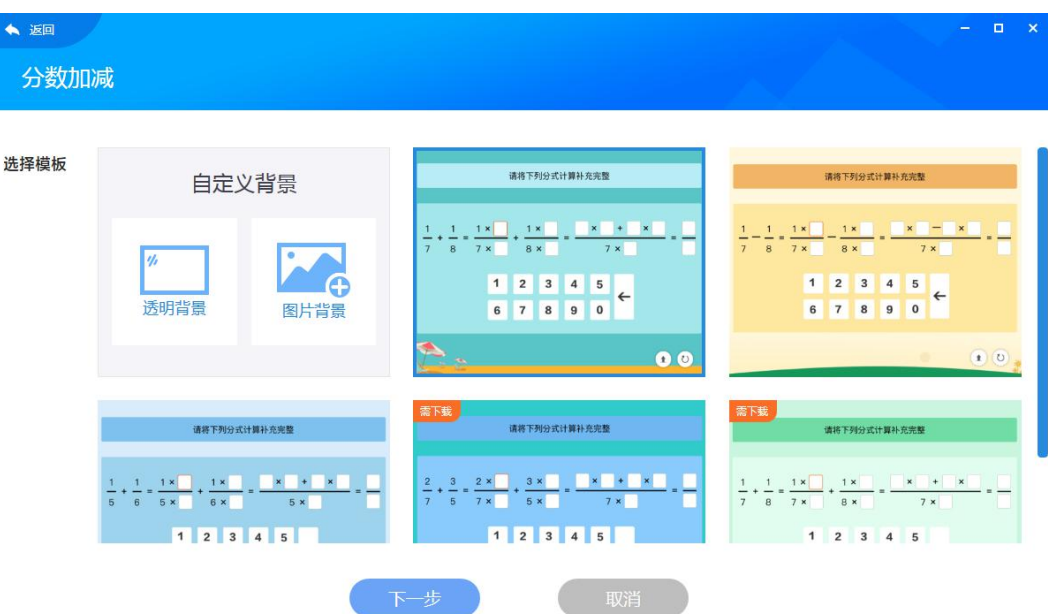

# **数轴标记**

在选择数学学科的教材编目时,点击"学科工具-数轴标记",方便学生很形象认识数轴

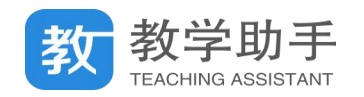

# 上的点与整数一一对应的关系。

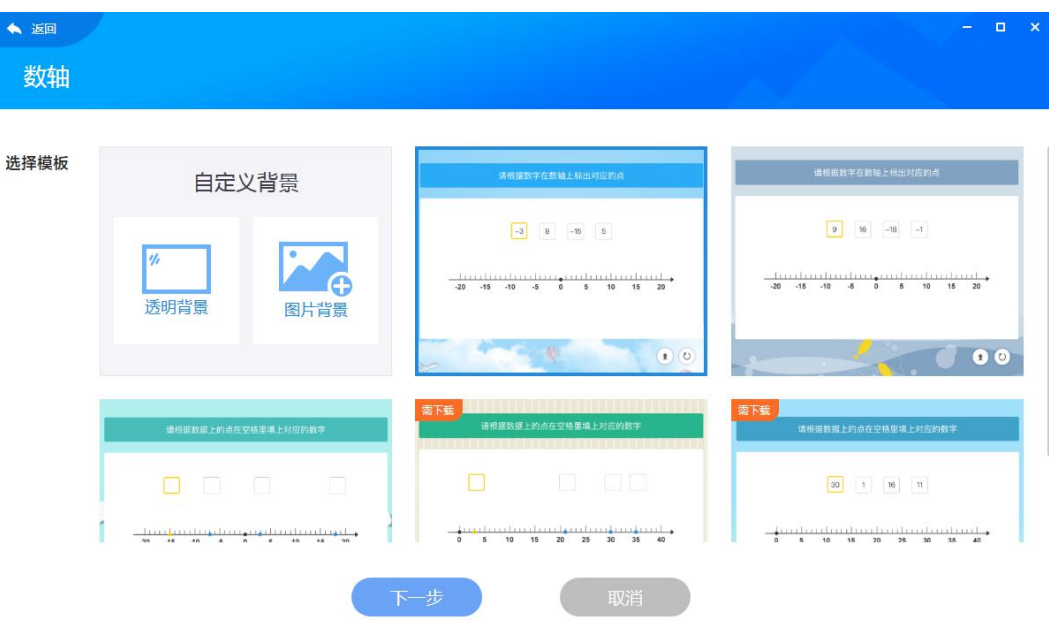

## **3.9.2.4 英语学科**

英语学科提供了单词卡片、英语词典、智能口语测评;

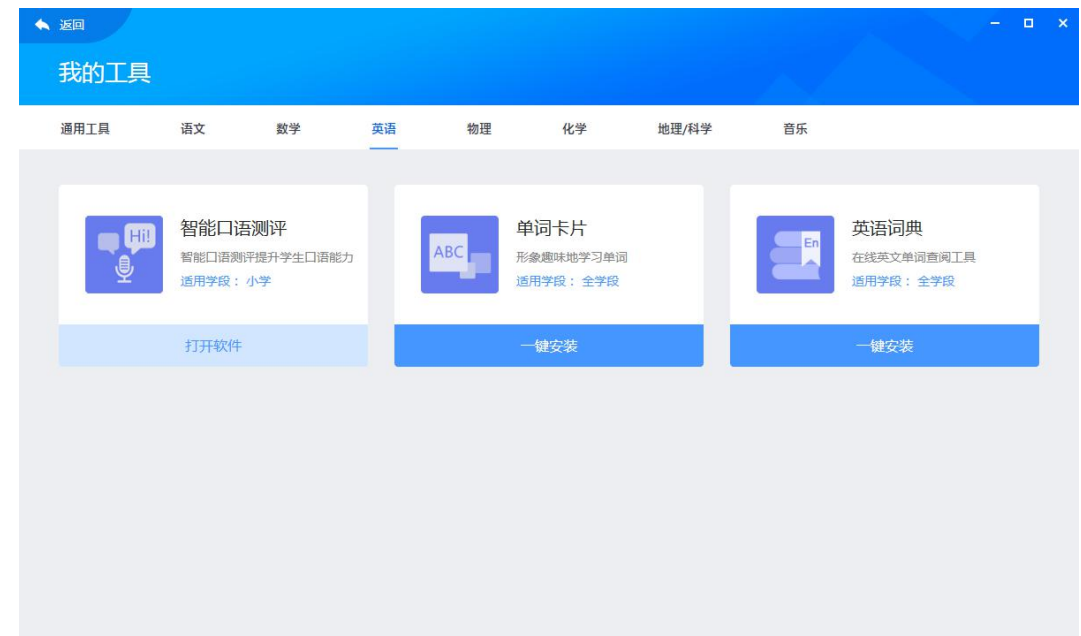

# **单词卡片**

在选择英语学科的教材编目时,点击"学科工具-单词卡片",可生成单词、读音和图片 组成的趣味翻牌卡片。
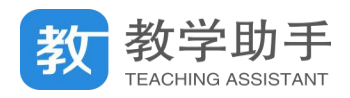

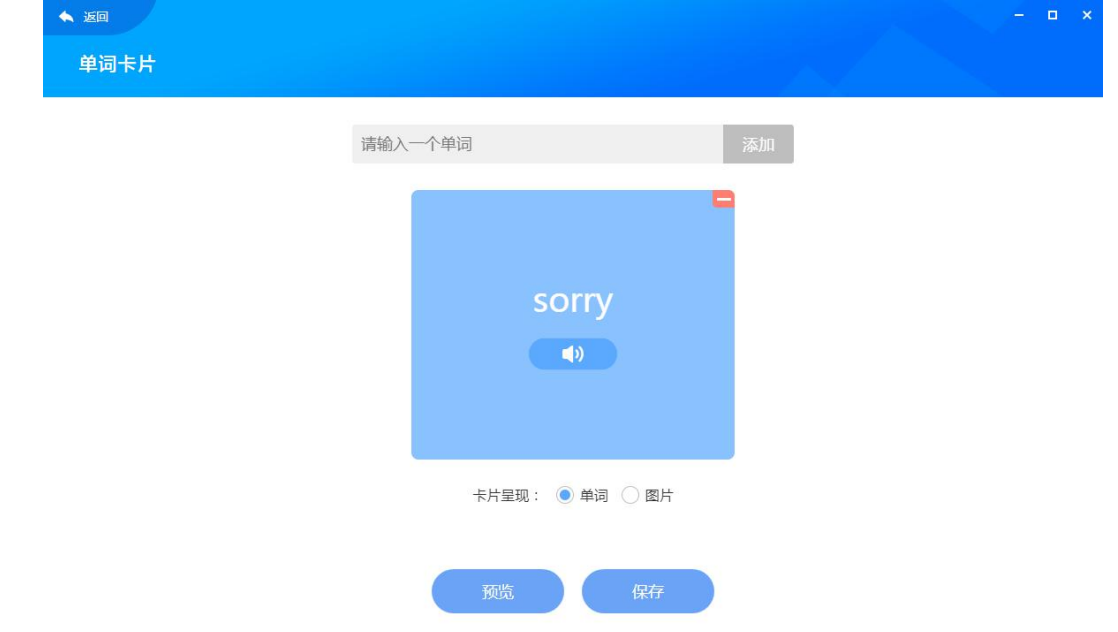

## **英语词典**

在选择英语学科的教材编目时,点击"学科工具-英语词典",可生成单词、应标、读音、 例句组成的卡片。

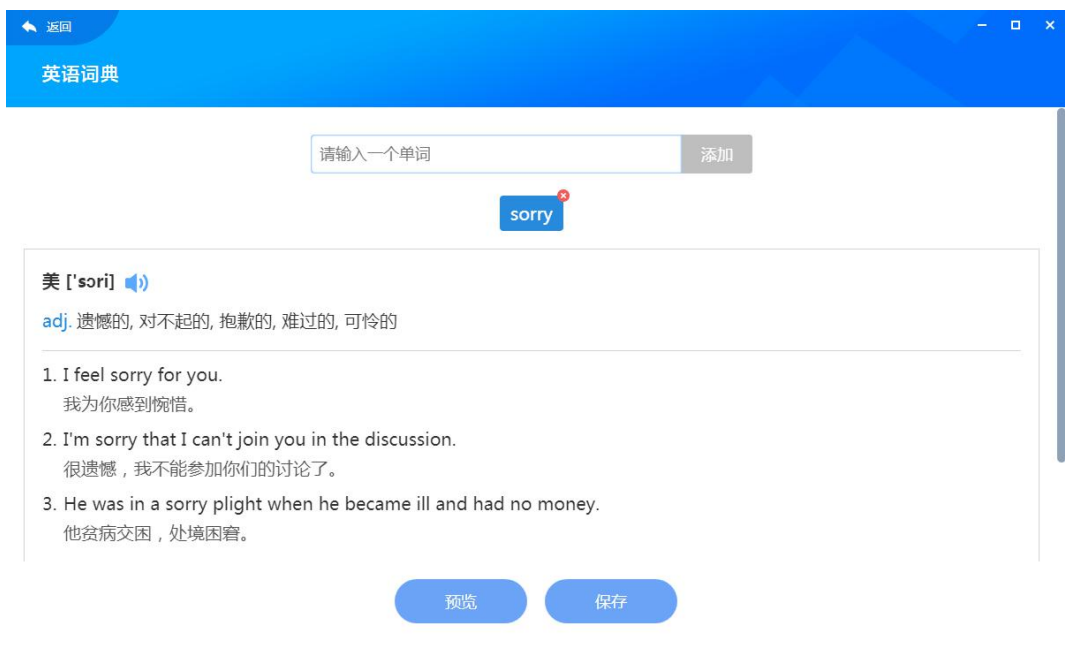

# **3.9.2.5 化学学科**

化学学科提供了化学元素周期表;

**化学元素周期表**

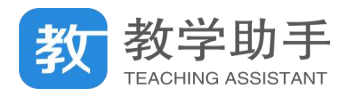

点击"学科工具-化学元素周期表",可以查看每个元素的基本信息,还可以将多个元素

对比分析。

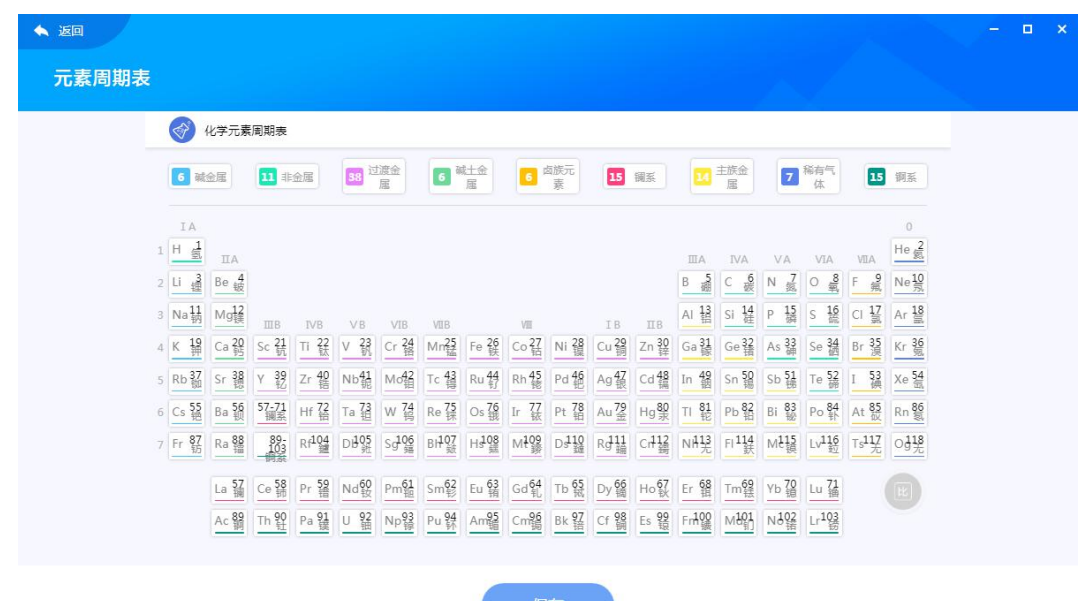

## **3.9.2.6 科学、地理学科**

科学/地理学科提供了地球信息、3D 地球仪、地球公转、太阳系、虚拟三球仪等;

## **地球信息**

点击"学科工具-地球信息",可以通过二维、三维的视图去呈现全球人口、降水等特征 的地理分布图,支持放大和缩小。

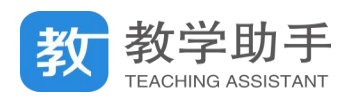

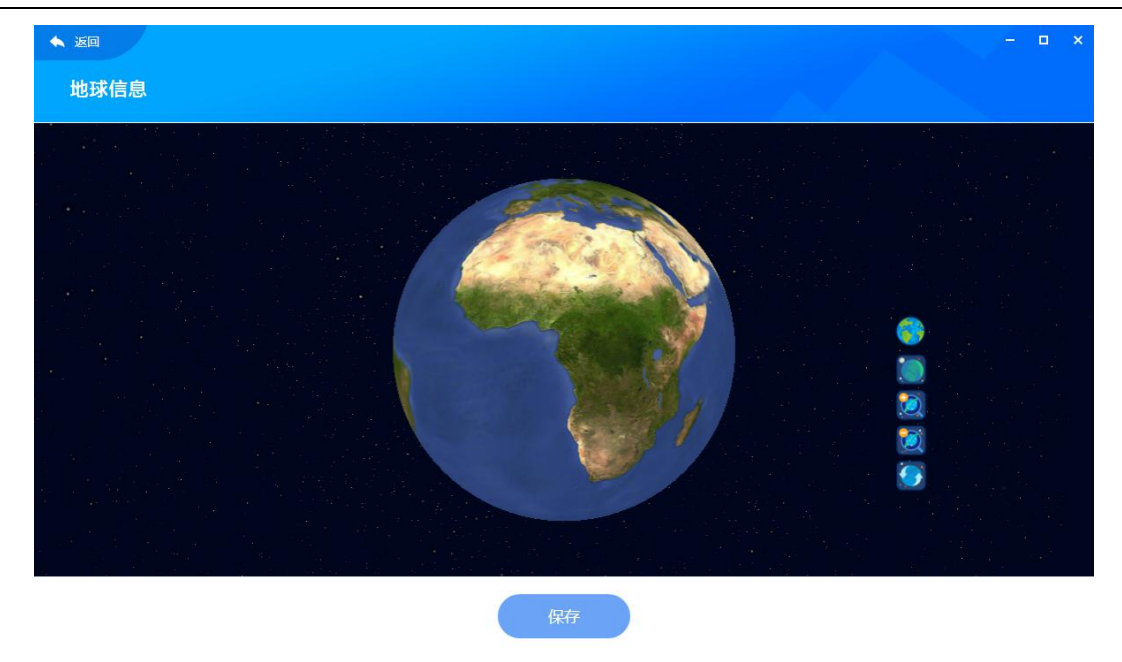

# **3D 地球仪**

点击"学科工具-3D 地球仪",可以展示地方时、经纬线等十几种地球特征,并 3D 动态 呈现地球自转的变化。

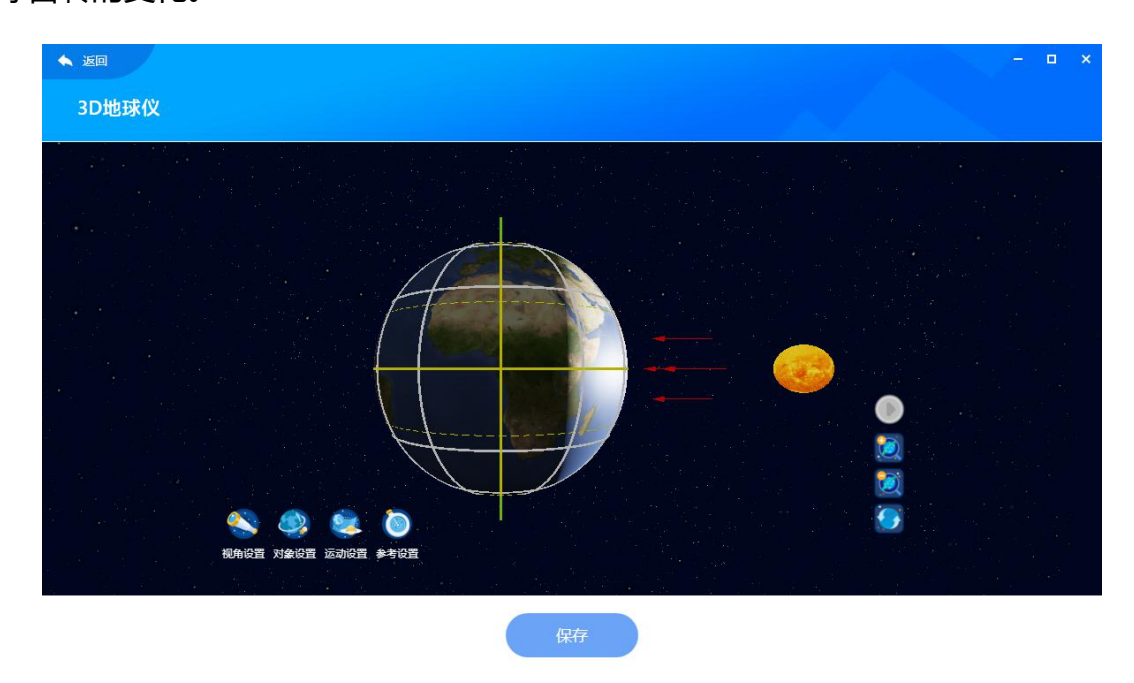

## **地球公转**

点击"学科工具-地球公转",可以展示地球公转轨道中的二至二分点等特殊位置,并 3D 动态呈现地球公转的变化。

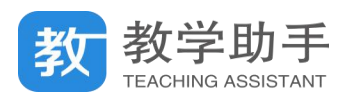

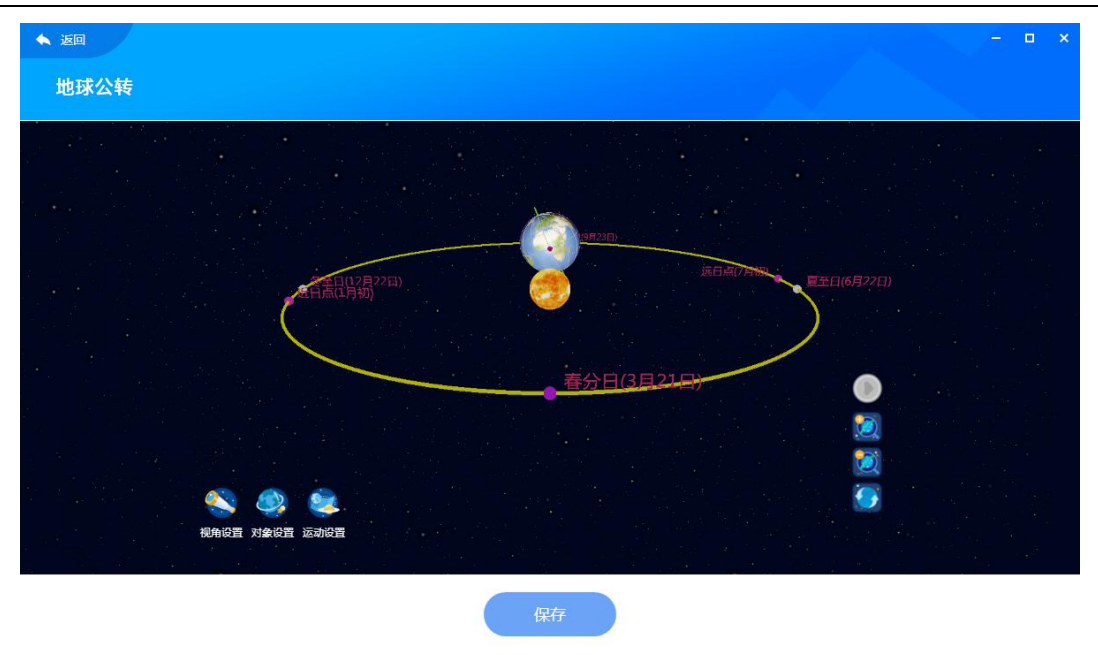

# **太阳系**

点击"学科工具-太阳系",可以展示八大行星的基本信息,并动态呈现行星公转轨道平 面的特性。

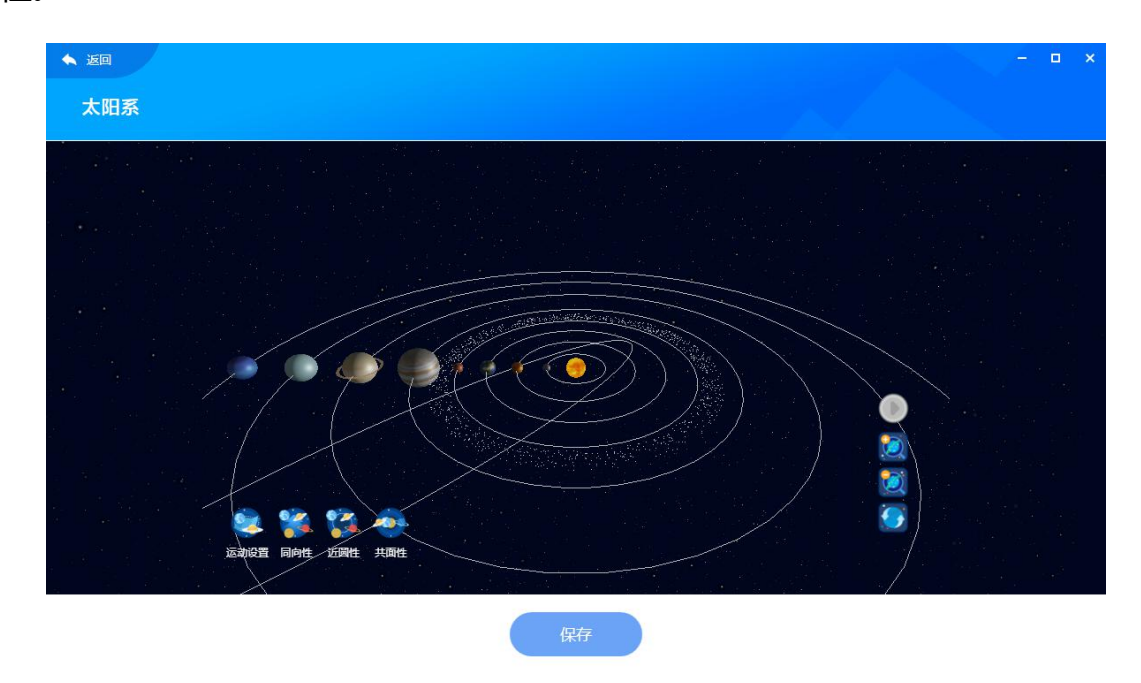

# **虚拟三球仪**

点击"学科工具-虚拟三球仪",可以展示日食月食的产生原理,昼夜和四季交替等多种 地月运动中的现象。

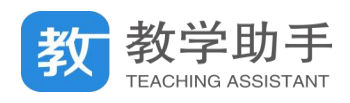

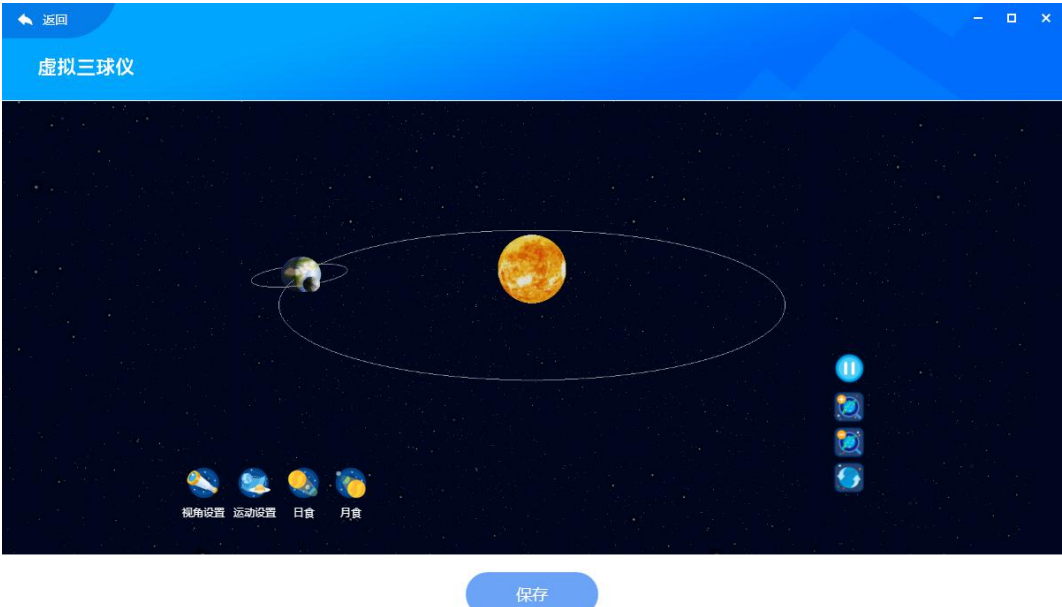

# **3.9.2.7 音乐学科**

音乐学科提供了乐理学习、趣味钢琴等。

## **趣味钢琴**

点击"学科工具-趣味钢琴",可以模拟钢琴演奏并录制上传,还可以学习经典曲目的演

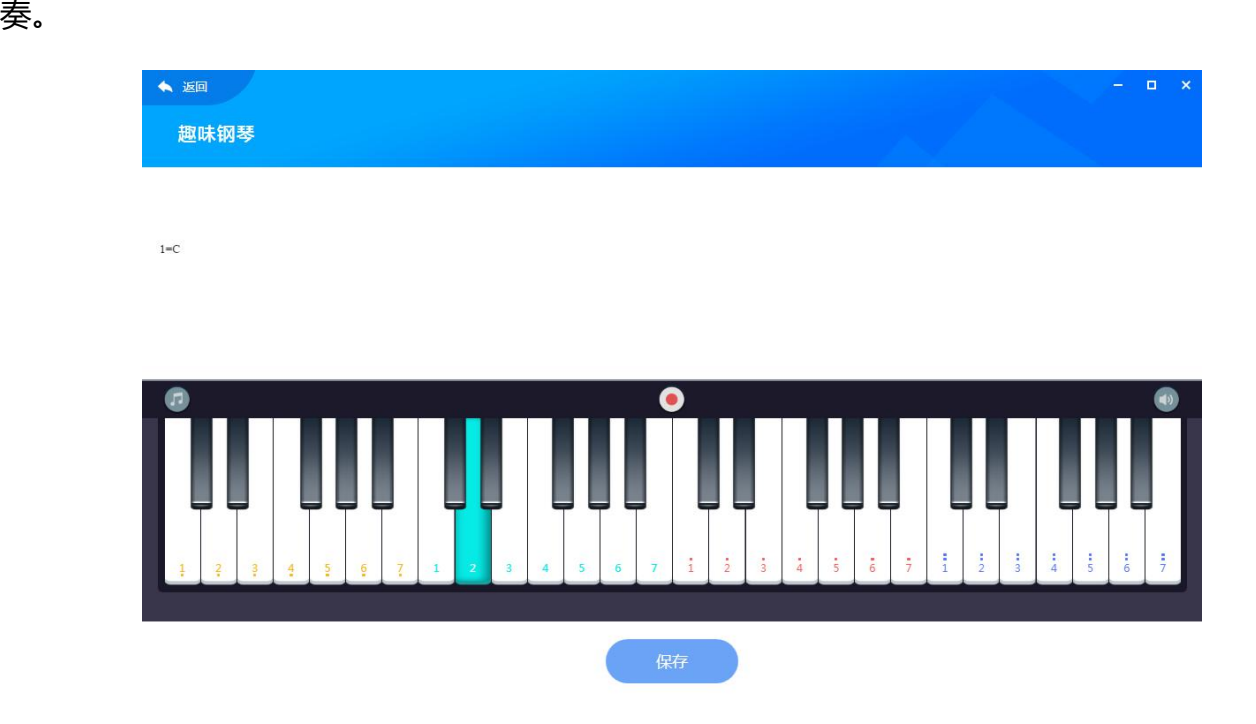

**乐理学习**

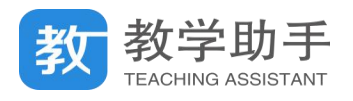

# 点击"学科工具-乐理学习",可以帮助钢琴初学者识谱辨音。

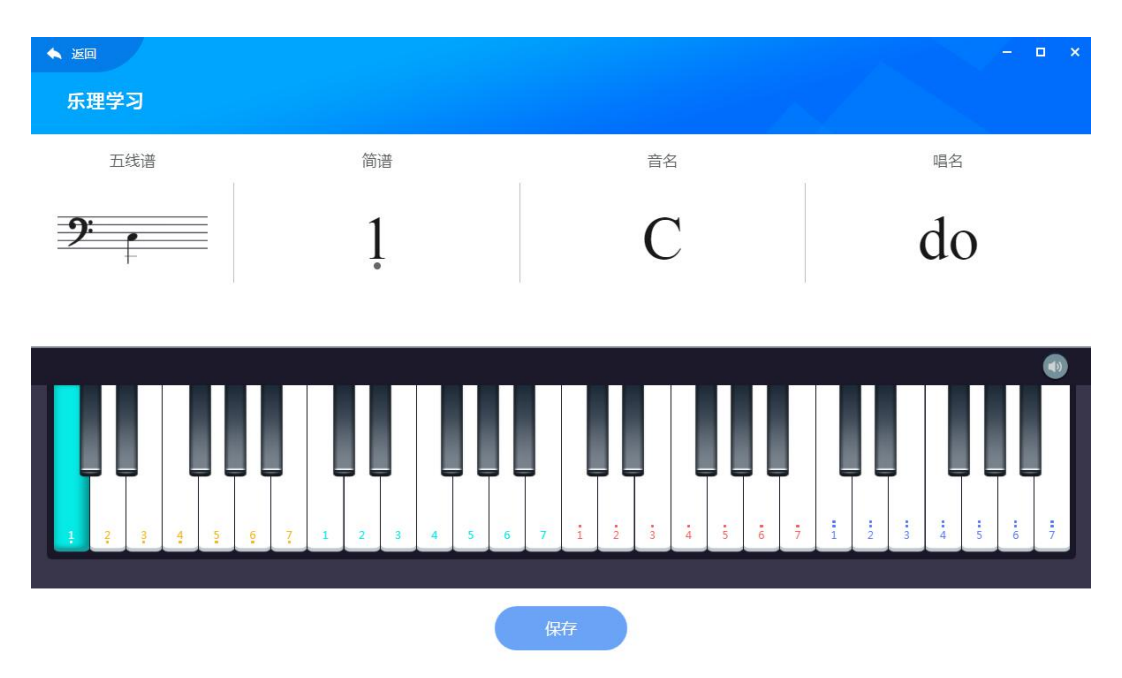

# **3.9.3 我的记录**

1. "我的收藏"中分类展示了用户收藏的资源、导学、课件和习题,用户可对这些收藏 的资源进行"下载"和"取消"收藏。

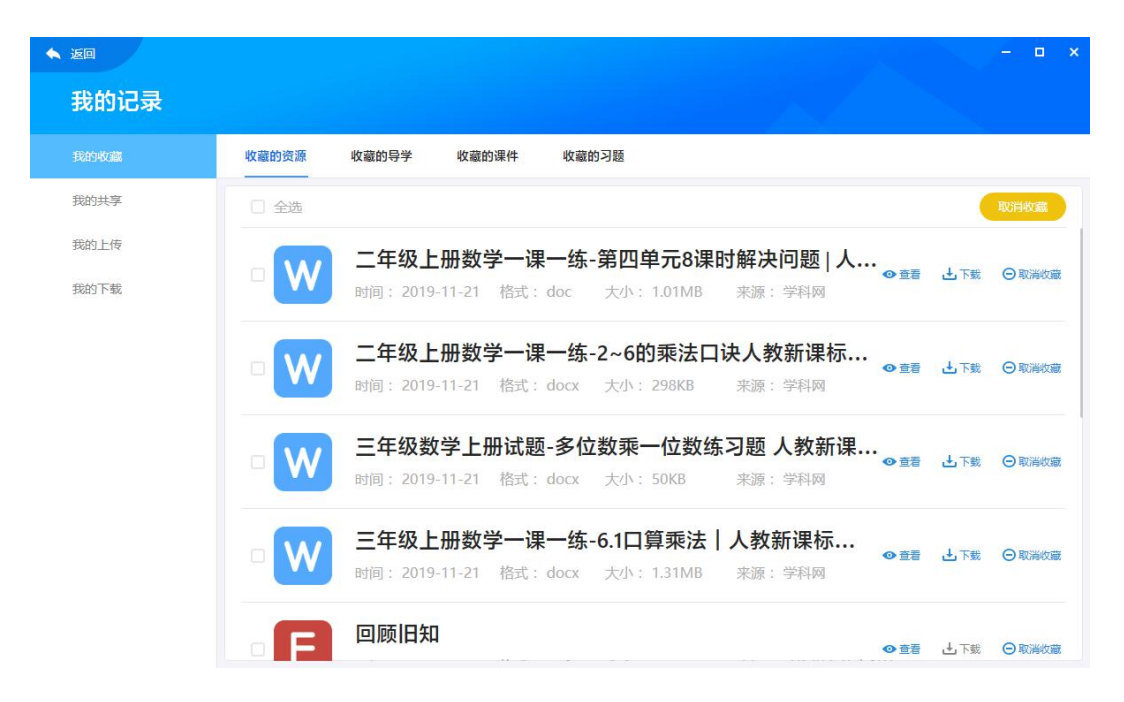

2. "我的分享"中分类展示了用户分享的资源、导学、课件和习题,用户可对这些分享

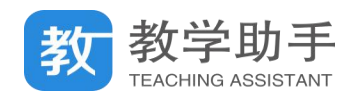

# 的资源进行"下载"和"取消分享"。

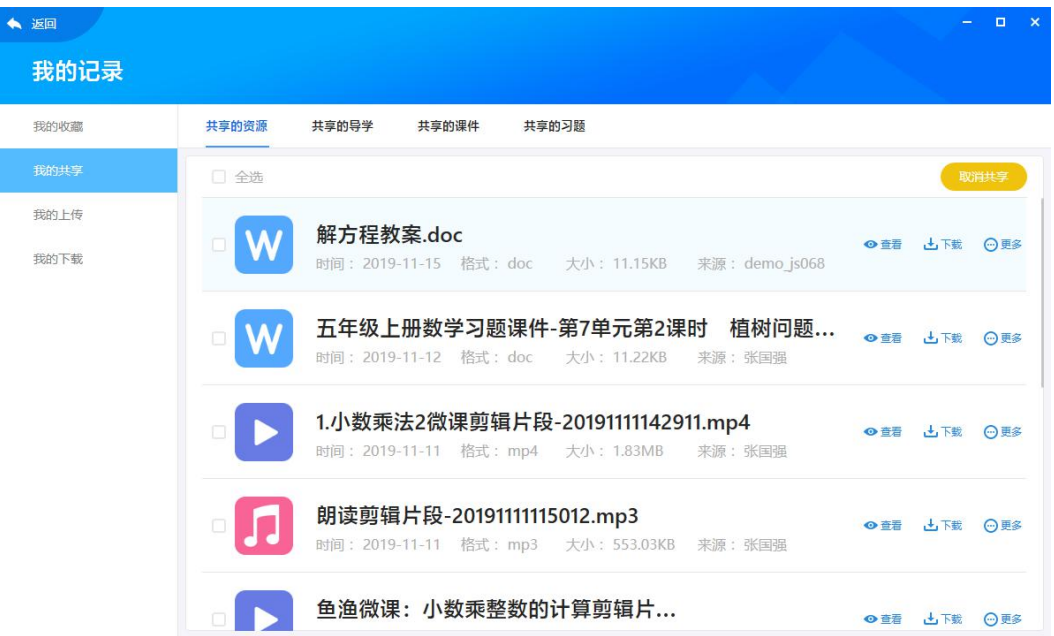

3. "我的上传"中展示了用户正在上传和上传完成的资源、课件,在"正在上传"中可 以看到资源、课件上传的进度,并可以进行"暂停"和"取消"上传的操作,对"上传完成" 的资源、课件列表可以进行删除。

4. "我的下载"中展示了用户正在下载和下载完成的资源、课件, 在"正在下载"中可 以看到资源、课件下载的进度,并可以进行"暂停"和"取消"下载的操作,对"上传完成" 的资源、课件可以进行删除。

### **3.9.4 我的空间**

点击"我的空间",用户可直接进入平台个人空间,在个人空间中可以使用课程中心(教 学助手 WEB 端)。

#### **3.9.5 教学统计**

点击"教学统计",用户可以查看教学过程中学生的学情数据,并可以将学生的明细表导 出至电脑本地。

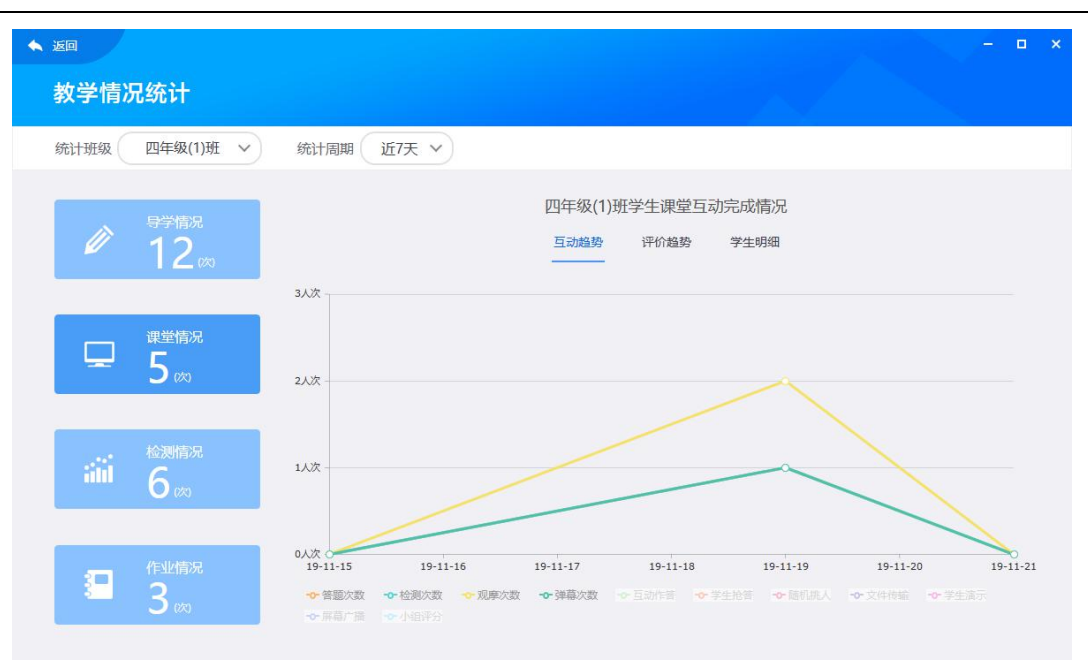

# **3.10 消息中心**

教学助手 **TEACHING ASSISTANT** 

通知公告、系统统提醒等消息可以在消息中心进行查看,收到新消息也会在管理界面上 给予提醒。打开"消息中心",可以查看最近未读消息和已读消息。

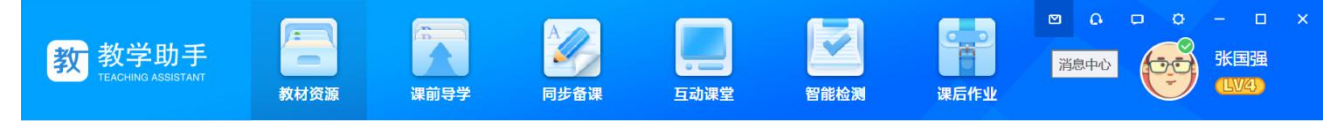

## **3.11 帮助中心**

为确保用户户能够随时随地联系到服务中心,PC 端中设置了多条通道进入帮助中心。 帮助中心为您提供常见问题解答、使用手册及在线客服等服务。

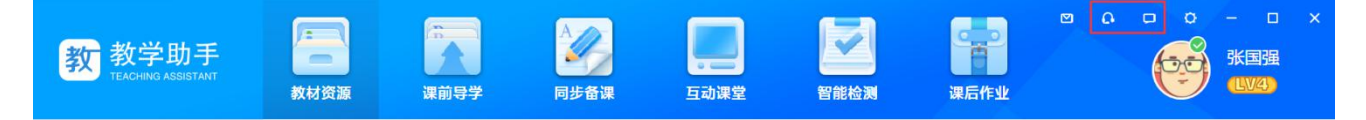

## **3.11.1 常见问题**

将用户在使用 PC 端的过程中经常遇到的问题汇总并提供相关解决方案。问题汇总分为 软件安装、账号登录、个人中心、教材资源、课前导学、同步备课、互动课堂、智能检测、

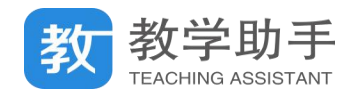

课后作业以及版本更新等模块。

## **3.11.2 使用手册**

使用手册是详细的 PC 端操作使用说明文档。可当作工具书来查阅,以便用户更加熟悉 PC 端的各项功能和操作。

## **3.11.3 在线客服**

为用户提供了在线咨询。如果用户在使用中有任何疑问,可点击帮助中心页面的右上角 " <sup>4</sup> ", 会弹出在线客服咨询窗口, 专业的客服人员将协助解答用户使用中遇到的问题。

- 4. **WEB 端**(\*教师、学生、家长空间)
	- \* 对应教育云平台-教师空间-我的教学、学生空间-我的课程、家长空间-孩子课程

#### **4.1 用户登录**

用户直接在 WEB 端打开教学助手网页, 登录入口同 [2.3](#page-6-0)。

#### **4.1.1 登录用户类型**

目前主要支持:老师用户、学生用户、家长用户登录 WEB 端;

1. 老师用户 (包括管理员、教研员等): 实现在 WEB 端同步资源+备资源+用资源等; 登录后可使用【教材资源】【课前导学】【同步备课】【互动课堂】【智能检测】【课后资源】 2. 学生用户:实现在 WEB 端完成答题、检测、作业等;登录后可使用【课前导学】【互

动课堂】【智能检测】【课后作业】

3. 家长用户: 在 web 可以查看自己孩子的作业、习题完成情况; 登录后仅可查看【课 前导学】【互动课堂】【智能检测】【课后作业】

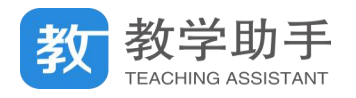

# **4.1.2 用户登录**

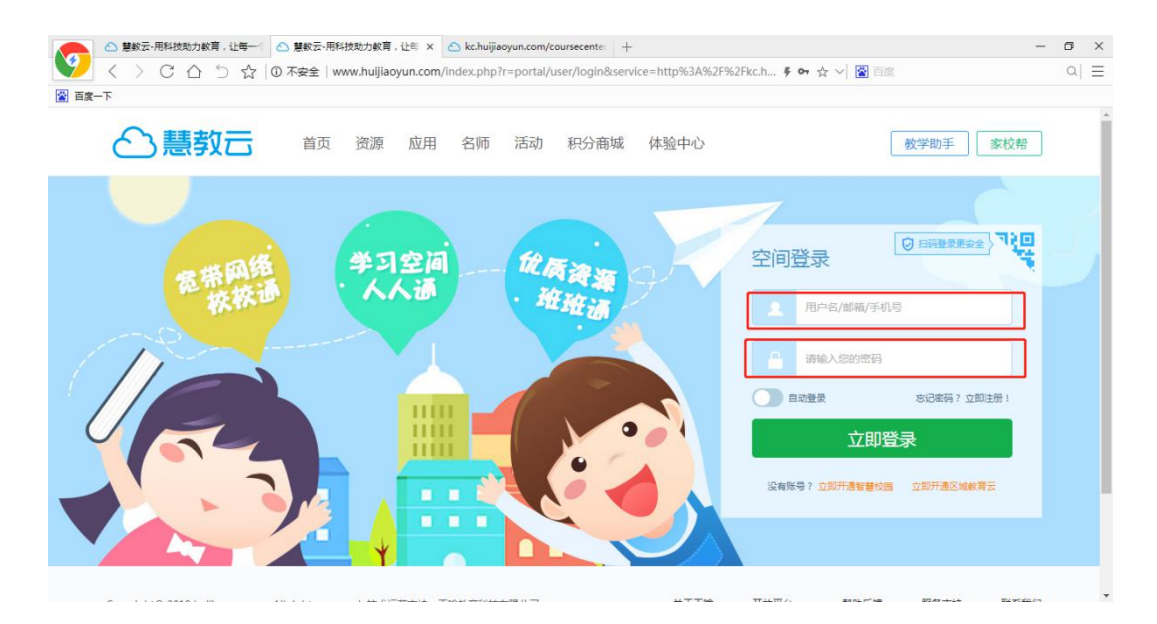

已注册所有用户,均支持输入用户名/邮箱/手机号+密码登录,登录成功则进入到"教 学助手 WEB 端"用户中心

## **4.1.3 忘记密码**

如果教师用户忘记自己的登录密码,点击"登录"界面上的"密码找回"功能,可以通 过教育云平台找回密码。

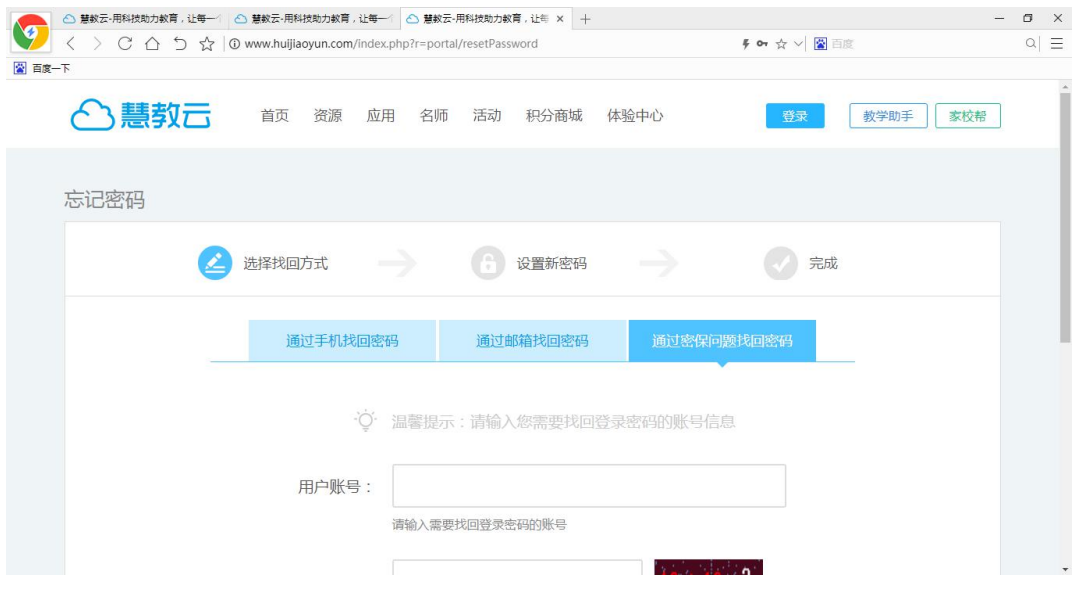

## **4.1.4 扫码登录**

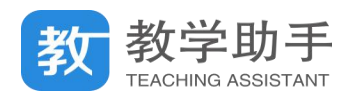

登录时,可用"人人通空间 APP"进行扫码登录,登录成功即可进入教学助手 WEB 端:

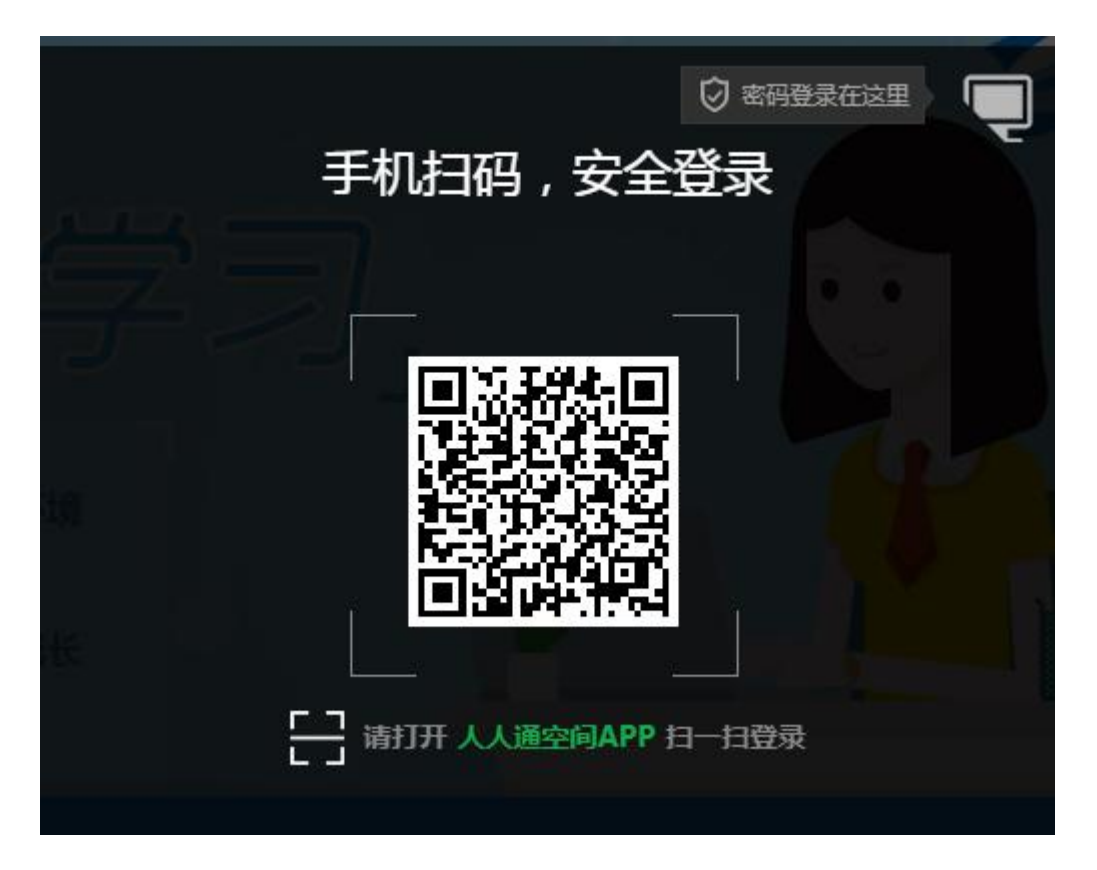

# **4.2 关联教材**

## **4.2.1 添加教材**

第一次登录"教学助手 WEB 端",系统会提示用户没有关联教材,需要点击"添加教材" 进入到"关联教材"页面。

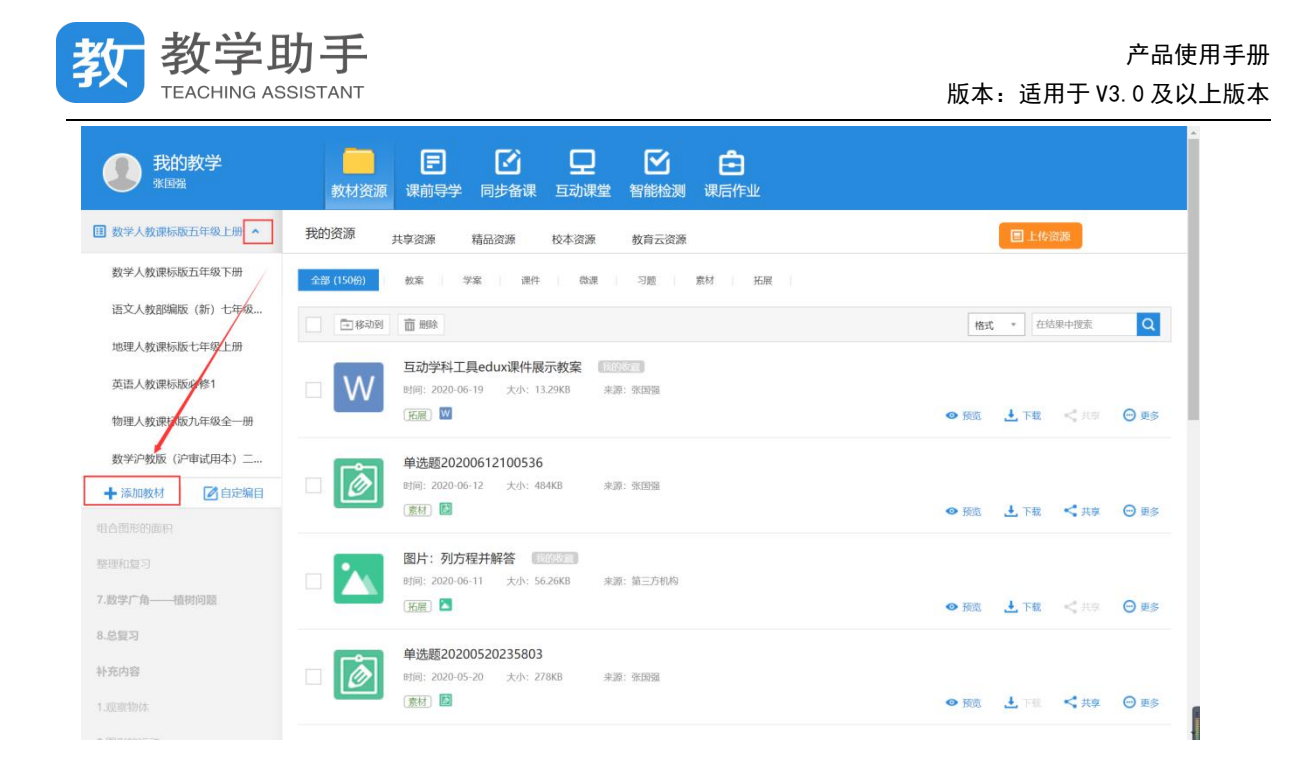

## **4.2.2 新建教材**

在"标准教材"中,选择学段、学科、教材版本和册别查找到相应的教材进行添加; 在"自定教材"中,可选择教研员、本校其他老师创建的教材,也可以新建教材。 如要删除教材,对应教材下原有的资源不会删除,再次添加删除的教材后,原有资源可 继续使用。

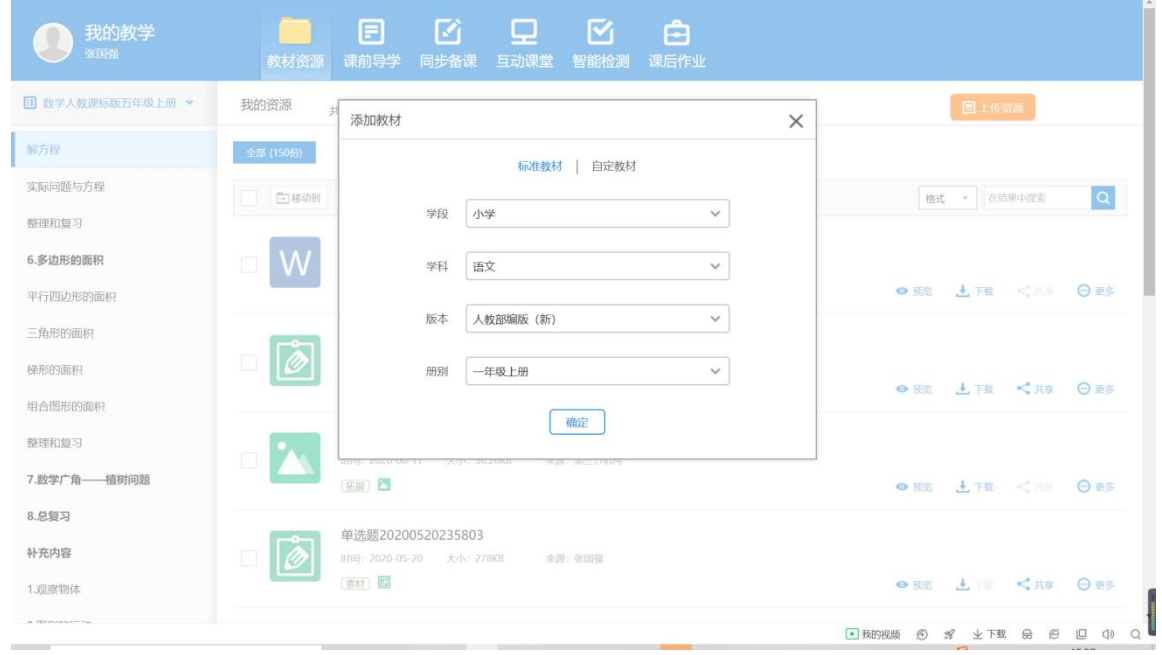

## **4.2.3 自定编目**

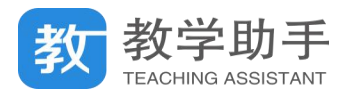

教材添加完成后,选择相应的教材可以看到教材对应的章节目录,点击章节目录进行切 换时,相应的资源会随之切换。

点击"自定编目",教师可以新增教材章节目录,也可看到其他老师创建的章节目录。

#### **4.3 教材资源**

WEB 端教材资源主要提供老师用户,对自己云端中收集的资源进行编辑加工,并且可以 查看和收藏其他用户共享的资源和精品资源。所有的资源都与教材章节目录相关联,方便查 找和使用。

#### **4.3.1 我的资源**

"我的资源"中包括用户自行上传和收藏的资源,用户可以在"我的资源"相应教材章 节目录下提前准备好资源,以便在导学、备课和授课等环节中直接使用。

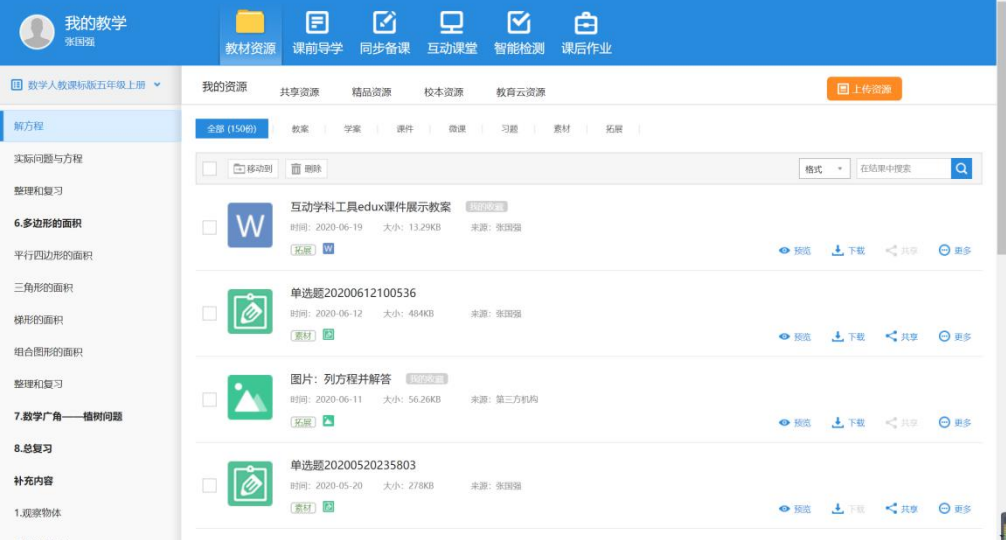

## **4.3.1.1 上传资源**

点击"上传资源",选择资源类型后,点击"上传本地资源"可将本地资源上传到云端; 点击"上传资源",选择资源类型后,点击"选择网盘资源"可将空间网盘资源上传到云 端(\* 该功能只限已对接了个人网盘的区域可见);

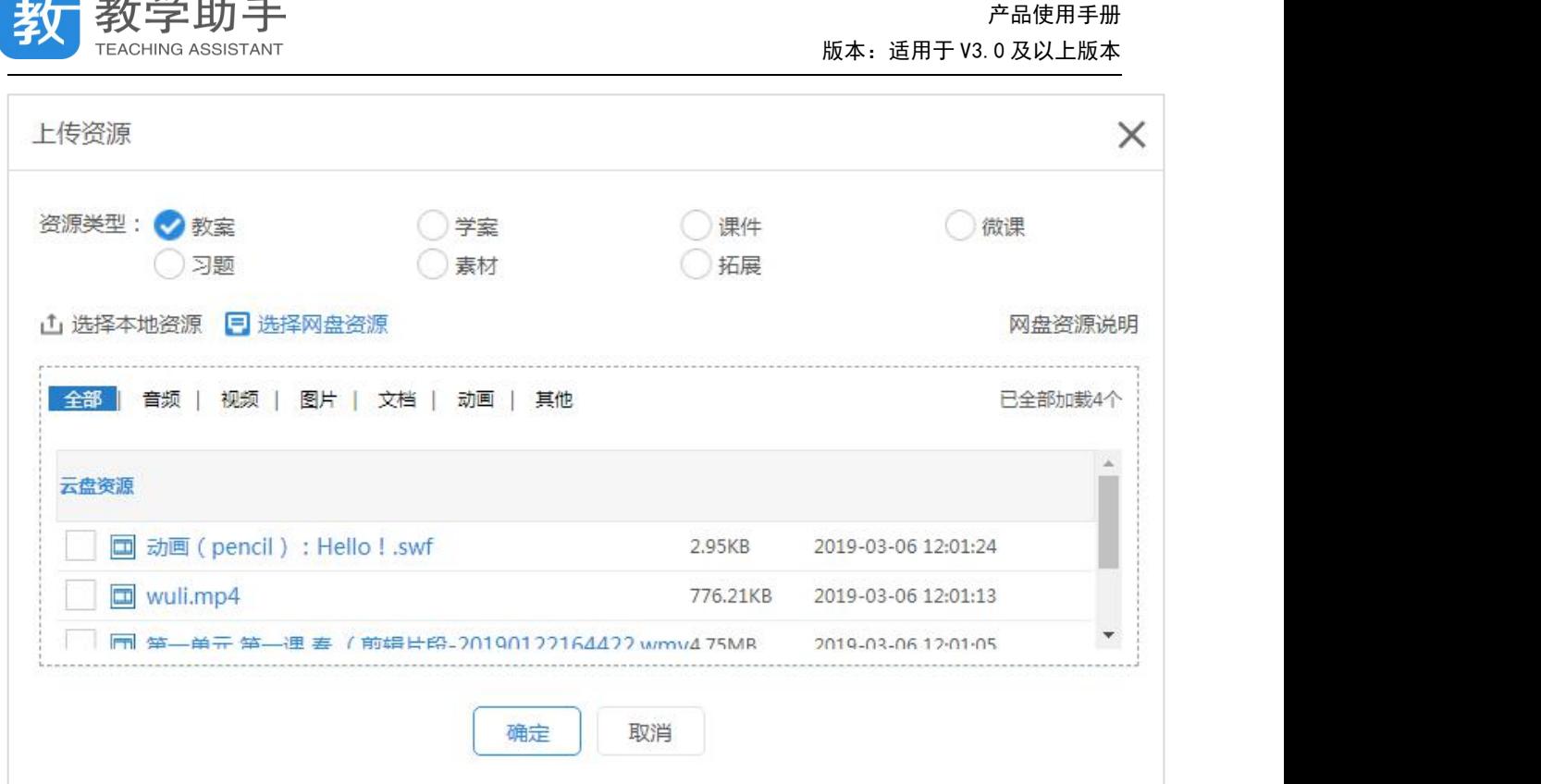

#### **4.3.1.2 预览资源**

我一数学时王

目前 WEB 端暂不支持新建资源, 只支持预览、查看和编辑; 点击"预览"跳转新网页 进行预览,WEB 端所有资源均支持在线预览

## **4.3.1.3 下载资源**

目前云端中的资源,除了互动学科工具制作的资源暂不支持下载,其他一般的文件资源 均支持下载到本地

#### **4.3.1.4 编辑资源**

目前 WEB 端不支持编辑资源原文件, 只支持编辑资源标题; 点击【更多】可编辑标题

## **4.3.1.5 分享资源**

我的资源可分享至所有老师、本省老师、本市老师、本区县老师、本校老师,用户收藏 的资源不能分享。

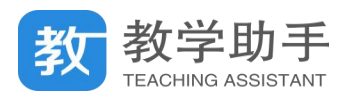

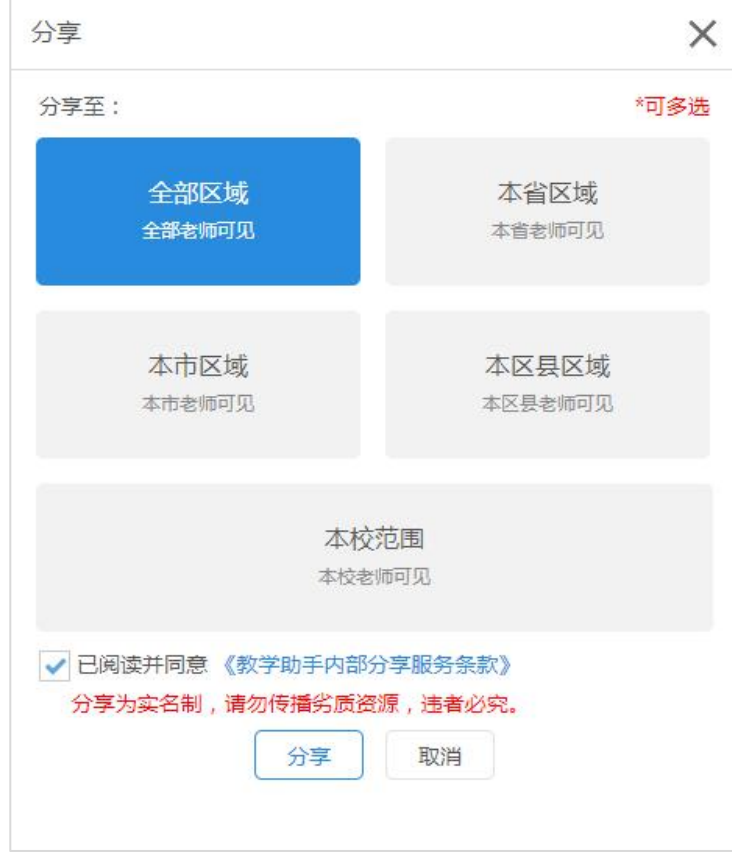

# **4.3.1.6 移动/删除资源**

如资源内容与对应的章节目录不符,可将其"移动"到其他章节目录下。用户可对自己 上传和收藏的资源进行"删除",删除后不影响已共享的资源内容。

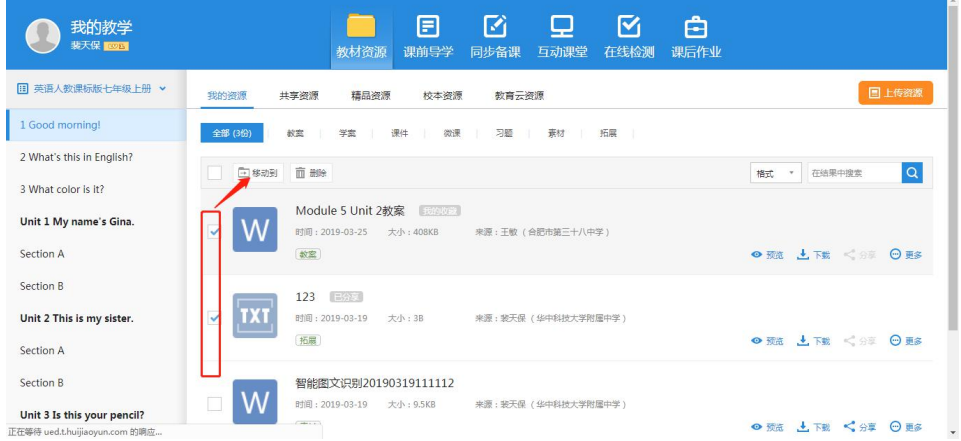

# **4.3.2 共享资源**

教师可以在"共享资源"中看到其他用户分享的资源,以及资源的评分和收藏量。

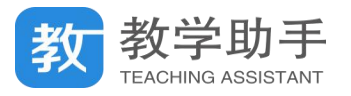

点击资源标题或"预览"可预览资源,在共享资源预览界面,可以对资源进行评分、评 论、打标签,同时也可以看到系统推送的资源;

点击"收藏",可将资源收藏到"我的资源";点击"下载",可以将资源下载至电脑本地; 点击"举报",可举报违规资源。

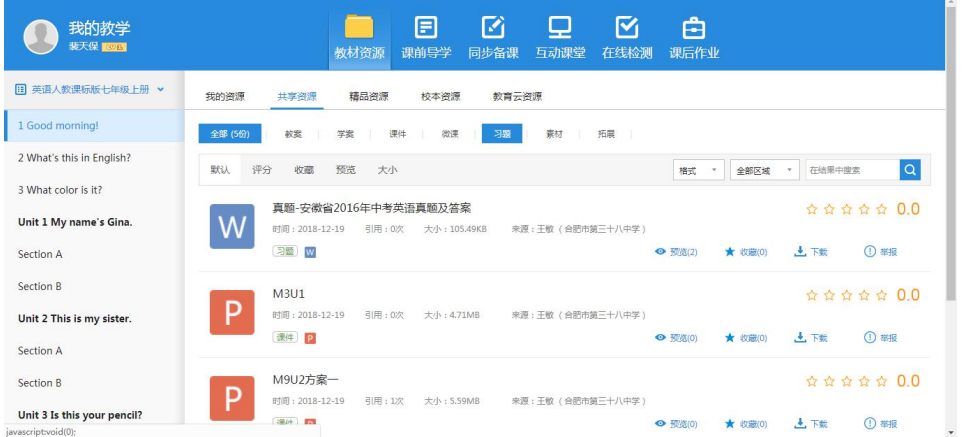

## **4.3.3 精品资源**

教师可以在"精品资源"中看到名云端提供的资源,以及资源的评分和收藏量。

点击资源标题或"预览"可预览资源,在资源预览界面,可以对资源进行评分、评论、 打标签,同时也可以看到系统推送的资源;

点击"收藏",可将资源收藏到"我的资源";点击"下载",可以将资源下载至电脑本地。

## **4.3.4 校本资源**

教师可以在"校本资源"中看到本校老师上报到校本资源库且审核通过的资源,并且可 以查看资源的评分和收藏量。

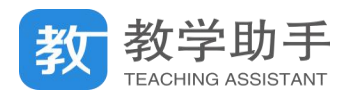

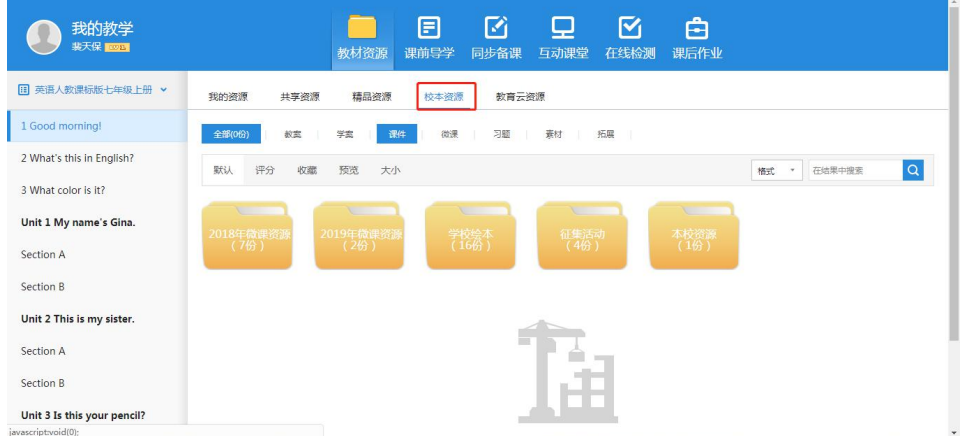

在资源预览界面,可以对资源进行评分、评论;

点击"收藏",可将资源收藏到"我的资源";点击"下载",可以将资源下载至电脑本地。

## **4.3.5 教育云资源**

教师可以在"教育云资源"中看到所在的教育云平台提供的资源,以及资源的评分和收 藏量。

点击资源标题或"预览"可预览资源,在资源预览界面,可以对资源进行评分、评论, 查看系统推送的资源;

点击"收藏",可将资源收藏到"我的资源";点击"下载",可以将资源下载至本地。

## **4.4 课前导学**

课前导学主要提供用户在课前将预习任务推送给学生。用户在选择教材对应章节后,可 以创建导学并将导学内容推送到班级学生空间供学生学习。导学分为微课导学和自定义导学, 自定义导学由文字型导学要求和若干素材型的导学资源(如文档、视频、图片、习题等)组 成;微课导学由微课和习题组成。

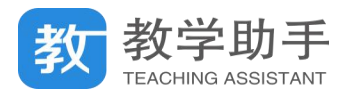

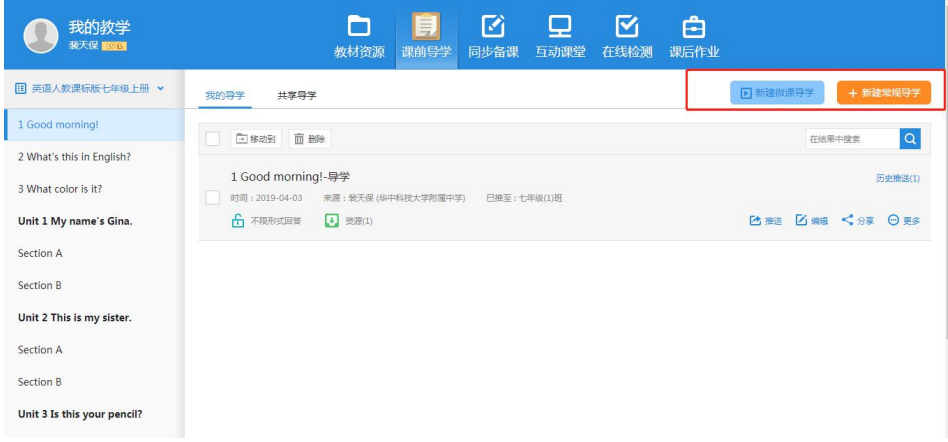

## **4.4.1 我的导学**

在"微课导学"中,用户可利用精准匹配的微课和习题直接制作导学。在"自定义导学" 中,用户可利用个人云端资源及网络资源、其他教师共享的导学来制作导学。

## **4.4.1.1 新建微课导学**

目前 WEB 端暂时不支持直接新建微课导学,需调用 PC 端教学助手功能;点击 【新建导 学】调用本地 PC 教学助手, 所有功能同 [3.4.1.1。](#page-22-0)

## **4.4.1.2 新建常规导学**

点击"新建常规导学",填写导学内容,选择导学素材,设置导学是否需要学生回答即可 完成导学创建。

点击"习题",可以选择"智能检测-我的习题"中的习题,支持添加、删除习题。

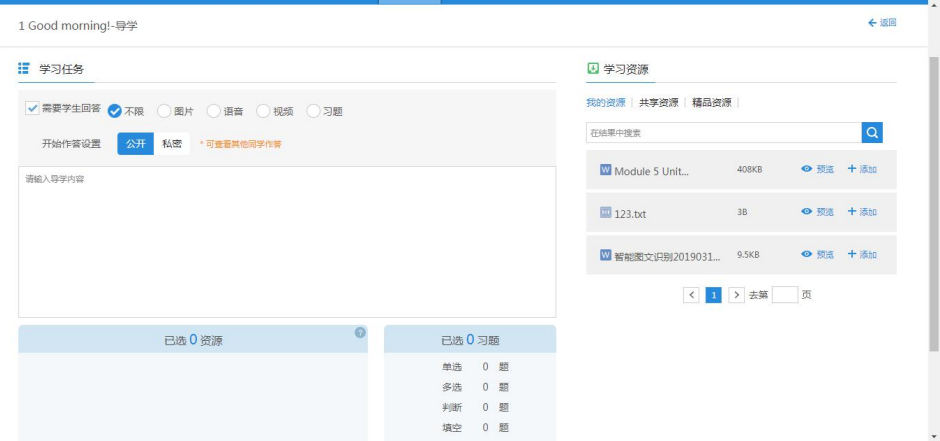

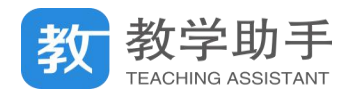

### **4.4.1.3 历史推送**

点击"历史推送",可查看该条导学推送的次数,推送班级及时间,查看学生完成情况, 并给予批阅。

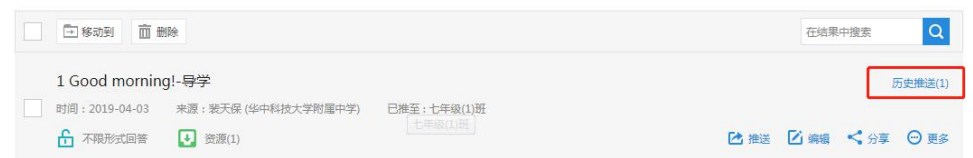

点击"撤销推送",可以撤销对应班级的推送;点击"查看详情"可查看导学详情和学生 完成情况。

#### **4.4.1.4 推送导学**

选择导学,点击"推送",选择要推送的班级,可以将导学推送到班级学生空间。

#### **4.4.1.5 预览导学**

用户在"我的导学"中可以看到所选择教材对应章节下自己创建或收藏的所有导学,点 击导学标题或"预览",可进行预览。

预览页面通样支持推送导学

#### **4.4.1.6 分享导学**

用户自己新建的导学可分享所有老师、本省老师、本市老师、本区县老师及本校老师, 分享后的导学出现在"共享导学"中。用户收藏的导学不能分享。

#### **4.4.1.7 编辑导学**

每条导学的内容都可以进行"编辑",编辑结束后可以将导学推送到班级学生空间。

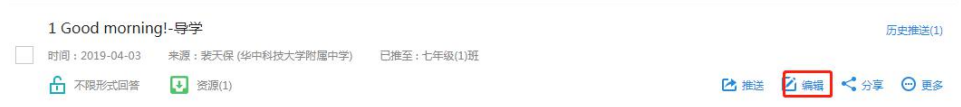

#### **4.4.1.8 移动/删除导学**

如导学内容与对应的章节目录不符,可将其"移动"到其他章节目录下。用户可对自己

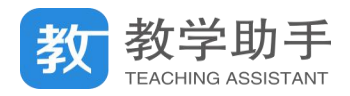

上传和收藏的导学进行"删除",删除后不影响已共享的导学内容。

#### **4.4.2 共享导学**

在"共享导学"中,用户可以看到其他用户分享的所有导学,以及导学的评分和收藏量。 点击导学标题或"预览"可预览导学。点击 "收藏",可将导学收藏到"我的导学",并进行 评分;点击"举报",可举报违规导学。

#### **4.5 同步备课**

同步备课主要提供用户方便快速的备出高质量的课件。用户可根据学生课前导学预习的 反馈情况,结合教学目标进行授课课件的制作。同步备课同时为用户提供了便捷的课件制作 工具,在制作课件的过程中能方便的调用所需资源、素材和学科工具,快速完成课件的制作。

#### **4.5.1 我的备课**

在"我的备课"中,用户可调用 PC 端"课件制作工具"完成所选择教材对应章节下互 动或 PPT 备课的制作。

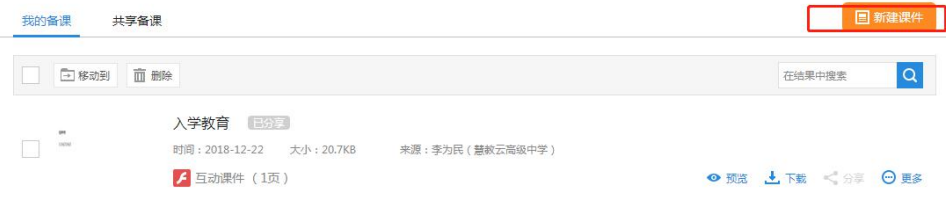

#### **4.5.1.1 新建课件**

目前 web 暂不支持导入备课,点击"新建课件"调起 PC 端进行课件编辑。

**4.5.1.2 预览备课**

在"我的备课"中,用户可以看到所选择教材对应章节下自己制作、上传或收藏的共享 备课,点击备课标题或"预览",可对备课进行预览,也可以对备课添加教案。

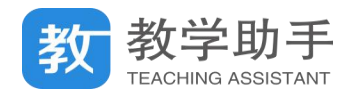

#### **4.5.1.3 下载备课**

目前云端的备课,均支持一键下载到本地。

#### **4.5.1.4 分享备课**

用户自己新建的备课可分享所有老师、本省老师、本市老师、本区县老师及本校老师, 分享后的导学出现在"共享备课"中。用户收藏的备课不能分享。

#### **4.5.1.5 移动/删除备课**

如备课内容与对应的章节目录不符,可将其"移动"到其他章节目录下。用户可对自己 上传和收藏的备课进行"删除",删除后不影响已共享的备课内容。

#### **4.5.2 共享备课**

在"共享备课"中,用户可以看到其他用户分享的所有备课,以及课件的评分和收藏量。 点击备课标题或"预览"可预览备课,在备课的预览界面支持评分、评论、点赞、打标签及 查看系统推送的备课;

点击"收藏",可将备课收藏到"我的备课";点击"举报",可举报违规备课。

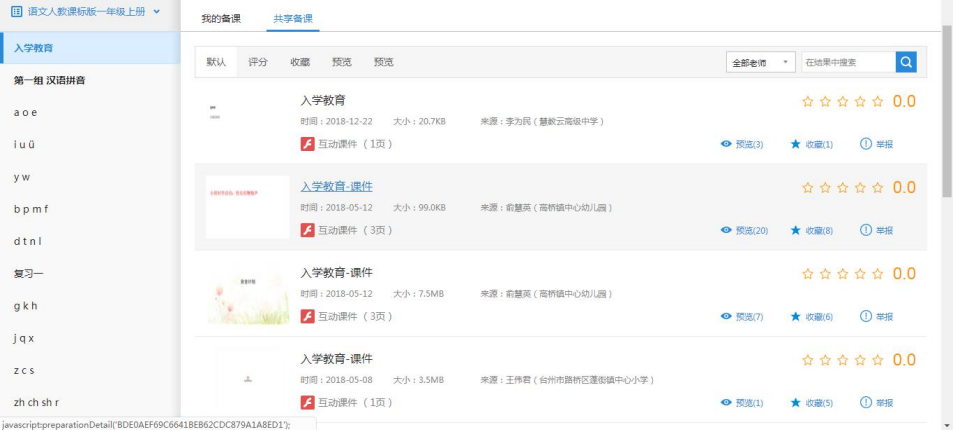

#### **4.6 互动课堂**

用户在课堂中使用电子白板或其他授课工具过程中的录屏和截屏内容都保存和记录在互

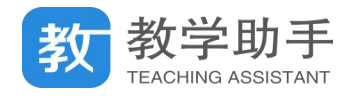

动课堂里,这些内容可同步发送到学生空间,方便学生课后继续巩固学习。

## **4.6.1 我的课堂**

在"我的课堂"里,用户可对所记录的课堂录屏或截屏内容进行管理,包括内容的下载、

移动到其他章节和删除。

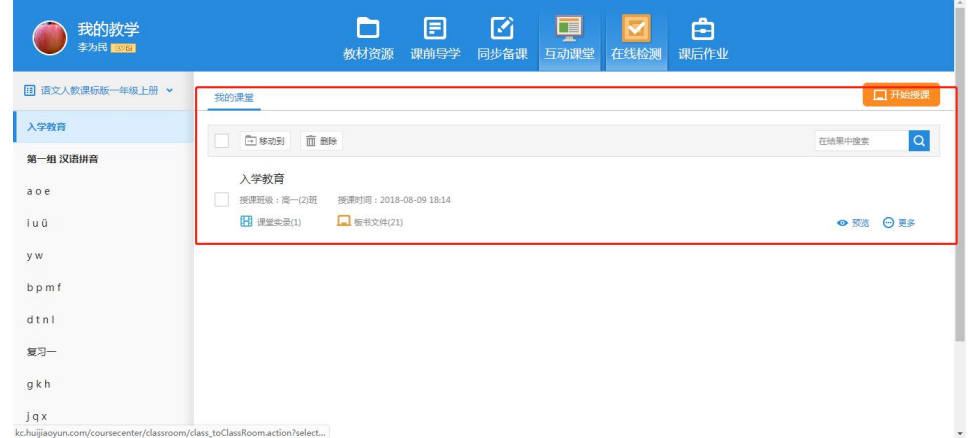

#### **4.6.1.1 开始授课**

点击"开始授课",调用 PC 教学助手组件;用户在 PC 端选择授课班级、互动模式后, 可进入实际的授课场景中。互动课堂为用户提供了标准授课场景和电子书包授课场景。

## **4.6.1.2 课堂记录**

在互动课堂上课结束后,产生的课堂板书、课堂数据、课堂评价、课堂实录可以在课堂 记录中查看,板书和实录可下载、同步至我的资源。

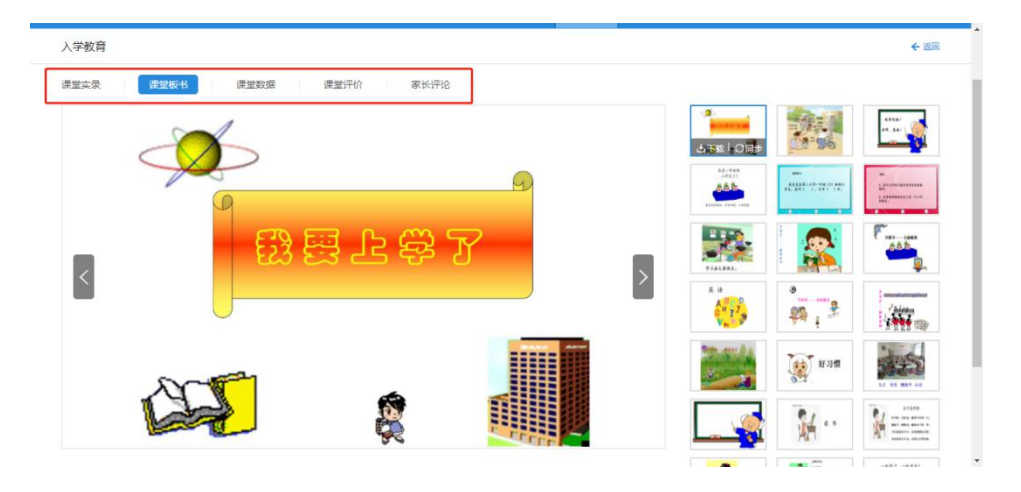

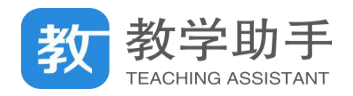

#### **4.6.1.3 重命名**

列表页点击"更多"- "重命名"即可完成编辑标题操作

#### **4.6.1.4 移动/删除**

如课堂记录与对应的章节目录不符,可将其"移动"到其他章节目录下。用户可对自己 当前课堂记录进行"删除"。

#### **4.6.2 授课工具**

点击"开始授课",调用 PC 端授课工具,授课工具说明同 [3.6.2](#page-42-0)。

#### **4.7 智能检测**

通过提供教辅选题、套卷选题、章节选题、知识点选题、智能组卷、学情组卷等多种智 能化组卷工具,配套校本题库服务,满足学校常态化组卷需求。提供无模板导卷功能,在不 加重老师的工作负担的前提下,帮助学校和老师积累优质资源建立优质资源库。

支持线下测练、线下批阅、线上测练、线上批阅的任意模式组合,通过 AI 技术对学生检 测、作业进行智能化、结构化分析,全面采集从课中检测到课后练习等常态化测练数据,在 不改变教师使用习惯的前提下,引入智能批阅技术,自动批阅客观题以及部分学科填空题, 提升了教师的批阅效率。依托大数据分析技术,形成学生专属知识图谱,从而精确定位学生 的每一个学习环节,给每一个学生提供定制化的个性化的检测,帮助学生进行自适应学习, 帮助教师实现精准教学,提升教学效率,帮助家长了解学生学情。

为学校管理者提供班级、教师等维度的数据统计分析 ,管理者可时时掌握学校整体学情 ; 为教师提供了班级的成绩分析、逐题分析、历次检测对比分析等多种统计报表,教师可以通 过多维度数据对比分析全面掌握学生学情;并且还为教师提供智能化的讲评 PPT,教师可在 课中或者课后一键调取,极大提升教学效率;对于需要重点关注的学生,教师也能一键调取

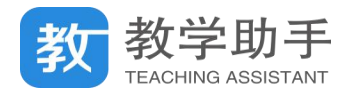

学生成绩报告和试卷原卷,便于跟踪教学;为学生提供个人成长报告以及错题本,学生通过

错题再练以及智能练习功能,可实现从被动学习到主动学习的转变。

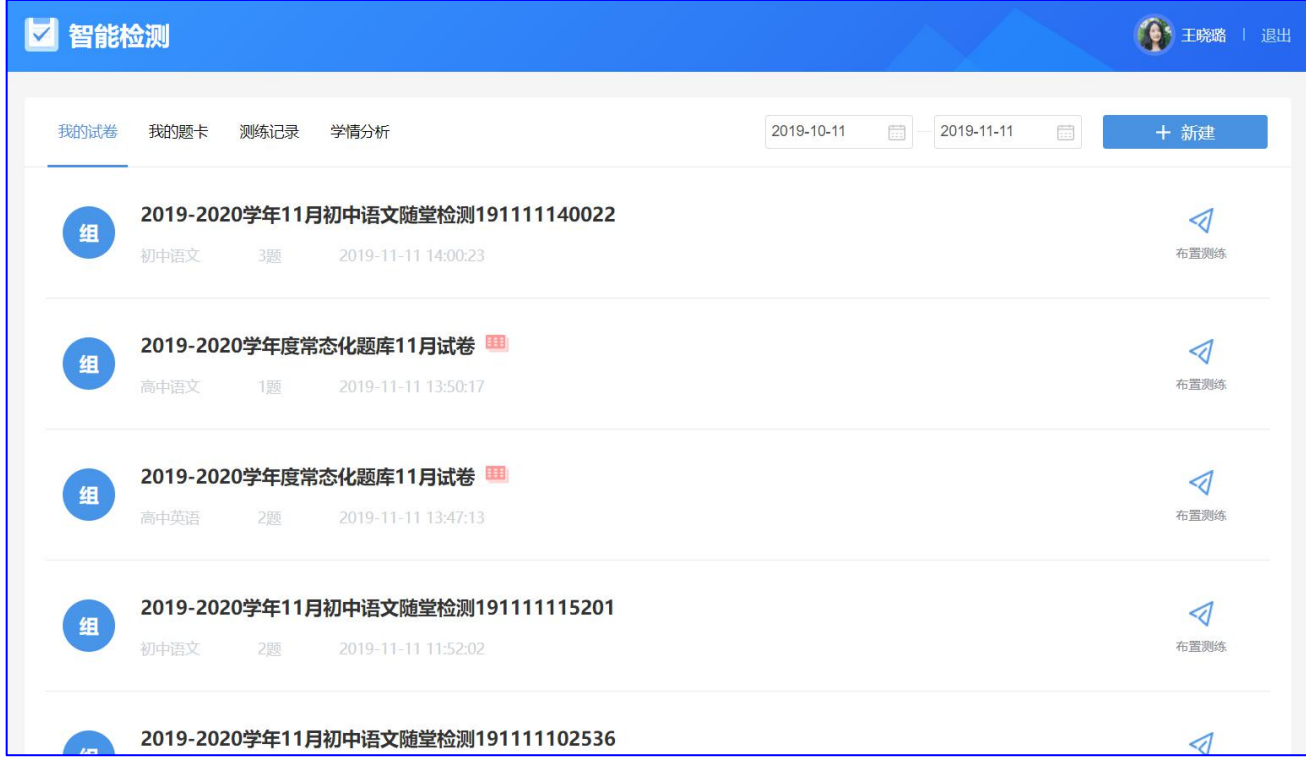

# **4.7.1 我的试卷**

点击"智能检测"模块,默认进入"我的试卷",教师所有的试卷都在这个列表按时间倒 序展示。

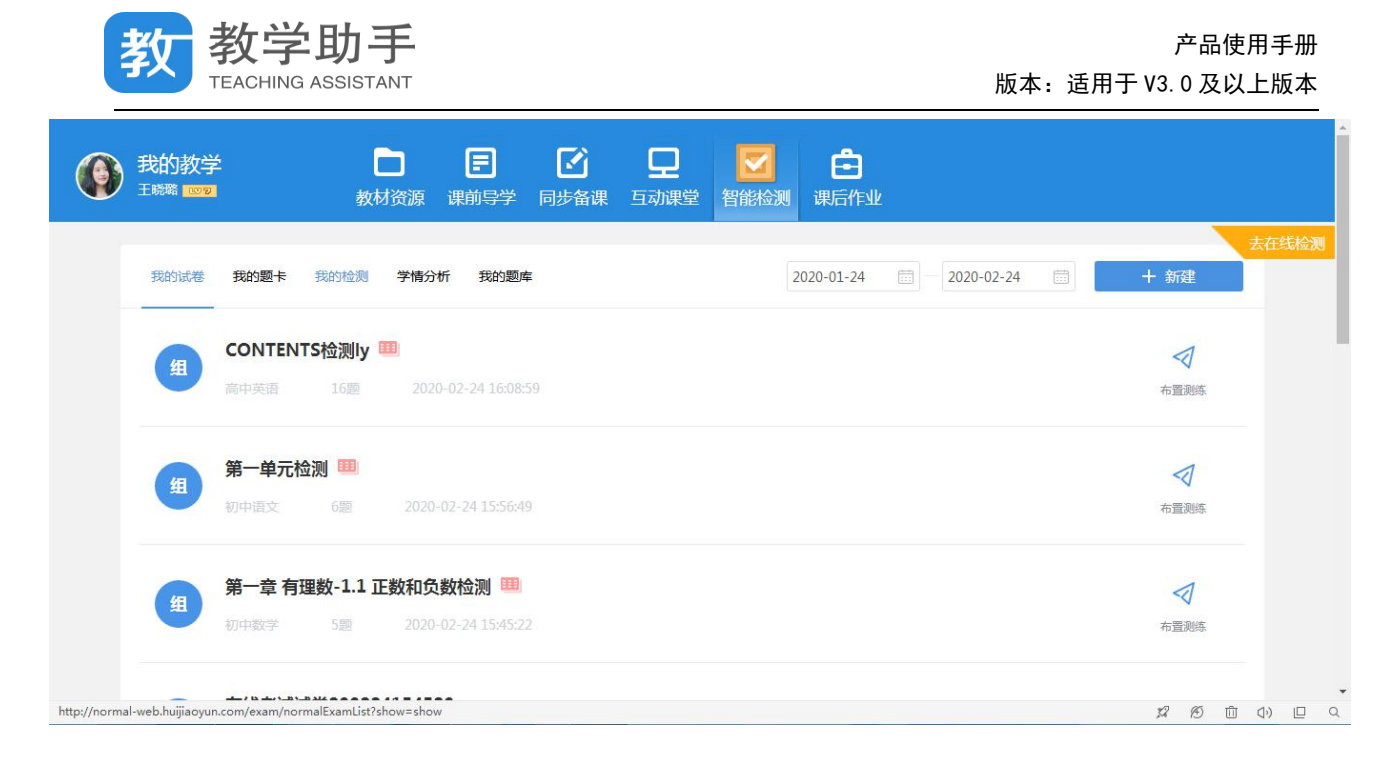

点击"新建"下面的"去组卷"按钮,进入选题组卷模块,教师可通过教辅选题,套卷

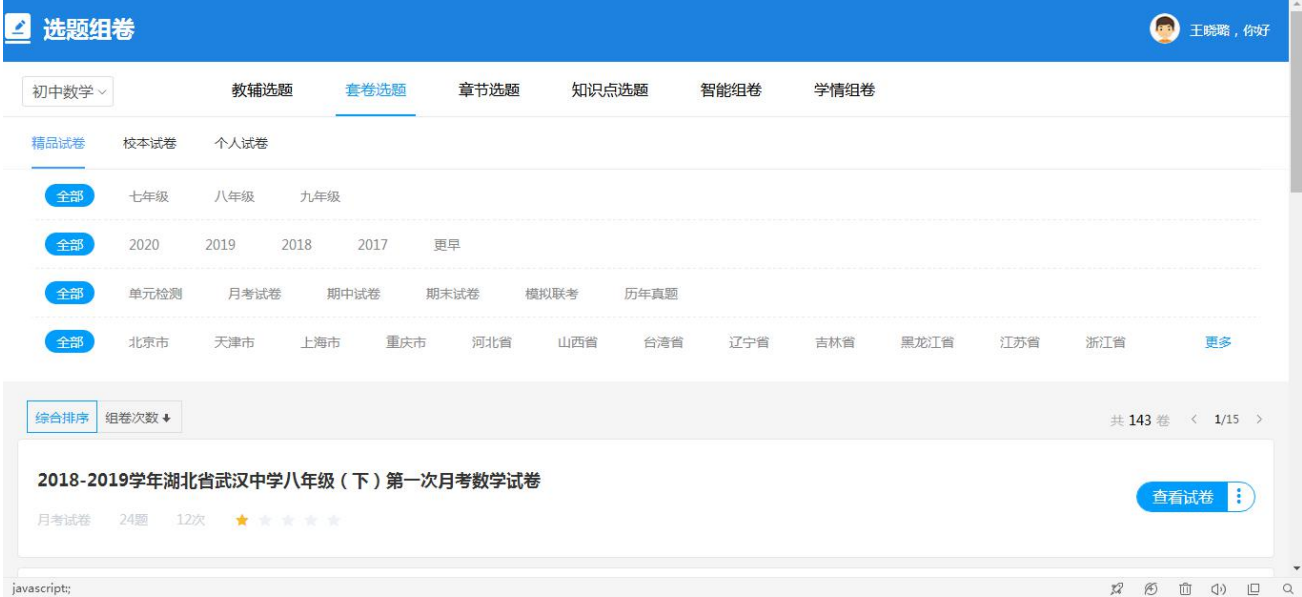

选题,章节选题,知识点选题,智能组卷,学情组卷功能模块进行组卷。

## **4.7.1.1 去选题**

# **4.7.1.1.1 组卷选题**

点击"教辅选题",首次进入需要设置常用教辅,多设置多本,每个学科都需要设置。

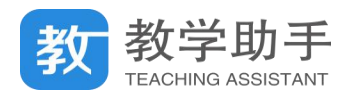

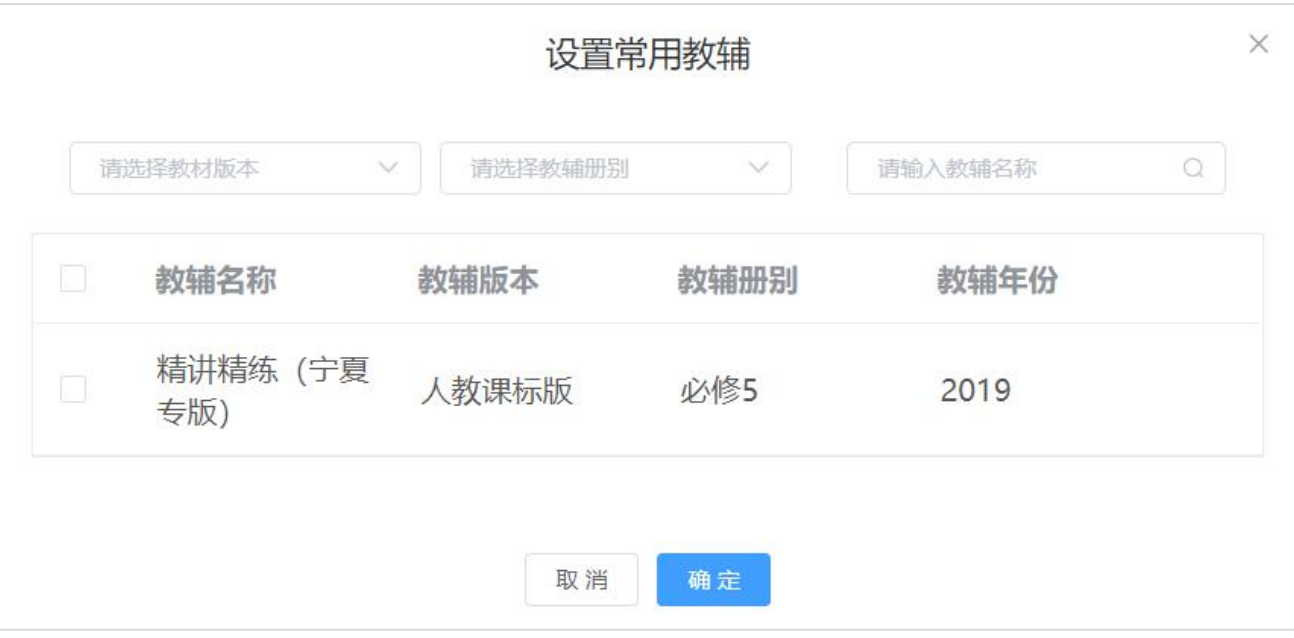

# 设置常用教辅完成之后,左侧展示教辅章节目录,右侧展示对应教辅试题,教师可根据

试题类型和试题难度进行筛选题目加入组卷篮。

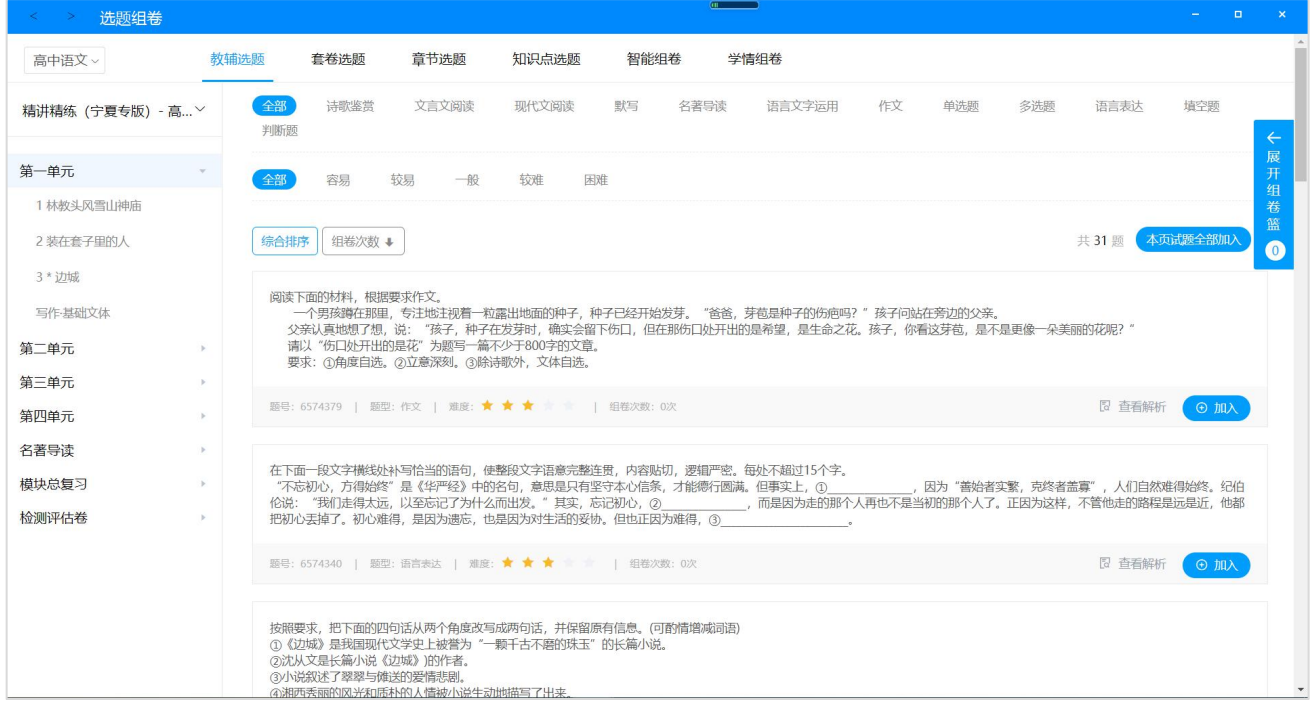

# **4.7.1.1.2 套卷选题**

点击"套卷选题"进入到精品试卷列表页。精品试卷可根据年级,年份,试卷类型以及 地区进行筛选。

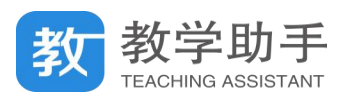

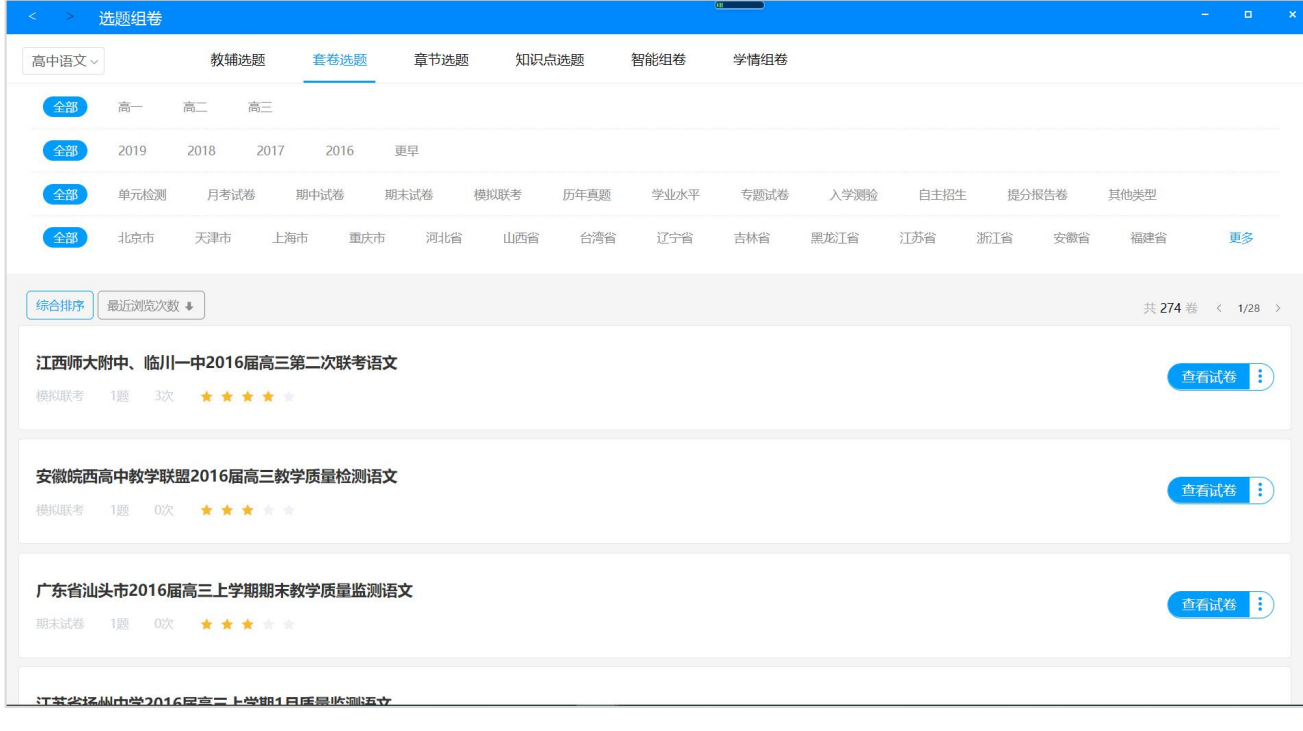

点击 按钮,可查看试卷详情。页面左侧为试卷题型和难度统计等信息,

教师可将试卷全部加入试卷篮也可以单独挑选试卷中的试题进入组卷篮。

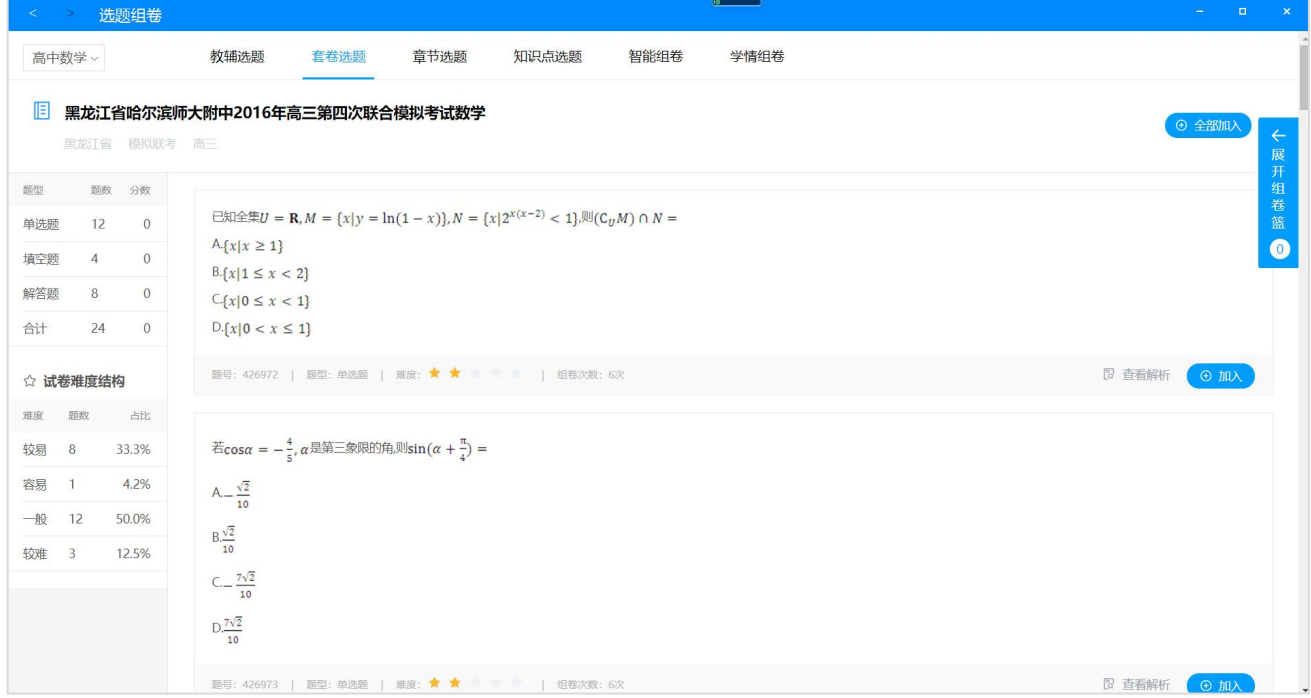

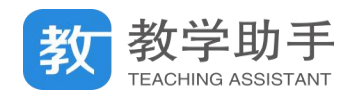

## **4.7.1.1.3 章节选题**

点击" 章节选题"进入到章节选题页面,左侧可筛选教材版本和册别,右侧可根据题型

和试题难度进行试题筛选,可将本页试题全部加入,也可以单题加入到组卷篮。

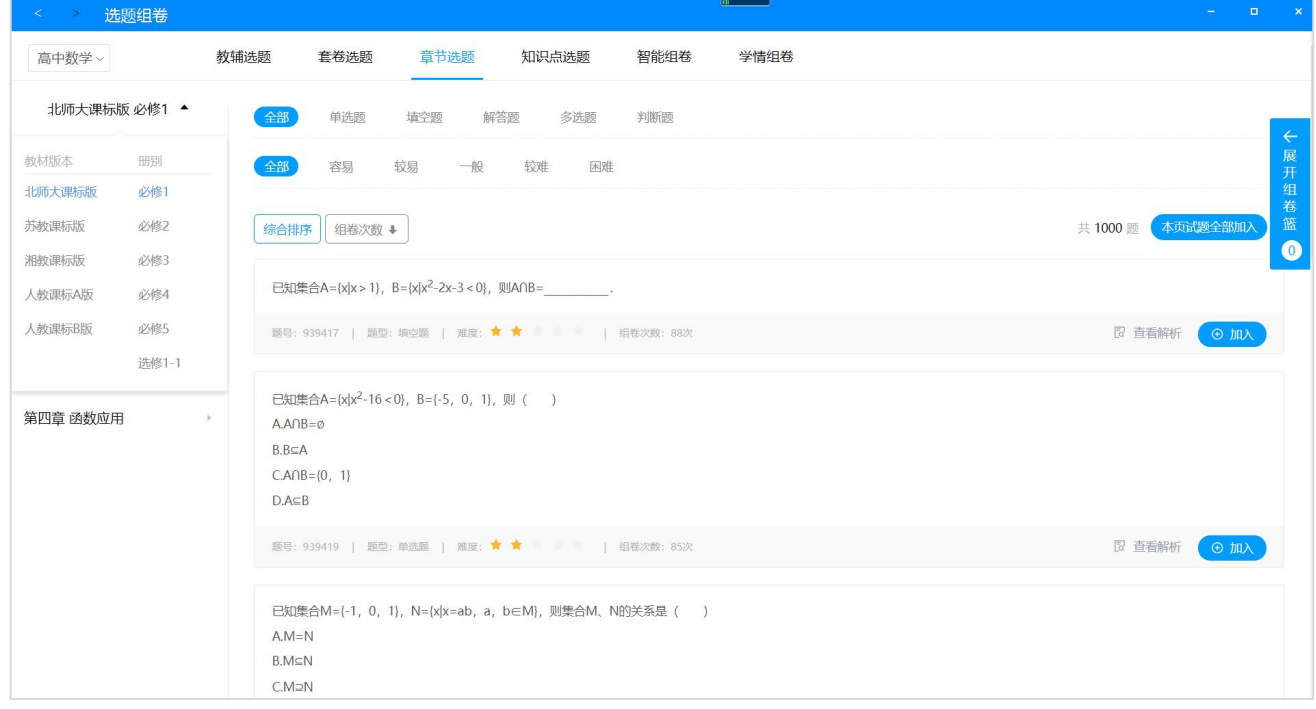

## **4.7.1.1.4 知识点选题**

点击" 知识点选题"进入到知识点选题页面,左侧根据学段学科筛选知识点,右侧可根 据题型和试题难度进行试题筛选,可将本页试题全部加入,也可以单题加入到组卷篮。

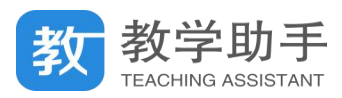

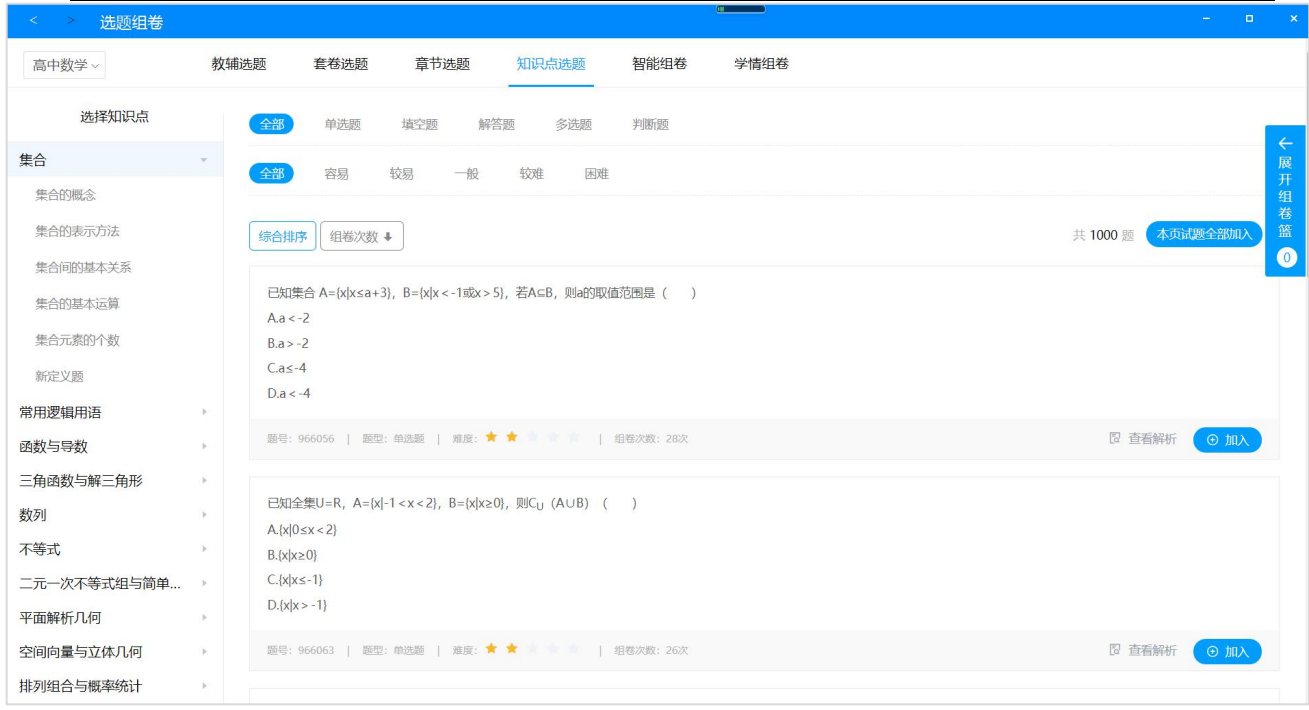

# **4.7.1.1.5 智能组卷**

点击"智能组卷"进入到智能组卷页面,智能组卷分为根据"知识点"和"章节"组卷 两种。"知识点智能组卷"先选择知识点,再选择题型以及输入每个题型对应的试题数,以及 调整试题的难度系数值,然后点击"生成试卷",系统会根据设定的条件自动组成试卷,跳转 到"试卷预览页"。

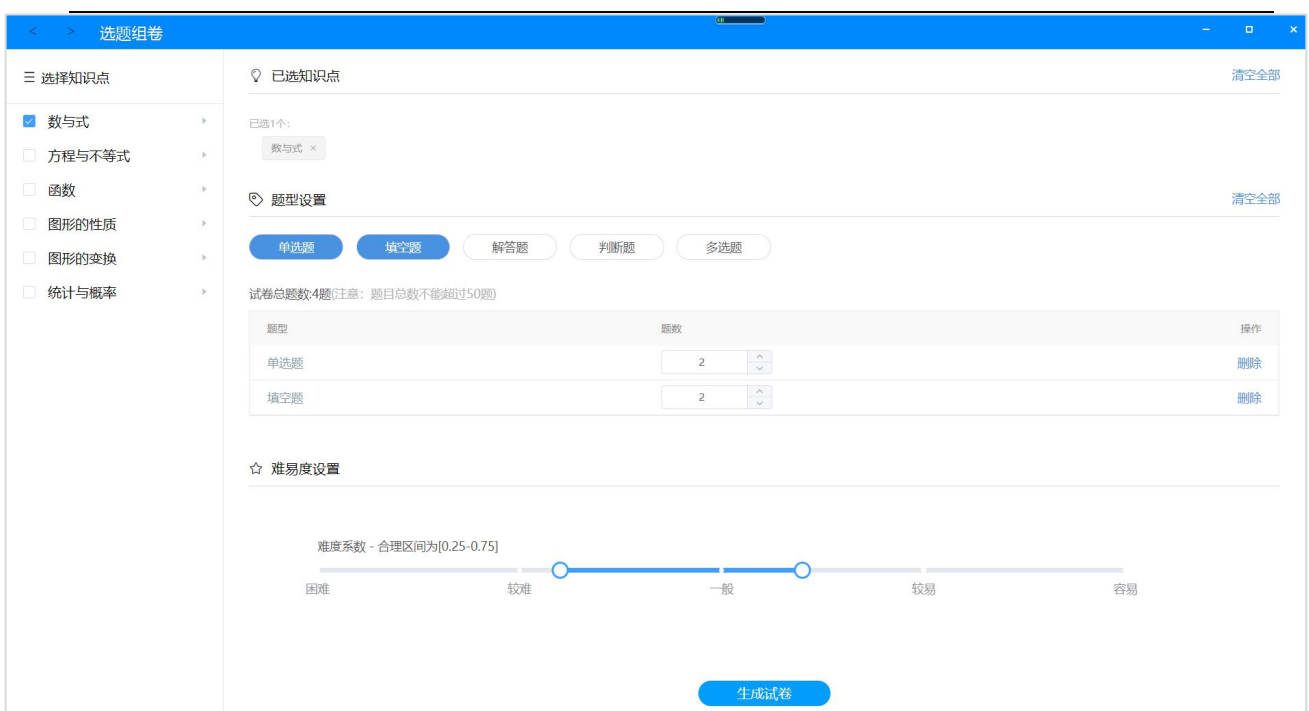

教学助手 TEACHING ASSISTANT

"章节智能组卷"先选择教材章节,再选择题型以及输入每个题型对应的试题数,以及 调整试题的难度系数值,然后点击"生成试卷",系统会根据设定的条件自动组成试卷,跳转 到"试卷预览页"。

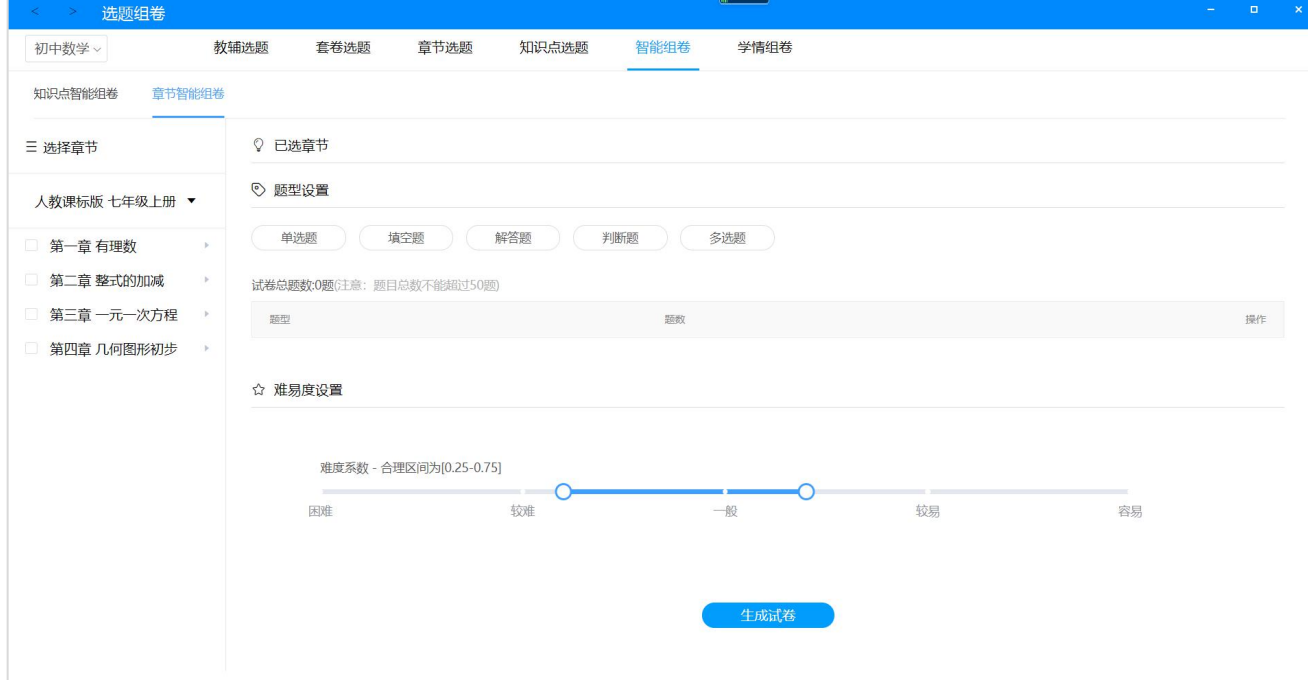

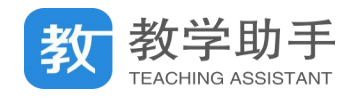

## **4.7.1.1.6 学情组卷**

点击" 学情组卷"进入到学情组卷页面。首先选择班级、测练范围、知识点得分率等基 础信息,点击"下一步"按钮。

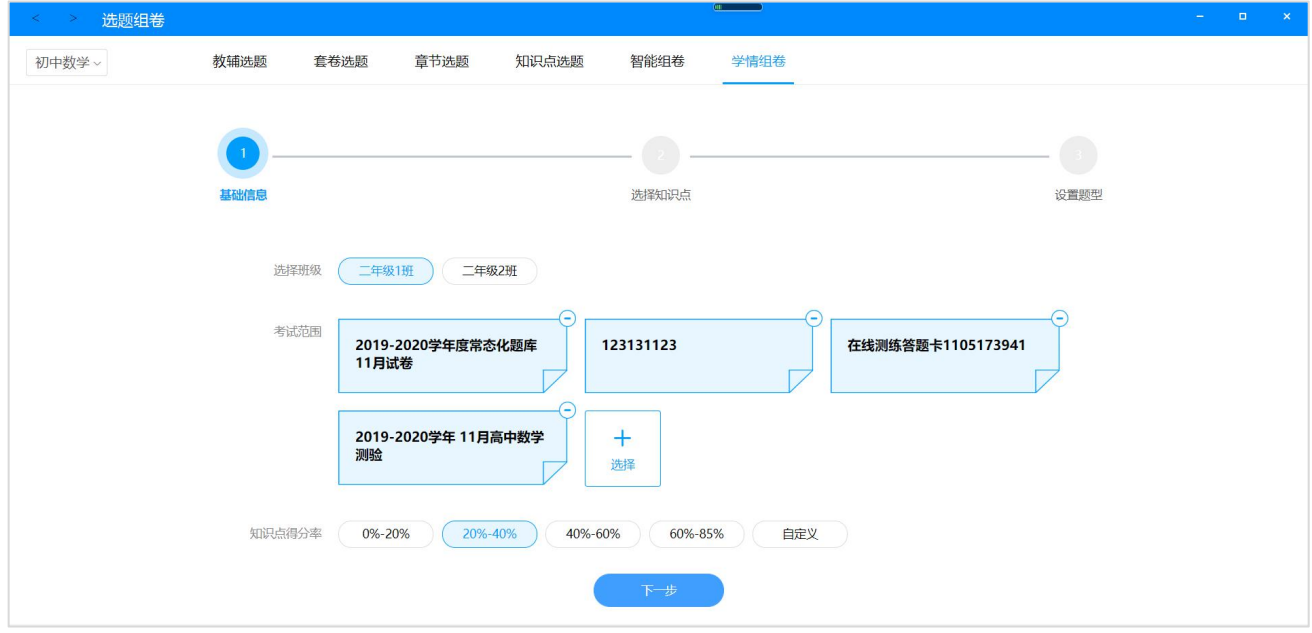

# 进入"选择知识点"环节,选择需要的知识点,点击"下一步"。

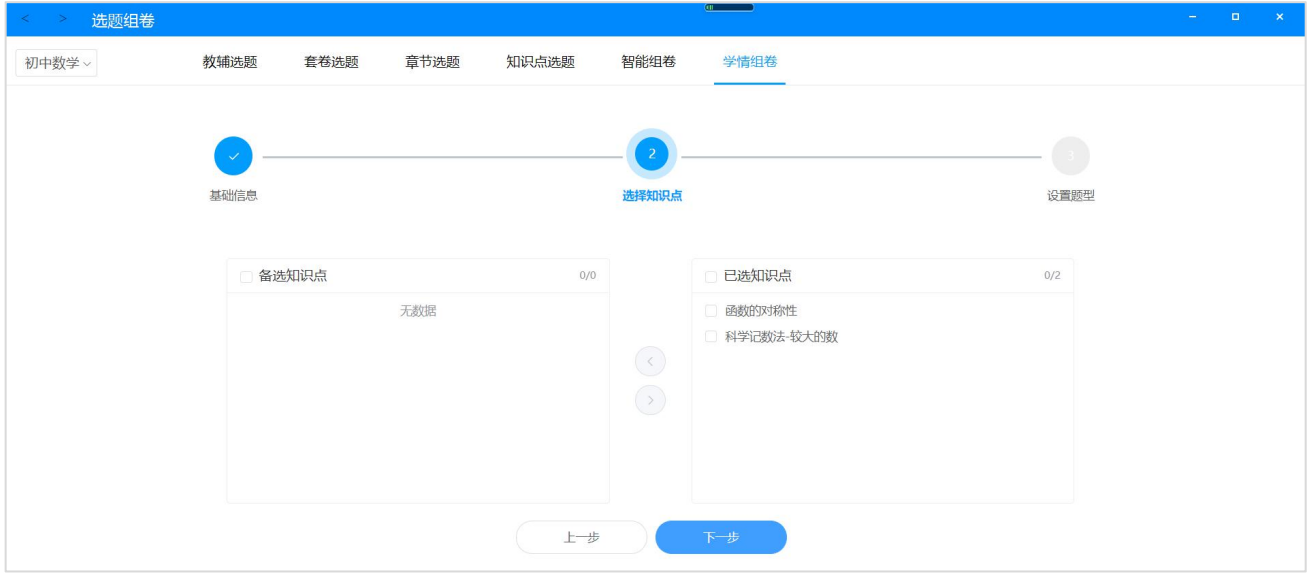

进入到"设置题型"环节,根据实际情况设置好题型以及数量,点击"生成试卷"即可 生成符合条件的试卷,自动进入到"试卷预览页"。如果勾选"保存为模板"选项,那么此次 设置将会保存为模板,供下一次选择使用。

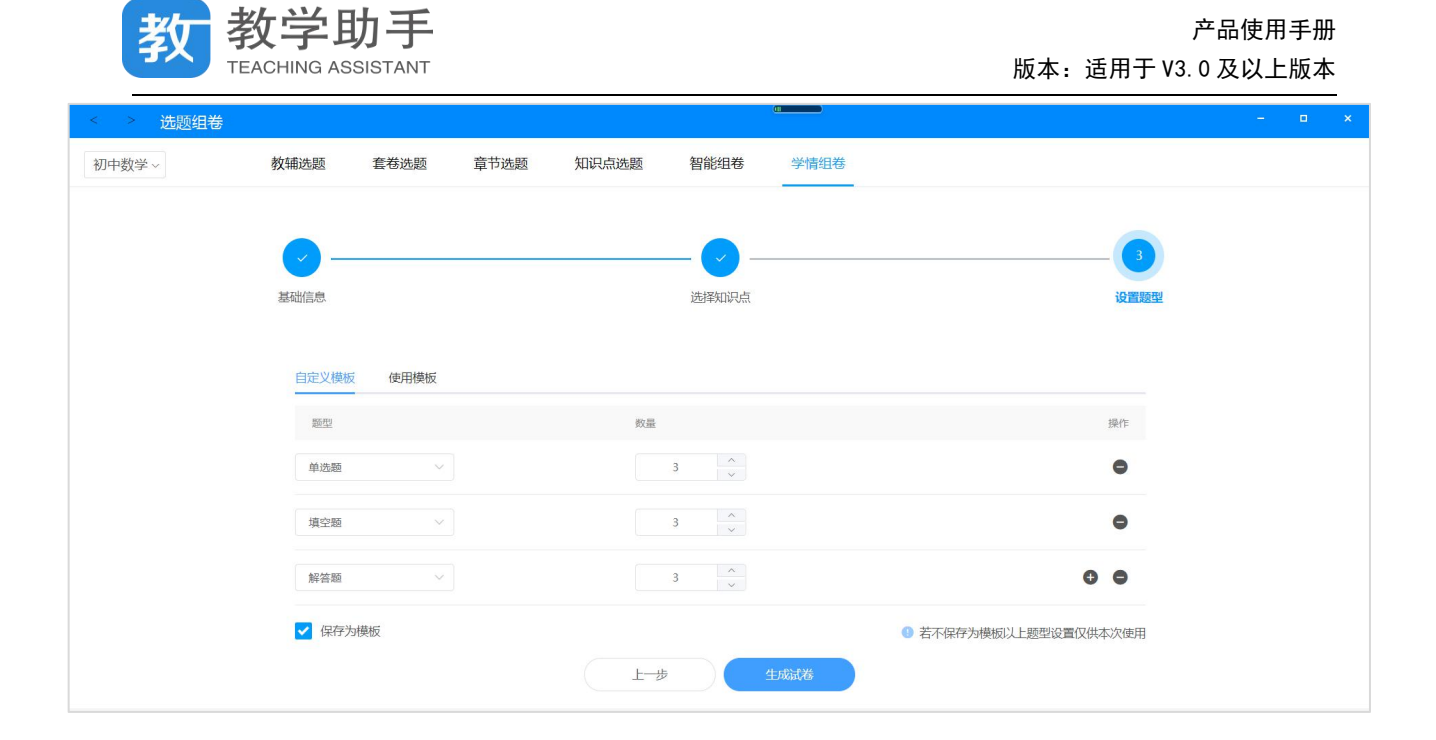

## **4.7.1.1.7 试卷预览**

通过组卷篮的"生成试卷"按钮或者智能组卷、学情组卷"生成试卷"按钮,即可进入 到试卷预览页。

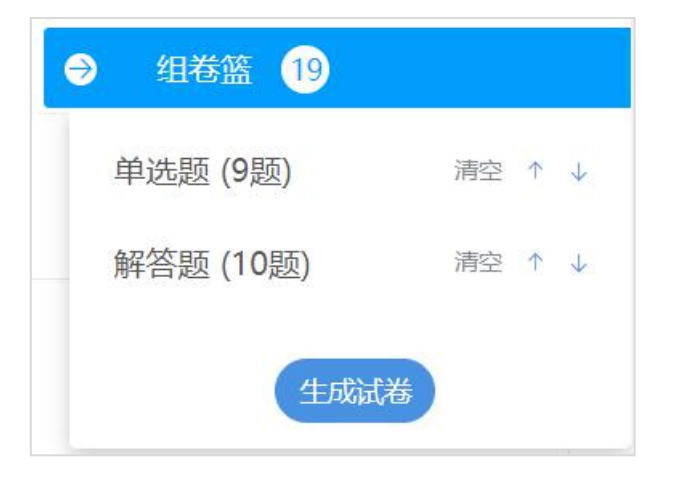

试卷预览页左上角为"试卷结构"按钮,点开可更换试卷样式以及查看试卷结构。

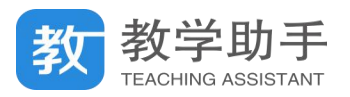

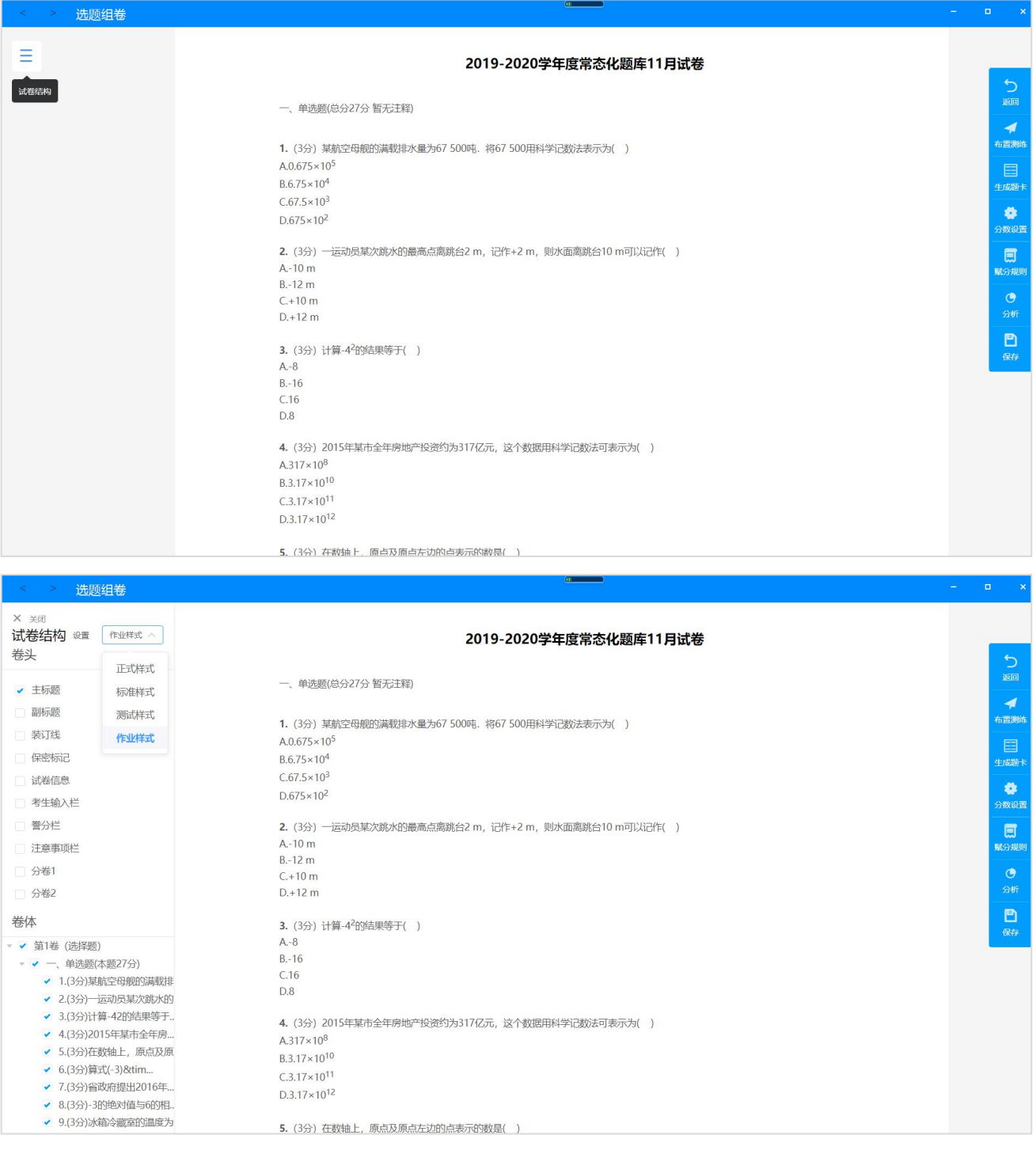

# 点击右侧工具栏"布置测练",弹窗可以选择布置测练的类型,分别为在线,纸笔,手阅

# 和网阅,用户根据实际设备进行选择。

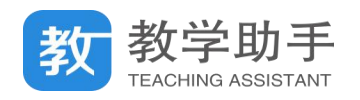

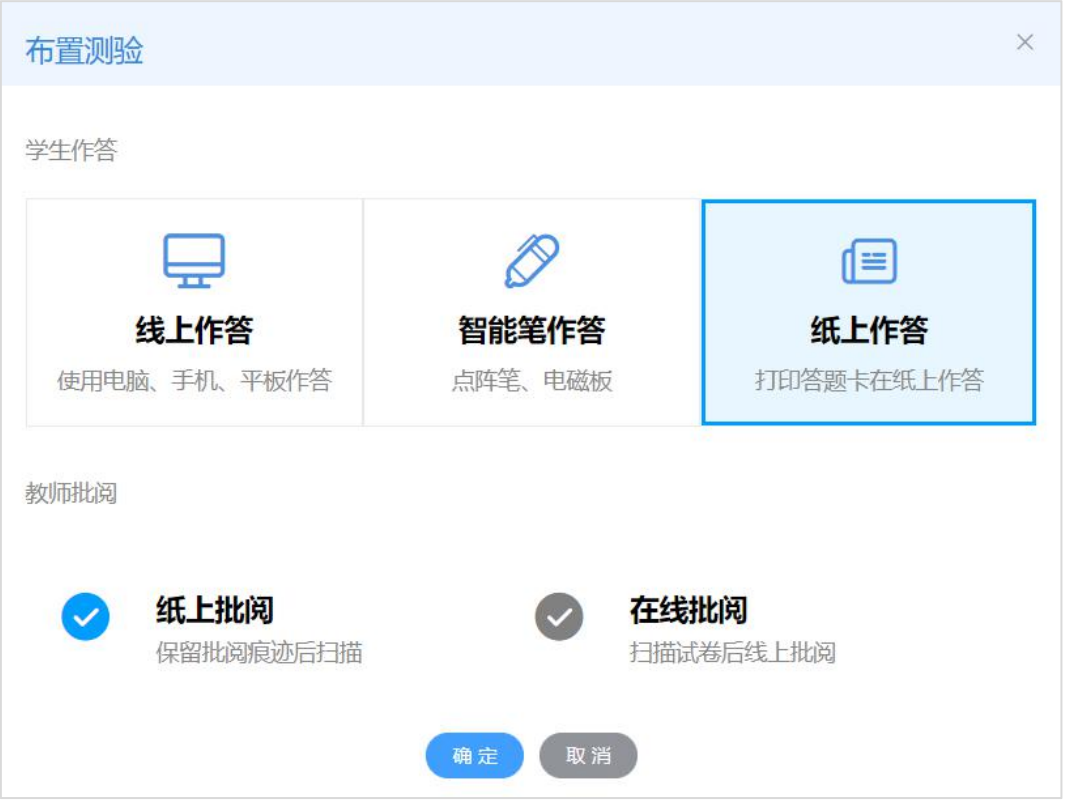

点击右侧工具栏"生成题卡",弹窗可以选择生成题卡的类型,分别为网阅卡,手阅卡以

及纸笔课堂题卡,用户根据实际情况进行选择。

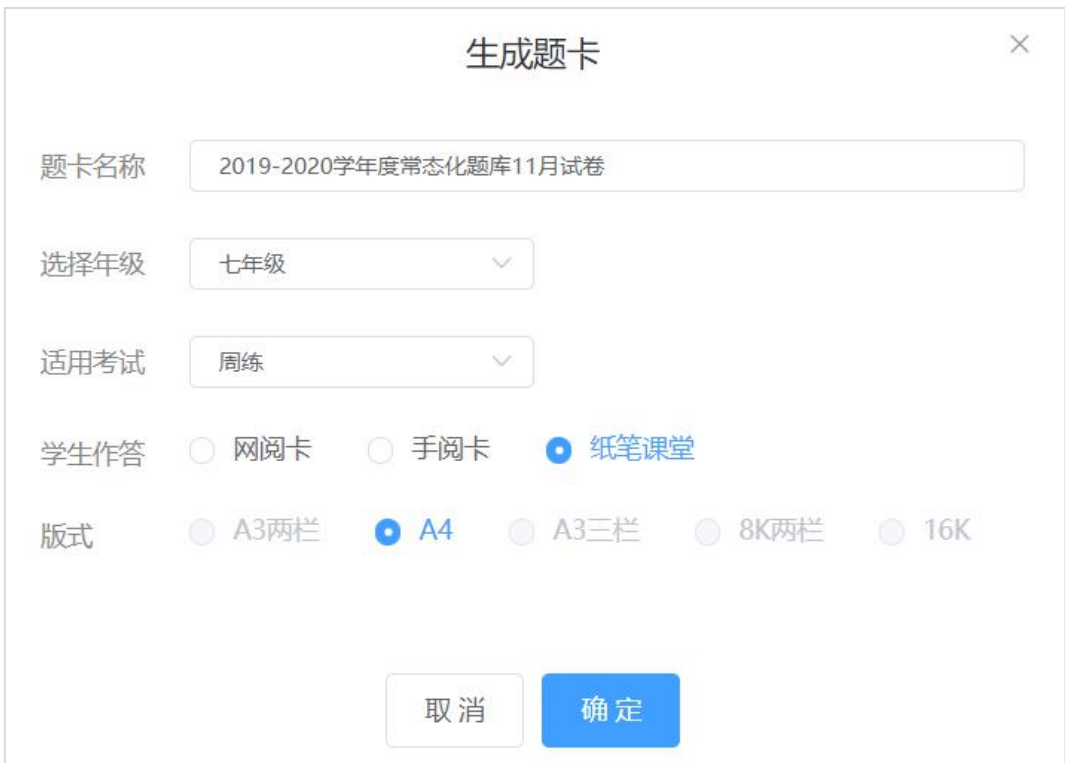

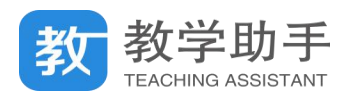

"分数设置"和"赋分规则"分别表示本卷每一题的分数以及整个组卷的默认赋分规则。

如果用户要调整这张试卷的默认分,进入"分数设置"调整即可。

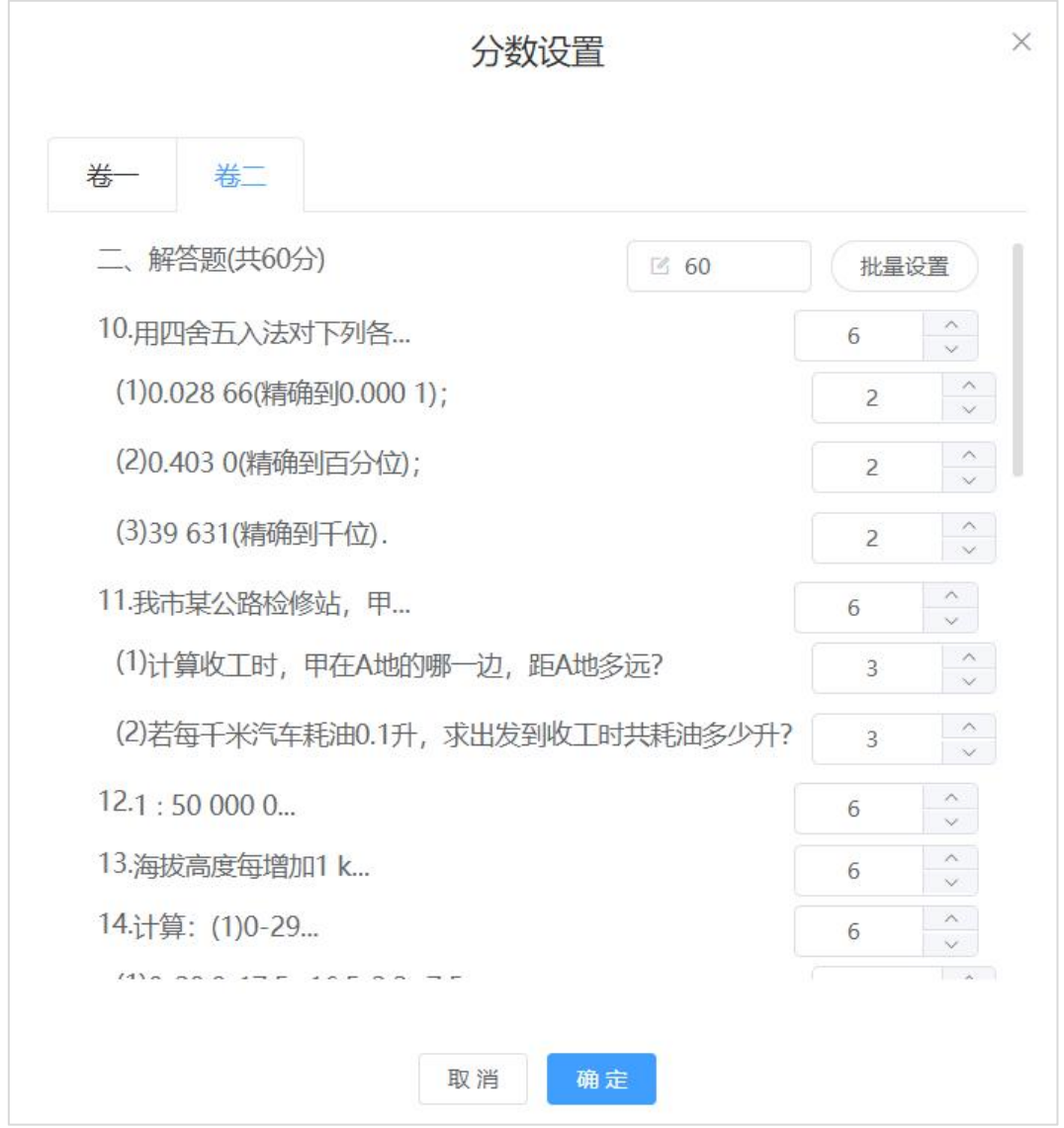

如果用户要调整整个组卷的默认赋分规则,则进入"赋分规则"进行调整。赋分规则分

为两种,一是根据题型赋分,二是根据整卷满分赋分。

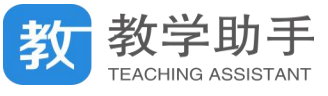

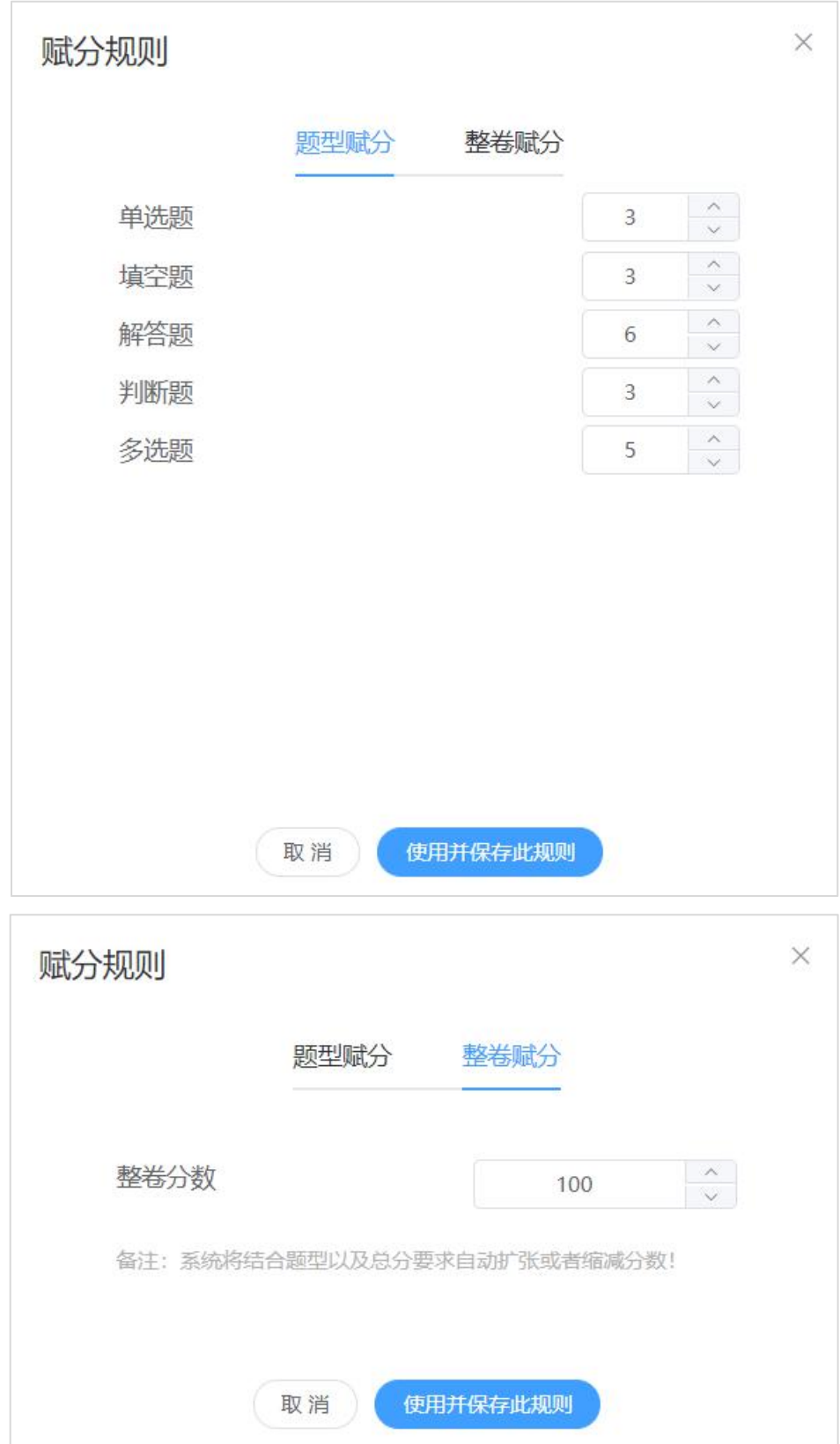

工具栏的"试卷分析"为对试卷的题型、难度以及知识点进行统计分析。
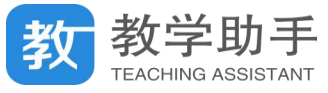

| 题数<br>9题(47.37%) | 分数                              | 程度 | 题数        | 分数             |
|------------------|---------------------------------|----|-----------|----------------|
|                  |                                 |    |           |                |
|                  | 27(31.03%)                      | 容易 | 0题(0%)    | $\overline{0}$ |
|                  | 60(68.97%)                      | 较易 | 0题(0%)    | $\theta$       |
|                  |                                 | 一般 | 19题(100%) | 87(100%)       |
|                  |                                 | 较难 | 0题(0%)    | $\overline{0}$ |
|                  |                                 | 困难 | 0题(0%)    | $\overline{0}$ |
|                  | 10题(52.63%)<br>按知识点统计 (总题数: 19) |    |           |                |

最后,点击"保存试卷",教师可以更改试卷默认名称,保存试卷至"我的试卷"中。

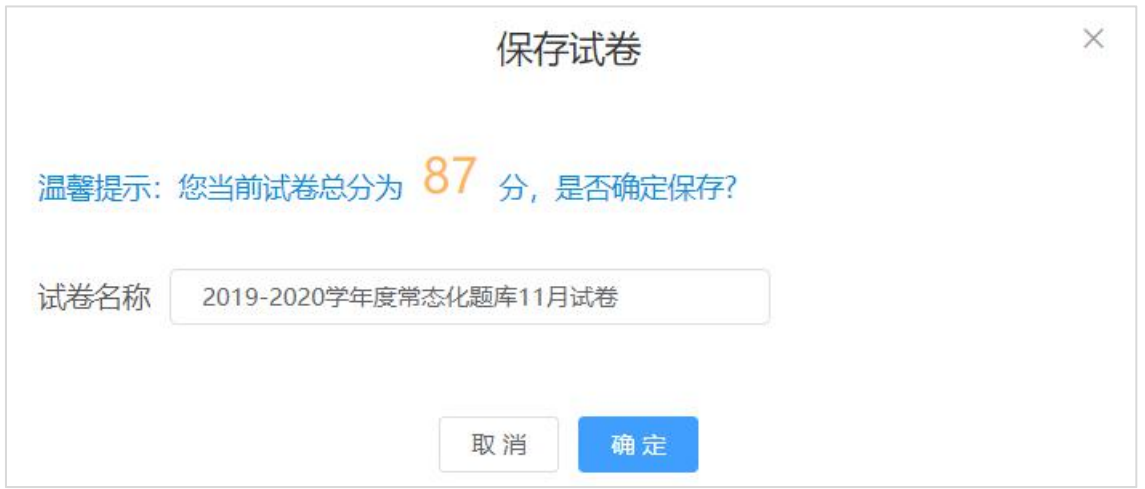

## **4.7.1.2 教辅快速选题**

在"我的试卷"去组卷下拉框中点击"教辅快速选题",与"教辅选题"一样,需要设置 常用教辅,如果已经设置则直接可以根据教辅目录选择试题。快速教辅选题只会出现教辅的 目录结构以及题号,不显示具体试题的内容,适合教师快速布置作业的应用场景。选择试题 之后,点击"下一步",弹窗选择学生作答方式(教师根据学校配置的实际设备进行选择),

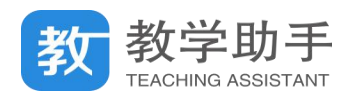

系统会根据所选题目,自动生成与教辅试题题号相对应的答题卡。

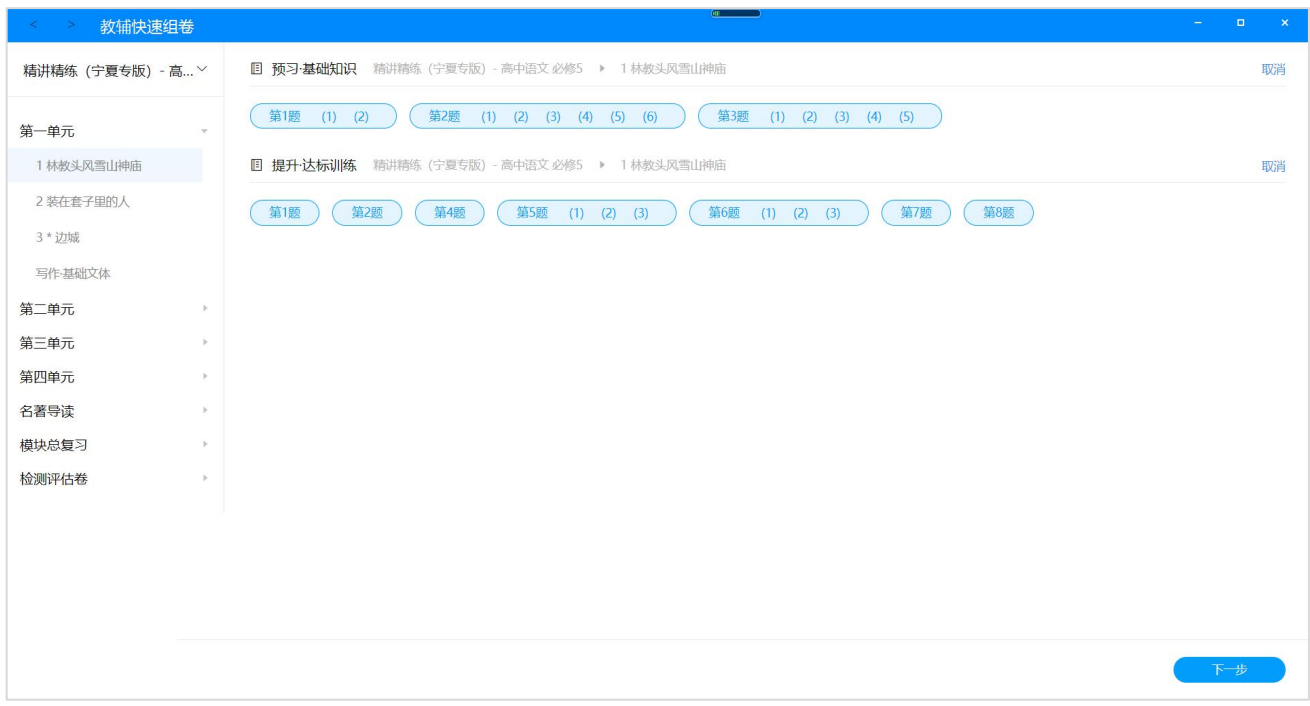

## **4.7.1.3 布置在线测练**

通过选题组卷生成试卷之后,试卷都会保存在"我的试卷"中,通过点击试卷右侧"布 置测练"按钮,会弹出布置测练弹窗,教师根据学校配备的设置选择匹配的学生作答方式。

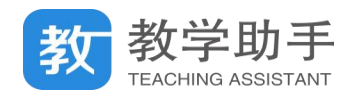

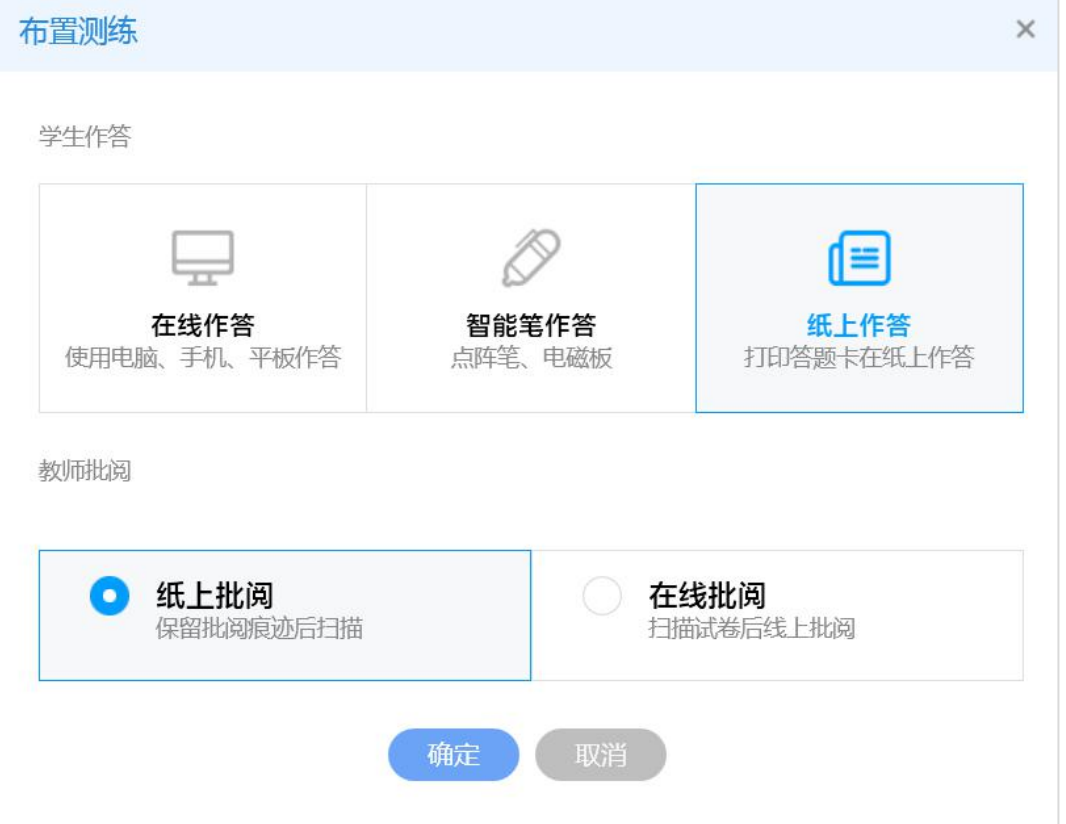

教师选择"在线作答"方式,即学生使用电脑、手机、平板设备进行作答,点击"确定" 直接进入"选择学生"页面。教师可以调整测练时长,提交截止日期,设置定时发送,也可 以进行高级设置。如果需要布置不是自己所带班级,可以点击"添加班级"添加其他班级进 入列表,进行布置。点击"暂不发布"则生成一条测练记录,且状态为"未布置",点击"确 认发布"则发布测练成功。

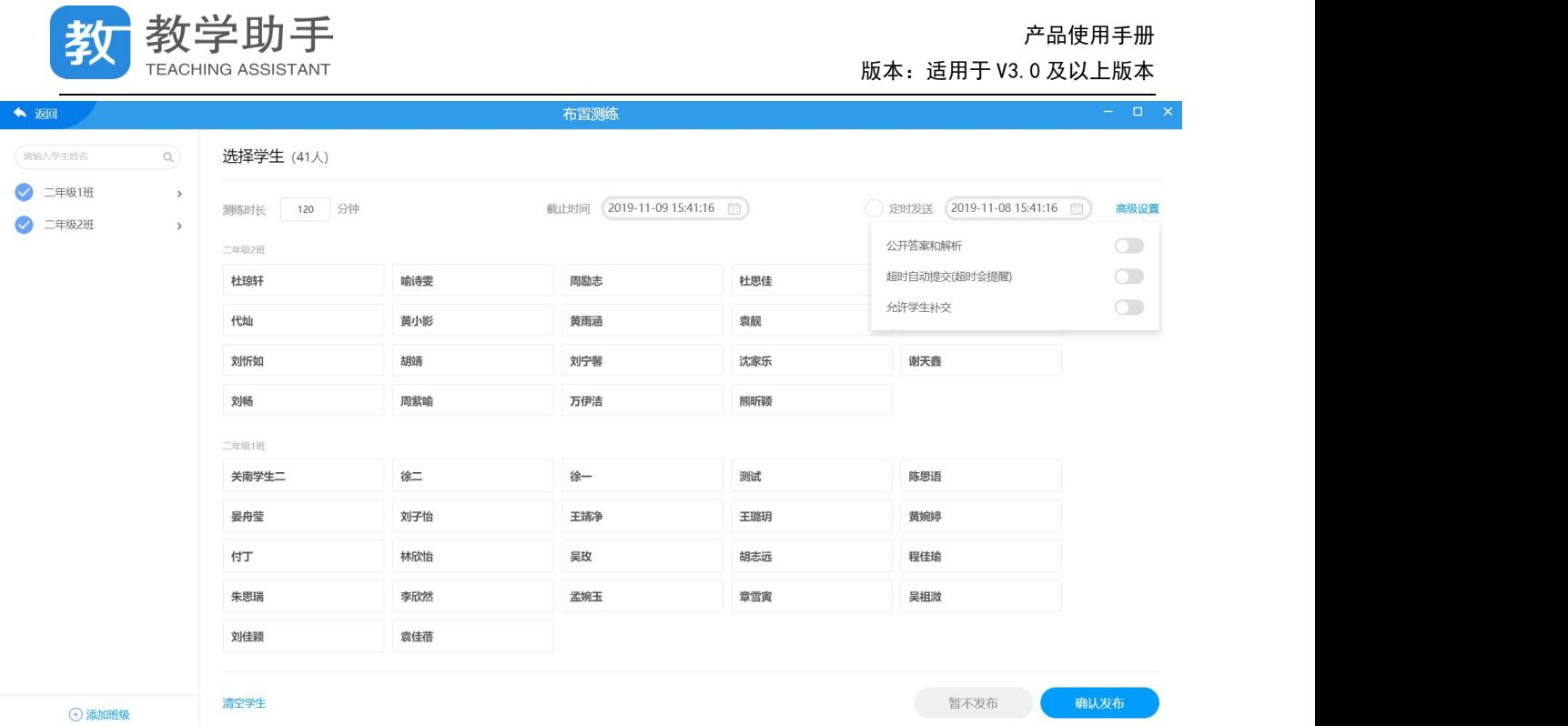

#### **4.7.1.4 下载和删除**

通过选题组卷生成试卷之后,试卷都会保存在"我的试卷"中,通过点击试卷右侧"布 置测练"下拉按钮,会出现"下载试卷"和"删除试卷"选项。点击"下载试卷"出现弹窗 选择题下载的纸张大小, 支持 A4 竖版, A4 横版双栏, A3 竖版双栏, 16 开竖版, 8 横版双栏, A3 横版三栏;另外可以选择试卷类型是普通用卷、教师用卷还是学生用卷。

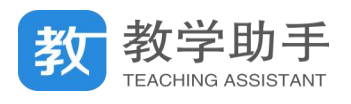

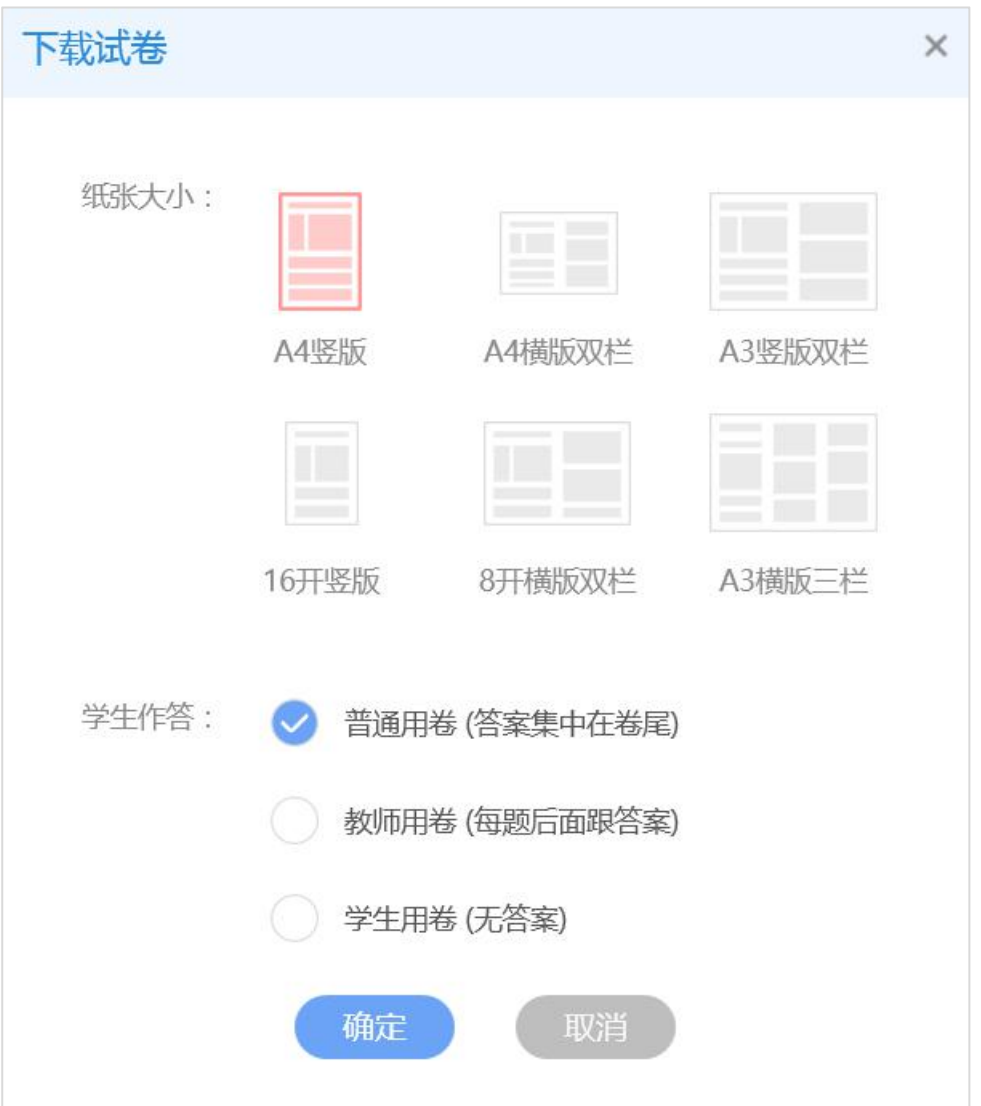

点击"删除试卷"出现提示弹窗,再次确认是否删除试卷,确定即删除。

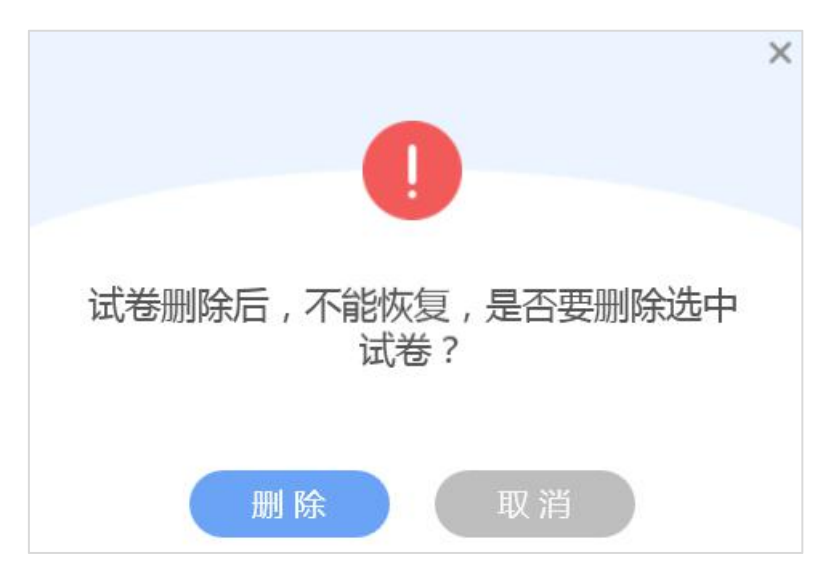

**4.7.2 我的题卡**

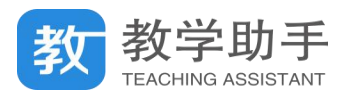

教师除了通过"我的试卷"布置测练,还可以通过直接制卡的形式布置测练,所有的答

## 题卡都会保存在"我的题卡"列表中。

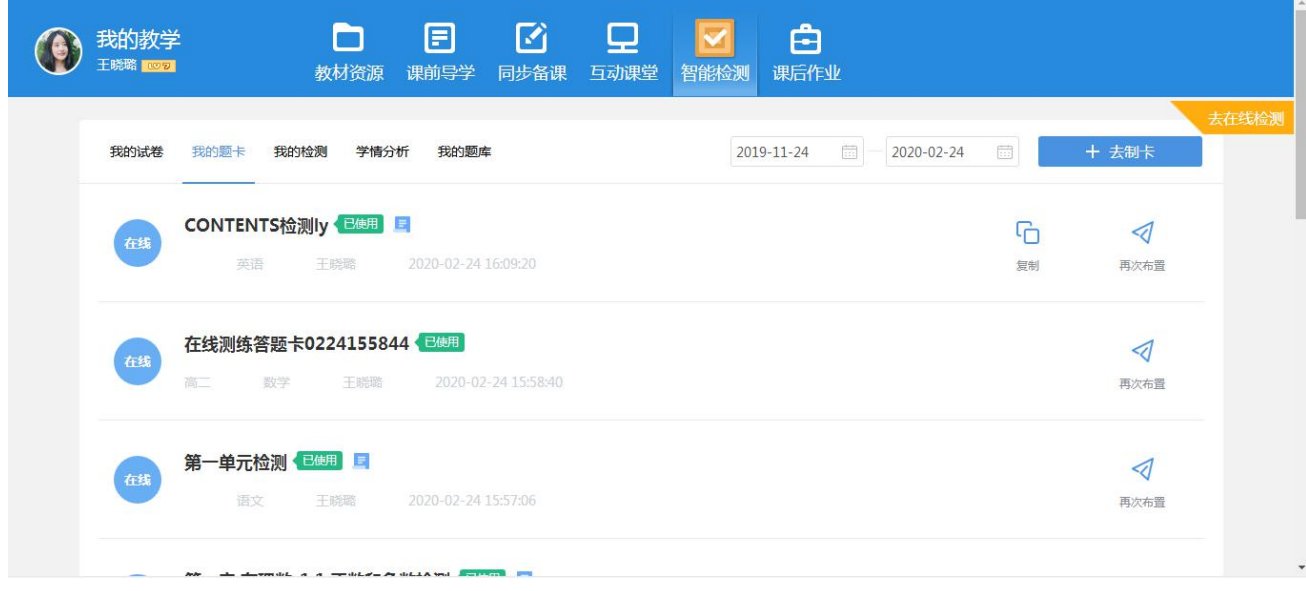

## **4.7.2.1 去制卡**

点击右侧"去制卡"按钮,弹窗选择题卡类型。

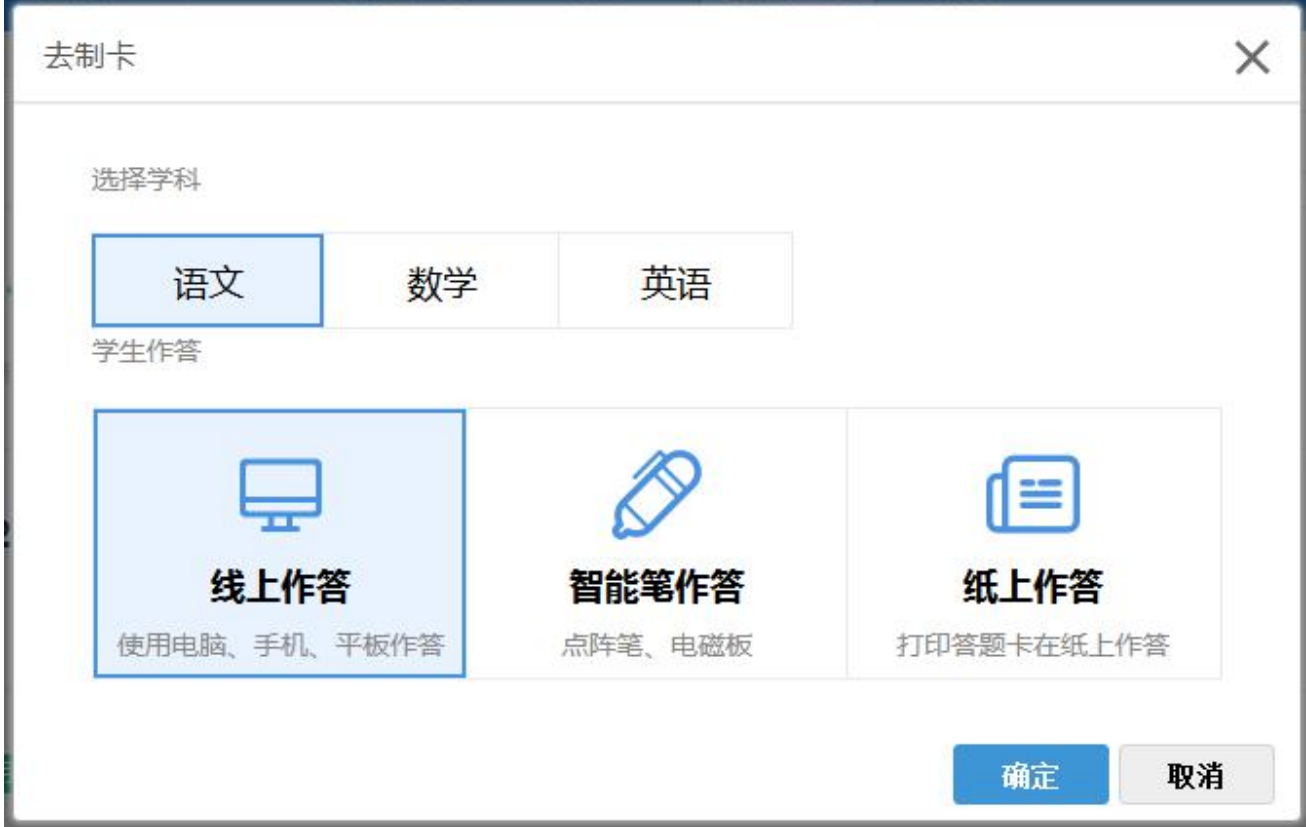

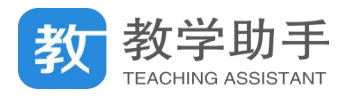

选择"在线作答"方式,则对应生成在线题卡,我的题卡列表标记为"在线"。点击"确 定"进入在线题卡编辑页。点击右侧添加试题中相应的试题类型,在弹窗中输入对应的参数, 点击"确定",则这一组试题添加完成。

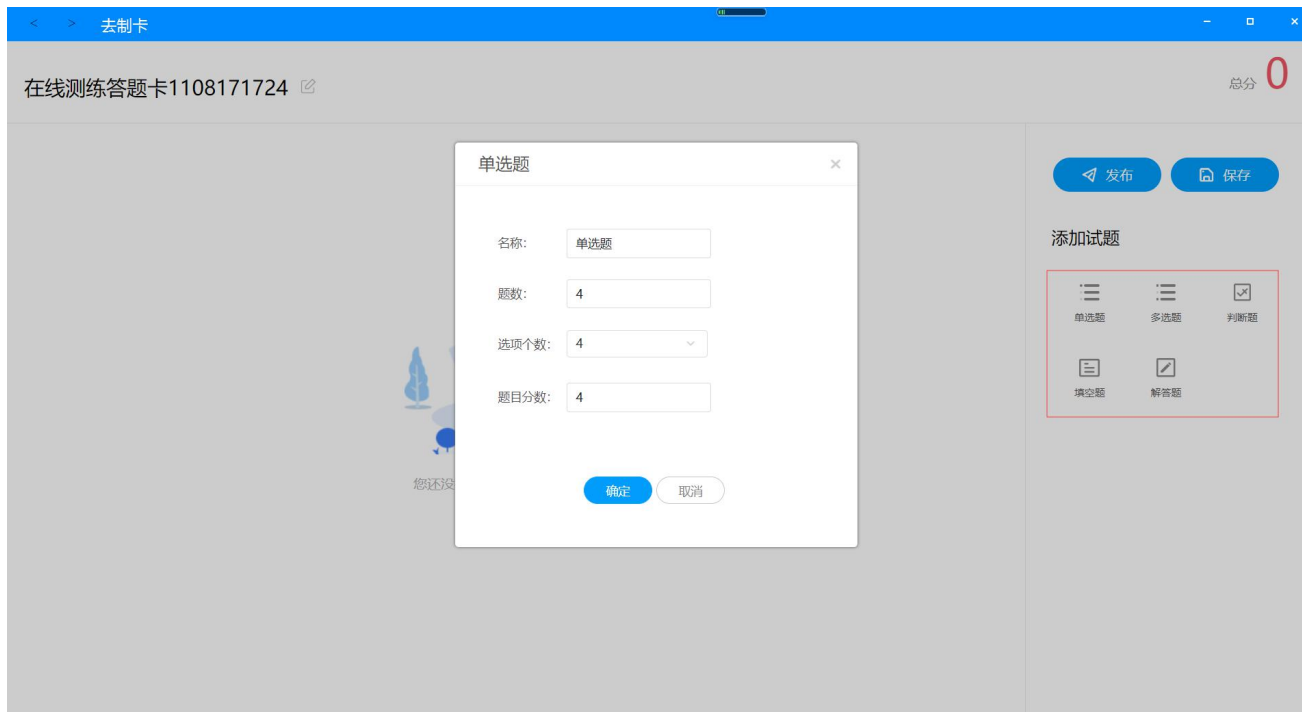

添加完成之后,可通过"绑定知识点"功能给试题绑定知识点,可以调整分值,也可以 通过批量赋答案功能给客观题赋答案。点击"发布"按钮,则进入布置流程,跳转到"选择 学生"界面;点击"保存"按钮,则将答题卡保存到我的题卡列表中。

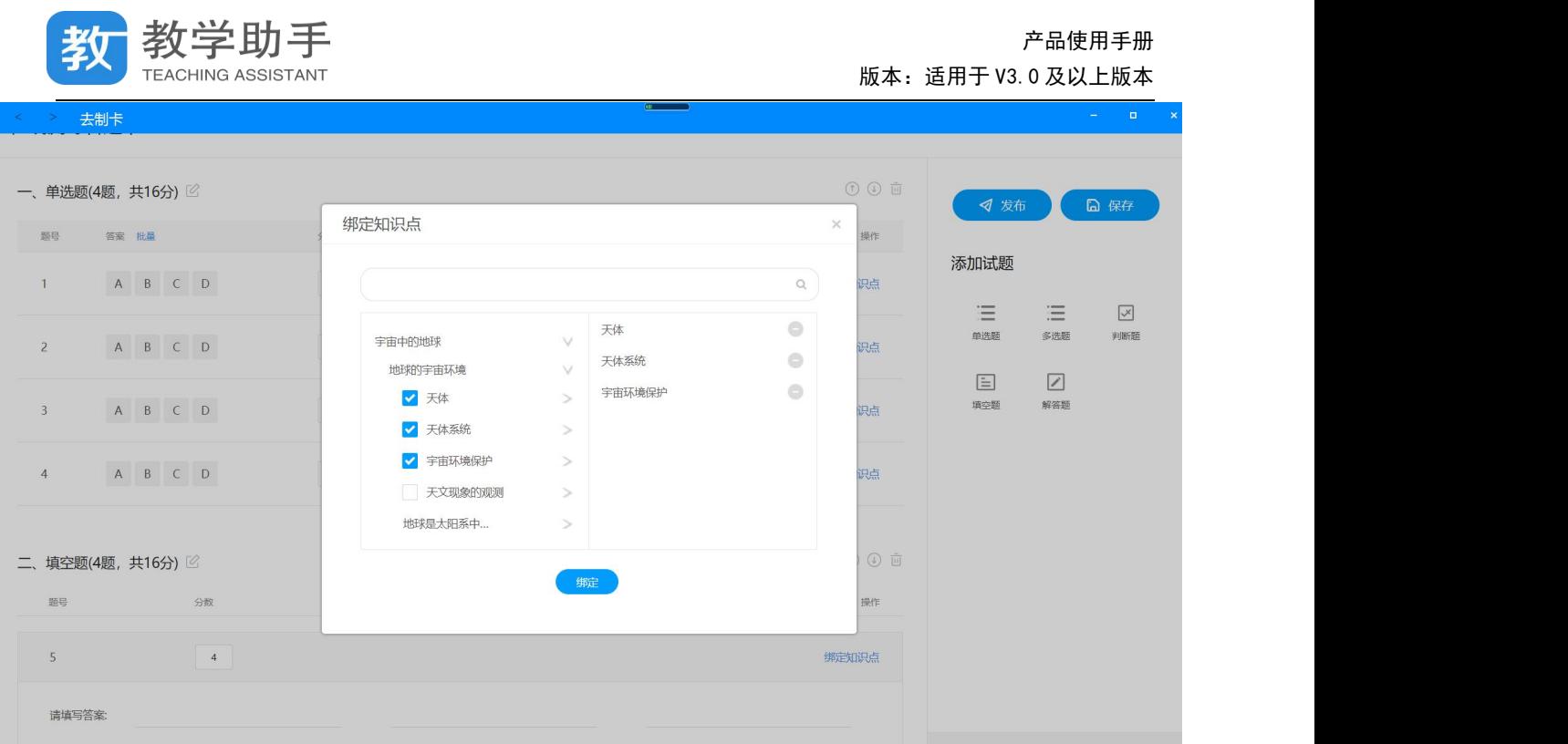

#### **4.7.2.2 再次布置**

在线题卡和纸笔课堂题卡都可以进行再次布置的操作,操作方式与首次布置一致。

#### **4.7.2.3 复制题卡**

手阅卡和网阅卡在题卡的左上角均有一个唯一的二维码标识,如果用户第二次考试所用 题卡与上次样式相同,可以进行"复制题卡"操作,复制一张样式一样的题卡,系统将会重 新生成二维码,下载打印这张新生成的题卡进行二次布置。在线题卡和纸笔课堂题卡在未布 置的时候,也可以通过"复制题卡"功能,复制一个样式一样的题卡。

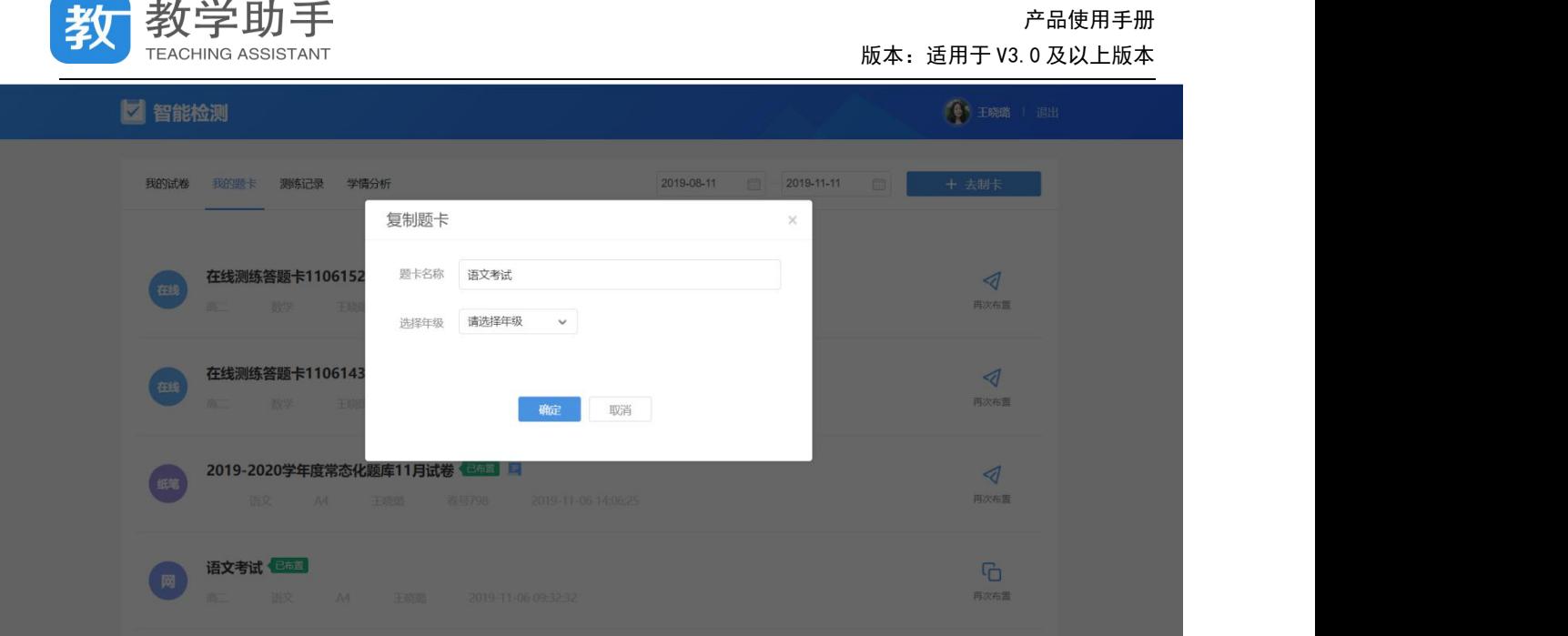

## **4.7.2.5 修改题卡**

题卡未布置时,可通过"修改"按钮修改题卡名称以及年级。

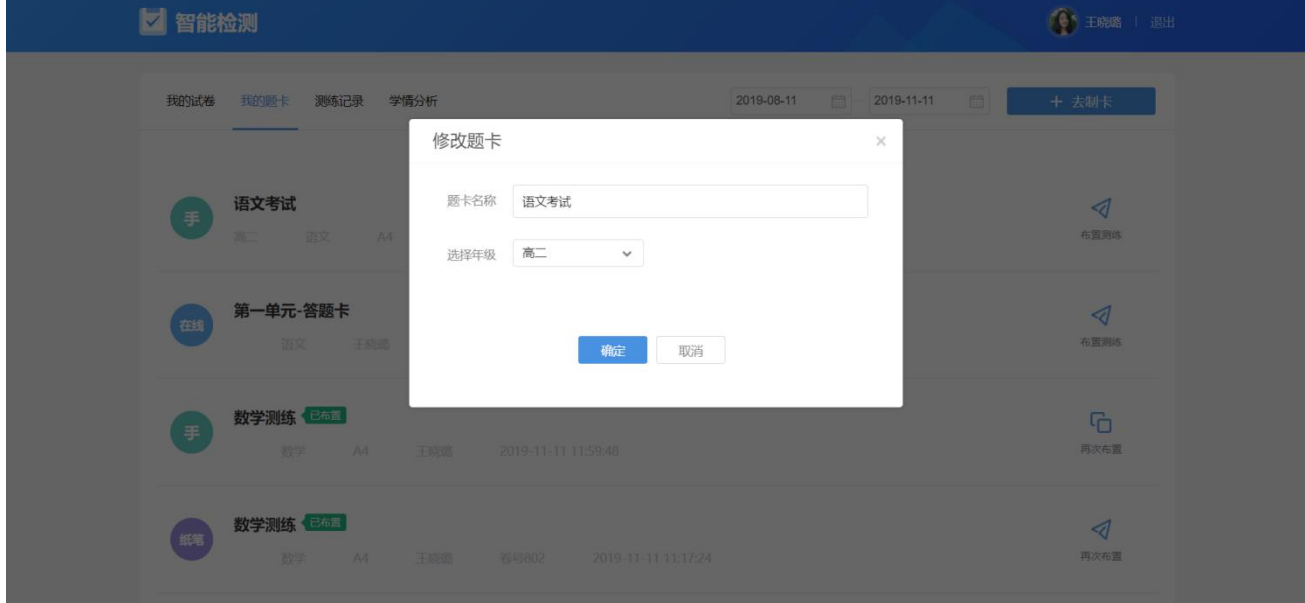

# **4.7.2.6 下载题卡**

手阅卡、网阅卡点击"下载"按钮则可以下载 PDF 各式的答题卡。纸笔题卡需要安装"智 能手写板"工具, 必须在 PC 端下载, WEB 端不提供下载功能。

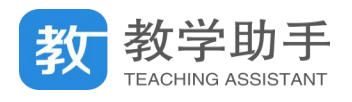

## **4.7.2.6 删除题卡**

未布置的题卡可以删除,已布置的题卡不可删除。

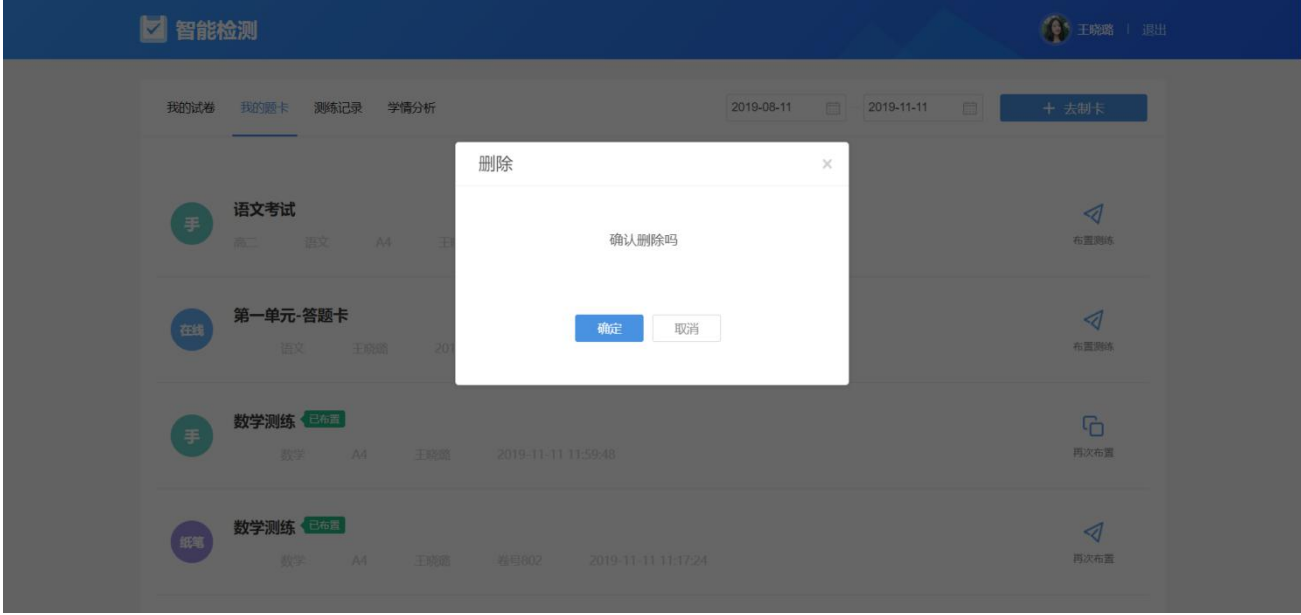

## **4.7.3 我的检测**

无论是通过"我的试卷"还是通过"我的题卡"布置或者暂不发布的测练,均会在测练 记录中展现。

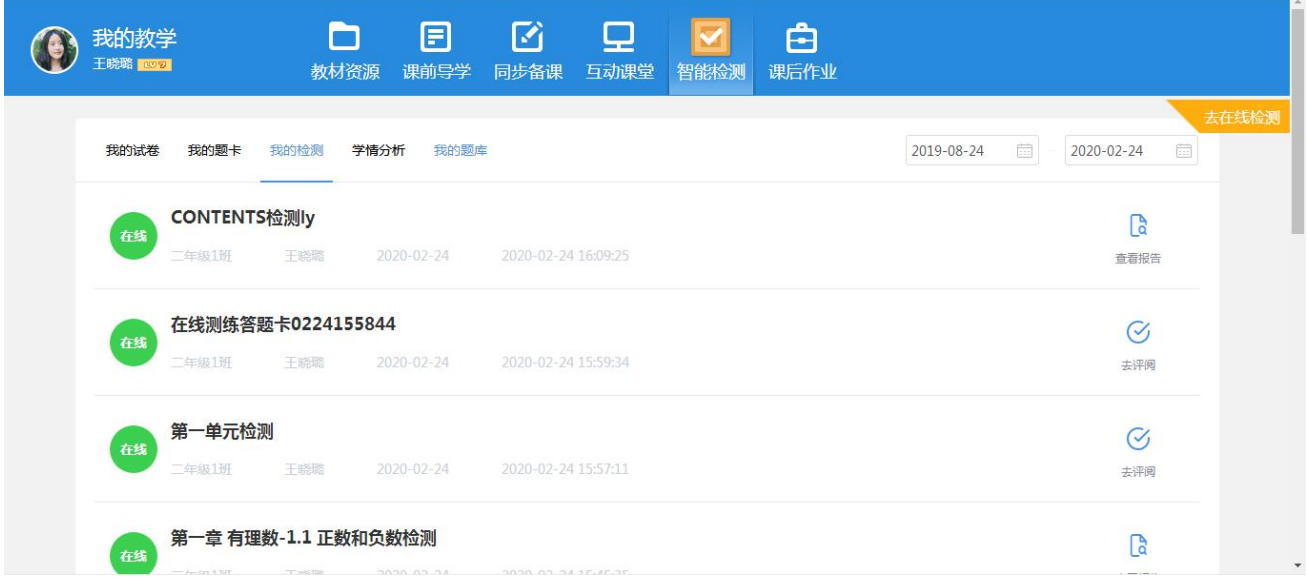

## **4.7.3.1 发布在线测练**

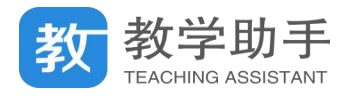

在线测练若未发布,则可通过"发布"按钮继续布置,点击"布置"按钮则进入"选择" 学生界面。

## **4.7.3.2 评阅在线测练**

若在线测练发布完成,则可以点击"去评阅"按钮进入批阅列表。

确定开启评阅之后,进入评阅列表。在线测练的批阅分为"按人批阅"和"按题批阅", 教师可根据需要选中对应的批阅方式。

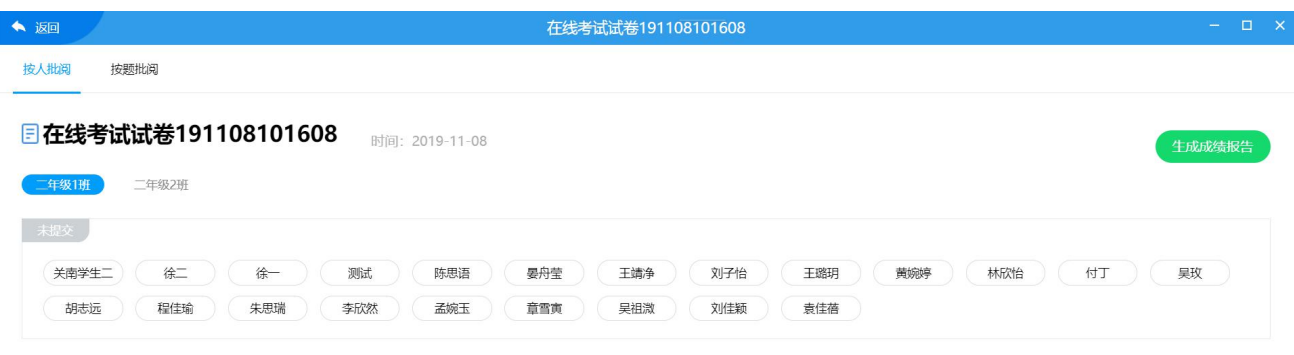

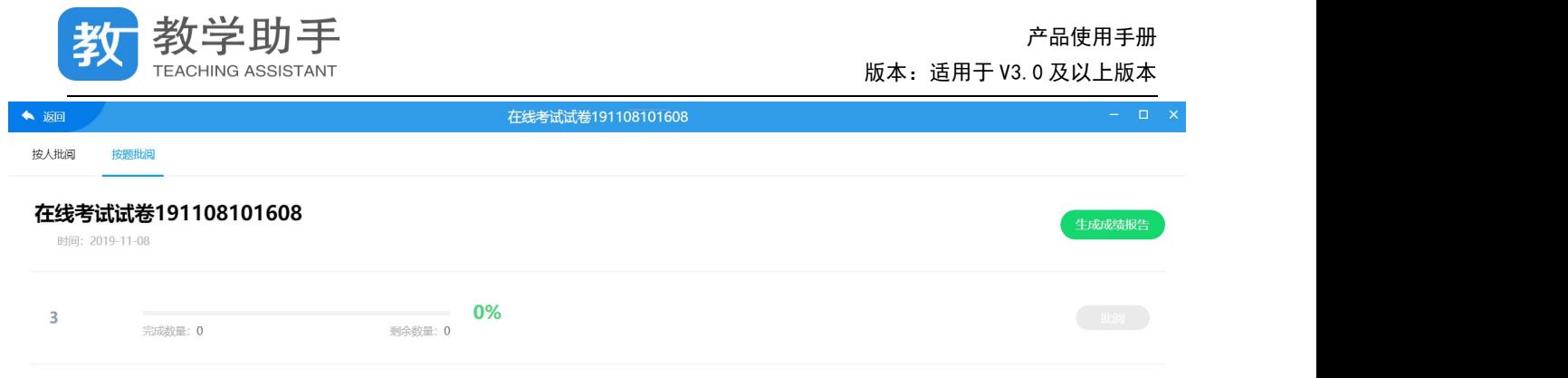

学生提交作答后,教师可以点击按人批阅列表中的学生名字进入批阅界面,也可以点击 按题批阅的"批阅"按钮进入批阅界面。支持鼠标和键盘两种打分模式,可设置自动提交规 则,也可进行回评等操作。批阅完成之后,点击"生成成绩报告"按钮即可查看成绩报告, 支持多次生成报告,教师可以随时查看批阅的成绩。

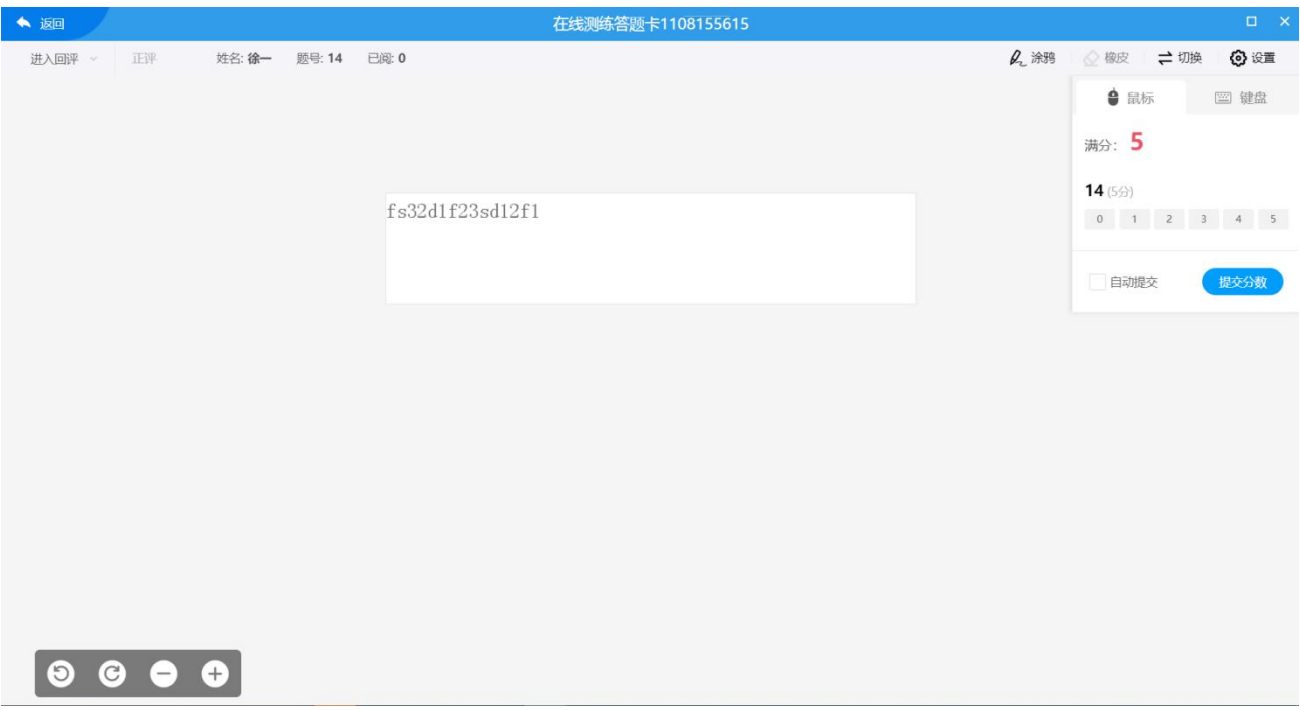

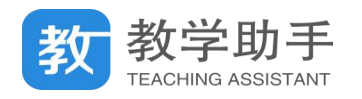

## **4.7.3.3 设置测练**

## 通过测练记录中的"设置"按钮,点击进入设置页面。

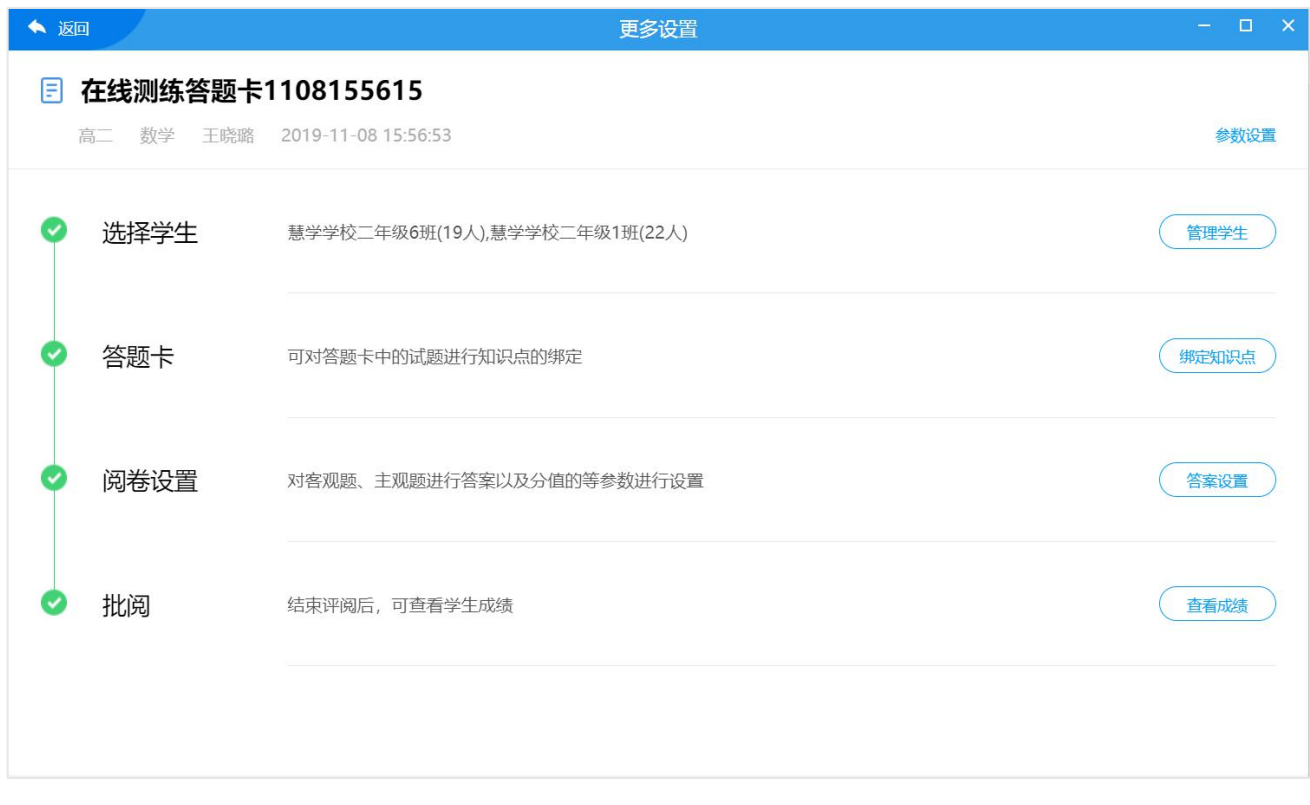

## **4.7.3.3.1 管理学生**

点击"管理学生"则进入"管理学生"页,可进行添加和删除学生等操作。

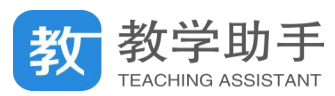

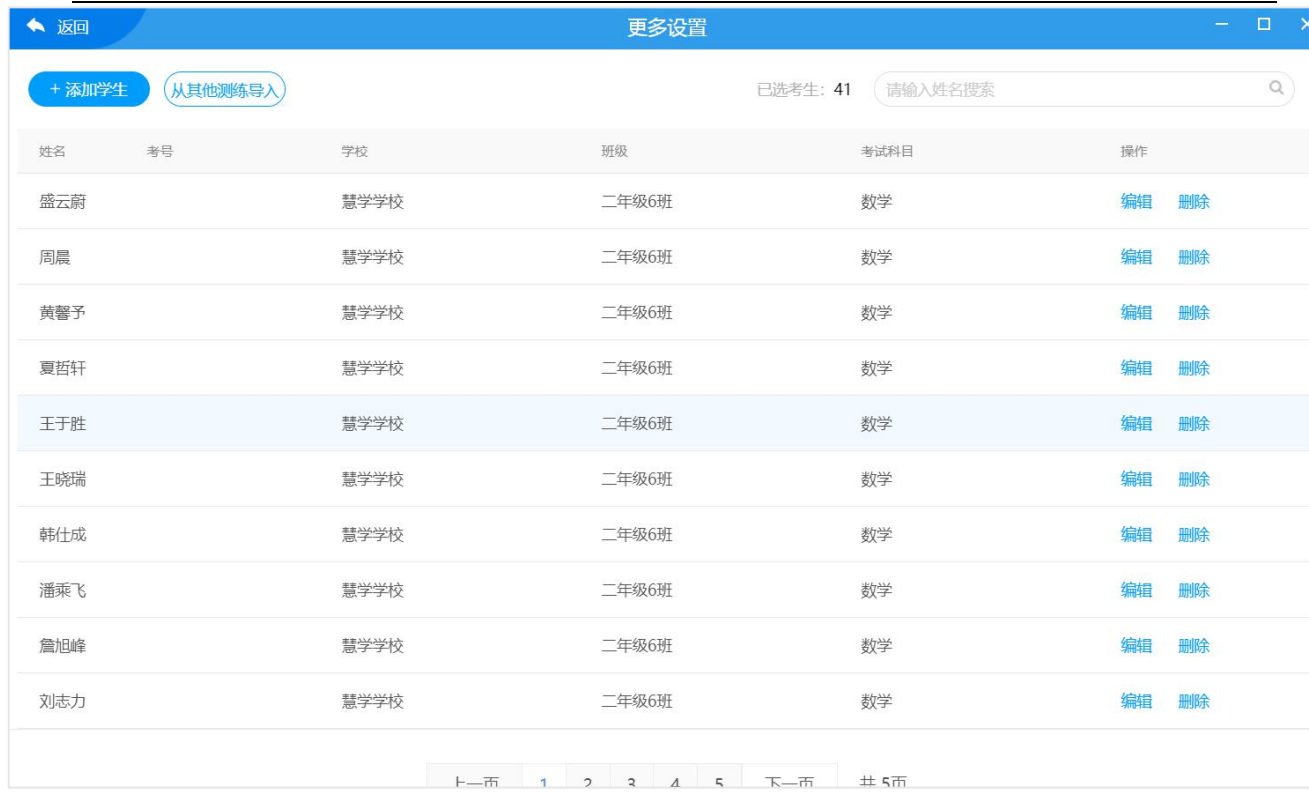

## **4.7.3.3.2 绑定知识点**

如果是从我的题卡布置的测练,则可以通过"绑定知识点"功能进行知识点的设定,若 是从我的试卷布置的测练则无此项。可批量绑定知识点,也可以通过模板导入知识点。

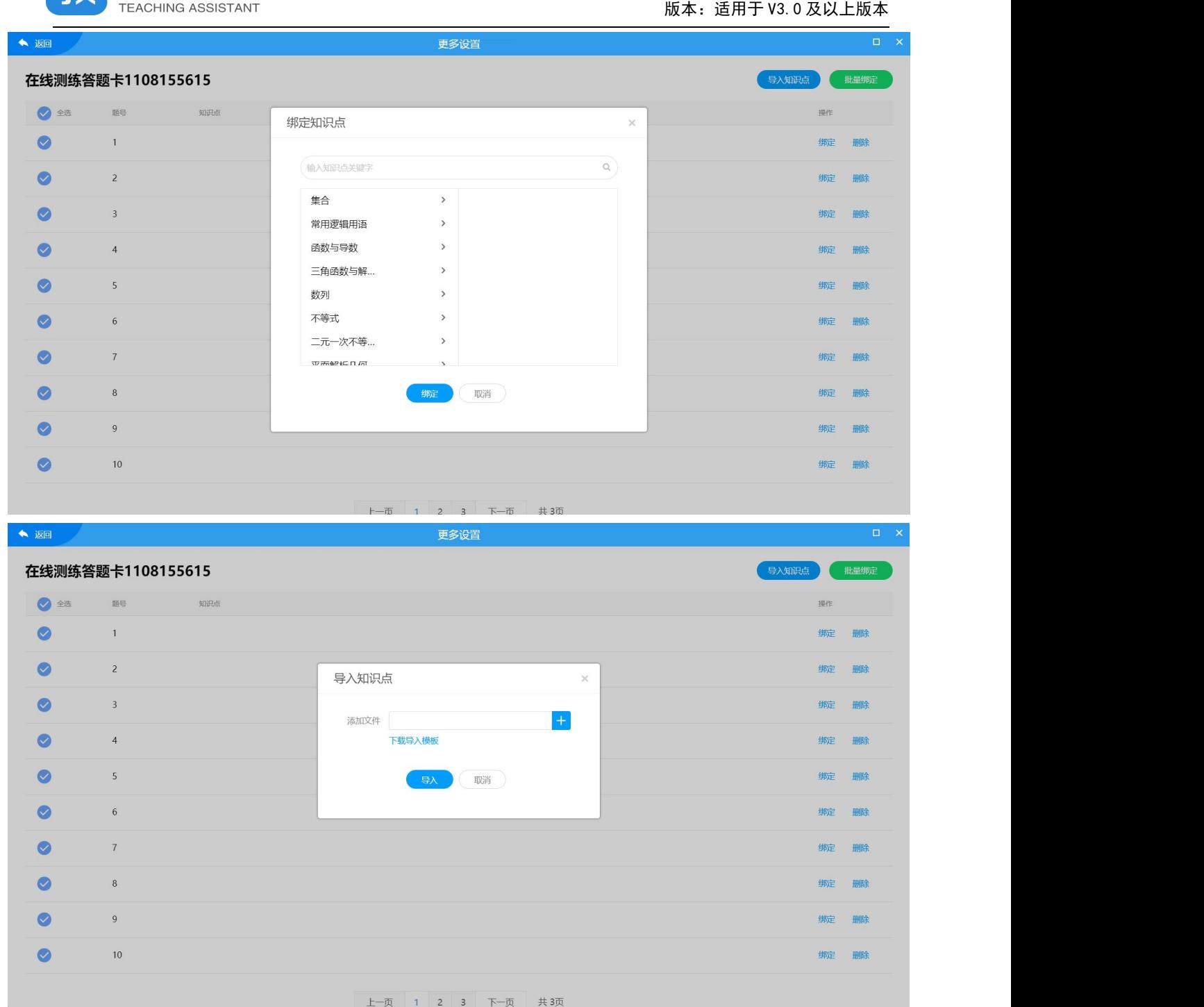

# **4.7.3.3.3 答案设置**

教教学助手

点击"答案设置"进入到答案设置页,教师可批量设置测练答案和分数。

产品使用手册

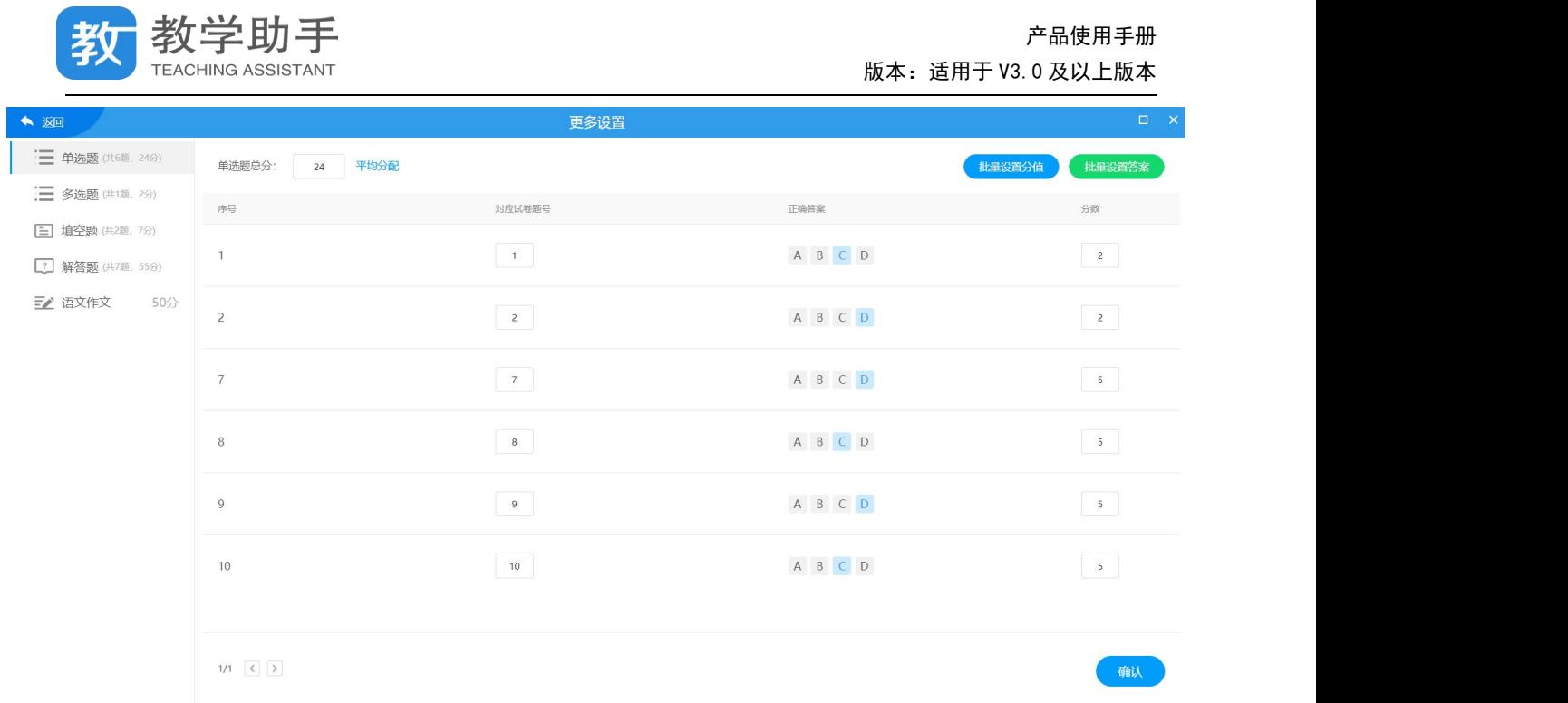

#### **4.7.3.4 查看成绩**

## 点击"查看成绩"进入查看趁机页,教师可查看批阅后的成绩列表,支持导出 EXCEL。

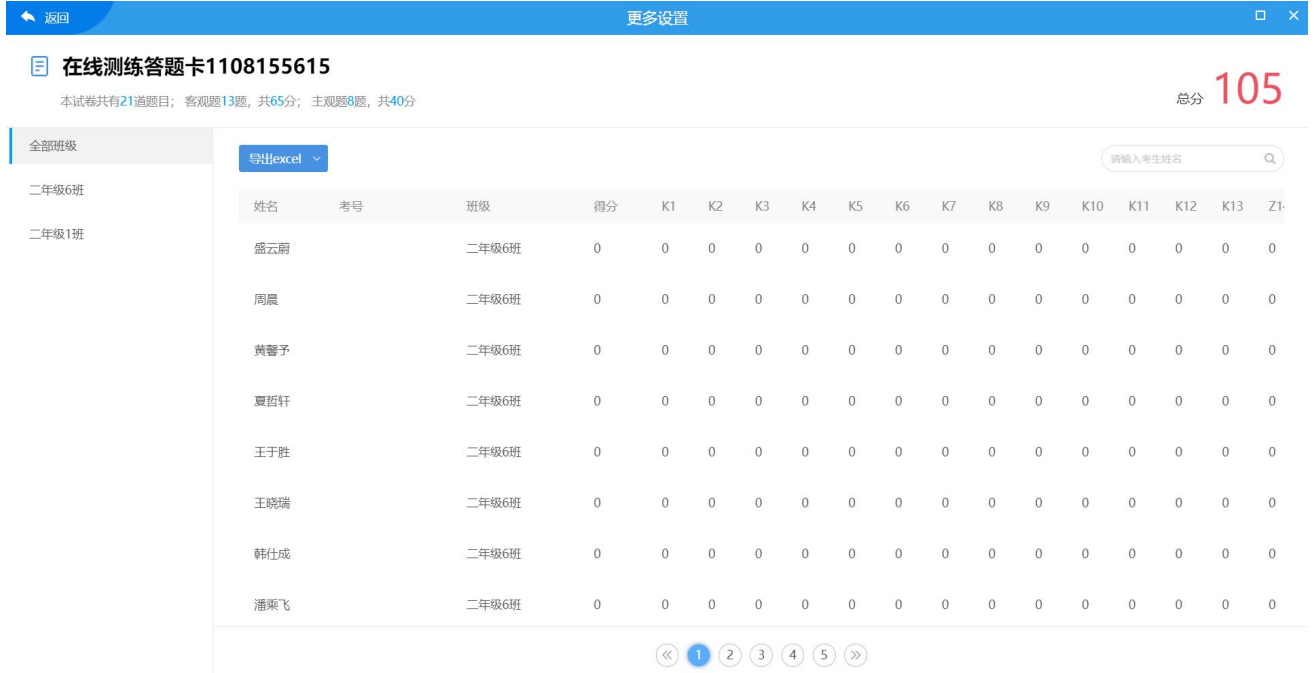

## **4.7.3.5 删除测练**

学生没有作答的测练均可以删除,若学生已作答则无法删除。

## **4.7.3.6 查看报告**

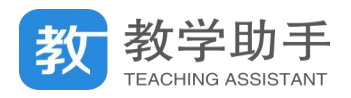

## 在测练记录里找到相应的测练,然后点击"查看报告"即可查看单次学情分析报告

## 单次检测学情分析报告包括学情汇总、逐题分析、统计报表、成绩单等内容。

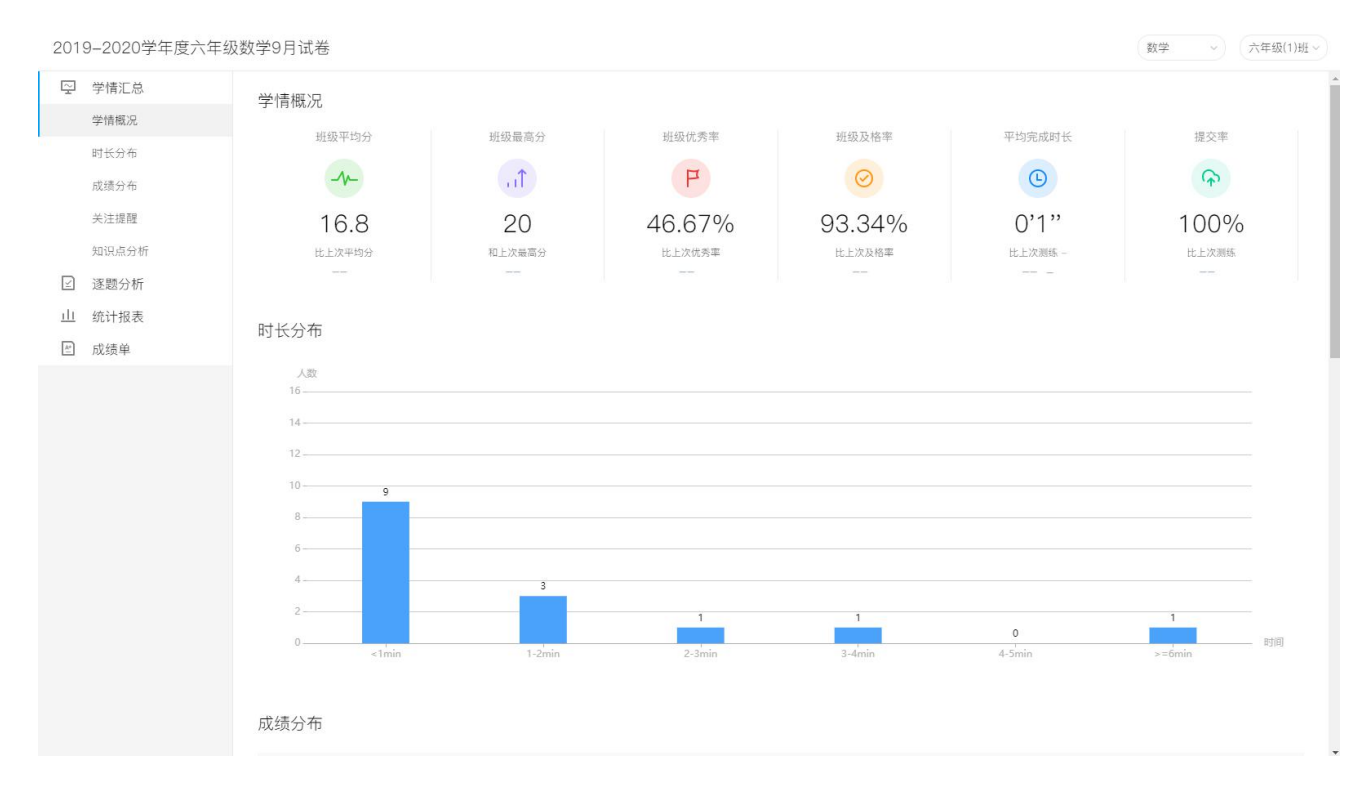

## **4.7.4 学情分析**

点击"学情分析"系统会自动进入学情分析版块,首先看到的阶段学情分析报告,用户 可以查看阶段得分率变化趋势、得分率分布变化、平均得分率、平均及格率、新增高频错题、 新增知识点等指标。用户还可调整班级和时间跨度。

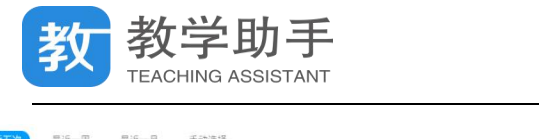

集合的基本运算

集合的表示方法

55.56 %

57.7%

66.67%

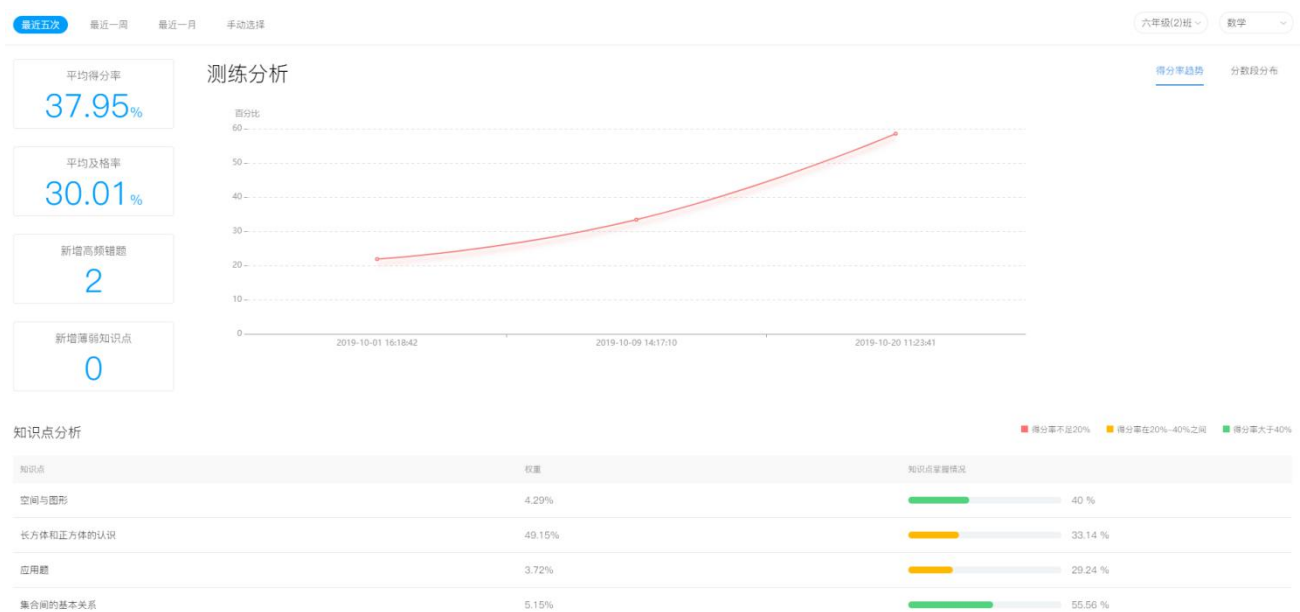

## 滑动鼠标,还能查看阶段考试的知识点分析和单次考试学情分析报告列表。

14.86%

1,72%

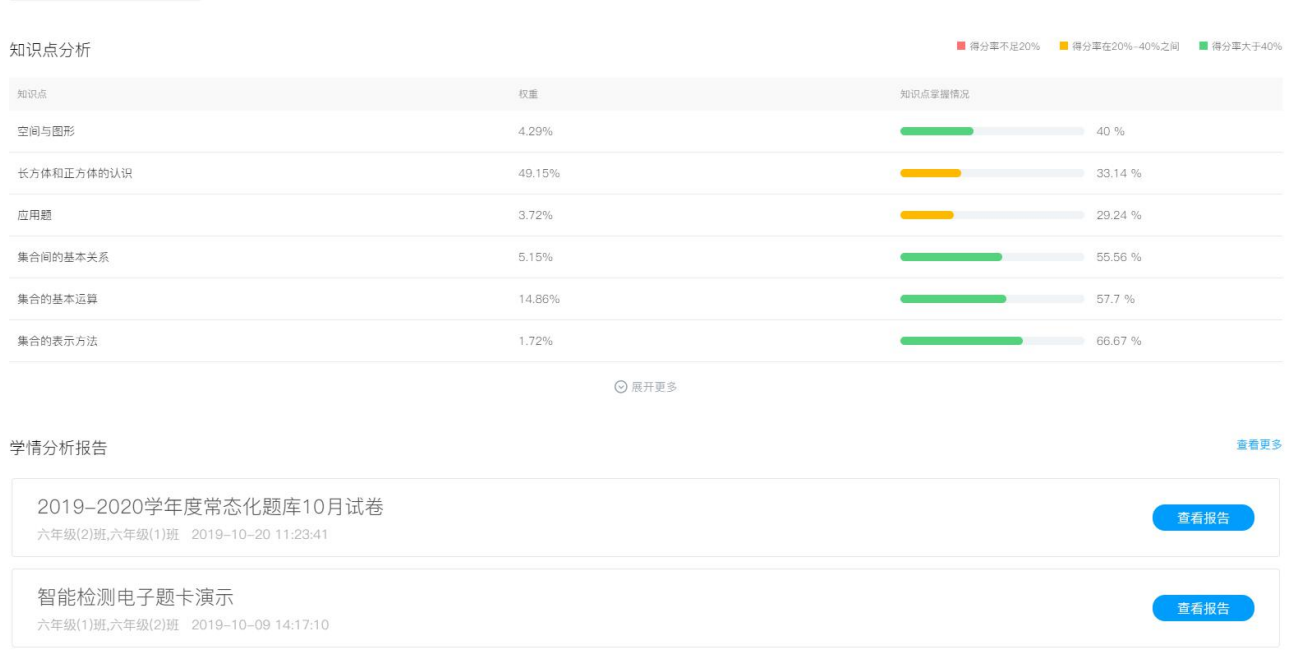

## 如果想查看的单次测练报告不在学情分析报告中,可以点击"查看更多"链接进入报告

## 列表,然后选择需要查看的测练项目并点击查看报告。

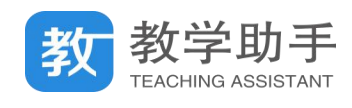

 $\overline{0}$ 

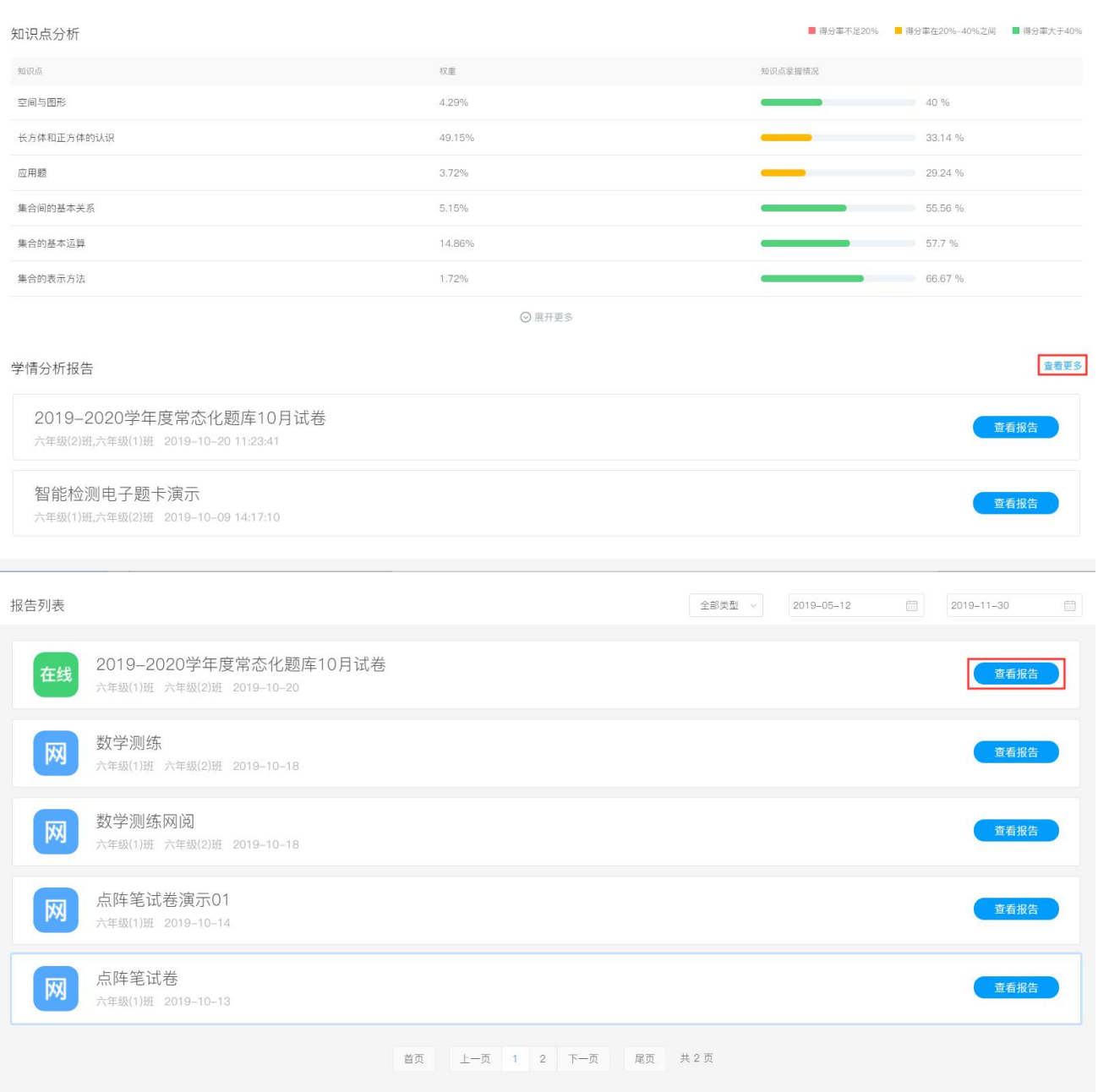

单次检测学情分析报告包括学情汇总、逐题分析、统计报表、成绩单等内容。

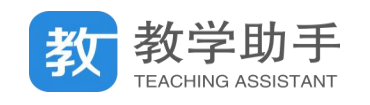

2019-2020学年度六年级数学9月试卷

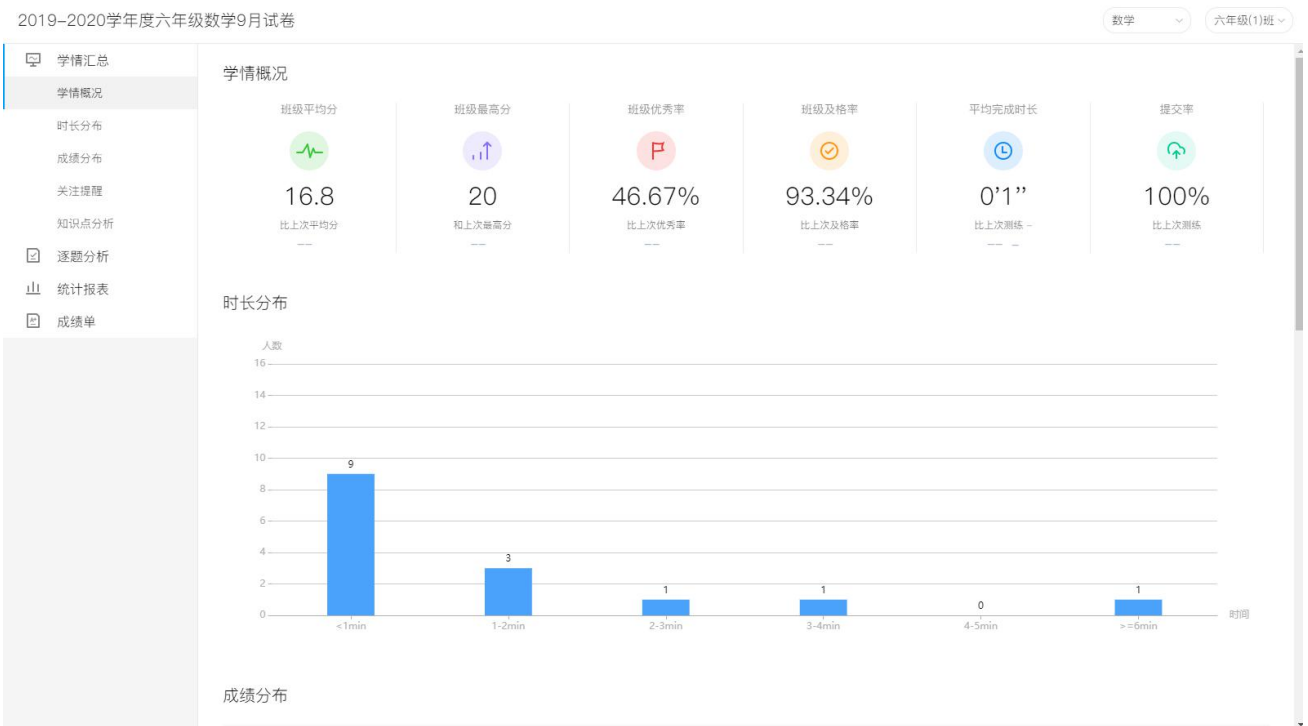

### **4.7.5 我的题库**

在进入"我的题库"模块,教师可以管理创建自己的题目、导入题目、导入试卷,查看 校本题库和校本题库。

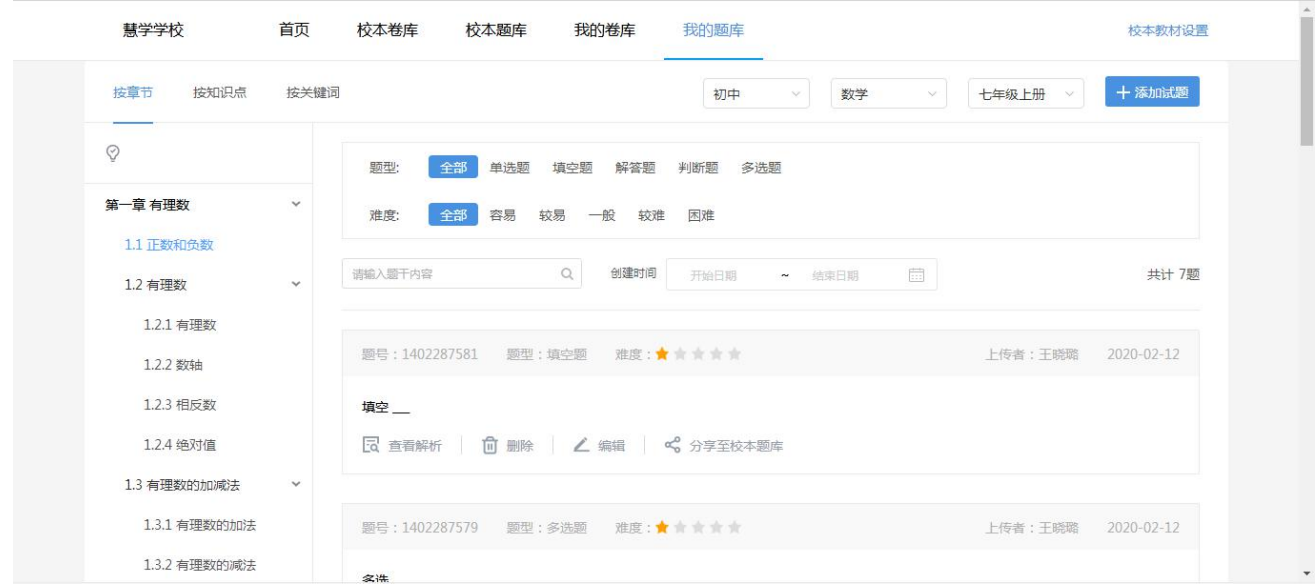

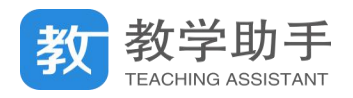

### **4.8 课后作业**

课后作业主要是提供教师布置体验式作业或通知类作业给学生,作业类型有图片作业、 音频作业、视频作业和通知作业。教师将作业要求和作业附件发送给学生,并将作业通知发 送到家长手机上,学生可通过手机或个人空间完成作业并提交给教师。

教师布置作业后,在"课后作业"中可以看到作业记录,包括作业布置班级、布置时间、 要求完成时间和完成作业的学生人数等。

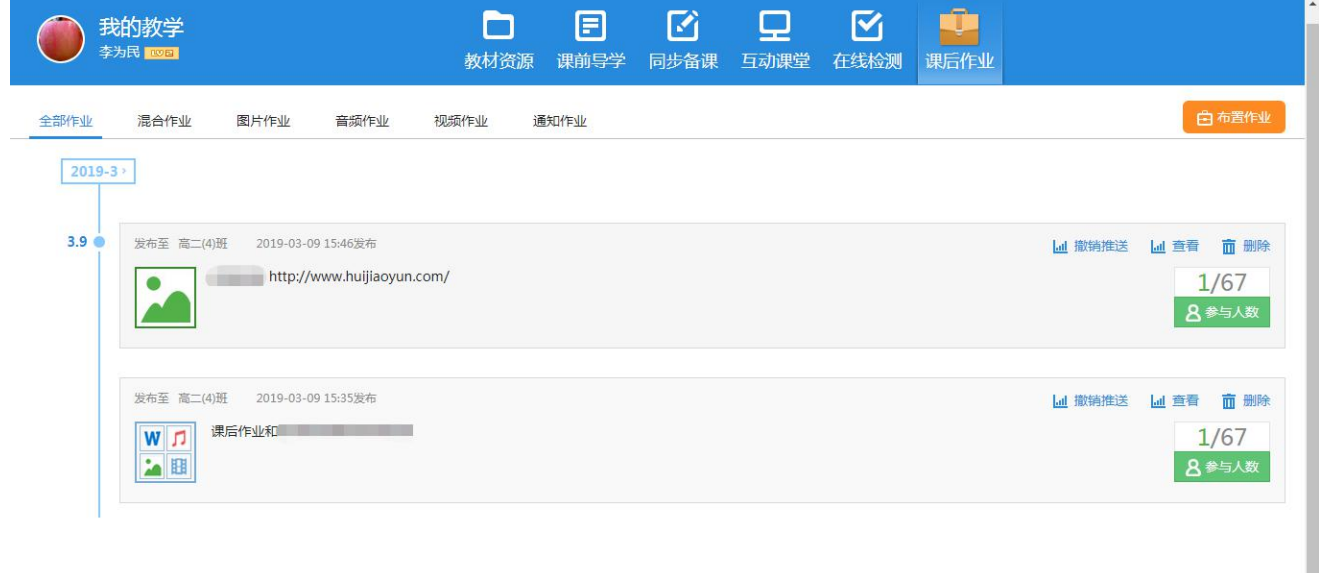

#### **4.8.1 布置作业**

点击"布置作业",选择作业类型、布置班级,填写作业内容,添加学习资源后,用户可 将作业布置给班级学生;

点击"保存作业",可以将作业保存为草稿,方便老师二次编辑、布置使用。

#### **4.8.2 查阅作业**

用户点击"查看"可查阅学生作业完成情况,包括查看作业详情、学生完成情况和对作 业进行评价和输入评语。

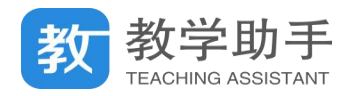

### **4.8.3 删除作业**

用户可以对自己发布的作业内容进行删除,删除后不影响已发送的作业通知,但同步到 学生空间的作业内容会同步删除。

## **4.9 个人中心**

在教学助手 WEB 端点击用户图像,可进入"个人中心"。在"个人中心"可对资源的收 藏、资源的分享、资源的上传进行管理,并可进入到用户的"我的空间";也可以查看教学数 据统计。

### **4.9.1 我的上传**

"我的上传"中展示了用户正在上传和上传完成的资源、课件,在"正在上传"中可以看 到资源、课件上传的进度,并可以进行"暂停"和"取消"上传的操作,对"上传完成"的 资源、课件列表可以进行删除。

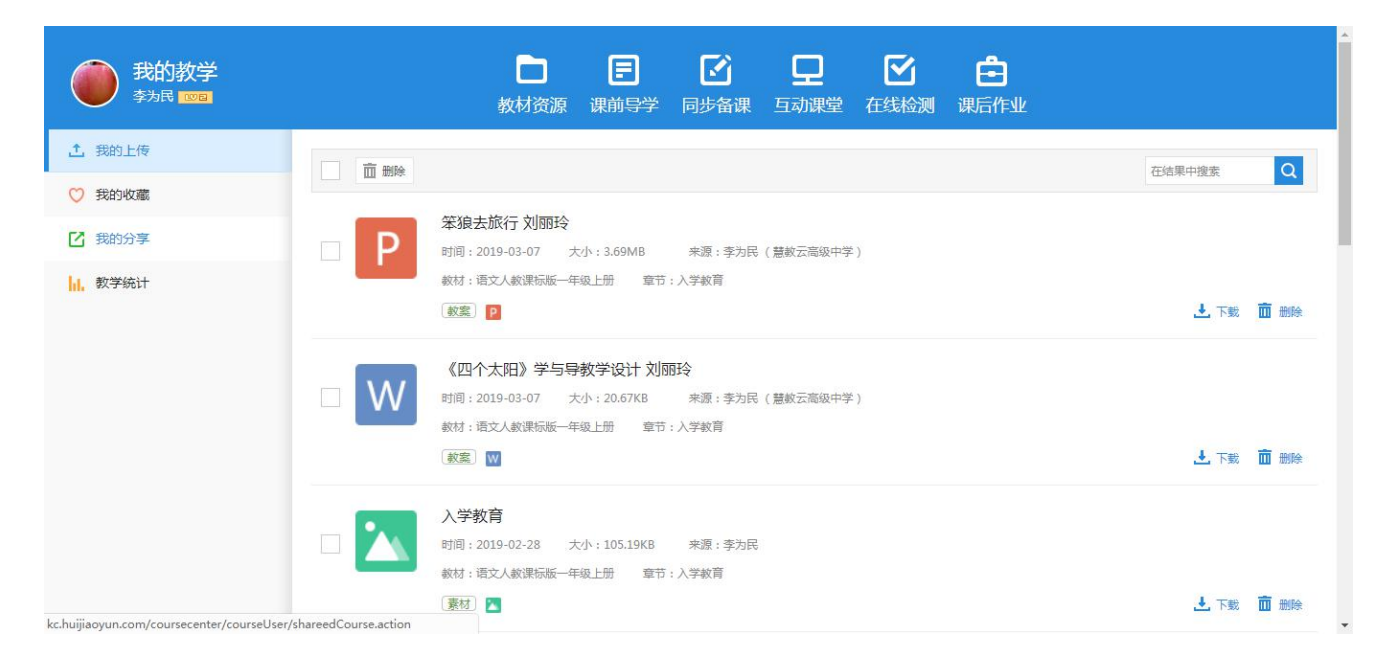

## **4.9.2 我的分享**

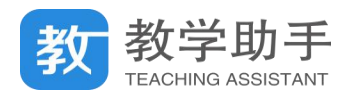

"我的分享"中分类展示了用户分享的资源、导学、课件和习题,用户可对这些分享的资

## 源进行"下载"和"取消分享"。

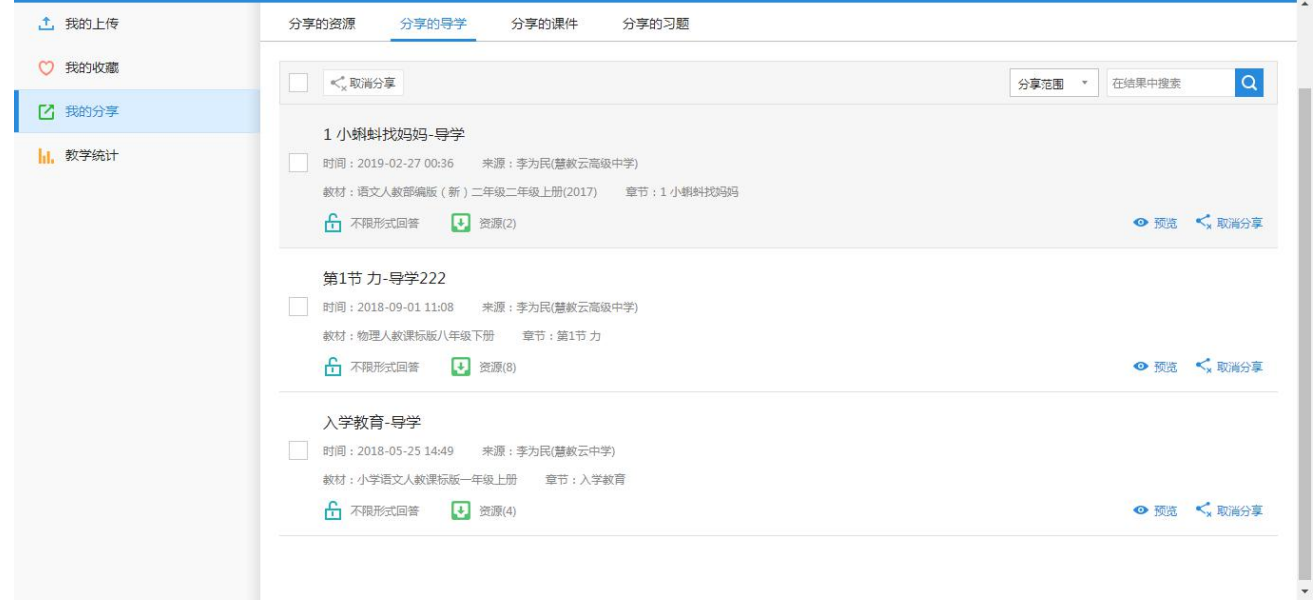

#### **4.9.3 我的收藏**

"我的收藏"中分类展示了用户收藏的资源、导学、课件和习题,用户可对这些收藏的 资源进行"下载"和"取消"收藏。

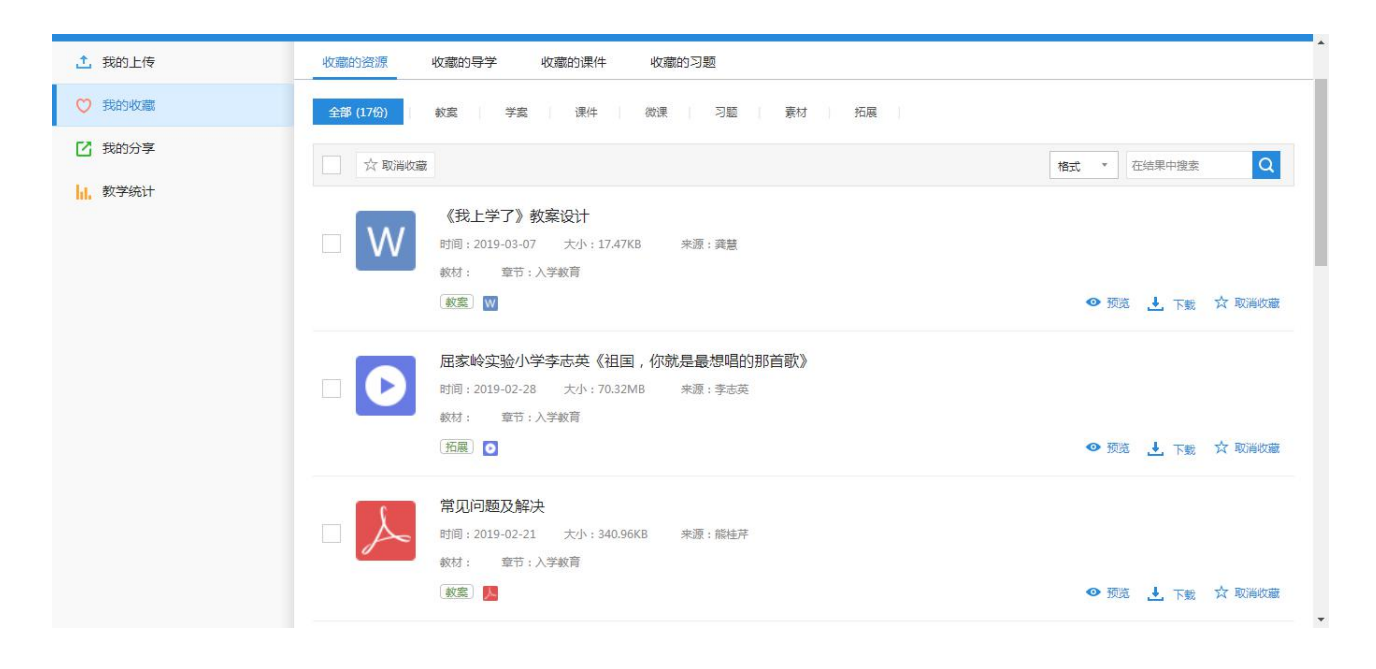

#### **4.9.4 教学统计**

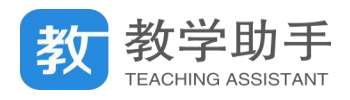

点击"教学统计",用户可以查看教学过程中学生的学情数据。

## **4.9.5 工作空间**

点击"我的空间",用户可直接进入平台个人空间 WEB 端,在个人空间中可以使用课程 中心(教学助手 WEB 端)。

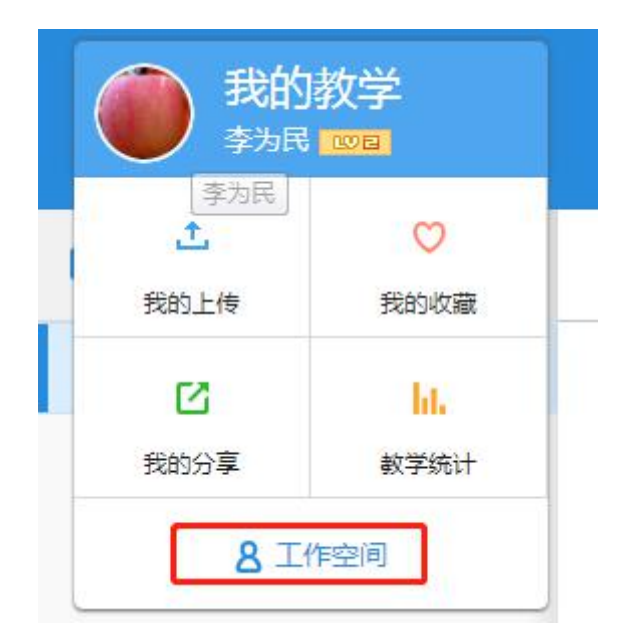

**5. APP 端**(\*人人通空间 APP)

#### **5.1 教材资源**

为了教师在移动端更加方便的"备资源、用资源",推出教学助手(APP 端)-教材资源。 功能主要同 PC 端-教材资源,支持用户在移动端上传、使用和管理我的资源。所有的资源都 与教材章节目录相关联,方便查找和使用。

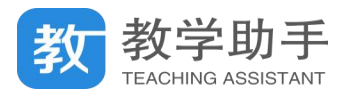

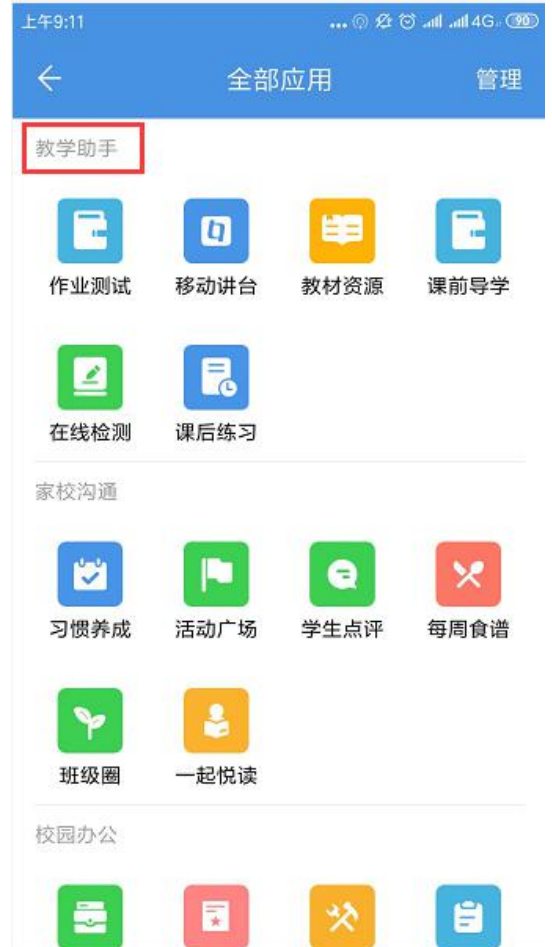

## **5.1.1 首页**

教材资源 app 主要分为【首页】【我的】两个频道页,首页主要根据用户行为、兴趣标 签、观看人数等综合数据,精准推荐用户感兴趣的课件、教案、微课资源等。

目前推荐资源来自共享资源、精品资源,后期将接入更多资源库。推荐的资源可以一键 添加至收藏,以便在导学、备课和授课等环节中直接使用。

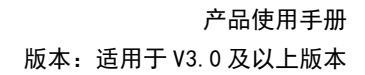

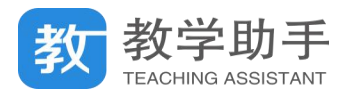

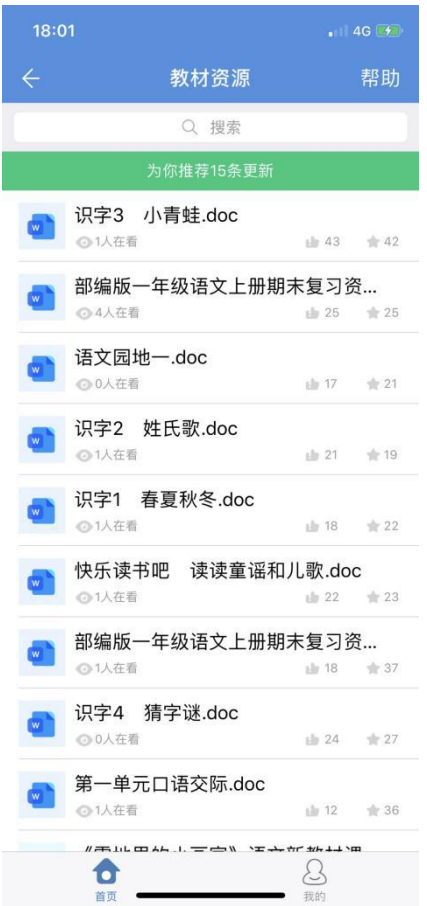

## **5.1.1.1 搜索**

首页点击搜索框,支持按照输入关键词搜索.同时支持点击切换"教材编目",拖动资源 分类进行分类搜索,搜索结果按列表显示

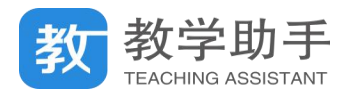

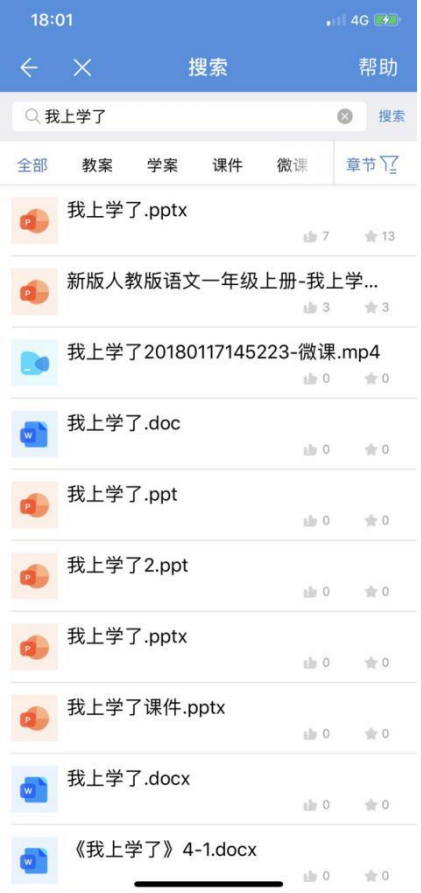

#### **5.1.1.1.2 切换编目**

目前 APP 端只支持"标准教材"的册别、章节进行筛选,暂不支持"自定义教材"的筛 选,相关定义见第四章;筛选内容主要包括:学段、科目、版本、册别、章节

#### **5.1.1.1.3 按类别搜索**

目前教材资源主要分类为:教案、学案、课件、微课、习题、素材、拓展七个大类,上 传资源时候可以指定资源分类,同时搜索时拖动分类按类别搜索

#### **5.1.1.2 推荐资源**

目前推荐资源来自共享资源、精品资源,后期将接入更多资源库。推荐的资源可以一键 添加至收藏,以便在导学、备课和授课等环节中直接使用。

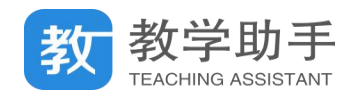

#### **5.1.1.2.1 资源详情**

资源详情页按如下内容显示,包括:文件名、文件大小、文件标签、格式、上传时间、 来源、评论等基本信息

推荐的教材资源,可进行的操作:点赞、评论、收藏、预览

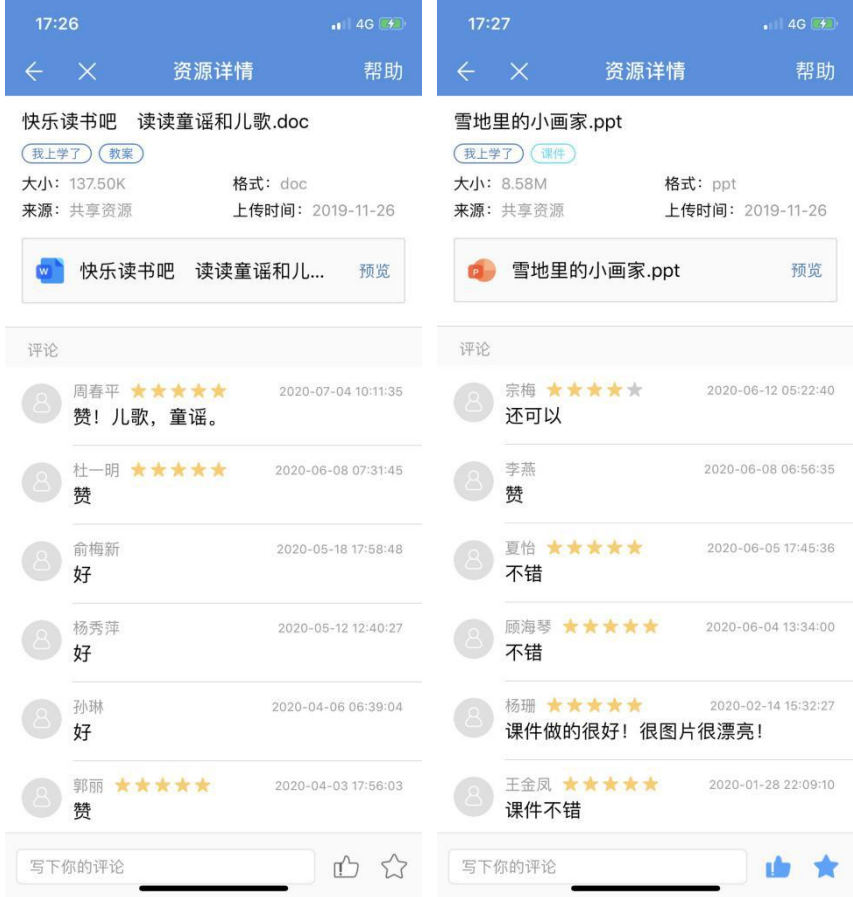

## **5.1.1.2.2 预览**

APP 端常见的教材资源(文档类、音频、视频、图片、链接、tir 类)均可以在线预览, 部分资源(例如 swf 等)暂不支持预览。APP 端支持预览, 但不支持修改文件内容

## **5.1.1.2.3 评论/评分**

所有搜索及推荐的资源,支持在线评论/评分,评论评分数据同步 PC、WEB 显示。

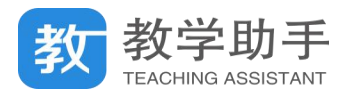

## 评论最多支持输入 140 个汉字, 暂不支持评分和输入表情; 评论内容在资源详情页按时

#### 间倒序显示。

评分支持 1-5 分点击评分,资源评分后不支持二次修改

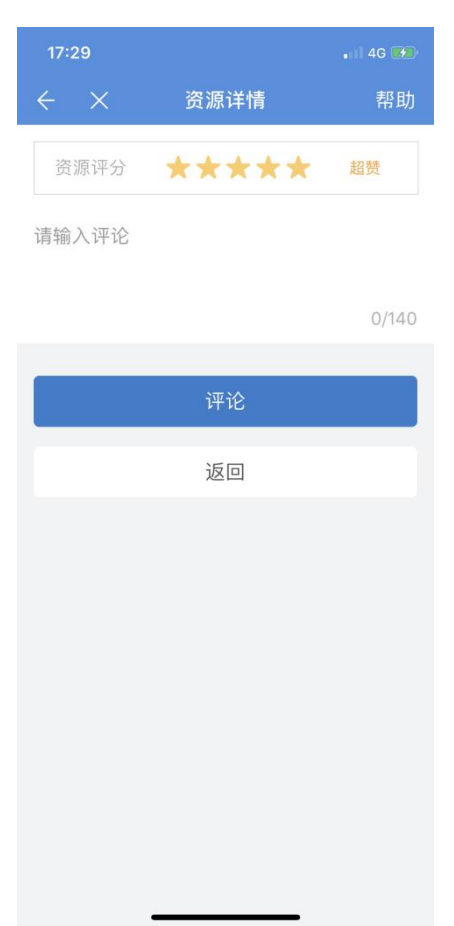

#### **5.1.1.2.4 收藏**

首页所有推荐资源、搜索资源均支持添加至收藏,收藏后的资源均可以用于自己的导学、 备课和授课。

收藏后的资源,支持重命名和设置个性标签。个性标签为用户自己设置,方便用户自己 管理和记忆。同时关联系统推荐算法,首页推荐更加精确。

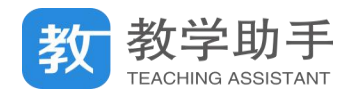

### **5.1.1.2.5 点赞**

首页所有推荐资源、搜索到的资源,均可以点赞;为精品资源点赞,方便其他用户筛选, 同时可以增加这条资源在资料库的曝光率。

#### **5.1.2 我的**

移动端"我的"中,包括用户自行上传、收藏和同步网盘的教材资源。用户可以在"教 材编目"中指定相应教材章节目录,准备好相应资源,以便在导学、备课和授课等环节中直 接使用。

移动端支持上传到教材资源云端,同时支持上传资源到个人网盘;收藏的资源只能同步 到教材资源云端,不能进入个人网盘。

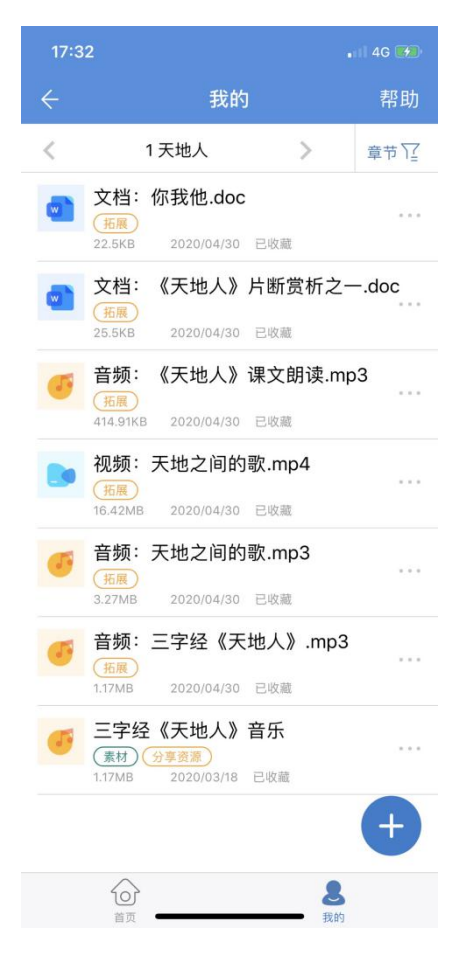

**5.1.2.1 切换编目**

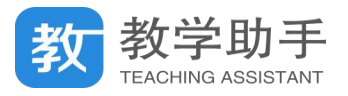

目前 APP 端只支持"标准教材"的册别、章节进行筛选,暂不支持"自定义教材"的筛 选,相关定义见第四章;筛选内容主要包括:学段、科目、版本、册别、章节。

同时,我的资源列表支持快捷切换章节,方便老师快速使用我的资源。

#### **5.1.2.2 我的-资源列表**

"我的"频道页,所有资料按照操作时间的先后顺序倒叙排列,列表页显示:icon、文 件名、资源大小、上传时间、资源标签;

资源标签分二级先后显示:一级-分类(教案、课件等)、二级-个性标签

#### **5.1.2.2.1 预览**

点击我的资源列表,直接可以预览当前资源。APP 端常见的教材资源(文档类、音频、 视频、图片、链接、tir 类)均可以在线预览,部分资源(例如 swf 等)暂不支持预览。APP 端支持预览,但不支持修改文件内容.

#### **5.1.2.2.2 置顶**

列表页支持左滑展开置顶操作,置顶后资源在当前列表置顶显示.

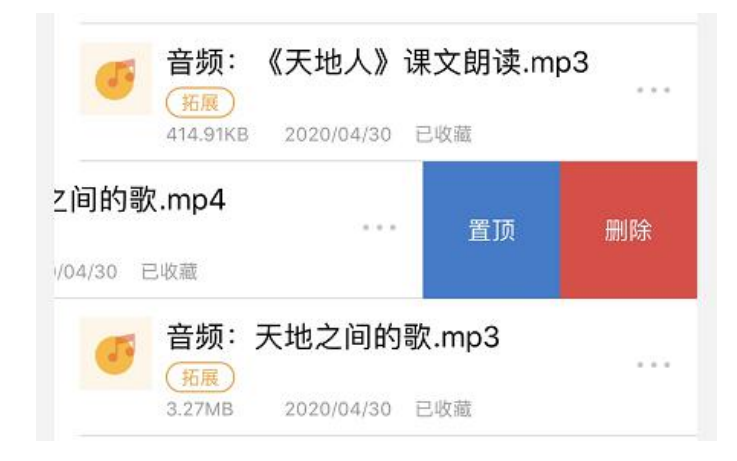

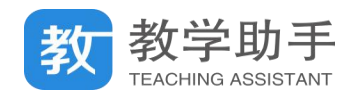

### **5.1.2.2.3 删除**

列表页支持左滑展示删除操作,删除后资源不可见。收藏的资源删除后,原用户的源文 件不做删除。

#### **5.1.2.3 我的-更多**

为了方便用户操作,本期开始将更多操作收起至列表页。点击更多展开更多操作功能。

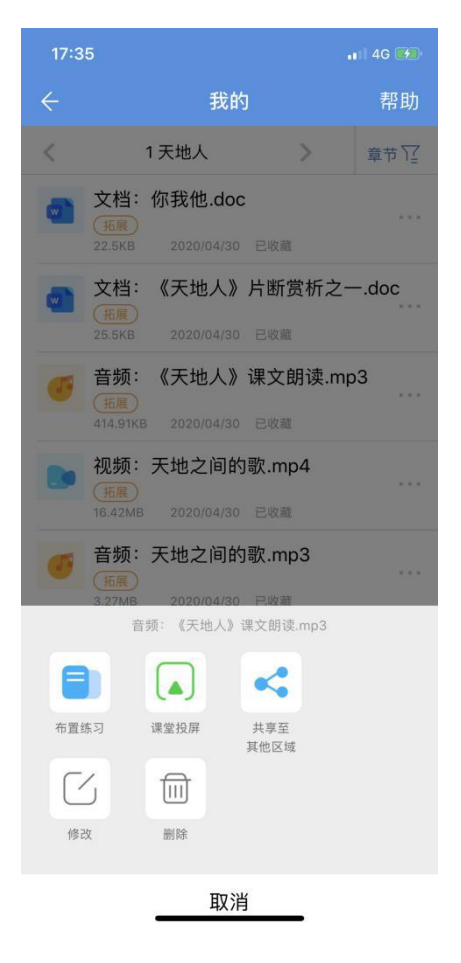

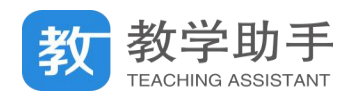

### **5.1.2.3.1 布置练习**

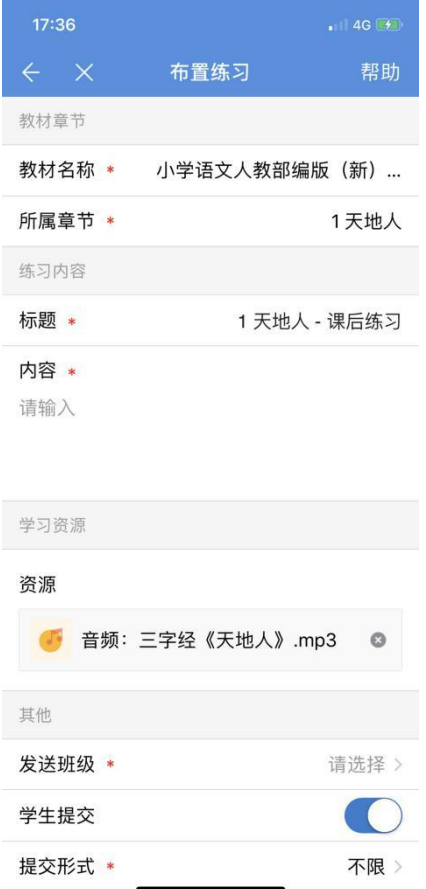

用户上传和收藏的所有资源,均支持以课后作业形式布置给不同班级。需要填写的内容 有:\*教材名称(默认)、\*所属章节(默认)、\*作业标题、\*作业内容、\*资源、\*发送班级、 是否需要学生提交作业(是,则填写\*提条类型,\*提交作业截止时间,是否支持学生互相查 看),作业发送时间

用户点击"布置",则以设置完的作业信息定时发送给学生端,查看作业和回答情况可以 进入【课后练习】查看

用户点击"保存"则以当前设置保存为草稿,草稿保存至【课后练习】中

#### **5.1.2.3.2 课堂投屏**

我的资源支持调用移动讲台服务,一键投屏至课堂。老师可以在课堂上直接使用,方便

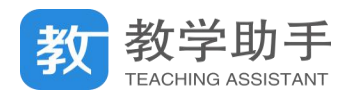

## 老师实时授课。

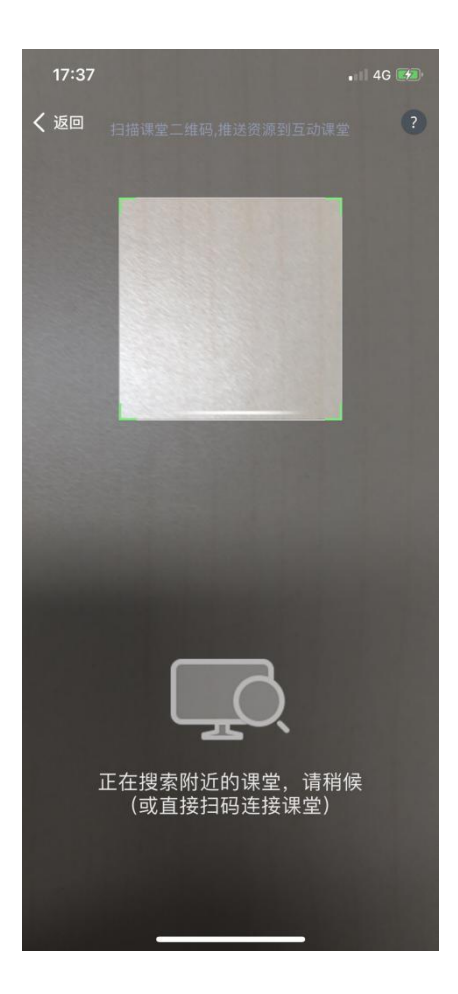

### **5.1.2.3.3 共享**

用户自己上传的资源支持分享,收藏的资源暂不支持分享;可分享的区域:全部区域(全 平台可见)、本省区域、本市区域、本区县区域、本校区域

#### **5.1.2.3.4 修改**

所有已上传的资源、收藏的资源均支持二级维护基本信息,目前可维护的字段有:标题、 个性标签

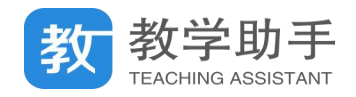

### **5.1.2.3.5 删除**

更多展开后支持删除操作,删除后资源不可见。收藏的资源删除后,原用户的源文件不 做删除。

#### **5.1.2.4 我的-上传**

安卓 APP 端+iosAPP 端均支持资源上传操作, 方便用户随时随地快捷地"备资源""用 资源"。目前支持上传的资源类型包括:图片、视频、链接、图文识别、文档,其中文档类型 只支持在安卓 APP 端上传,ios 暂不支持文件类型的资源上传

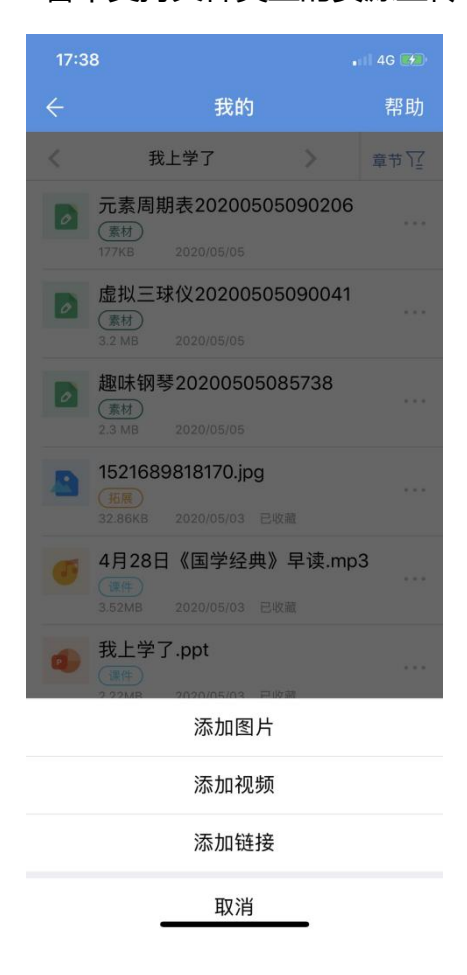

#### **5.1.2.4.1 拍摄上传**

APP 端支持拍摄图片或视频上传,最多拍摄一个资源上传;拍摄成功后需要填写\*资源

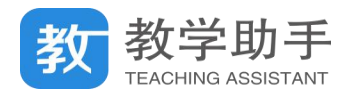

标题、设置标签、\*资源类别(上传到教育资源云端需要填写,上传到网盘不需要)

上传完成后,APP 端加入到当前列表,同时教育资源 pc/web 或网盘资源同步显示,支 持多个终端预览和查看。

### **5.1.2.4.2 手机相册上传**

从手机相册中挑选图片或视频上传,同样至多选择一个,流程同上

#### **5.1.2.4.3 添加链接上传**

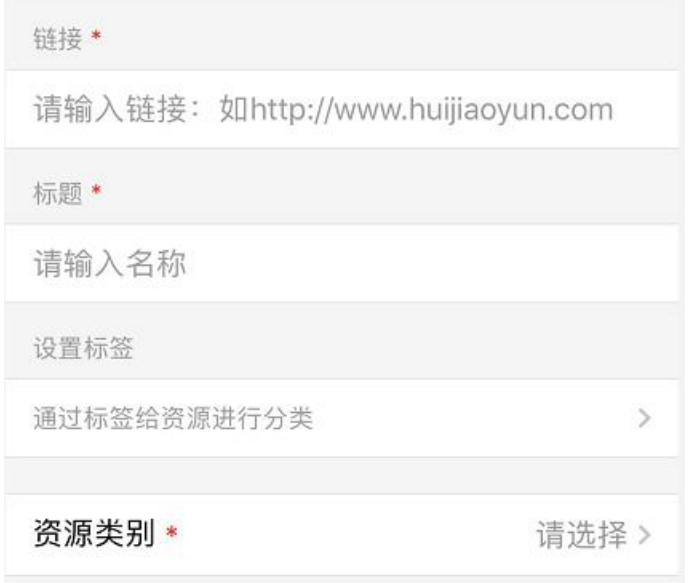

直接以表格形式展现,需要填写: \*链接 ( 必须以完整的链接格式, 例如 http://www.tianyu.com,否则保存不成功)、\*标题、设置标签、\*资源类别(上传到教育资 源云端需要填写)

上传成功后,各终端预览时直接打开链接地址和相关网页

### **5.1.2.4.4 添加文档上传**

支持单个文档资源上传,包括:word 资源、表格、文本、ppt、pdf 等所有基础文档类
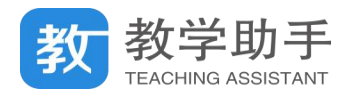

型;上传后需要填写:\*标题、设置标签、\*资源类别

上传成功,各终端可预览文件内容,APP 端暂不支持二次维护文档内内容

#### **5.2 课前导学**

为了教师在移动端更加方便的将课前将预习任务推送给学生,特推出课前导学应用。功 能主要同 PC 端-课前导学,支持用户在移动端选择教材、章节,可以创建导学并将导学内容 推送给学生学习。导学分为常规导学和习题导学。

#### **5.2.1 新建导学**

点击屏幕右下角的新建按钮,进入新建导学页面。在新建导学页面填写相应内容即可完 成导学的创建。

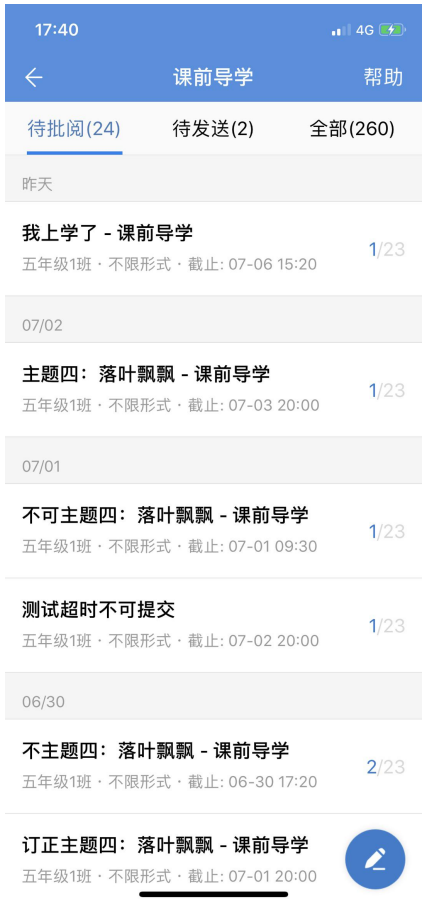

"教材章节"部分可设置所推送导学内容对应的教材章节。"选择教材"支持选择已添加

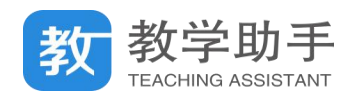

的教材,也支持添加新的教材;"所属章节"支持选择对应教材的章节,包含自定义章节。

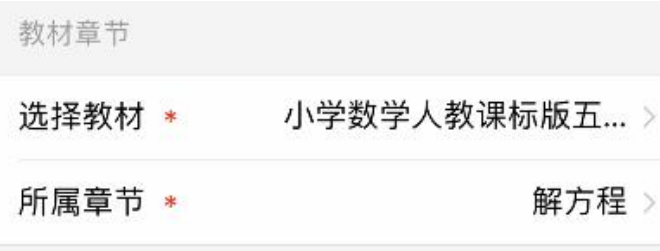

"导学内容"部分支持设置填写导学的标题和内容信息。

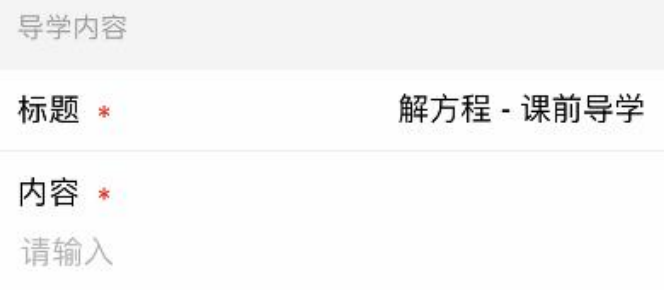

"学习资源"部分支持设置添加导学资源和习题。其中,资源支持"从教材资源中选择", "添加图片", "添加视频"和"录制音频";习题支持选择"公共题库", "校本题库"和"个 人题库"中的习题,并且题目支持章节、题型和难度筛选。

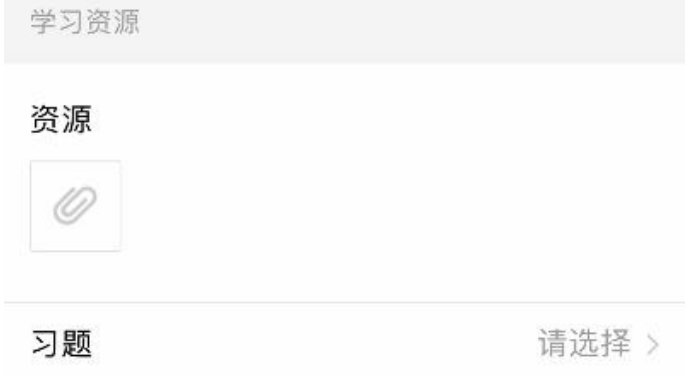

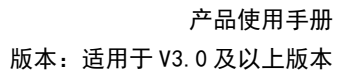

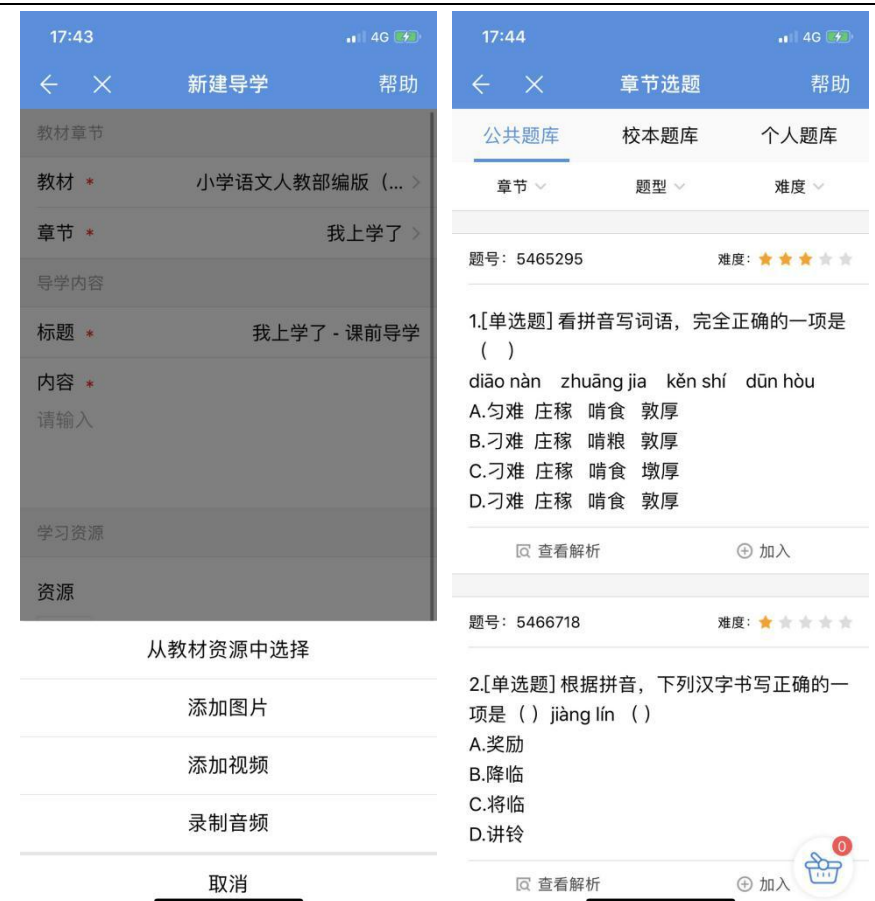

教学助手

"其它选项"部分支持选择导学发送的班级,设置是否需要学生提交以及提交的形式,

同时支持设置完成时间、发送时间、学生互查、超时是否允许提交等选项设置。

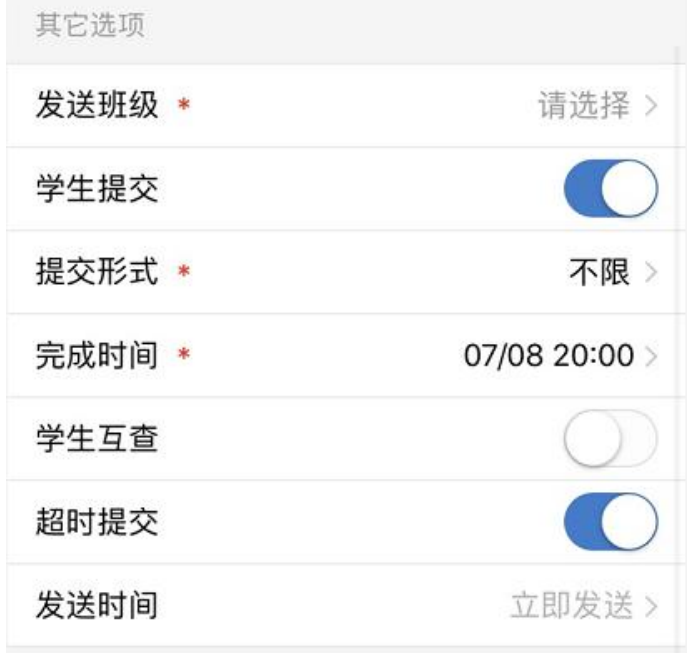

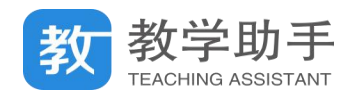

## **5.2.2 待批阅**

"待批阅"部分,按时间显示所有未批阅的导学记录,列表上方显示导学记录的标题、

推送班级、参与人数和总人数。

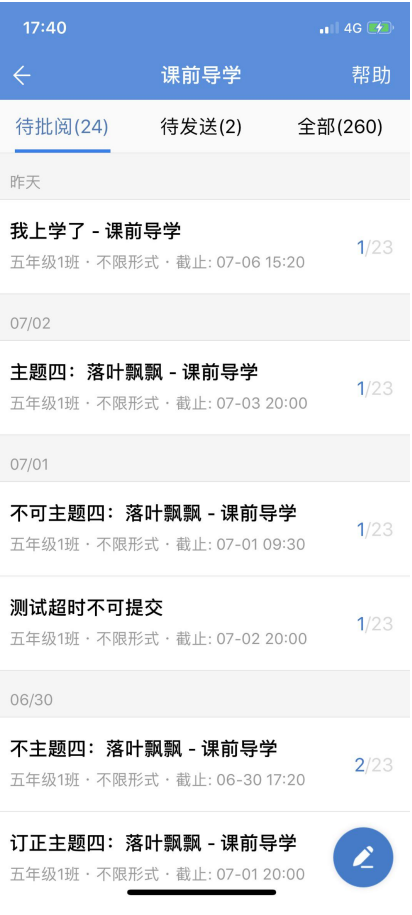

### **5.2.2.1 批阅导学**

点击"待批阅"中的导学记录进入该条导学详情页,可查看导学的内容及提交情况,习 题导学还可查看得分情况。

### **5.2.2.1.1 批阅常规导学**

在"待批阅"部分,点击相应的学生可对该学生提交的导学内容进行批阅,点击"快速 批阅"可批量选择学生进行快速批阅。

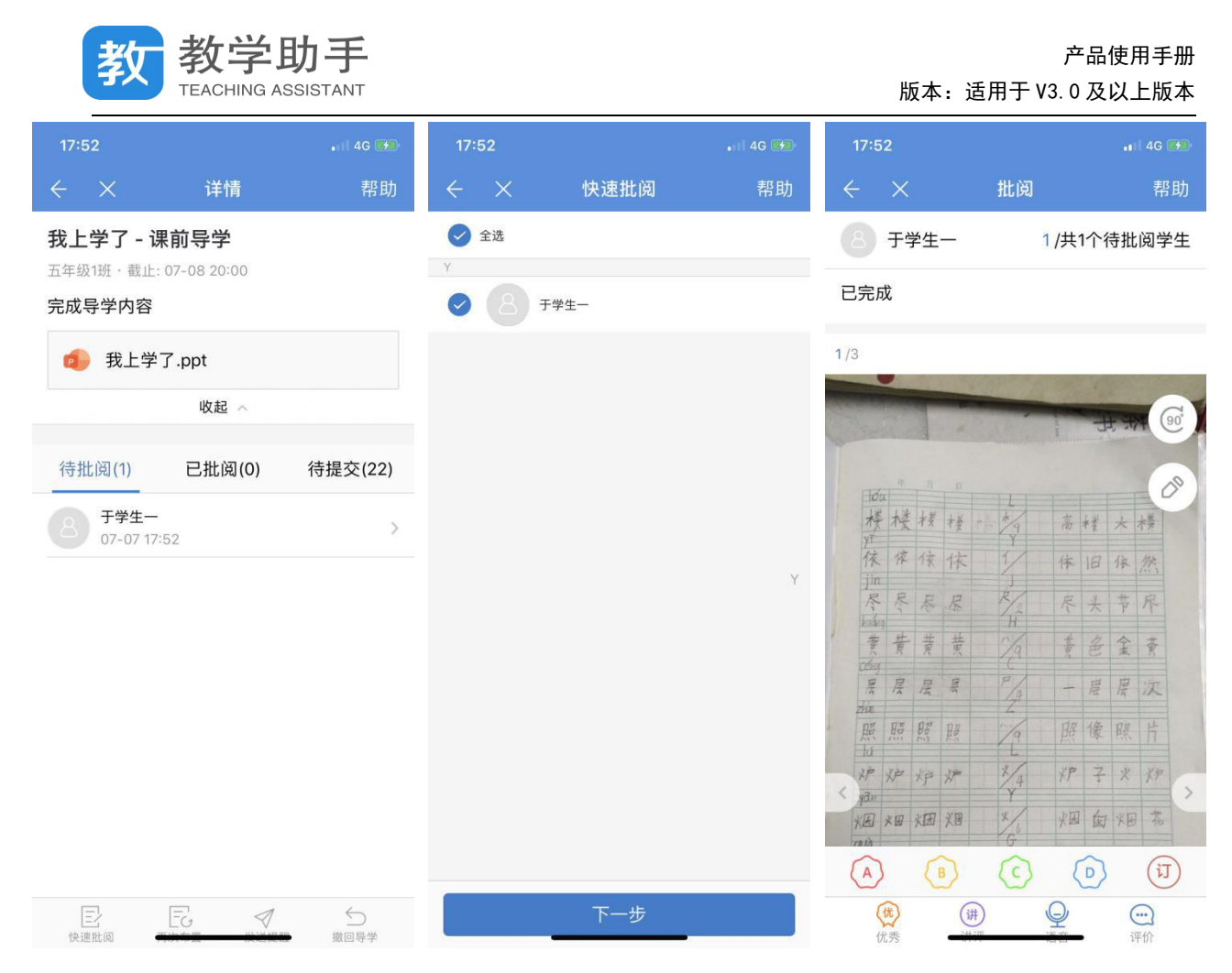

在"已批阅"部分,点击相应的学生可查看该学生的提交情况和批阅情况,并支持二次

批阅。

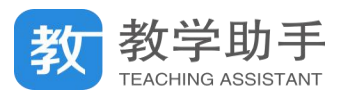

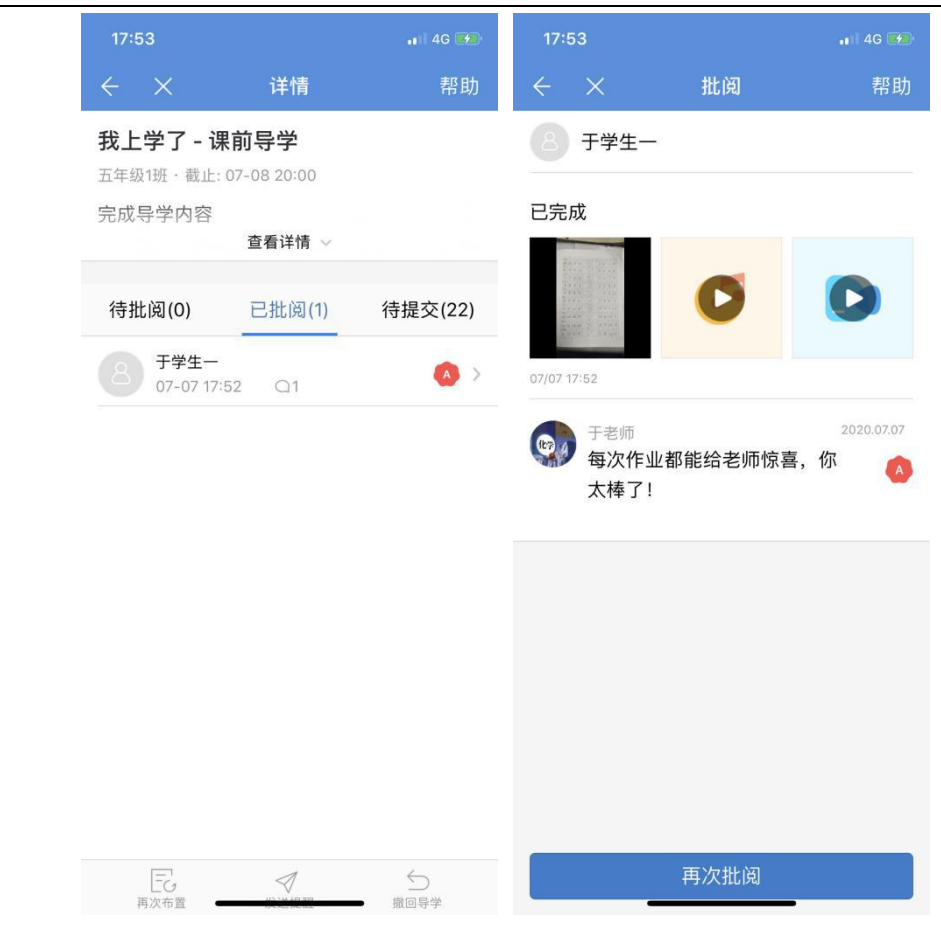

在"待提交"部分,可对未提交的学生一键发送提交提醒。

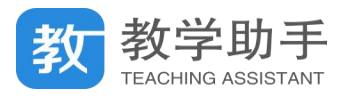

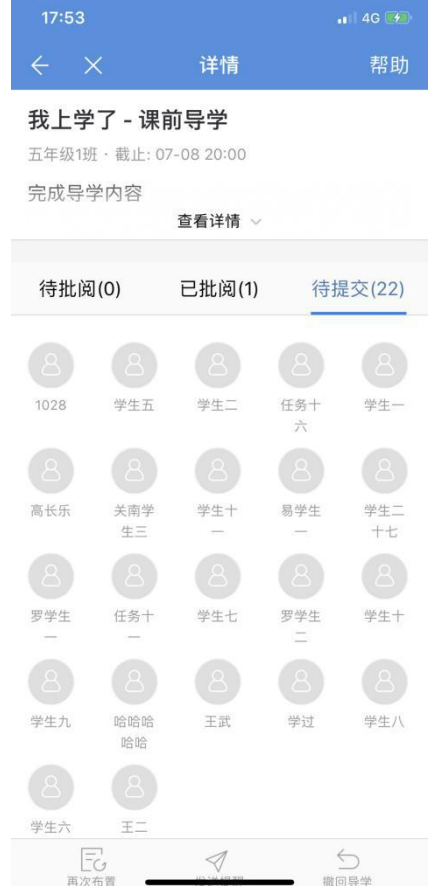

# **5.2.2.1.1 批阅习题导学**

在"按题批阅"状态下,显示题目的已批阅人数和提交人数,点击可查看该题目已提交 学生的回答情况,并可对该题目所有学生的提交内容进行批阅;在"按人批阅"状态下,可 对未阅完的学生进行批阅。

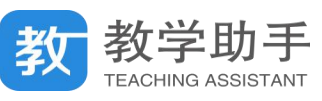

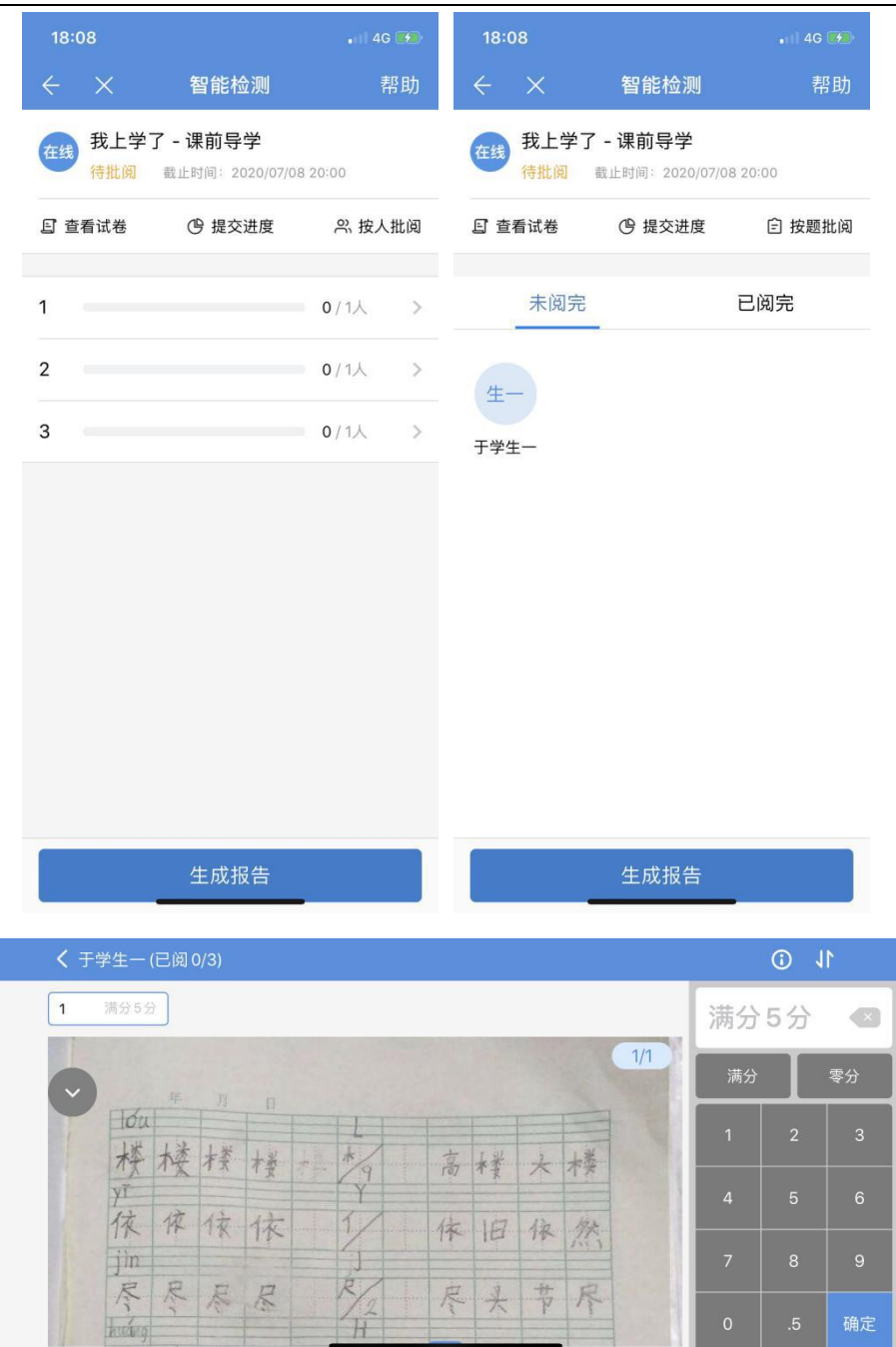

# **5.2.3 待发送**

在"待发送"部分,按时间显示所有待发送的导学记录,列表上方显示导学记录的标题。

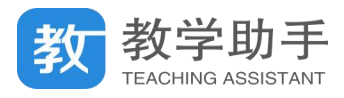

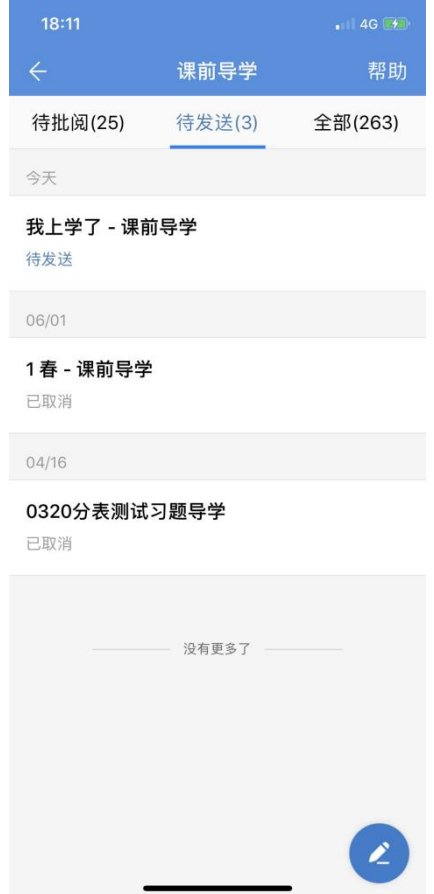

点击"待发送"中的导学记录进入该条导学编辑页,可查重新编辑导学的相关信息,并 进行布置或保存为草稿。

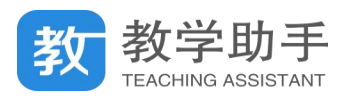

**College** 

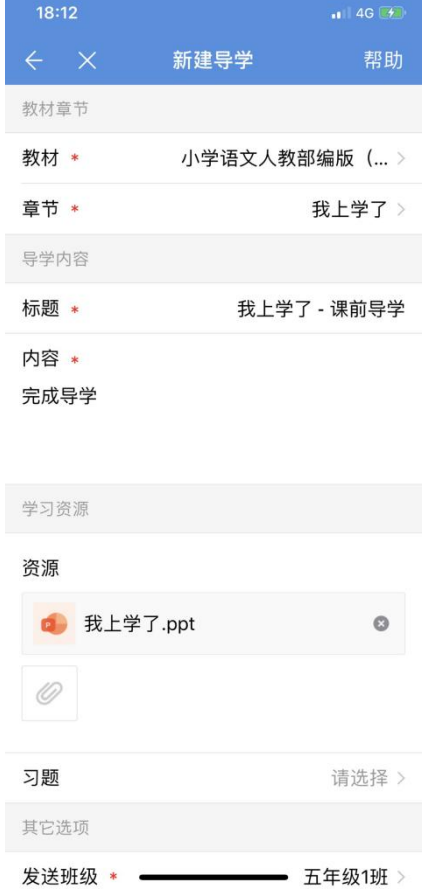

### **5.2.4 全部**

在"全部"部分,按时间显示所有导学记录,点击相应的导学记录,功能同"待批阅" 和"待发送"部分。

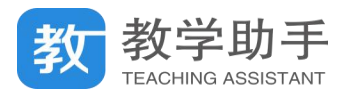

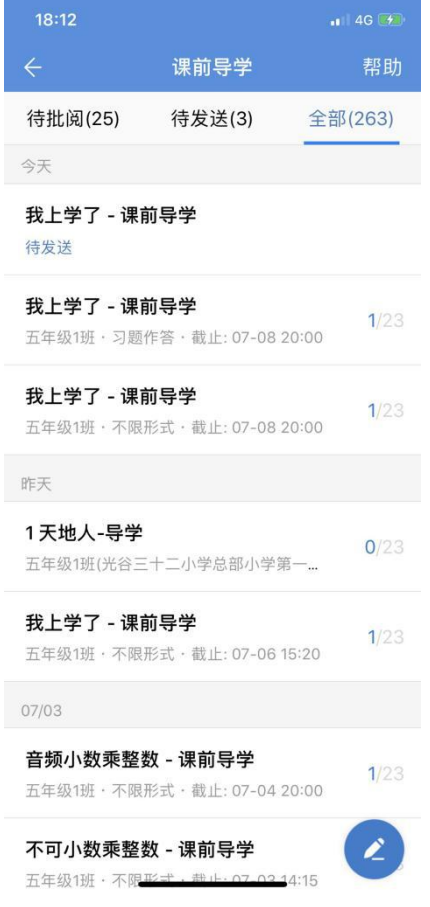

### **5.3 课后练习**

为了教师在移动端更加方便的布置体验式练习或通知类练习给学生,特推出课后练习应 用。练习类型有图片练习、音频练习、视频练习和通知练习。教师将练习要求和练习附件发 送给学生,学生可通过手机或个人空间完成练习并提交给教师。

### **5.3.1 新建练习**

点击屏幕右下角的新建按钮,进入新建练习页面。在新建练习页面填写相应内容即可完 成练习的创建。

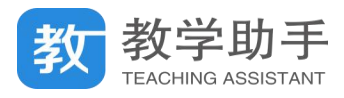

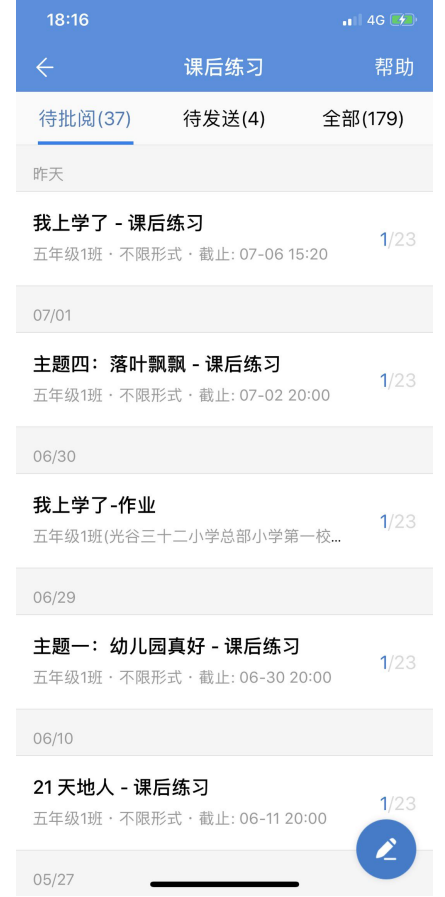

"教材章节"部分可设置所布置练习内容对应的教材章节。"选择教材"支持选择已添加

的教材,也支持添加新的教材;"所属章节"支持选择对应教材的章节,包含自定义章节。

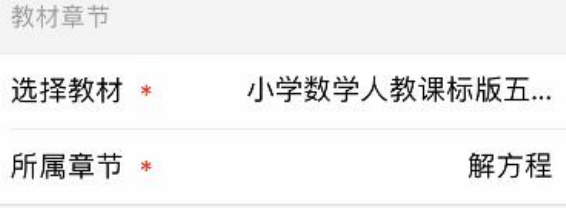

"练习内容"部分支持设置填写练习的标题和内容信息。

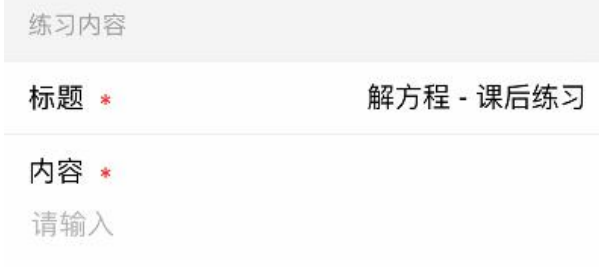

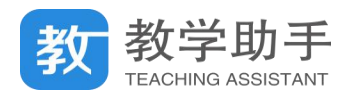

"学习资源"部分支持设置添加练习资源。资源支持"从教材资源中选择", "添加图片",

"添加视频"和"录制音频"。

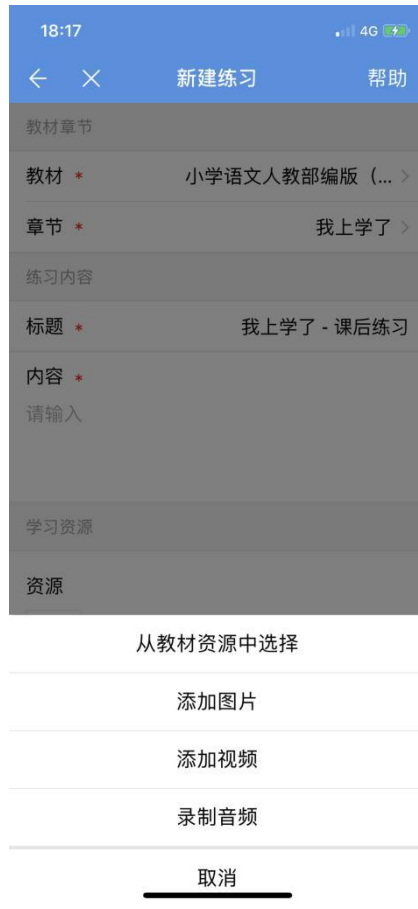

"其它选项"部分支持选择练习发送的班级,设置是否需要学生提交以及提交的形式, 同时支持设置完成时间、发送时间、学生互查、超时是否允许提交等选项设置。

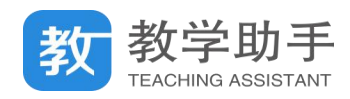

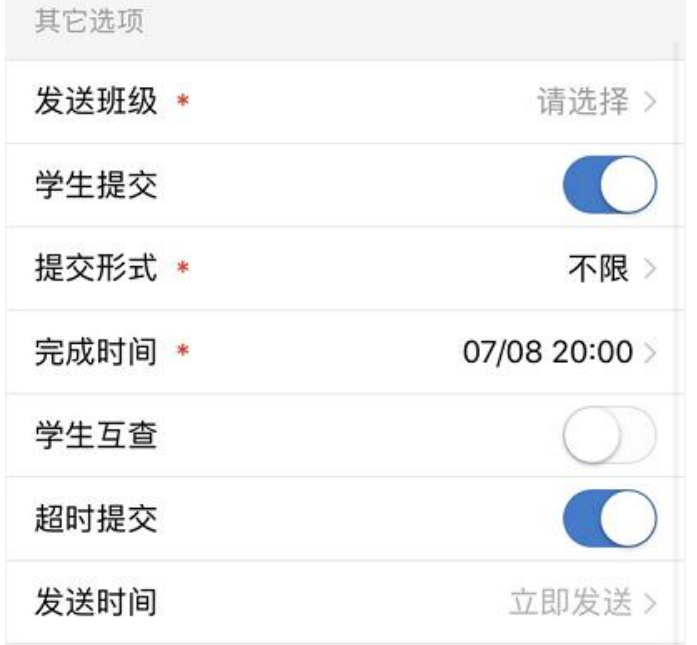

# **5.3.2 待批阅**

"待批阅"部分,按时间显示所有未批阅的练习记录,列表上方显示练习记录的标题、 推送班级、参与人数和总人数。

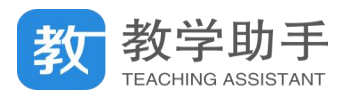

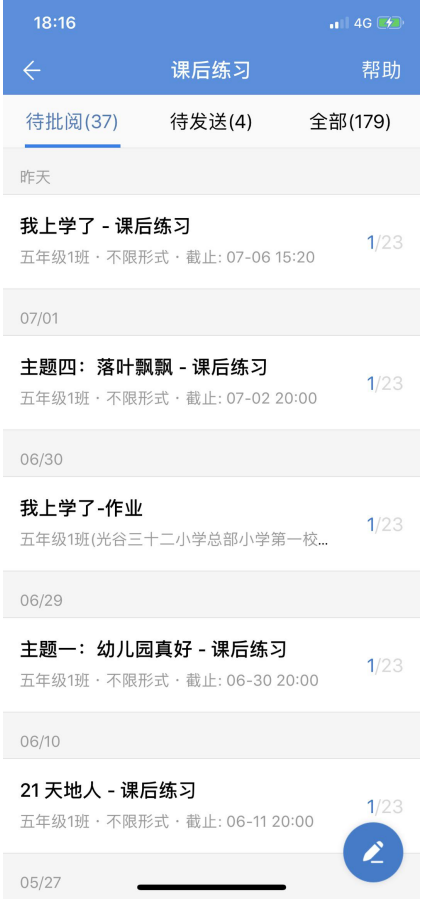

### **5.3.2.1 批阅练习**

点击"待批阅"中的练习记录进入该条练习详情页,可查看练习的内容及提交情况。

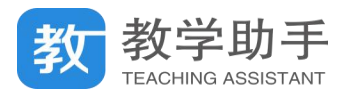

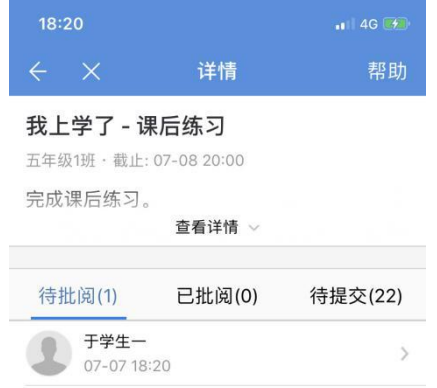

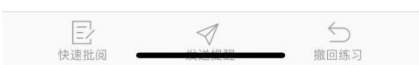

在"待批阅"部分,点击相应的学生可对该学生提交的练习内容进行批阅,点击"快速

批阅"可批量选择学生进行快速批阅。

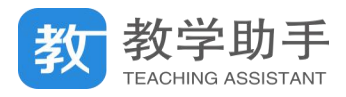

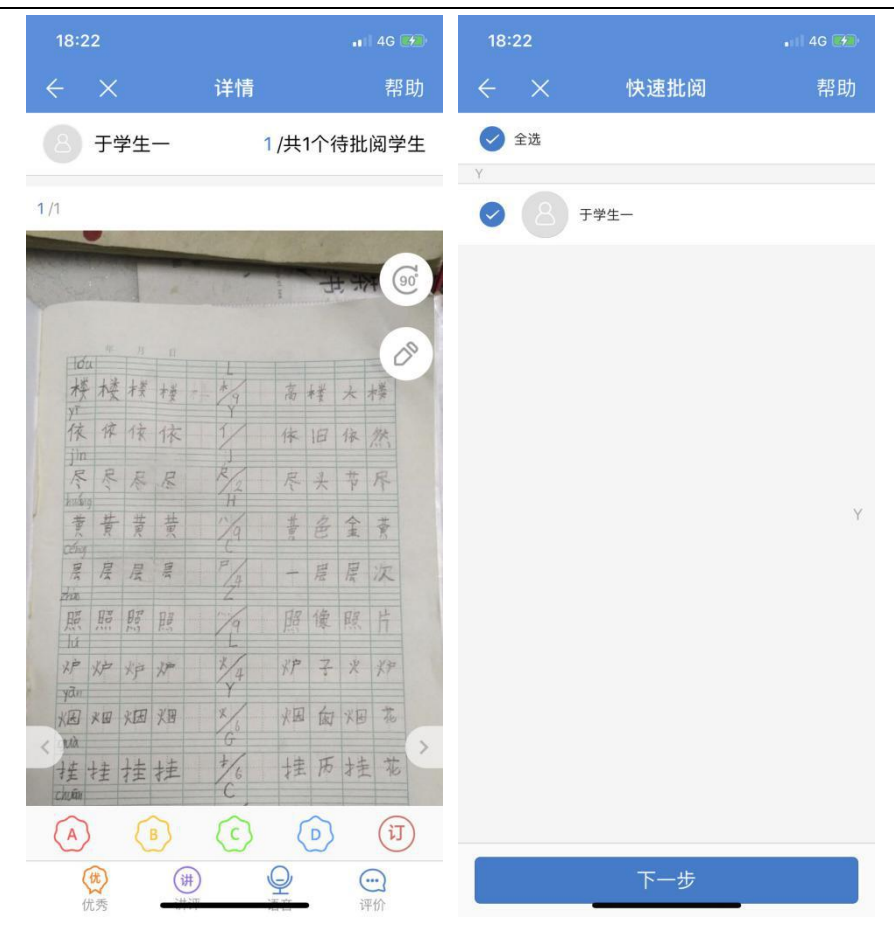

在"已批阅"部分,点击相应的学生可查看该学生的提交情况和批阅情况,并支持二次

批阅。

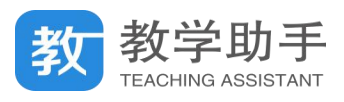

| 18:23                   |                | $\blacksquare$ 4G $(4)$ | 18:23                               |               | $\blacksquare$ 4G $(4)$ |
|-------------------------|----------------|-------------------------|-------------------------------------|---------------|-------------------------|
| $\leftarrow$ $\times$   | 详情             | 帮助                      | $\leftarrow$ $\times$ $\rightarrow$ | 详情            | 帮助                      |
| 我上学了 - 课后练习             |                |                         | 于学生一                                |               |                         |
| 五年级1班 · 截止: 07-08 20:00 |                |                         |                                     |               |                         |
| 完成课后练习。                 |                |                         |                                     |               |                         |
| W                       | 部编版一年级语文上册期末复习 |                         |                                     |               |                         |
|                         | 收起 へ           |                         | 07/07 18:20                         |               |                         |
| 待批阅(0)                  | 已批阅(1)         | 待提交(22)                 | 于老师                                 |               | 2020.07.07              |
| 于学生一<br>Ρ               |                |                         |                                     | 每次作业都能给老师惊喜,你 |                         |
| 07-07 18:20             | Q1             | A<br>≳                  | 太棒了!                                |               |                         |
|                         |                |                         |                                     |               |                         |
|                         |                |                         |                                     |               |                         |
|                         |                |                         |                                     |               |                         |
|                         |                |                         |                                     |               |                         |
|                         |                |                         |                                     |               |                         |
|                         |                |                         |                                     |               |                         |
|                         |                |                         |                                     |               |                         |
|                         |                |                         |                                     |               |                         |
| ◁                       |                | $\leftrightarrow$       |                                     | 再次批阅          |                         |
| 发送提醒                    |                | 撤回练习                    |                                     |               |                         |

在"待提交"部分,可对未提交的学生一键发送提交提醒。

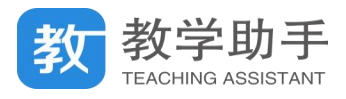

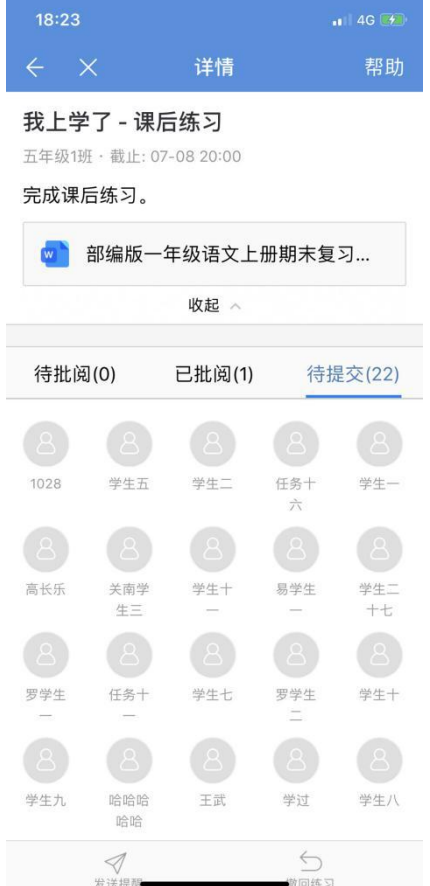

# **5.3.3 待发送**

在"待发送"部分,按时间显示所有待发送的练习记录,列表上方显示练习记录的标题。

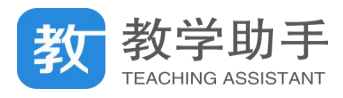

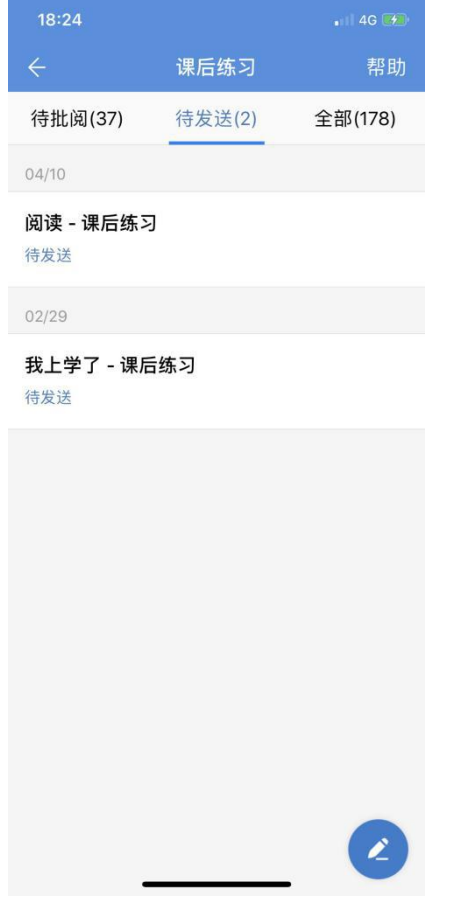

点击"待发送"中的练习记录进入该条练习编辑页,可重新编辑练习的相关信息,并进 行布置或保存为草稿。

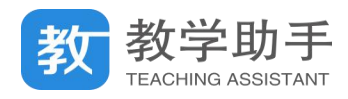

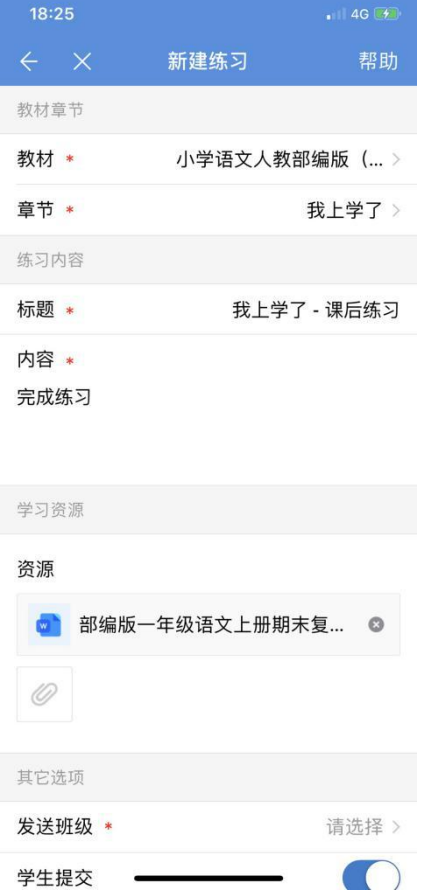

### **5.3.4 全部**

在"全部"部分,按时间显示所有练习记录,点击相应的练习记录,功能同"待批阅" 和"待发送"部分。

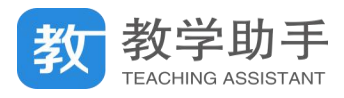

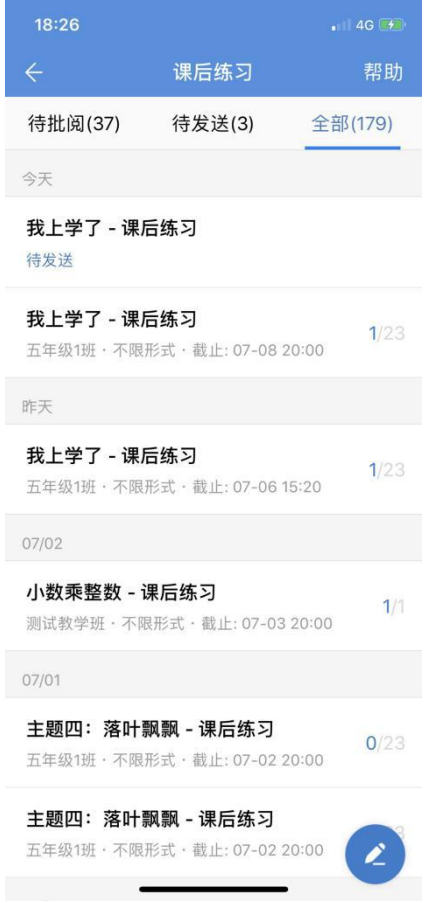

### **5.4 智能检测**

为了教师在移动端更加方便的布置,批改测练,并查看报告。与 PC 端互联互通。支持 接收 PC 端布置的各种类型的测练。能够通过移动端从题库内选题组卷,并发布在线考试。 能够在手机上批阅测练。并发布成绩查看报告。

### **5.4.1 新建测练**

点击屏幕右下角的新建按钮,选择新建的测练类型。有"智能检测"和"教辅作业"2 个类型可以选择。

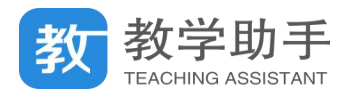

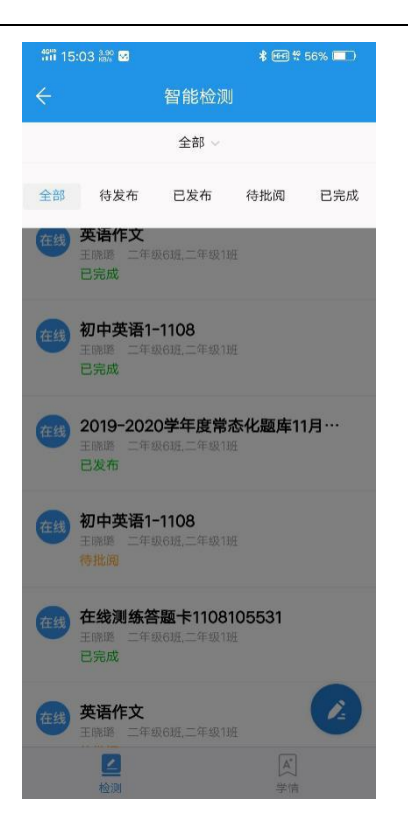

## **5.4.1.1 智能检测**

能够通过移动端制作在线题卡。支持添加单选题、多选题、判断题、填空题、解答题。

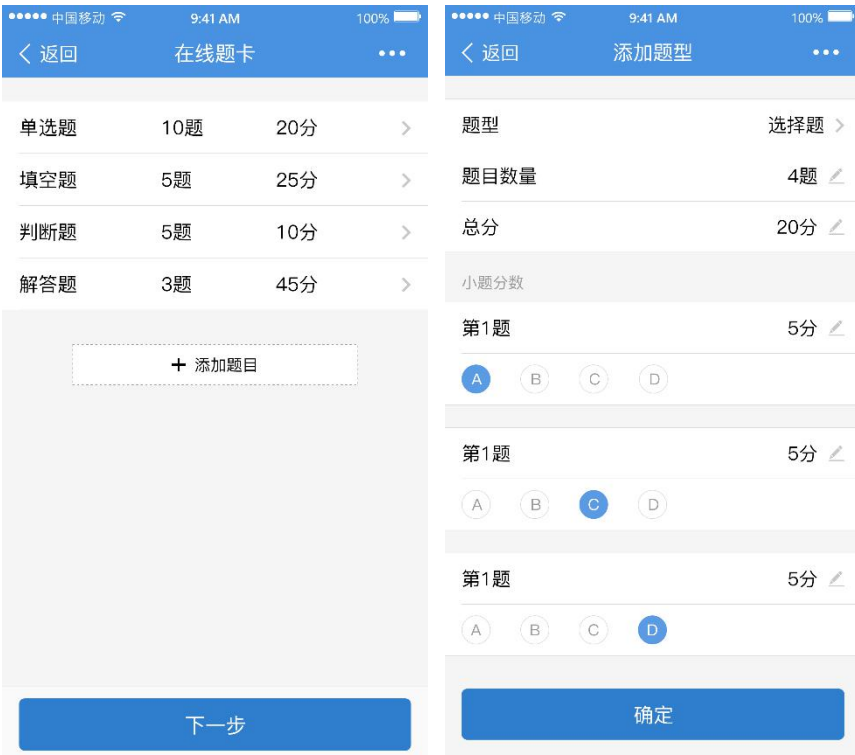

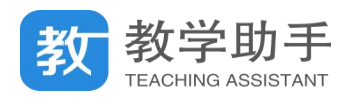

制作完题卡后,可以选择需要发布的班级。既可以选择整个班级,又可以选择单个学生。

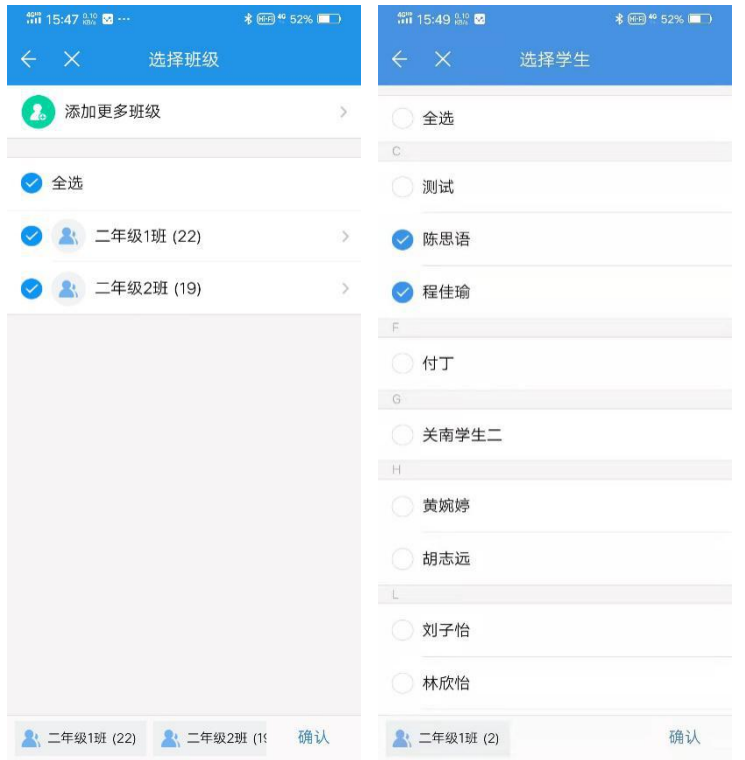

选择完后,进入待发布界面。可以进行编辑测练名称,设置测练的发布时间等操作。

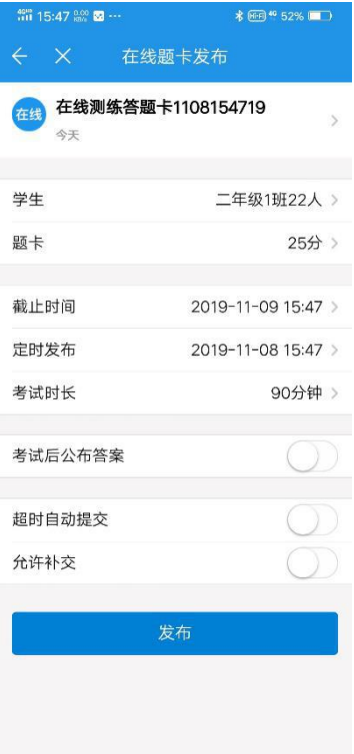

**5.4.1.2 教辅作业**

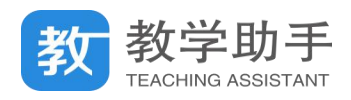

# 第一次进入时,如果没有常用教辅,支持教师绑定自己的常用教辅。

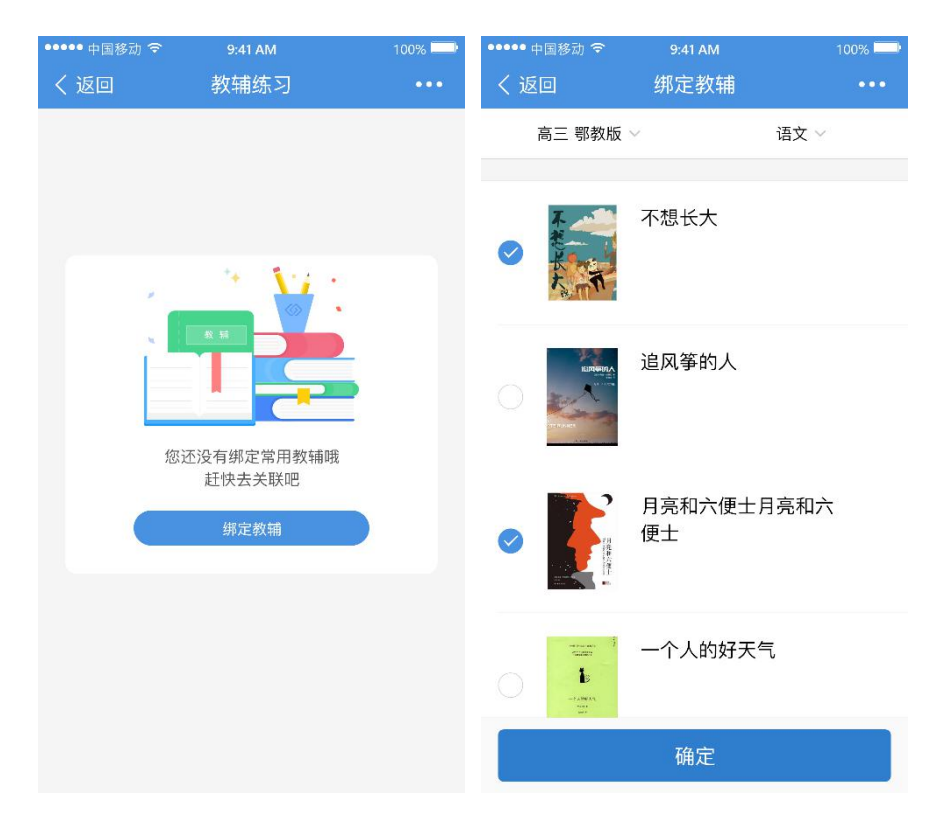

如果有绑定教辅,可以直接通过教辅题号来布置测练。支持选到某个题目下面的某一问

### 中。

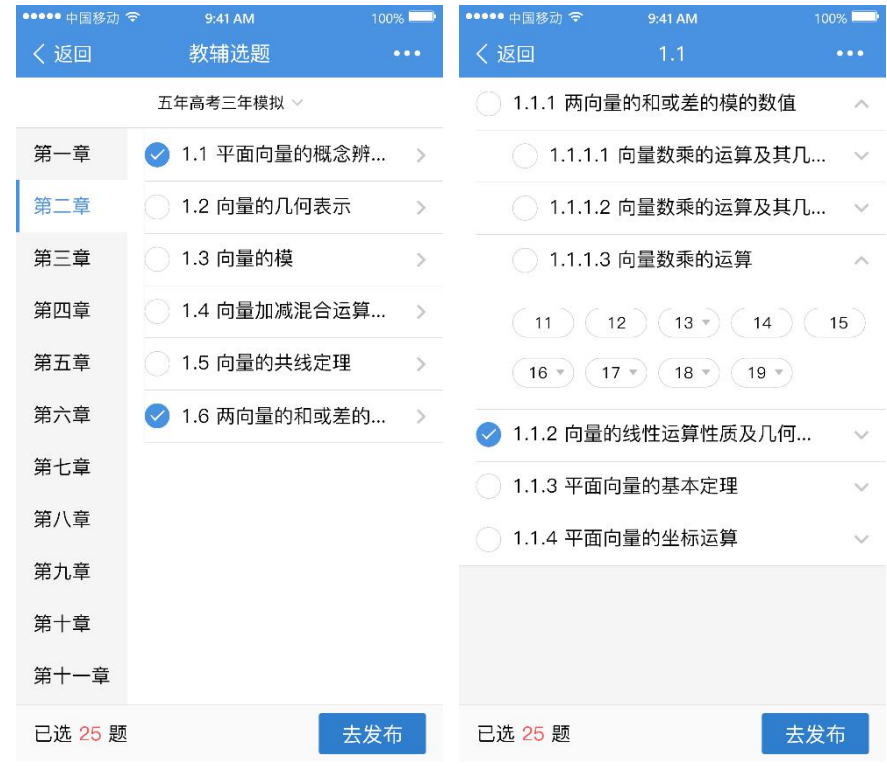

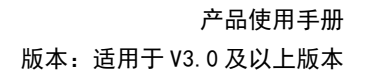

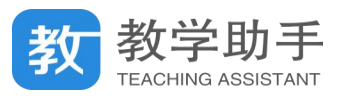

# **5.4.2 待批阅**

在"待批阅"的测练中,老师可以通过手机批改学生的作答。支持在线和网阅 2 种模式。 在线考试中。老师可以通过按人批阅和按题批阅 2 中模式进行批改。能够查看学生的提 交进度。如果是通过题库组卷,可以查看原卷内容。

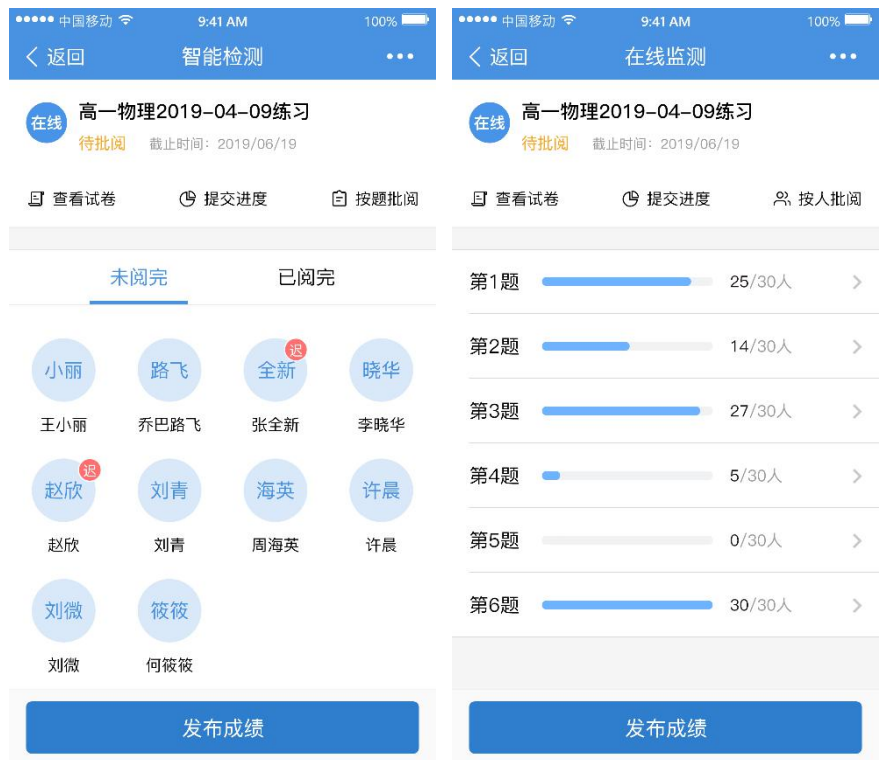

网阅考试,老师可以通过题目列表查看每道题的评阅进度。可以点击对应的题号批改学

生的作答。

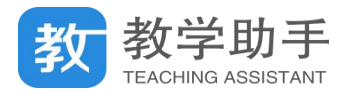

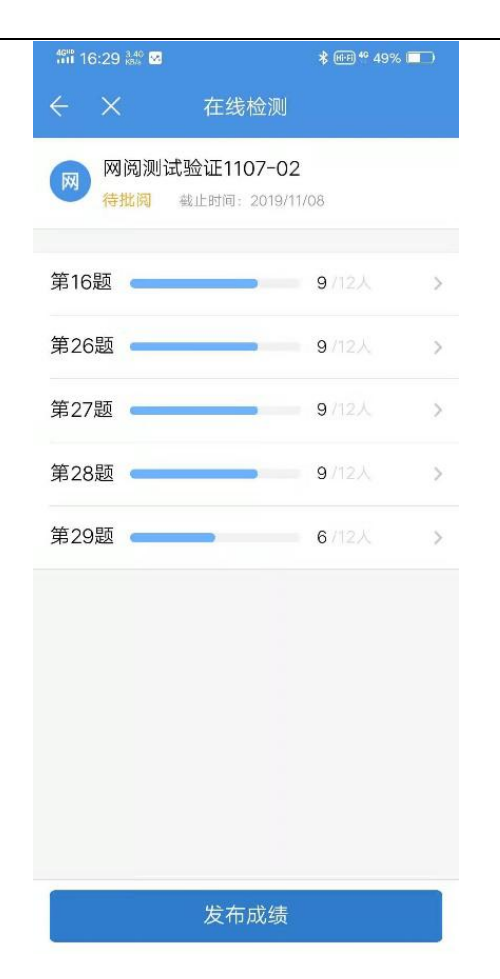

### **5.4.2.1 批阅测练**

教师可以通过手机批阅学生的作答。支持老师对学生的作答结果进行涂鸦和文本标注。 支持回评。可以通过勾、叉批改的模式,快速的批阅学生的作答。

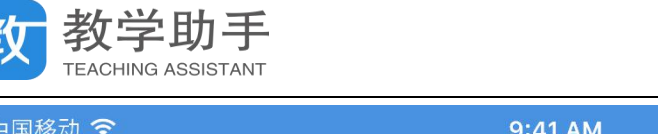

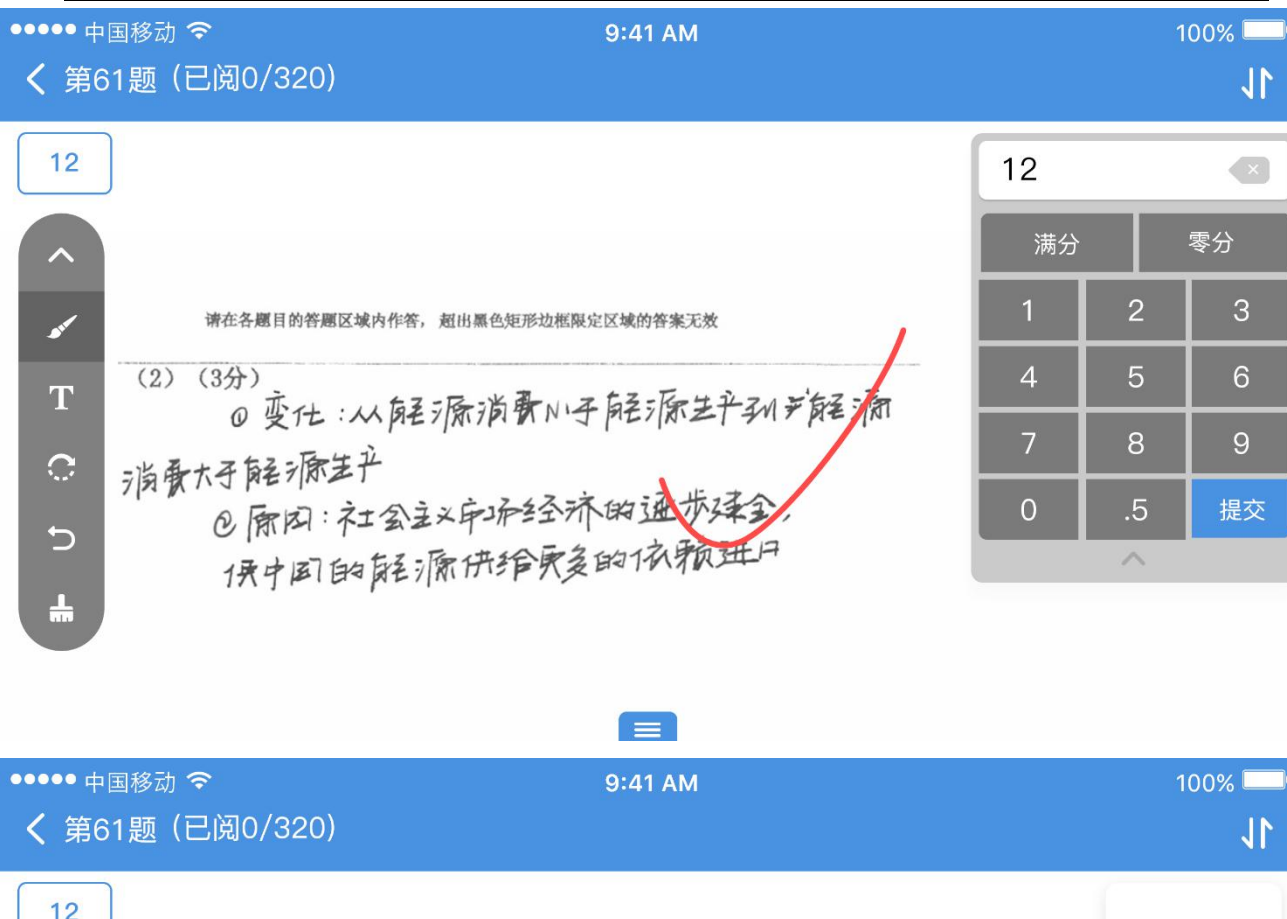

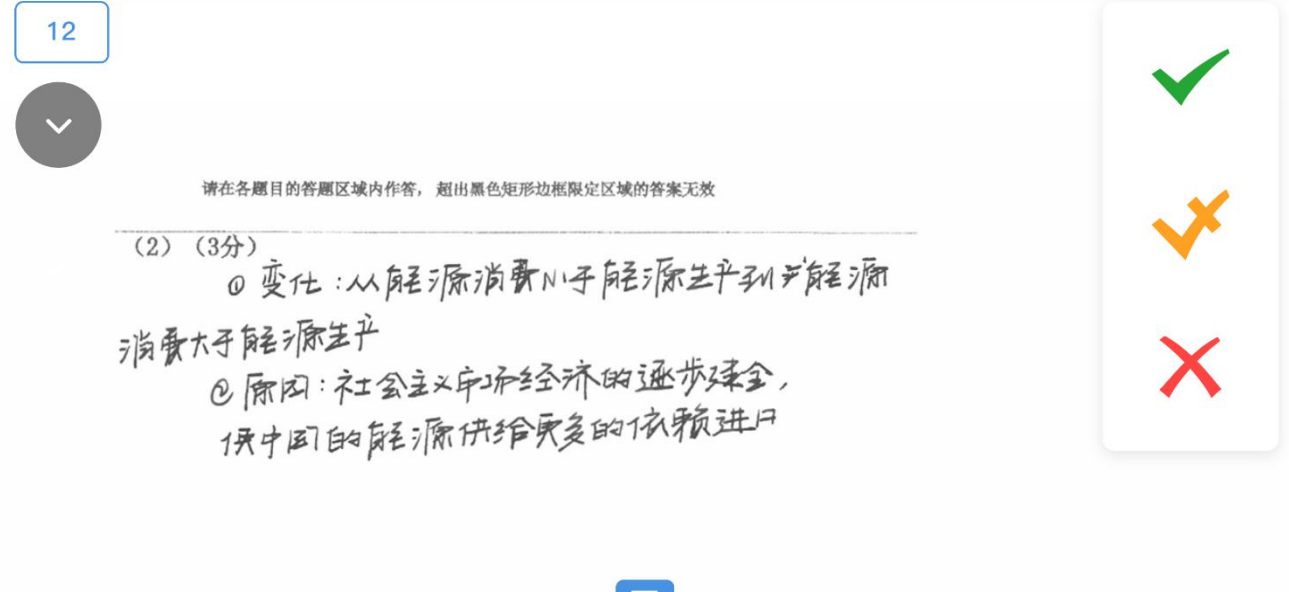

可以通过底部的按钮进行回评。

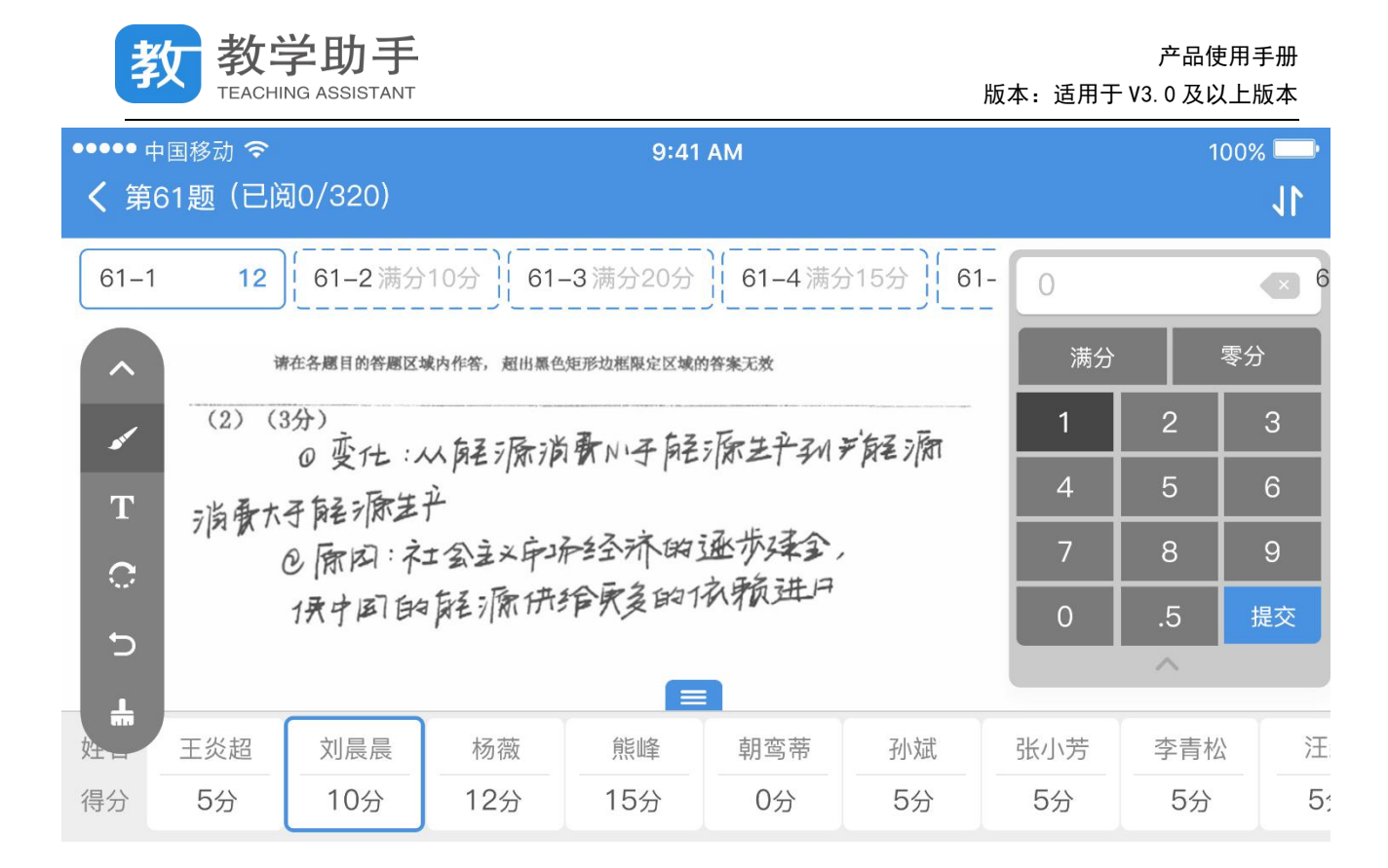

### **5.5.3 学情分析**

在 APP 端点击"学情分析"进入阶段测练学情分析报告,用户可以查看阶段得分率变化 趋势、得分率分布变化、平均得分率、平均及格率、新增高频错题、新增知识点等指标。用 户还可调整班级和时间跨度。

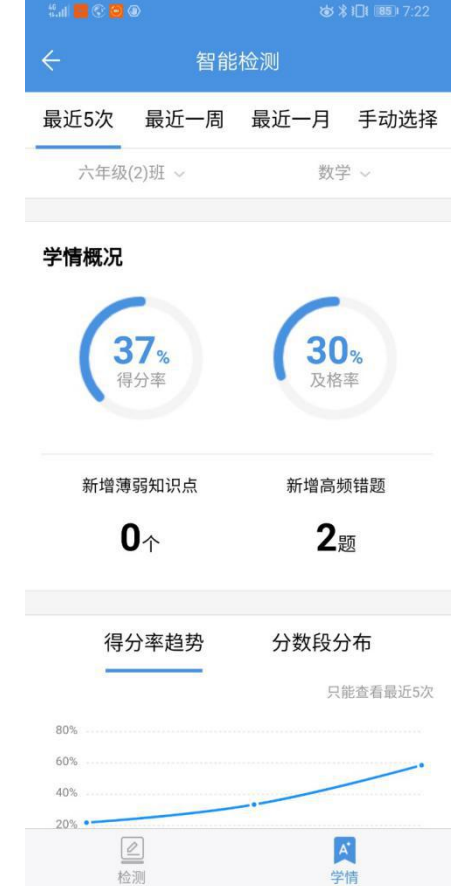

用手指滑动阶段分析报告,还能查看阶段考试的知识点分析和单次考试学情分析报告列

表。

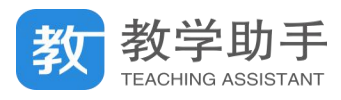

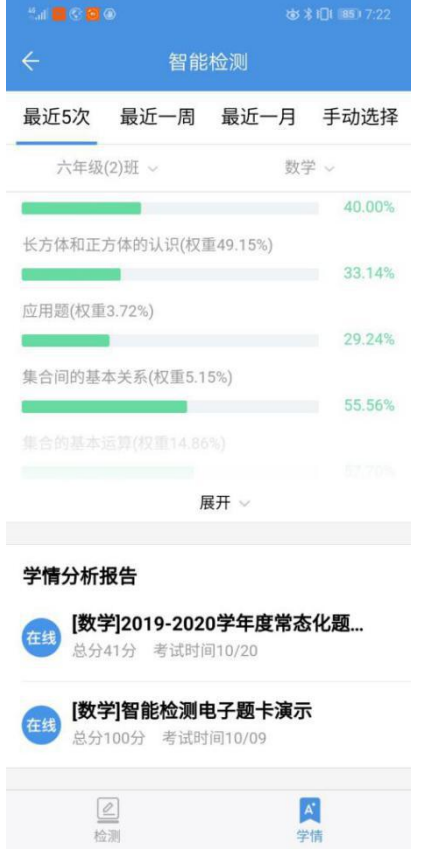

点击单次学情分析报告,可以查看单次测练的学情汇总、逐题分析、统计报表、成绩单

等内容。

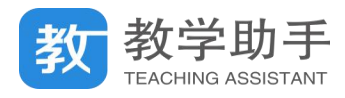

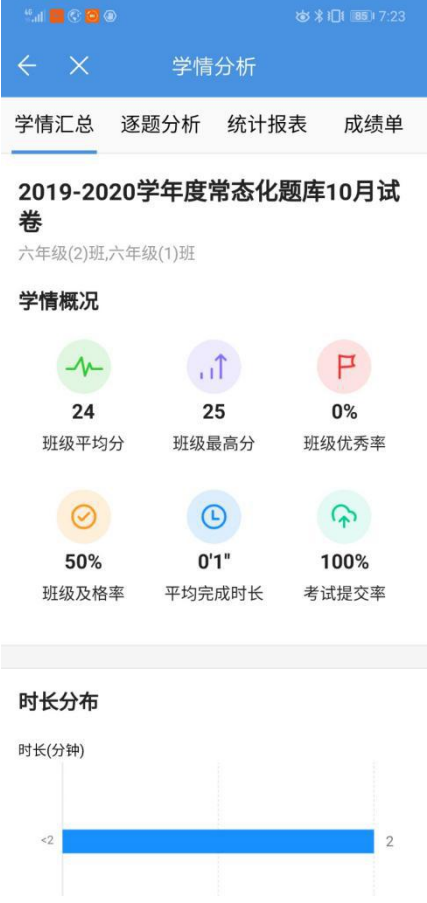